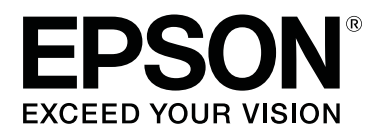

SC-P8500DM series/SC-P8500D series/ SC-P6500D series/SC-P6500DE series/ **SC-P6500E Series** 

SC-T7700DM Series / SC-T5700DM Series / SC-T7700D Series/SC-T5700D Series/ SC-T3700D Series/SC-T3700DE Series/ **SC-T3700E Series** 

SC-P8500DL Series/SC-T7700DL Series

# **Kullanım Kılavuzu**

CMP0316-04 TR

### <span id="page-1-0"></span>*Telif Hakları ve Ticari Markalar*

Bu yayının hiçbir kısmı Seiko Epson Corporation'ın önceden verilmiş yazılı izni olmadan hiçbir biçimde ve elektronik, mekanik, fotokopi, kayıt veya diğer yöntemler dahil olmak üzere hiçbir yöntem kullanılarak çoğaltılamaz, bir geri yükleme sisteminde saklanamaz ya da iletilemez. Burada yer alan bilgiler, yalnızca bu Epson yazıcısı ile kullanım için geliştirilmiştir. Epson, bu bilgilerin diğer yazıcılar üzerinde kullanılmasından sorumlu olmayacaktır.

Seiko Epson Corporation ve bağlı kuruluşları ürünü satın alanın veya üçüncü kişilerin kaza, ürünün yanlış veya kötü amaçlı olarak kullanılması, ürün üzerinde yetkisiz kişilerce yapılan değişiklikler, onarım veya tadilat veya (ABD hariç olmak üzere) Seiko Epson Corporation'ın işletme ve bakım talimatlarına aykırı hareketler nedeniyle uğradıkları zarar, kayıp, maliyet veya gider konusunda ürünü satın alana ve üçüncü kişilere karşı kesinlikle yükümlü olmayacaktır.

Seiko Epson Corporation, Seiko Epson Corporation tarafından Orijinal Epson Ürünleri veya Epson Onaylı Ürünler olarak belirlenmiş olanlar dışında herhangi bir opsiyon veya sarf malzemesi kullanımından doğan hasarlar veya sorunlardan sorumlu olmayacaktır.

Seiko Epson Corporation, Seiko Epson Corporation tarafından Orijinal Epson Onaylı Ürünler olarak belirlenmiş olanlar dışında herhangi bir arabirim kablosunun kullanımı sonucunda ortaya çıkan elektromanyetik girişimlerden doğan hasarlar için sorumlu tutulamayacaktır.

EPSON, EPSON EXCEED YOUR VISION, EXCEED YOUR VISION ve bunların logoları Seiko Epson Corporation'ın tescilli ticari markaları ya da ticari markalarıdır.

Microsoft®, Windows®, and Windows Vista® are registered trademarks of Microsoft Corporation.

Mac, macOS, OS X, Bonjour, Safari, and AirPrint are trademarks of Apple Inc., registered in the U.S. and other countries.

Chrome™, Chrome OS™, and Android™ are trademarks of Google Inc.

Intel® is a registered trademark of Intel Corporation.

Adobe and Reader are either registered trademarks or trademarks of Adobe in the United States and/or other countries.

HP-GL/2® and HP RTL® are registered trademarks of Hewlett-Packard Corporation.

ICC profiles made by X-Rite solutions are included.

*Genel Bildirim: burada kullanılan diğer ürün isimleri yalnızca tanımlama amaçlıdır ve ilgili sahiplerinin ticari markaları olabilir. Epson, bu işaretlere dair hiçbir hak iddiasında bulunmamaktadır.*

© 2022 Seiko Epson Corporation.

## *İçindekiler*

### *[Telif Hakları ve Ticari Markalar](#page-1-0)*

### *[Giriş](#page-6-0)*

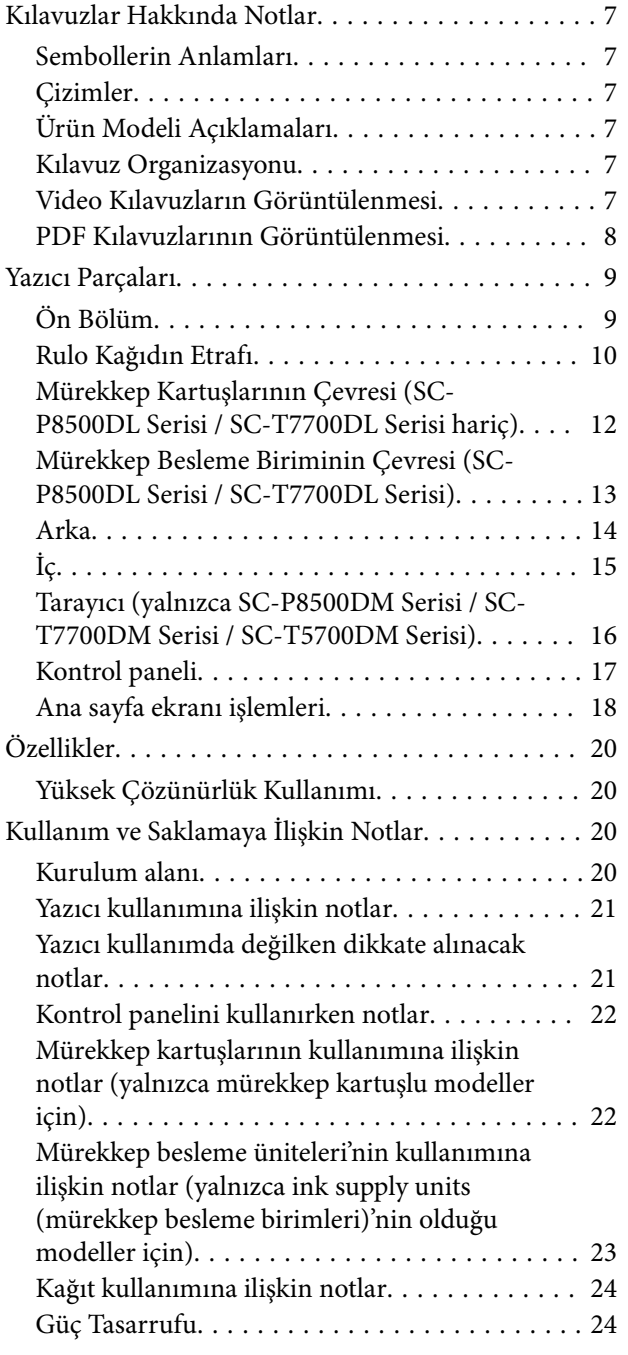

### *[Yazılıma Giriş](#page-25-0)*

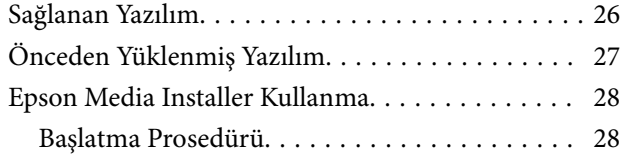

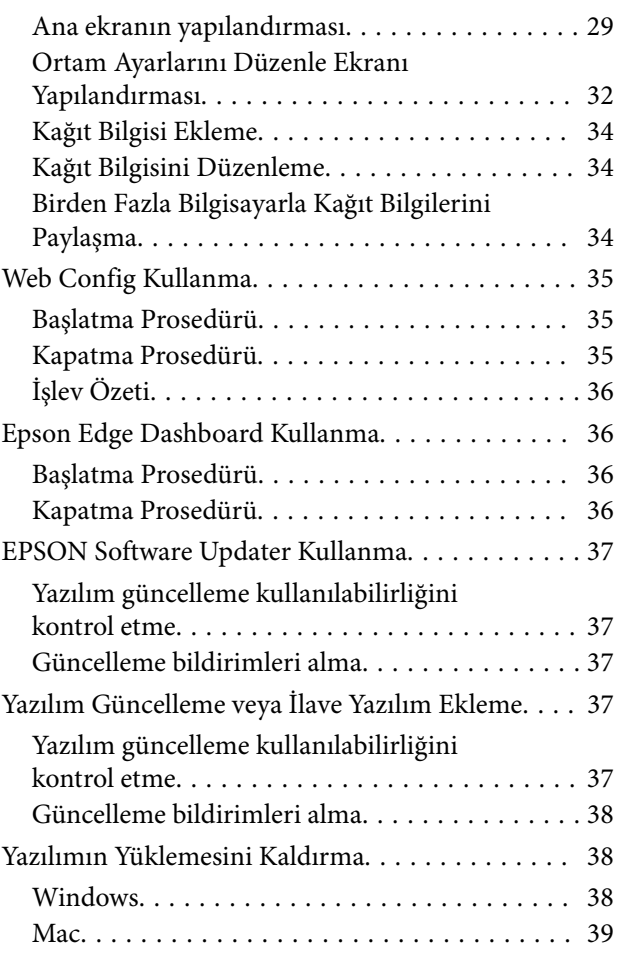

### *[Ağ Bağlantı Yöntemlerinin](#page-39-0)  [Değiştirilmesi](#page-39-0)*

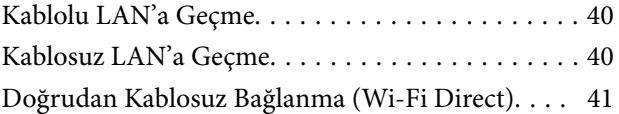

### *[Temel İşlemler](#page-41-0)*

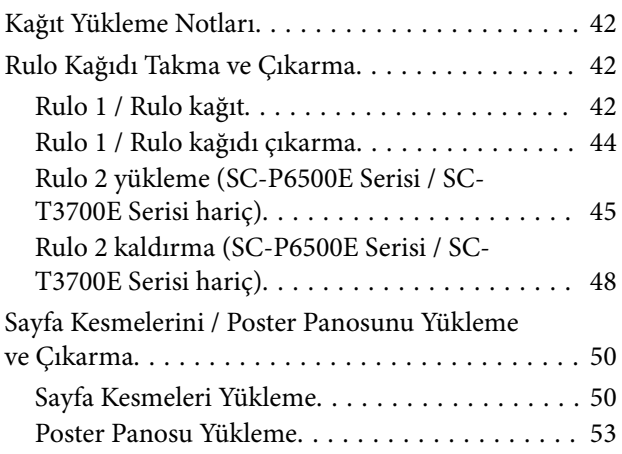

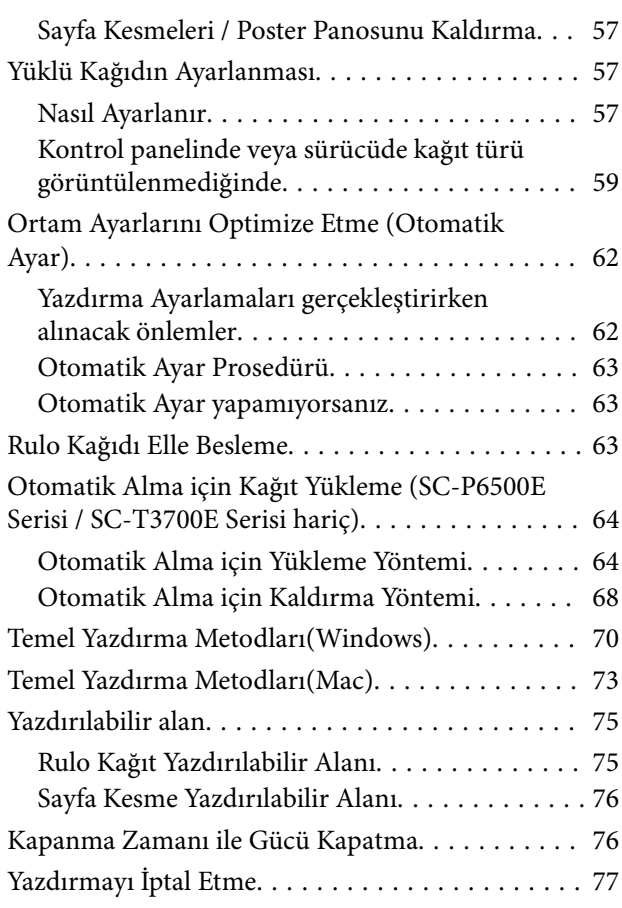

### *Adobe® [PostScript® 3](#page-77-0)™ Genişletme [Modülü](#page-77-0)*

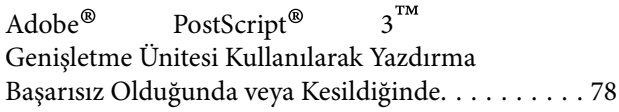

### *[SSD Unit \(SSD Birimi\) Kullanma](#page-78-0)  [\(İsteğe Bağlı\)](#page-78-0)*

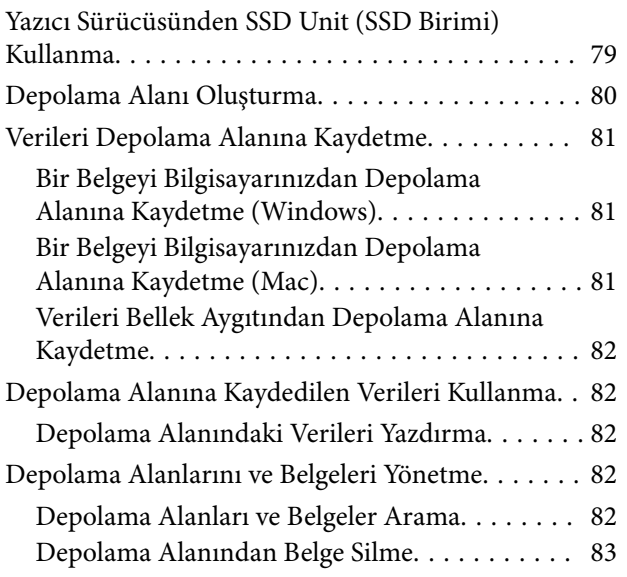

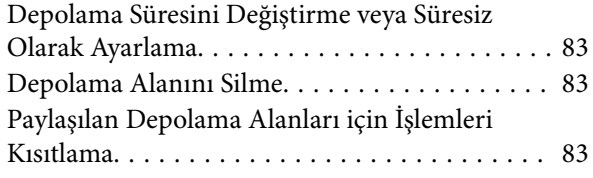

### *[Çeşitli Yazdırma Metodları](#page-83-0)*

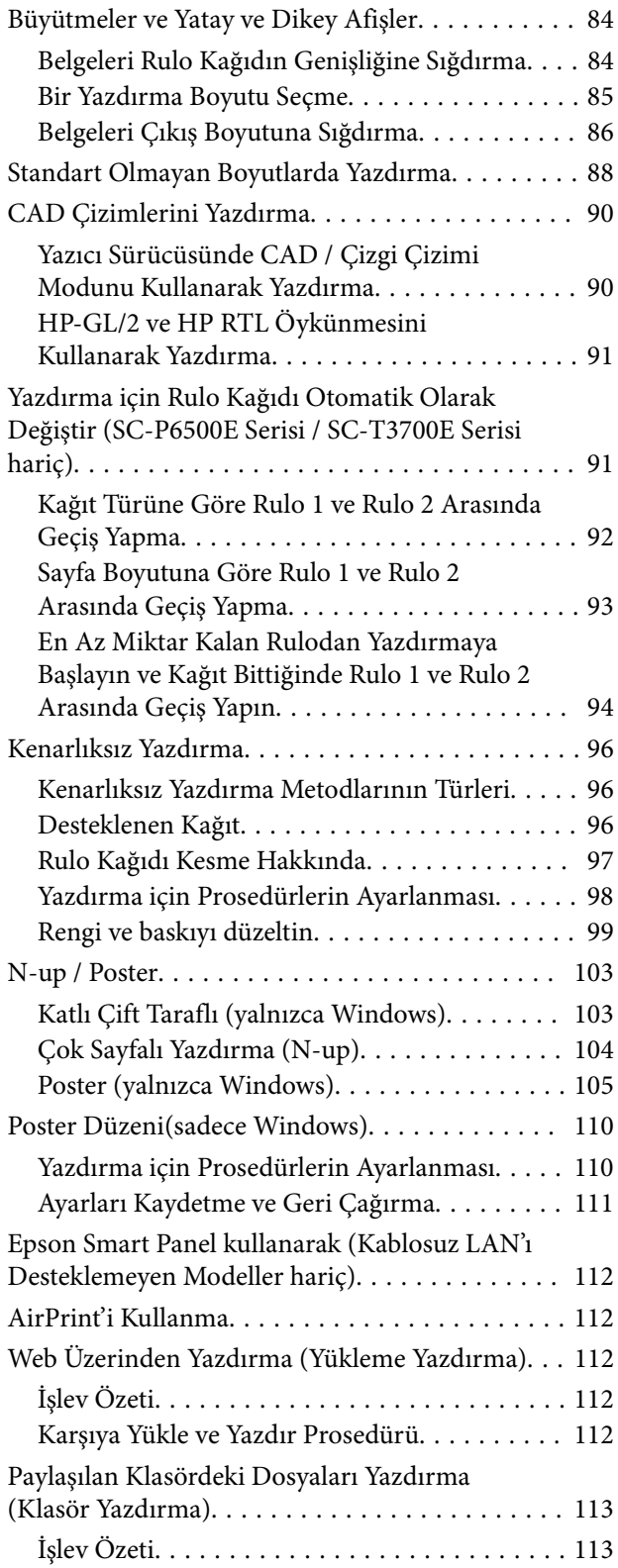

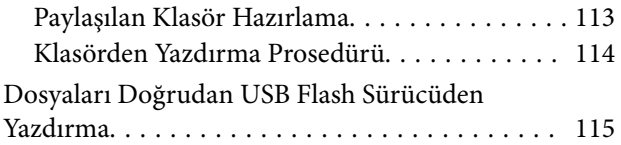

### *[Renk Yönetimi Yazdırma](#page-116-0)*

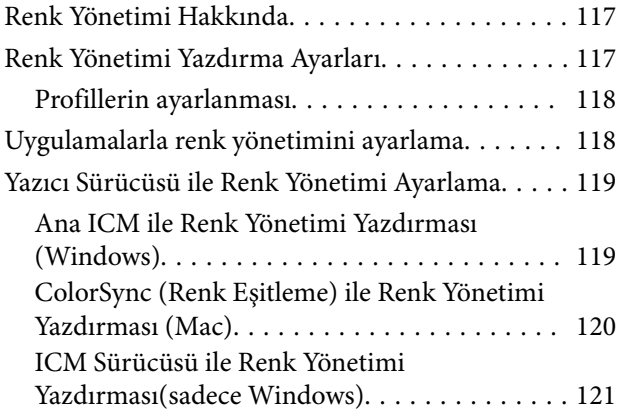

### *[Yazıcı Sürücüsünün](#page-122-0)  [Kullanılması\(Windows\)](#page-122-0)*

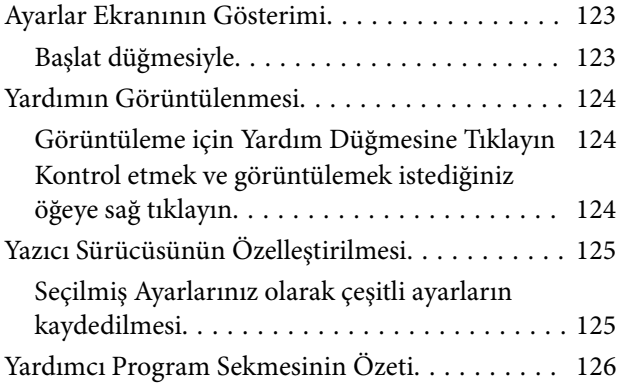

### *[Yazıcı Sürücüsünün Kullanılması\(Mac\)](#page-126-0)*

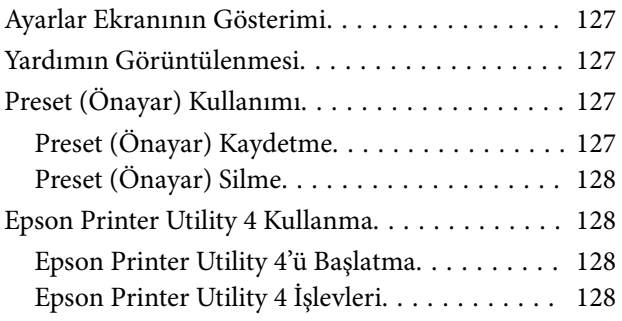

### *[Kopyala \(Yalnızca SC-P8500DM Serisi](#page-129-0)  [/ SC-T7700DM Serisi / SC-T5700DM](#page-129-0)  [Serisi\)](#page-129-0)*

[Belgeleri Tarayıcıya Yerleştirme. . . . . . . . . . . . . . 130](#page-129-0)

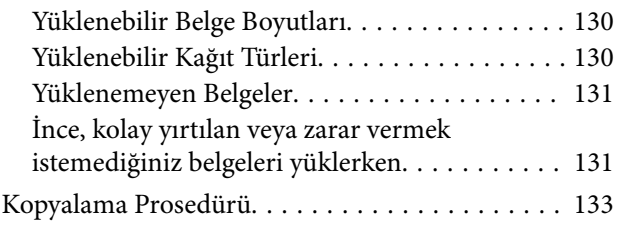

### *[Tara \(Yalnızca SC-P8500DM Serisi /](#page-134-0)  [SC-T7700DM Serisi / SC-T5700DM](#page-134-0)  [Serisi\)](#page-134-0)*

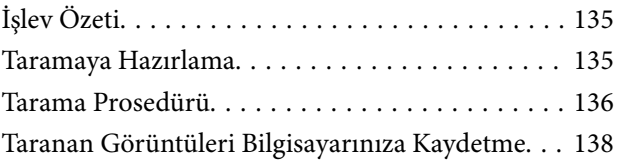

### *[Menü Listesi](#page-138-0)*

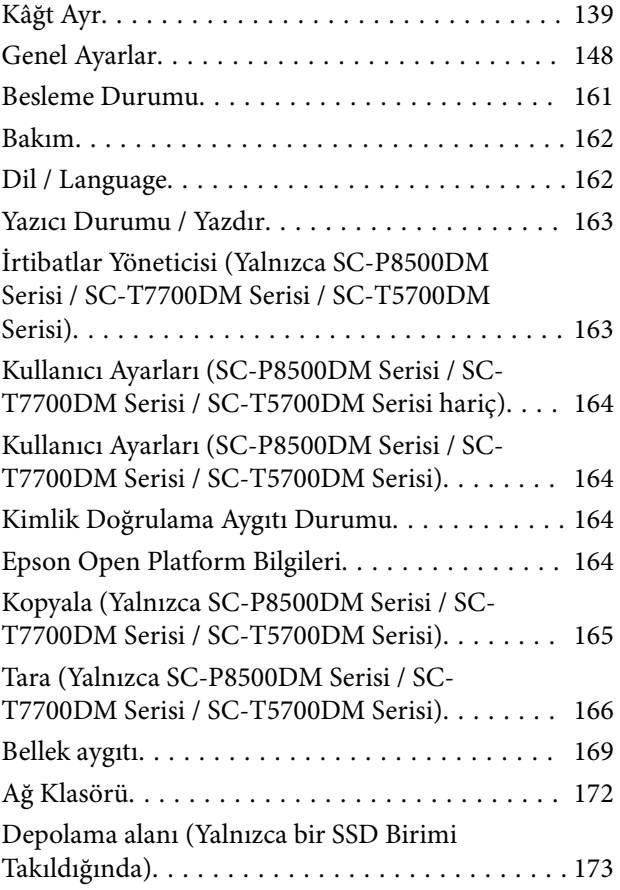

### *[Bakım](#page-173-0)*

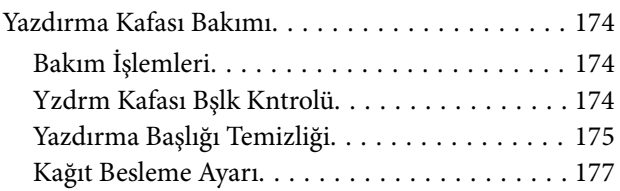

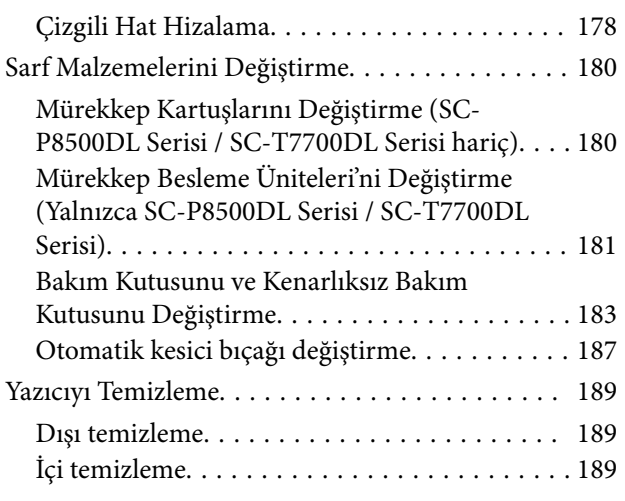

### *[Sorun Çözücü](#page-190-0)*

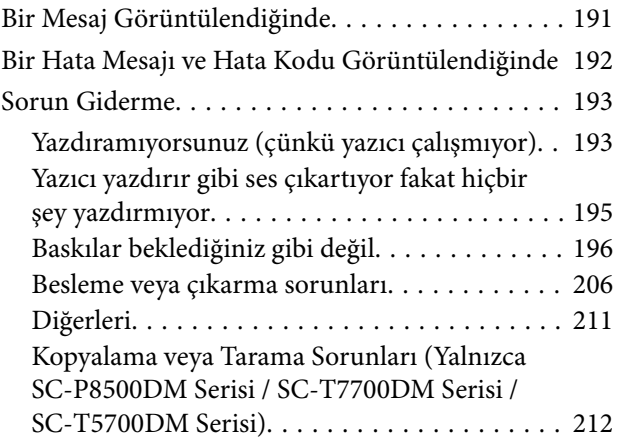

### *[Ek](#page-216-0)*

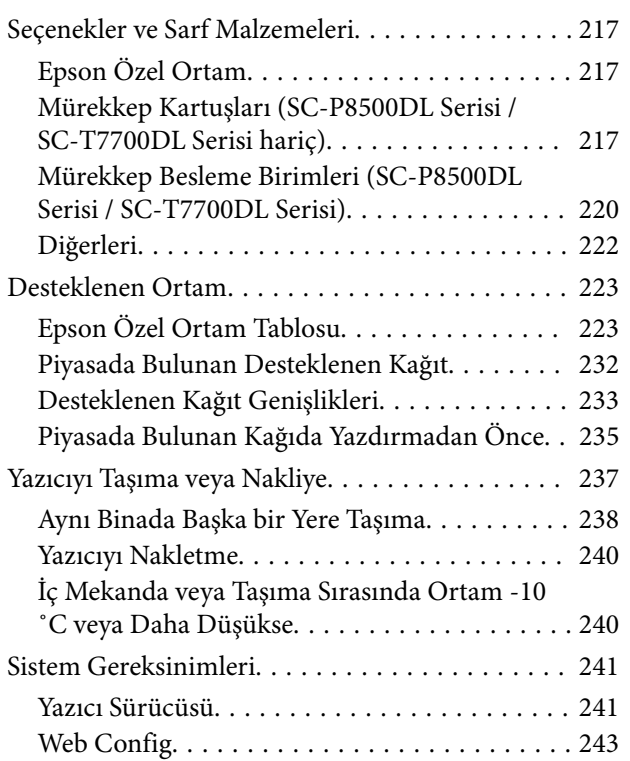

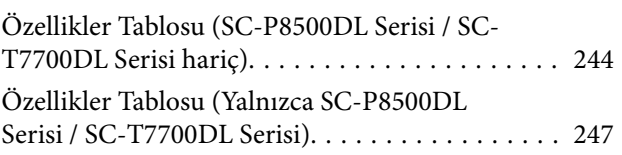

### *[Nereden Yardım Alınır](#page-250-0)*

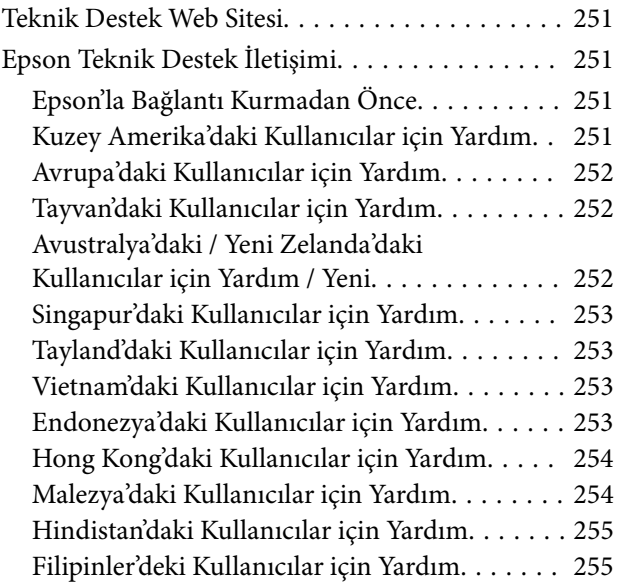

## <span id="page-6-0"></span>**Giriş**

## **Kılavuzlar Hakkında Notlar**

### **Sembollerin Anlamları**

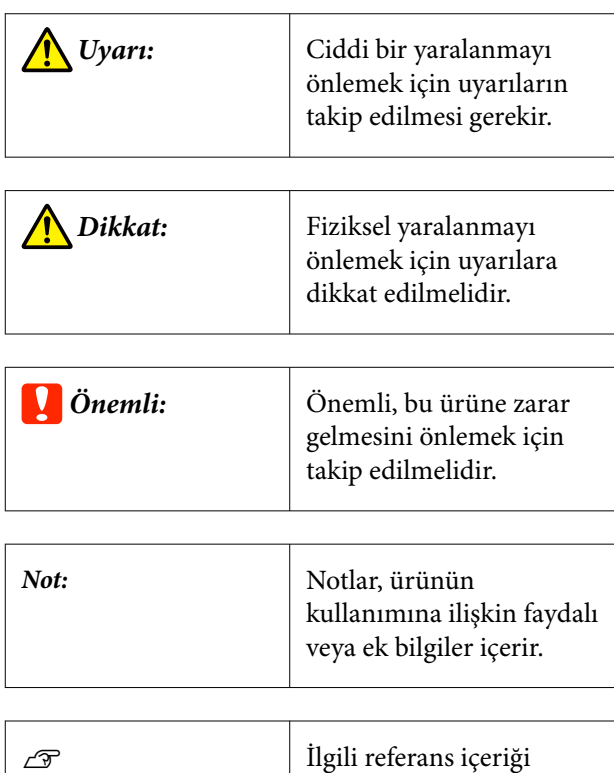

## **Çizimler**

Çizimler kullandığınız modelden biraz farklı olabilir. Lütfen kılavuzları kullanırken bunu unutmayın.

gösterir.

## **Ürün Modeli Açıklamaları**

Bu kılavuzda açıklanan bazı modeller, ülkenizde veya bölgenizde satılmıyor olabilir.

### **Kılavuz Organizasyonu**

Ürün kılavuzları aşağıdaki gibi düzenlenmiştir.

PDF kılavuzları Adobe Acrobat Reader veya Preview (Mac) programını kullanarak görüntüleyebilirsiniz.

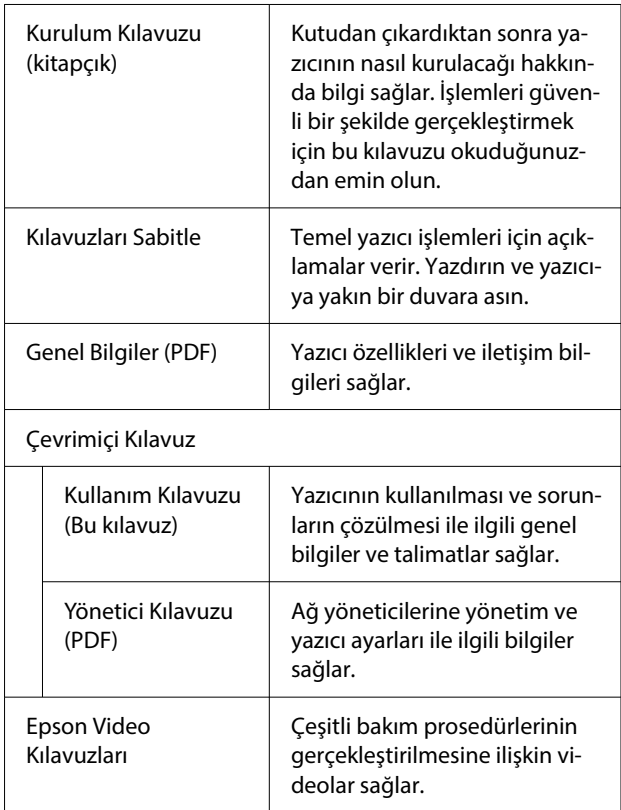

### **Video Kılavuzların Görüntülenmesi**

Video kılavuzlar YouTube'a yüklenmiştir.

Bunları Çevrimiçi Kılavuzun üst sayfasından **Epson Video Manuals (video)** öğesine veya aşağıdaki mavi metne tıklayarak görüntüleyebilirsiniz.

[Video Manuals](http://www.epson-biz.com/?prd=sc-p8500d_sc-t7700d&inf=playlist)

<span id="page-7-0"></span>Videoyu oynatırken altyazılar görüntülenmezse, aşağıdaki imgede gösterilen altyazılar simgesine tıklayın.

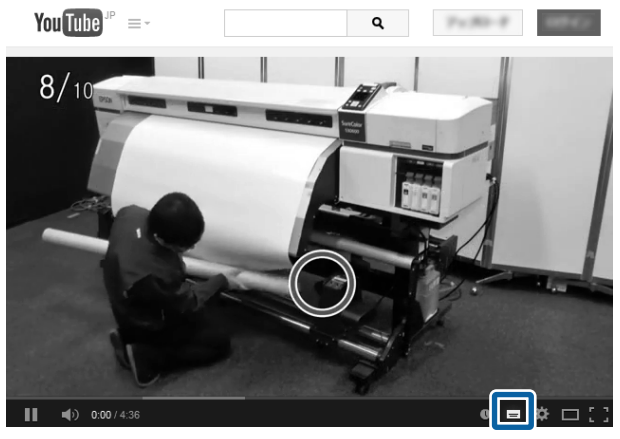

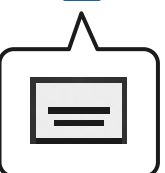

### **PDF Kılavuzlarının Görüntülenmesi**

Bu bölümde Adobe Acrobat Reader DC öğesi Adobe Acrobat Reader içinde PDF'in görüntülenmesine yönelik temel işlemleri açıklamak için bir örnek olarak kullanılmıştır.

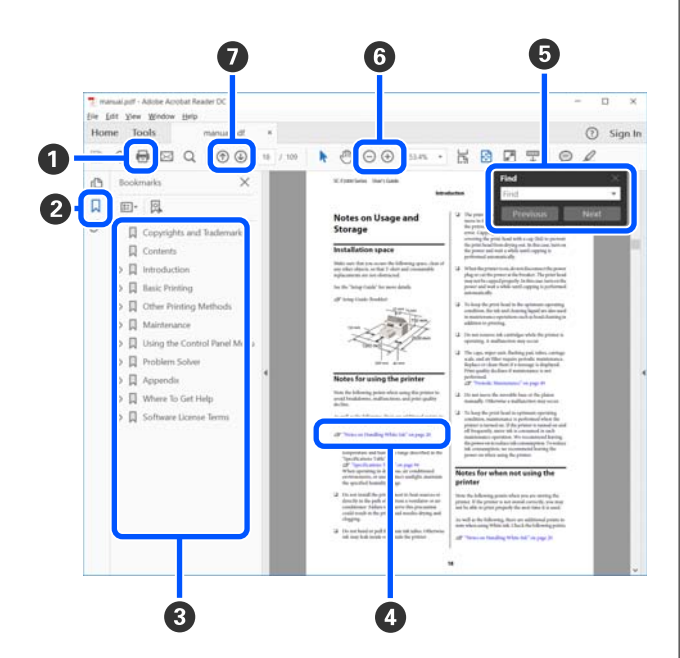

A PDF kılavuzunu yazdırmak için tıklayın.

- B Her tıklandığında, yer işaretleri gizlenir veya gösterilir.
- C İlgili sayfayı açmak için başlığa tıklayın.

Hiyerarşik olarak alt başlıkları açmak için [+] öğesine tıklayın.

D Referans mavi metin içindeyse, ilgili sayfayı açmak için mavi metne tıklayın.

Önceki sayfaya dönmek için aşağıdakileri yapın.

#### **Windows için**

Alt tuşuna basarken,  $\leftarrow$  tuşuna basın.

#### **Mac için**

Komut tuşuna basarken,  $\leftarrow$  tuşuna basın.

E Onaylamak istediğiniz öğelerin adları gibi anahtar sözcükleri girip arayabilirsiniz.

#### **Windows için**

PDF kılavuzda bir sayfaya sağ tıklayın ve arama araç çubuğunu açmak için görüntülenen menüde **Find (Bul)** öğesini seçin.

#### **Mac için**

Arama araç çubuğunu açmak için **Edit (Dğşt)** menüsünde **Find (Bul)** öğesini seçin.

F Çok küçük olduğundan görünmeyen metni ekranda büyütmek için öğesine tıklayın. Boyutu küçültmek için öğesine tıklayın. Büyütmek üzere bir çizim veya ekran görüntüsünün bir bölümünü belirtmek için aşağıdakileri yapın.

#### **Windows için**

PDF kılavuzda bir sayfaya sağ tıklayın ve görüntülenen menüde **Marquee Zoom (Kayan Yazıyı Yakınlaştır)** öğesini seçin. İşaretçi bir büyütece dönüşür, büyütmek istediğiniz yerin aralığını belirtmek için kullanın.

#### **Mac için**

İşaretçiyi bir büyütece dönüştürmek için sırasıyla **View (Görünüm)** menüsü — **Zoom (Yakınlaştırma)** — **Marquee Zoom (Kayan Yazıyı Yakınlaştır)** öğesine tıklayın. Büyütmek istediğiniz yerin aralığını belirtmek için işaretçiyi büyüteç olarak kullanın.

G Önceki sayfayı veya sonraki sayfayı açar.

### <span id="page-8-0"></span>**Yazıcı Parçaları**

### **Ön Bölüm**

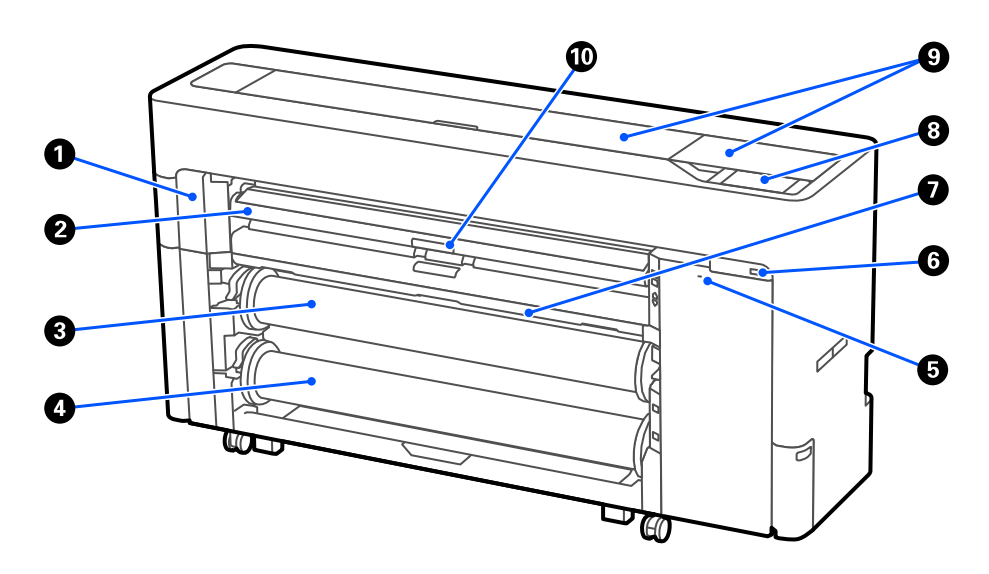

#### A **Bakım kapağı**

Otomatik kesici bıçağı değiştirirken açın.

U["Otomatik kesici bıçağı değiştirme" sayfa 187](#page-186-0)

#### B **Kağıt desteği**

Rulo kağıt, sayfa kesme ve poster panosu besleme konumunu değiştirin. Ayrıca, Kenarlıksız Bakım Kutusunu değiştirirken, üst konuma ayarlayın.

#### C **Rulo 1 (SC-P6500E Serisi / SC-T3700E Serisi'da Rulo kağıt olarak bilinir.)**

Bu, medyayı almak için de kullanılabilir.

U["Otomatik Alma için Kağıt Yükleme \(SC-P6500E Serisi / SC-T3700E Serisi hariç\)" sayfa 64](#page-63-0)

#### D **Rulo 2 (SC-P6500E Serisi / SC-T3700E Serisi'da mevcut değildir.)**

U["Rulo 2 yükleme \(SC-P6500E Serisi / SC-T3700E Serisi hariç\)" sayfa 45](#page-44-0)

#### E **Güvenlik kilidi yuvası**

Hırsızlığı önlemek için bir güvenlik kilidi takabilirsiniz.

#### **G** USB bellek bağlantı noktası

Doğrudan yazdırmak için bir USB flash sürücü bağlayabilirsiniz.

U["Dosyaları Doğrudan USB Flash Sürücüden Yazdırma" sayfa 115](#page-114-0)

#### G **Kağıt sepeti**

#### <span id="page-9-0"></span> $\odot$  **Kontrol paneli**

Yazıcı, 4,3 inç dokunmatik panel ile donatılmıştır.

#### I **Yazıcı kapağı**

Bu kapağı yazıcının içini temizlerken veya sıkışmaları giderirken açın.

#### J **Kağıt desteği kilitleme kolu**

Kağıt desteği kilitleme kolu.

### **Rulo Kağıdın Etrafı**

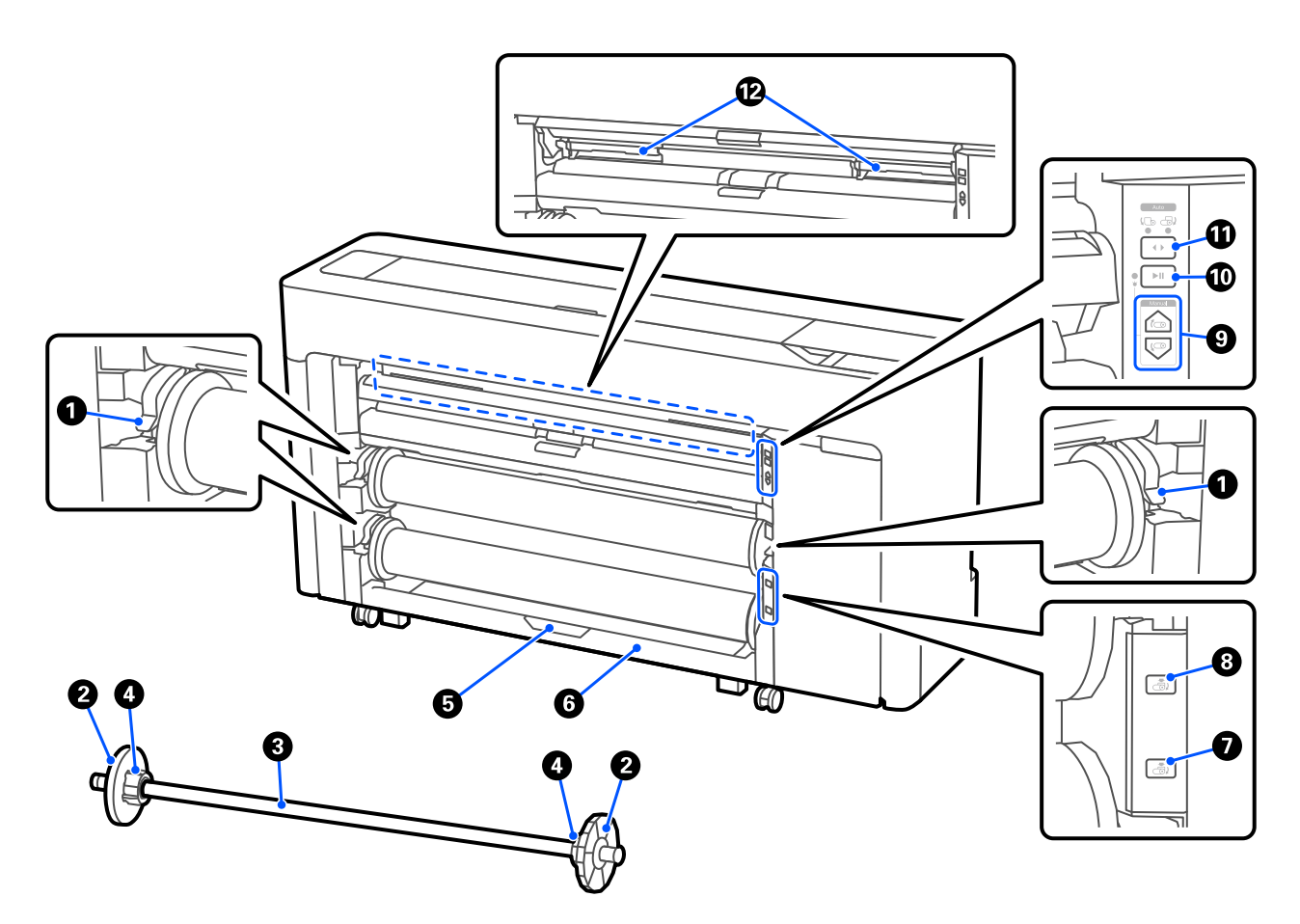

#### A **Mil kilitleme kolu**

Mil kilitleme kolu.

#### B **Ortam kenar kılavuzu**

Bu, mile yerleştirilen rulo kağıdı sabitler. Rulo kağıt yüklerken, şeffaf ortam kenar kılavuzunu takın veya çıkarın.

#### C **Mil**

Rulo kağıt yüklerken, bunu rulo kağıdın içinden geçirin.

#### D **Çekirdek adaptör**

Çekirdek adaptörü rulo kağıt çekirdeğinin boyutuna göre takın veya çıkarın.

U["Rulo Kağıdı Takma ve Çıkarma" sayfa 42](#page-41-0)

E **Rulo Kağıt2 ünitesi kilitleme kolu (SC-P6500E Serisi / SC-T3700E Serisi'da mevcut değildir.)**

Rulo2 birimi kilitleme kolu.

F **Rulo 2 birimi (SC-P6500E Serisi / SC-T3700E Serisi'da mevcut değildir.)**

Rulo2 yükleme ünitesi.

U["Rulo 2 yükleme \(SC-P6500E Serisi / SC-T3700E Serisi hariç\)" sayfa 45](#page-44-0)

#### G **Rulo2 çıkarma düğmesi (SC-P6500E Serisi / SC-T3700E Serisi'da mevcut değildir.)**

Rulo 2 için medyayı çıkarır ve geri sarar.

#### $\odot$  **Rulo1 çıkarma düğmesi**

Rulo 1 için medyayı çıkarır ve geri sarar.

#### I **Manuel alma düğmesi (SC-P6500E Serisi / SC-T3700E Serisi'da mevcut değildir.)**

Rulo 1 otomatik alma olarak ayarlandığında, medyayı almak veya geri sarmak için bunu kullanın.

U["Otomatik Alma için Kağıt Yükleme \(SC-P6500E Serisi / SC-T3700E Serisi hariç\)" sayfa 64](#page-63-0)

#### J **Duraklat / devam ettir düğmesi (SC-P6500E Serisi / SC-T3700E Serisi'da mevcut değildir.)**

Rulo 1 otomatik alma olarak ayarlandığında, almayı duraklatmak ve devam ettirmek için bunu kullanın.

U["Otomatik Alma için Kağıt Yükleme \(SC-P6500E Serisi / SC-T3700E Serisi hariç\)" sayfa 64](#page-63-0)

#### K **Alma yönü düğmesi (SC-P6500E Serisi / SC-T3700E Serisi'da mevcut değildir.)**

Otomatik alma için rulo 1'i kullanırken, alma yönünü seçin (yazdırılan taraf dışarı / yazdırılan taraf içeri).

U["Otomatik Alma için Kağıt Yükleme \(SC-P6500E Serisi / SC-T3700E Serisi hariç\)" sayfa 64](#page-63-0)

#### L **Kenarlıksız Bakım Kutusu**

Kenarlıksız yazdırma için kenarlıksız bakım kutusu.

U["Kenarlıksız Bakım Kutusunu Değiştirme" sayfa 184](#page-183-0)

### <span id="page-11-0"></span>**Mürekkep Kartuşlarının Çevresi (SC-P8500DL Serisi / SC-T7700DL Serisi hariç)**

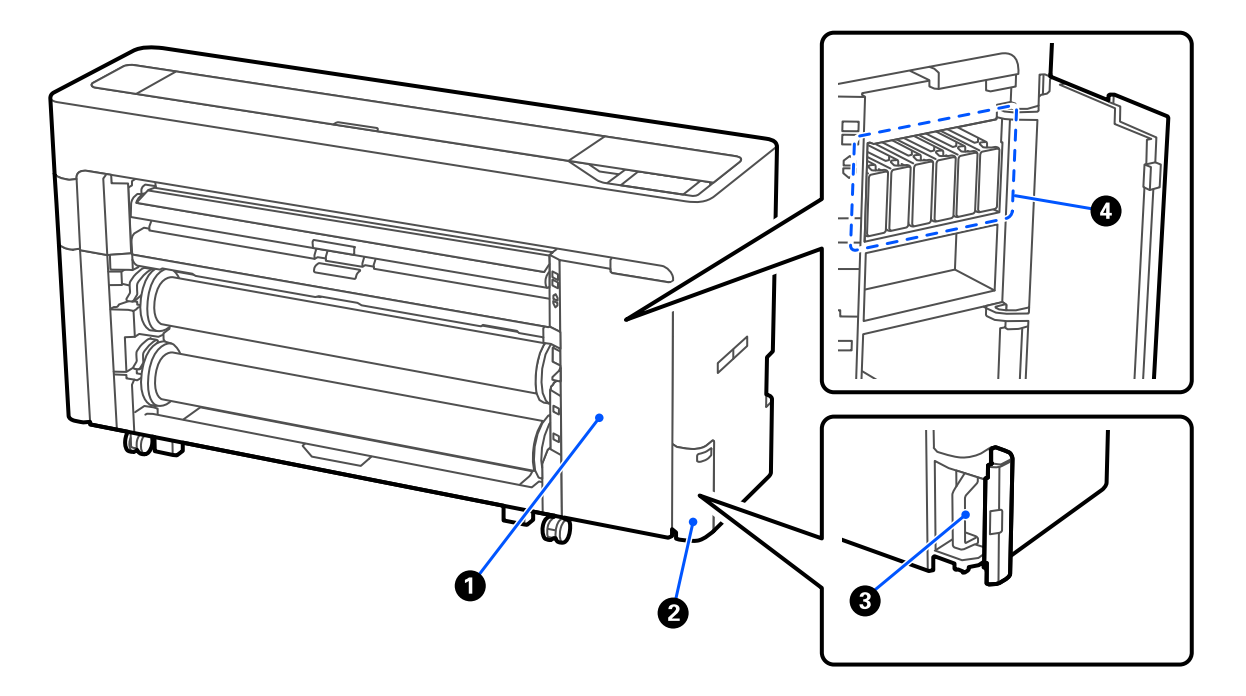

#### A **Mürekkep kartuşu kapağı**

Mürekkep kartuşlarını değiştirirken açın.

U["Mürekkep Kartuşlarını Değiştirme \(SC-P8500DL Serisi / SC-T7700DL Serisi hariç\)" sayfa 180](#page-179-0)

#### B **Bakım kutusu kapağı**

Bakım kutusunu değiştirirken açın.

U["Bakım Kutusunu Değiştirme" sayfa 183](#page-182-0)

C **Bakım kutusu**

D **Mürekkep Kartuşları**

### <span id="page-12-0"></span>**Mürekkep Besleme Biriminin Çevresi (SC-P8500DL Serisi / SC-T7700DL Serisi)**

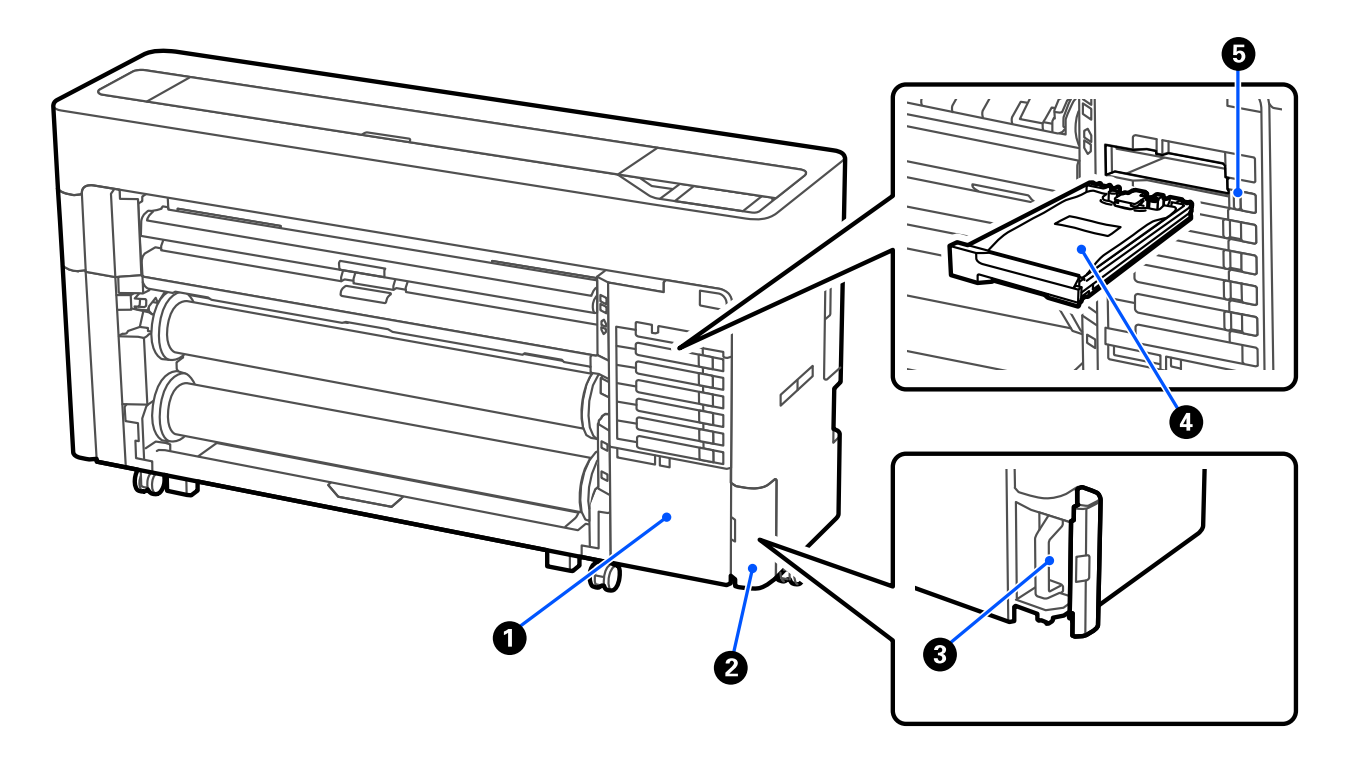

#### A **Aksesuar kutusu**

#### B **Bakım kutusu kapağı**

Bakım kutusunu değiştirirken açın.

U["Bakım Kutusunu Değiştirme" sayfa 183](#page-182-0)

#### C **Bakım kutusu**

#### D **Mürekkep Besleme Ünitesi**

U["Mürekkep Besleme Üniteleri'ni Değiştirme \(Yalnızca SC-P8500DL Serisi / SC-T7700DL Serisi\)" sayfa 181](#page-180-0)

#### E **Kilitleme düğmesi**

### <span id="page-13-0"></span>**Arka**

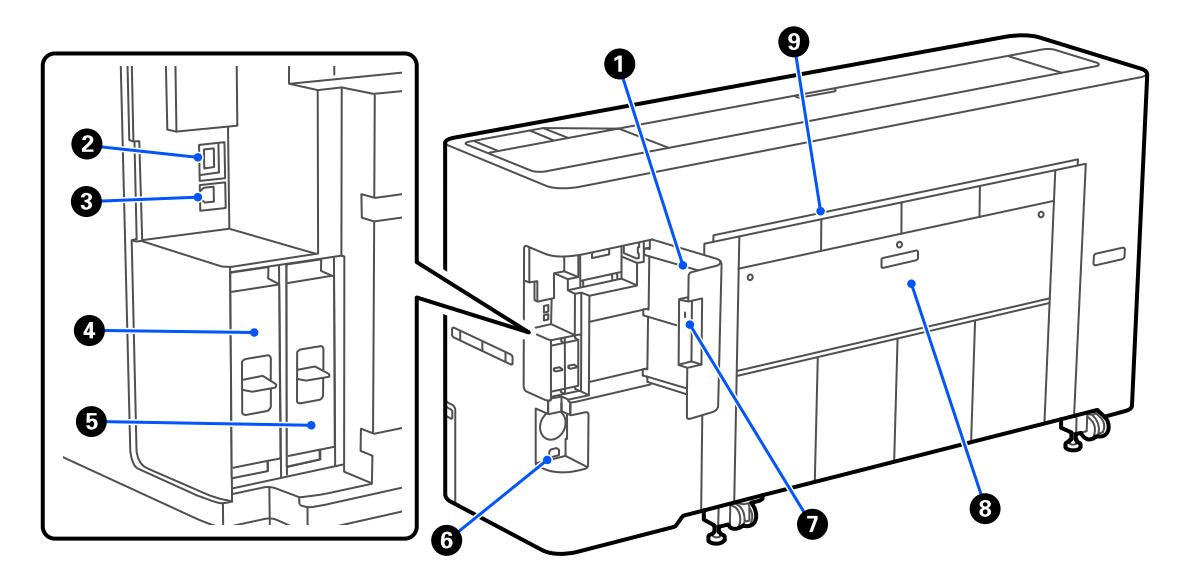

#### A **Bağlantı noktası kapağı**

#### B **LAN bağlantı noktası**

LAN kablosunu bağlar.

#### C **USB bağlantı noktası**

Bir USB kablosuyla bilgisayarınıza bağlayın.

#### D **İsteğe bağlı depolama ünitesi yuvası**

SC-P8500DM Serisi / SC-T7700DM Serisi / SC-T5700DM Serisi, bir SSD Birimi takılı olarak gelir. SC-P8500DM Serisi / SC-T7700DM Serisi / SC-T5700DM Serisi dışındaki modeller, isteğe bağlı SSD Birimi ile donatılabilir.

#### <sup>E</sup> **Adobe® PostScript® 3™ genişletme modülü**

Yazıcı, Adobe<sup>®</sup> PostScript<sup>®</sup> 3<sup>™</sup> genişletme modülü ile donatılmıştır. (Bazı modellere dahil değildir.)

#### **O** DC girişi

Birlikte verilen güç kablosunu buraya bağlayın.

#### G **Güvenlik kilidi yuvası**

Hırsızlığı önlemek için bir güvenlik kilidi takabilirsiniz.

#### $\odot$  Arka kapak 1

#### I **Sayfa kesme / Poster panosu kağıt yuvası (arka)**

Sayfa kesme / poster panosunu arkadan beslemek için kağıt yuvası.

U["Sayfa Kesmelerini / Poster Panosunu Yükleme ve Çıkarma" sayfa 50](#page-49-0)

<span id="page-14-0"></span>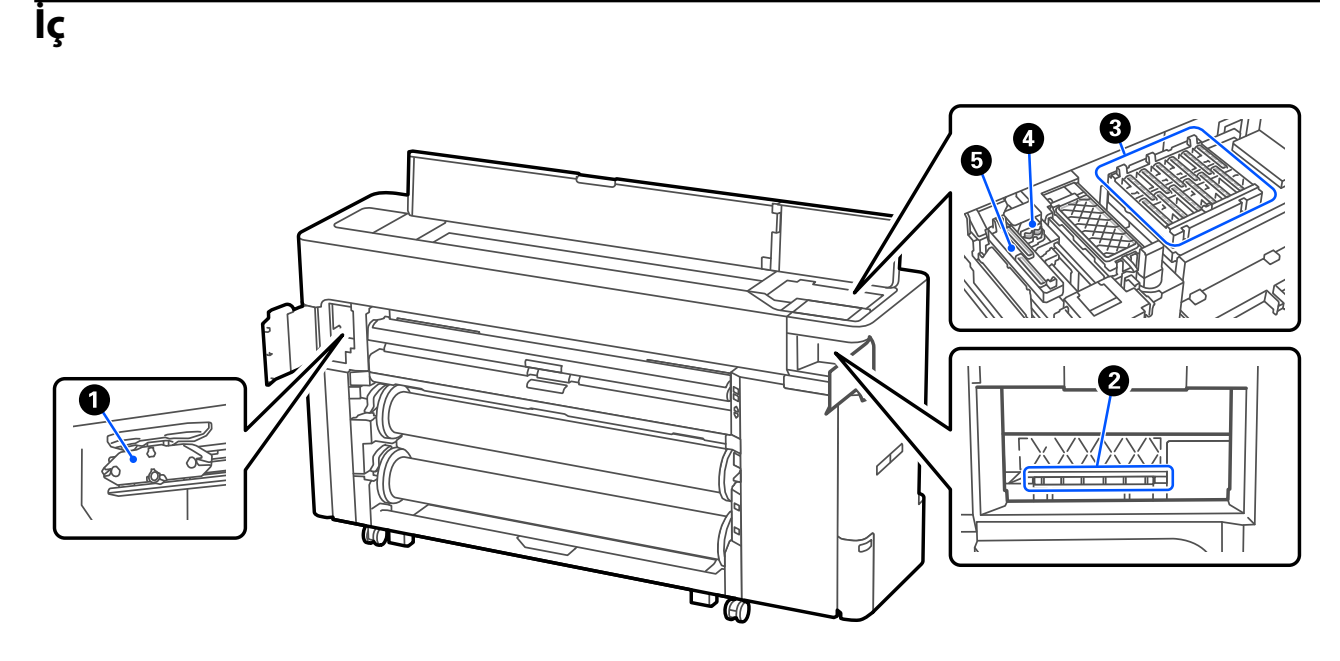

#### A **Otomatik kesici bıçak**

Kağıt düzgün kesilmezse, otomatik kesici bıçağı değiştirin.

U["Otomatik kesici bıçağı değiştirme" sayfa 187](#page-186-0)

#### B **Yazdırma başlığı**

Otomatik temizleme yazdırma başlığındaki tıkanıklığı gidermediğinde, bunu temizlemeyi deneyin.

U["Yazdırma kafasının ve kapakların çevresini temizleme" sayfa 200](#page-199-0)

#### C **Başlık istasyonları**

Yazdırma zamanları haricinde bu başlıklar kurumalarını önlemek üzere yazdırma başlığı püskürtme kanallarının üzerini kapatır. Otomatik temizleme yazdırma başlığındaki tıkanıklığı gidermediğinde, bunu temizlemeyi deneyin.

U["Yazdırma kafasının ve kapakların çevresini temizleme" sayfa 200](#page-199-0)

#### D **Wipers (Silecekler)**

Yazdırma başlığı püskürtme kanallarının yüzeyine yapışan mürekkebi silmek için kullanılır. Otomatik temizleme yazdırma başlığındaki tıkanıklığı gidermediğinde, bunları temizlemeyi deneyin.

U["Yazdırma kafasının ve kapakların çevresini temizleme" sayfa 200](#page-199-0)

#### E **Emme Başlığı**

Kafa temizleme işlemi sırasında, bu başlık yazdırma başlığı püskürtme kanallarından optimum miktarda mürekkep emer. Otomatik temizleme yazdırma başlığındaki tıkanıklığı gidermediğinde, bunları temizlemeyi deneyin.

U["Yazdırma kafasının ve kapakların çevresini temizleme" sayfa 200](#page-199-0)

### <span id="page-15-0"></span>**Tarayıcı (yalnızca SC-P8500DM Serisi / SC-T7700DM Serisi / SC-T5700DM Serisi)**

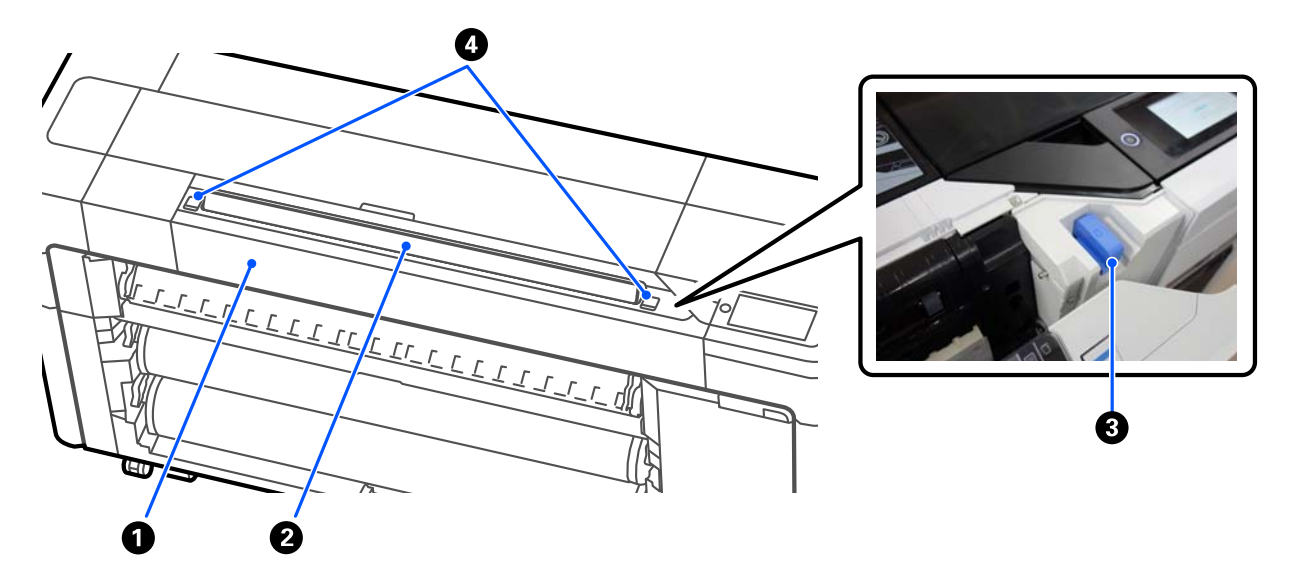

#### A **Tarayıcı kapağı**

Bir kağıt sıkışması vb. meydana geldiğinde bu kapağı açın.

#### B **Tarayıcı yuvası**

Taranacak orijinalleri yerleştirin.

#### C **Tarayıcı kenar kılavuzu**

Tarayıcı kapağı'nı açtığınızda, tarayıcı kenar kılavuzu'nu saklayın. Bu kılavuz, orijinalleri doğrudan yazıcıya beslemenizi sağlar.

#### D **Kilit kolu**

Sol ve sağ kilitleme kollarına basarken, scanner cover (tarayıcı kapağı)'nı açın.

### <span id="page-16-0"></span>**Kontrol paneli**

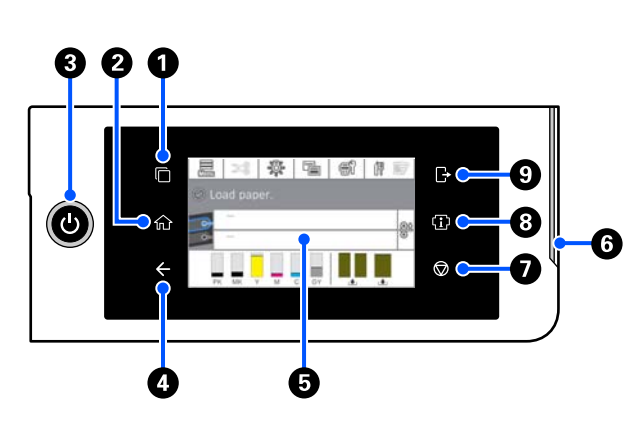

#### A **Kimlik doğrulama sistemi geçiş düğmesi**

Bir kimlik doğrulama sistemi bağlandığında yanar. Kimlik doğrulama sistemine geçmek için basın.

#### B **Ana ekran düğmesi**

Ana ekrana dönmek için bir menü görüntülenirken bu düğmeye basın. Kağıt besleme gibi işlemler sırasında kullanılamadığında ışık kapalıdır.

C P **düğmesi (güç düğmesi)**

D **Geri düğmesi (yalnızca kimlik doğrulama sistemi)**

Bir kimlik doğrulama sistemi bağlandığında yanar.

#### E **Kontrol paneli**

Bu, yazıcının durumunu, menüleri, hata mesajlarını vb. gösteren dokunmatik bir paneldir.

#### $\bullet$  Uyarı lambası

Bir hata oluştuğunda sizi bilgilendirmek için yanar. Kontrol panelinde hatanın ayrıntılarını kontrol edebilirsiniz.

#### G y **düğmesi (durdur düğmesi)**

İşlemleri durdurmak için basın.

#### $\bullet$  Bilgi düğmesi

Sarf malzemesi bilgilerini ve mesajların listesini görüntüleyerek yazıcının durumunu kontrol edebilirsiniz. Ayrıca iş geçmişine de göz atabilirsiniz.

#### *Not:*

*Yalnızca SC-P8500DM Serisi / SC-T7700DM Serisi / SC-T5700DM Serisi*

*Bilgi düğmesine basın ve ardından tarayıcıyı çalıştırmak için düğmesine basın. Tarayıcı kapağı'nı açmak veya taranan orijinalleri çıkarmak için basın.*

#### I **Kimlik doğrulama sistemi oturum kapatma düğmesi**

Bir kimlik doğrulama sistemi bağlandığında yanar. Kimlik doğrulama sisteminden çıkmak için basın.

### <span id="page-17-0"></span>**Ana sayfa ekranı işlemleri**

Ana ekran, yazıcı modeline göre değişiklik gösterir. Ayrıca ekran geçiş düğmesini kullanarak ana ekranı değiştirebilirsiniz.

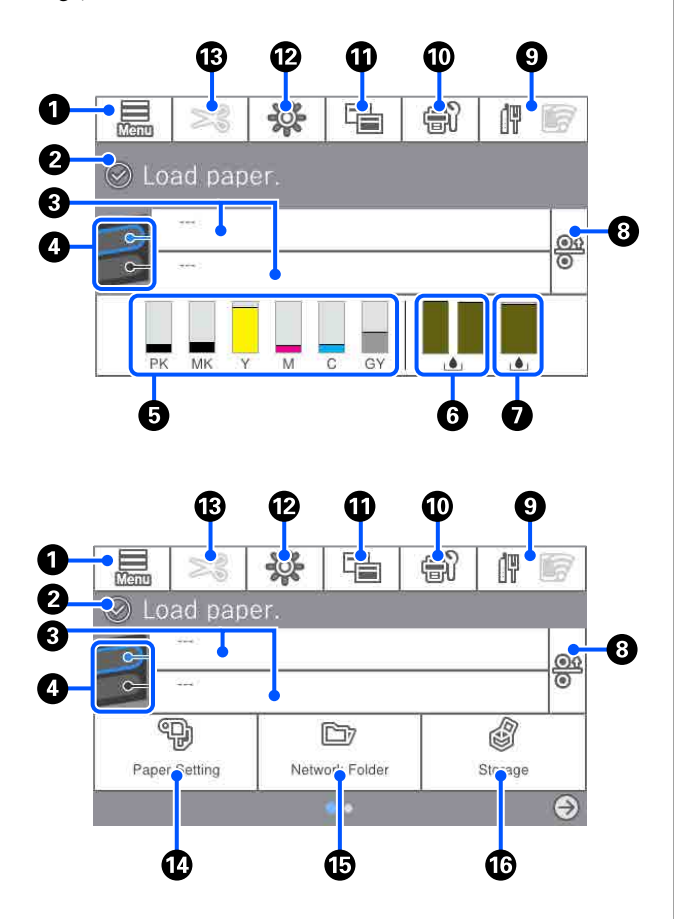

Yalnızca SC-P8500DM Serisi / SC-T7700DM Serisi / SC-T5700DM Serisi

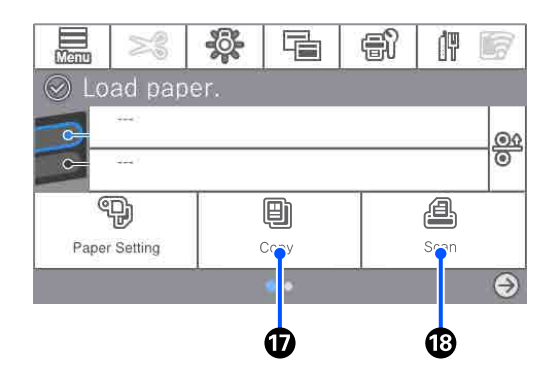

#### A **Menü**

Kağıt ayarlarını, yazıcı ayarlarını yapmanıza ve yazıcı bakımını gerçekleştirmenize olanak tanır. Menülerin listesi için aşağıya bakın.

U["Menü Listesi" sayfa 139](#page-138-0)

#### B **Bilgi ekranı alanı**

Yazıcının durumunu, hata mesajlarını vb. gösterir.

#### C **Kağıt yükleme bilgileri**

Yüklenen kağıt için kağıt bilgilerini görüntüler.

#### D **Yedek Kağıt Değiştirme**

Sonraki sayfa için kullanmak üzere seçilen kağıt kaynağından kağıda geçmek için yazdırma sırasında basın. Her iki kağıt kaynağında da yüklü kağıt olmadığında bunu seçebilirsiniz. Kağıt Ayarı ekranını görüntülemek için yazdırma sırasında basın.

#### E **Mürekkep seviyelerini görüntüler**

Kalan mürekkep miktarını görüntüler. Çubuğun altındaki kısaltma, mürekkep rengini belirtir.

- PK : Photo Black (Fotoğraf Siyahı)
- MK : Matte Black (Mat Siyah)
- Y : Yellow (Sarı)
- M : Magenta (Eflatun)
- C : Cyan (Deniz Mavisi)
- GY : Gray (Gri) (SC-P Serisi)
- R : Red (Kırmızı) (SC-T Serisi)

 görüntülendiğinde, ilgili mürekkep tükenmek üzeredir. Mürekkep kartuşu veya mürekkep besleme birimi için model numarasını kontrol etmek üzere görüntüleme alanına basın.

#### F **Kenarlıksız Bakım Kutusunda kalan alan miktarını görüntüler.**

Kenarlıksız yazdırma için Kenarlıksız Bakım Kutusundaki yaklaşık kullanılabilir alan miktarını görüntüler. görüntülendiğinde, Kenarlıksız Bakım Kutusundaki boş alan miktarı azdır. Kenarlıksız Bakım Kutusu model numarasını kontrol etmek için görüntüleme alanına basın.

#### G **Bakım Kutusunda kalan alan miktarını görüntüler**

Bakım Kutusundaki yaklaşık kullanılabilir alan miktarını görüntüler. $\langle \pmb{\cdot} \rangle$  görüntülendiğinde, Bakım Kutusundaki boş alan miktarı azdır. Bakım Kutusu model numarasını kontrol etmek için görüntüleme alanına basın.

#### $\odot$  **Kağıt Bırakma**

Kağıdı serbest bırakarak çekmenizi sağlar. Bu, kağıt besleme veya yazdırma sırasında devre dışı bırakılır.

#### $\Theta$  Ağ simgesi

Ağ bağlantı durumu aşağıda gösterilen simgeyle belirtilir.

Simgeye basarak, ağ bağlantı durumunu değiştirebilirsiniz.

U["Ağ Bağlantı Yöntemlerinin Değiştirilmesi"](#page-39-0) [sayfa 40](#page-39-0)

Özelliklere ve hedefe bağlı olarak kablosuz LAN desteklenmeyebilir. Bu durumda, kablolu bir LAN kullanın.

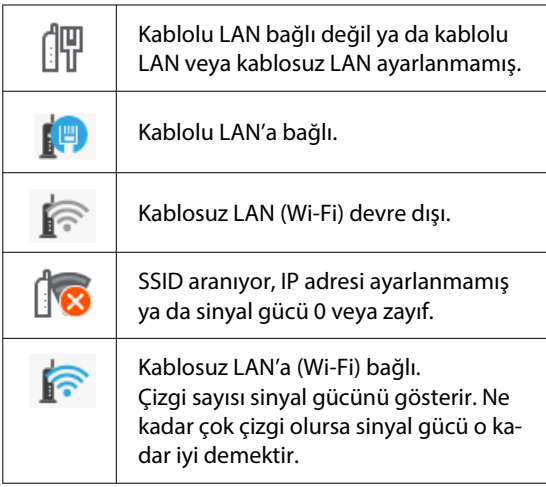

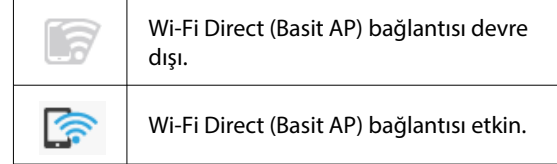

#### J **Bakım**

Yazdırma başlığı püskürtme kanallarını kontrol ederek temizleyebilir, sarf malzemelerini değiştirebilir ve parçaları temizleyebilirsiniz.

#### *Ekranları değiştir*

Ana ekran görüntüsünü değiştirebilirsiniz.

#### L **İç ışık**

Dahili aydınlatmayı açık veya kapalı konuma getirebilirsiniz. Yazdırma sırasında baskıyı kontrol etmek isterseniz dahili aydınlatmayı açın.

#### M **Kağıt Besle / Kes**

Rulo kağıt yüklendiğinde, kağıt besleme ayarlarını yapabilir, kağıdı kesebilir ve kağıt kesme ayarlarını gerçekleştirebilirsiniz.

#### N **Kâğt Ayr menü düğmesi**

Kağıt yüklerken, çıkarırken, ayarlarken veya düzeltirken bu düğmeye basın.

#### O **Klasör yazdırma**

Önceden ayarlanmış ağ üzerindeki paylaşılan klasörden bir dosya yazdırabilirsiniz. U["Paylaşılan Klasördeki Dosyaları Yazdırma](#page-112-0) [\(Klasör Yazdırma\)" sayfa 113](#page-112-0)

#### P **Depolama Ayarları**

SSD Unit (SSD Birimi) takıldığında görüntülenir. Belgeleri SSD unit (SSD birimi) depolamanıza ve gerektiğinde yazdırmanıza olanak tanıyan depolama alanı ayarlarını yapabilirsiniz.

#### Q **Kopyala**

U["Kopyala \(Yalnızca SC-P8500DM Serisi / SC-](#page-129-0)[T7700DM Serisi / SC-T5700DM Serisi\)" sayfa 130](#page-129-0)

#### <span id="page-19-0"></span>R **Tarayıcı**

U["Tara \(Yalnızca SC-P8500DM Serisi / SC-](#page-134-0)[T7700DM Serisi / SC-T5700DM Serisi\)" sayfa 135](#page-134-0)

## **Özellikler**

Bu yazıcının ana özellikleri aşağıda açıklanmıştır.

### **Yüksek Çözünürlük Kullanımı**

Yeni geliştirilen mürekkep teknolojisi fotoğraf, güzel sanatlar ve prova kağıdı için yüksek çözünürlük sağlar.

### **Yeni yazdırma kafası tasarımı**

Yeni yazdırma kafalarımız, 2,64 inçlik entegre hassas çekirdekli, aşamalı dizili μTFP başlık ile donatılmıştır ve en iyi yazdırma için 300 dpi çözünürlük mevcuttur.

### **Çeşitli siyah ve renkli mürekkepler**

Üç temel mürekkep renginin yanı sıra, SC-P Serisi'da gri, SC-T Serisi'da ise kırmızı mürekkep bulunur.

Aşağıdaki özelliklere sahip iki tip siyah mürekkep de takılmıştır.

### **Yazdırma ihtiyaçlarınızı karşılayacak iki tip siyah mürekkep**

Yazıcı, kullanılan kağıt türüne uyacak şekilde iki tür siyah mürekkep arasında otomatik olarak geçiş yapar; Parlak kağıtta pürüzsüz, profesyonel bir yüzey sağlayan Photo Black (Fotoğraf Siyahı) ve mat kağıt kullanarak siyah optik yoğunluğu artıran Matte Black (Mat Siyah).

## **Kullanım ve Saklamaya İlişkin Notlar**

### **Kurulum alanı**

Kağıt çıkarma ve sarf malzemesi değişiminin engellenmemesi için başka nesnelerden uzak tutarak aşağıdaki alanın güvenliğini sağladığınızdan emin olun.

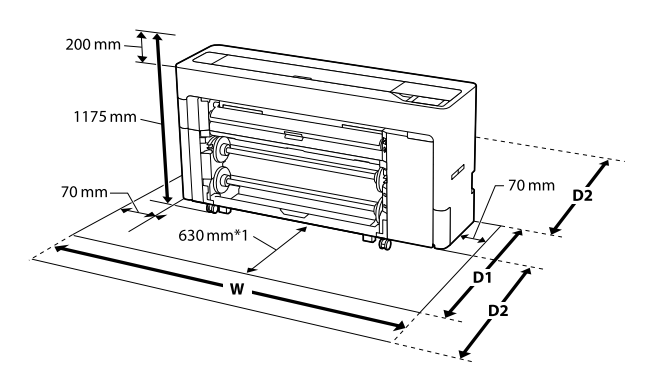

**SC-P8500DM Serisi / SC-P8500D Serisi / SC-T7700D Serisi / SC-P8500DL Serisi / SC-T7700DM Serisi / SC-T7700DL Serisi**

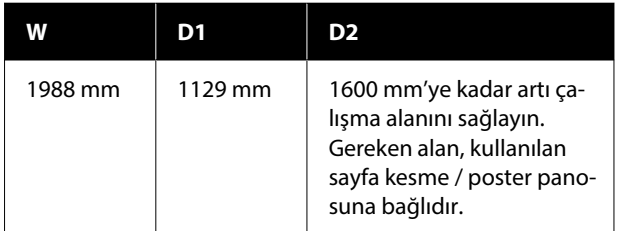

#### **SC-T5700DM Serisi / SC-T5700D Serisi**

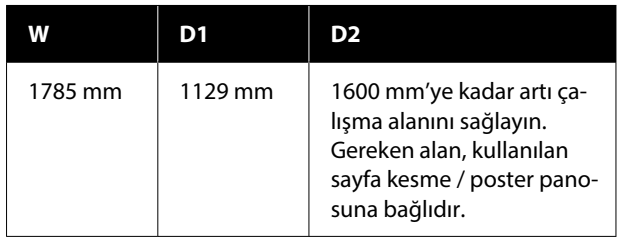

#### **SC-P6500D Serisi / SC-T6500DE Serisi / SC-T3700D Serisi / SC-T3700DE Serisi**

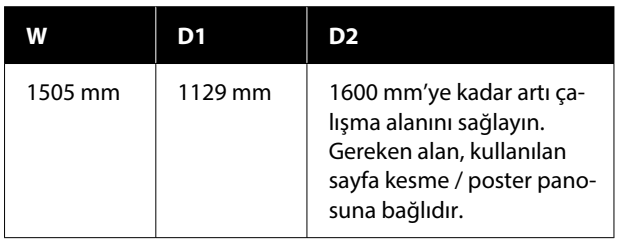

#### <span id="page-20-0"></span>**SC-P6500E Serisi / SC-T3700E Serisi**

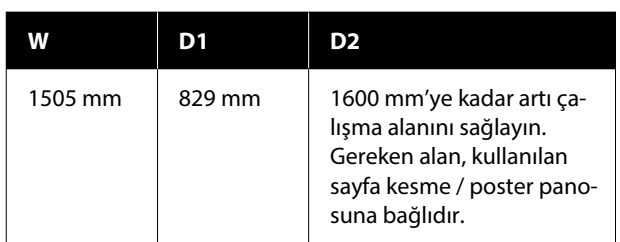

- \*1 : SC-P6500E Serisi / SC-T3700E Serisi için, 330 mm'lik bir çalışma alanı sağlayın.
- D1 : Sayfa kesme / poster panosu kullanılmadığında gereken alan.
- D2 : Sayfa kesme / poster panosu kullanırken gereken alan. 1600 mm'ye kadar ön ve arka artı çalışma alanını sağlayın.

### **Yazıcı kullanımına ilişkin notlar**

Arızalar ve baskı kalitesinde düşüşten kaçınmak için yazıcıyı kullanırken aşağıdaki noktaları göz önünde bulundurun.

❏ Yazıcıyı kullanırken, "Özellikler Tablosu" nda açıklanan çalışma sıcaklığı ve nem aralığına dikkat edin. U["Özellikler Tablosu \(SC-P8500DL Serisi / SC-](#page-243-0)[T7700DL Serisi hariç\)" sayfa 244](#page-243-0)

U["Özellikler Tablosu \(Yalnızca SC-P8500DL](#page-246-0) [Serisi / SC-T7700DL Serisi\)" sayfa 247](#page-246-0)

Yukarıdaki koşullar karşılansa bile, çevresel şartlar kağıt için uygun değilse düzgün baskı yapamayabilirsiniz. Kağıt gereksinimlerinin karşılandığı bir ortamda yazıcıyı kullandığınızdan emin olun. Daha fazla bilgi için, kağıt ile birlikte verilen belgelere bakın. Ayrıca, kuru alanlarda, klimalı ortamlarda ya

da doğrudan güneş ışığı altında kullanıyorken mutlaka uygun nemi sağlayın.

❏ Isı kaynaklarının bulunduğu veya vantilatör ya da klimalardan gelen doğrudan cereyanlara maruz kalan yerlerde yazıcıyı kullanmaktan kaçının. Bu önleme uyulmaması yazdırma kafası uçlarının kurumasına ve tıklanmaya neden olabilir.

- ❏ Bir hata oluşursa ve hata çözülmeden yazıcı kapatılırsa yazdırma kafası kapatılamayabilir (örn. sağ tarafa taşınamayabilir). Kapaklama, yazdırma kafasının kurumasını önlemek için yazdırma kafasını bir kapak ile otomatik şekilde kapatan bir fonksiyondur. Bu durumda, gücü açın ve kapaklama otomatik yapılana dek bir süre bekleyin.
- ❏ Güç açıldığında, fişi çıkarmayın ya da şalterden kapatmayın. Yazdırma kafası düzgün şekilde kapatılmış olmayabilir. Bu durumda, gücü açın ve kapaklama otomatik yapılana dek bir süre bekleyin.
- ❏ Yazıcı kullanımda olmasa bile, kafayı iyi durumda tutmak için gereken kafa temizleme ve diğer bakım işlemleriyle tüm renkler için bir miktar mürekkep tüketilecektir.

### **Yazıcı kullanımda değilken dikkate alınacak notlar**

Bunu kullanmıyorsanız, yazıcıyı saklarken aşağıdaki noktaları göz önünde bulundurun. Düzgün saklanmadıysa, bir sonraki kullanımda düzgün baskı yapamayabilirsiniz.

- ❏ Uzun bir süre baskı yapmazsanız, yazdırma kafası püskürtme uçları tıkanabilir. Yazdırma kafasının tıkanmasını önlemek için haftada bir yazdırmanız önerilir.
- ❏ Silindir yazıcıda bırakılan kağıtta iz bırakabilir. Bu durum, buruşuk veya kıvrılmış bir kağıda neden olarak kağıt besleme sorunlarına ya da yazdırma kafasının çizilmesine yol açabilir. Saklama sırasında kağıtları çıkarın.
- ❏ Yazdırma kafasının kapatıldığından emin olduktan sonra yazıcıyı saklayın (yazdırma kafası sağ uca konumlanır). Yazdırma kafası kapatılmadan uzun süre bırakılırsa, baskı kalitesi düşebilir.

#### *Not:*

*Yazdırma kafası kapatılmazsa, yazıcıyı açın ve ardından kapatın.*

- <span id="page-21-0"></span>❏ Yazıcıda toz ve diğer yabancı maddelerin birikmesini önlemek için, depolamadan önce tüm kapaklarını kapatın. Yazıcı uzun süre kullanılmayacaksa, antistatik bir bezle veya başka bir örtüyle koruyun. Yazdırma kafası püskürtme uçları çok küçüktür ve ince toz yazdırma kafasına girdiğinde kolayca tıkanabilir ve düzgün baskı yapamayabilirsiniz.
- ❏ Uzun süre kullanılmadıktan sonra açıldığında, yazıcı baskı kalitesini düşürmemek için otomatik olarak kafa temizleme işlemi gerçekleştirebilir. U["Yazdırma Kafası Bakımı" sayfa 174](#page-173-0)

### **Kontrol panelini kullanırken notlar**

- ❏ Parmağınızla panele dokunun. Yalnızca parmağınızla dokunduğunuzda tepki verir.
- ❏ Parmaktan başka bir şeyle çalıştırıldığında, ıslak parmaklarla veya eldivenli ellerle çalıştırıldığında veya panel üzerinde koruyucu bir tabaka veya etiket varken çalıştırıldığında tepki vermeyebilir.
- ❏ Tükenmez kalem veya mekanik kurşun kalem gibi kesici nesnelerle çalıştırmayın. Aksi halde kontrol paneline zarar verebilirsiniz.
- ❏ Panel kirlenirse, yumuşak bir bezle silin. Panel çok kirliyse, bezi az miktarda nötr deterjan içeren suyla nemlendirip, paneli silmek için kullanmadan önce iyice sıkın ve ardından yumuşak, kuru bir bezle silerek işlemi tamamlayın. Tiner, benzen veya alkol gibi uçucu kimyasalları asla kullanmayın. Aksi halde kontrol panelinin yüzeyine zarar verebilirsiniz.
- ❏ Sıcaklık veya nemde ani değişikliklere maruz kalan bir ortamda kullanmayın. Panelin içinde yoğuşma meydana gelerek, performansta düşüşe neden olabilir.
- ❏ Ekrandaki bazı pikseller yanmayabilir veya sürekli yanabilir. Ayrıca, likit kristal ekranın özelliklerinden dolayı, eşit olmayan parlaklık meydana gelebilir ancak bu bir arıza değildir.

### **Mürekkep kartuşlarının kullanımına ilişkin notlar (yalnızca mürekkep kartuşlu modeller için)**

İyi bir baskı kalitesi sağlamak için mürekkep kartuşlarını kullanırken aşağıdaki noktalara dikkat edin.

- ❏ Birlikte verilen mürekkep kartuşları ve Bakım Kutuları ilk dolum sırasında kullanım içindir. Yedek mürekkep kartuşlarını ve Bakım Kutularını önceden hazırlayın.
- ❏ Mürekkep kartuşlarının doğrudan güneş ışığının gelmediği oda sıcaklığında tutulmasını ve pakette yazan son kullanma tarihinden önce kullanılmasını öneririz.
- ❏ İyi sonuçların elde edilmesi için kartuştaki tüm mürekkebin kurulumu takip eden bir yıllık süre içerisinde kullanılmasını öneririz.
- ❏ Uzun süre düşük sıcaklıklarda depolanmış mürekkep kartuşlarının oda sıcaklığına gelmesi için dört saat kadar beklemek gerekir.
- ❏ Mürekkep kartuşlarındaki mürekkep denetimi yongalarına dokunmayın. Düzgün yazdıramayabilirsiniz.
- ❏ Mürekkep kartuşlarını tüm yuvalara takın. Yuvalardan herhangi biri boş ise yazdırma yapamazsınız.
- ❏ Yazıcıyı mürekkep kartuşlarını takmadan bırakmayın. Yazıcıdaki mürekkep kuruyacak ve yazıcı beklendiği gibi çalışmayacaktır. Yazıcıyı kullanmadığınızda bile mürekkep kartuşlarını yuvalarda tutun.
- ❏ Mürekkep düzeyi ve diğer veriler kartuşların çıkarıldıktan ve değiştirildikten sonra kullanılmasına izin veren mürekkep denetimi yongasında depolanır.
- ❏ Mürekkep besleme portunun kirlenmesini önlemek için, çıkarılan mürekkep kartuşunu uygun şekilde depolayın. Mürekkep besleme portu, bir vanaya sahip olduğundan kapatılmasına gerek yoktur.

- <span id="page-22-0"></span>❏ Çıkarılan mürekkep kartuşlarının mürekkep besleme portu çevresinde mürekkep olabilir, bu nedenle kartuşları çıkarırken çevreye mürekkep bulaştırmamaya dikkat edin.
- ❏ Yazdırma kafasının kalitesini korumak için, mürekkep kartuşları tam olarak bitmeden önce yazıcı baskıyı durdurur.
- ❏ Mürekkep kartuşları geri dönüşümlü maddeler içeriyor olsa da, bu durum yazıcının işlevini veya performansını etkilemez.
- ❏ Mürekkep kartuşlarını dağıtmayın ya da üzerinde değişiklik yapmayın. Düzgün yazdıramayabilirsiniz.
- ❏ Mürekkep kartuşlarını düşürmeyin ve güçlü bir darbeye maruz bırakmayın. Kartuştan mürekkep sızabilir.

### **Mürekkep besleme üniteleri'nin kullanımına ilişkin notlar (yalnızca ink supply units (mürekkep besleme birimleri)'nin olduğu modeller için)**

- ❏ Ink supply units (mürekkep besleme birimleri)'ni doğrudan güneş ışığı almayan oda sıcaklığında saklayın.
- ❏ Baskı kalitesinden emin olmak için, mürekkebin tamamını aşağıdaki tarihlerden hangisi daha önceyse kullanmanızı öneririz:
	- ❏ Mürekkep besleme ünitesi ambalajında gösterilen önerilen son kullanma tarihi
	- ❏ Mürekkep besleme ünitesi'nin takıldığı tarihten itibaren bir yıl
- ❏ Uzun süre düşük sıcaklıklarda depolanmış ink supply units (mürekkep besleme birimleri)'nin oda sıcaklığına gelmesi için dört saat kadar beklemek gerekir.
- ❏ Mürekkep seviyesi ve diğer veriler, mürekkep besleme üniteleri'nin çıkarıldıktan ve değiştirildikten sonra kullanılmasına izin veren IC yongasında depolanır.
- ❏ Mürekkep besleme portunun kirlenmesini önlemek için, çıkarılan ink supply unit (mürekkep besleme birimi)'ni uygun şekilde depolayın. Mürekkep besleme portu, bir vanaya sahip olduğundan kapatılmasına gerek yoktur.
- ❏ Çıkarılan mürekkep besleme üniteleri'nin mürekkep besleme portu çevresinde mürekkep olabilir, bu nedenle mürekkep besleme birimlerini çıkarırken çevreye mürekkep bulaştırmamaya dikkat edin.
- ❏ Mürekkep besleme ünitesi IC yongasına dokunmayın. Bu, normal çalışma ve yazdırma işlemini engelleyebilir.
- ❏ Bir ink supply unit (mürekkep besleme birimi)'ni düşürmeyin veya sert nesnelere çarpmayın; aksi takdirde, ink supply unit (mürekkep besleme birimi)'nden mürekkep sızabilir.
- ❏ Yazıcı kullanımda olmasa bile, kafayı iyi durumda tutmak için gereken kafa temizleme ve diğer bakım işlemleriyle tüm renkler için bir miktar mürekkep tüketilecektir.
- ❏ Ink supply units (mürekkep besleme birimleri) geri dönüşümlü maddeler içeriyor olsa da, bu durum yazıcının işlevini veya performansını etkilemez.
- ❏ Yazıcıyı mürekkep besleme üniteleri'ni takmadan bırakmayın. Yazıcıdaki mürekkep kuruyacak ve yazıcı beklendiği gibi çalışmayacaktır. Yazıcı kullanımda değilken bile, tüm renkler için mürekkep besleme üniteleri'ni takılı bırakın.
- ❏ Tüm renkler için mürekkep besleme üniteleri'ni takın. Tüm renkler takılmadan yazdıramazsınız.
- ❏ Kafanın kalitesini korumak için, mürekkep besleme üniteleri tam olarak bitmeden bu yazıcı yazdırmayı durdurur.
- ❏ Ink supply units (mürekkep besleme birimleri)'ni sökmeyin ya da üzerinde değişiklik yapmayın. Düzgün yazdıramayabilirsiniz.

### <span id="page-23-0"></span>**Kağıt kullanımına ilişkin notlar**

Kağıt kullanımı ve saklanmasına ilişkin aşağıdaki noktaları göz önünde bulundurun. Kağıt iyi durumda değilse, baskı kalitesi düşebilir.

Her kağıt ile birlikte verilen belgelere göz atın.

### **Kullanıma İlişkin Notlar**

- ❏ Normal oda koşullarında Epson özel ortamını kullanın (sıcaklık: 15 ila 25 ˚C, nem: %40 ila 60).
- ❏ Kağıdı katlamayın ya da kağıdın yüzeyini çizmeyin.
- ❏ Kağıdın yazdırılabilir yüzeyine çıplak eller ile dokunmaktan kaçının. Ellerdeki nem ve yağ baskı kalitesini etkileyebilir.
- ❏ Kağıdı kenarlarından tutun. Pamuk eldivenler giymenizi öneririz.
- ❏ Sıcaklıktaki ve nemdeki değişiklik kağıdın dalgalı ve kıvrık olmasına neden olabilir. Aşağıdaki noktaları kontrol edin.
	- ❏ Kağıdı yazdırmadan hemen önce yükleyin.
	- ❏ Buruşmuş veya kıvrılmış kağıt kullanmayın. Rulo kağıt için, buruşmuş veya kıvrılmış bölümleri kesin ve sonra yeniden yükleyin. Sayfa kesmeleri için, yeni kağıt kullanın.
- ❏ Kağıdı ıslatmayın.
- ❏ Kağıdın saklanması için kullanılabileceğinden ötürü kağıt ambalajı atmayın.
- ❏ Doğrudan güneş ışığı, aşırı ısı ya da neme maruz kalan yerlerden kaçının.
- ❏ Açtıktan sonra sayfa kesmelerini orijinal ambalajında tutun ve düz bir yerde saklayın.
- ❏ Yazıcıdan kullanılmadığında rulo kağıdı çıkarın. Düzgün bir şekilde geri sarın ve sonra rulo kağıtla gelen orijinal ambalajında depolayın. Rulo kağıdı uzun süre yazıcıda bırakırsanız kalitesi azalabilir.

### **Basılı kağıt kullanımına ilişkin notlar**

Dayanıklı, yüksek kaliteli baskı sonuçları almak için aşağıdaki noktaları göz önünde bulundurun.

- ❏ Basılı yüzeyi sürtmeyin ya da çizmeyin. Bunlar sürtülmüş ya da çizilmişse, mürekkep soyulabilir.
- ❏ Mürekkebi çıkarabileceğinden, yazdırılan yüze dokunmayın.
- ❏ Yazdırdıktan sonra, çıktıların tamamen kuru olduğundan emin olun ve kağıdı istiflemeyin veya katlamayın. Aksi takdirde, dokundukları yerde renk değişebilir (iz bırakır). Hemen ayrılıp kurutulursa bu izler kaybolacaktır; ancak, ayrılmazsa bunlar kalacaktır.
- ❏ Tam olarak kurumadan çıktıları bir albüme koyarsanız, bunlar bulanık olabilir.
- ❏ Çıktıları kurutmak için bir kurutucu kullanmayın.
- ❏ Doğrudan güneş ışığından kaçının.
- ❏ Kağıdın belgelerindeki talimatları izleyerek görüntüleme veya çıktıları saklama sırasında renk bozulmalarını önleyin.

#### *Not:*

*Işığın etkileri ve havadaki çeşitli maddelerden ötürü tipik olarak çıktılar ve fotoğraflar zamanla solar (renkte bozulma). Bu durum, Epson özel ortamı için de geçerlidir. Ancak, doğru saklama metodu ile renk bozulması miktarı asgariye indirilebilir.*

- ❏ *Baskının ardından kağıt kullanımı hakkında detaylı bilgi için Epson özel ortamı ile birlikte verilen belgelere bakın.*
- ❏ *Farklı ışıklar (ışık kaynakları\* ) altında fotoğraf, poster ve diğer basılı materyallerin renkleri farklı görünür. Bu yazıcının çıktılarına ait renkler de farklı ışık kaynakları altında farklı görünebilir. \* Işık kaynakları arasında, güneş ışığı, floresan ışığı, ampul ışığı ve diğer türler yer alır.*

### **Güç Tasarrufu**

Belirlenen bir dönem boyunca herhangi bir işlem yapılmaması halinde yazıcı uyku moduna girer veya otomatik olarak kapatılır. Güç yönetimi uygulanmadan önce zamanı ayarlayabilirsiniz. Herhangi bir artış ürünün enerji verimliliğini etkileyecektir.

Herhangi bir değişiklik yapmadan önce lütfen çevreyi düşünün.

#### **Uyku modu**

Hiçbir hata olmadığında, hiçbir yazdırma işlemi alınmadığında ve hiçbir kontrol paneli işlemi veya başka işlem gerçekleştirilmediğinde, yazıcı uyku moduna girer. Yazıcı uyku moduna girdiğinde, kontrol panelinin ekranı kapanır ve daha az güç tüketmek için dahili motorlar ve diğer parçalar kapanır.

Bir yazdırma işi alınırsa veya kontrol panelinde bir düğmeye basılırsa Uyku modu temizlenir.

Uyku moduna girmeden önce geçecek süreyi 1 ila 120 dakika arasında ayarlayabilirsiniz. Varsayılan ayarlarda, 15 dakika boyunca hiçbir işlem gerçekleştirilmezse yazıcı uyku moduna girer. "Genel Ayarlar" bölümünden **Uyku Zmnlaycsı** ayarını değiştirebilirsiniz.

#### U["Genel Ayarlar" sayfa 148](#page-147-0)

#### *Not:*

*Yazıcı uyku moduna girdiğinde, güç kapatılmış gibi kontrol panelinin ekranı kararır, ancak güç ışığı açık kalır.*

#### **Kapanma Zamanı**

Yazıcıda ayarlanan bir süre içinde hiç hata oluşmazsa, hiç yazdırma işi alınmazsa ve hiç kontrol paneli işlemi veya başka işlem gerçekleştirilmezse yazıcıyı otomatik olarak kapatan Kapanma Zamanı seçeneği bulunur. Yazıcı otomatik olarak kapanana kadar geçecek süreyi 30 dakika ila 12 saat arasında bir değere ayarlayabilirsiniz.

Fabrika varsayılan ayarı **Kapalı**'dur. **Kapanma Zamanı** ayarını "Genel Ayarlar" menüsünden yapabilirsiniz.

U["Genel Ayarlar" sayfa 148](#page-147-0)

## <span id="page-25-0"></span>**Yazılıma Giriş**

## **Sağlanan Yazılım**

Aşağıdaki tabloda, sağlanan yazılım gösterilmektedir.

Windows sürümleri, verilen yazılım diskinde sağlanır. Disk sürücüsü olmayan bir Mac veya bilgisayar kullanıyorsanız, yazılımı aşağıdaki bağlantıdan indirip yükleyebilirsiniz: [https://epson.sn.](https://epson.sn)

Çeşitli yazılımların ayrıntıları için her bir yazılımın çevrimiçi yardımına ya da *Yönetici Kılavuzu* (çevrimiçi kılavuz) başvurun.

*Not:*

*Bu yazıcıya uygun yazılım Epson İnternet sitesindedir. Lütfen bilgileri aşağıdaki bağlantıdan kontrol edin.*

*<https://www.epson.com>*

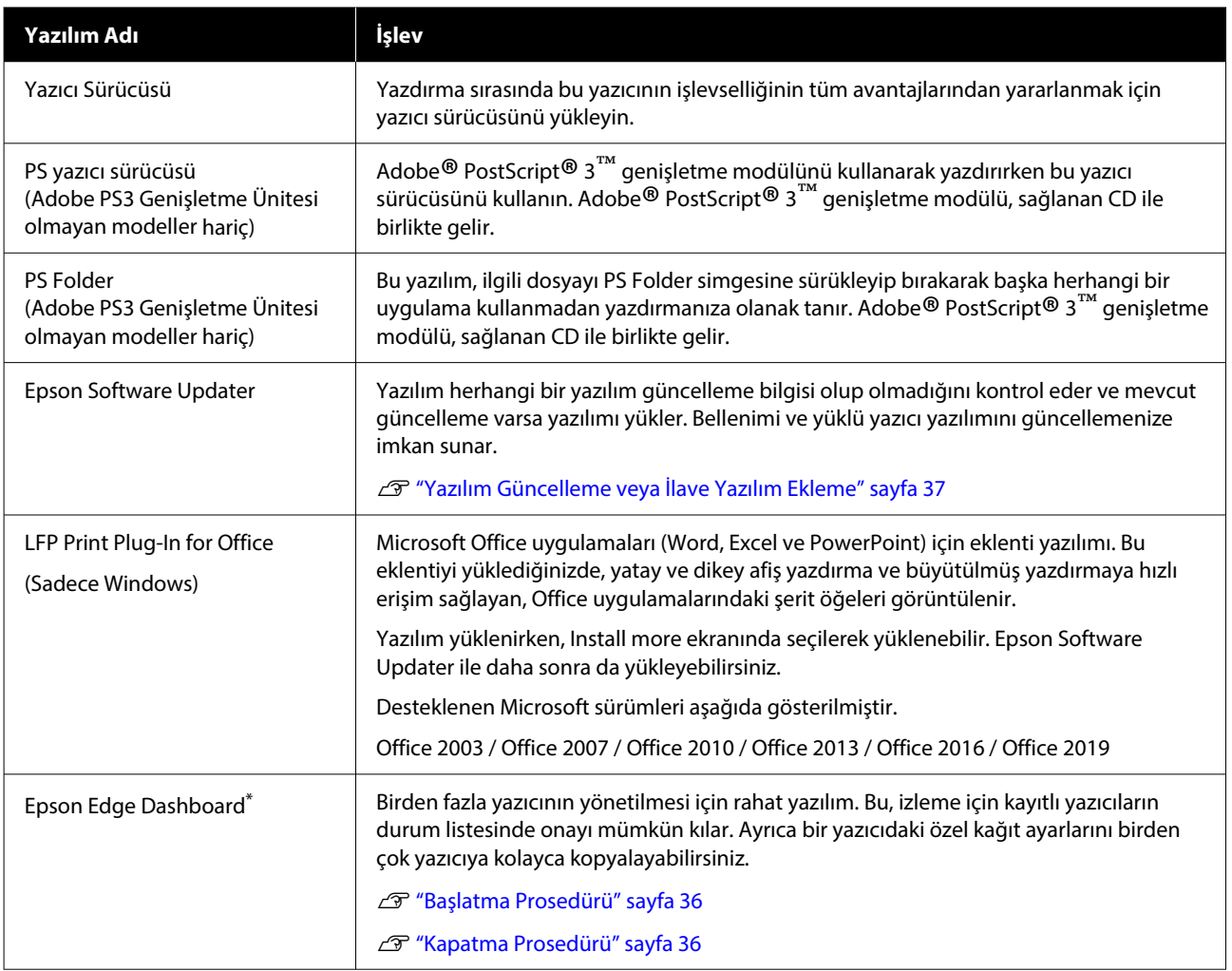

<span id="page-26-0"></span>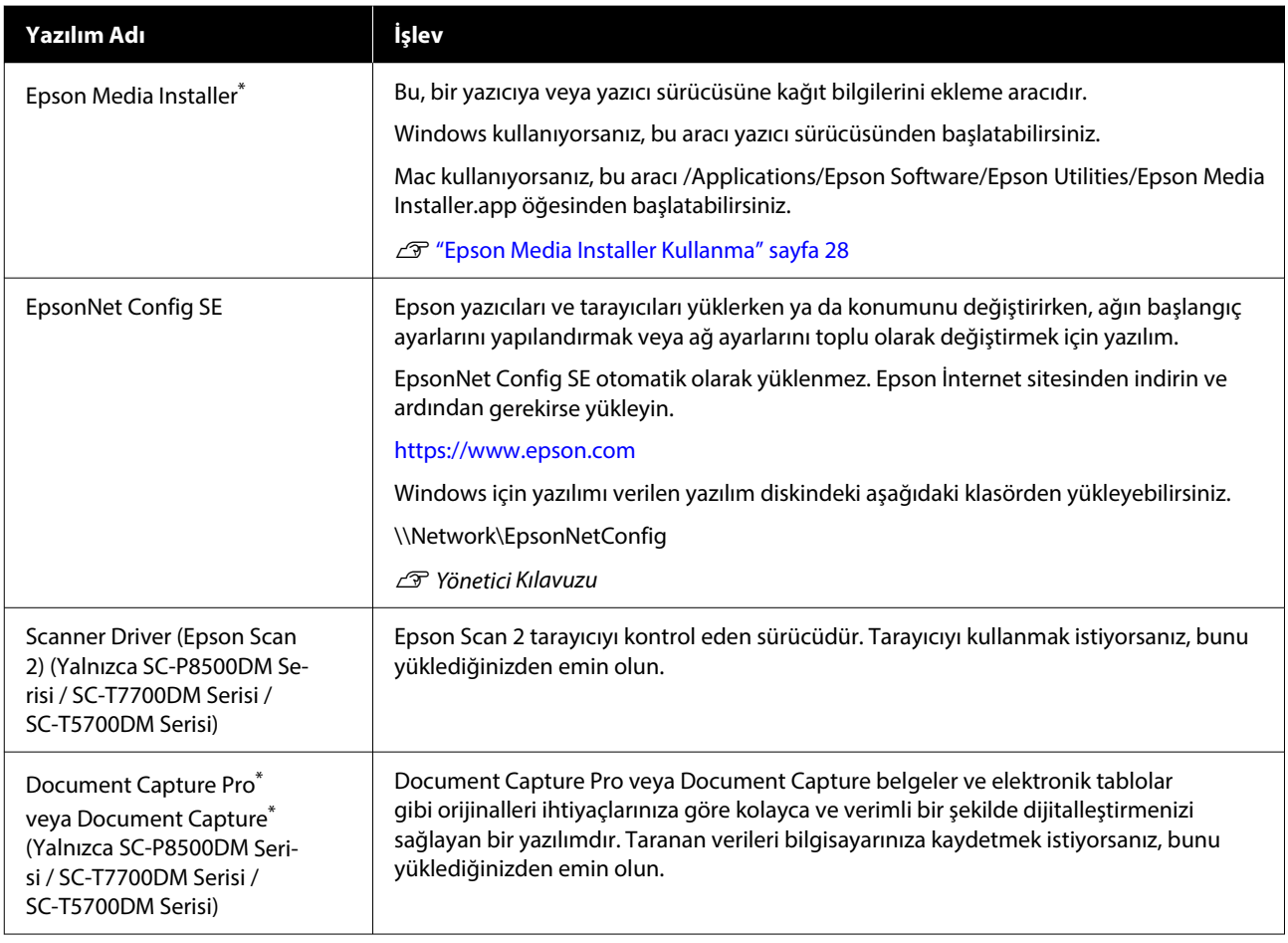

\* Yazılımı internetten indirin ve yükleyin. Bilgisayarınızı internete bağlayın ve yazılımı yükleyin.

## **Önceden Yüklenmiş Yazılım**

Bu yazılım, yazıcıya önceden yüklenmiştir. Bir ağ aracılığıyla bir web tarayıcısından başlatabilirsiniz.

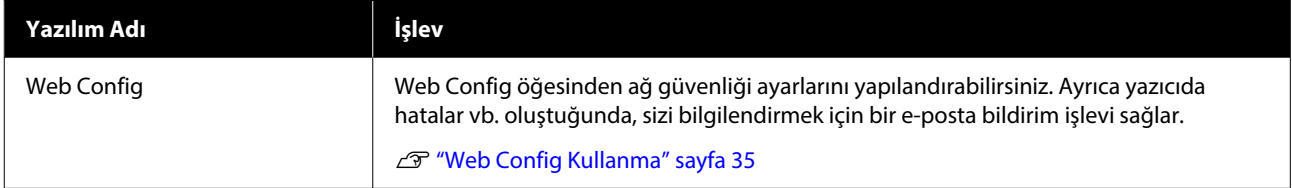

## <span id="page-27-0"></span>**Epson Media Installer Kullanma**

Bu bölümde, Epson Media Installer özellikleri ve temel işlemlerinin bir özeti verilmektedir.

Epson Media Installer, internetten kağıt bilgileri eklemenizi sağlar. Ayrıca eklediğiniz kağıt bilgilerini düzenleyebilirsiniz.

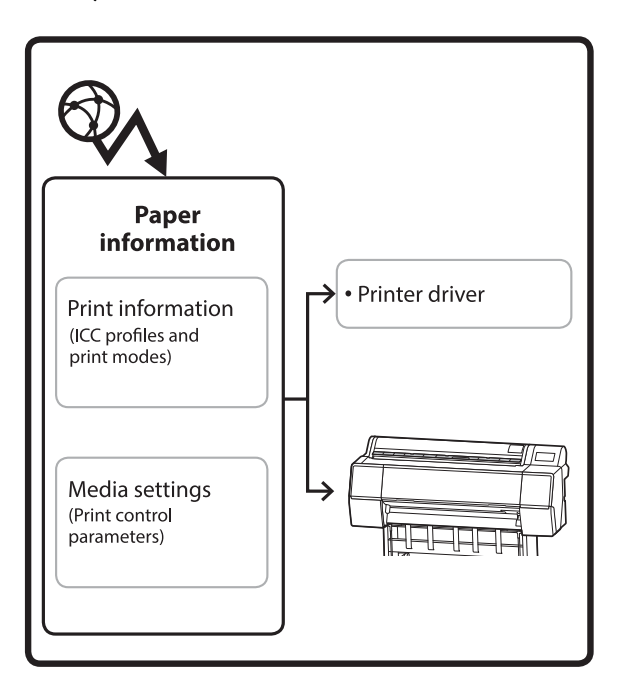

ICC profilleri, yazdırma modları ve yazdırma kontrol parametrelerini içeren kağıt bilgileri sunuculardan indirilir. İndirilen kağıt bilgileri, yazıcı sürücüsünde veya yazıcıda kaydedilir.

### **Başlatma Prosedürü**

*Not:*

*Epson Media Installer indirmeniz gerekiyor. Yüklemeyle ilgili ayrıntılar için yazıcınızın destek sayfasına bakın.*

*Daha fazla bilgi için aşağıya bakın.*

U*["Yazılıma Giriş" sayfa 26](#page-25-0)*

Epson Media Installer öğesini başlatmak için aşağıdaki yöntemlerden birini kullanın.

#### **Windows için**

Epson Media Installer başlatın. /Epson Software/Epson Media Installer başlat

#### **Mac için**

Epson Media Installer başlatın. /Uygulamalar/Epson Software/Epson Utilities/Epson Media Installer.app

#### **Yazıcı sürücüsü (Windows)**

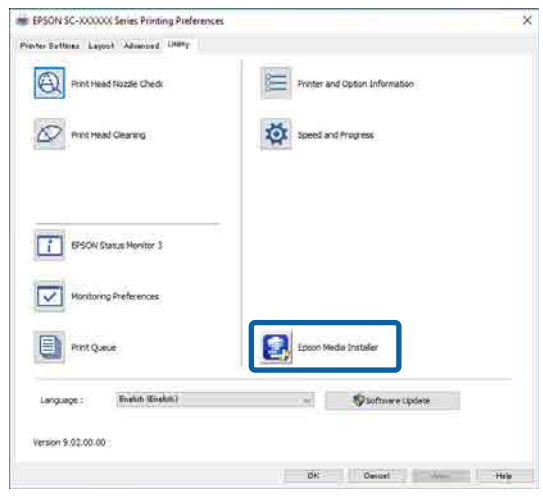

#### **Epson Edge Dashboard**

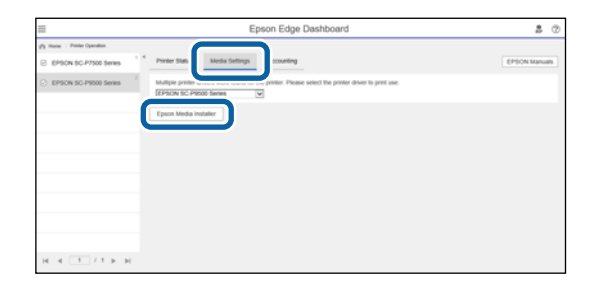

### <span id="page-28-0"></span>**Ana ekranın yapılandırması**

Epson Media Installer başlattığınızda, aşağıdaki ekranlardan biri görüntülenir. Ekranları değiştirmek için ekranın üst kısmındaki ekran adına tıklayın.

- ❏ Ortam Yönetimi ekranı
- ❏ Ortam İndirme ekranı

Ekranların yapılandırması ve işlevleri aşağıda gösterilmiştir.

### **Ortam Yönetimi ekranı**

Seçili yazıcıda depolanan kağıt bilgilerini görüntüler.

Ancak, yazıcının kontrol panelindeki **Özel Kağıt Ayarı** içinde ayarlanan kağıt bilgileri görüntülenmez.

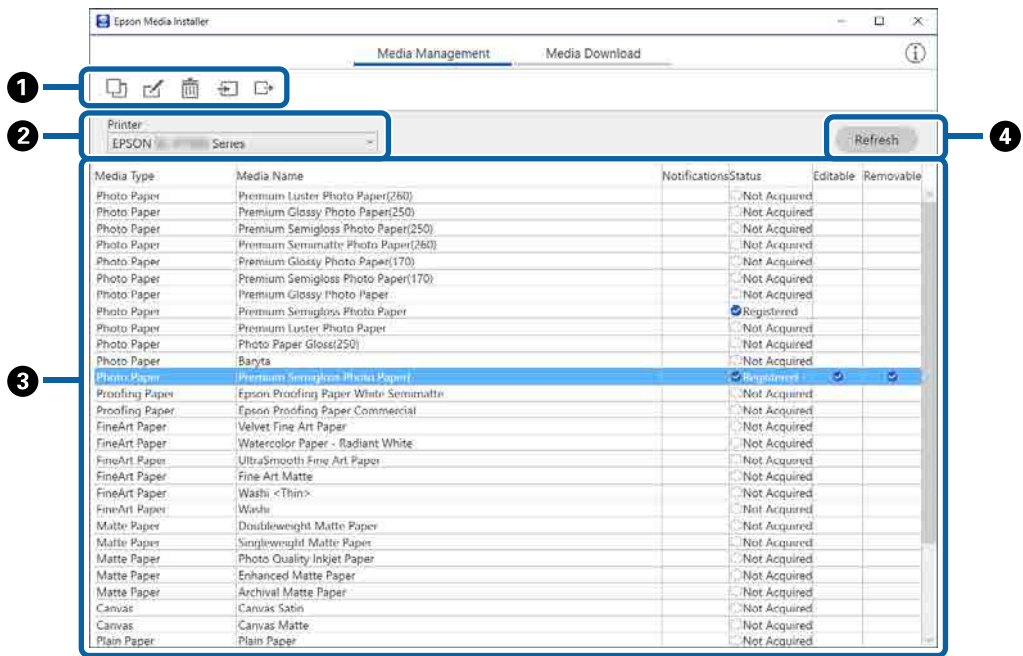

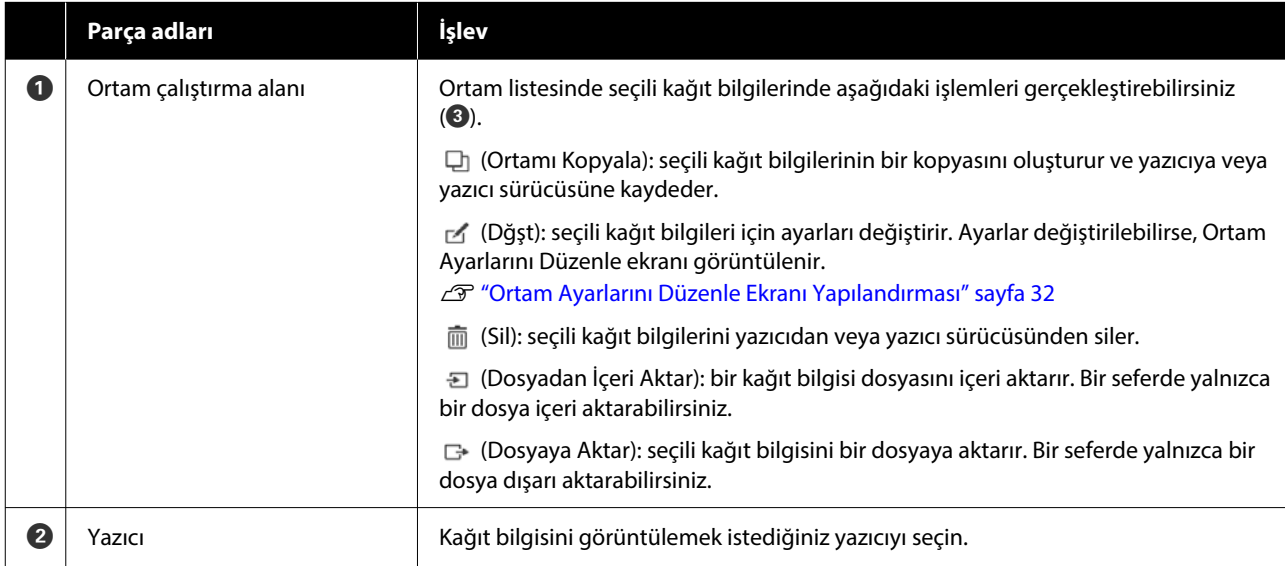

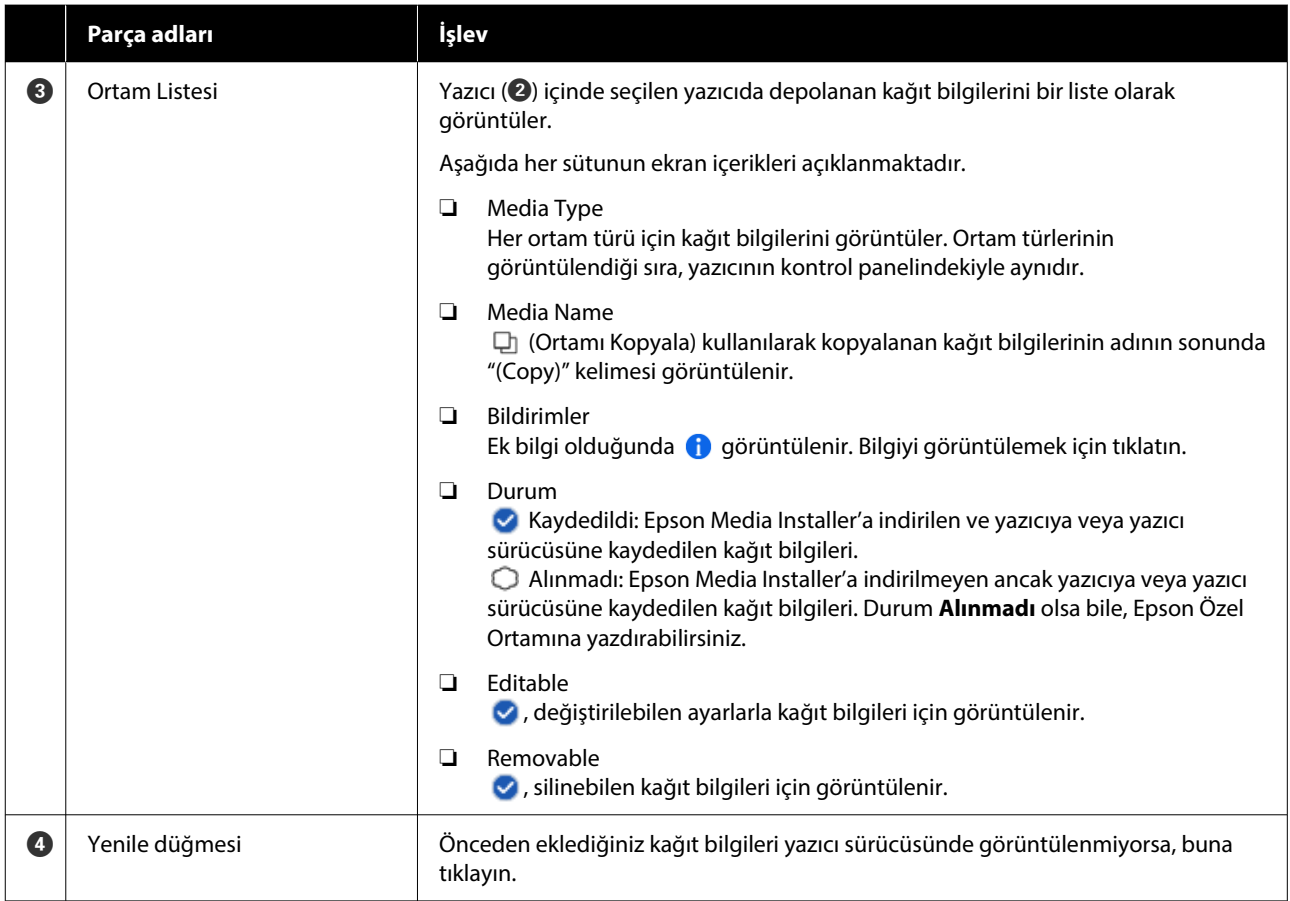

### **Ortam İndirme ekranı**

Sunucudan kağıt bilgilerini indirin ve yazıcınıza, yazıcı sürücünüze vb. kaydedin.

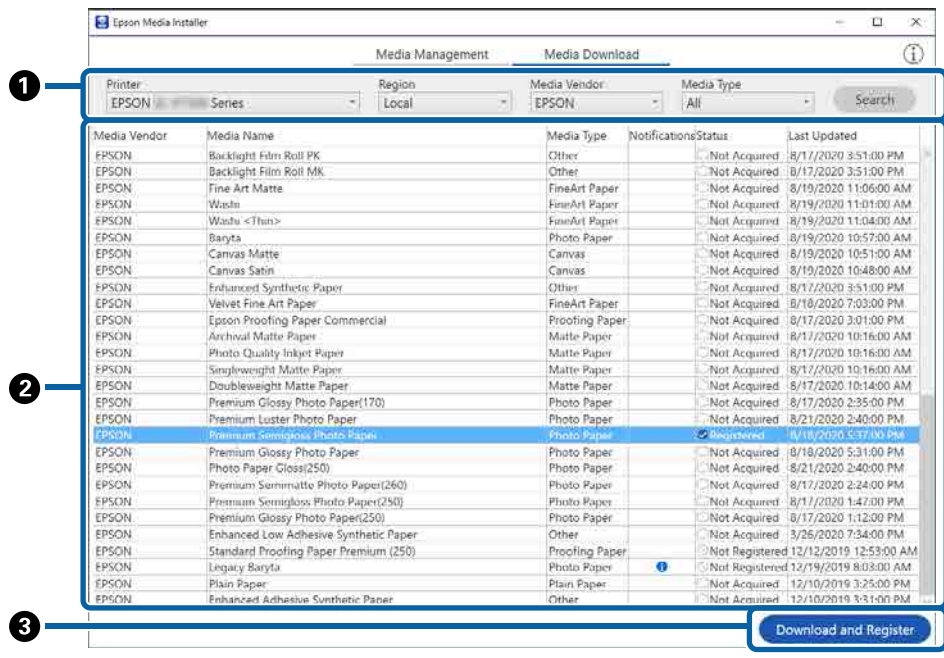

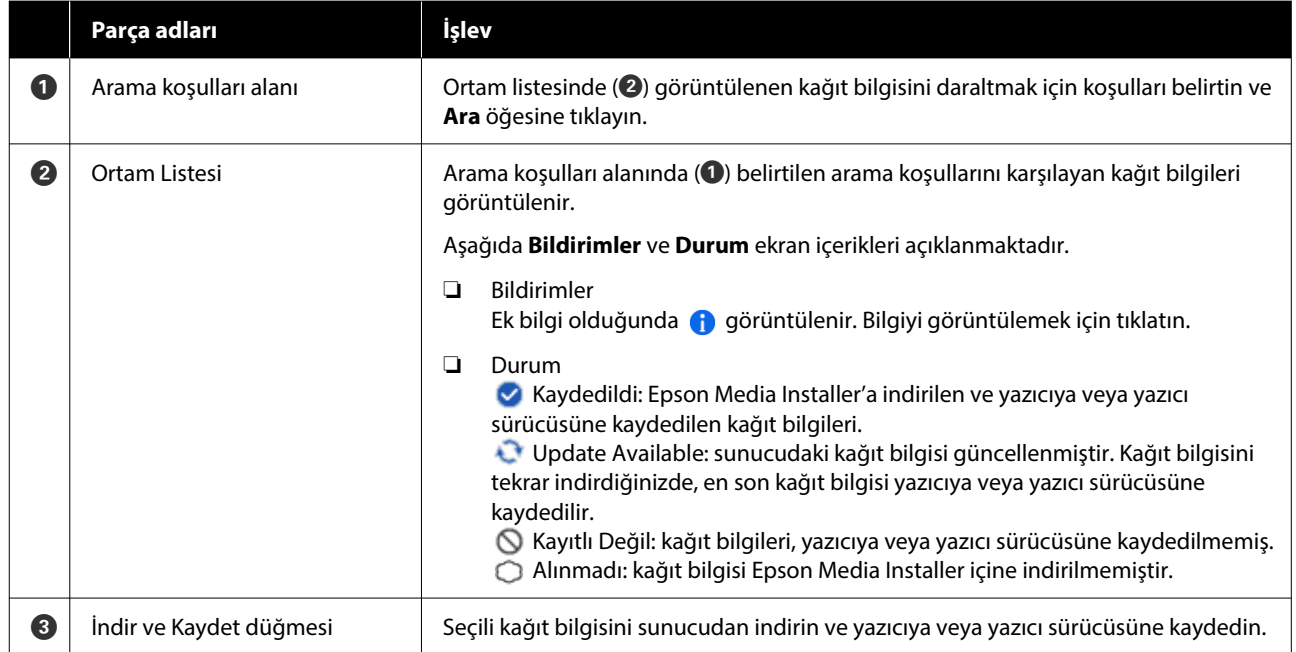

### <span id="page-31-0"></span>**Ortam Ayarlarını Düzenle Ekranı Yapılandırması**

Ortam Ayarlarını Düzenle ekranında kağıt bilgisi ayarlarını değiştirin.

Aşağıdakiler, ana ayar öğeleridir.

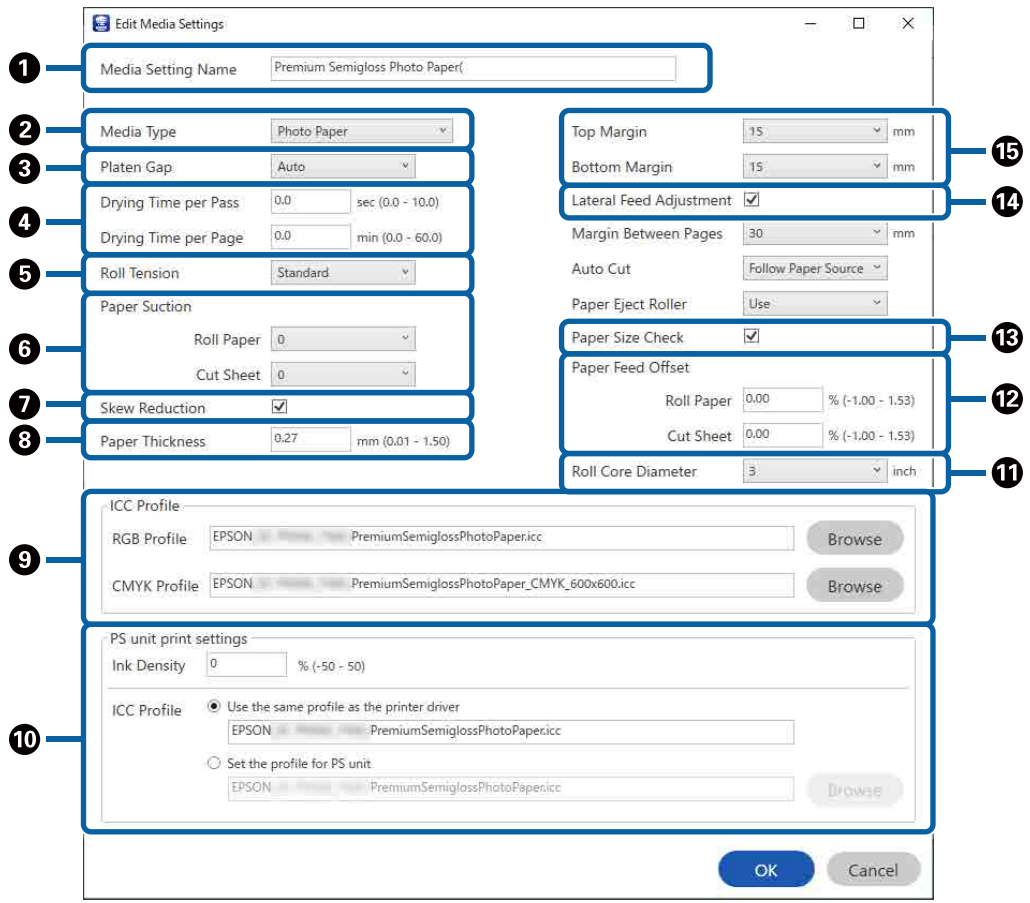

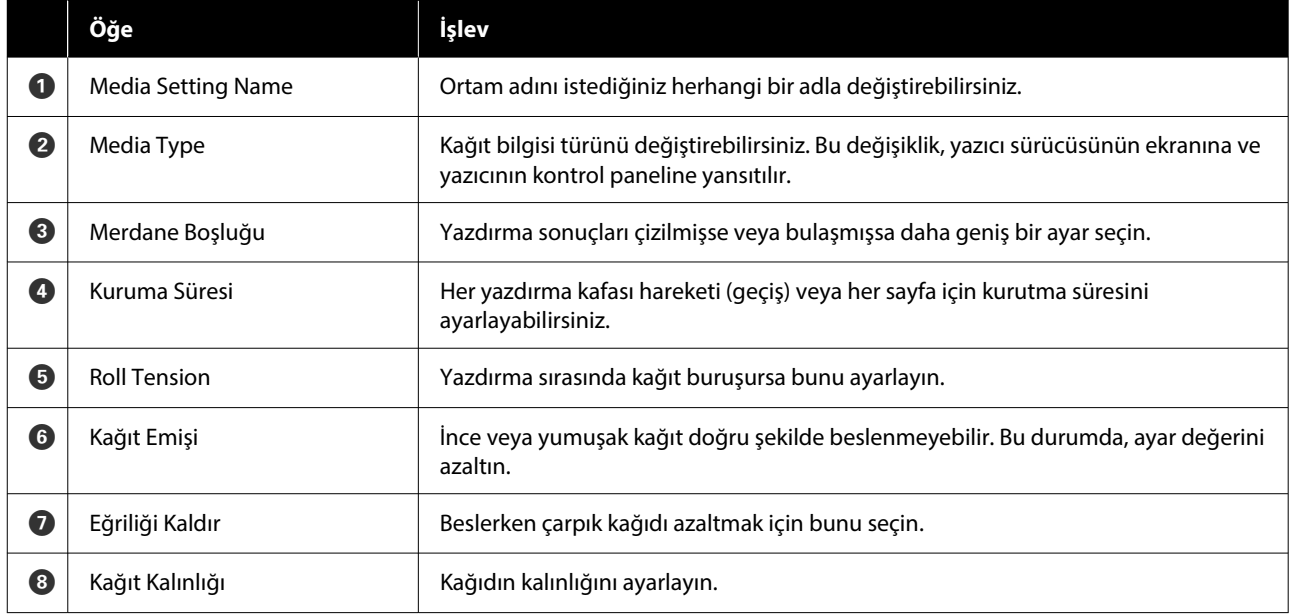

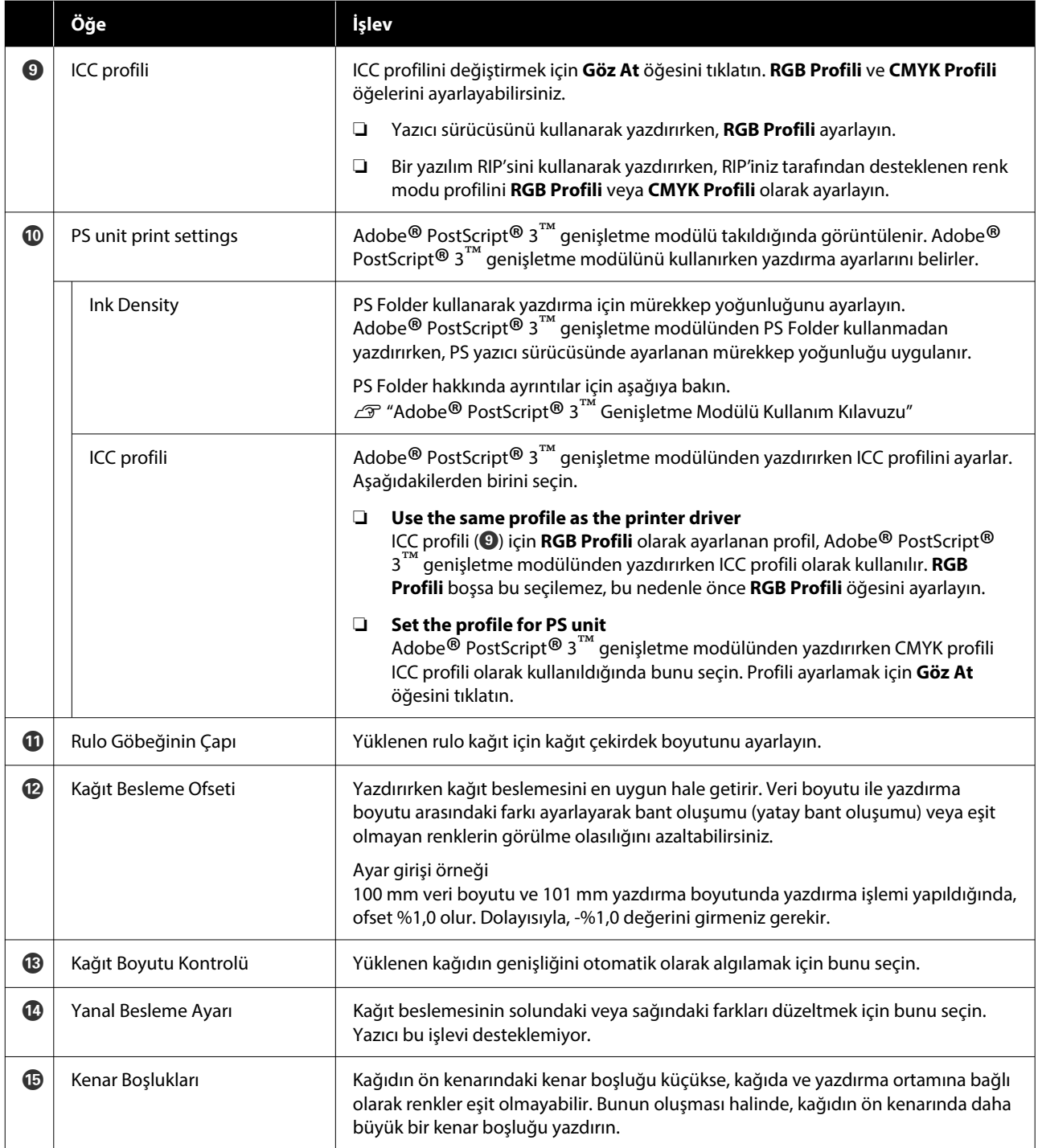

Yukarıdakiler dışında ayarların yapılmasıyla ilgili ayrıntılar için aşağıya bakın.

U["Kâğt Ayr" sayfa 139](#page-138-0)

### <span id="page-33-0"></span>**Kağıt Bilgisi Ekleme**

Kağıt bilgisini yazıcıya veya yazıcı sürücüsüne Epson Media Installer kullanarak ekleme hakkında ayrıntılar için aşağıya bakın.

U["Kağıt Bilgisi Ekleme" sayfa 59](#page-58-0)

### **Kağıt Bilgisini Düzenleme**

Eklenmiş kağıt bilgisini düzenleme hakkında ayrıntılar için aşağıya bakın.

U["Kağıt Bilgisini Düzenleme" sayfa 61](#page-60-0)

### **Birden Fazla Bilgisayarla Kağıt Bilgilerini Paylaşma**

Bu kısımda birden fazla bilgisayar bir yazıcıya bağlandığında bilgisayarlar arasında Epson Media Installer kullanılarak eklenen / düzenlenen kağıt bilgilerinin nasıl paylaşılacağı açıklanmaktadır.

Örneğin, bilgisayar [A] ve bilgisayar [B] öğelerini bir yazıcıya bağlayabilir ve ardından, bilgisayardaki [A] Epson Media Installer içinde kağıt bilgilerini ekleyebilir / düzenleyebilirsiniz. Bu durumda, eklenen / düzenlenen kağıt bilgisi bilgisayardaki [B] Epson Media Installer içinde görüntülenir ancak eklenen / düzenlenen kağıt bilgisi [B]'deki yazıcı sürücüsünde görüntülenmez. [B] için yazıcı sürücüsünde eklenen / düzenlenen kağıt bilgisini görüntülemek için, bilgisayarlar arasında kağıt bilgisini paylaşın.

### **Eklenen kağıt bilgisini paylaşma**

Aynı yazıcıya bağlı bilgisayarlardan birinde Epson Media Installer öğesini başlatın ve kağıt bilgisini ekleyin.

U["Kağıt Bilgisi Ekleme" sayfa 59](#page-58-0)

B Adım 1'dekinden farklı bir bilgisayarda Epson Media Installer öğesini başlatın ve ardından **Ortam İndirme** öğesine tıklayın.

C Adım 1'de eklediğinizle aynı kağıt bilgisini seçin ve ardından **İndir ve Kaydet** öğesine tıklayın.

> Kağıt bilgisi bu bilgisayardaki yazıcı sürücüsü için olan kağıt türüne eklenir.

Üç veya daha fazla bilgisayar bir yazıcıya bağlandığında, her bilgisayar için 2–3 adımlarını tekrarlayın.

### **Düzenlenen kağıt bilgisini paylaşma**

A Aynı yazıcıya bağlı bilgisayarlardan birinde Epson Media Installer öğesini başlatın ve kağıt bilgisini düzenleyin.

U["Kağıt Bilgisini Düzenleme" sayfa 61](#page-60-0)

B **Ortam Yönetimi** öğesini tıklatın, adım 1'de düzenlediğiniz kağıt bilgisini seçin ve sonra (Gönder) öğesini tıklatın.

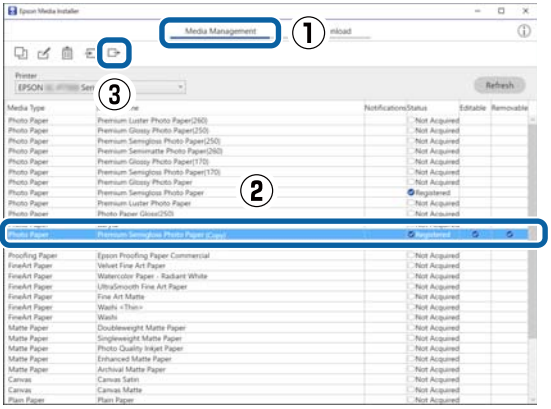

C Kayıt konumunu seçin ve ardından dosyayı kaydedin.

Kaydedilen dosyanın uzantısı .emy'dir.

D 1 ila 3 arasındaki adımlardan farklı bir bilgisayarda Epson Media Installer öğesini başlatın ve ardından, **Ortam Yönetimi** öğesine tıklayın.

<span id="page-34-0"></span>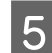

E (Al) öğesini tıklatın.

#### **Open (Kısmını açın)** ekranı görüntülenir.

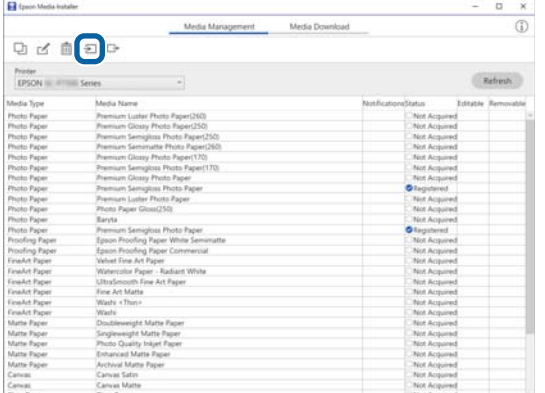

F Adım 3'te kaydettiğiniz dosyayı seçin ve sonra **Open (Kısmını açın)** öğesini tıklatın.

Dosya uzantısı .emy'dir.

.emy uzantısına sahip bir dosya görüntülenmiyorsa, **EMY File(\*.emy)** öğesini **File Name (Dosya Adı)** öğesinin sağındaki açılır menüden seçin.

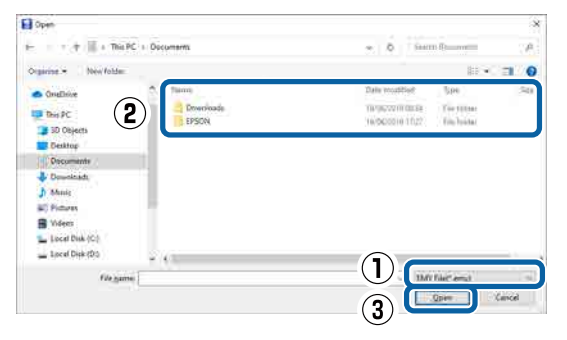

Kağıt bilgisi bu bilgisayardaki yazıcı sürücüsü için olan kağıt türüne eklenir.

Üç veya daha fazla bilgisayar bir yazıcıya bağlandığında, her bilgisayar için 4–6 adımlarını tekrarlayın.

## **Web Config Kullanma**

Yazılımın başlatılmasına ve sağlanan işlevlere genel bir bakış sağlar.

### **Başlatma Prosedürü**

Yazılımı yazıcı ile aynı ağa bağlı bir bilgisayarda ya da akıllı cihazda web tarayıcıdan başlatın.

Yazıcının IP adresini kontrol edin.

Ana ekranda  $\left[\mathbb{R}\right]$  öğesine basın, bağlı ağı seçin ve IP adresini kontrol edin.

#### *Not:*

*IP adresi bir ağ bağlantı kontrolü raporu yazdırılarak da kontrol edilebilir. Bir rapor Ana ekrandan aşağıdaki sırada dokunularak yazdırılabilir.*

*Menü — Genel Ayarlar — Ağ Ayarları — Bağlantı Kontrolü*

- B Ağ aracılığıyla yazıcıya bağlı bir bilgisayar veya akıllı cihazda bir web tarayıcısı başlatın.
- C Yazıcının IP adresini Web tarayıcının adres çubuğuna yazın ve **Enter** veya **Return** tuşuna basın.

Biçim:

IPv4: http://Yazıcının IP adresi/

IPv6: http://[Yazıcının IP adresi]/

Örnek:

IPv4: http://192.168.100.201/

IPv6: http://[2001:db8::1000:1]/

#### *Not:*

*Yönetici kullanıcı adının başlangıç değeri boştur (hiçbir şey girilmemiştir) ve yönetici parolasının başlangıç değeri ürünün seri numarasıdır. Yazıcının üzerindeki etikette bulunan ürünün seri numarasını kontrol edin.*

### **Kapatma Prosedürü**

Web tarayıcıyı kapatın.

### <span id="page-35-0"></span>**İşlev Özeti**

Bu bölümde Web Config ana işlevleri açıklanmıştır. Daha fazla ayrıntı için *Yönetici Kılavuzu*'na bakın.

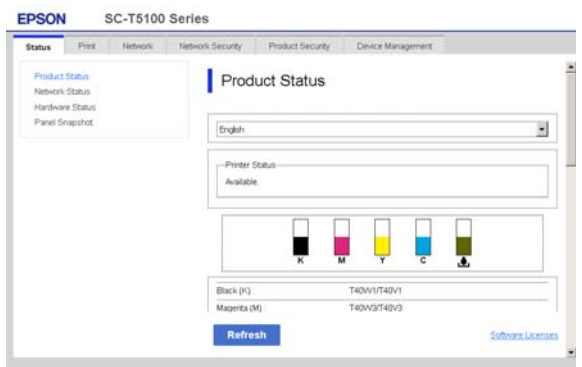

### **Ana İşlevler**

- ❏ Kalan mürekkep miktarı gibi yazıcı durumlarını kontrol edin.
- ❏ Yazıcı bellenim sürümünü kontrol edip güncelleyin.
- ❏ Tek başına yazıcıyla yapılandırılamayan SSL / TLS iletişimi, IPsec / IP filtreleme ve IEEE 802.1X gibi yazıcı ağ ayarlarını ve gelişmiş güvenlik ayarlarını yapılandırın.
- ❏ Özel kağıt ayarlarını düzenleyin ve ayarları içeri ve dışarı aktarın. Yazıcının **Menü** — **Genel Ayarlar** — **Yzc Ayarları** — **Özel Kağıt Ayarı** menüsünde kayıtlı özel kağıt ayarları değiştirilebilir ve bir dosyaya aktarılıp başka bir yazıcıya aktarılabilir (kaydedilebilir). Bu işlem, birden fazla yazıcı yükleyip bunlar için ortak özel kağıt ayarları kullanmak istediğinizde kolaylık sağlar.
- ❏ Yazdırmak istediğiniz dosyayı seçip yazıcıya yükleyerek yazdırabilirsiniz.

## **Epson Edge Dashboard Kullanma**

### **Başlatma Prosedürü**

Epson Edge Dashboard, bilgisayarınızda bulunan bir Web uygulamasıdır. Bilgisayarınızı başlattığınızda, Epson Edge Dashboard otomatik olarak başlar ve her zaman çalışır.

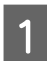

A Aşağıdaki yöntemi kullanarak ekranı görüntüleyin.

**Windows**

Masaüstü taskbar (görev çubuğu) üzerindeki **Epson Edge Dashboard** simgesine tıklayın ve ardından, **Epson Edge Panosunu Göster** öğesini seçin.

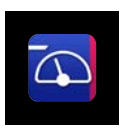

Ayrıca **Start (Başlat)** — **All Programs (Tüm Programlar)** (veya **Programs (Programlar)**) — **Epson Software** — **Epson Edge Dashboard** öğesine tıklayabilirsiniz.

#### **Mac**

Masaüstünün menü çubuğundaki **Epson Edge Dashboard** simgesine tıklayın ve ardından, **Epson Edge Panosunu Göster** öğesini seçin.

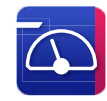

2 Epson Edge Dashboard ekranı görüntülenir.

Ayrıntılar için, Epson Edge Dashboard yardıma bakın.

### **Kapatma Prosedürü**

Web tarayıcısını kapatın ve Epson Edge Dashboard ekran görüntüsünü kapatın. Epson Edge Dashboard yerleşik bir yazılım olduğundan, çalışmayı durdurmaz.
#### **Yazılıma Giriş**

# **EPSON Software Updater Kullanma**

### **Yazılım güncelleme kullanılabilirliğini kontrol etme**

- A Aşağıdaki durumu kontrol edin.
- ❏ Bilgisayar internete bağlı.
- ❏ Yazıcı ve bilgisayar iletişim kurabiliyor.
- 

B EPSON Software Updater'ı başlatın.

### **Windows 8.1 / Windows 8**

Arama tılsımına yazılım adını girin ve görüntülenen simgeyi seçin.

### **Windows 10 / Windows 11**

Başlat düğmesine tıklayın ve ardından, **All Programs (Tüm Programlar)** — **Epson Software** — **EPSON Software Updater** öğesine tıklayın.

#### **Mac**

**Go (Git)** — **Applications (Uygulamalar)** — **Epson Software** — **EPSON Software Updater** öğesine tıklayın.

#### *Not:*

*Windows'ta, masaüstü araç çubuğundaki yazıcı simgesine tıklayarak ve Software Update (Yazılım Güncellemesi) öğesini seçerek de başlayabilirsiniz.*

S Yazılımı ve kılavuzları güncelleyin.

Devam etmek için ekrandaki yönergeleri takip edin.

### c*Önemli:*

*Güncelleme sırasında bilgisayarı veya yazıcıyı kapatmayın.*

### *Not:*

*Listede görüntülenmeyen yazılım, EPSON Software Updater tarafından güncellenemez. Epson web sitesindeki en son yazılım sürümlerini kontrol edin.*

*<https://www.epson.com>*

### **Güncelleme bildirimleri alma**

- EPSON Software Updater'ı başlatın.
- **2 Otomatik Güncelleme Ayarları** öğesine tıklayın.
- C Yazıcının **Kontrol Aralığı** alanında güncelleme kontrolü yapma aralığını seçin ve ardından, **Tamam** öğesine tıklayın.

# **Yazılım Güncelleme veya İlave Yazılım Ekleme**

*Setup Guide (Kurulum Kılavuzu)* içinde açıklandığı gibi kurulum sırasında yazılımı yüklediğinizde, Epson Software Updater yüklenir. Epson Software Updater, üretici yazılımını ve yazıcının zaten yüklü olan yazılımını güncellemenizi ve yazıcıyla uyumlu ek yazılım yüklemenizi sağlar.

#### *Not:*

*Yazılım, daha büyük kolaylık ve daha güçlü bir işlevsellik için gerektiğinde güncellenir. Epson Software Updater ile güncelleme bildirimleri alacak şekilde ayarlamanızı ve bildirim geldiğinde yazılımı mümkün olan en kısa sürede güncellemenizi öneririz.*

### **Yazılım güncelleme kullanılabilirliğini kontrol etme**

- 
- A Aşağıdaki durumu kontrol edin.
- ❏ Bilgisayar internete bağlı.
- ❏ Yazıcı ve bilgisayar iletişim kurabiliyor.

Epson Software Updater'ı başlatın.

❏ Windows

### **Yazılıma Giriş**

Tüm programlar listesini görüntüleyin ve ardından Epson Software Updater klasöründeki Epson Software öğesine tıklayın.

### *Not:*

- ❏ *Klavyedeki Windows tuşuna (Windows logo işaretli tuş) basar ve ardından yazılımın adını görüntülenen penceredeki arama kutusuna yazarsanız hemen yazılım görünür.*
- ❏ *Yazılım, masaüstü Görev Çubuğundaki yazıcı simgesine tıklanarak ve ardından Yazılım Güncelleme öğesi seçilerek de başlatılabilir.*

#### ❏ Mac

**Go (Git)** — **Applications (Uygulamalar)** — **Epson Software** — **EPSON Software Updater** öğesine tıklayın.

S Yazılımı ve kılavuzları güncelleyin.

Devam etmek için ekrandaki yönergeleri takip edin.

### c*Önemli:*

*Güncelleme sırasında bilgisayarı veya yazıcıyı kapatmayın.*

#### *Not:*

*Listede görüntülenmeyen yazılım, Epson Software Updater tarafından güncellenemez. Epson web sitesindeki en son yazılım sürümlerini kontrol edin.*

*Ayrıca, Windows Server işletim sistemi kullanıyorsanız, yazılımı yüklemek için Epson Software Updater kullanamazsınız. Epson web sitesinden yazılımı indirin.*

*<https://www.epson.com>*

### **Güncelleme bildirimleri alma**

### **Windows**

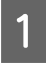

Epson Software Updater'ı başlatın.

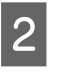

B **Otomatik Güncelleme Ayarları** öğesine tıklayın.

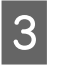

C Yazıcının **Kontrol Aralığı** alanında güncelleme kontrolü yapma aralığını seçin ve ardından, **Tamam** öğesine tıklayın.

### **Mac**

Yazılım, varsayılan olarak 30 günce bir kontrol edilecek ve güncelleme varsa bildirimde bulunulacak şekilde ayarlanmıştır.

# **Yazılımın Yüklemesini Kaldırma**

### **Windows**

### c*Önemli:*

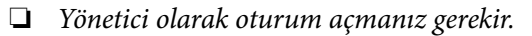

- ❏ *İstendiğinde yönetici parolasını girin ve ardından işlemin geri kalanına devam edin.*
	- Yazıcıyı kapatın ve arabirim kablosunu çıkarın.
- 2 Bilgisayarınızda çalışan tüm diğer uygulamaları kapatın.

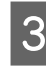

C **Control Panel (Denetim Masası)** bölümünden, **Programs (Programlar)** — **Uninstall a program (Program Kaldır)** öğesine tıklayın.

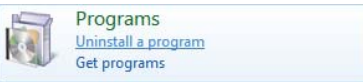

#### **Yazılıma Giriş**

### D Kaldırmak istediğiniz yazılımı seçin ve ardından **Uninstall/Change (Kaldır / Değiştir)** (veya **Change/Remove (Değiştir / Kaldır)** / **Add/Remove (Ekle / Kaldır)**) öğesine tıklayın.

Yazıcı Sürücüsünü ve EPSON Status Monitor 3 öğesini **EPSON SC-XXXXX Yazıcı Kaldırması** seçerek kaldırabilirsiniz.

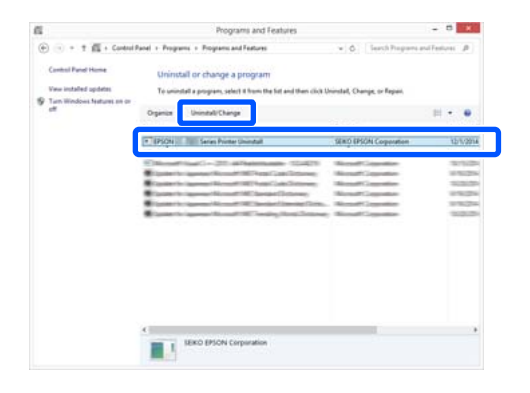

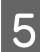

E Hedef yazıcı simgesini seçin ve ardından **Tamam** düğmesine tıklayın.

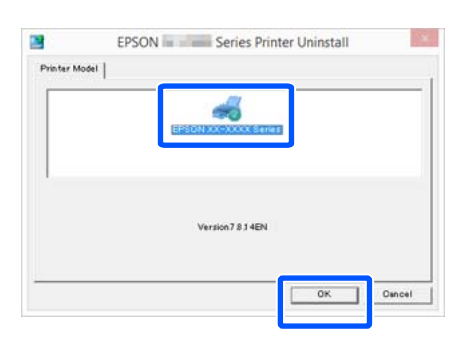

F Devam etmek için ekrandaki yönergeleri takip edin.

> Silme onay mesajı görüntülenince **Evet** düğmesine tıklayın.

Yazıcı sürücüsünü yeniden kuruyorsanız, bilgisayarı yeniden başlatın.

### **Mac**

Yazıcı sürücüsünü veya başka yazılımı yeniden yüklerken veya güncellerken, önce hedef yazılımın yüklemesini kaldırmak için aşağıdaki adımları izleyin.

### **Yazıcı Sürücüsü**

Uninstaller öğesini kullanın.

### **Uninstaller'ı İndirme**

Epson web sitesinden "Uninstaller" indirin.

#### <https://www.epson.com>

#### **Prosedür**

"Uninstaller" indirdikten sonra, Epson web sitesindeki talimatları takip edin.

#### **Diğer Yazılımlar**

Yazılım adının olduğu klasörü silmek için **Applications (Uygulamalar)** klasöründen **Trash (Çöp Kutusu)** içine sürükleyip bırakın.

### **Ağ Bağlantı Yöntemlerinin Değiştirilmesi**

# **Ağ Bağlantı Yöntemlerinin Değiştirilmesi**

Yazıcı kablolu ya da kablosuz LAN aracılığıyla bağlanabilir. Ayrıca, bir akıllı cihazın ya da başka bir cihazın kablolu ya da kablosuz LAN ortamı olmadığında bile yazıcıya doğrudan kablosuz bağlanmasına imkan sağlayan Wi-Fi Direct'i (Basit AP) destekler.

Yazıcı kablolu ve kablosuz LAN'a aynı anda bağlanamaz. Wi-Fi Direct bağlantısı yazıcının bir ağa bağlı olup olmamasına bakılmaksızın mümkündür.

Özelliklere ve hedefe bağlı olarak kablosuz LAN desteklenmeyebilir. Bu durumda, kablolu bir LAN kullanın.

Bu bölümde bağlantı yöntemini değiştirme prosedürleri açıklanmıştır.

*Not:*

*Ağ ayarlarıyla ilgili ayrıntılar için Yönetici Kılavuzu (çevrimiçi kılavuz) bakın.*

# **Kablolu LAN'a Geçme**

**Ana ekranda i a** öğesine basın.

*Not: Simgenin şekli ve rengi bağlantı durumuna göre değişir.* U*["Ana sayfa ekranı işlemleri" sayfa 18](#page-17-0)*

B **Açıklama** öğesine basın.

C **Kablolu LAN Bağlantı Yöntemi** öğesine basın.

Kablosuz LAN bağlantısını erişim noktasıyla devre dışı bırakma işlemi başlar. **The Wi-Fi connection is disabled.** mesajının görüntülenmesini bekleyin.

E Yönlendirici ve yazıcınızı bir LAN kablosuyla bağlayın.

> Yazıcının LAN bağlantı noktasının konumu için aşağıya bakın. U["Arka" sayfa 14](#page-13-0)

# **Kablosuz LAN'a Geçme**

Yazıcının bağlanacağı erişim noktasının SSID (ağ adı) ve parolası gereklidir. Bunları önceden doğrulayın. LAN kablosu hala bağlıyken, yazıcı kablosuz LAN'a bağlanabilir.

#### *Not:*

*Erişim noktanız WPS'i (Wi-Fi Korumalı Kurulum) destekliyorsa, yazıcı bir SSID ve parola kullanılmadan Düğme Kurulumu (WPS) veya PIN Kodu Kurulumu (WPS) kullanılarak bağlanabilir.*

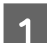

Ana ekranda **i ve b**öğesine basın.

*Not:*

*Simgenin şekli ve rengi bağlantı durumuna göre değişir.* U*["Ana sayfa ekranı işlemleri" sayfa 18](#page-17-0)*

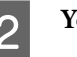

2 Yönlendirici öğesine basın.

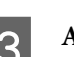

C **Ayarı Başlat** öğesine basın.

Kablolu LAN bağlantı durumunun ayrıntıları görüntülenir.

D **Wi-Fi bağlantısına değiştirin.** öğesine basın, görüntülenen mesajı kontrol edip **Evet** öğesine basın.

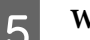

E **Wi-Fi Ayarı Shrbzı** öğesine basın.

6 İstenen SSID'i seçin.

İstenen SSID görüntülenmiyorsa listeyi güncellemek için **Tekrar Ara** öğesine basın. Hala görüntülenmiyorsa, **Elle gir** öğesine basıp doğrudan SSID'i girin.

### **Ağ Bağlantı Yöntemlerinin Değiştirilmesi**

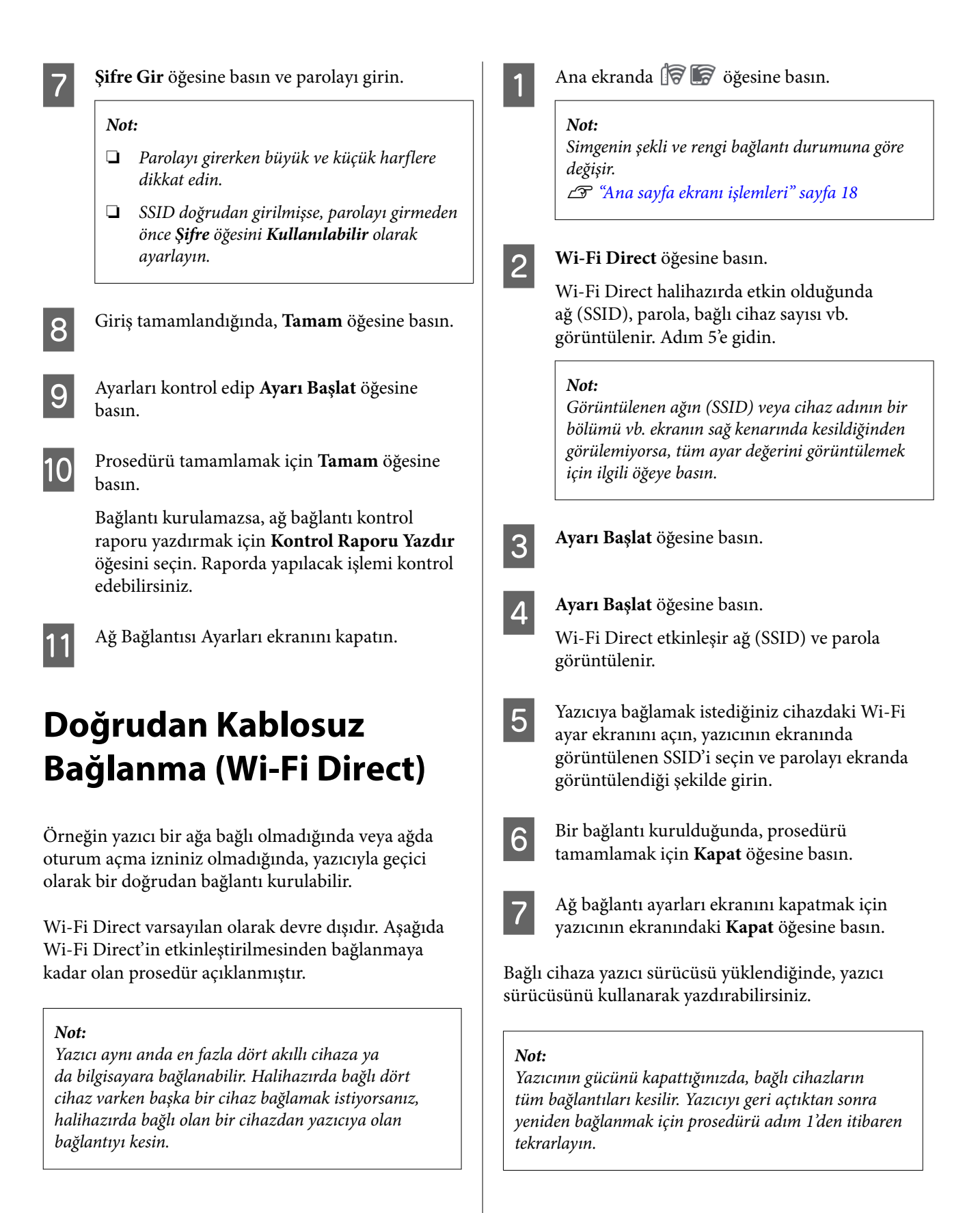

# <span id="page-41-0"></span>**Kağıt Yükleme Notları**

### *Dikkat:*

*Kağıdın kenarlarına elinizi sürmeyin. Kağıdın kenarları ince ve keskin olup yaralanmaya neden olabilir.*

### **Rulo kağıdı sağ ve sol kenarları eşit olmayan şekilde yüklemeyin**

Rulo kağıdı sağ ve sol kenarları eşit olmayan şekilde yüklemek, kağıt besleme sorunlarına ya da yazdırma sırasında kağıdın kıvrılmasına yol açabilir. Rulo kağıdı kullanmaya başlamadan önce kenarları eşit seviyeye getirmek için kağıdı geri sarın ya da sorunsuz rulo kağıt kullanın.

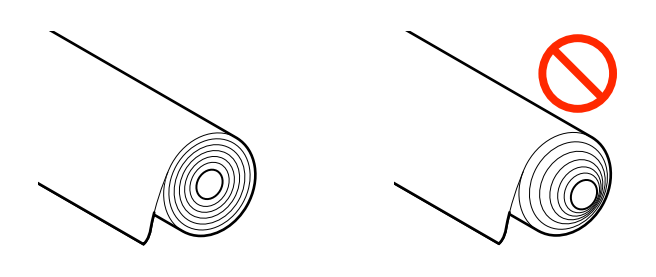

### **Kıvrık kağıtları yüklemeyin**

Kıvrık kağıtlar, kağıt sıkışmasına ya da kirli baskılara yol açabilir. Zıt tarafa bükerek kağıdı kullanımdan önce düzleştirin ya da sorunsuz kağıt kullanın.

### **Desteklenmeyen kağıt**

Dalgalı, yırtık, kesik, katlanmış, çok kalın, çok ince, yapışkan yapışmış vb. kağıtları kullanmayın. Aksi takdirde, kağıt sıkışması ya da kirli baskı ortaya çıkabilir. Yazıcının desteklediği kağıtlar için aşağıya bakın.

U["Epson Özel Ortam Tablosu" sayfa 223](#page-222-0)

U["Piyasada Bulunan Desteklenen Kağıt" sayfa 232](#page-231-0)

# **Rulo Kağıdı Takma ve Çıkarma**

### **Rulo 1 / Rulo kağıt**

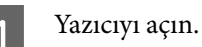

B Kağıt desteği öğesini çizimde gösterilen konuma ayarlayın.

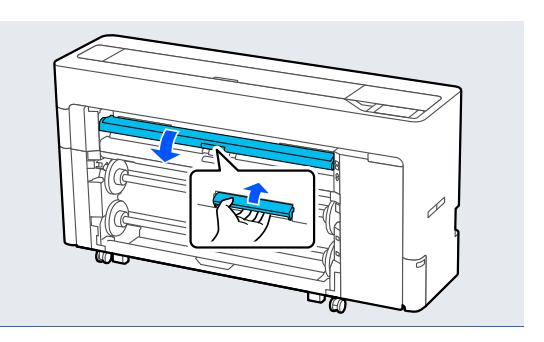

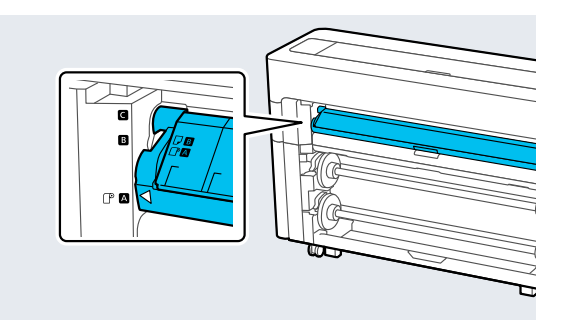

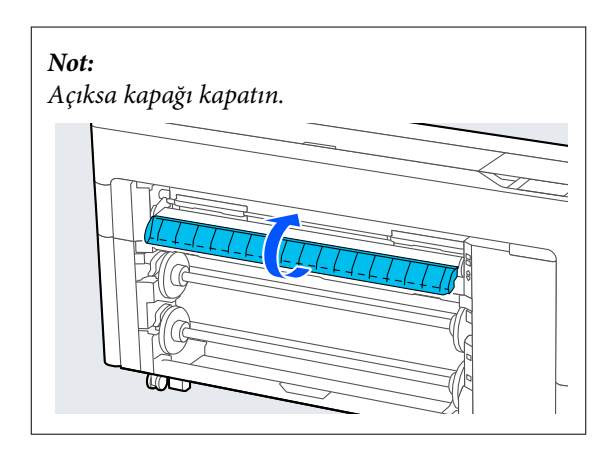

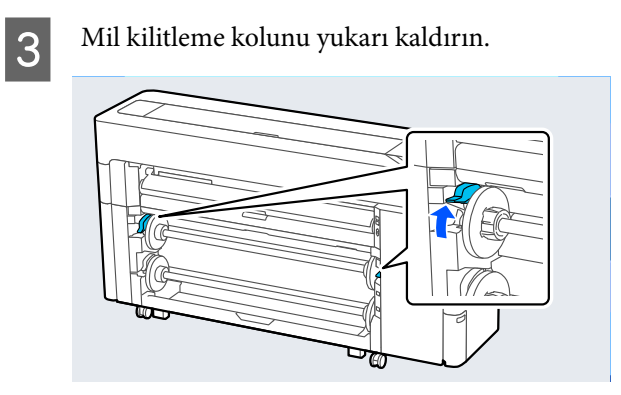

4 Mili çıkarın.

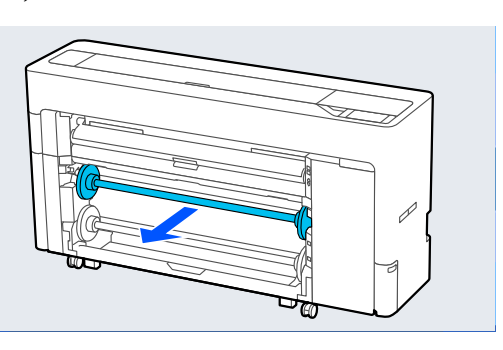

E Şeffaf ortam kenar kılavuzunu milden çıkarın.

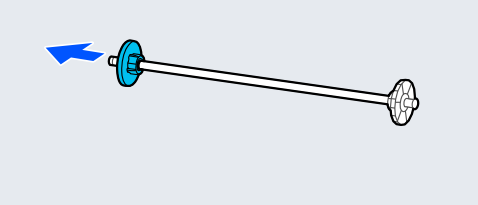

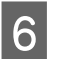

**F** Çekirdek adaptörü, yüklenecek rulo kağıdın çekirdek boyutuna göre takın veya çıkarın.

### **2 inç çekirdek**

Çekirdek adaptörleri her iki taraftaki ortam kenar kılavuzlarından çıkarın.

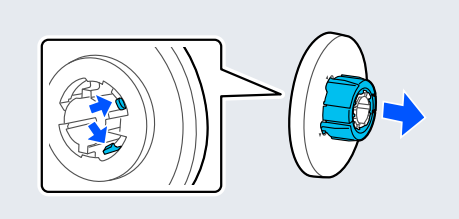

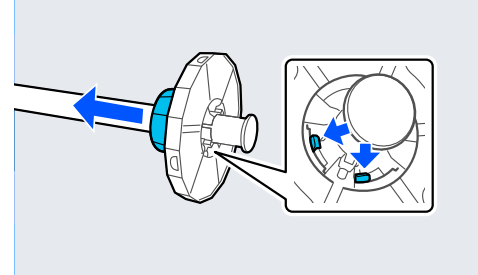

### **3 inç çekirdek**

Çekirdek adaptörleri her iki taraftaki ortam kenar kılavuzlarına takın.

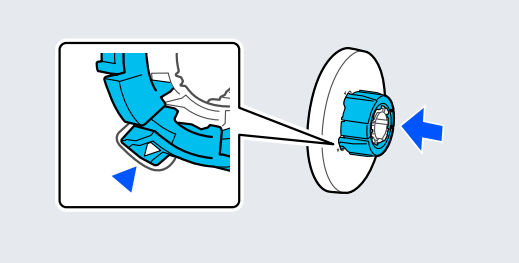

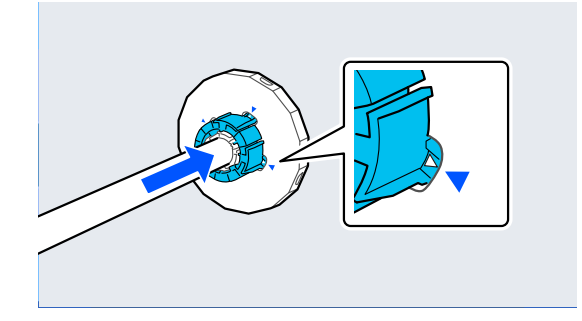

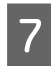

G Rulo kağıt çizimde gösterilen yöne bakacak şekilde mili yerleştirin.

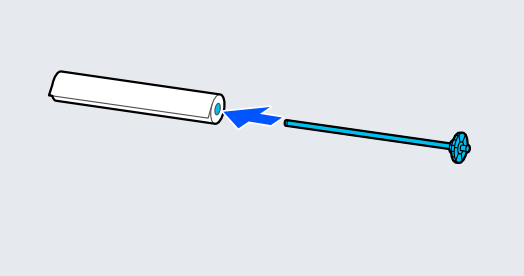

8 Şeffaf ortam kenar kılavuzunu mile takın. Rulo kağıt ve ortam kenar kılavuzları arasında boşluk kalmayacak şekilde bunları takın.

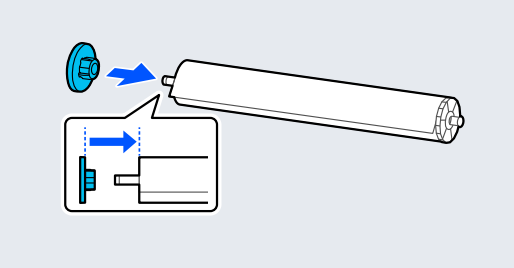

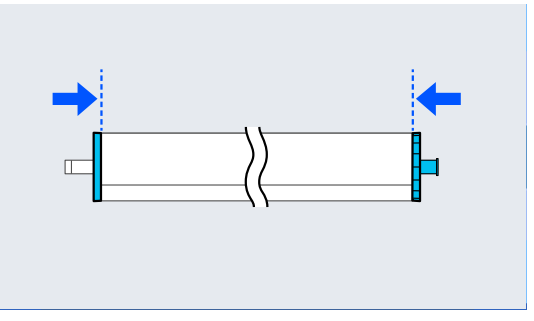

**I Mili, siyah ortam kenar kılavuzu sağda olacak**<br>sekilde oluklara verleştirin şekilde oluklara yerleştirin.

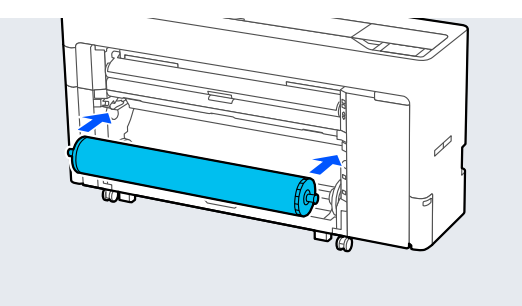

10 Mil kilitleme kolunu aşağı indirin.

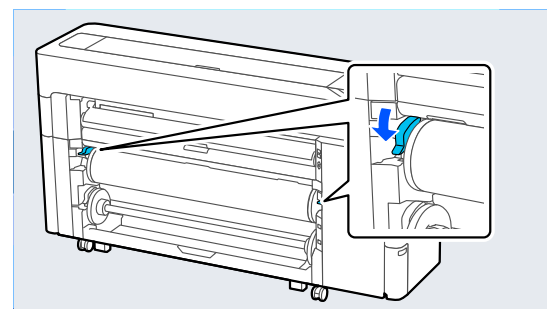

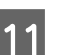

11 Kağıt sepeti'ni çekip çıkarın.

Kağıt sepeti'ne her defasında bir sayfa istifleyebilirsiniz. Birden fazla sayfa yazdırırken, çıktıların sepette birikmemesi için çıkarılan kağıdı kaldırın.

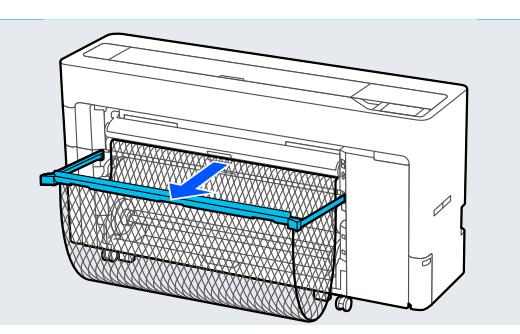

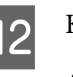

12 Kağıt ayarlarını yapın. U["Yüklü Kağıdın Ayarlanması" sayfa 57](#page-56-0)

### **Rulo 1 / Rulo kağıdı çıkarma**

Bu bölümde, yazdırdıktan sonra rulo kağıdın yazıcıdan nasıl çıkarılacağı açıklanmıştır.

Rulo kağıt kesilmemişse, **Kâğt Ayr** — **Rulo 1** veya **Roll** — **Kağıt Besle / Kes** öğesini seçin ve rulo kağıdı kesmek için kesme konumunu ayarlayın.

A Kağıt sepeti çekip çıkarılmışsa, baskı kağıdını çıkarın ve kağıt sepeti'ı saklayın.

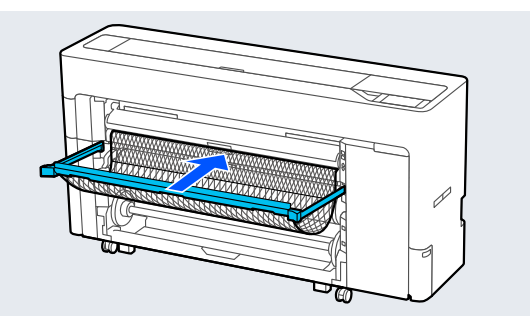

<span id="page-44-0"></span>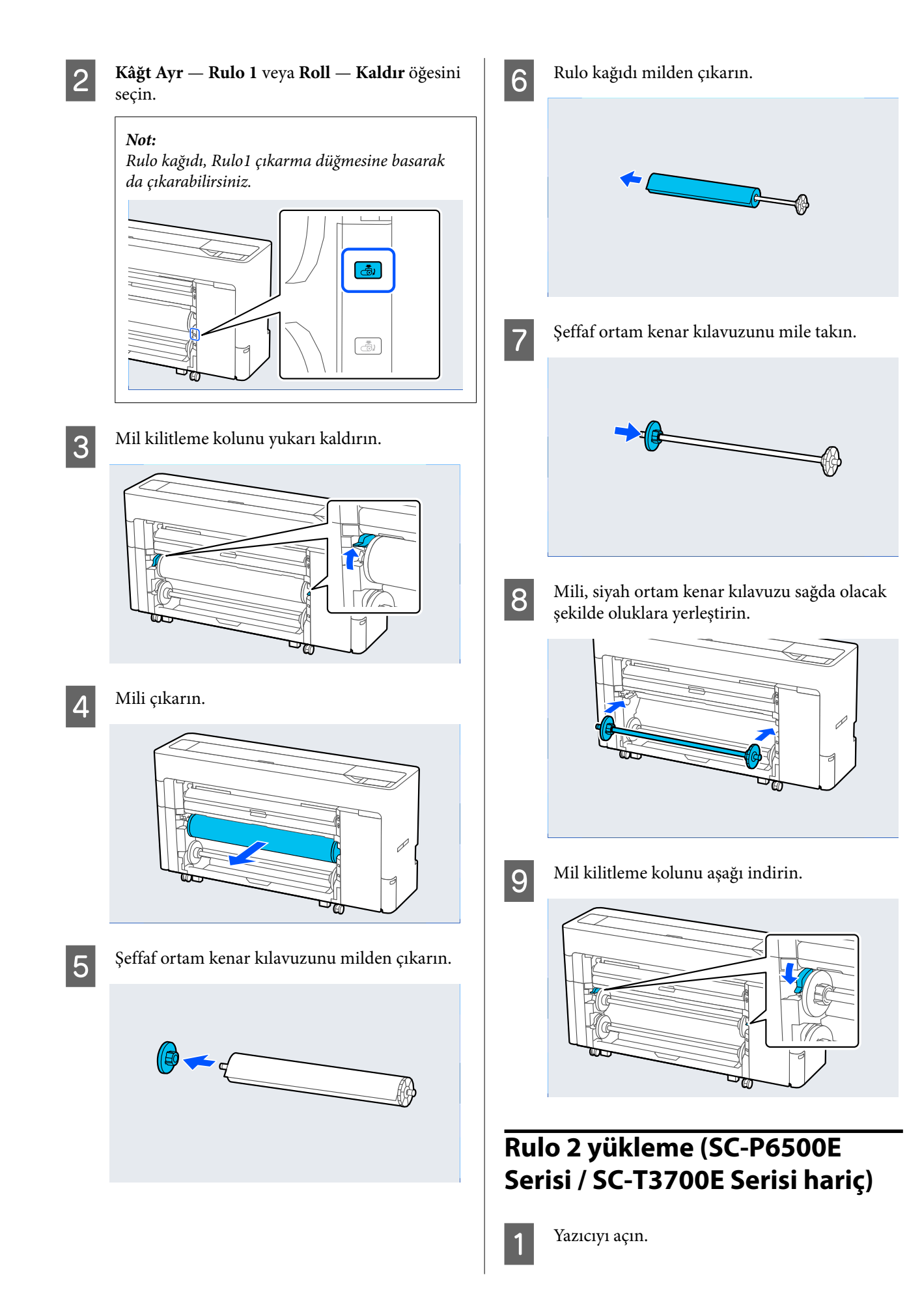

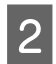

 $\overline{2}$  Kağıt desteği öğesini çizimde gösterilen konuma ayarlayın.

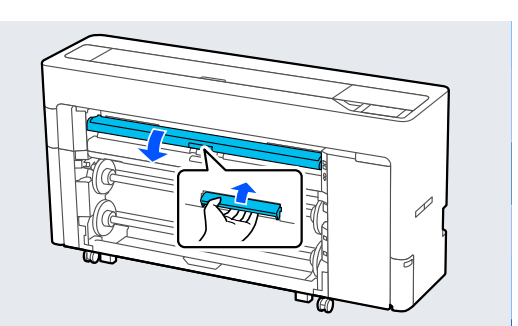

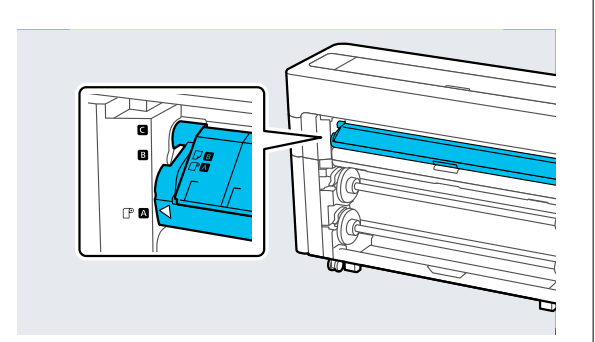

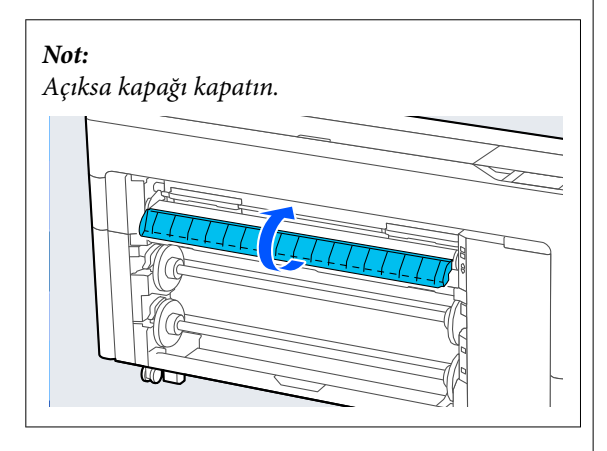

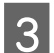

8 Mil kilitleme kolunu yukarı kaldırın.

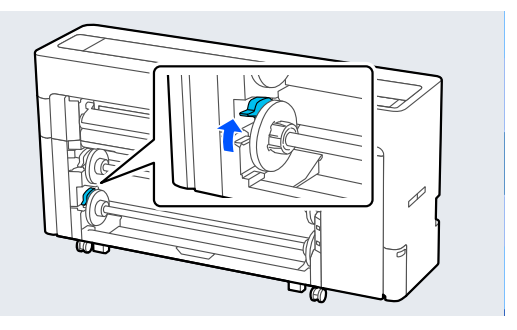

**4** Rulo2 birimini çekip çıkarın.

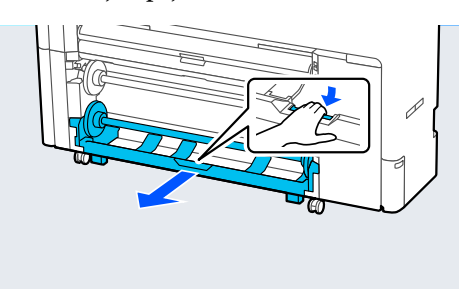

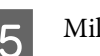

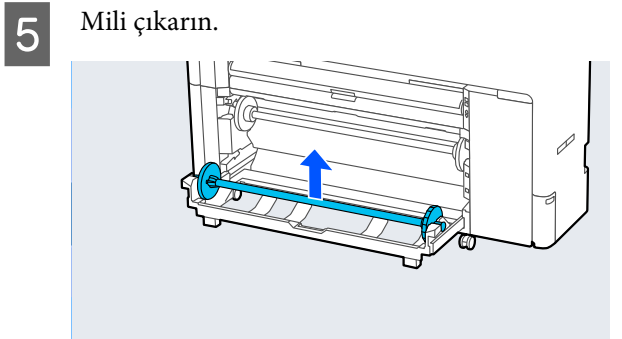

- 
- $\overline{6}$  Şeffaf ortam kenar kılavuzunu milden çıkarın.

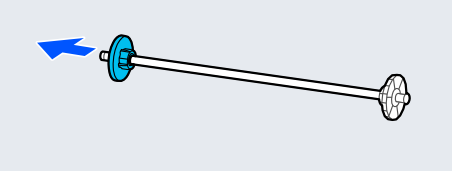

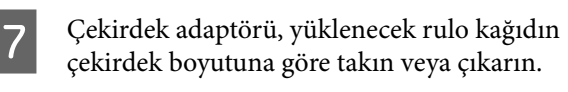

#### **2 inç çekirdek**

Çekirdek adaptörleri her iki taraftaki ortam kenar kılavuzlarından çıkarın.

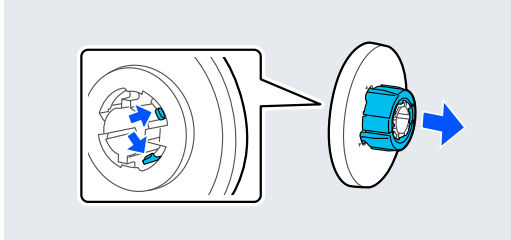

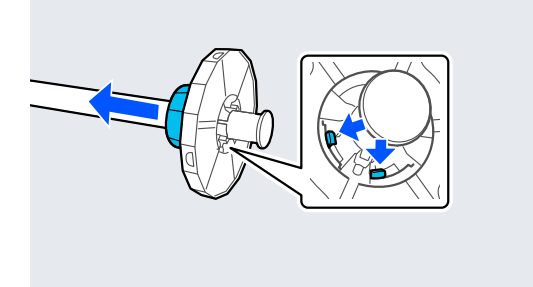

#### **3 inç çekirdek**

Çekirdek adaptörleri her iki taraftaki ortam kenar kılavuzlarına takın.

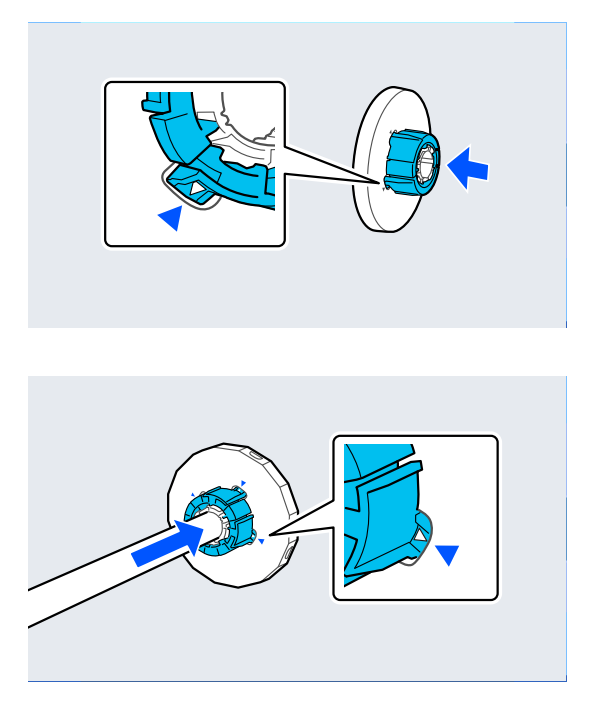

8 Rulo kağıt çizimde gösterilen yöne bakacak şekilde mili yerleştirin.

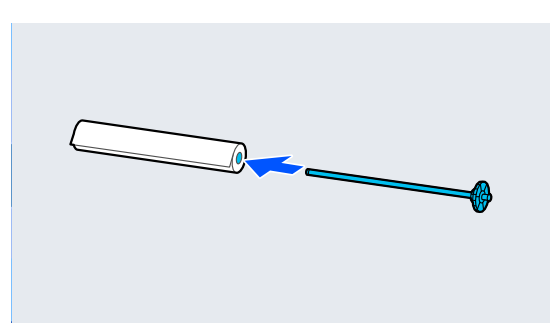

I Şeffaf ortam kenar kılavuzunu mile takın. Rulo kağıt ve ortam kenar kılavuzları arasında boşluk kalmayacak şekilde bunları takın.

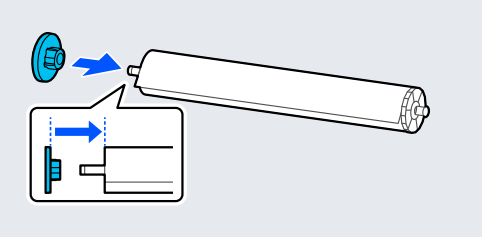

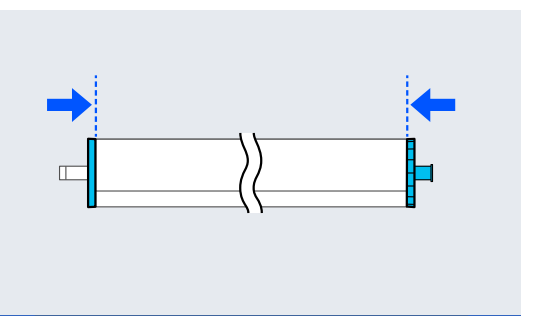

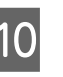

10 Mili, siyah ortam kenar kılavuzu sağda olacak<br>sekilde oluklara verleştirin şekilde oluklara yerleştirin.

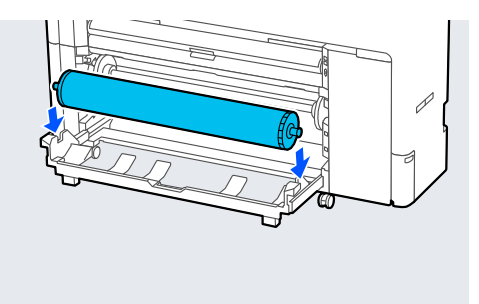

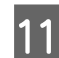

11 Rulo2 birimini geri koyun.

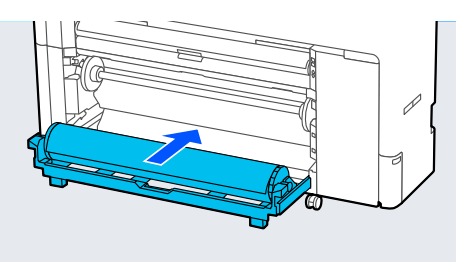

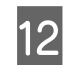

12 Mil kilitleme kolunu aşağı indirin.

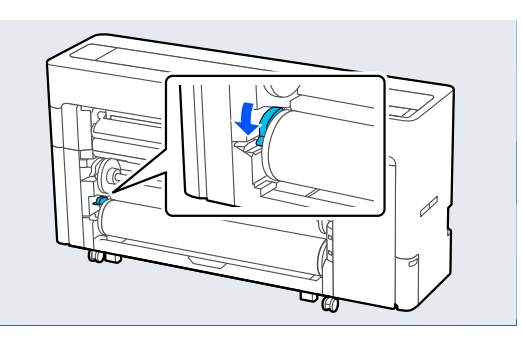

13 Kağıt sepeti'ni çekip çıkarın.

Kağıt sepeti'ne her defasında bir sayfa istifleyebilirsiniz. Birden fazla sayfa yazdırırken, çıktıların sepette birikmemesi için çıkarılan kağıdı kaldırın.

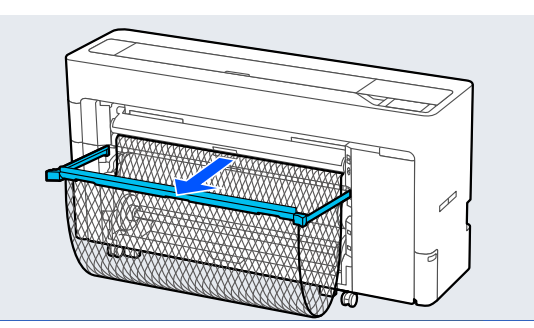

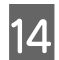

Kağıt ayarlarını yapın. U["Yüklü Kağıdın Ayarlanması" sayfa 57](#page-56-0)

### **Rulo 2 kaldırma (SC-P6500E Serisi / SC-T3700E Serisi hariç)**

Bu bölümde, yazdırdıktan sonra rulo kağıdın yazıcıdan nasıl çıkarılacağı açıklanmıştır. Rulo kağıt kesilmemişse, **Menü** — **Kâğt Ayr** — **Rulo 2** — **Kağıt Besle / Kes** öğesini seçin ve rulo kağıdı kesmek için kesme konumunu ayarlayın.

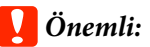

*Kağıt yüklenirken, rulo2 birimini çekip çıkarmayın.*

*Aksi takdirde, çekip çıkarıldıktan sonra rulo2 birimini geri koyduğunuzda kağıt kırışabilir.*

*Birimi geri koyarken, kağıdı alırken rulo2 birimini yavaşça geri koyun.*

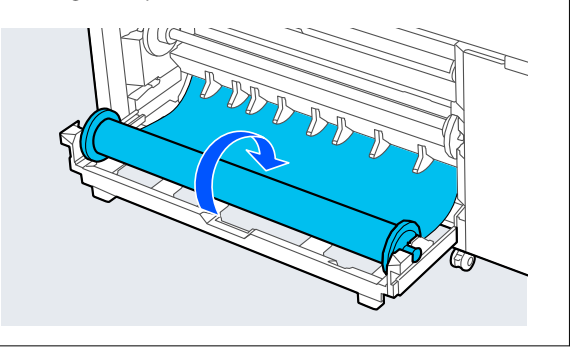

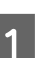

A Kağıt sepeti çekip çıkarılmışsa, baskı kağıdını çıkarın ve kağıt sepeti'ı saklayın.

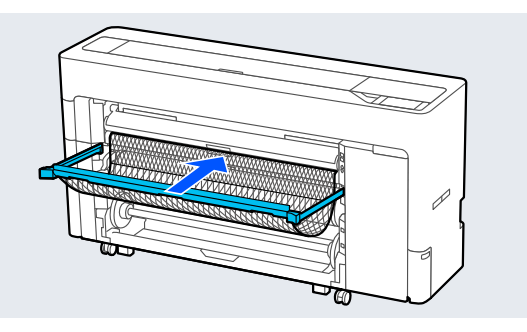

B **Menü** — **Kâğt Ayr** — **Rulo 2** — **Kaldır** öğesini seçin.

### *Not:*

*Rulo kağıdı, Rulo2 çıkarma düğmesine basarak da çıkarabilirsiniz.*

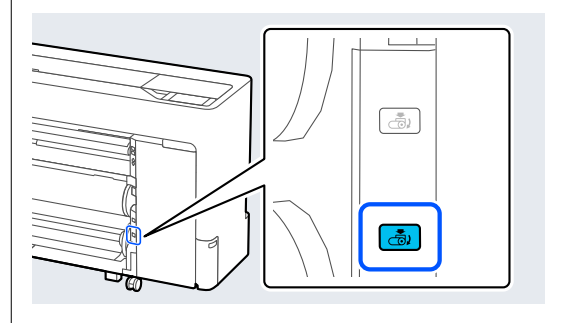

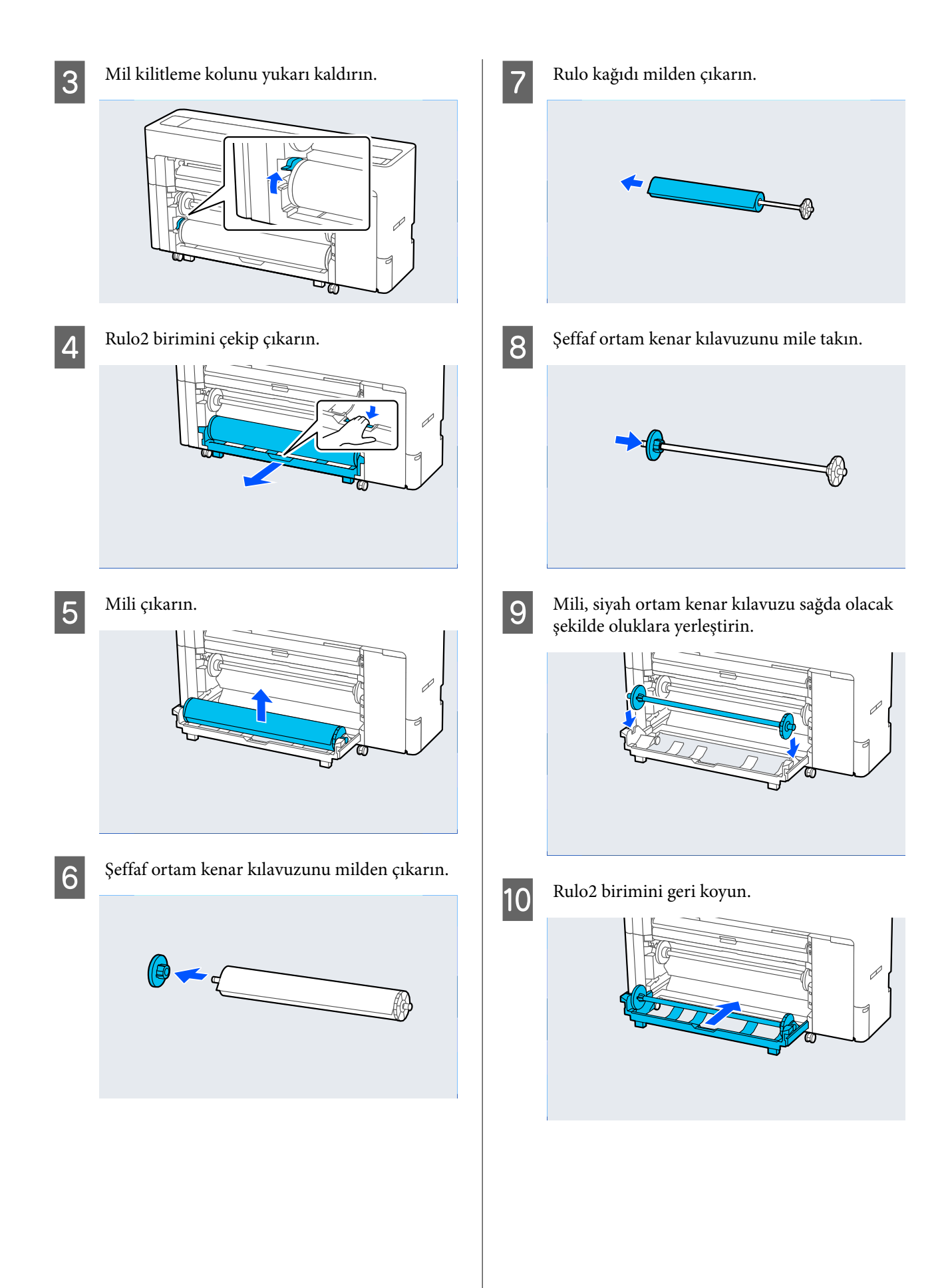

<span id="page-49-0"></span>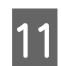

11 Mil kilitleme kolunu aşağı indirin.

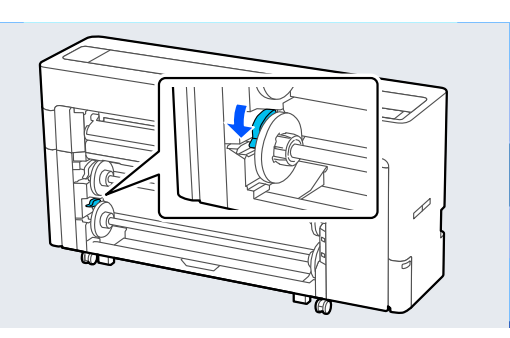

## **Sayfa Kesmelerini / Poster Panosunu Yükleme ve Çıkarma**

### **Sayfa Kesmeleri Yükleme**

Kağıdı önden veya arkadan besleyebilirsiniz. Her iki durumda da kağıt, yazdırıldıktan sonra önden çıkarılır.

Kontrol panelinde önden beslemeyi veya arkadan beslemeyi ayarlayın.

**Menü** — **Genel Ayarlar** — **Yzc Ayarları** — **Kağıt Kaynağı Ayarları** — **Cut Sheet/Poster Board Paper Slot** öğesinden kağıt besleme konumunu seçin.

### c*Önemli:*

*Sayfa kesme yazdırılırken, yazıcının arkasında yeterli alan olduğundan emin olun.*

### **Kağıdın yazıcının arkasından beslenmesi**

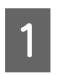

Yazıcıyı açın.

 $\boxed{2}$  Kağıt ayarlarını yapın. U["Yüklü Kağıdın Ayarlanması" sayfa 57](#page-56-0) C Kağıt desteği öğesini çizimde gösterilen konuma ayarlayın.

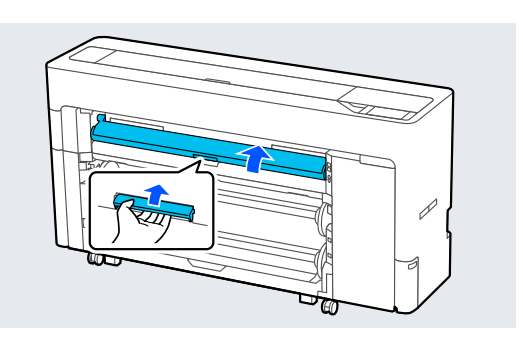

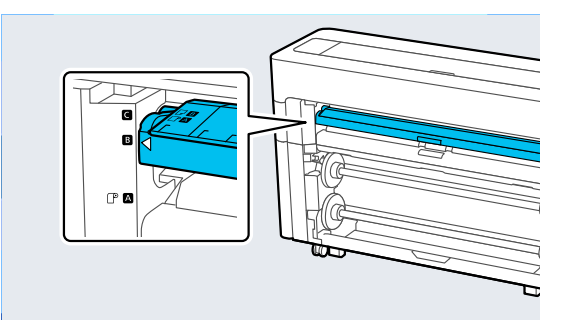

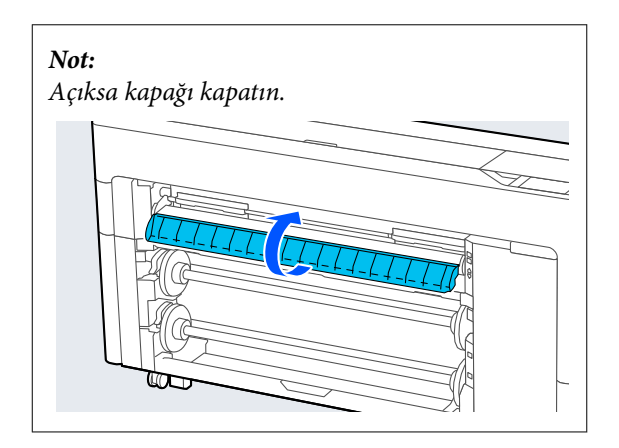

D Yazıcının arkasına gidin, kağıdı yazdırılacak taraf yukarı bakacak şekilde sol taraftaki hizalama konumuyla hizalayın.

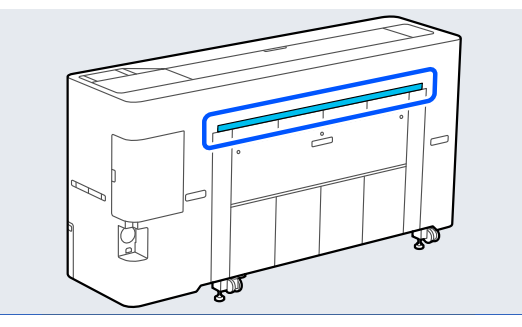

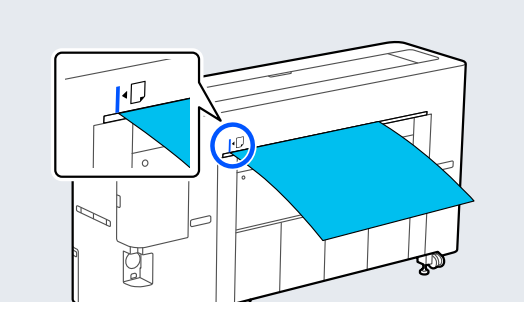

Kağıdı, çizimde gösterilen konuma gelecek<br>sekilde doğrudan yazıcıya verleştirin şekilde doğrudan yazıcıya yerleştirin.

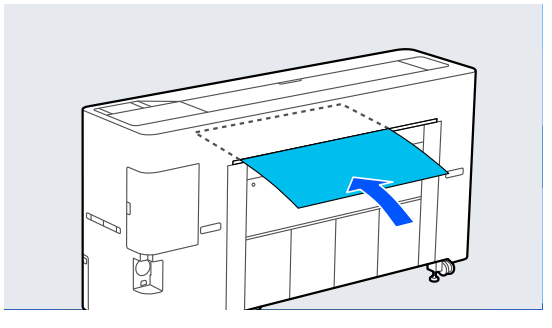

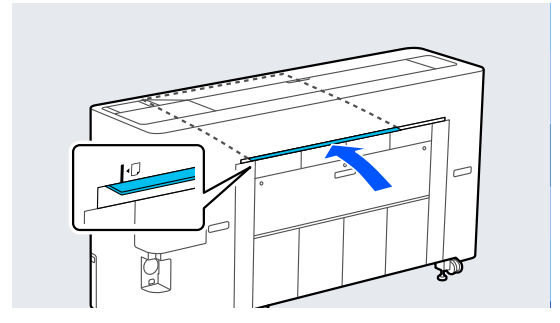

 $\begin{bmatrix} 6 \end{bmatrix}$  Kağıt sepeti'ni çekip çıkarın.

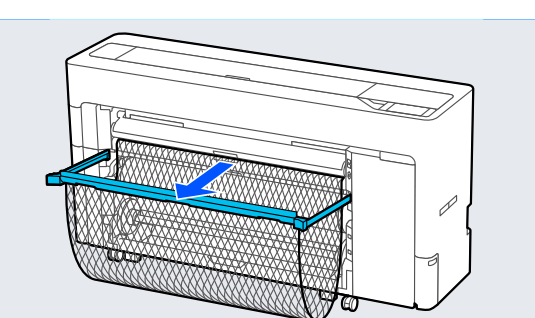

### **Kağıdın yazıcının önünden beslenmesi**

### c*Önemli:*

*Sert kıvrımlı kağıt önden beslenirse, kağıt sıkışabilir ve yerleştirilemez. Bu durumda, kağıdı arkadan besleyin.*

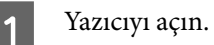

 $\overline{2}$  Kağıt ayarlarını yapın.

U["Yüklü Kağıdın Ayarlanması" sayfa 57](#page-56-0)

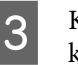

C Kağıt desteği öğesini çizimde gösterilen konuma ayarlayın.

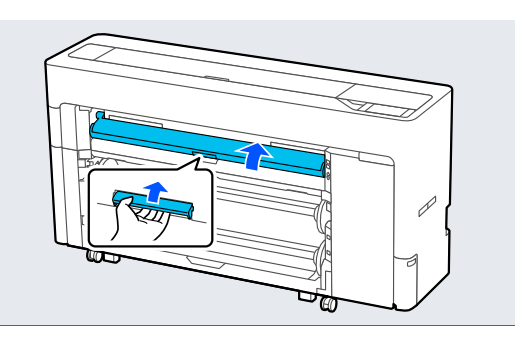

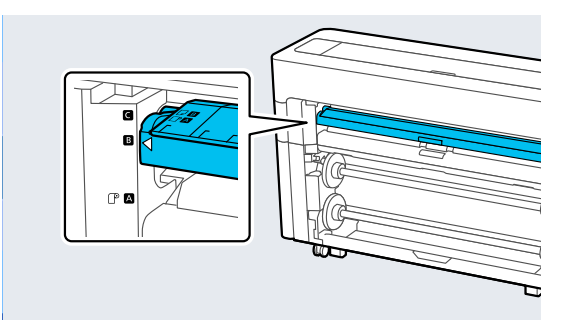

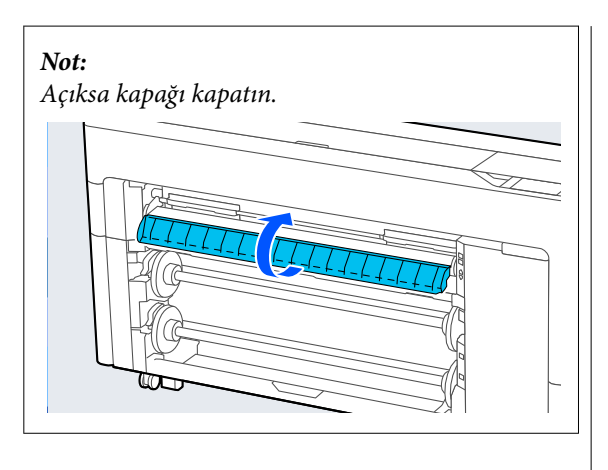

D Kağıdı yazdırılacak taraf yukarı bakacak şekilde sağ taraftaki hizalama konumuyla hizalayın.

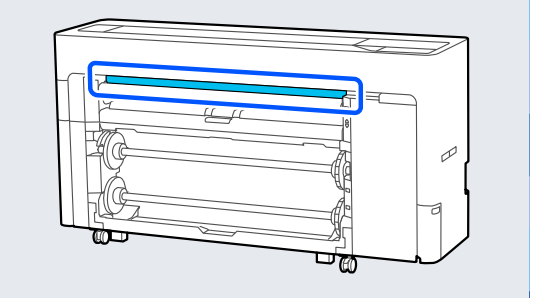

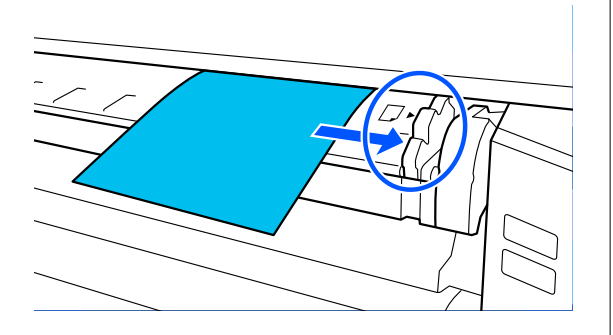

E Kağıdı yerleştirin.

### **Kağıt uzunluğu 297 mm veya daha uzun olan sayfa kesmeleri kullanırken:**

Kağıdı, çizimde gösterilen konuma gelecek şekilde doğrudan yazıcıya yerleştirin.

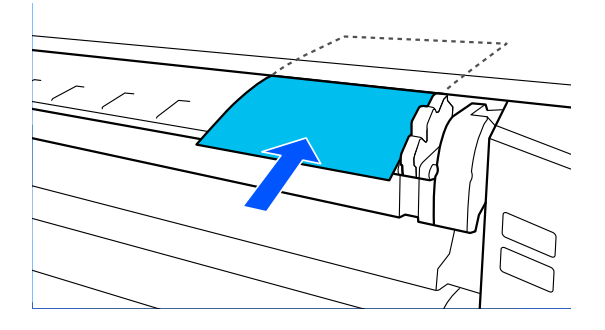

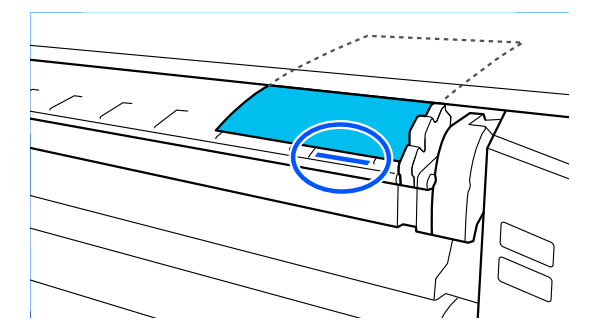

İç ruloların altından geçtiğinden emin olun.

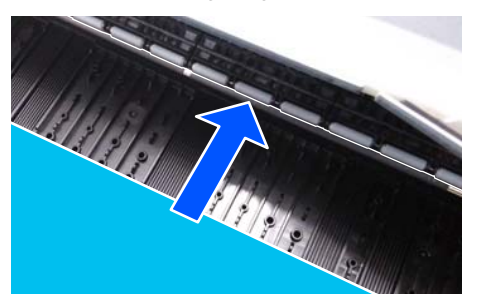

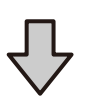

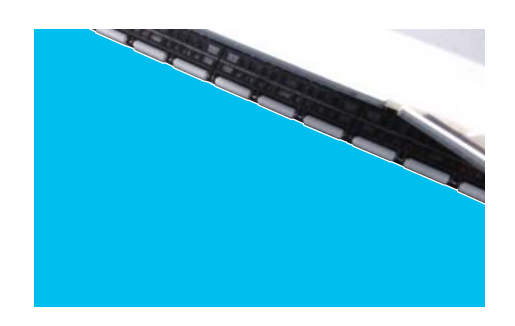

### **Kağıt uzunluğu 297 mm'den kısa olan sayfa kesmeleri kullanırken:**

Kağıdı, iç ruloların altından geçtiğinden emin olarak hizalama işaretini geçecek şekilde yerleştirin.

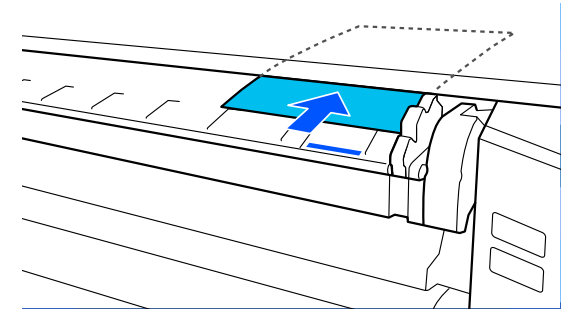

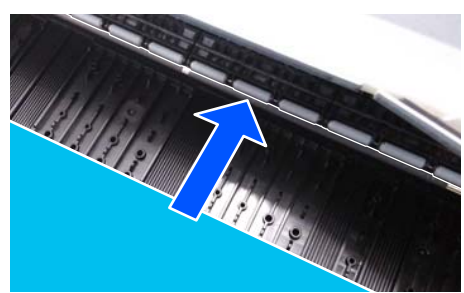

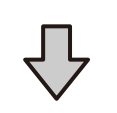

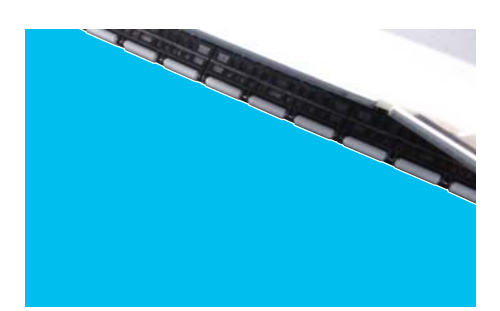

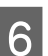

 $\begin{bmatrix} 6 \end{bmatrix}$  Kağıt sepeti'ni çekip çıkarın.

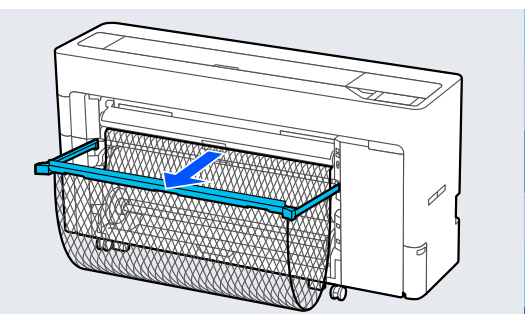

### **Poster Panosu Yükleme**

Kağıdı önden veya arkadan besleyebilirsiniz. Her iki durumda da kağıt, yazdırıldıktan sonra önden çıkarılır.

Kontrol panelinde önden beslemeyi veya arkadan beslemeyi ayarlayın.

**Menü** — **Genel Ayarlar** — **Yzc Ayarları** — **Kağıt Kaynağı Ayarları** — **Cut Sheet/Poster Board Paper Slot** öğesinden kağıt besleme konumunu seçin.

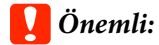

- ❏ *Poster panosu yazdırılırken, yazıcının arkasında yeterli alan olduğundan emin olun.*
- ❏ *Poster panosunu dikey yönde besleyin. Kağıdı yatay yönde beslerseniz, baskı kalitesi düşebilir.*

### **Kağıdın yazıcının arkasından beslenmesi**

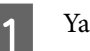

Yazıcıyı açın.

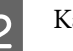

 $2^{\kappa}$ Kağıt ayarlarını yapın.

U["Yüklü Kağıdın Ayarlanması" sayfa 57](#page-56-0)

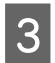

S Kağıt desteği öğesini çizimde gösterilen konuma ayarlayın.

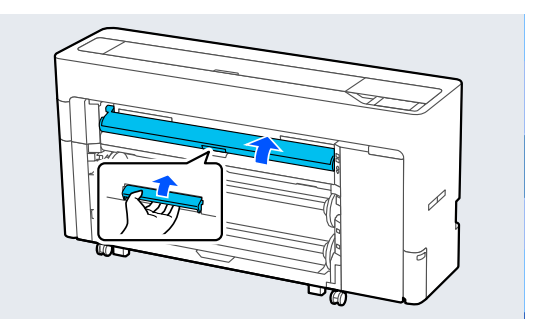

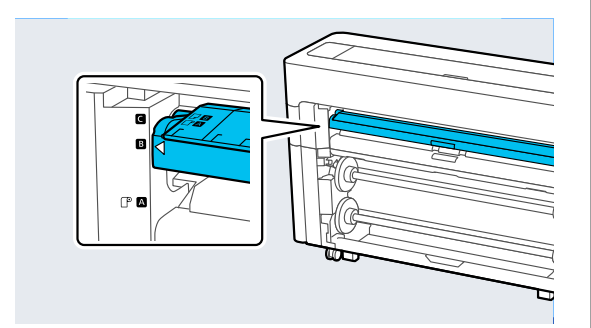

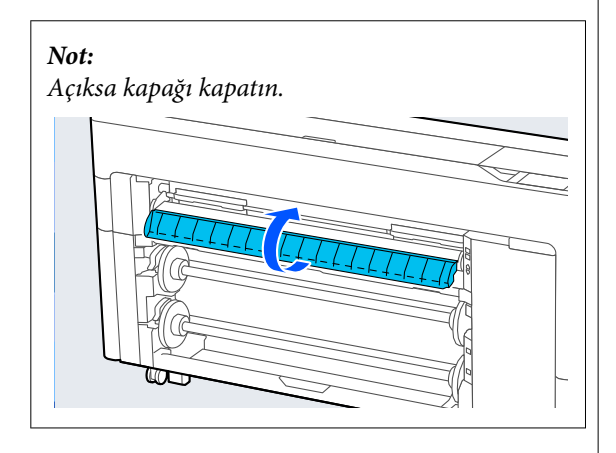

D Yazıcının arkasına gidin, kağıdı yazdırılacak taraf yukarı bakacak şekilde sol taraftaki hizalama konumuyla hizalayın.

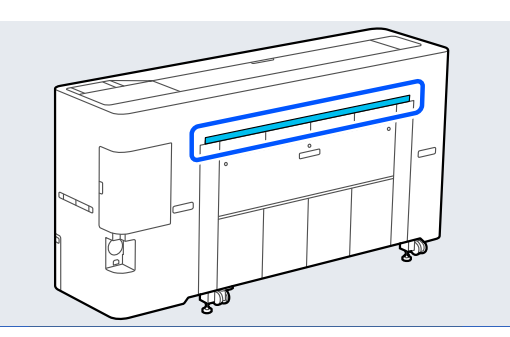

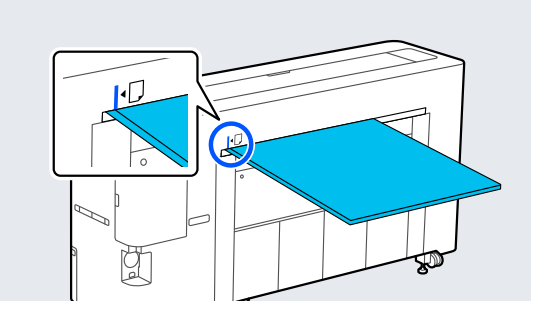

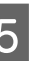

**E Kağıdı, çizimde gösterilen konuma gelecek**<br>Sekilde doğrudan yazıcıya verleştirin şekilde doğrudan yazıcıya yerleştirin.

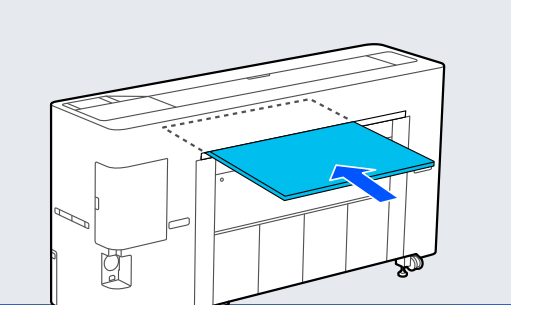

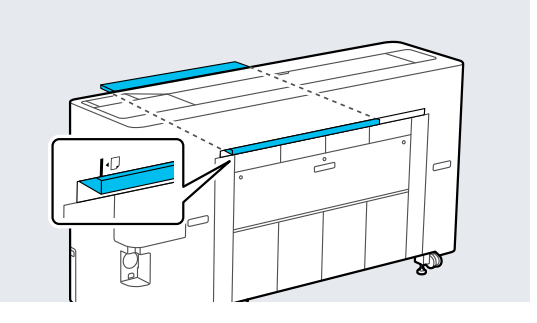

Kağıt uzunluğu 600 mm veya daha fazla olan poster panosu yüklerken, baskı sırasında poster panosunun bükülmesini azaltmak için kağıt sepetini dışarı çekin.

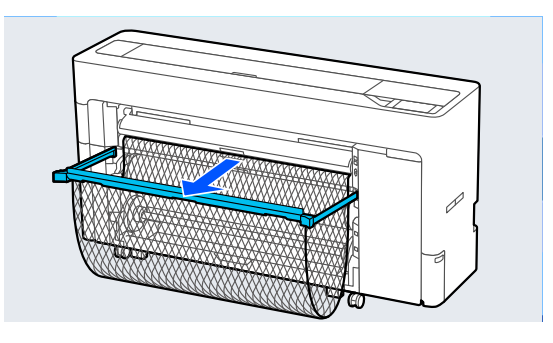

Kağıt sepeti, baskı sırasında bükülmeyi azaltan poster panosunu destekler.

### **Yazdırırken**

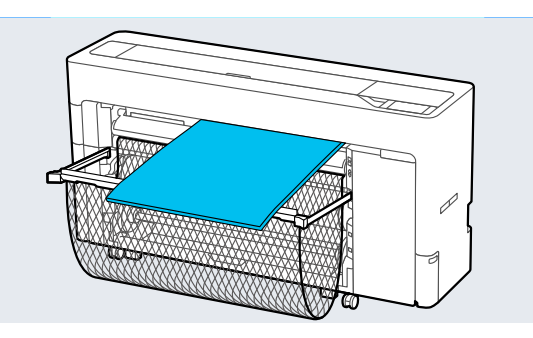

### **Kağıdın yazıcının önünden beslenmesi**

### c*Önemli:*

*Sert kıvrımlı kağıt önden beslenirse, kağıt sıkışabilir ve yerleştirilemez. Bu durumda, kağıdı arkadan besleyin.*

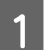

Yazıcıyı açın.

 $\overline{2}$  Kağıt ayarlarını yapın. U["Yüklü Kağıdın Ayarlanması" sayfa 57](#page-56-0)

- 
- C Kağıt desteği öğesini çizimde gösterilen konuma ayarlayın.

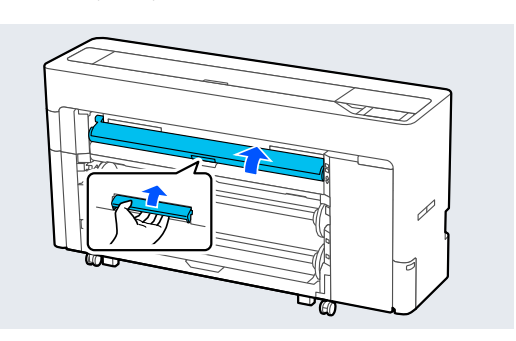

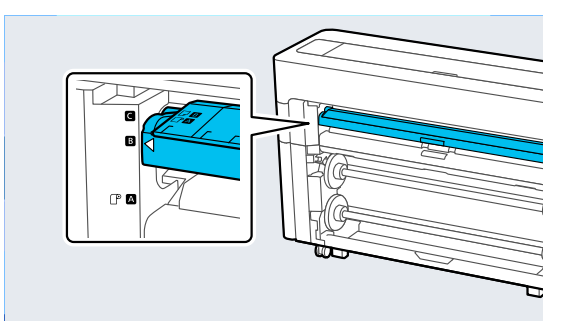

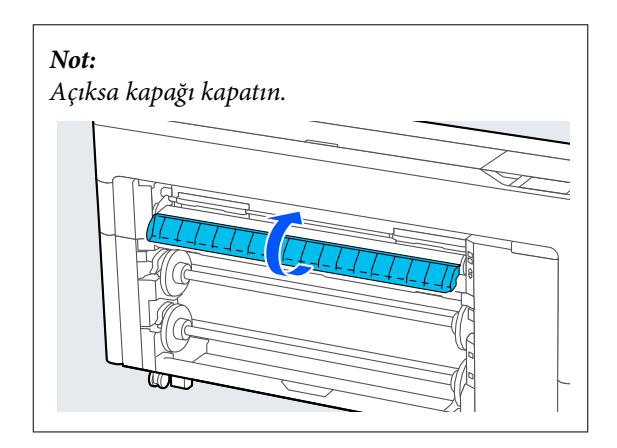

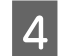

D Kağıdı yazdırılacak taraf yukarı bakacak şekilde sağ taraftaki hizalama konumuyla hizalayın.

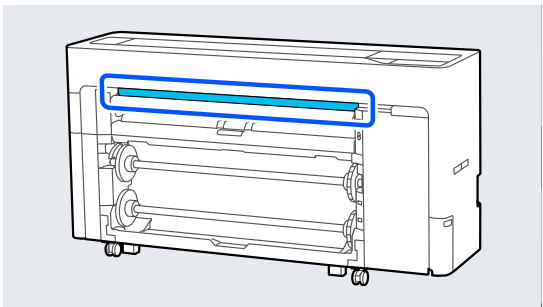

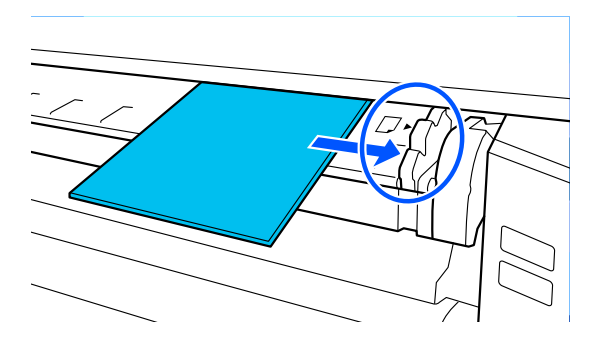

**E Kağıdı, çizimde gösterilen konuma gelecek**<br>Sekilde doğundan yazıcıya yerleştirin şekilde doğrudan yazıcıya yerleştirin.

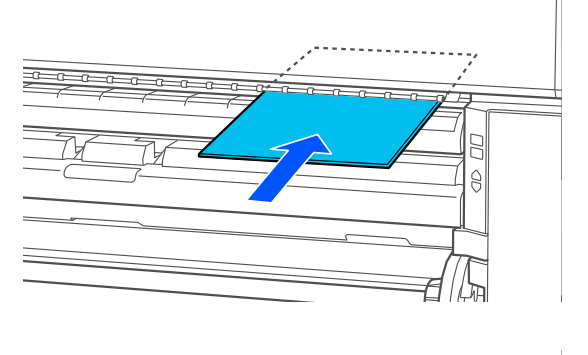

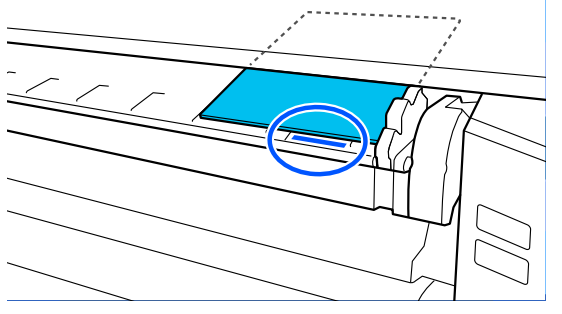

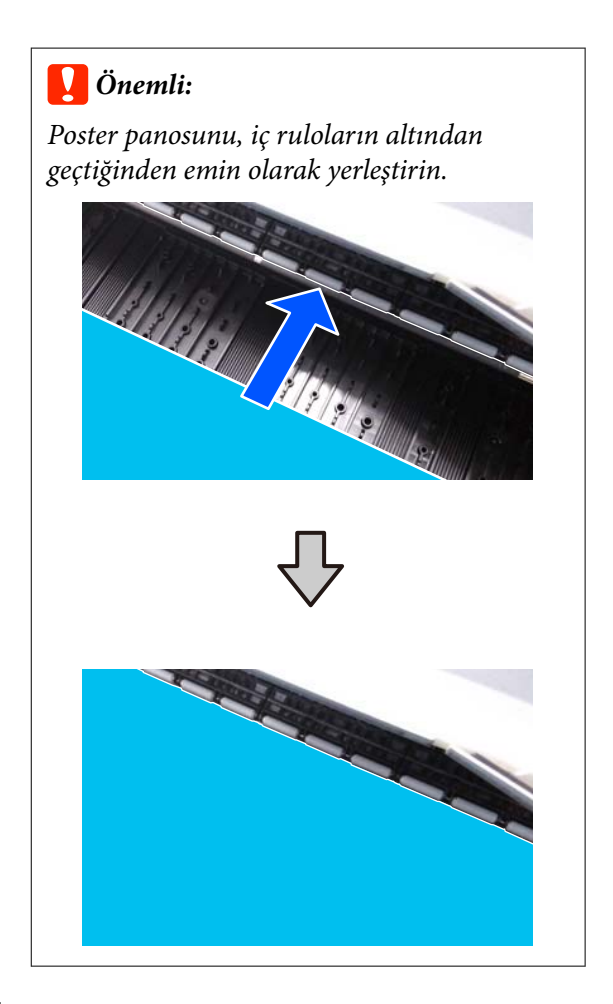

F Kağıt uzunluğu 600 mm veya daha fazla olan poster panosu yüklerken, baskı sırasında poster panosunun bükülmesini azaltmak için kağıt sepetini dışarı çekin.

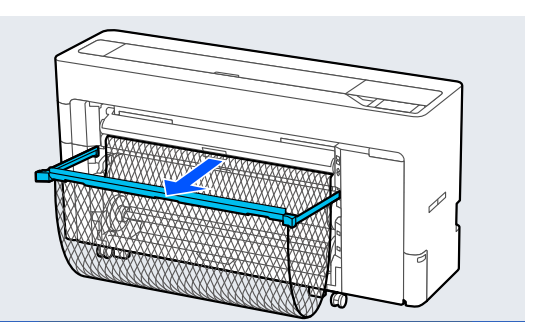

Kağıt sepeti, baskı sırasında bükülmeyi azaltan poster panosunu destekler.

### <span id="page-56-0"></span>**Yazdırırken**

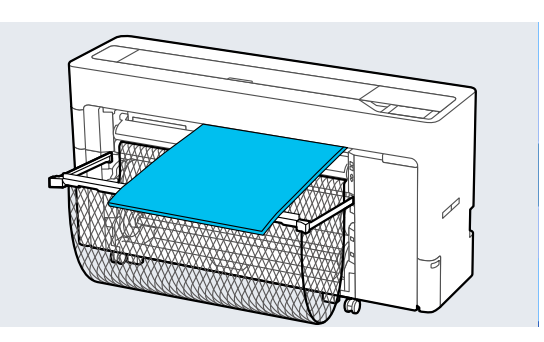

### **Sayfa Kesmeleri / Poster Panosunu Kaldırma**

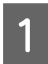

A **Menü** — **Kâğt Ayr** — **Sayfa Kesme** veya **Poster Pano** — **Kaldır** öğesini seçin.

B Kağıdı düşmemesi için desteklerken, **Tamam** öğesine basın.

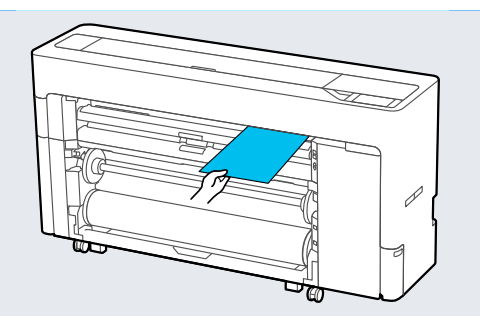

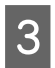

C Kağıt sepeti çekip çıkarılmışsa, baskı kağıdını çıkarın ve kağıt sepeti'ı saklayın.

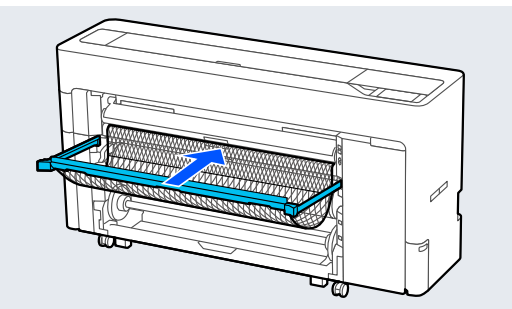

# **Yüklü Kağıdın Ayarlanması**

Yazdırmaya başlamadan önce kağıt tipini ayarlayın. Yüklü kağıtla eşleşmeyen kağıt türünün ayarlanmaması buruşmalara, çizilmeye, dengesiz renklere ve diğer sorunlara yol açar.

### *Not:*

❏ *Yazıcı sürücüsünde, ayarladığınız kağıt türüyle aynı ayarları yapın. Kontrol panelindeki ve yazıcı sürücüsündeki kağıt türü ayarları farklıysa yazıcı sürücüsündeki kağıt ayarları önceliklidir. Ancak, kontrol panelinde ayarlanan kağıt türü Özel Kağıt Ayarı içinde kaydedilen kağıt türüyle aynıysa, kontrol panelindeki kağıt ayarları önceliklidir. Özel Kağıt Ayarı hakkında daha fazla ayrıntı için aşağıya bakın.* U*["Denetim masasından özel kağıt ayarlarını](#page-60-0)*

*[gerçekleştirin" sayfa 61](#page-60-0)*

❏ *Kolayca zarar görebilecek rulo kağıt kullanırken, kağıdı yüklemeden önce Menü — Genel Ayarlar — Yzc Ayarları — Kağıt Kaynağı Ayarları — Rulo Kağıt Ayarı — Otomatik Yükleme — Kapalı öğesini seçin. Rulo kağıdı elle beslemeyle ilgili ayrıntılar için aşağıya bakın.* U*["Rulo Kağıdı Elle Besleme" sayfa 63](#page-62-0)*

### **Nasıl Ayarlanır**

- A **Menü Kâğt Ayr** öğesinde yüklenen kağıdı seçin.
- 2 Yüklenen kağıt ve ekranda görüntülenen kağıt türünün eşleştiğini teyit edin.

### **Rulo Kağıt**

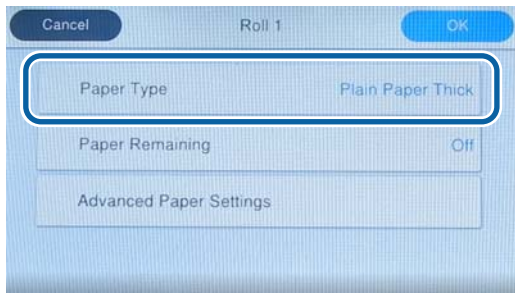

#### **Kesme sayfası / Poster panosu**

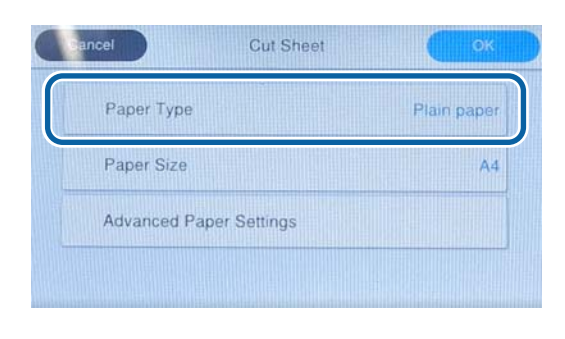

Görüntülenen kağıt türü yüklediğiniz kağıt türü ile eşleşmiyorsa, kağıt türünü ayarlamak için **Kağıt Türü** öğesine basın.

Yüklediğiniz kağıt türü denetim masasında görüntülenmiyorsa aşağıdakileri inceleyin.

U["Kontrol panelinde veya sürücüde kağıt](#page-58-0) [türü görüntülenmediğinde" sayfa 59](#page-58-0)

C Kalan rulo kağıt miktarını yönetmek için, **Kalan Miktar Yönetimi** öğesini **Açık** olarak ayarladıktan sonra **Kalan Miktar** ve **Kalan Uyarı** öğelerini ayarlayın.

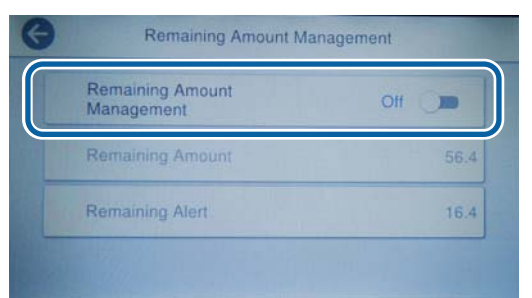

#### *Not:*

*Kalan Miktarı Yönet ayarlandığında, rulo kağıdı çıkardığınız zaman kağıdın öndeki kenarına bir barkod yazdırılır. Rulo kağıdı bir sonraki yükleyişinizde, kalan miktar ve kağıt türü otomatik olarak ayarlanır.*

*Ancak kağıda bağlı olarak yazıcı barkodu okuyamayabilir.*

Kesme sayfası / poster panosu için yüklenen kağıt ve ekranda görüntülenen kağıt boyutunun eşleştiğini teyit edin.

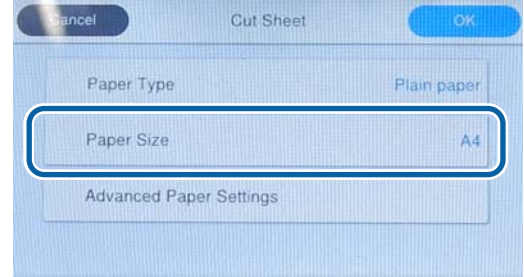

Yüklenen kağıt ekranda görüntülenen kağıt boyutu ile eşleşmiyorsa, kağıt boyutunu ayarlamak için **Kağıt Boyutu** öğesine basın.

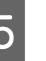

E Kağıt beslemesini başlatmak için kağıt ayarı ekranında **Tamam** öğesine basın.

> Ana ekranda "Yazdırmaya hazır." mesajı görüntülendiğinde, yazdırmaya başlayabilirsiniz.

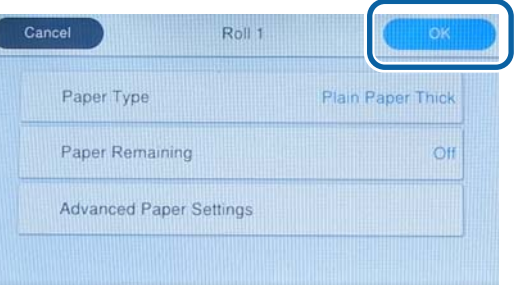

#### *Not:*

*Kopya camı aralığı gibi ayrıntılı kağıt ayarları yapmak için Gelişmiş Kağıt Ayarları öğesine basın ve ardından her bir öğeyi ayarlayın.*

*Ayarlayabileceğiniz öğeler için aşağıya bakın.*

#### U*["Menü Listesi" sayfa 139](#page-138-0)*

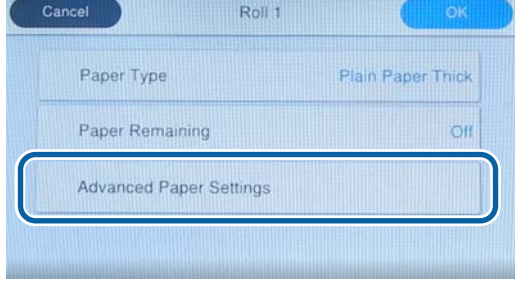

*Gelişmiş kağıt ayarları, mevcut durumda seçilmiş kağıt türü için kaydedilir.*

<span id="page-58-0"></span>**Rulo Kağıt Ayarı** — **Otomatik Yükleme** — **Kapalı** öğesi seçildiğinde veya rulo kağıt otomatik olarak beslenemiyorsa, rulo kağıdı elle besleyin. Rulo kağıdı elle beslemeyle ilgili ayrıntılar için aşağıya bakın.

U["Rulo Kağıdı Elle Besleme" sayfa 63](#page-62-0)

### **Kontrol panelinde veya sürücüde kağıt türü görüntülenmediğinde**

Kontrol panelinde veya yazıcı sürücüsünde kağıt türü görüntülenmiyorsa, kağıt ayarlarını yapmak için aşağıdaki yöntemlerden birini kullanabilirsiniz.

- ❏ Epson Media Installer kullanımı
- ❏ Denetim masasından özel kağıt ayarlarını gerçekleştirin
- ❏ Epson Edge Print kullanımı (Epson Edge Print kullanımı hakkında ayrıntılar için, Epson Edge Print kılavuzuna bakın.)

### **Epson Media Installer kullanımı**

Bu, internetten kağıt bilgileri eklemenizi sağlar. Ayrıca eklediğiniz kağıt bilgilerini düzenleyebilirsiniz.

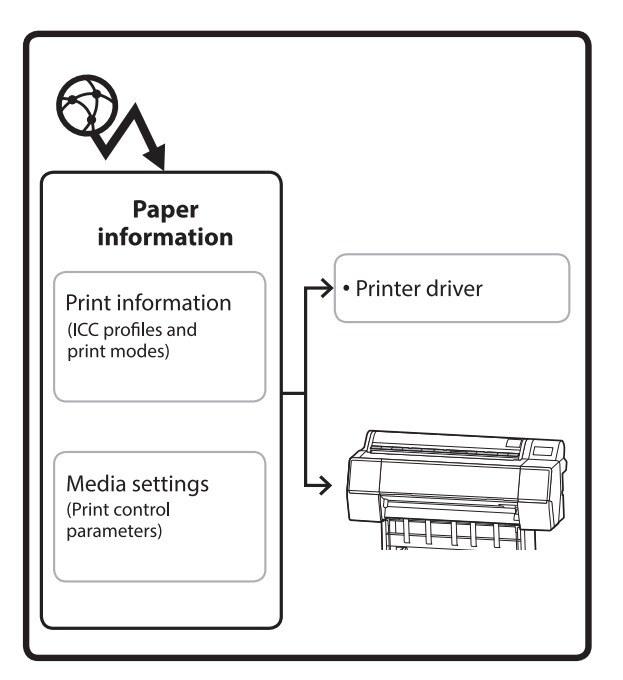

ICC profilleri, yazdırma modları ve yazdırma kontrol parametrelerini içeren kağıt bilgileri sunuculardan indirilir.

İndirilen kağıt bilgileri, yazıcı sürücüsünde veya yazıcıda kaydedilir.

### *Not:*

*Epson Media Installer indirmeniz gerekiyor. Yüklemeyle ilgili ayrıntılar için yazıcınızın destek sayfasına bakın.*

*Daha fazla bilgi için aşağıya bakın.*

U*["Yazılıma Giriş" sayfa 26](#page-25-0)*

### *Kağıt Bilgisi Ekleme*

A Epson Media Installer öğesini başlatmak için aşağıdaki yöntemlerden birini kullanın.

### **Windows için**

Epson Media Installer başlatın. /Epson Software/Epson Media Installer başlat

### **Mac için**

Epson Media Installer başlatın. /Uygulamalar/Epson Software/Epson Utilities/ Epson Media Installer.app

### **Yazıcı sürücüsü (Windows)**

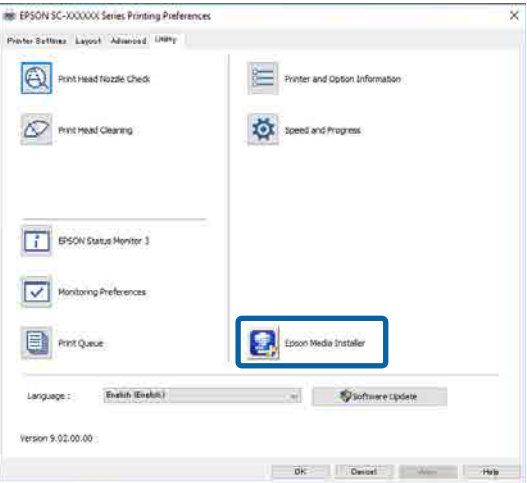

### **Epson Edge Dashboard**

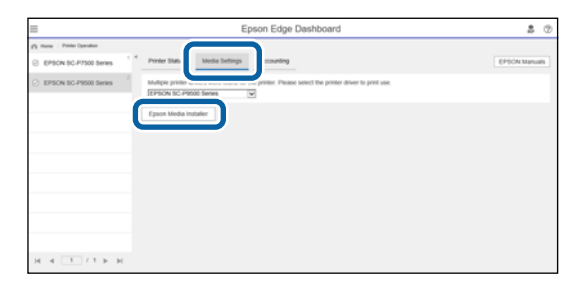

Epson Media Installer başlatılır ve ekleyebileceğiniz kağıt bilgilerinin bir listesi görüntülenir.

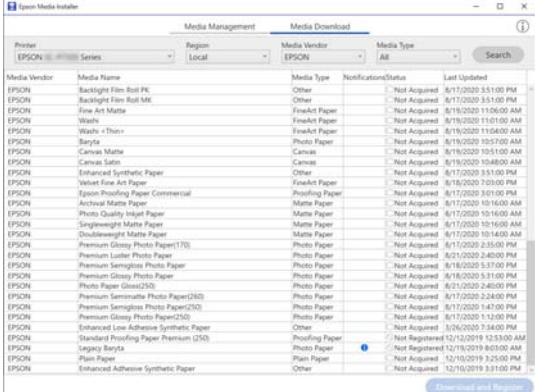

 $\overline{2}$  Kağıt bilgilerini ekleyin.

Kullanmak istediğiniz kağıdı seçin ve ardından, seçili kağıt bilgisini eklemek için **İndir ve Kaydet** öğesine tıklayın.

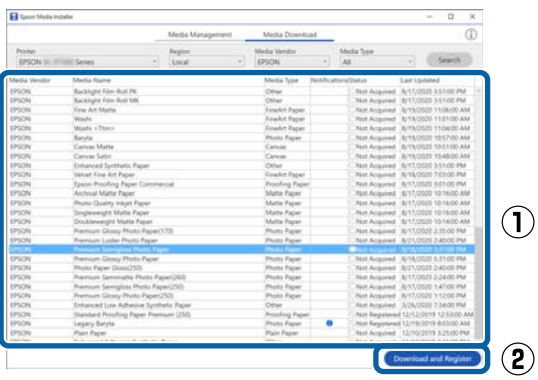

C Kağıt bilgileri, yazıcı sürücüsü için kağıt türüne eklenir.

Üzerine yazdırmak istediğiniz kağıdı seçin.

#### *Not:*

*Epson Media Installer kullanılarak eklenen kağıt bilgisi de kontrol panelindeki Yzc Ayarları — Özel Kağıt Ayarı içine eklenir.*

*Denetim masasında kağıt bilgisi ayarlarını değiştiremezsiniz.*

### **Yazıcı sürücüsü (Windows)**

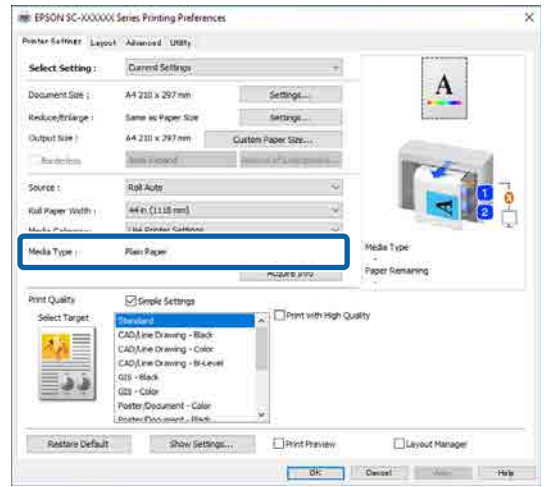

#### **Yazıcı sürücüsü (Mac)**

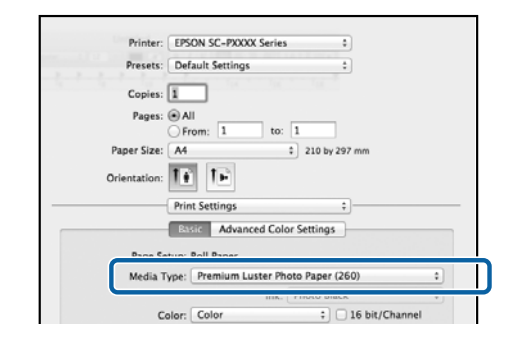

### c*Önemli:*

*Yazıcı sürücüsünü kaldırıp yeniden yüklerseniz, kağıt bilgisini yeniden kaydetmek için Epson Media Installer kullanın.*

*Kağıt bilgisini yeniden kaydetmezseniz, Epson Media Installer kullanarak önceden eklediğiniz kağıt bilgisi yazıcı sürücüsünde görüntülenmeyebilir.*

#### **Kağıt Bilgisini Yeniden Kaydetme**

*Epson Media Installer öğesini başlatın ve sonra Ortam Yönetimi — Yenile öğesini tıklatın.*

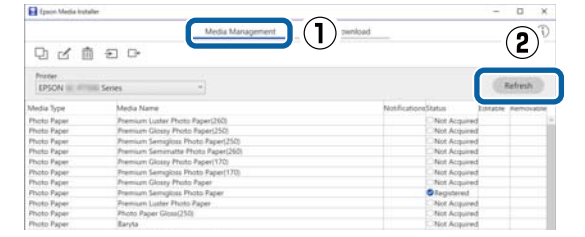

### <span id="page-60-0"></span>*Kağıt Bilgisini Düzenleme*

Kağıt bilgisini düzenlemek için, eklenen kağıt bilgisini kopyalayın ve ardından ayarları değiştirin. Eklenen kağıt bilgilerini doğrudan düzenleyemezsiniz.

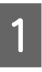

A Epson Media Installer öğesini başlatın ve sonra **Ortam Yönetimi** öğesini tıklatın.

Yazıcıda depolanan kağıt bilgilerini görüntüler.

Ancak, yazıcının kontrol panelindeki **Özel Kağıt Ayarı** içinde ayarlanan kağıt bilgileri görüntülenmez.

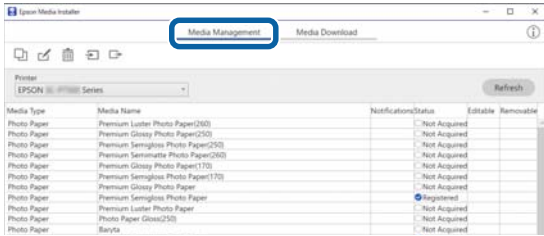

 $\overline{\phantom{a}}$ 

B Düzenlemek istediğiniz kağıt bilgisini seçin ve sonra (Ortamı Kopyala) öğesini tıklatın.

> Yalnızca listede **Durum** olarak görüntülenen **Kaydedildi** olan kağıt bilgilerini kopyalayabilirsiniz.

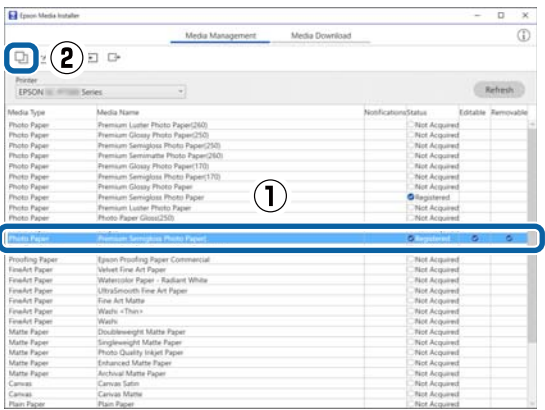

Kağıt bilgilerinin bir kopyası oluşturulur. Kopya, ortam adının sonunda görüntülenen "(Copy)" sözcüğüne sahiptir.

C Kopyalamak istediğiniz kağıt bilgisini seçin ve ardından,  $\Box$  (Dğşt) öğesine tıklayın.

Ortam Ayarlarını Düzenle ekranı görüntülenir.

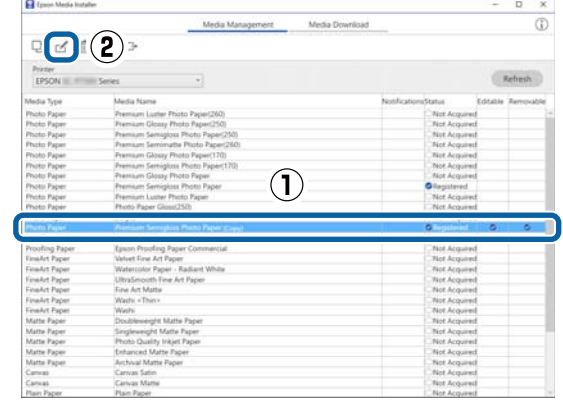

- 
- D Yazdırma ihtiyacınıza vb. göre ayarları değiştirin ve sonra **Tamam** öğesini tıklatın.

Ortam Ayarlarını Düzenle ekranı hakkında daha fazla bilgi için aşağıya bakın.

U["Ortam Ayarlarını Düzenle Ekranı](#page-31-0) [Yapılandırması" sayfa 32](#page-31-0)

E Düzenlenen kağıt bilgisi, yazıcı sürücüsünde yansıtılır.

### **Denetim masasından özel kağıt ayarlarını gerçekleştirin**

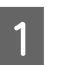

A Denetim masasından **Genel Ayarlar** — **Yzc Ayarları** — **Özel Kağıt Ayarı** öğesini seçin.

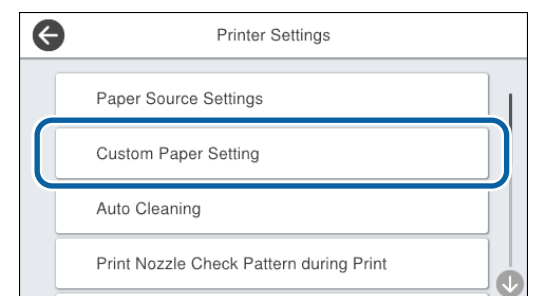

B Ayarları kaydetmek için 1 ile 30 arasında bir kağıt numarası seçin.

S Kağıt bilgilerini ayarlayın.

Aşağıdaki öğeleri ayarladığınızdan emin olun.

- ❏ Referans Kağıdı Değiştirme
- ❏ Kağıt Kalınlığı
- ❏ Rulo Göbeğinin Çapı (yalnızca rulo kağıt)

<span id="page-61-0"></span>❏ Kağıt Besleme Ofseti

### *Not:*

*Kağıt Besleme Ofseti veri boyutu ve yazdırma boyutu arasındaki farkı ayarlamanıza olanak tanıyan bir işlevdir.*

*Örnek:*

*100 mm veri boyutu ve 101 mm yazdırma boyutunda yazdırma işlemi yapıldığında, ofset %1,0 olur. Dolayısıyla, -%1,0 değerini girmeniz gerekir.*

Diğer ayarlar hakkında ayrıntılı bilgi için aşağıdakileri inceleyin.

U["Genel Ayarlar" sayfa 148](#page-147-0)

# **Ortam Ayarlarını Optimize Etme (Otomatik Ayar)**

Aşağıdaki durumlarda ortam ayarlarını optimize etmelisiniz. Ortam ayarlarını optimize etmek için, yazıcının menüsündeki **Yazdırma Ayarlamaları** bölümünden **Otomatik Ayar** gerçekleştirin.

#### **Kağıt bilgilerinden yazıcıya ortam ayarlarını kaydettiğinizde.**

Epson Media Installer kullanılarak kağıt bilgileri eklendiğinde, ortam ve yazıcı kombinasyonunuzu kullanarak en iyi baskıyı gerçekleştirebilmeniz için ortamınızdaki ve yazıcınızdaki bireysel farklılıkları düzeltmek için ortam ayarlarını optimize edin.

**Ortam ayarlarını kaydettikten sonra Gelişmiş ayarını değiştirdiğinizde.**

### **Yazdırma Ayarlamaları gerçekleştirirken alınacak önlemler**

### **Ayarlamalar yazıcıda yüklü kağıda göre yapılır.**

❏ Gerçek yazdırma koşulları altında, yazıcıda ayarlanması gereken ortamı doğru şekilde yükleyin.

Otomatik alma işlevini kullanarak yazdırırken, otomatik almaya rulo kağıdı yükleyin ve ardından Yazdırma Ayarlamaları gerçekleştirin.

❏ Ortam ayarı değerini eklediğinizde ayarlanan veya yazıcının menüsünden **Özel Kağıt Ayarı** bölümünde **Kağıt Türü** olarak ayarlanan adı seçtiğinizden emin olun.

### **Ayarlamadan önce püskürtme uçlarının tıkalı olmadığından emin olun.**

Püskürtme uçları tıkalıysa, ayarlamalar düzgün gerçekleştirilmeyecektir.

Püskürtme uçlarının tıkalı olup olmadığını kontrol etmek için Yzdrm Kafası Bşlk Kntrolü gerçekleştirin ve ardından, gerekirse yazdırma başlığı temizliği gerçekleştirin.

U["Yzdrm Kafası Bşlk Kntrolü" sayfa 174](#page-173-0)

Aşağıdaki kağıt kullanılırken otomatik ayarlama gerçekleştirilemez.

- ❏ Düz Kağıt
- ❏ Enhanced Matte Board (Kaliteli Mat Pano)
- ❏ Saydam veya renkli kağıt

Bu tür kağıtları kullanırken manuel ayarlama gerçekleştirin.

U["Otomatik Ayar yapamıyorsanız" sayfa 63](#page-62-0)

### <span id="page-62-0"></span>**Otomatik Ayar Prosedürü**

Otomatik Ayar, deseni yazdırırken Kağıt Besleme Ayarı ve yazdırma başlığı hizalama işlemini otomatik olarak gerçekleştirir.

Desen yazdırılır. 388 mm veya daha geniş ve 558 mm veya daha uzun kağıt yükleyin.

Kullandığınız ortama bağlı olarak, Otomatik Ayar yapamayabilirsiniz. Bir hata oluşursa veya Otomatik Ayar yaptıktan sonra bile yazdırma sonuçlarında bantlar veya grenlilik fark ederseniz, Yazdırma Ayarlamaları menüsünden **Kağıt Besleme Ayarı** ve **Çizgili Hat Hizalama** yapın.

### $\mathscr{D}$  "Otomatik Ayar yapamıyorsanız" sayfa 63

- Yazıcının hazır olduğunu kontrol edin ve ortamı gerçek kullanım koşullarına göre yükleyin.
- B Ana ekrandan, **Kâğt Ayr Rulo 1** / **Rulo 2** / **Sayfa Kesme** / **Poster Pano** — **Yazdırma Ayarlamaları** — **Otomatik Ayar** öğesine basın.
- **Standart Otomatik Ayar Bşlt** öğesine basın.

Otomatik ayar başlar ve ayarlama deseni yazdırılır.

Ayarlama tamamlanana kadar bekleyin.

#### *Not:*

*Otomatik Ayar — Standart ile yapılan ayarlamalardan memnun değilseniz veya yazdırma ihtiyaçlarınıza uygun Otomatik Ayar yapmak istiyorsanız, aşağıdakileri yapın.*

*Otomatik Ayar — Ayrıntılar — Otomatik Ayar öğesini seçin. Hedef Seç ve Baskı Kalitesi bölümünde yazdırma ihtiyaçlarınıza uygun öğeleri seçin ve ardından, Bşlt öğesine basın.*

### **Otomatik Ayar yapamıyorsanız**

**Kağıt Besleme Ayarı** ve **Çizgili Hat Hizalama** ayarlarını ayrı ayrı gerçekleştirin. Her iki durumda da yazdırılan deseni gözle kontrol edin ve ayarlamaları yapmak için ölçümleri girin.

Ayarlamalar yapmadan önce, aşağıdakini okuduğunuzdan emin olun:

U["Yazdırma Ayarlamaları gerçekleştirirken alınacak](#page-61-0) [önlemler" sayfa 62](#page-61-0)

### **Kağıt Besleme Ayarı**

Bu menü, yazdırma sonuçlarında bantlar (yatay şerit oluşması, renk tonu eşitsizliği veya şeritler) algılandığında da kullanılır.

Ana ekrandan ayarlamak için, **Kâğt Ayr** — **Rulo 1** / **Rulo 2** / **Sayfa Kesme** / **Poster Pano** — **Yazdırma Ayarlamaları** — **Kağıt Besleme Ayarı** — **Elle** öğesine basın.

U["Kağıt Besleme Ayarı" sayfa 177](#page-176-0)

### **Çizgili Hat Hizalama**

Bu menü, yazdırma sonuçlarında grenlilik algılandığında da kullanılır.

Ana ekrandan ayarlamak için, **Kâğt Ayr** — **Rulo 1** / **Rulo 2** / **Sayfa Kesme** / **Poster Pano** — **Yazdırma Ayarlamaları** — **Çizgili Hat Hizalama** — **Manual (Standard)** öğesine basın.

U["Çizgili Hat Hizalama" sayfa 178](#page-177-0)

# **Rulo Kağıdı Elle Besleme**

**Rulo Kağıt Ayarı** — **Otomatik Yükleme** — **Kapalı** öğesi seçildiğinde veya rulo kağıt otomatik olarak beslenemiyorsa, rulo kağıdı elle beslemek için aşağıdaki adımları takip edin.

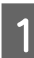

A Rulo kağıdı yükleyin.

U["Rulo 1 / Rulo kağıt" sayfa 42](#page-41-0) U["Rulo 2 yükleme \(SC-P6500E Serisi / SC-](#page-44-0)[T3700E Serisi hariç\)" sayfa 45](#page-44-0)

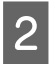

B Doğrudan kağıt besleme yuvasına sokun ve rulo kağıdının öndeki kenarını ses duyana kadar beslemeye devam edin.

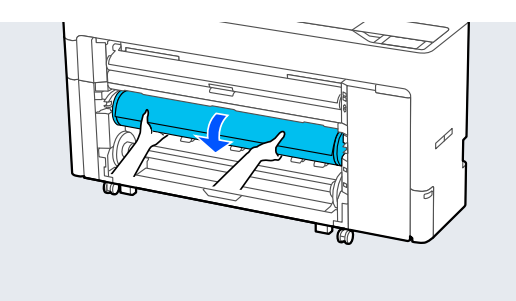

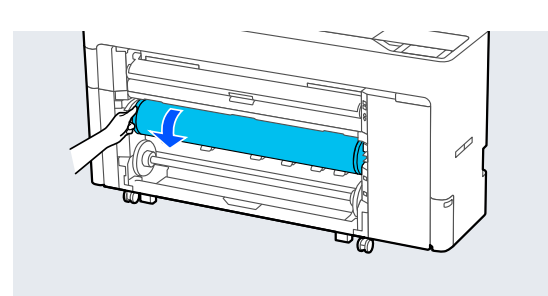

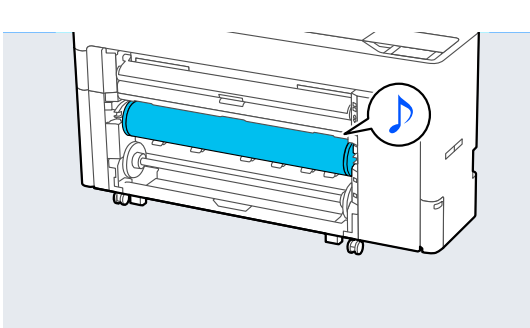

# **Otomatik Alma için Kağıt Yükleme (SC-P6500E Serisi / SC-T3700E Serisi hariç)**

Rulo 1'i, yazdırılan taraf içeri veya yazdırılan taraf dışarı yönünde bir alma ünitesi olarak kullanabilirsiniz.

Yazdırılan taraf dışarı Yazdırılan taraf içeri

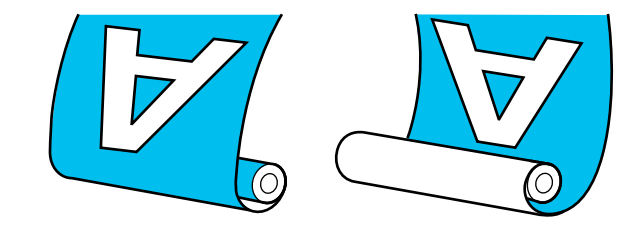

Yazdırılan taraf dışarı olarak alma yazdırılan yüzeyi rulonun dışına yerleştirir. Yazdırılan taraf içeri olarak alma yazdırılan yüzeyi

### **Otomatik Alma için Yükleme Yöntemi**

### c*Önemli:*

rulonun içine yerleştirir.

*Kaliteli mat kağıt veya güzel sanatlar kağıdı gibi kalın kağıtları otomatik olarak alırken eğrilik hataları oluşabilir. Bir eğrilik hatası oluşursa, yazdırma pozisyonu kayarak baskı kalitesinin düşmesine neden olabilir. Baskı kalitesini kontrol edin, hatayı giderin ve yazıcıyı kullanmaya devam edin veya kağıt türünü değiştirin.*

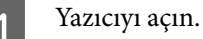

- B **Menü Genel Ayarlar Yzc Ayarları Kağıt Kaynağı Ayarları** — **Rulo Kağıt Ayarı** — **Rulo1 İşlevi** — **Alma** öğesini seçin.
- 8 Rulo2 birimine rulo kağıt yükleyin.

Rulo kağıt yükleme hakkında daha fazla ayrıntı için aşağıya bakın.

U["Rulo 2 yükleme \(SC-P6500E Serisi / SC-](#page-44-0)[T3700E Serisi hariç\)" sayfa 45](#page-44-0)

4 Kağıt ayarlarını yapın.

U["Yüklü Kağıdın Ayarlanması" sayfa 57](#page-56-0)

E **Menü** — **Kâğt Ayr** — **Rulo 2** — **Alma için Hazırla** öğesini seçin.

> Kontrol panelinde alma prosedürünü görüntülemek için **İlerle**'ye basın. Alma ortamını yüklemek için paneldeki talimatları izleyin.

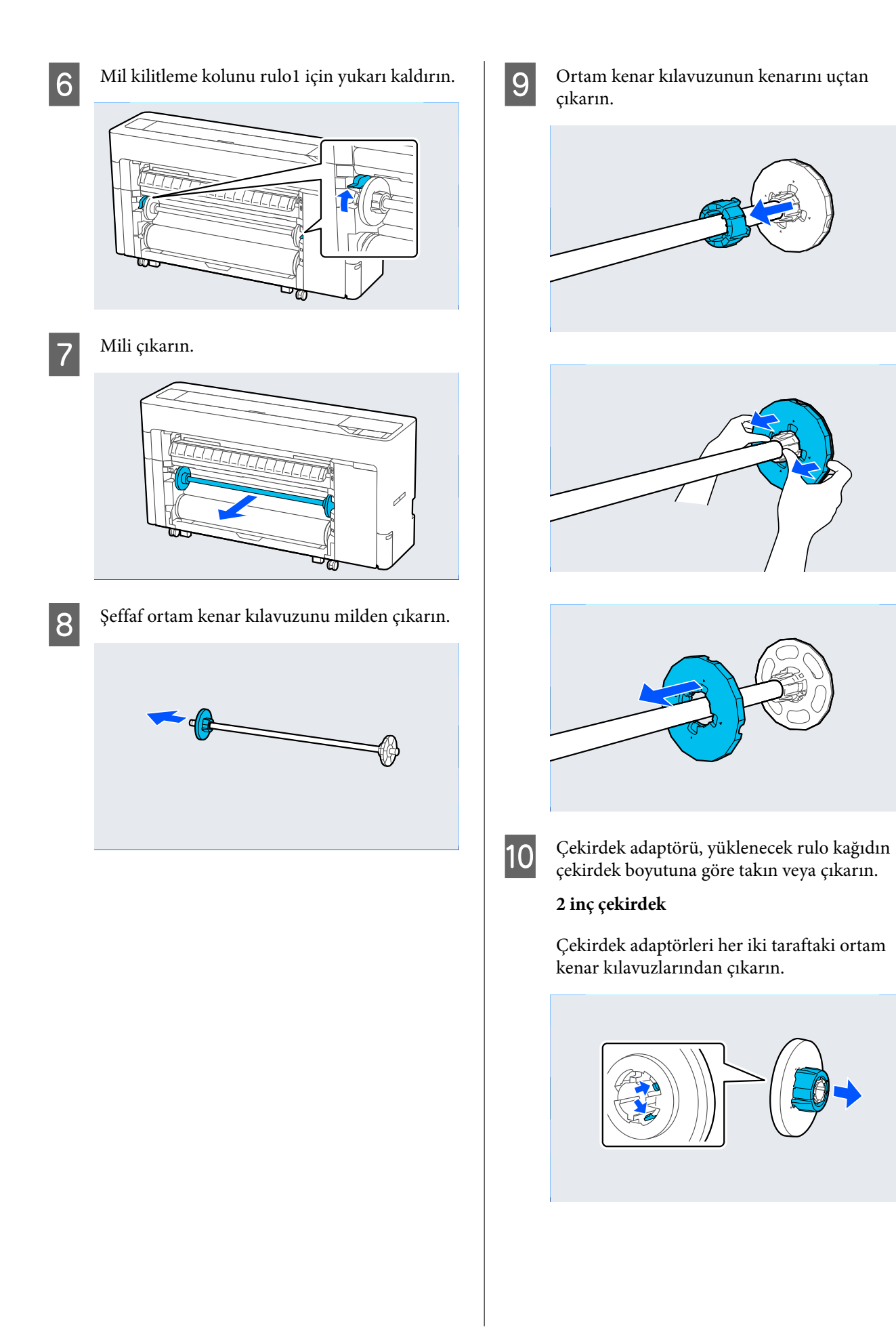

#### **3 inç çekirdek**

Çekirdek adaptörleri her iki taraftaki ortam kenar kılavuzlarına takın.

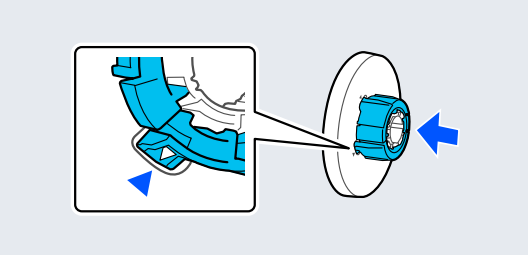

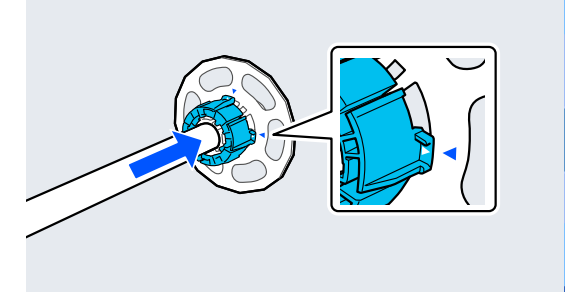

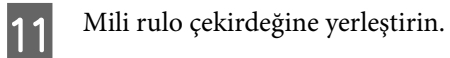

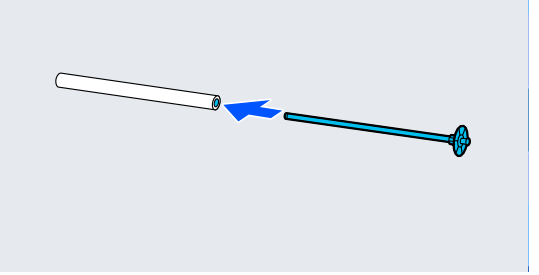

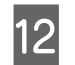

12 Şeffaf ortam kenar kılavuzunu mile takın.

Rulo çekirdeği ve ortam kenar kılavuzu arasındaki boşluk yaklaşık olarak 10 mm (0,4 inç) olacak şekilde takın.

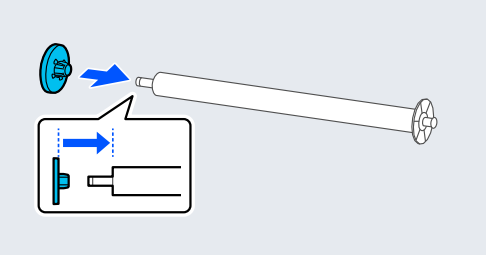

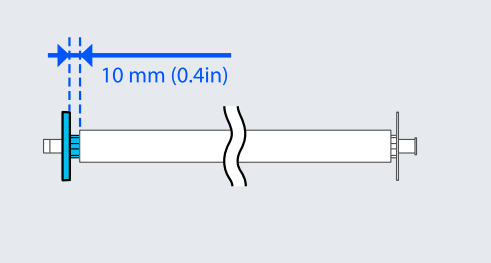

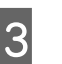

 $\frac{13}{\text{ s} \cdot \text{ k} \cdot \text{ k} \cdot \text{ s} \cdot \text{ k} \cdot \text{ k$ şekilde oluklara yerleştirin.

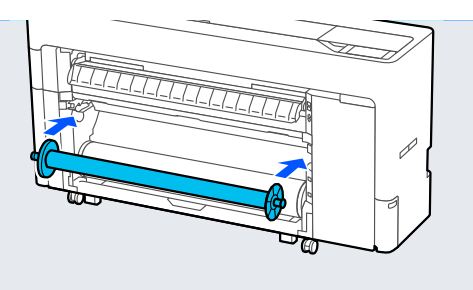

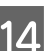

14 Mil kilitleme kolunu aşağı indirin.

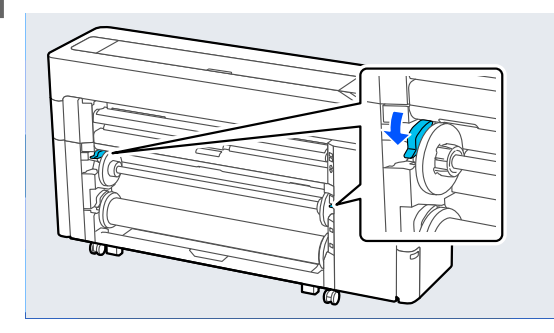

**15** Duraklat / devam ettir düğmesine basın ve ardından, yazdırılan taraf içeri veya yazdırılan taraf dışarı seçmek için alma yönü düğmesini kullanın.

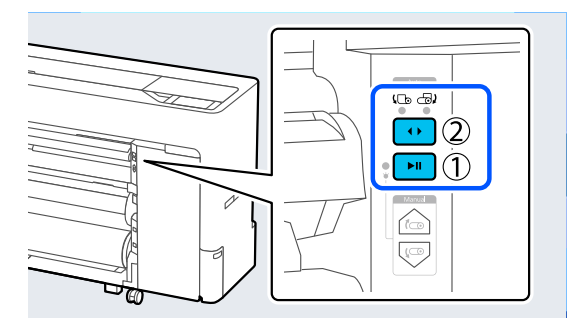

Alma yönünü seçtikten sonra, duraklat / devam ettir düğmesine basın.

16 Kağıt desteği öğesini çizimde gösterilen<br>konuma ayarlayın ve ardından, kapağı açın.

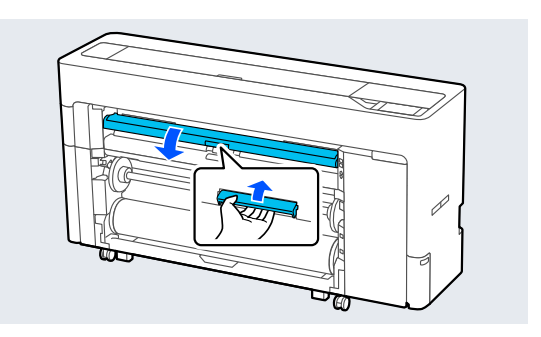

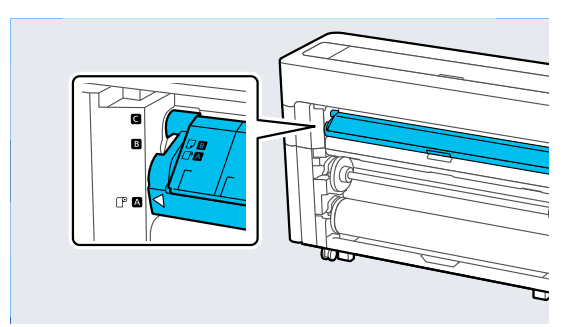

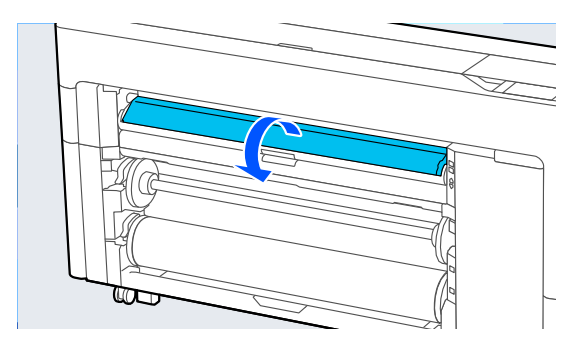

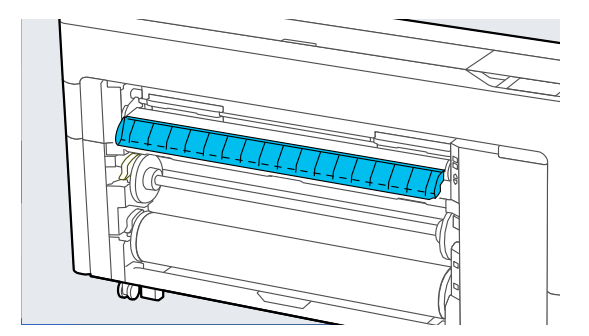

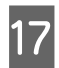

Kağıt desteği öğesini çizimde gösterilen konuma ayarlayın.

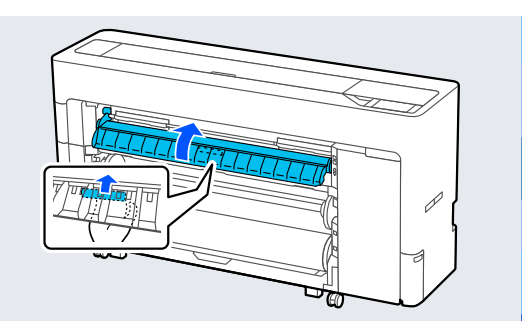

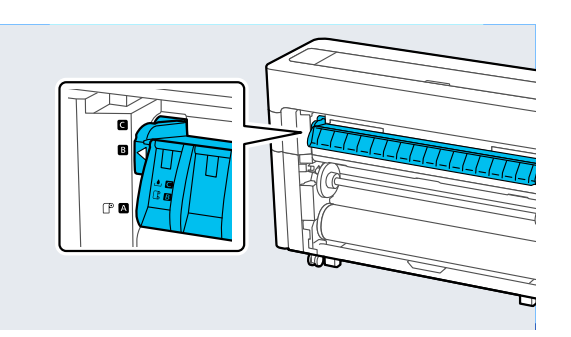

18 Kontrol panelinde, kağıdı alma pozisyonuna beslemek için **Tamam**'a basın.

19 Alma yüklemesi için gereken kağıt uzunluğunu ayarlamak için **Geri** ve **İlet** öğesini kullanın.

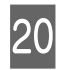

20 Kağıdın ön kenarını gösterildiği gibi kesin.

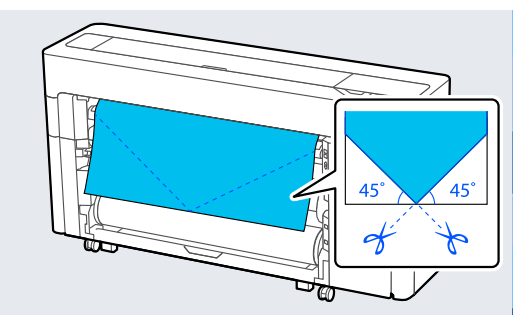

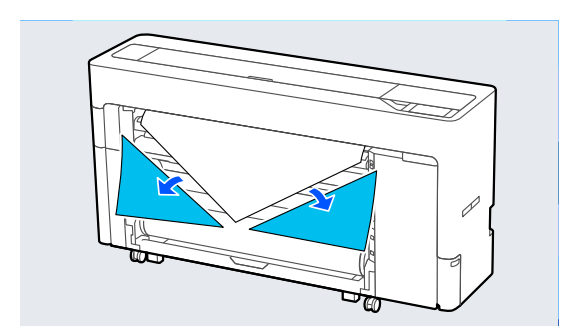

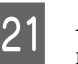

21 Alma yönünü kontrol edin ve kağıdın ucunu rulo çekirdeğine takın.

Yazdırılan taraf dışarı

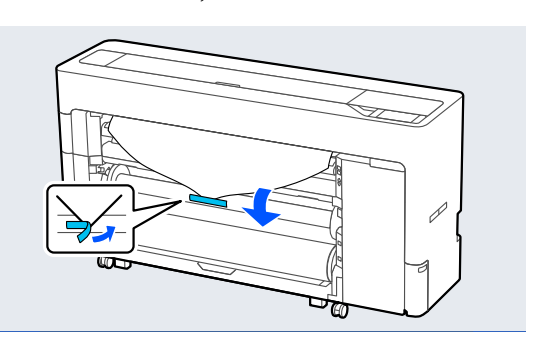

Yazdırılan taraf içeri

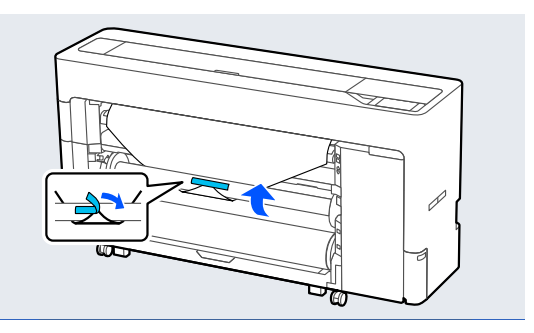

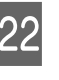

22 Rulo kağıdı alma rulosu çekirdeğinin yaklaşık<br>Diri turu kadar beslemek için kontrol bir turu kadar beslemek için kontrol panelindeki **İlet** öğesini basılı tutun.

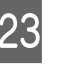

23 Rulo kağıdı rulo çekirdeğinin etrafına bir kez sarmak için Manüel alma düğmesini basılı tutun.

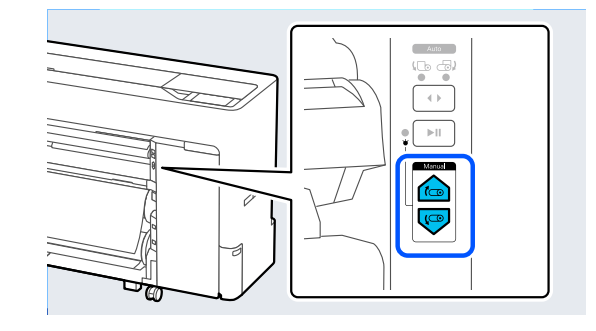

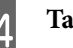

24 Tamam öğesine basın.

### **Otomatik Alma için Kaldırma Yöntemi**

A **Kâğt Ayr** — **Rulo 2** — **Kağıt Besle / Kes** öğesini seçin ve rulo kağıdı kesmek için kesme konumunu ayarlayın.

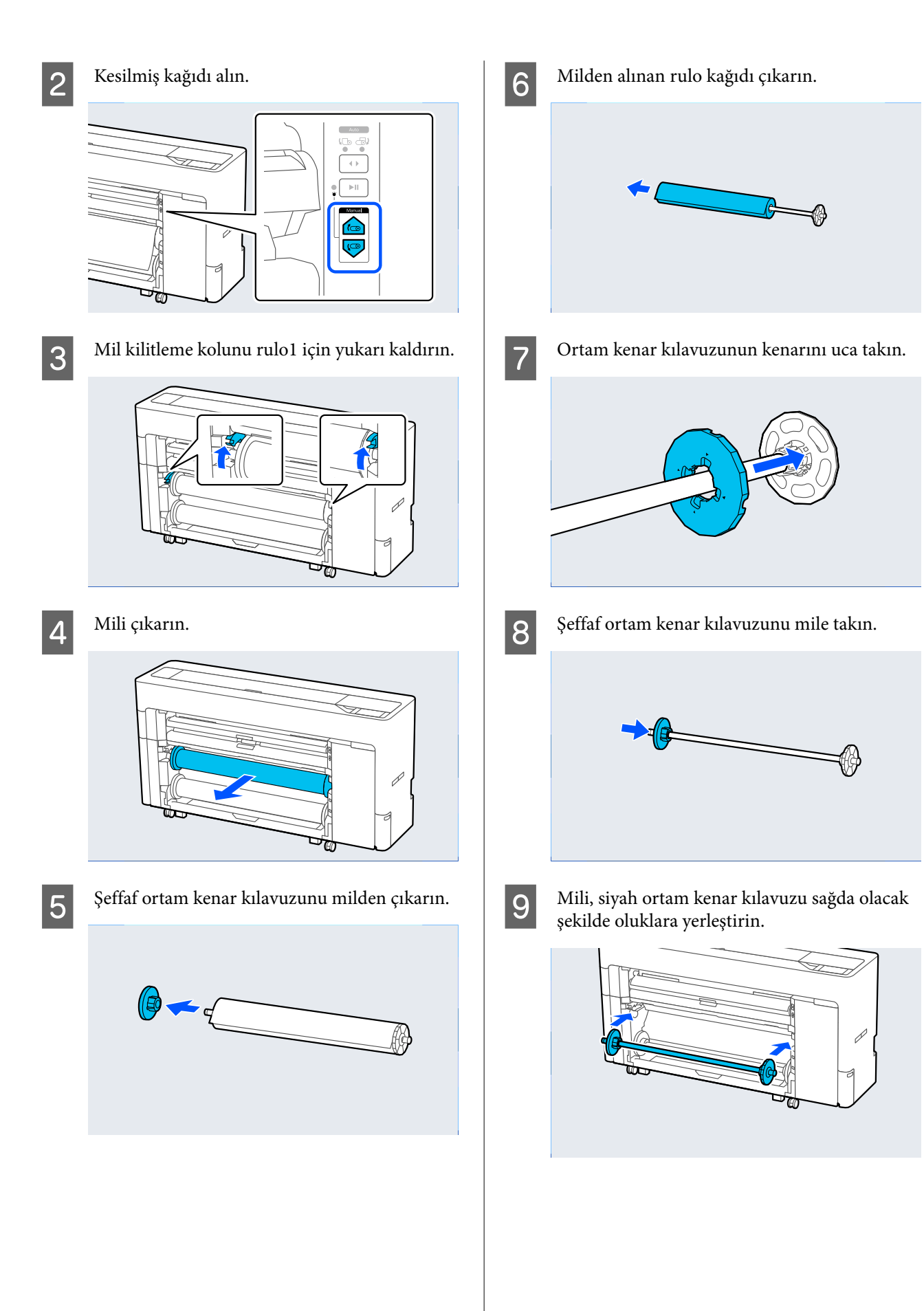

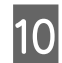

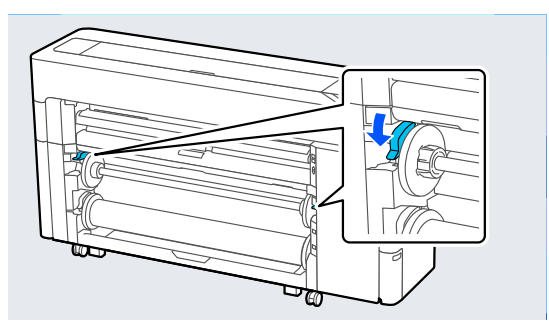

# 10 Mil kilitleme kolunu aşağı indirin.<br>**Temel Yazdırma Metodları (Windows)**

Yazdırma, yazdırılacak verileri oluşturan yazılımdan gerçekleştirilir. Yazdırma için temel çalıştırma prosedürü aşağıda açıklanmıştır.

A Yazıcıyı açın ve kağıdı yükleyin.

U["Rulo Kağıdı Takma ve Çıkarma" sayfa 42](#page-41-0)

U["Sayfa Kesmelerini / Poster Panosunu](#page-49-0) [Yükleme ve Çıkarma" sayfa 50](#page-49-0)

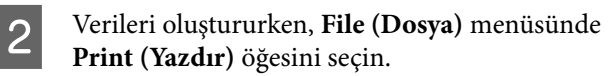

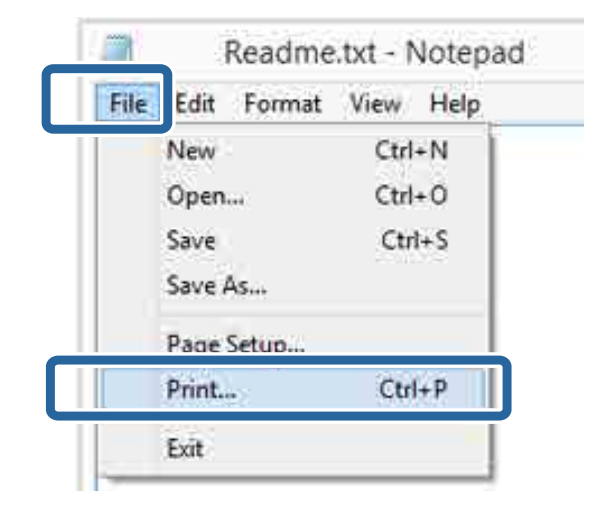

S Yazıcının seçildiğini onayladıktan sonra, Yzc Ayarları ekranını görüntülemek için **Printer properties (Yazıcı özellikleri)** veya **Properties (Özellikler)** öğesine tıklayın.

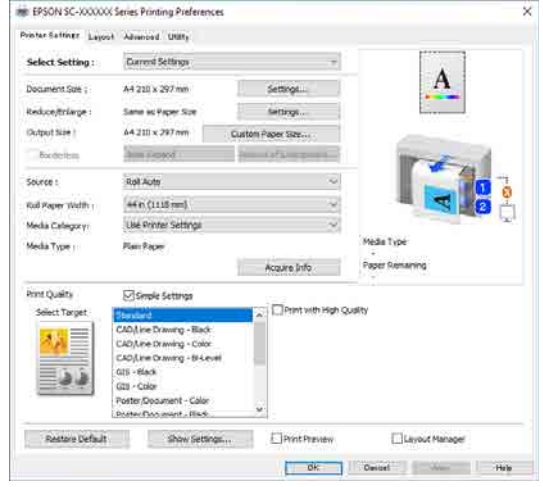

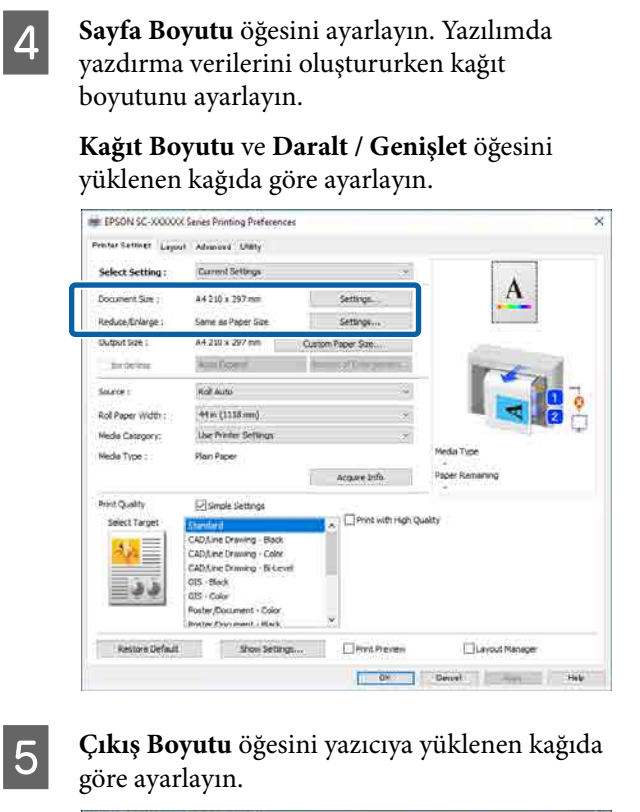

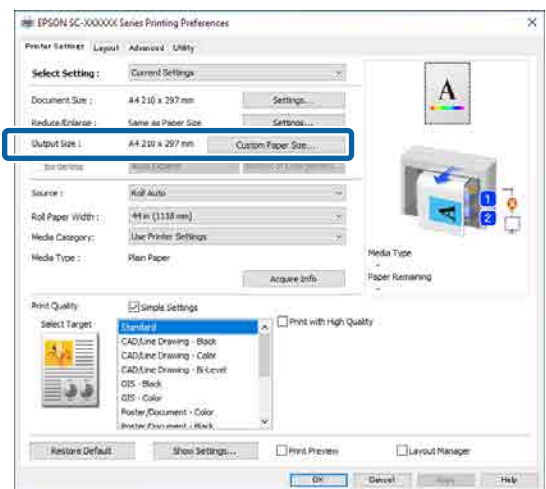

- 
- $\begin{array}{|c|c|} \hline \mathbf{6} & \text{Kenarliksız ayarlarını yapın.} \hline \end{array}$

Kenarlık (kenar boşluğu) olmadan yazdırmak için, **Kenarlıksız** öğesini seçin.

Genişletmeyi ve büyütme miktarını gerektiği gibi ayarlayın.

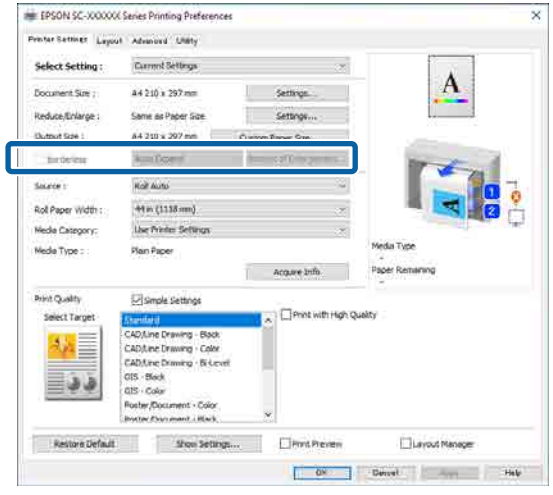

#### *Not:*

*Kağıda bağlı olarak kenarlıksız yazdırma desteklenmeyebilir, bu durumda kenarlıksız yazdırma yapamazsınız.*

G **Kaynak**, **Rulo Kağıt Genişliği**, **Ortam Kategorisi** ve **Ortam Türü** öğesini ayarlayın.

> Yazıcıya yüklenen kağıdın bilgilerini görüntülemek için **Bilgi Al** öğesine tıklayın.

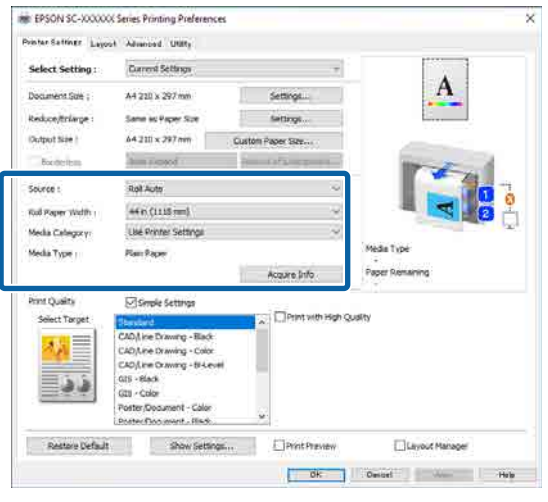

H Baskı kalitesini ayarlayın. **Hedef Seç** öğesini ayarlayın.

#### **SC-P Serisi**

**Hedef Seç** öğesini seçin. **Print Mode**, **Renk Modu** ve **Seviye** öğelerini gerektiği gibi ayarlayın.

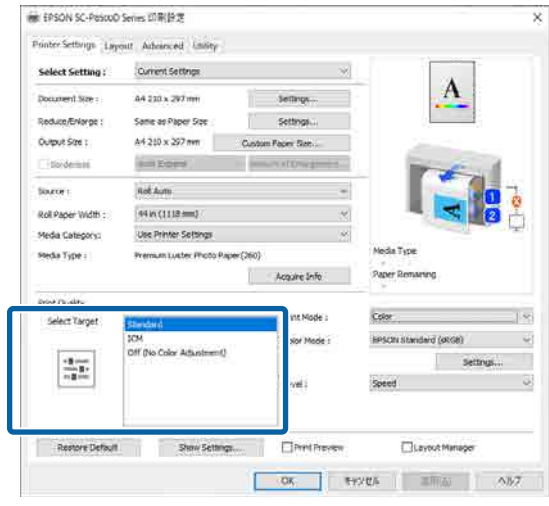

#### **SC-T Serisi**

**Simple Settings** öğesini gerektiği gibi seçin.

Yüksek kalitede yazdırırken, **Print with High Quality** öğesini seçin.

Ayrıntılı baskı kalitesi ayarları yapmak için **Simple Settings** öğesini temizleyin.

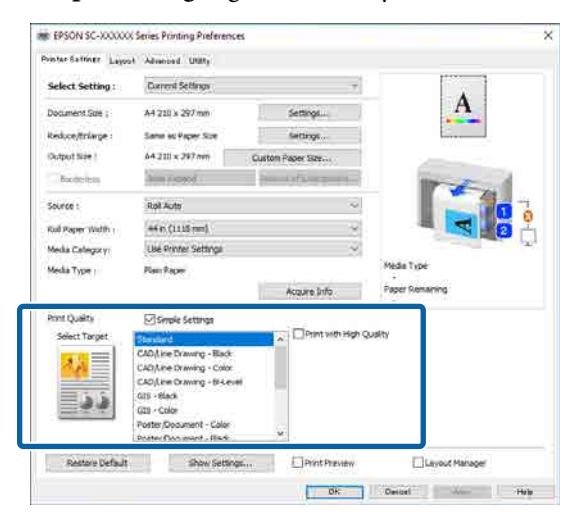

I Ayarların içeriğini kontrol edin.

Ayarlar sağdaki çizimde yansıtılmıştır, bu nedenle her şeyin doğru olduğundan emin olmak için bunu kontrol edin.

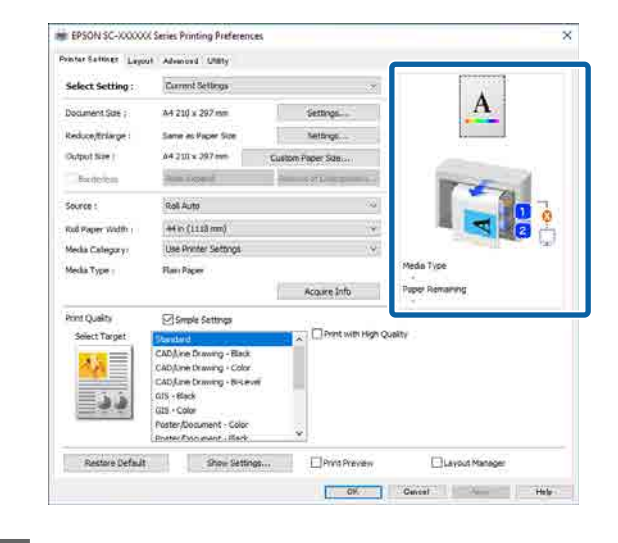

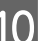

10 Tamam düğmesine tıklayın.

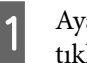

K Ayarlar bittiğinde, **Print (Yazdır)** düğmesine tıklayın.

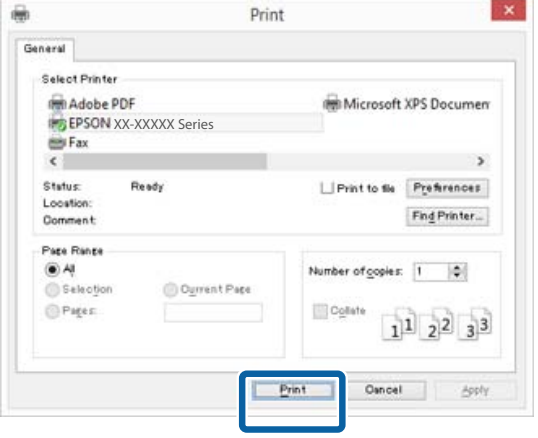

İlerleme çubuğu görüntülenir ve yazdırma başlar.
### <span id="page-72-0"></span>**Yazdırma sırasında görünen ekran**

Yazdırmaya başladığınızda aşağıdaki ekran görüntülenir ve ilerleme çubuğu (bilgisayarın işlem durumu) görüntülenir. Bu ekranda, kalan mürekkep düzeyini, mürekkep kartuşlarının ürün numaralarını, vb. kontrol edebilirsiniz.

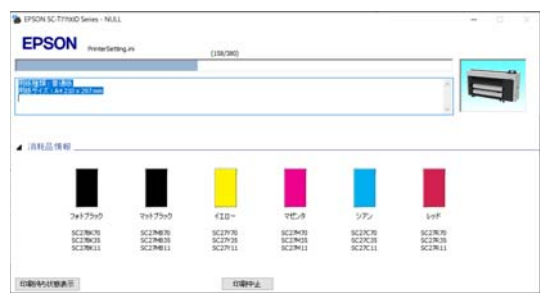

Bir hata ortaya çıktığında ya da mürekkep kartuşunun yazdırma sırasında değiştirilmesi gerekirse bir hata mesajı gösterilir.

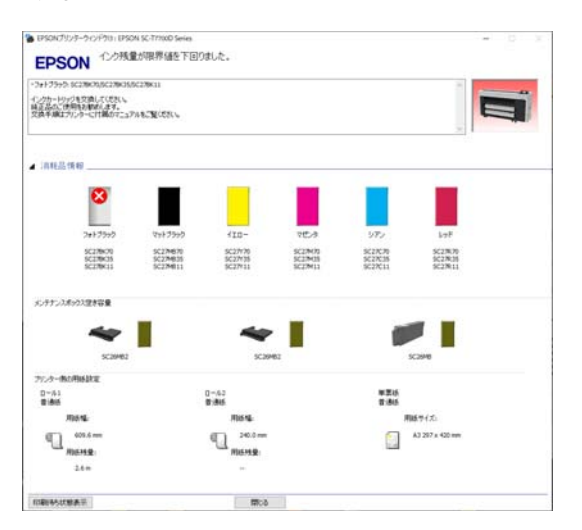

# **Temel Yazdırma Metodları (Mac)**

A Yazıcıyı açın ve kağıdı yükleyin.

U["Rulo Kağıdı Takma ve Çıkarma" sayfa 42](#page-41-0)

U["Sayfa Kesmelerini / Poster Panosunu](#page-49-0) [Yükleme ve Çıkarma" sayfa 50](#page-49-0)

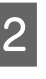

B Verileri oluşturduğunuzda, uygulamanın **File (Dosya)** menüsünden **Print (Yazdır)** vb. öğelerine tıklayın.

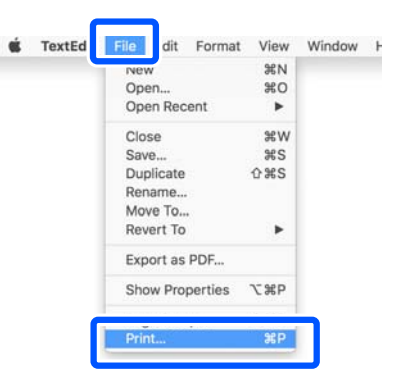

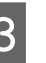

C Ekranın altındaki **Show Details (Ayrıntıları Göster)** düğmesine tıklayın.

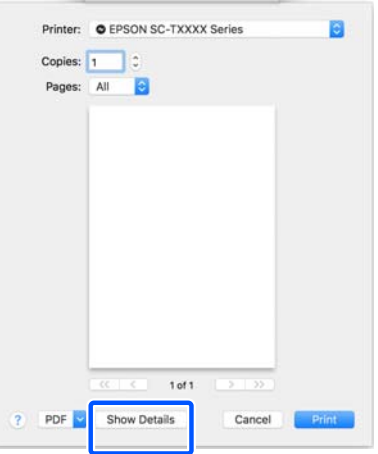

Mac OS X v10.6 ve v10.5 için, öğeleri ayarlamak üzere sayfa ayarları ekranındaki oka  $(\lceil \cdot \rceil)$ tıklayın.

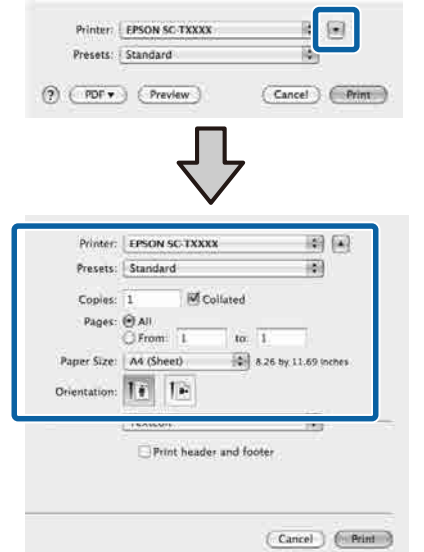

### *Not:*

*Sayfa ayarları yazdırma ekranında görüntülenmezse, File (Dosya) menüsündeki "sayfa ayarları" seçeneğine (örneğin, Page Setup (Sayfa Yapısı)) tıklayın.*

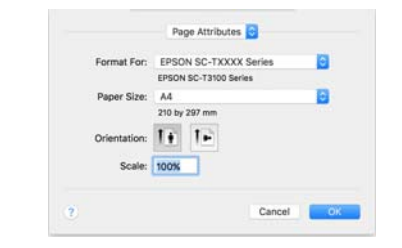

D Bu yazıcının seçildiğini kontrol edin ve ardından kağıt boyutunu ayarlayın.

> **Kağıt Boyutu** bölümünde, kağıt boyutunu, kenarlıksız yazdırma yöntemini ve kağıt kaynağını ayarlayın.

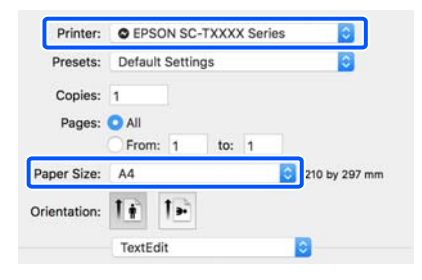

E Listeden **Yzc Ayarları** öğesini seçin ve ardından, yazdırma kağıdı ayarlarını kontrol edin.

> Yazıcı sürücüsü açıldığında Rulo Değiştirme için **Otomatik** seçildiğinde, yazıcı tarafından kullanılmakta olan rulo kağıt için kağıt türü ve genişliği seçilir. Yazdırma yapılırken, yazdırılacak rulo kağıt yazıcının **Genel Ayarlar** — **Yzc Ayarları** — **Kağıt Kaynağı Ayarları** — **Rulo Kağıt Ayarı** — **Rulo Geçişi** menüsünden **Otomatik** ayarına göre değiştirilir.

U["Yazdırma için Rulo Kağıdı Otomatik](#page-90-0) [Olarak Değiştir \(SC-P6500E Serisi / SC-T3700E](#page-90-0) [Serisi hariç\)" sayfa 91](#page-90-0)

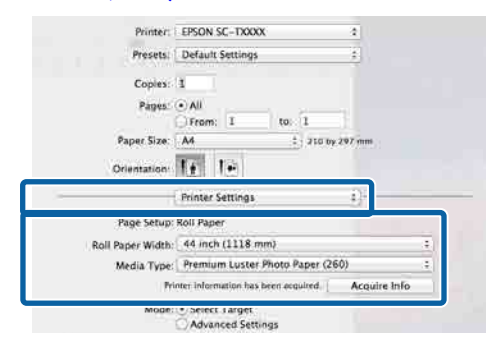

Görüntülenen içerik istediğiniz gibi değilse, yazıcı kağıdını kullanmak istediğiniz kağıda değiştirin ve ardından, **Bilgi Al** düğmesine tıklayın. Yazıcı bilgileri yeniden alınır ve ayarlar güncellenir.

6 Basılı malzemenin kullanım amacını seçin.

Belgenin türüne ve kullanılacağı amaca göre bir seçenek belirleyin.

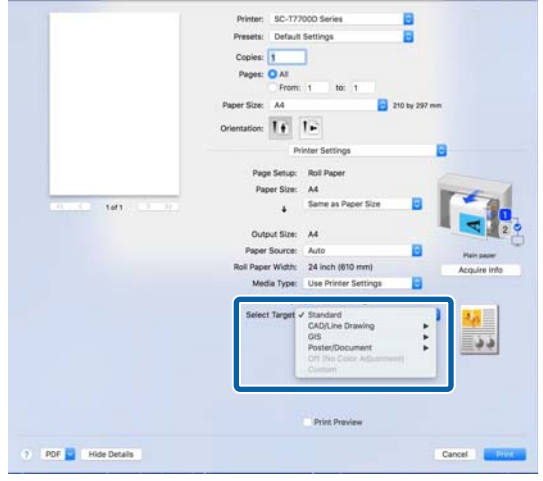

<span id="page-74-0"></span>Renk düzeltme yöntemini veya renk ayarlarını tercihlerinize uyacak şekilde ayrıntılı olarak ayarlamak için, **Gelişmiş Ayarlar** öğesini **Mod Ayarları** olarak seçin.

G Ayarların içeriğini kontrol edin.

Ayarlar sağdaki çizimde yansıtılmıştır, bu nedenle her şeyin doğru olduğundan emin olmak için bunu kontrol edin.

H Ayarlar bittiğinde, **Print (Yazdır)** düğmesine tıklayın.

Yazıcı simgesi, yazdırma sırasında Dock içerisinde gösterilir. Durumu görüntülemek için yazıcı simgesine tıklayın. Geçerli yazdırma işinin ilerlemesini ve yazıcı durum bilgilerini kontrol edebilirsiniz. Bir yazdırma işini de iptal edebilirsiniz.

Ayrıca, yazdırma sırasında bir hata olursa bir bildirim mesajı gösterilir.

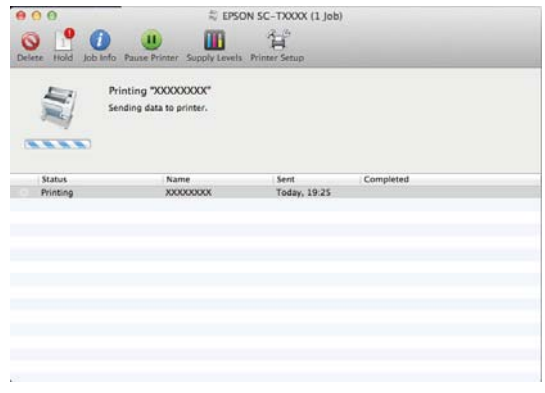

# **Yazdırılabilir alan**

Bu bölümde yazıcı için yazdırılabilir alanlar açıklanmaktadır.

Bir uygulamada ayarlanan kenar boşluğu aşağıdaki ayar değerlerinden büyükse, belirtilen kenar boşluklarının ötesindeki kısımlar yazdırılmaz. Örneğin, yazıcı menülerinde sol ve sağ kenar boşlukları olarak 15 mm seçilirse ve belge sayfayı doldurursa, sayfanın sol ve sağ tarafındaki 15 mm yazdırılmaz.

# **Rulo Kağıt Yazdırılabilir Alanı**

Aşağıdaki şekildeki gri alan yazdırılabilir alanı gösterir.

Sol ve sağ kenarlıksız yazdırırken, sol ve sağ kenar boşlukları 0 mm'dir. Tüm taraflarda kenarlıksız yazdırırken, tüm taraflar için kenar boşlukları 0 mm olarak ayarlanır.

Çizimdeki ok kağıdın çıkarılma yönünü gösterir.

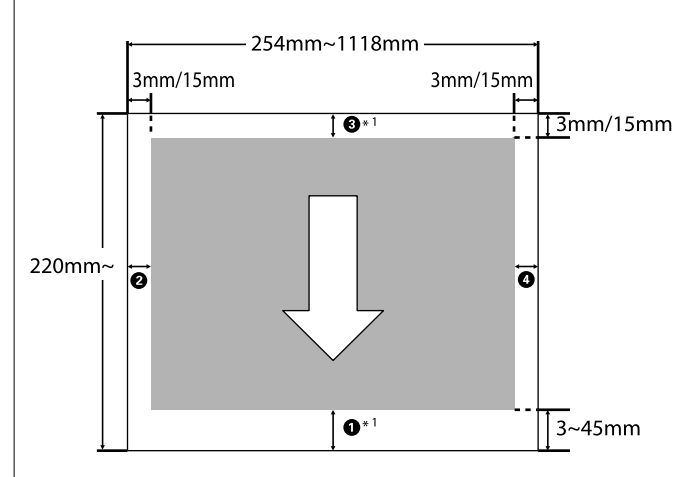

\*1 Yazıcı sürücüsündeki **Gelişmiş** sekmesinde **Rulo Kağıttan Tasarruf Et** öğesini **Rulo Kağıt Seçeneği** olarak seçerseniz, kağıdın üst ve alt kenar boşlukları 0 mm olarak ayarlanır.

Çizimdeki A – D üst, alt, sol ve sağdaki kenar boşluklarını gösterir.

Kenarlıksız yazdırma gerçekleştirmek için, aşağıdaki değerler 0 mm olarak ayarlanır.

❏ Sol / sağ kenarlıksız yazdırma gerçekleştirirken: B, D

❏ Tüm kenarlar için kenarlıksız yazdırma gerçekleştirirken: **0, 0, 0, 0** 

Aksi takdirde, kenar boşlukları menüdeki **Üst / Alt Kenar Boşlukları** ayar değerine bağlıdır.

# **Üst / Alt Kenar Boşlukları** ayarı

U["Kâğt Ayr" sayfa 139](#page-138-0)

Başlangıç varsayılan değerleri 3 mm / 15 mm'dir.

# c*Önemli:*

- ❏ *Rulo kağıdın kuyruk ucu çekirdekten çıkarsa yazdırma bozulur. Kuyruk ucunun yazdırma alanı içine gelmediğinden emin olun.*
- ❏ *Kenar boşlukları değişse bile, yazdırılan boyut değişmez.*

Premium Glossy Photo Paper (Premium Parlak Fotoğraf Kağıdı) (250) / Premium Semigloss Photo Paper (Premium Yarı Parlak Fotoğraf Kağıdı) (250) / Premium Luster Photo Paper (Premium Parlak Fotoğraf Kağıdı) (260) / Premium Semimatte Photo Paper (Premium Yarı Mat Fotoğraf Kağıdı) (260)

Ayrıca, aşağıdaki kağıda **CAD / Çizgi Çizimi** modunda yazdırırken,  $\bullet$  ve  $\bullet$  için değerler 3 mm'dir.

Singleweight Matte Paper (Singleweight Mat Kağıt)

# **Sayfa Kesme Yazdırılabilir Alanı**

Sol ve sağ tarafta kenarlıksız yazdırırken, sol ve sağ kenar boşlukları 0 mm'dir. (Poster panosu ile kenarlıksız yazdırma yapılamaz.)

Çizimdeki ok kağıdın çıkarılma yönünü gösterir.

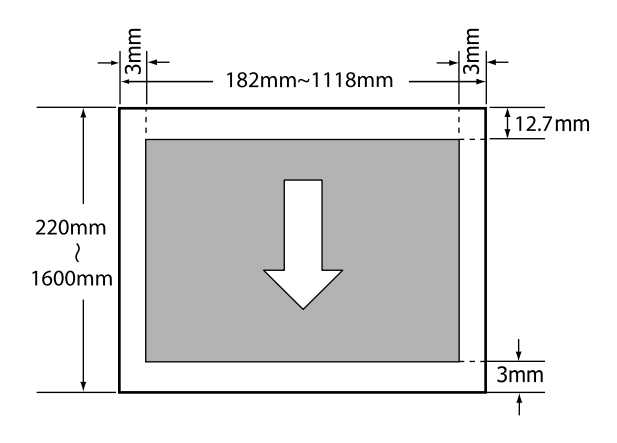

# **Kapanma Zamanı ile Gücü Kapatma**

Yazıcı aşağıdaki iki güç yönetimi seçeneğini sunar.

## ❏ Uyku modu

Hiçbir hata olmadığında, hiçbir yazdırma işlemi alınmadığında ve hiçbir kontrol paneli işlemi veya başka işlem gerçekleştirilmediğinde, yazıcı uyku moduna girer. Yazıcı uyku moduna girdiğinde, kontrol panelinin ekranı kapanır ve daha az güç tüketmek için dahili motorlar ve diğer parçalar kapanır.

Bir yazdırma işi alınırsa veya kontrol panelinde bir düğmeye basılırsa Uyku modu temizlenir. Uyku moduna girmeden önce geçecek süreyi 1 ila 120 dakika arasında seçim yaparak ayarlayabilirsiniz. Varsayılan ayarlarda, 15 dakika boyunca hiçbir işlem gerçekleştirilmezse yazıcı uyku moduna girer. Uyku moduna girmeden önce geçecek süre, Genel Ayarlar menüsünde değiştirilebilir.

U["Genel Ayarlar" sayfa 148](#page-147-0)

## *Not:*

*Yazıcı uyku moduna girdiğinde, güç kapatılmış gibi kontrol panelinin ekranı kararır ancak* P *ışığı yanık kalır.*

# ❏ Kapanma Zamanı

Yazıcıda ayarlanan bir süre içinde hiç hata oluşmazsa, hiç yazdırma işi alınmazsa ve hiç kontrol paneli işlemi veya başka işlem gerçekleştirilmezse yazıcıyı otomatik olarak kapatan Kapanma Zamanı seçeneği bulunur. Yazıcı otomatik olarak kapanana kadar geçecek süreyi 30 dakika ila 12 saat arasında bir değere ayarlayabilirsiniz.

Fabrika varsayılan ayarı **Kapalı**'dur. **Kapanma Zamanı** ayarını **Genel Ayarlar** menüsünden yapabilirsiniz.

U["Genel Ayarlar" sayfa 148](#page-147-0)

## **Güç Yönetimi Hakkında**

Güç yönetimi uygulanmadan önce zamanı ayarlayabilirsiniz. Herhangi bir artış, yazıcının enerji verimliliğini etkileyecektir. Herhangi bir değişiklik yapmadan önce lütfen çevreyi düşünün.

# **Yazdırmayı İptal Etme**

Duruma bağlı olarak yazdırma işlerini durdurmanın birkaç yolu vardır.

Bilgisayar yazıcıya veri gönderimini tamamladığında, yazdırma işini bilgisayardan iptal edemezsiniz. Yazıcıdan iptal etme.

# **Bilgisayardan İptal Etme (Windows)**

# **İlerleme Çubuğu görüntülendiğinde**

**Yazdırma iptal edilsin mi** öğesine tıklayın.

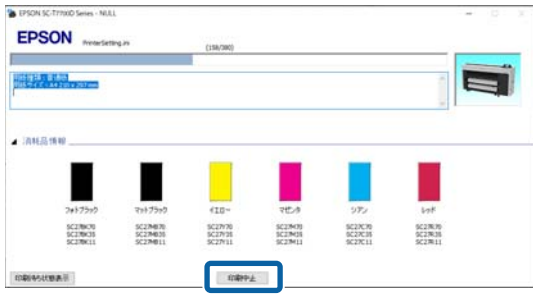

## **İlerleme Çubuğu görüntülenmediğinde**

Yazdırırken, görev çubuğunda görüntülenen yazıcı simgesine tıklayın.

Bir simgenin görüntülenip görüntülenmeyeceği Windows için seçilen ayarlara bağlıdır.

Belge menüsünü görüntülemek için iptal etmek istediğiniz yazdırma verisi adına sağ tıklayın ve ardından **Cancel (İptal)** öğesine tıklayın.

> Tüm yazdırma verilerini iptal etmek için, **Printer (Yazıcı)** menüsünde **Cancel All Documents (Tüm Belgeleri İptal Et)** öğesine tıklayın.

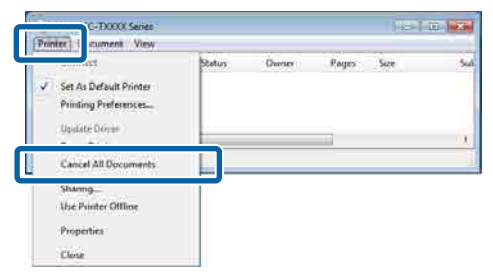

İş yazıcıya gönderilmişse yazdırma verileri yukarıdaki ekranda gösterilmez.

# **Bilgisayardan iptal etme (Mac)**

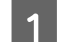

A Dock içindeki yazıcı simgesine tıklayın.

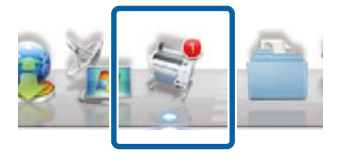

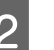

B İptal etmek istediğiniz işi seçin ve ardından **Delete (Sil)** düğmesine tıklayın.

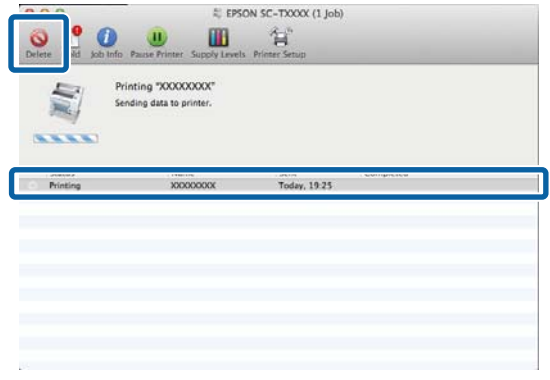

İş yazıcıya gönderilmişse yazdırma verileri yukarıdaki ekranda gösterilmez.

## **Yazıcıda iptal etme**

 düğmesine basın, ekranda **İptal** öğesini seçin ve ardından, OK düğmesine basın.

Yazdırma işleminin ortasında yazdırma işi iptal edilir. İptal ettikten sonra, yazıcının hazır durumuna geçmesi biraz zaman alabilir.

### *Not:*

*Yukarıdaki işlemi yaparak bilgisayardaki yazdırma kuyruğunda bulunan yazdırma işlerini silemezsiniz. Yazdırma kuyruğundaki yazdırma işlerini silmek için önceki bölümdeki "Bilgisayardan iptal etme" prosedürüne bakın.*

# **Adobe® PostScript® 3™ Genişletme Modülü**

# **Adobe® PostScript® <sup>3</sup>™ Genişletme Modülü**

Adobe® PostScript® 3™ genişletme modülü, standart olarak donatılmıştır. (Bazı modellere dahil değildir.)

Adobe® PostScript® 3™ genişletme modülü, Windows ve Mac'te yüklü yazı tipleriyle birlikte geldiğinden yazı tiplerini değiştirmeden çıktı almanıza olanak tanır.

PS Folder işlevini, başka bir uygulama kullanmadan PDF ve EPS gibi dosyaları yazdırmak için de kullanabilirsiniz. Adobe® PostScript®  $3^{\text{TM}}$  genişletme modülünü kullanarak yazdırırken PS sürücüsünü kullanın.

Adobe® PostScript® 3™ genişletme modülünün kullanımıyla ilgili ayrıntılar için, sağlanan "Yazılımı Yükleme" sayfasına bakın. Çalıştırma talimatları için verilen CD'ye bakın.

# **Adobe® PostScript® <sup>3</sup>™ Genişletme Ünitesi Kullanılarak Yazdırma Başarısız Olduğunda veya Kesildiğinde**

Aşağıdaki durumlarda, Adobe<sup>®</sup> PostScript<sup>®</sup> 3<sup>™</sup> genişletme ünitesini kullanarak yazdıramazsınız.

## o **Yazdırma genişliği yazıcının genişliğini aşarsa.**

Giriş verilerini veya yazdırma ayarlarını, yazdırma ge‐ nişliği yazıcının genişliğine uyacak şekilde değiştirin. Otomatik Döndürme öğesini etkinleştirmek de soru‐ nu çözebilir.

## o **Desteklenmeyen bir kağıt türü seçilirse.**

Kağıt türünü kontrol edin ve ardından yeniden yaz‐ dırmayı deneyin.

### o **Yazdırma verileri bozulmuşsa.**

Böyle bir durumda, yazdırma verilerini kontrol edin. Gerekirse verileri düzeltin.

#### o **Yazdırma verileri işlenemeyecek kadar karmaşıksa.**

Böyle bir durumda, **Yzc Ayarları** — **PS Ayarları** öğesinden PDF işleme düzeyini azaltmayı deneyin. (Yalnızca PDF dosyalarını yazdırırken)

#### o **Yazdırma verilerinin dosya boyutu maksimum sınırı aşıyor.**

Dosya boyutunun 2 GB veya daha az olduğundan emin olun.

### *Not:*

*Bir sorun oluşursa, hatanın ayrıntılarını yazdırmak için Yzc Ayarları — PS Ayarları öğesinden PS Hata Sayfası yazdırmayı etkinleştirin.*

# **SSD Unit (SSD Birimi) Kullanma (İsteğe Bağlı)**

İsteğe bağlı SSD Unit (SSD Birimi) bağlayarak, belgeleri SSD'de depolayabilir ve gerektiğinde bunları dosya olarak görüntüleyebilir, yazdırabilir veya çıktısını alabilirsiniz.

SC-P8500DM Serisi / SC-T7700DM Serisi / SC-T5700DM Serisi için standart olarak yüklenir. Taranan verileri de kaydedebilirsiniz.

## U["Tara \(Yalnızca SC-P8500DM Serisi / SC-](#page-134-0)[T7700DM Serisi / SC-T5700DM Serisi\)" sayfa 135](#page-134-0)

Verileri depolama alanına "Depolama alanı" adı verilir. Sık kullanılan verileri Depolama alanında depolamak, bilgisayar kullanmadan hızlı ve kolay bir şekilde yazdırabileceğiniz anlamına gelir.

# c*Önemli:*

*Aşağıdaki durumlarda Depolama Alanındaki Veriler kaybolabilir veya bozulabilir.*

- ❏ *Disk, statik elektrik veya elektrik gürültüsünden etkilendiğinde*
- ❏ *Disk yanlış kullanıldığında*
- ❏ *Bir arızadan veya onarımdan sonra*
- ❏ *Doğal felaket nedeniyle disk hasar gördüğünde*

*Yukarıda listelenenler dahil olsa ve garanti süresi içinde olsa bile veri kaybı, veri bozulması veya herhangi bir nedenle meydana gelen sorunlar için sorumluluk kabul etmiyoruz. Kaybolan veya bozuk verilerin kurtarılmasından da sorumlu olmadığımızı lütfen unutmayın.*

*Not:*

*SSD Unit (SSD Birimi) kaldırırken, Genel Ayarlar — Sistem Yöneticisi — İsteğe bağlı depolama birimini devre dışı bırak öğesini seçin.*

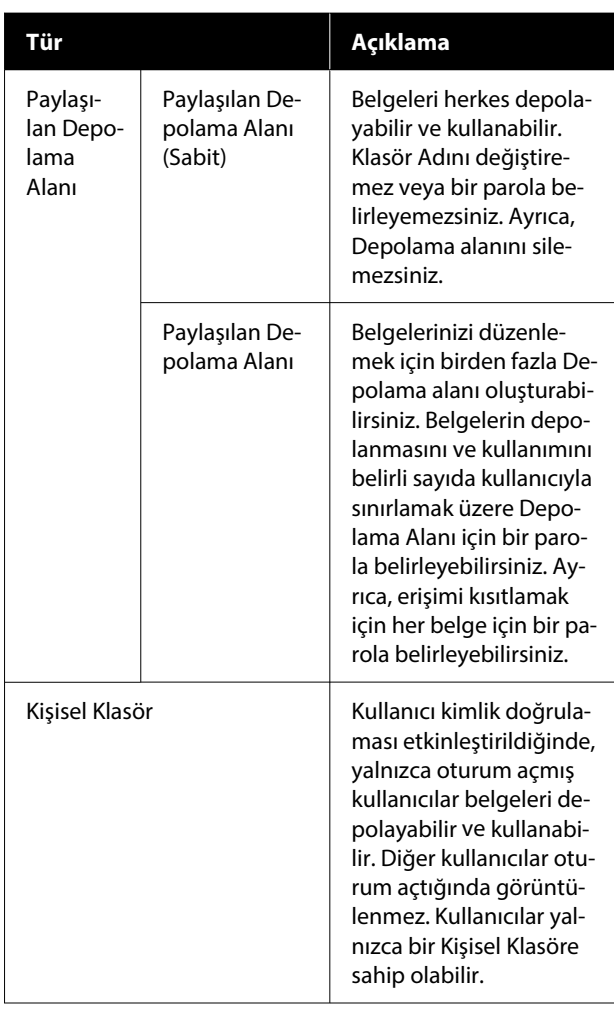

# **Yazıcı Sürücüsünden SSD Unit (SSD Birimi) Kullanma**

Yazıcı sürücüsünden SSD Unit (SSD Birimi) kullanmak için, yazıcı sürücüsü ekranında ayarları yapmanız gerekir.

## **Windows**

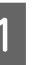

Yazıcı Özellikleri ekranında Tercihler öğesini seçin.

B **Yazıcıdan al** öğesini seçin ve ardından, **Al** öğesine basın.

> **Mevcut Yazıcı Bilgisi** bölümünde **Seçenek Depolama**: **Kullanılabilir** görüntüleniyorsa, SSD Unit (SSD Birimi) kullanabilirsiniz.

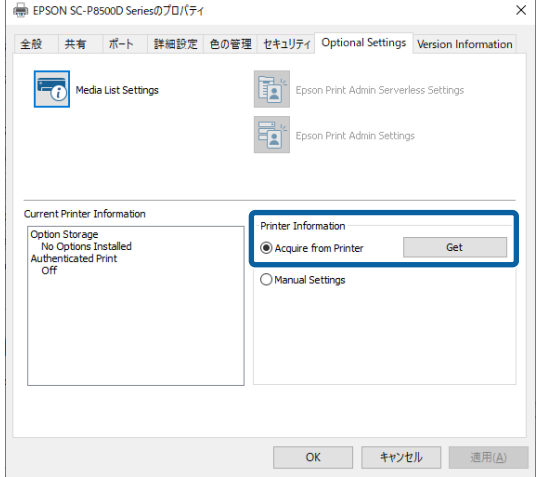

#### **Mac**

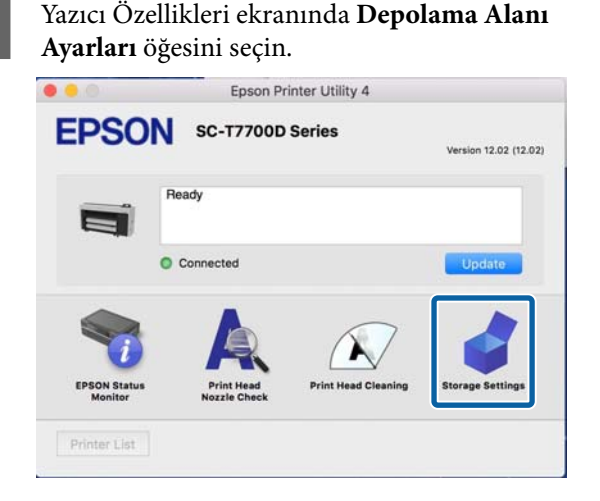

B **Depolama Alanı Ayarları** ekranında ayarları yapın.

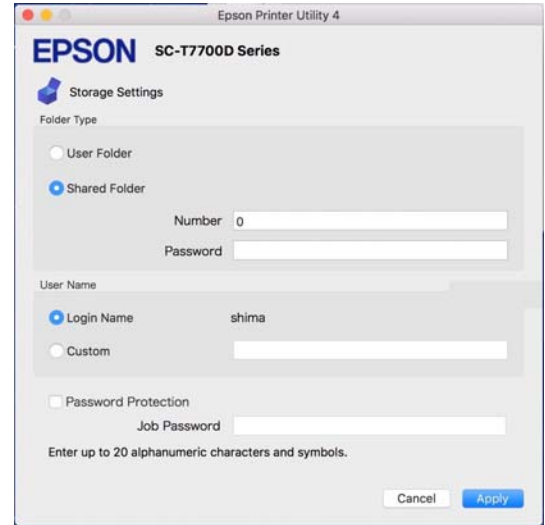

#### Artık SSD Unit (SSD Birimi) kullanabilirsiniz.

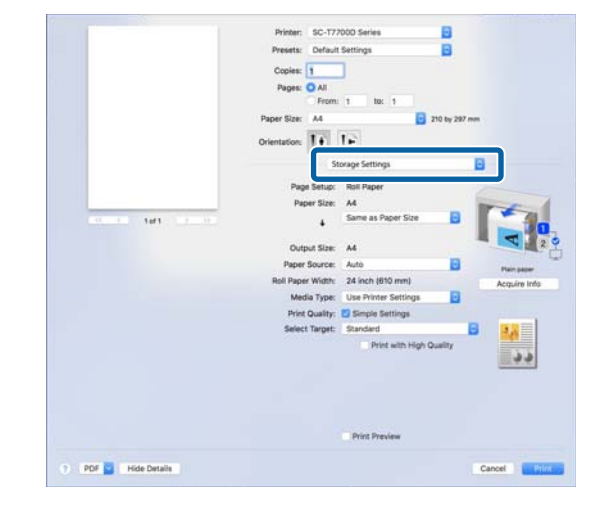

# **Depolama Alanı Oluşturma**

Bir yönetici veya bir kullanıcı, paylaşılan bir Depolama alanı oluşturabilir. Ancak, kullanıcılar yalnızca **Menü** — **Genel Ayarlar** — **Depolama Alanı Ayarları** — **Paylaşılan Klasör Erişim Denetimi** — **Erişim sağla** öğesi **İzn Vrlen** olarak ve **İşlem İzni** öğesi **Kullanıcı** olarak ayarlandığında, Depolama alanları oluşturabilir.

Bir **Kişisel klasör** oluşturamazsınız.

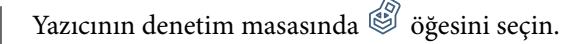

- B Depolama Alanı Ayarları ekranında her öğe için bir değer girin.
- ❏ Depolama alanı numarası: Herhangi bir numara girilmezse, otomatik olarak atanacaktır.
- ❏ Klasör Adı (gerekli öğe): 30 karakter içinde bir ad girin.
- ❏ Depolama Parolası: Depolama alanının kullanımını bir parola ile kısıtlamak için bunu ayarlayın. Bu ayarlandıktan sonra, belgeleri Depolama Alanına kaydetmek, Depolama Alanındaki belgeleri görüntülemek ve Depolama işlemlerini gerçekleştirmek için bir parola girmeniz istenecektir.
- ❏ Otomatik Dosya Silme Ayarları: Kaydedilen belgelerin otomatik olarak silinip silinmeyeceğini ayarlayın.

# **Verileri Depolama Alanına Kaydetme**

# **Bir Belgeyi Bilgisayarınızdan Depolama Alanına Kaydetme (Windows)**

Yazıcı sürücüsünden bir belge yazdırırken, onu depolamak istediğiniz Depolama Alanını seçebilirsiniz. Belgeyi yazdırmadan da yazdırma verilerini Depolama Alanına kaydedebilirsiniz.

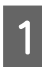

A Yazıcı sürücüsünde, **Gelişmiş** sekmesini açın.

B **Depolama Alanına Kaydet ve Yazdır** öğesini **İş Türü** bölümünden seçin.

## *Not:*

*Yazdırma verilerini belgeyi yazdırmadan Depolama Alanına kaydetmek istiyorsanız, Depolama Alanına Kaydet öğesini İş Türü bölümünden seçin.*

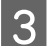

**3** Ayarlar öğesine tıklayın.

Kaydetmek istediğiniz klasör adı Depolama Alanı Ayarları ekranında **Klasör Adı** içinde görüntülenmiyorsa, **Depolama Alanı Ayarları** öğesine tıklayın, klasör adını **Klasör Listesi (Yazıcı)** bölümüne ekleyin ve ardından **Tamam** öğesine tıklayın.

#### *Not:*

*Kaydetmek istediğiniz klasör adı Klasör Listesi (Yazıcı) bölümünde görüntülenmiyorsa, Klasör Listesini Güncelle öğesine tıklayın ve güncellemenin tamamlanmasını bekleyin.*

E Depolama Alanı Ayarları ekranında **Klasör Adı** bölümünden kaydetmek istediğiniz klasör adını secin.

*Not:*

*Şifre'yı bilmiyorsanız, yöneticinize başvurun.*

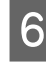

F Diğer öğeleri gerektiği gibi ayarlayın ve ardından **Tamam** öğesine tıklayın.

- 7 Depolama Alanına kaydederken yazdırma verilerinin çözünürlüğünü değiştirmek isterseniz, **Yzc Ayarları** sekmesi — **Baskı Kalitesi** — **Gelişmiş Ayarlar** öğesine tıklayın, Kalite Seçenekleri ekranında baskı kalitesini ayarlayın ve ardından, **Tamam** öğesine tıklayın.
- 

H **Yzc Ayarları** sekmesindeki ve **Gelişmiş** sekmesindeki her öğeyi ayarlayın ve ardından, **Tamam** öğesine tıklayın.

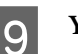

I **Yazdır** öğesine tıklayın.

# **Bir Belgeyi Bilgisayarınızdan Depolama Alanına Kaydetme (Mac)**

Yazıcı sürücüsünden bir belge yazdırırken, onu depolamak istediğiniz Depolama Alanını seçebilirsiniz. Belgeyi yazdırmadan da yazdırma verilerini Depolama Alanına kaydedebilirsiniz.

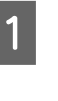

Yazıcı sürücüsünün Epson Printer Utility ekranında **Depolama Alanı Ayarları** öğesine tıklayın.

Kaydetme konumunu ayarlayın ve ardından **Tamam** öğesine tıklayın.

Yazıcı sürücüsü ekranındaki açılır menüden Yazdırma Ayarları öğesini seçin.

D Yazdırma yöntemi olarak **Depolama Alanına Kaydet ve Yazdır** öğesini seçin.

## *Not:*

*Yazdırma verilerini belgeyi yazdırmadan Depolama Alanına kaydetmek istiyorsanız, yazdırma yöntemi olarak Dosya Saklama seçin.*

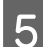

E Diğer öğeleri gerektiği gibi ayarlayın.

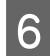

**6** Yazdır öğesine tıklayın.

# **Verileri Bellek Aygıtından Depolama Alanına Kaydetme**

Verileri yazdırırken aynı anda kaydedebilirsiniz. Ayrıca yalnızca verileri de kaydedebilirsiniz.

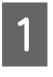

A Bellek aygıtını yazıcının USB bellek bağlantı noktasına bağlayın.

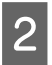

B Ana ekranda **Bellek aygıtı** öğesini seçin.

C Kaydetmek istediğiniz veri türünü seçin ve ardından bir dosya seçin.

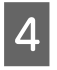

D **Gelişmiş** sekmesini ve ardından, **Dosya Saklama** öğesini seçin.

E **Dosya Saklama** öğesini **Açık** olarak ayarlayın.

F Depolama Alanını belirtin ve ardından diğer ayarları gerektiği gibi değiştirin.

## *Not:*

*Ayar bölümünde, dosyayı Depolama Alanına kaydederken aynı anda yazdırmak isteyip istemediğinizi seçin.*

 $\diamond$  öğesine dokunun.

# **Depolama Alanına Kaydedilen Verileri Kullanma**

# **Depolama Alanındaki Verileri Yazdırma**

- A Yazıcının denetim masasında **Depolama alanı** öğesini seçin.
- Pazdırmak istediğiniz belgenin depolandığı Depolama alanını seçin ve ardından, **Aç** öğesini seçin.

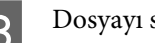

- 3 Dosyayı seçin.
- D Yazdırmak istediğiniz kopya sayısını ayarlayın.
- E Yazdırma ayarlarını gerektiği gibi yapın.
- 6  $\Diamond$  öğesine dokunun.

# **Depolama Alanlarını ve Belgeleri Yönetme**

# **Depolama Alanları ve Belgeler Arama**

Depolama alanları ve belgeleri aramak için aşağıdaki anahtar sözcükleri kullanabilirsiniz.

- ❏ Depolama alanı ararken: Depolama Alanı Numarası veya Klasör Adı
- ❏ Belge ararken: Belge Adı veya Kullanıcı Adı
	- A Yazıcının denetim masasında **Depolama alanı** öğesini seçin.

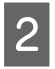

B Depolama alanı listesi ekranındaki arama kutusuna bir anahtar sözcük girin.

Belge aramak için, Belge listesi ekranında aynı şekilde arama yapın.

# **Depolama Alanından Belge Silme**

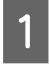

A Yazıcının denetim masasında **Depolama alanı** öğesini seçin.

Silmek istediğiniz belgenin bulunduğu Depolama alanını seçin ve ardından, **Aç** öğesini seçin.

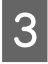

C Belgeyi seçin ve ardından, **Sil** öğesini seçin.

Ayrıca birden fazla belge seçebilir ve hepsini bir defada silebilirsiniz.

# **Depolama Süresini Değiştirme veya Süresiz Olarak Ayarlama**

Depolama Alanındaki belgeler varsayılan olarak otomatik silinmez.

Yönetici veya kullanıcı, depolama süresini değiştirebilir veya süresiz olarak ayarlayabilir. Ancak, kullanıcılar yalnızca **Menü** — **Genel Ayarlar** — **Depolama Alanı Ayarları** — **Paylaşılan Klasör Erişim Denetimi** — **Erişim sağla** öğesi **İzn Vrlen** olarak ve **Otomatik Silme Ayar Otoritesi** öğesi **Kullanıcı** olarak ayarlandığında, bu ayarı değiştirebilir.

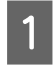

A Yazıcının denetim masasında **Menü** öğesini seçin.

B **Genel Ayarlar** — **Depolama Alanı Ayarları** — **Paylaşılan Klasör Dosya Yönetimi** öğesini seçin.

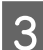

Depolama süresini değiştirin.

# **Depolama Alanını Silme**

Bir yönetici veya bir kullanıcı, paylaşılan bir Depolama alanını silebilir. Ancak, kullanıcılar yalnızca **Menü** — **Genel Ayarlar** — **Depolama Alanı Ayarları** — **Paylaşılan Klasör Erişim Denetimi** — **Erişim sağla** öğesi **İzn Vrlen** olarak ve **İşlem İzni** öğesi **Kullanıcı** olarak ayarlandığında, Depolama alanlarını silebilir.

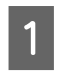

A Yazıcının denetim masasında **Depolama alanı** öğesini seçin.

2 Silmek istediğiniz Depolama alanını seçin ve ardından, **Sil** öğesini seçin.

- ❏ Depolama alanı için bir parola belirlenmişse, parolayı girmeniz gerekecektir. Ancak yöneticiler parola girmeden silebilir.
- ❏ Parolalı bir belge içeren bir Depolama alanını silemezsiniz. Ancak yöneticiler yine de Depolama alanını silebilir.
- ❏ Bir Depolama alanını sildiğinizde, o Depolama Alanındaki tüm belgeler de silinir.

# **Paylaşılan Depolama Alanları için İşlemleri Kısıtlama**

Yalnızca yöneticilerin veya diğer kullanıcıların paylaşılan Depolama alanlarını çalıştırmasına izin verilip verilmeyeceğini ayarlayın.

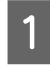

A Yazıcının denetim masasında **Menü** öğesini secin.

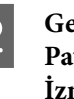

B **Genel Ayarlar** — **Depolama Alanı Ayarları** — **Paylaşılan Klasör Erişim Denetimi** — **İşlem İzni** öğesini seçin.

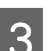

C **Kullanıcı** veya **Sadece Yönetici** seçin.

# **Çeşitli Yazdırma Metodları**

# **Büyütmeler ve Yatay ve Dikey Afişler**

Yazıcı sürücüsü farklı kağıt boyutları için belgeleri büyütebilir veya küçültebilir. Üç ayarlama metodu vardır.

Dikey veya yatay afişler ve eşit kenarlı belgeler dahil standart olmayan boyutlarda yazdırmadan önce, yazıcı sürücüsüne istenen kağıt boyutunu girin.

# U["Standart Olmayan Boyutlarda Yazdırma"](#page-87-0) [sayfa 88](#page-87-0)

❏ Rulo Kağıdı Genişliğine Sığdır Rulo kağıdın genişliğine uyacak şekilde görüntü boyutunu otomatik olarak büyütür ya da küçültür.

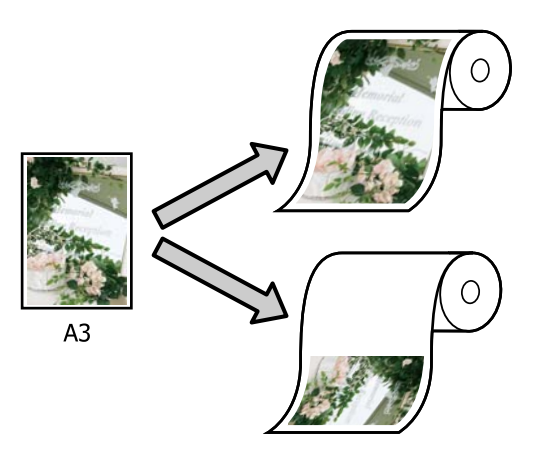

❏ Boyut Belirtin Büyütme ya da küçültme oranını

belirleyebilirsiniz. Standart olmayan bir kağıt boyutu için bu metodu kullanın.

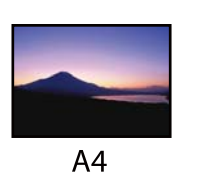

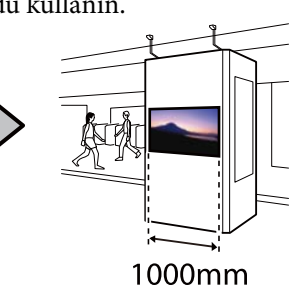

❏ Çıktı Boyutuna Sığdır Kağıt boyutuna uyacak şekilde görüntü boyutunu otomatik olarak büyütür ya da küçültür.

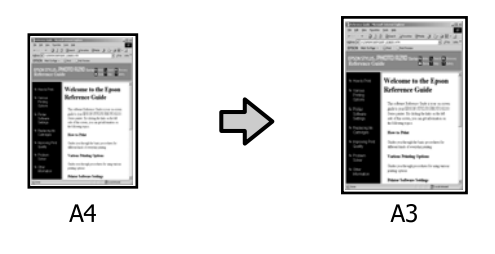

# **Belgeleri Rulo Kağıdın Genişliğine Sığdırma**

# **Windows'taki Ayarlar**

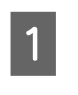

Yazıcı sürücüsünün Yzc Ayarları ekranını görüntüleyin ve ardından, **Sayfa Boyutu** bölümündeki verilerin sayfa boyutuyla aynı sayfa boyutunu ayarlayın.

## U["Temel Yazdırma Metodları\(Windows\)"](#page-69-0) [sayfa 70](#page-69-0)

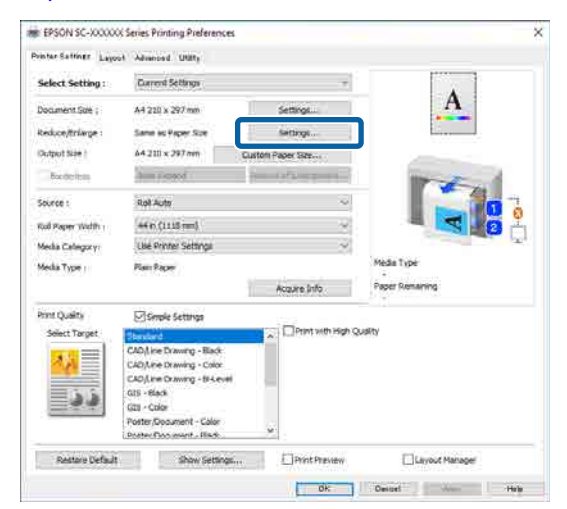

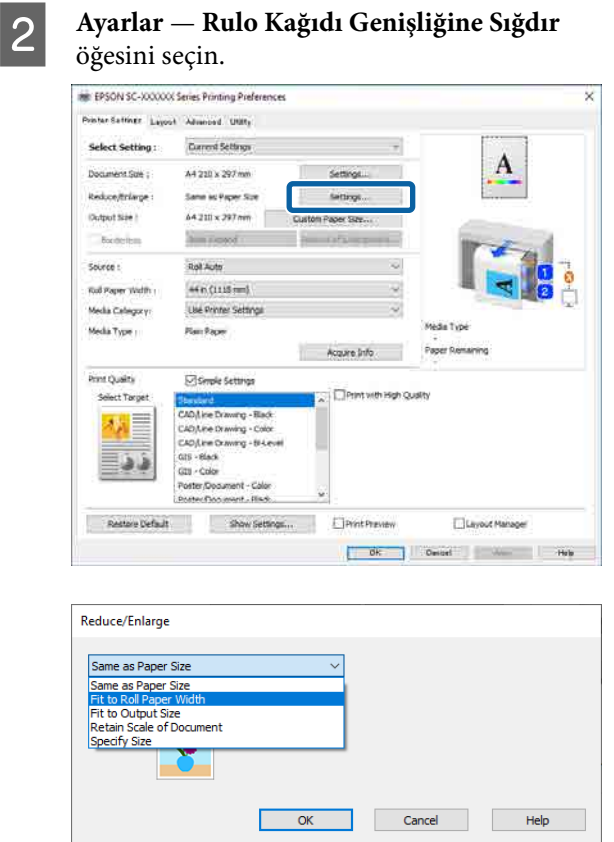

## C **Fit Short Side to Roll Paper Width** veya **Fit Long Side to Roll Paper Width** öğesini seçin.

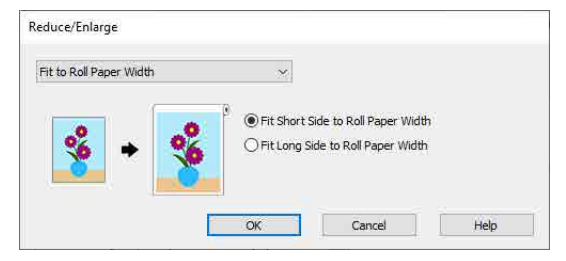

4 Diğer ayarları kontrol edin ve ardından yazdırmaya başlayın.

### **Mac'teki Ayarlar**

A Yazdır ekranını görüntüleyin, listeden **Sayfa Yapısı Ayarları** öğesini seçin ve ardından, **Daralt / Genişlet** öğesini seçin.

U["Temel Yazdırma Metodları\(Mac\)" sayfa 73](#page-72-0)

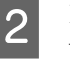

B **Rulo Kağıdı Genişliğine Sığdır** öğesini seçin ve ardından, belgenin kısa kenarının rulo kağıt genişliğine mi yoksa uzun kenarının rulo kağıt genişliğine mi sığdırılacağını seçin.

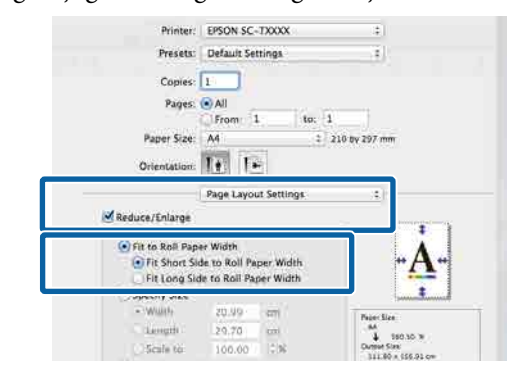

C Diğer ayarları kontrol edin ve ardından yazdırmaya başlayın.

# **Bir Yazdırma Boyutu Seçme**

#### **Windows'taki Ayarlar**

A Yazıcı sürücüsünün Yzc Ayarları ekranını görüntüleyin ve ardından, **Sayfa Boyutu** bölümündeki verilerin sayfa boyutuyla aynı sayfa boyutunu ayarlayın.

> U["Temel Yazdırma Metodları\(Windows\)"](#page-69-0) [sayfa 70](#page-69-0)

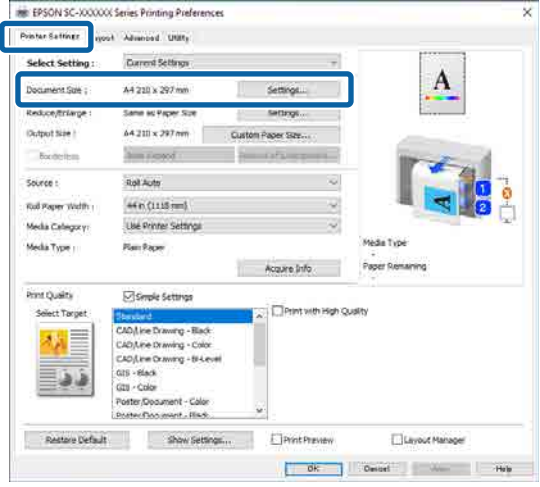

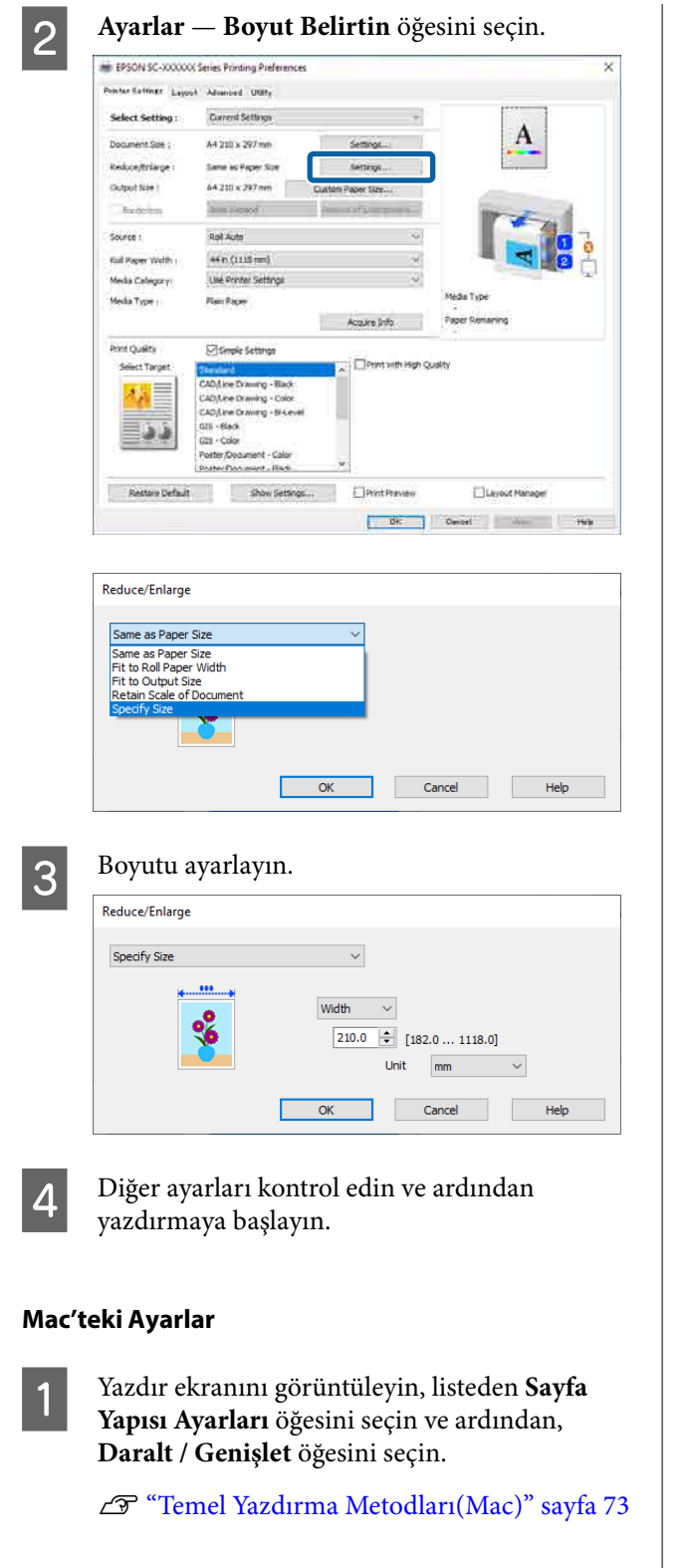

B **Boyut Belirtin** öğesini seçin ve ardından, boyutu ayarlamak için bir boyut belirtme yöntemi seçin.

> Değeri ayarlamak için doğrudan bir değer ayarlayın ya da ölçek kutusunun sağındaki oklara tıklayın.

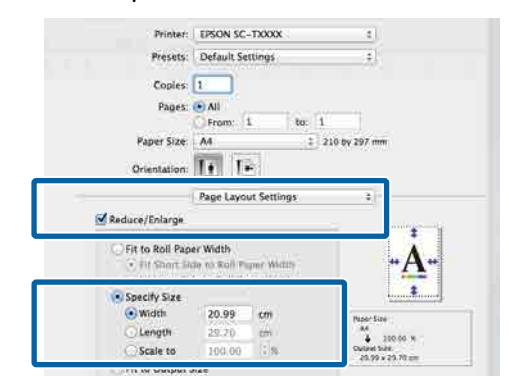

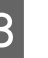

C Diğer ayarları kontrol edin ve ardından yazdırmaya başlayın.

# **Belgeleri Çıkış Boyutuna Sığdırma**

### **Windows'taki Ayarlar**

Yazıcı sürücüsünün Yzc Ayarları ekranını görüntüleyin ve ardından, **Sayfa Boyutu** bölümündeki verilerin sayfa boyutuyla aynı sayfa boyutunu ayarlayın.

#### U["Ayarlar Ekranının Gösterimi" sayfa 123](#page-122-0)

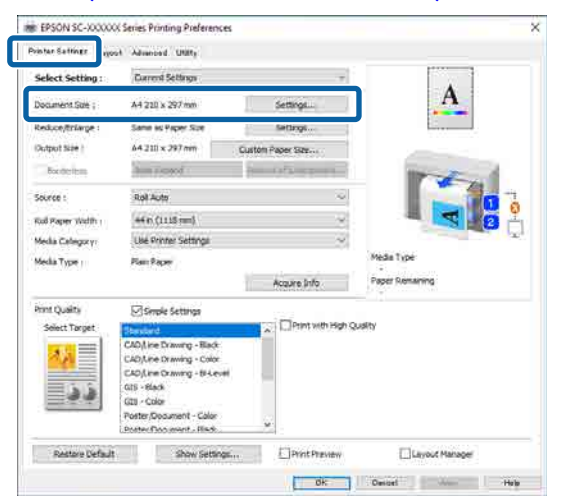

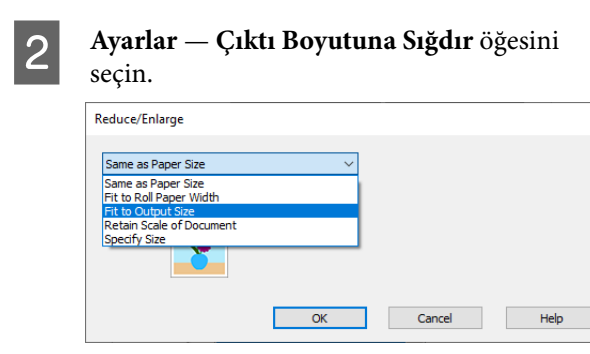

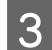

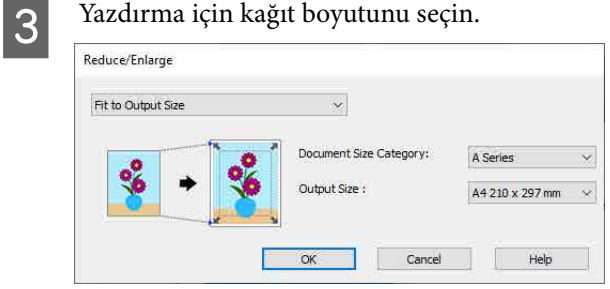

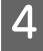

A Diğer ayarları kontrol edin ve ardından yazdırmaya başlayın.

#### **Mac'teki Ayarlar**

A Yazdır ekranını görüntüleyin, listeden **Sayfa Yapısı Ayarları** öğesini seçin ve ardından, **Daralt / Genişlet** öğesini seçin.

U["Temel Yazdırma Metodları\(Mac\)" sayfa 73](#page-72-0)

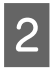

**2 Çıktı Boyutuna Sığdır** öğesini seçin ve ardından, yazıcıya yüklenen kağıdın boyutunu seçin.

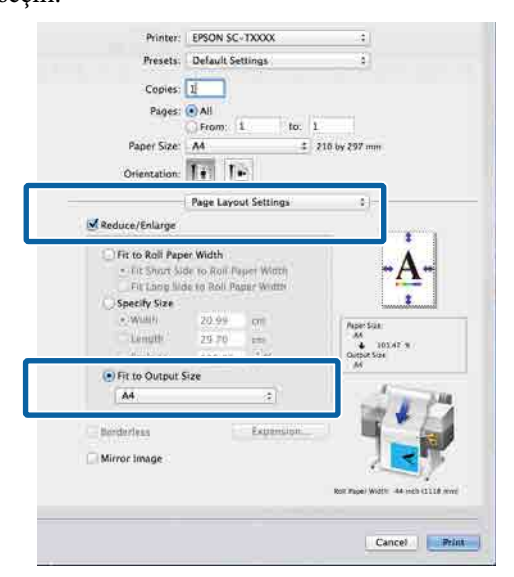

S Diğer ayarları kontrol edin ve ardından yazdırmaya başlayın.

*Not:*

*Ayrıca yazdırma ekranındaki Paper Handling (Kağıt İşleme) bölümünde Scale to fit paper size (Kağıt boyutuna uyacak şekilde küçült) seçeneğini belirleyerek çıktı boyutuna göre yazdırabilirsiniz.*

# <span id="page-87-0"></span>**Standart Olmayan Boyutlarda Yazdırma**

Dikey veya yatay afişler ve eşit kenarlardaki belgeler dahil standart olmayan boyutlarda yazdırmadan önce, yazıcı sürücüsüne istenen kağıt boyutunu kaydedin. Yazıcı sürücüsüne kaydedildikten sonra, özel boyutlar uygulamanın Sayfa Yapısı bölümünde ve diğer yazdırma iletişim kutularında seçilebilir.

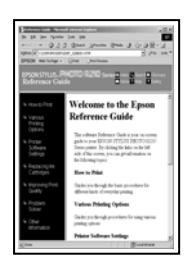

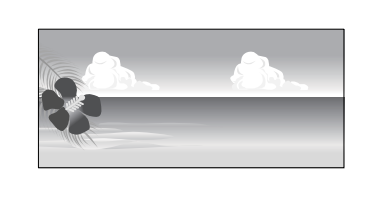

# Aşağıdaki boyutlar kullanılabilir.

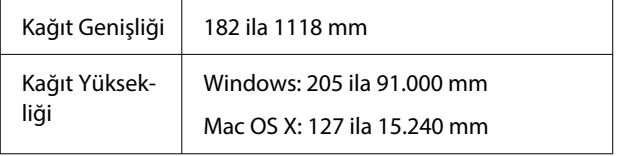

# c*Önemli:*

- ❏ *Yazıcının desteklediği en küçük boyut 254 mm genişlik × 127 mm uzunluktur. Yazıcı sürücüsüne Custom Paper Size... olarak daha küçük bir boyut girilirse, belge beklenen kenar boşluklarından daha geniş yazdırılacak ve kırpılması gerekecektir.*
- ❏ *Mac OS X Custom Paper Sizes (Özel Kağıt Boyutları) için, bu yazıcıya yüklenemeyen büyük bir kağıt boyutu belirtebilseniz de düzgün yazdırılmayacaktır.*
- ❏ *Kullanılabilecek çıktı boyutu uygulama ile sınırlıdır.*

#### **Windows'taki Ayarlar**

Yazıcı sürücüsünün Yzc Ayarları ekranını görüntüleyin ve ardından **Custom Paper Size...** öğesine tıklayın.

#### U["Temel Yazdırma Metodları\(Windows\)"](#page-69-0) [sayfa 70](#page-69-0)

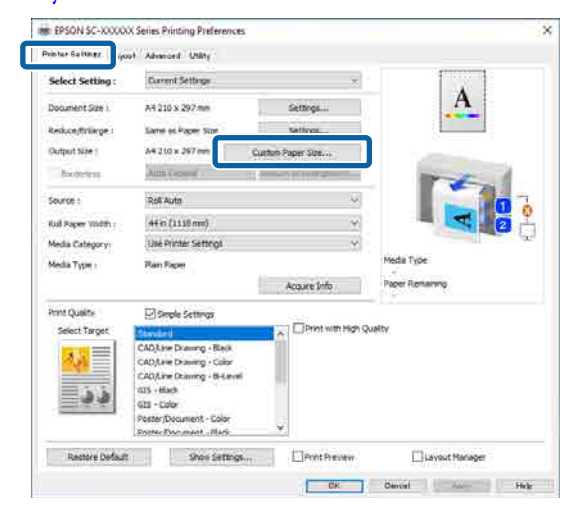

2 Custom Paper Size... ekranında, kullanmak istediğiniz kağıt boyutunu ayarlayın ve ardından **Kaydet** öğesine tıklayın.

- ❏ **Kağıt Boyutu Adı** alanına kağıt adını girin.
- ❏ **Kağıt Genişliği** ve **Kağıt Yüksekliği** değerlerini görüntülemek için **Base Paper Size** öğesinde kullanmak istediğiniz kağıdın boyutuna yakın bir standart boyut seçin.
- ❏ **En / Boy Oranını Düzelt** bölümünden en boy oranını seçerseniz ve **Baz** için **Manzara** veya **Dikey** seçeneğini belirlerseniz, yalnızca **Kağıt Genişliği** veya **Kağıt Yüksekliği** öğesine bir değer girerek boyutu ayarlayabilirsiniz.

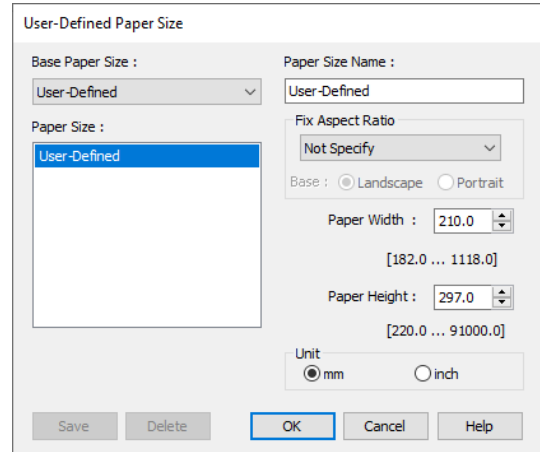

#### *Not:*

- ❏ *Kaydettiğiniz kağıt boyutunu değiştirmek için, soldaki listeden kağıt boyutunun adını seçin.*
- ❏ *Kaydedilen kağıt boyutunu silmek için, ekranın solundaki listeden kağıt boyutu adını seçin ve ardından, Sil öğesine tıklayın.*
- ❏ *En fazla 100 kağıt boyutu kaydedebilirsiniz.*

# **3** Tamam öğesine tıklayın.

Artık Yzc Ayarları ekranındaki **Kağıt Boyutu** bölümünden yeni kağıt boyutunu seçebilirsiniz.

Şimdi normal şekilde baskı yapabilirsiniz.

#### **Mac'teki Ayarlar**

Yazdır ekranını görüntüleyin ve ardından, **Paper Size (Kağıt Boyutu)** listesinden **Manage Custom Sizes (Özel Boyutları Yönet)** öğesini seçin.

U["Temel Yazdırma Metodları\(Mac\)" sayfa 73](#page-72-0)

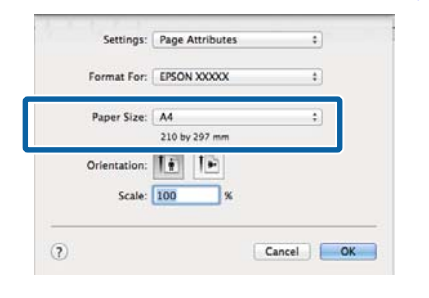

#### *Not:*

*Sayfa ayarı seçenekleri uygulamanın yazdırma iletişim kutusunda kullanılamıyorsa, sayfa ayarları iletişim kutusunu görüntüleyin.*

B **<sup>+</sup>** öğesine tıklayın ve ardından, kağıt boyutu adını girin.

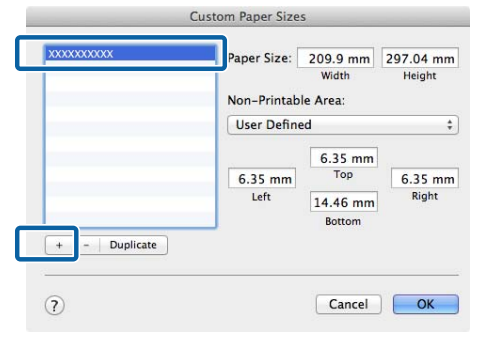

C **Paper Size (Kağıt Boyutu)** için **Width (Genişlik)** ve **Height (Yükseklik)** bölümüne değerleri girin, kenar boşluklarını girin ve ardından, **OK (Tamam)** öğesine tıklayın.

> Belirtilenebilen sayfa boyutları ve kenar boşluğu boyutları aralıkları, yazıcı modelinize ve yazıcıdaki ayarlara göre değişiklik gösterir.

#### U["Yazdırılabilir alan" sayfa 75](#page-74-0)

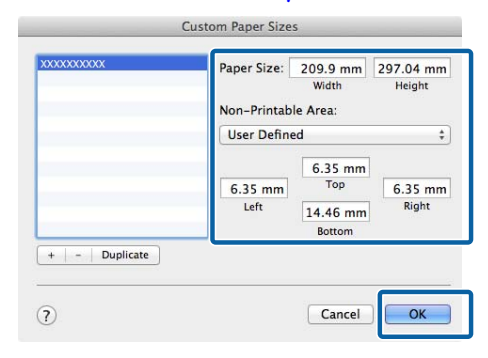

#### *Not:*

- ❏ *Kaydedilen özel bir boyutu düzenlemek için, adını soldaki listeden seçin.*
- ❏ *Kaydedilen kağıt boyutunu yinelemek için ekranın solundaki listeden adını seçin ve Duplicate (Yinele) öğesine tıklayın.*
- ❏ *Kayıtlı bir özel boyutu silmek için, soldaki listeden seçin ve − öğesine tıklayın.*
- ❏ *Özel kağıt boyutu ayarı, işletim sistemi sürümüne göre farklılık gösterir. Ayrıntılar için işletim sisteminizin belgelerine bakın.*
- 

# **4** OK (Tamam) öğesine tıklayın.

Sayfa Boyutu açılan menüsünden kaydettiğiniz kağıt boyutunu seçebilirsiniz.

Şimdi normal şekilde baskı yapabilirsiniz.

# **CAD Çizimlerini Yazdırma**

Bu yazıcı, çizici yazdırması için kullanılan HP-GL/2 ve HP RTL'yi destekler. Bu yazıcıda CAD çizimlerini yazdırmak için aşağıdaki yöntemlerden birini kullanabilirsiniz.

- ❏ Sağlanan yazıcı sürücüsünde CAD / Çizgi Çizimi modunu kullanarak yazdırın.
- ❏ Çizici yazdırması için kullanılan HP-GL/2 ve HP RTL öykünmesini kullanarak yazdırın.

Yazıcı, aldığı yazdırma verilerine göre normal yazdırma ve HP-GL/2 veya HP RTL öykünmesi yazdırma arasında otomatik olarak geçiş yapar. Ancak mod geçişi doğru şekilde gerçekleştirilmezse ve yazdırma düzgün şekilde gerçekleştirilmezse, **Genel Ayarlar** — **Yzc Ayarları** — **Dil / Language** — **Ağ** öğesini **HP-GL/2** olarak ayarlayın.

# **Yazıcı Sürücüsünde CAD / Çizgi Çizimi Modunu Kullanarak Yazdırma**

Bir Windows uygulamasından CAD çizimlerini yazdırırken, yazıcı sürücüsündeki CAD / Çizgi Çizimi modunu kullanarak yazdırmanızı öneririz.

## **Windows**

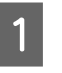

Yazıcı sürücüsünün Yzc Ayarları ekranını görüntüleyin ve ardından aşağıdaki ayarları yapın.

**SC-P Serisi**

**Baskı Kalitesi** bölümünde **Hedef Seç** öğesini ve ardından, **Standart** öğesini seçin. **Print Mode**'nda **Color**, **Siyah** veya **Black (Bi-Level)** öğesini seçin.

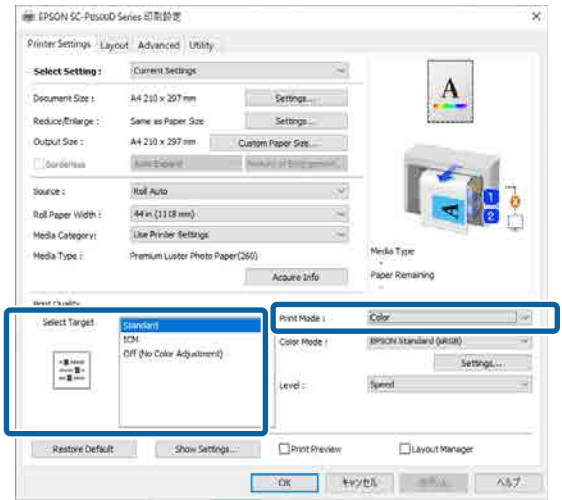

## **SC-T Serisi**

**Baskı Kalitesi** bölümünde **Hedef Seç** öğesini seçin ve ardından, **CAD / Line Drawing — Black**, **CAD / Line Drawing — Color** veya **CAD / Line Drawing — Bi-Level** öğesini seçin.

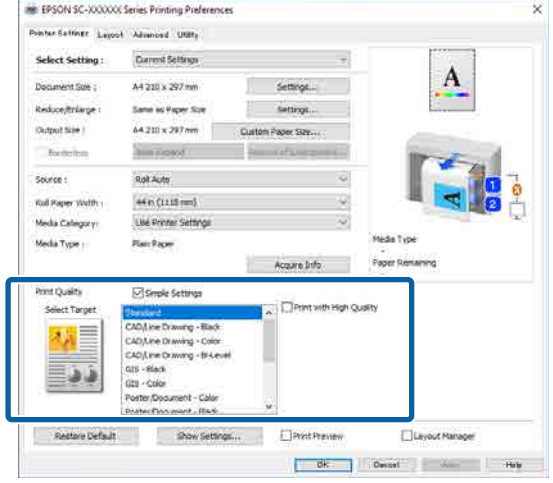

#### <span id="page-90-0"></span>*Not:*

*CAD / Line Drawing — Black, CAD / Line Drawing — Color, CAD / Line Drawing — Bi-Level öğeleri, CAD çizimlerini yazdırmak için uygun bir kağıt türü seçildiğinde, Hedef Seç bölümünde seçimler olarak görüntülenir.*

B Diğer ayarları kontrol edin ve ardından yazdırmaya başlayın.

#### **Mac**

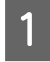

Yazdır ekranını görüntüleyin ve ardından, listeden **Yzc Ayarları** öğesini seçin.

U["Temel Yazdırma Metodları\(Mac\)" sayfa 73](#page-72-0)

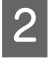

B **Baskı Kalitesi** bölümünde **Çizgi Çizimi** öğesini seçin.

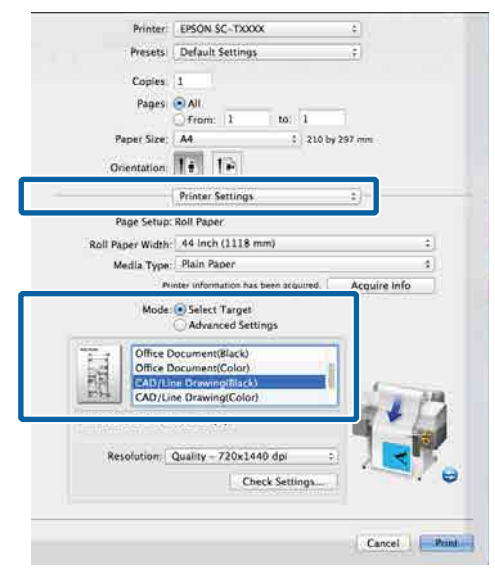

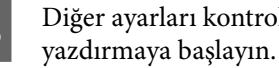

C Diğer ayarları kontrol edin ve ardından

# **HP-GL/2 ve HP RTL Öykünmesini Kullanarak Yazdırma**

Yazıcı, HP-GL/2 (HP Designjet 750C ile uyumlu) ve HP RTL öykünmesi yapabilir\* .

Yazılımınızdan HP-GL/2 veya HP RTL çıktısını kullanarak yazdırmak istiyorsanız, çıkış aygıtını modelinize göre aşağıdaki gibi ayarlayın.

HP Designjet 750C C3196A

Tüm işlevler desteklenmez. Test edilmeyen bir uygulamayı kullanacaksanız, çıktısını önceden test edin.

Test edilmiş uygulamaların listesi için, <https://www.epson.com>adresinden Epson web sitesini ziyaret edin.

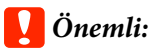

*Yazdırılacak verinin boyutu çok büyükse, yazıcı beklendiği gibi çalışmayabilir.*

HP-GL/2 veya HP RTL öykünmesi kullanarak yazdırırken, aşağıdaki noktaları aklınızda bulundurun.

❏ HP-GL/2 Ayarları HP-GL/2 ve HP RTL öykünmesini kullanarak yazdırırken, yazıcının **Genel Ayarlar** bölümünden **Yzc Ayarları** — **HP-GL/2 Benzersiz Ayarları** öğesini kullanın.

# **Yazdırma için Rulo Kağıdı Otomatik Olarak Değiştir (SC-P6500E Serisi / SC-T3700E Serisi hariç)**

Bir yazdırma işlemi için otomatik olarak uygun rulo kağıda geçiş yapabilirsiniz. Rulo kağıt değiştirme koşulları ve öncelikleri aşağıda özetlenmiştir.

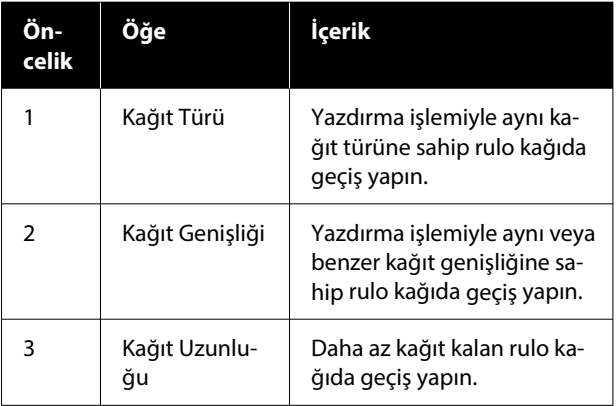

# **Kağıt Türüne Göre Rulo 1 ve Rulo 2 Arasında Geçiş Yapma**

Yazıcıyı aşağıdaki örnekte açıklandığı gibi sık kullanıyorsanız, kağıt türüne göre yazdırmak için Rulo 1 ve Rulo 2 arasında otomatik olarak geçiş yapmak için aşağıdaki ayarları yapabilirsiniz.

### **Kullanım örneği**

Çizimleri düz kağıda dahili doğrulama için yazdırmak ve sunumlar için çizimler yazdırmak veya renkli yazdırma kağıdına müşteri gönderimi yapmak gibi farklı amaçlar için farklı kağıt türleri kullanırken.

Aşağıdaki açıklama, kağıdın aşağıdaki gibi yüklendiğini varsayar. Her kağıdın genişliği aynı olmalıdır.

Rulo 1: Düz kağıt

Rulo 2: Singleweight Matte Paper

### **Windows Ayarları**

A Yazıcının denetim masasından **Menü** — **Genel Ayarlar** — **Yzc Ayarları** — **Kağıt Kaynağı Ayarları** — **Rulo Geçişi** — **Otomatik** — **Kağıt Türü** öğesini seçin.

**2** Tür Eşleme öğesini seçin.

#### *Not:*

*Dvr dışı seçildiğinde, yazıcıya yüklenen kağıt ve sürücüde seçilen kağıt türü farklı olsa bile yazdırma gerçekleştirilir.*

S Yazıcı sürücüsünün Yzc Ayarları ekranını görüntüleyin ve ardından, **Kaynak** olarak **Roll Auto** seçin.

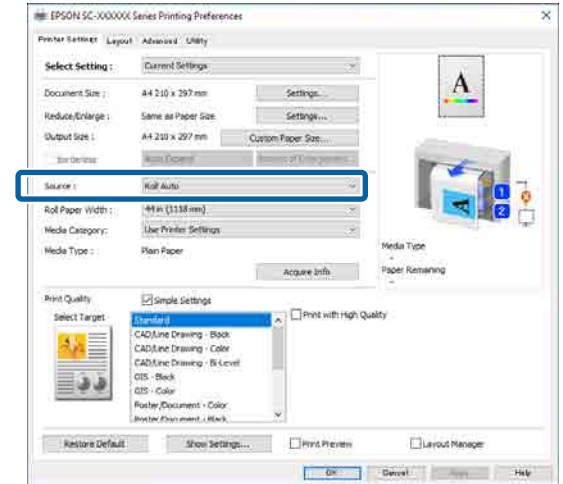

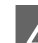

D **Ortam Kategorisi** — **Kağıt Türü** öğesinde yazdırmak istediğiniz kağıt türünü seçin.

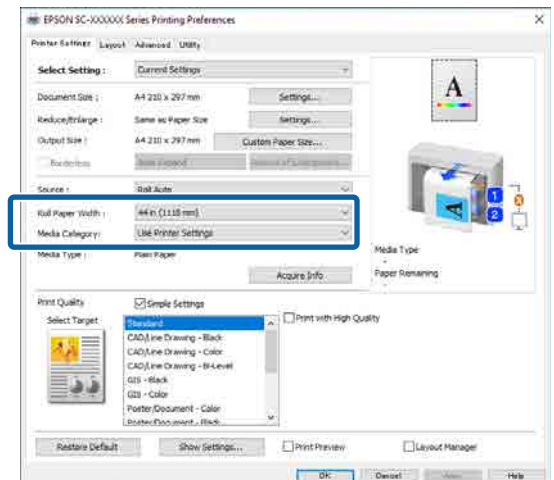

E Sayfa Boyutu ve **Baskı Kalitesi** gibi diğer gerekli ayarları yapın ve ardından yazdırın.

### **Mac'teki Ayarlar**

A Yazıcının denetim masasından **Menü** — **Genel Ayarlar** — **Yzc Ayarları** — **Kağıt Kaynağı Ayarları** — **Rulo Geçişi** — **Otomatik** — **Kağıt Türü** öğesini seçin.

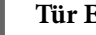

**2** Tür Eşleme öğesini seçin.

### *Not:*

*Dvr dışı seçildiğinde, yazıcıya yüklenen kağıt ve sürücüde seçilen kağıt türü farklı olsa bile yazdırma gerçekleştirilir.*

- C Bilgisayarınızda Yazdır ekranını görüntüleyin, **Kağıt Boyutu** olarak rulo kağıdın seçildiğinden emin olun ve ardından listeden **Yzc Ayarları** öğesini seçin.
	- D Rulo Değiştirme için **Otomatik** öğesinin görüntülendiğinden emin olun.

**Otomatik** görüntülenmezse, tıklayıp **Otomatik** öğesini seçin.

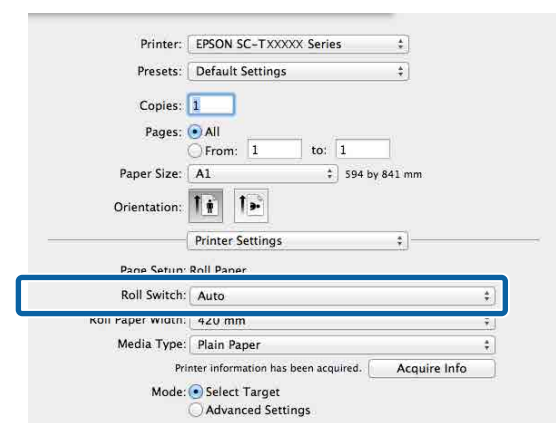

E **Ortam Türü** öğesinde yazdırmak istediğiniz kağıt türünü seçin.

> Bu örnekte, kullanım amacına göre **Düz kağıt** veya **Singleweight Matte Paper** seçeceğiz.

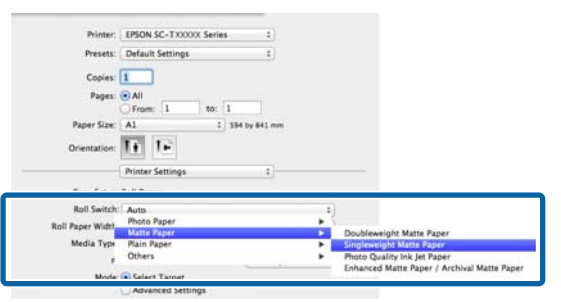

**F** Baskı Kalitesi gibi diğer gerekli ayarları yapın ve ardından yazdırın.

> **Medya Türü, yazıcıdaki ayardan farklıdır.** Bu mesaj görüntülenirse, Yoksay'a tıklayın.

# **Sayfa Boyutuna Göre Rulo 1 ve Rulo 2 Arasında Geçiş Yapma**

Yazıcıyı aşağıdaki örnekte açıklandığı gibi sık kullanıyorsanız, yazdırma işleminin sayfa boyutuna göre yazdırmak için Rulo 1 ve Rulo 2 arasında otomatik olarak geçiş yapmak için aşağıdaki ayarları yapabilirsiniz.

#### **Kullanım örneği**

A0, A1, A2 ve A3 gibi çeşitli boyutlardaki çizimleri otomatik olarak daha küçük kenar boşluklarına sahip rulo kağıda geçerek yazdırırken.

Aşağıdaki açıklama, kağıdın aşağıdaki gibi yüklendiğini varsayar. Kağıt türü aynı olmalıdır.

Rulo 1: A2 genişliğinde

Rulo 2: A0 genişliğinde

#### **Windows Ayarları**

A Yazıcının denetim masasından **Genel Ayarlar** — **Yzc Ayarları** — **Kağıt Kaynağı Ayarları** — **Rulo Kağıt Ayarı** — **Rulo Geçişi** — **Otomatik** — **Kağıt Genişliği** öğesini seçin.

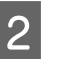

**2 Kenar Boşluklarının Optimizasyonu** veya **Genişlik Eşleşmesi** öğesini seçin.

> Rulo kağıda daha küçük kenar boşluklarıyla yazdırmak için **Kenar Boşluklarının Optimizasyonu** öğesini seçin.

Yazdırma işlemiyle aynı kağıt genişliğine sahip rulo kağıda yazdırmak için **Genişlik Eşleşmesi** öğesini seçin.

#### *Not:*

*Kağıt genişliğinden bağımsız olarak yazdırmak için Dvr dışı öğesini seçin.*

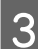

C Yazıcı sürücüsünün Yzc Ayarları ekranını görüntüleyin ve ardından, **Rulo (Oto)** öğesini **Kaynak** olarak seçin.

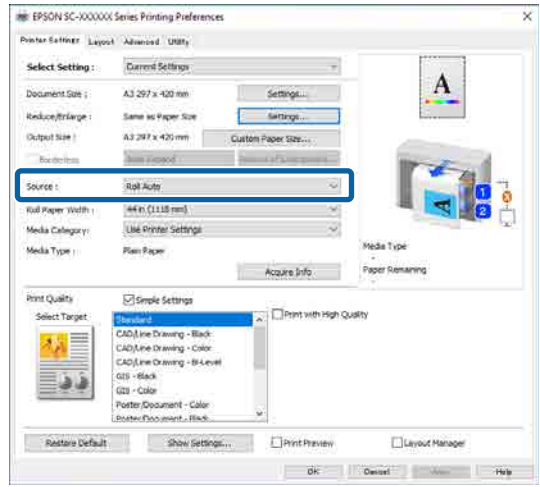

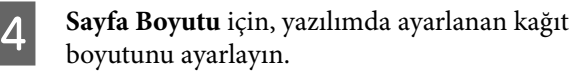

Bu örnekte, **A1 594 × 841 mm** seçeceğiz.

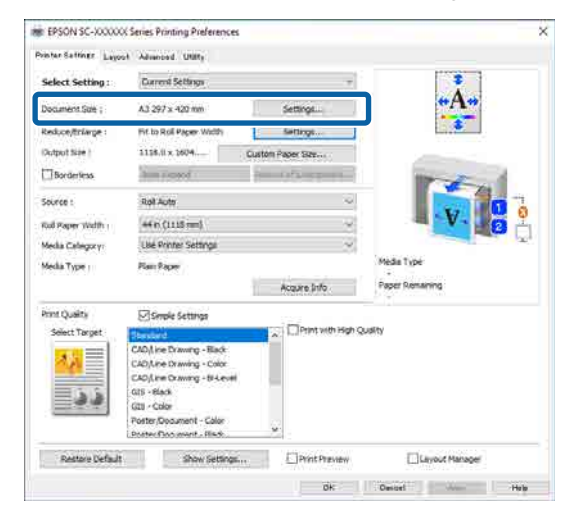

#### E **Baskı Kalitesi** gibi diğer gerekli ayarları yapın ve ardından yazdırın.

Yazdırma, rulo 2 (A0 genişliğinde) rulo kağıdında gerçekleştirilir.

4. adımda **A3** veya **A2** seçerseniz, yazdırma rulo 1 (A2 genişliğinde) rulo kağıdında gerçekleştirilir.

#### **Mac'teki Ayarlar**

A Yazıcının denetim masasından **Genel Ayarlar** — **Yzc Ayarları** — **Kağıt Kaynağı Ayarları** — **Rulo Kağıt Ayarı** — **Rulo Geçişi** — **Otomatik** — **Kağıt Genişliği** öğesini seçin.

B **Kenar Boşluklarının Optimizasyonu** veya **Genişlik Eşleşmesi** öğesini seçin.

> Rulo kağıda daha küçük kenar boşluklarıyla yazdırmak için **Kenar Boşluklarının Optimizasyonu** öğesini seçin.

Yazdırma işlemiyle aynı kağıt genişliğine sahip rulo kağıda yazdırmak için **Genişlik Eşleşmesi** öğesini seçin.

#### *Not:*

*Kağıt genişliğinden bağımsız olarak yazdırmak için Dvr dışı öğesini seçin.*

C Bilgisayarınızda Yazdır ekranını görüntüleyin ve rulo kağıdın **Kağıt Boyutu** olarak seçildiğinden emin olun.

Bu örnekte, **A1** seçeceğiz.

D Rulo Değiştirme için **Otomatik** öğesinin görüntülendiğinden emin olun.

> **Otomatik** görüntülenmezse, tıklayıp **Otomatik** öğesini seçin.

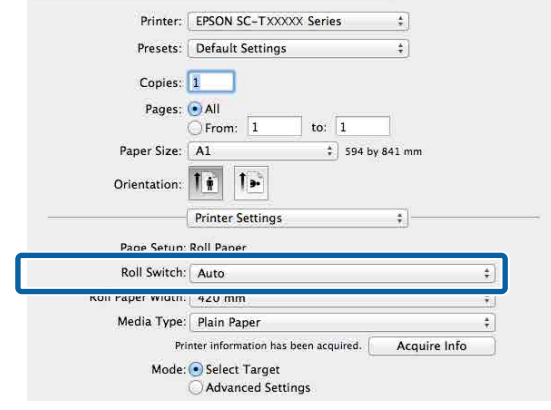

**E Baskı Kalitesi** gibi diğer gerekli ayarları yapın ve ardından yazdırın.

> Yazdırma, rulo 2 (A0 genişliğinde) rulo kağıdında gerçekleştirilir.

3. adımda **A3** veya **A2** seçerseniz, yazdırma rulo 1 (A2 genişliğinde) rulo kağıdında gerçekleştirilir.

# **En Az Miktar Kalan Rulodan Yazdırmaya Başlayın ve Kağıt Bittiğinde Rulo 1 ve Rulo 2 Arasında Geçiş Yapın**

Rulo 1 ve Rulo 2'ye aynı kağıt türünde ve aynı kağıt genişliğinde kağıt yükleyin ve kağıt bittiğinde, yazıcı yazdırmaya devam etmek için rulo kağıdı otomatik olarak değiştirir. Yazdırma, en az kağıt kalan rulodan başlar.

#### **Kullanım örneği**

- ❏ Ruloyu bitirmek için en az kağıt kalan rulo kağıda öncelik vermek istediğinizde.
- ❏ Katılımsız sürekli bir işlemde büyük miktarda kağıda yazdırmak için rulo kağıdı otomatik olarak değiştirerek yazdırmaya kesintisiz devam etmek istediğinizde.

#### **Windows Ayarları**

A Yazıcının denetim masasından **Genel Ayarlar** — **Yzc Ayarları** — **Kağıt Kaynağı Ayarları** — **Rulo Kağıt Ayarı** — **Rulo Geçişi** — **Otomatik** — **Kağıt Uzunluğu** öğesini seçin.

# B **Kalan Miktar Önceliği** öğesini seçin.

### *Not:*

- ❏ *Yazdırma sırasında rulo kağıdın değiştirilmesini önlemek için Veri Uzunluğu Önceliği'yi seçin. Yazdırmadan önce kalan rulo kağıt yönetimi ayarlarını yapın.* U*["Kâğt Ayr" sayfa 139](#page-138-0)*
- ❏ *Kalan kağıt miktarından bağımsız olarak yazdırmak için Dvr dışı öğesini seçin.*
- C Rulo 1 ve rulo 2'ye aynı kağıt türünde ve aynı kağıt genişliğinde kağıt yükleyin.
- D Yazıcı sürücüsünün Yzc Ayarları ekranını görüntüleyin ve ardından, **Rulo (Oto)** öğesini **Kaynak** olarak seçin.

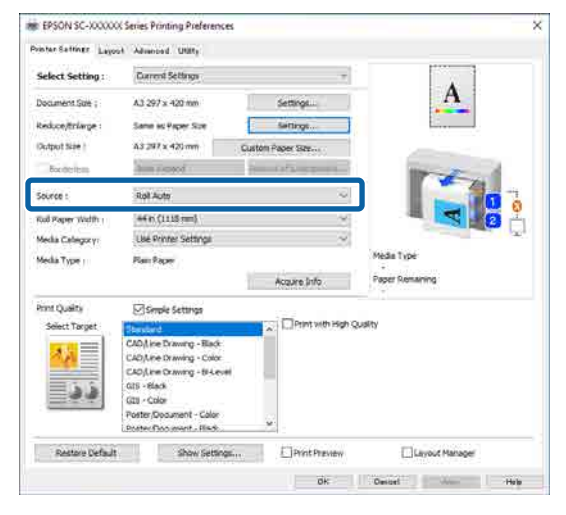

E **Sayfa Boyutu** ve **Baskı Kalitesi** gibi diğer gerekli ayarları yapın ve ardından yazdırın.

> Yazdırma, en az kağıt kalan rulo kağıttan başlar. Kağıt bittiğinde, yazıcı yazdırmaya devam etmek için rulo kağıdı otomatik olarak değiştirir.

#### **Mac'teki Ayarlar**

A Yazıcının denetim masasından **Genel Ayarlar** — **Yzc Ayarları** — **Kağıt Kaynağı Ayarları** — **Rulo Kağıt Ayarı** — **Rulo Geçişi** — **Otomatik** — **Kağıt Uzunluğu** öğesini seçin.

# B **Kalan Miktar Önceliği** öğesini seçin.

# *Not:* ❏ *Yazdırma sırasında rulo kağıdın değiştirilmesini önlemek için Veri Uzunluğu Önceliği'yi seçin. Yazdırmadan önce kalan rulo kağıt yönetimi ayarlarını yapın.* U*["Kâğt Ayr" sayfa 139](#page-138-0)* ❏ *Kalan kağıt miktarından bağımsız olarak yazdırmak için Dvr dışı öğesini seçin.* S Rulo 1 ve rulo 2'ye aynı kağıt türünde ve aynı kağıt genişliğinde kağıt yükleyin. D Bilgisayarınızda Yazdır ekranını görüntüleyin, **Kağıt Boyutu** olarak rulo kağıdın seçildiğinden emin olun ve ardından listeden **Yzc Ayarları** öğesini seçin. E Rulo Değiştirme için **Otomatik** öğesinin görüntülendiğinden emin olun.

**Otomatik** görüntülenmezse, tıklayıp **Otomatik** öğesini seçin.

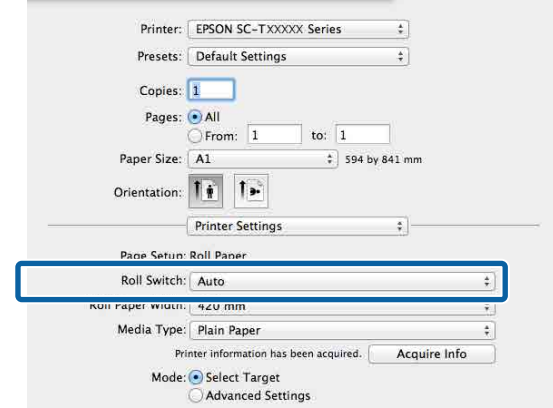

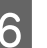

**6** Baskı Kalitesi gibi diğer gerekli ayarları yapın ve ardından yazdırın.

> Yazdırma, en az kağıt kalan rulo kağıttan başlar. Kağıt bittiğinde, yazıcı yazdırmaya devam etmek için rulo kağıdı otomatik olarak değiştirir.

# <span id="page-95-0"></span>**Kenarlıksız Yazdırma**

Kağıtta kenar boşluğu olmadan verilerinizi yazdırabilirsiniz.

Seçebildiğiniz kenarlıksız baskı aşağıda gösterildiği gibi ortam türüne bağlı olarak değişebilir.

Rulo Kağıt: tüm kenarlar için kenar boşluğu yok, sol ve sağ için kenar boşluğu yok.

Sayfa Kesmesi: yalnızca sol ve sağda hiç boşluk yok.

(Kenarlıksız yazdırma poster panosuyla kullanılamaz.)

Tüm kenarlar için kenarlıksız yazdırırken kesme işlemini de yapılandırabilirsiniz. U["Rulo Kağıdı Kesme Hakkında" sayfa 97](#page-96-0)

Sol ve sağda kenarlıksız baskı yaparken, kağıdın üstünde ve altında kenar boşlukları kalır.

Üst / Alt Kenar Boşluğu Değerleri U["Yazdırılabilir alan" sayfa 75](#page-74-0)

*Not:*

*Kenarlıksız yazdırma, kullanılan kağıt genişliğine bağlı olarak kullanılamayabilir. Kenarlıksız yazdırmayı destekleyen kağıt genişlikleri için aşağıya bakın.*

U*["Desteklenen Kağıt Genişlikleri" sayfa 233](#page-232-0)*

# **Kenarlıksız Yazdırma Metodlarının Türleri**

Aşağıdaki iki yöntemi kullanarak kenarlıksız yazdırma işlemi gerçekleştirebilirsiniz.

- ❏ Otomatik Genişletme Yazıcı sürücüsü, yazdırma verisini kağıt boyutundan biraz daha büyük bir boyuta genişletir ve genişletilmiş görüntüyü yazdırır. Kağıt kenarlarını aşan kısımlar yazdırılmaz; bu nedenle, kenarlıksız yazdırmaya neden olunur. Görüntü verisini aşağıdaki gibi ayarlamak için uygulamalardaki Sayfa Yapısı gibi ayarları kullanın.
	- Yazdırma verisi için kağıt boyutu ile sayfa ayarını eşleştirin.
- Uygulamanızda kenar boşluğu ayarları varsa kenar boşluğunu 0 mm yapın.
- Görüntü boyutunu kağıt boyutu kadar büyük hale getirin.

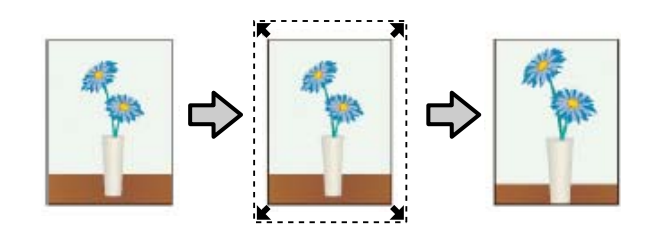

- ❏ Saklama Boyutu Kenarlıksız çıktı üretmek için uygulamalarda yazdırma verisini kağıt boyutundan büyük şekilde oluşturun. Yazıcı sürücüsü görüntü verilerini büyütmez. Görüntü verisini aşağıdaki gibi ayarlamak için uygulamalardaki Sayfa Yapısı gibi ayarları kullanın.
	- Sol ve sağda gerçek yazdırma boyutundan 3 mm daha büyük (toplam 6 mm) yazdırma verisi oluşturun.
	- Uygulamanızda kenar boşluğu ayarları varsa kenar boşluğunu 0 mm yapın.
	- Görüntü boyutunu kağıt boyutu kadar büyük hale getirin.

Yazıcı sürücüsü ile görüntü büyütmeden kaçınmak istiyorsanız bu ayarı seçin.

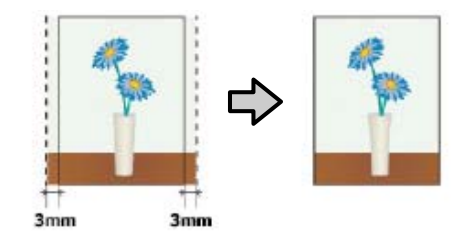

# **Desteklenen Kağıt**

Kağıt türüne veya boyutuna bağlı olarak, baskı kalitesi azalabilir ya da kenarlıksız yazdırma kullanılamaz.

- U["Epson Özel Ortam Tablosu" sayfa 223](#page-222-0)
- U["Piyasada Bulunan Desteklenen Kağıt" sayfa 232](#page-231-0)

# <span id="page-96-0"></span>**Rulo Kağıdı Kesme Hakkında**

Rulo kağıtta kenarlıksız yazdırma işlemi gerçekleştirirken, sol ve sağ kenarlıksız yazdırma yapılacağını veya tüm kenarların kenarlıksız yazdırılacağını ve yazıcı sürücüsünün **Gelişmiş** — **Rulo Kağıt Seçeneği** öğesinde kağıdın nasıl kesileceğini belirtebilirsiniz. Her değer için kesme işlemi aşağıdaki grafikte gösterilir.

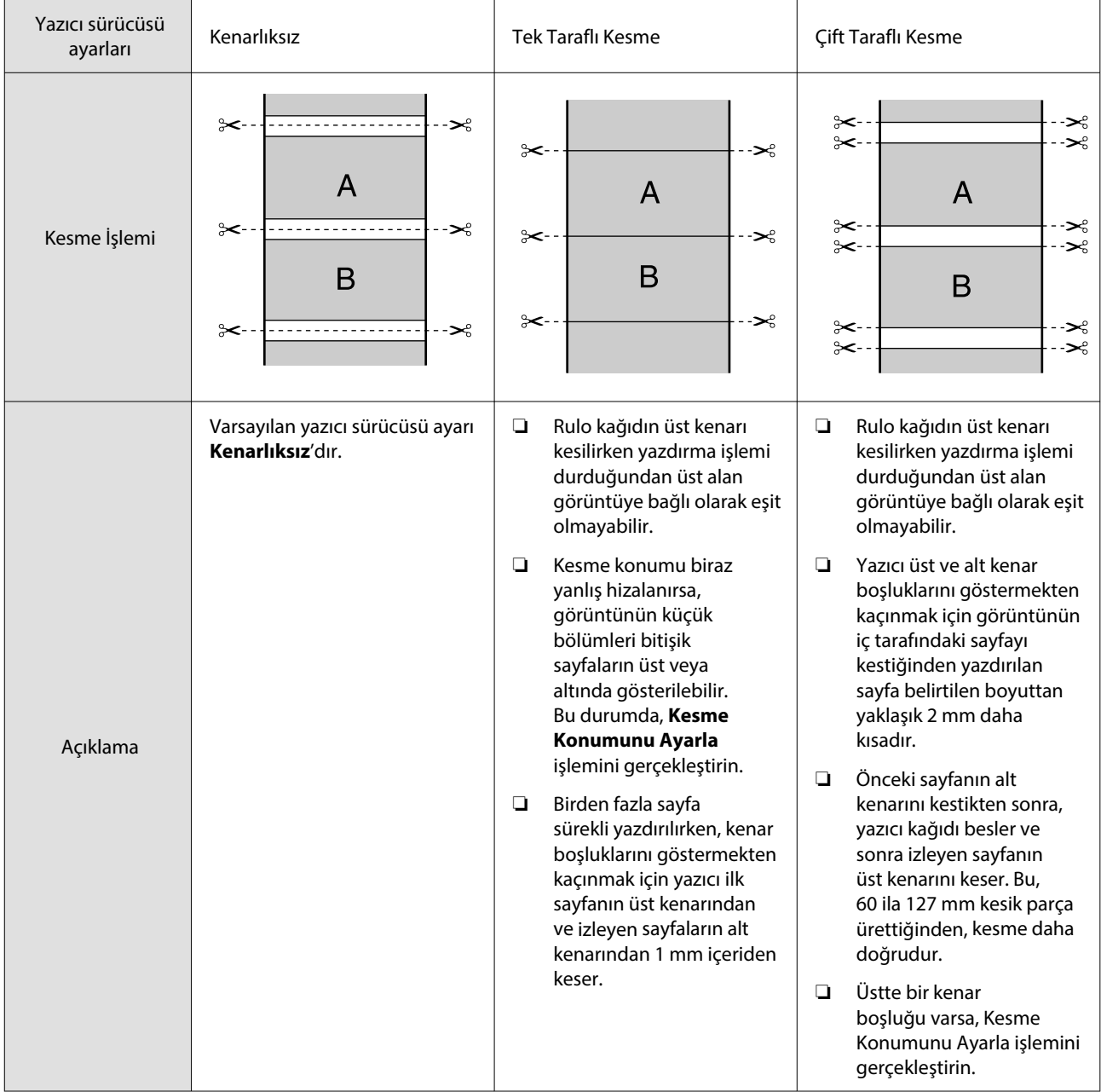

# **Yazdırma için Prosedürlerin Ayarlanması**

### **Windows'taki Ayarlar**

Yazıcı sürücüsünün Yzc Ayarları ekranını görüntüleyin ve ardından, **Sayfa Boyutu** bölümündeki verilerin sayfa boyutuyla aynı sayfa boyutunu ayarlayın.

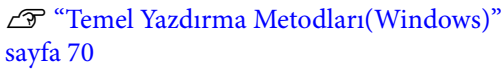

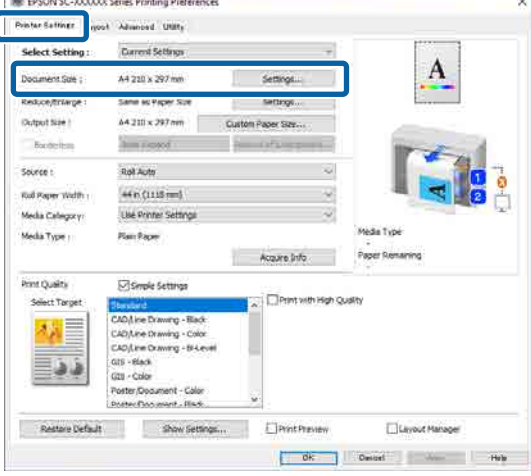

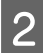

# B **Ayarlar** — **Rulo Kağıdı Genişliğine Sığdır** öğesini seçin.

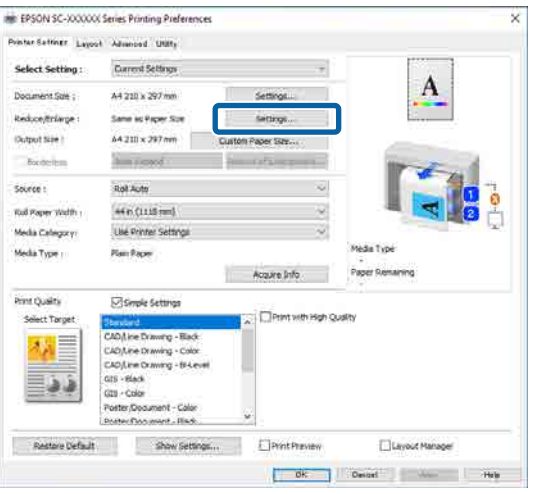

Genişletme miktarını ayarlamak için **Kenarlıksız** ve ardından, **Büyütme Miktarı** öğesini seçin.

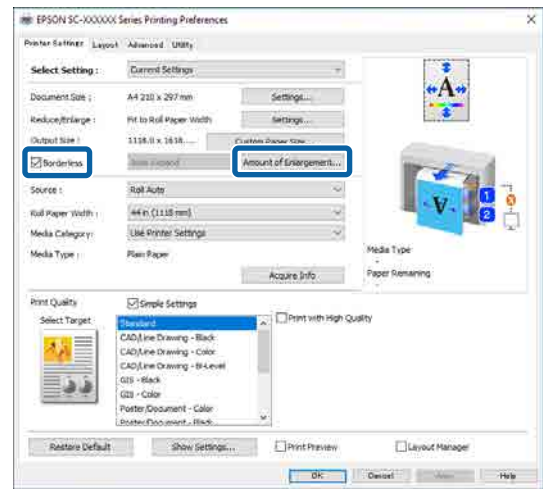

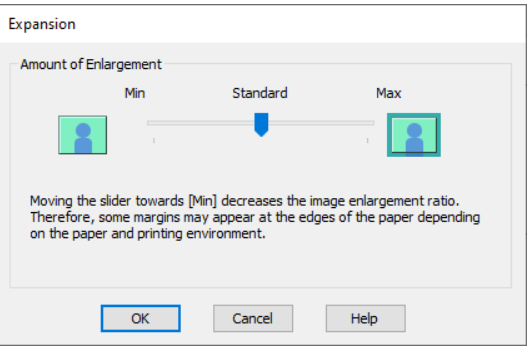

# *Not:*

*Kaydırıcıyı Standart öğesine doğru kaydırmak, görüntü büyütme oranını azaltır. Bu nedenle, kağıt ve yazdırma ortamına bağlı olarak kağıdın kenarlarında bazı boşluklar görünebilir.*

A Diğer ayarları kontrol edin ve ardından yazdırmaya başlayın.

### **Mac'teki Ayarlar**

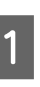

A Yazdır ekranını görüntüleyin ve **Kağıt Boyutu** seçeneğinden kağıt boyutunu ve ardından kenarlıksız yazdırma metodunu seçin.

U["Temel Yazdırma Metodları\(Mac\)" sayfa 73](#page-72-0)

Kenarlıksız yazdırma metodları için seçimler aşağıdaki gibi gösterilir.

xxxx (Rulo Kağıt — Knr.sız, Oto.Gnş.)

xxxx (Rulo Kğt. — Kenarlıksız, Sak.Boy.)

xxxx (Sayfa — Kenarlıksız, Otomatik Genişlet)

xxxx (Sayfa — Kenarlıksız, Sak.Boy.) Burada XXXX, A4 gibi gerçek kağıt boyutudur.

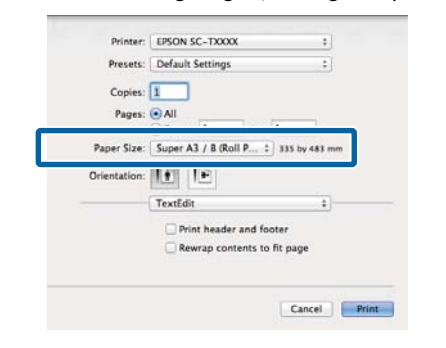

#### *Not:*

*Sayfa ayarı seçenekleri uygulamanın yazdırma iletişim kutusunda kullanılamıyorsa, sayfa ayarları iletişim kutusunu görüntüleyin.*

B Kağıt boyutu olarak **Otomatik Genişletme** öğesini seçtiğinizde, listeden **Sayfa Yapısı Ayarları** öğesini seçin ve ardından, **Büyütme Miktarı** öğesine tıklayın.

Aşağıda büyütme miktarını gösterilmektedir.

- Maks. : Sol için 3 mm ve sağ için 5 mm (görüntü 1 mm sağa kayar)
- Standart : 3 mm sol ve sağ
- Min : 1,5 mm sol ve sağ

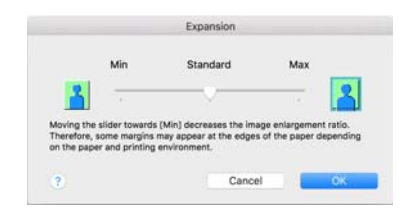

#### *Not:*

*Kaydırıcıyı Min öğesine doğru kaydırmak, görüntü büyütme oranını azaltır. Bu nedenle, kağıt ve yazdırma ortamına bağlı olarak kağıdın kenarlarında bazı boşluklar görünebilir.*

C Rulo kağıda yazdırırken, listeden **Gelişmiş** öğesini seçin ve ardından **Otomatik Kesme** öğesini ayarlayın.

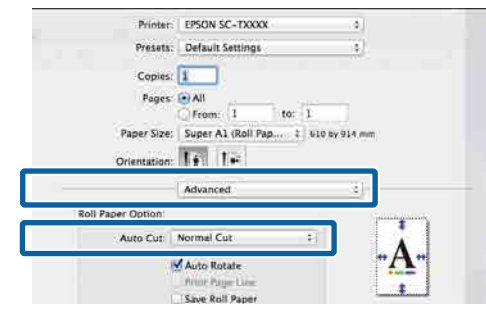

## U["Rulo Kağıdı Kesme Hakkında" sayfa 97](#page-96-0)

4 Diğer ayarları kontrol edin ve ardından yazdırmaya başlayın.

# **Rengi ve baskıyı düzeltin**

Yazıcı sürücüsü, renk alanına uyacak şekilde otomatik ve dahili olarak renkleri düzeltir. Aşağıdaki renk düzeltme modları arasından seçim yapabilirsiniz. SC-T Serisi'da, **Baskı Kalitesi** — **Simple Settings** onay kutusunu temizleyerek renk düzeltme yöntemini seçebilirsiniz.

- ❏ EPSON Standart (sRGB) sRGB alanını optimize eder ve rengi düzeltir.
- ❏ Adobe RGB Adobe RGB alanını optimize eder ve rengi düzeltir.
- ❏ İş Grafiği (SC-T Serisi) sRGB alanına göre görüntülerinizi keskinleştirmek için renk düzeltme işlemi gerçekleştirir.
- ❏ Çizgi Çizimi Çizgiler ve arka plan arasında kesintili olarak kenarlığı işleyerek çizgi çizme için renk düzeltmeyi optimize eder.
- ❏ ICM

Görüntü verisindeki renkleri yazdırılan çıktıdaki renklerle eşleştirmek için renk yönetimini gerçekleştirir (yalnızca Windows).

U["Renk Yönetimi Yazdırma" sayfa 117](#page-116-0)

❏ Kapalı (Renk Ayarı Kullanma) Renk düzeltme yazıcı sürücüsü tarafından gerçekleştirilmez. Renk yönetiminin uygulama tarafından gerçekleştirilip gerçekleştirilmeyeceğini seçin. U["Renk Yönetimi Yazdırma" sayfa 117](#page-116-0)

**Renk Modu** bölümünde **EPSON Standart (sRGB)**, **İş Grafiği** veya **Çizgi Çizimi Ayarlar** öğesini seçtiğinizde, **Ayarlar** düğmesi görüntülenir.

**Ayarlar** düğmesine tıklamak Gama, Parlaklık, Kontrast, Doygunluk ve renk dengesi değerlerinde ince ayar gibi işlemleri yapmanızı sağlar.

Kullanılan uygulamanın bir renk düzeltme fonksiyonu yoksa bu seçeneği kullanın.

*Not:*

*Kullanılabilir renk düzeltme seçenekleri işletim sistemine ve kullanılan kağıda göre değişir.*

#### **Windows'taki Ayarlar**

Bir renk yönetim fonksiyonu içeren uygulamaları kullanırken, bu uygulamalardan nasıl renkleri ayarlayacağınızı belirleyin.

Renk yönetimi fonksiyonu olmayan uygulamaları kullanırken, Adım 2'den başlayın.

Uygulama tipine göre aşağıdaki tabloyu takip ederek ayarları yapın.

Adobe Photoshop CS3 veya üstü Adobe Photoshop Elements 6 veya üstü Adobe Photoshop Lightroom 1 veya üstü

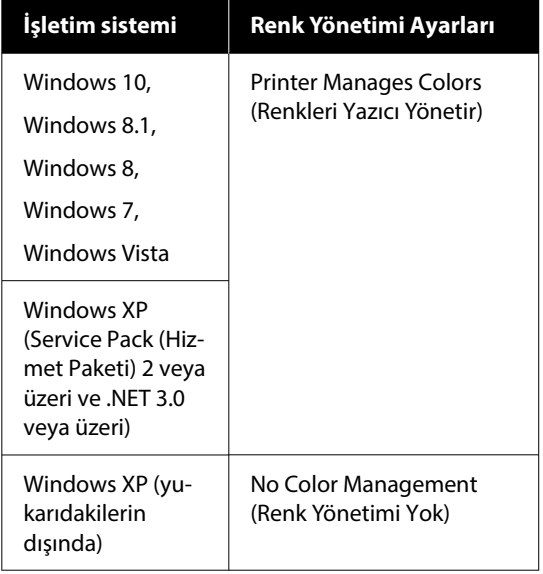

Diğer uygulamalarda, **No Color Management (Renk Yönetimi Yok)** öğesini ayarlayın.

*Not:*

*Desteklenen platformlar hakkında bilgi için sözü edilen uygulamanın web sitesine bakın.*

Adobe Photoshop CS5 için ayar örneği

Print (Yazdır) iletişim kutusunu açın.

**Color Management (Renk Yönetimi)** ve ardından **Document (Belge)** öğesini seçin. **Color Handling (Renk Kullanımı)** ayarı olarak **Printer Manages Colors (Renkleri Yazıcı Yönetir)** öğesini seçin ve ardından **Print (Yazdır)** öğesine tıklayın.

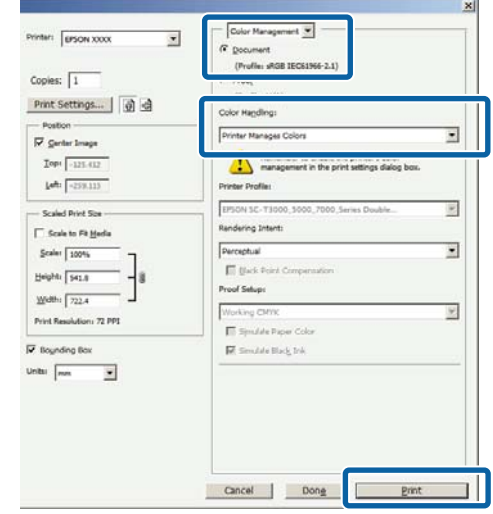

2 Renk Modu ayarına tıklayın. SC-T Serisi'da, **Baskı Kalitesi** — **Simple Settings** onay kutusunu temizleyin ve ardından, **Renk Modu** ayarına tıklayın.

> U["Temel Yazdırma Metodları\(Windows\)"](#page-69-0) [sayfa 70](#page-69-0)

#### İnce ayarlamalar yapmak için **Ayarlar** öğesine tıklayın.

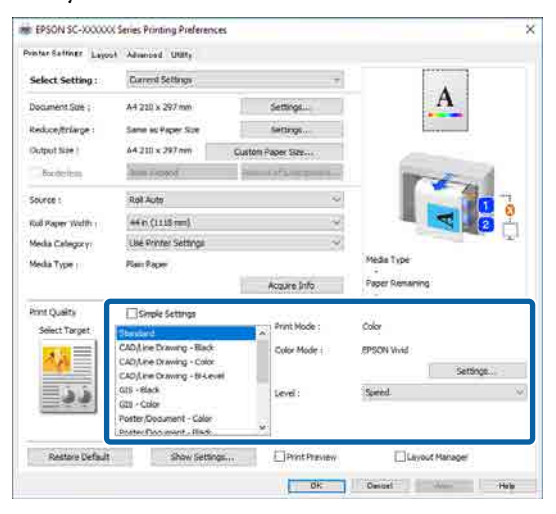

C **Ayarlar** öğesine tıkladığınızda, **Gama**, **Parlaklık**, **Kontrast**, **Doygunluk** ve renk dengesi gibi öğeleri ayarlayabilirsiniz.

> Her öğeye ilişkin daha fazla bilgi için yazıcı sürücüsü yardımına bakın.

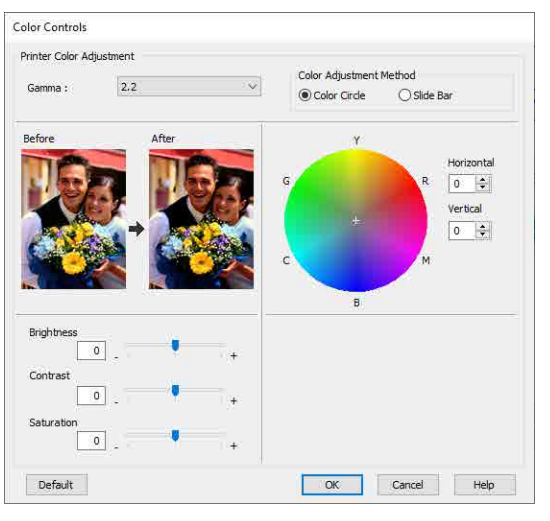

#### *Not:*

*Ekranın solundaki örnek resmi kontrol ederek düzeltme değerini ayarlayabilirsiniz. Bunların yanı sıra, Renk Ayarlama Metodu bölümünden Renk Çemberi veya Kaydırma Çubuğu öğesini seçip renk dengesinde ince ayar yapabilirsiniz.*

1 Diğer ayarları kontrol edin ve ardından yazdırmaya başlayın.

#### **Mac'teki Ayarlar**

Bir renk yönetim fonksiyonu içeren uygulamaları kullanırken, bu uygulamalardan nasıl renkleri ayarlayacağınızı belirleyin.

Renk yönetimi fonksiyonu olmayan uygulamaları kullanırken, Adım 2'den başlayın.

Aşağıdaki uygulamaları kullanırken, renk yönetimi ayarını **Printer Manages Colors (Renkleri Yazıcı Yönetir)** olarak ayarlayın.

Adobe Photoshop CS3 veya üstü Adobe Photoshop Elements 6 veya üstü Adobe Photoshop Lightroom 1 veya üstü

Diğer uygulamalarda, **No Color Management (Renk Yönetimi Yok)** öğesini ayarlayın.

#### *Not:*

*Desteklenen platformlar hakkında bilgi için sözü edilen uygulamanın web sitesine bakın.*

Adobe Photoshop CS5 için ayar örneği

Print (Yazdır) iletişim kutusunu açın.

**Color Management (Renk Yönetimi)** ve ardından **Document (Belge)** öğesini seçin. **Color Handling (Renk Kullanımı)** ayarı olarak **Printer Manages Colors (Renkleri Yazıcı Yönetir)** öğesini seçin ve ardından **Print (Yazdır)** öğesine tıklayın.

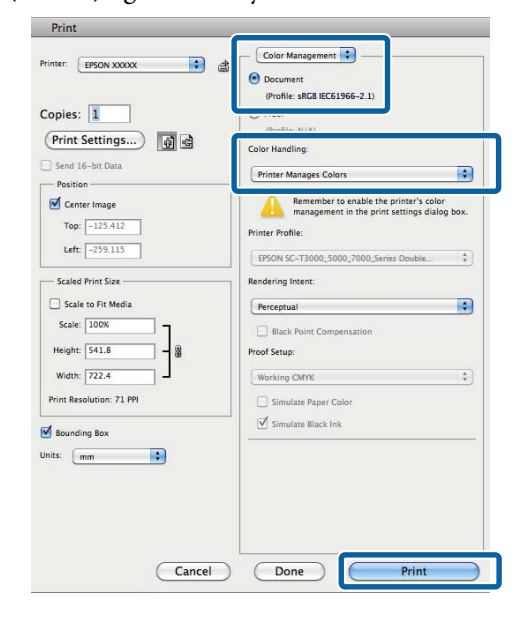

2 Yazdırma ekranını görüntüleyin.

U["Temel Yazdırma Metodları\(Mac\)" sayfa 73](#page-72-0)

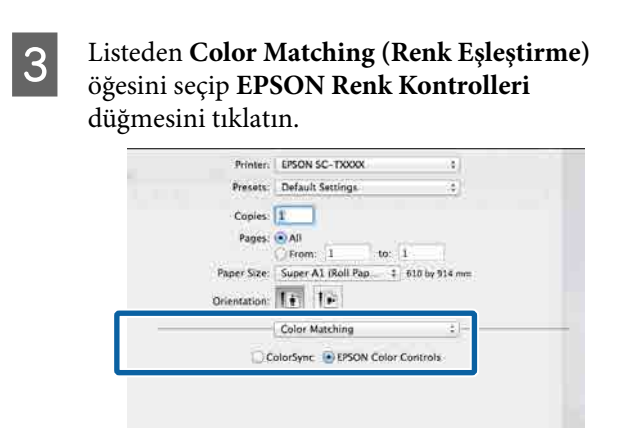

#### *Not:*

*Adım 1 atlanırsa aşağıdaki uygulamalarda EPSON Renk Kontrolleri kullanılamaz.*

- ❏ *Adobe Photoshop CS3 veya üstü*
- ❏ *Adobe Photoshop Lightroom 1 veya üstü*
- ❏ *Adobe Photoshop Elements 6 veya üstü*

# D Listeden **Yzc Ayarları** öğesini seçin ve ardından, **Mod Ayarları** bölümünde **Gelişmiş Ayarlar** öğesini seçin.

**Example 2** Renk Modu bölümünde bir renkli mod yöntemi seçin.

> İnce ayarlamalar yapmak için **Ayarlar** öğesine tıklayın.

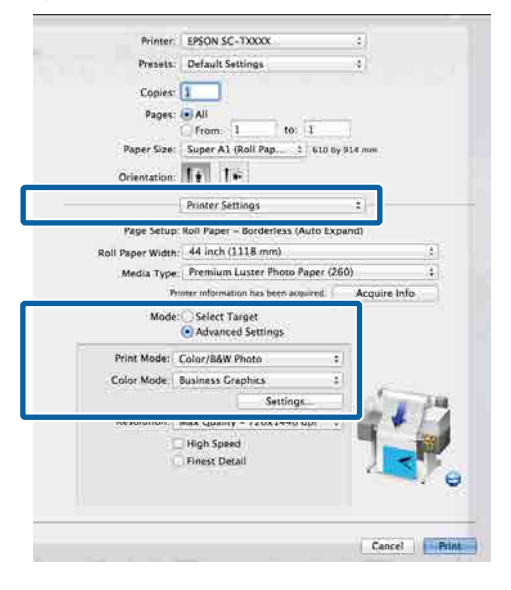

#### *Not:*

*Mac OS X v10.5'te aşağıdaki uygulamalardan herhangi birini kullanıyorsanız, Generic RGB kul. onay kutusunu temizleyin.*

- ❏ *Adobe Photoshop CS3 veya üstü*
- ❏ *Adobe Photoshop Lightroom 1 veya üstü*
- ❏ *Adobe Photoshop Elements 6 veya üstü*

*Yukarıdakilerin dışında bir yazılım kullanıyorsanız, bunu seçin.*

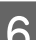

Cancel Print

# 6 Gerekli ayarları yapın.

Her öğeye ilişkin daha fazla bilgi için yazıcı sürücüsü yardımına bakın.

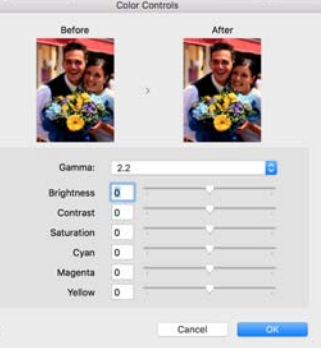

G Diğer ayarları kontrol edin ve ardından yazdırmaya başlayın.

# **N-up / Poster**

Tek bir yaprağa birden fazla veri sayfası yazdırabilir veya birden fazla yaprağa tek bir sayfa yazdırabilirsiniz.

N-up / Poster yazdırmanın üç yolu vardır.

**• Katlı Çift Taraflı (yalnızca Windows)**

İki art arda sayfa tek bir yaprağa yazdırılabilir. İkinci sayfa 180˚ ve 2-taraflı belge yapmak için kağıdın katlanmasına izin verilerek ilk sayfaya bitişik yazdırılır.

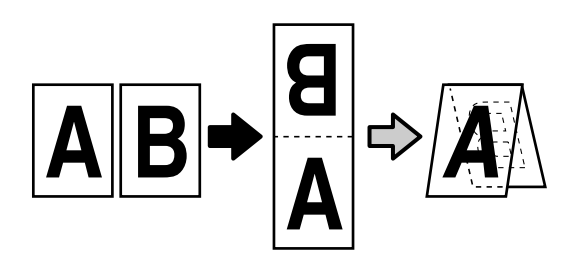

## **• N-up**

İki veya dört art arda sayfa tek bir yaprağa yazdırılabilir.

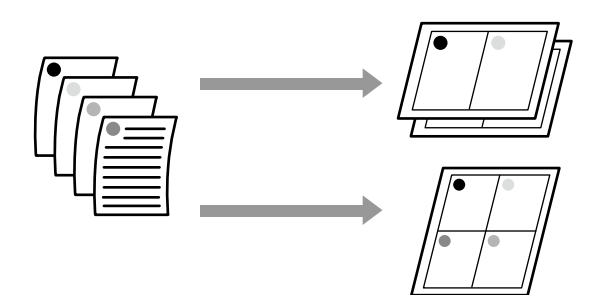

## **• Poster (yalnızca Windows)**

Tek bir sayfa birden fazla yaprağa yazdırılabilir. Sayfalar daha sonra büyük posterler oluşturacak şekilde birleştirilebilir (orijinal boyutun en fazla 16 katı). **Kenarlıksız Poster Yazdırma** etkinleştirildiğinde, çıktı kağıdı kenar boşluklarını kesmeden olduğu gibi birleştirebilirsiniz ancak kenarlıksız yazdırmada görüntünün kenarların dışına taşan kısımları kaybolur, bu da görüntünün birleşim yerlerinde yanlış hizalanabileceği anlamına gelir.

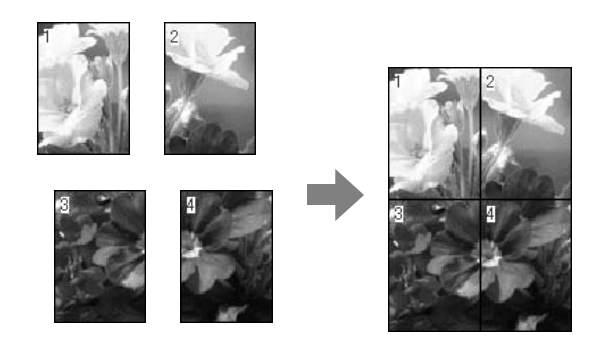

# **Katlı Çift Taraflı (yalnızca Windows)**

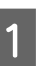

A Yazıcı sürücüsünün Düzen sekmesini görüntüleyin ve ardından, **Sayfa Yapısı** öğesini seçin. **Katlı Çift Taraflı** öğesini seçin ve **Ayarlar** düğmesine tıklayın.

U["Temel Yazdırma Metodları\(Windows\)"](#page-69-0) [sayfa 70](#page-69-0)

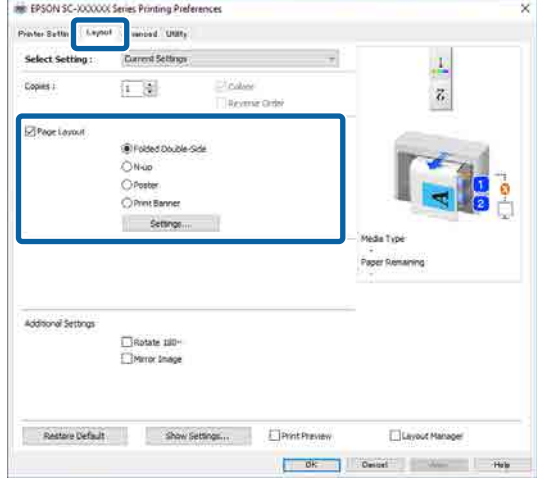

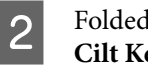

P Folded Double-Side Setting iletişim kutusunda, **Cilt Kenarı** ve **CiltKenarBoşl.** öğelerini ayarlayın.

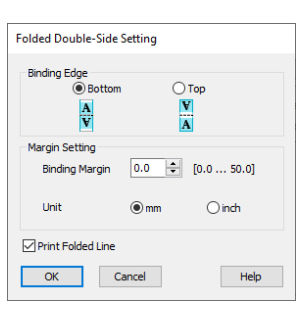

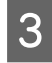

C Diğer ayarları kontrol edin ve ardından yazdırmaya başlayın.

# **Çok Sayfalı Yazdırma (N-up)**

#### *Not:*

- ❏ *Windows'ta, kenarlıksız yazdırma yaparken N-up yazdırma işlevini kullanamazsınız.*
- ❏ *Windows'ta, verileri farklı boyutlardaki kağıda yazdırmak için Daralt / Genişlet işlevini (Sayfaya Sığdır) kullanabilirsiniz.*

U*["Standart Olmayan Boyutlarda Yazdırma"](#page-87-0) [sayfa 88](#page-87-0)*

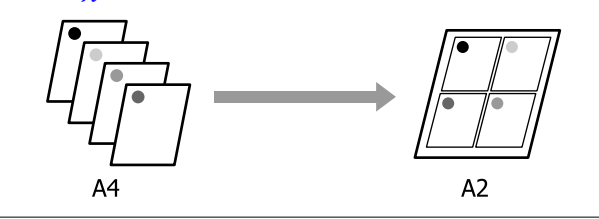

#### **Windows'taki Ayarlar**

A Yazıcı sürücüsünün Düzen sekmesini görüntüleyin ve ardından, **Sayfa Yapısı** öğesini seçin. **N-up** öğesini seçin ve **Ayarlar** düğmesine tıklayın.

## U["Temel Yazdırma Metodları\(Windows\)"](#page-69-0) [sayfa 70](#page-69-0)

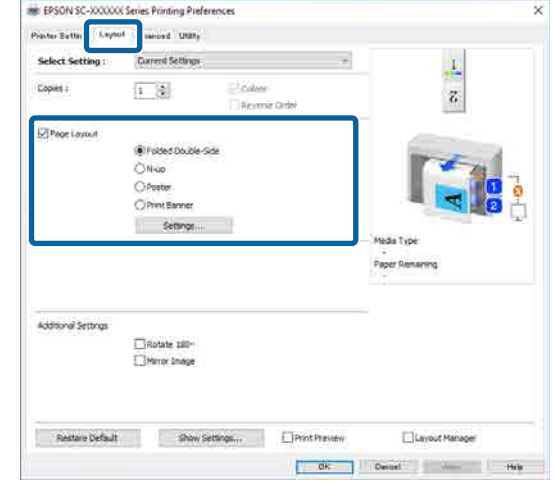

B Yazd. Düzeni iletişim kutusunda, **Yaprak başına düşen sayfa sayısı** ve **Sayfa Sırası** öğelerini ayarlayın.

> **Sayfa çerçevelerini yazdır** onay kutusu seçilirse sayfa çerçeveleri her sayfaya yazdırılır.

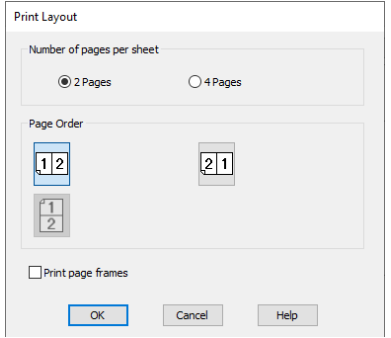

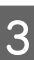

C Diğer ayarları kontrol edin ve ardından yazdırmaya başlayın.

#### **Mac'teki Ayarlar**

A Yazdır iletişim kutusunu görüntüleyin, listeden **Layout (Düzen)** öğesini seçin ve yaprak başına sayfa sayısını vb. belirtin.

#### U["Temel Yazdırma Metodları\(Mac\)" sayfa 73](#page-72-0)

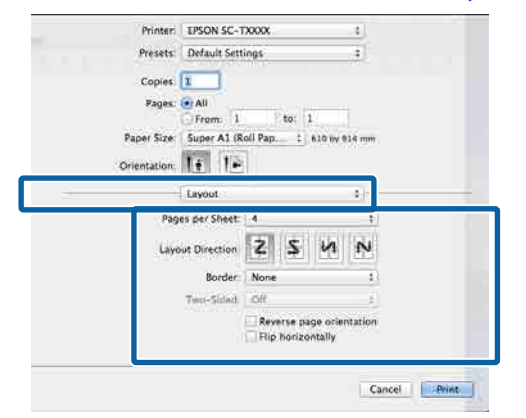

#### *Not:*

*Border (Kenarlık) fonksiyonunu kullanarak, düzenlenen sayfaların etrafındaki çerçeveleri yazdırabilirsiniz.*

2 Diğer ayarları kontrol edin ve ardından yazdırmaya başlayın.

# **Poster (yalnızca Windows)**

A Yazıcı sürücüsünün Düzen sekmesini görüntüleyin ve ardından, **Sayfa Yapısı** öğesini seçin. **Poster** öğesini seçin ve **Ayarlar** düğmesine tıklayın.

U["Temel Yazdırma Metodları\(Windows\)"](#page-69-0) [sayfa 70](#page-69-0)

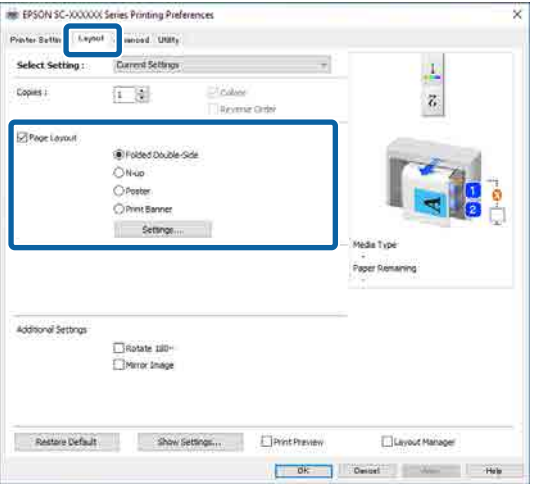

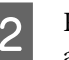

B Poster iletişim kutusunda, **Panel sayısı** öğesini ayarlayın.

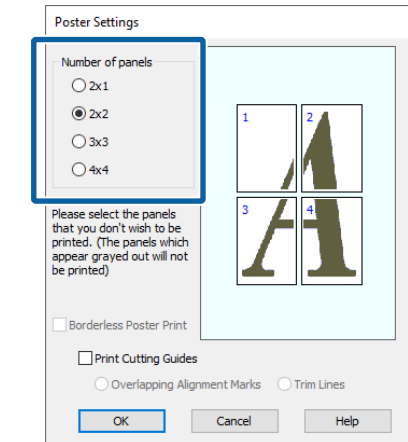

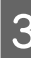

C Posterin kenarlıklı mı yoksa kenarlıksız mı yazdırılacağını seçin.

**Kenarlıksız seçildiğinde:**

**Kenarlıksız Poster Yazdırma** öğesini seçin.

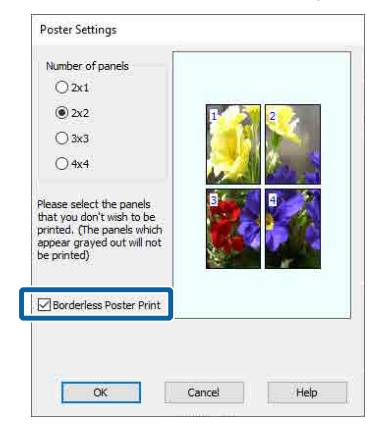

#### *Not:*

❏ *Kenarlıksız Poster Yazdırma silik ise, seçili kağıt ya da boyut kenarlıksız yazdırmayı desteklemiyordur.* U*["Desteklenen Kağıt" sayfa 96](#page-95-0)*

❏ *Otomatik Kesme öğesi Tek Taraflı Kesme veya Çift Taraflı Kesme olarak ayarlanırsa, görüntü, görüntünün kenarından 1 ila 2*

*mm içeride kesilir; bu, görüntünün birleşme yerlerinde yanlış hizalanabileceği anlamına gelir.*

### **Kenarlıklı seçildiğinde:**

## **Kenarlıksız Poster Yazdırma** öğesini silin.

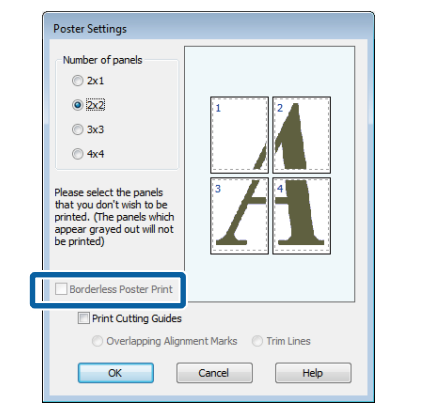

#### *Not:*

*Bir araya getirdikten sonra boyuta ilişkin olarak:*

*Kenarlıksız Poster Yazdırma temizlendiğinde, Kesme Kılavuz Çizgilerini Yazdır öğeleri görüntülenir.*

*Sayfa çerçevelerini yazdır seçili olsa da olmasa da tamamlanan boyut aynıdır. Ancak, Çakışan Hizalama İşaretleri seçilirse, tamamlanan boyut çakışmalı olandan küçük olur.*

4 Diğer ayarları kontrol edin ve ardından yazdırmaya başlayın.

### **Çok sayfalı yazdırmada kenarlıklı poster kağıtlarının birleştirilmesi**

**Çakışan Hizalama İşaretleri** seçilirse, birleştirme kılavuzları (aşağıdaki resimde X işaretlerinin üzerinde ve çevresinde çizilen çizgilerle gösterilmiştir) her sayfaya yazdırılır.

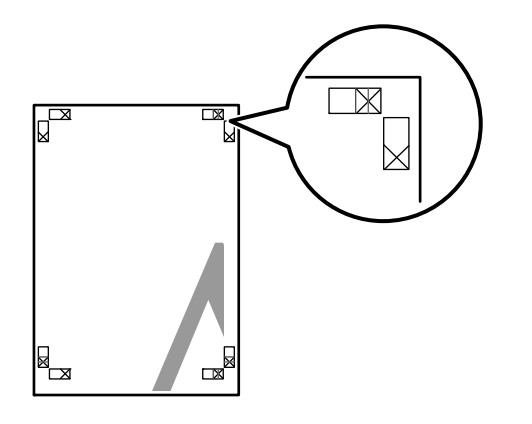

#### *Not:*

*Çıktı renkliyse, birleştirme kılavuzları mavi ve kesme kılavuzları kırmızı olur; aksi halde tüm kılavuzlar siyah yazdırılır.*

Aşağıdaki bölümde dört basılı sayfanın nasıl birleştirileceği açıklanmaktadır.

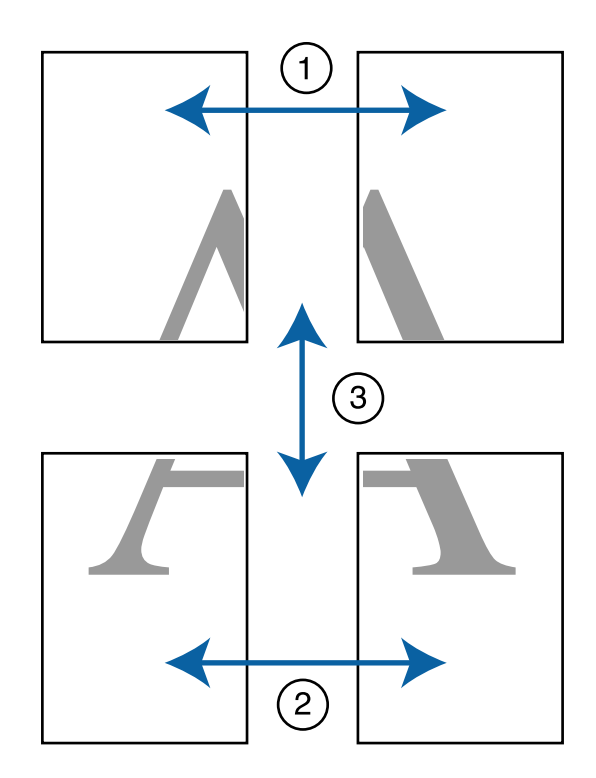

A Üst iki sayfayı hazırlayın ve iki birleştirme kılavuzunu birleştiren çizgiden (X işaretlerinin ortaları) keserek sol sayfadan fazlalığı kırpın.

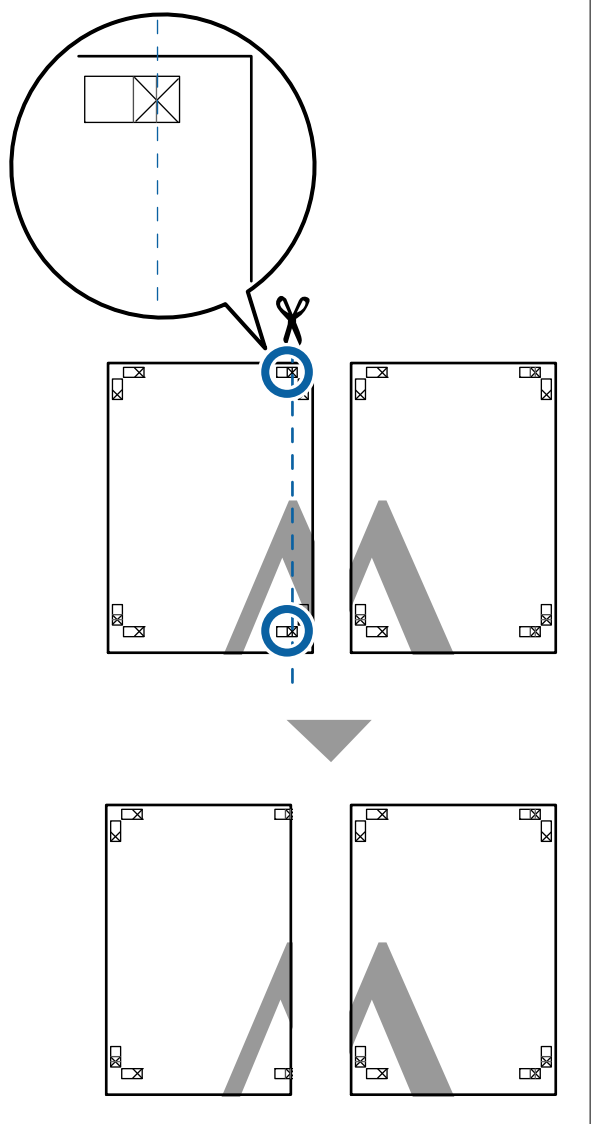

Sol üst sayfayı sağ üst sayfa üzerine koyun. Aşağıdaki resimde gösterildiği gibi X işaretlerini dizin ve bunları yapışkan bantla geçici olarak sabitleyin.

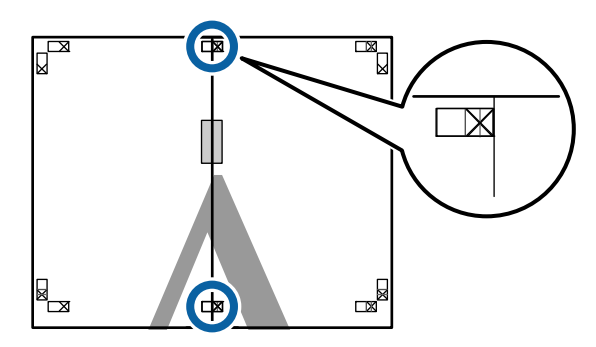

 $\overline{\mathbf{3}}$   $\overline{\mathbf{1}}$ ki sayfa üst üste binmiş şekilde, iki kesme kılavuzunu birleştiren çizgi (X işaretlerinin solundaki çizgiler) boyunca keserek fazlalığı kırpın.

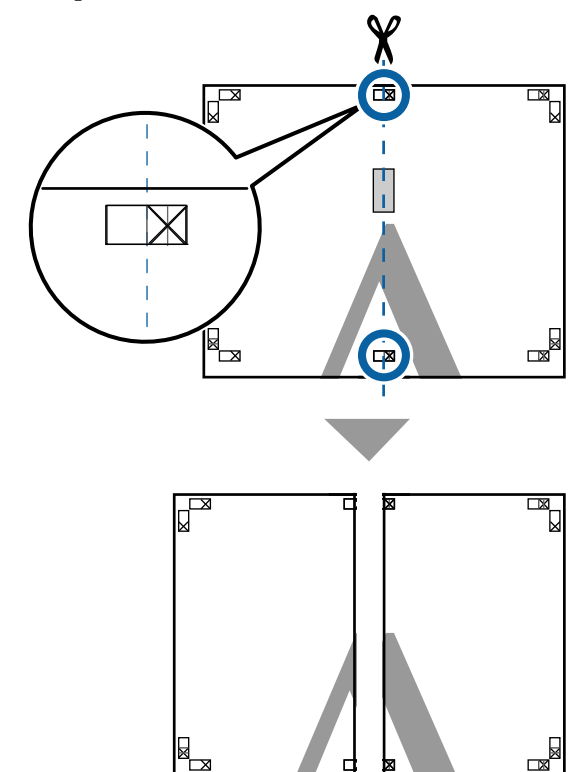

- 
- 4<sup>iki sayfayı birleştirin.</sup>

Sayfaların arka kısımlarını yapıştırmak için bir yapışkan bant kullanın.

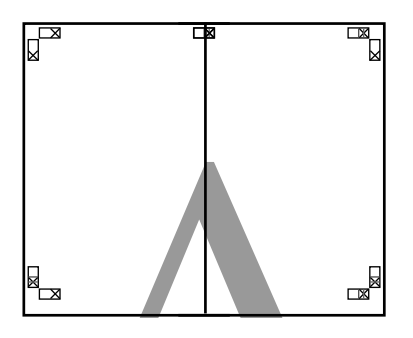

E Alt iki sayfayı birleştirmek için Adım 1 ila 4 arasını takip edin.

 $\begin{array}{|c|c|c|c|}\n\hline\n6 & \text{ikilavuzu birleştiren çizgi (X ışaretlerinin} \n\hline\n\end{array}$ ortaları) boyunca keserek altı üst sayfadan kırpın.

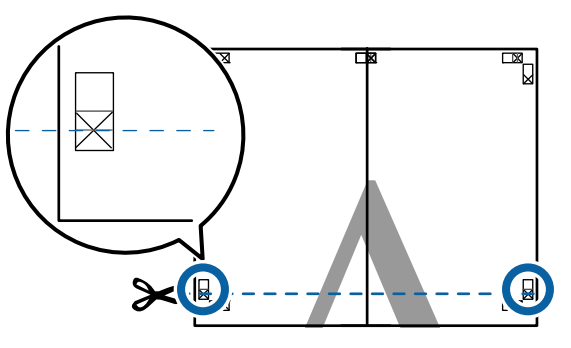

G Üst sayfayı alt sayfanın üstüne yerleştirin. Aşağıdaki resimde gösterildiği gibi X işaretlerini dizin ve bunları yapışkan bantla geçici olarak sabitleyin.

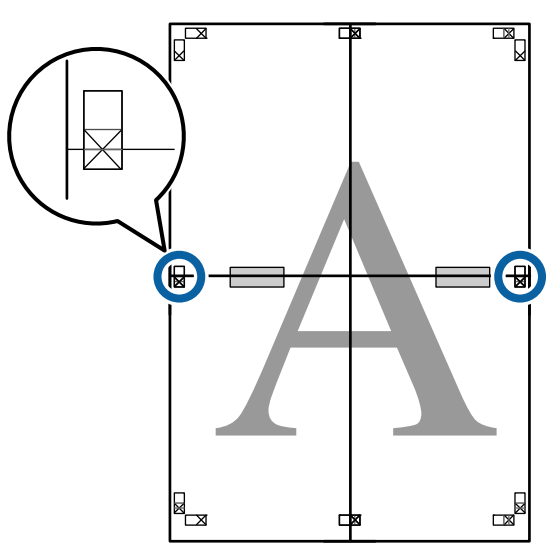

 $\frac{1}{8}$   $\frac{1}{10}$   $\frac{1}{10}$  iki sayfa üst üste binmiş şekilde, iki kesme kılavuzunu birleştiren çizgi (X işaretlerinin üstündeki çizgiler) boyunca keserek fazlalığı kırpın.

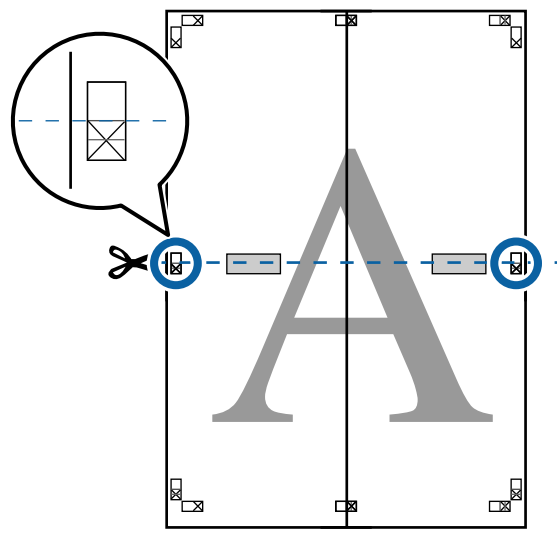

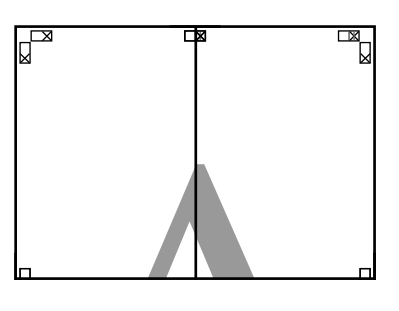

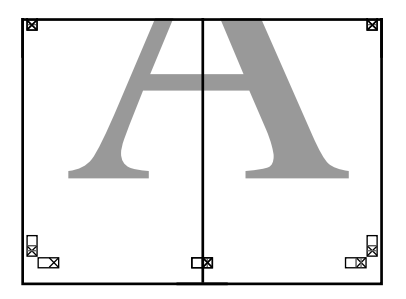
I Üst ve alt sayfaları birleştirin.

Sayfaların arka kısımlarını yapıştırmak için bir yapışkan bant kullanın.

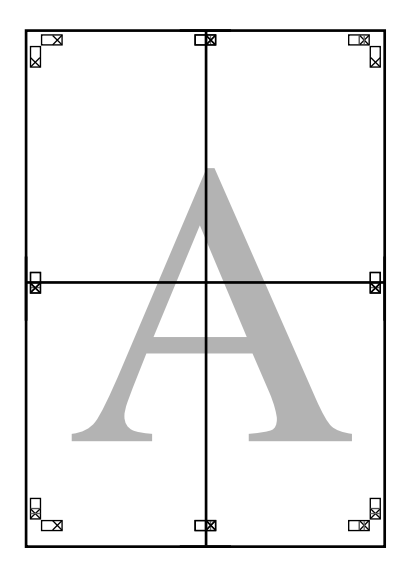

**10** Tüm sayfaları birleştirdikten sonra, kesme<br>kılavuzları (X isaretlerinin dısı) bovunca kılavuzları (X işaretlerinin dışı) boyunca keserek kenarlıkları kırpın.

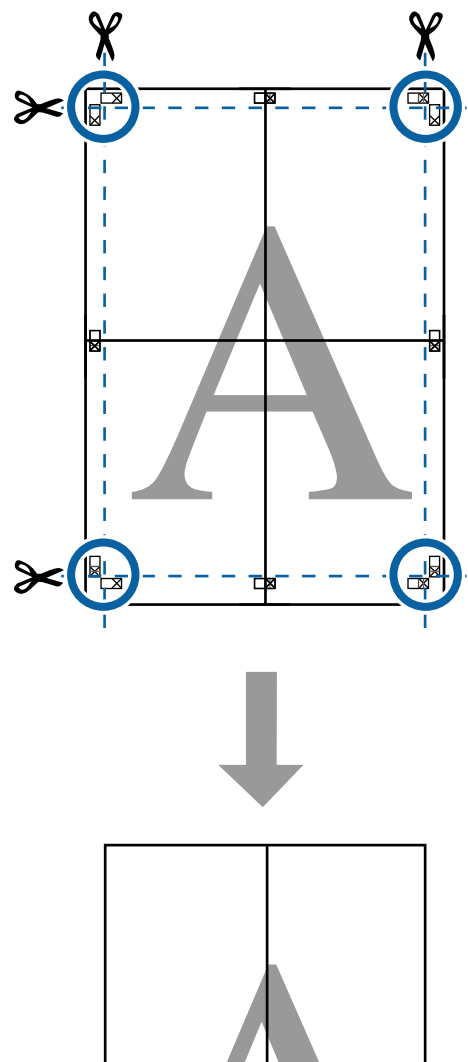

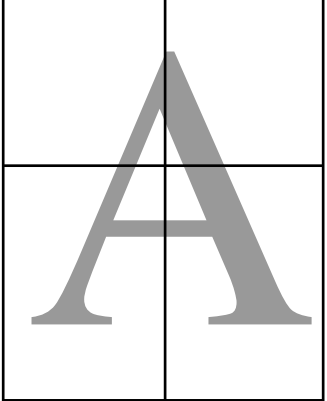

# **Poster Düzeni (sadece Windows)**

Poster düzeni işlevi, farklı uygulamalarla oluşturulan birden çok yazdırma verisi öğesini kağıda düzenlemenizi ve tek seferde bunları yazdırmanızı sağlar.

Posterler ve sergi materyalleri oluşturmak için birden fazla öğe yerleştirebilirsiniz. Ayrıca yazdırırken kağıdın daha verimli kullanılmasını sağlar.

#### **Örmek Çok Belgeli Düzen**

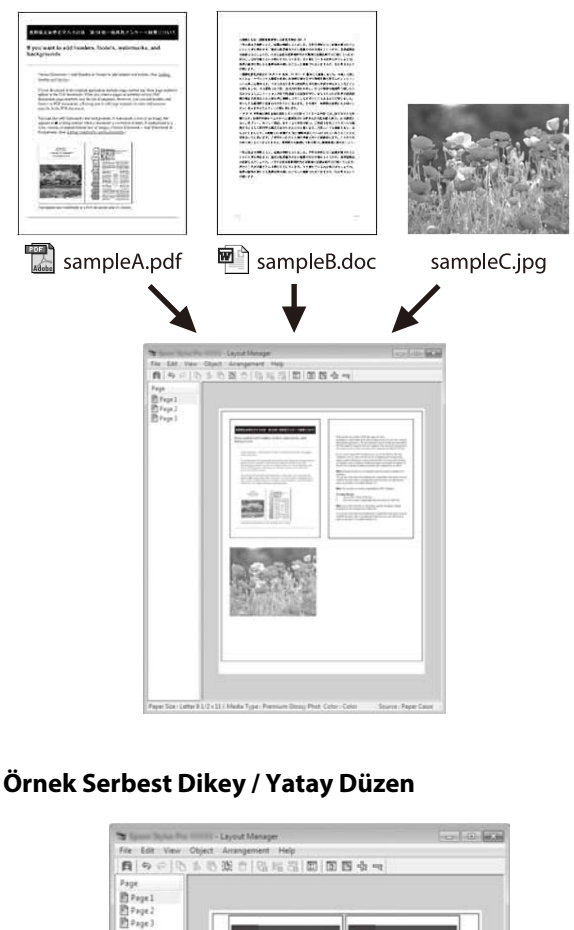

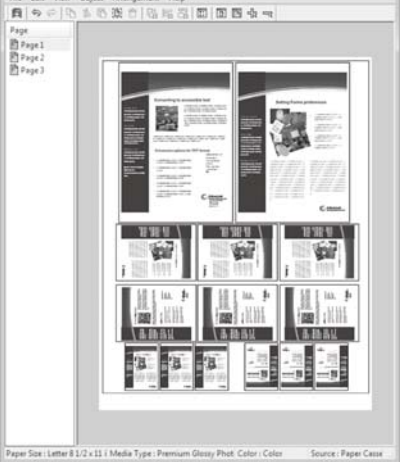

## **Yazdırma için Prosedürlerin Ayarlanması**

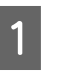

A Yazdırmak istediğiniz dosyayı uygulamanızdan açın.

B Yazıcı sürücüsünün Yzc Ayarları ekranında **Düzen Yöneticisi** öğesini seçin ve ardından, **Kağıt Boyutu** bölümünde uygulama tarafından oluşturulan sayfa boyutunu ayarlayın.

> U["Temel Yazdırma Metodları\(Windows\)"](#page-69-0) [sayfa 70](#page-69-0)

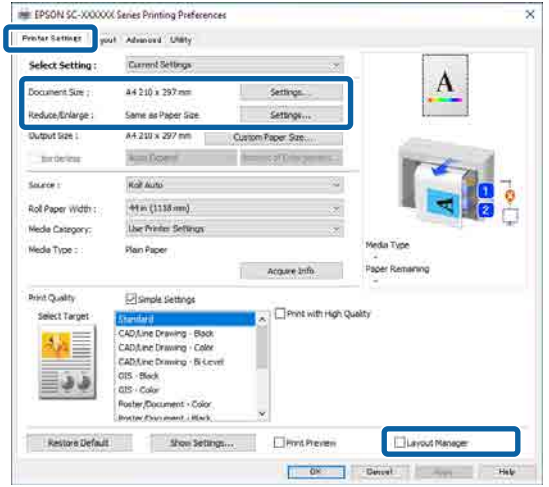

#### *Not:*

*Sayfa Boyutu, Düzen Yöneticisi ekranında yerleştirilecek boyuttur. Yazdırılacak gerçek kağıt boyutunu 6. adımdaki ekranda ayarlayın.*

**3 Tamam** öğesine tıkladıktan sonra,<br>uygulamanızı kullanarak yazdırırken Düzen Yöneticisi ekranı açılır.

> Veri yazdırılmaz ancak bir sayfanın bir nesne olduğu Düzen Yöneticisi ekranında kağıda yerleştirilir.

D Düzen Yöneticisi ekranını açık bırakın ve sonraki öğeyi yerleştirmek için 1 ila 3 adımları tekrarlayın.

Nesne, Düzen Yöneticisi ekranına eklenir.

E Düzen Yöneticisi ekranındaki nesneler için düzeni düzenleyin.

> Nesneler sürüklenerek taşınabilir ya da yeniden boyutlandırılabilir ve araç düğmeleri ya da Nesne menüsündeki seçenekler kullanılarak yeniden düzenlenebilir veya döndürülebilir.

**Dosya** menüsünden Tercihler veya Düzenleme menülerinde her nesnenin boyutunu ve konumunu değiştirebilirsiniz.

Her bir işlevle ilgili ayrıntılar için, Düzen Yöneticisi ekranındaki yardıma bakın.

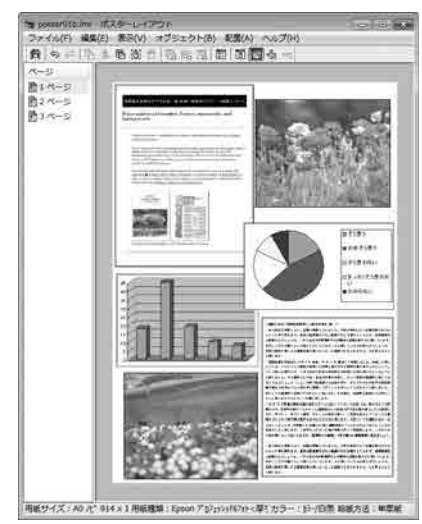

F Yazıcı sürücüsü ekranında yazdırma ayarlarını yapmak için **Dosya** menüsü — Özellikler öğesine tıklayın.

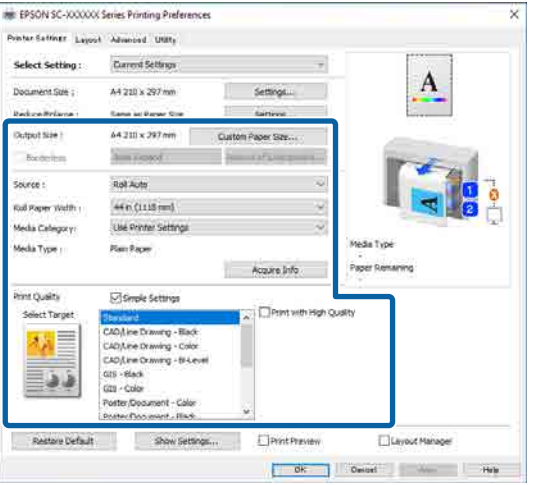

Kağıt Ayarı, **Kaynak** veya **Kağıt Boyutu** (ya da rulo kağıt için **Rulo Kağıt Genişliği**) gibi her bir öğeyi ayarlayın.

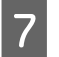

G Düzen Yöneticisi ekranında **Dosya** menüsüne ve ardından, **Yazdır** öğesine tıklayın.

Yazdırma başlatılır.

## **Ayarları Kaydetme ve Geri Çağırma**

Düzen Yöneticisi ekranındaki düzen ve ayar bilgilerini dosya olarak kaydedebilirsiniz. Bir işin ortasında uygulamanızı kapatmanız gerekirse, bunu bir dosyaya kaydedebilir ve ardından işe devam etmek için sonradan açabilirsiniz.

### **Kaydetme**

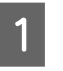

A Düzen Yöneticisi ekranında, **Dosya** menüsü — **Farklı Kaydet...** öğesine tıklayın.

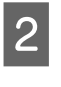

B Dosya adını girin, konumu seçin ve ardından **Kaydet** düğmesine tıklayın.

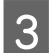

3 Düzen Yöneticisi ekranını kapatın.

### **Kaydedilen dosyaların açılması**

A Windows taskbar (görev çubuğu) bölümündeki Yardımcı Program kısayol simgesine S sağ tıklayın ve ardından, görüntülenen menüde **Düzen Yöneticisi** öğesine tıklayın.

Düzen Yöneticisi ekranı görüntülenir.

Yardımcı Program kısayol simgesi Windows taskbar (görev çubuğu)'nda görüntülenmiyorsa:

U["Yardımcı Program Sekmesinin Özeti"](#page-125-0) [sayfa 126](#page-125-0)

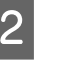

B Düzen Yöneticisi ekranında, **Dosya** menüsü — **Aç** öğesine tıklayın.

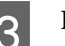

C Konumu seçin ve gerekli dosyayı açın.

# **Epson Smart Panel kullanarak (Kablosuz LAN'ı Desteklemeyen Modeller hariç)**

Akıllı telefonlar ve tabletler gibi akıllı cihazlardan fotoğraf ve belge yazdırabilirsiniz.

#### *Not:*

*İşlemler, cihaza bağlı olarak değişiklik gösterir.*

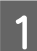

A Kağıdı yazıcıya yükleyin.

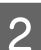

Yazıcıyı bir Wi-Fi ağına bağlayın.

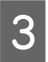

Henüz yüklü değilse, Epson Smart Panel yükleyin.

U["Yazılıma Giriş" sayfa 26](#page-25-0)

- Akıllı cihazı yazıcıyla aynı Wi-Fi ağına bağlayın.
	- E Epson Smart Panel'i başlatın ve yazdırmak için uygulamadaki talimatları takip edin.

# **AirPrint'i Kullanma**

AirPrint, sürücü yükleme veya yazılım indirmeye gerek kalmadan iPhone, iPad, iPod touch ve Mac'ten anında kablosuz yazdırmanızı sağlar.

Kablosuz LAN'ı desteklemeyen modeller hariç.

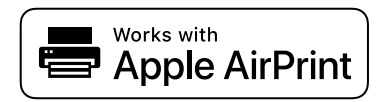

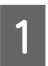

Ürününüze kağıt yükleyin.

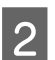

B Ürününüzü kablosuz yazdırma için ayarlayın. Aşağıdaki bağlantıya bakın.

<http://epson.sn>

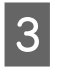

C Apple cihazınızı ürününüzün kullandığı aynı kablosuz ağa bağlayın.

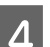

4 Cihazınızdan ürününüze yazdırın.

*Not:*

*Ayrıntılar için Apple web sitesindeki AirPrint sayfasına bakın.*

# **Web Üzerinden Yazdırma (Yükleme Yazdırma)**

## **İşlev Özeti**

Karşıya Yükle ve Yazdır, yazıcı sürücüsü yüklü olmayan bir bilgisayardan Web Config ve başlatmanızı ve yazdırmanızı sağlayan bir işlevdir.

Yazdırmak istediğiniz dosyayı seçip yazıcıya yükleyerek yazdırabilirsiniz. Kullanmakta olduğunuz tarayıcı sürükleme ve bırakma işlevini destekliyorsa, bir seri halinde birden fazla dosyayı karşıya yükleyebilir ve bunları sıralı olarak yazdırabilirsiniz.

Aşağıda, karşıya yükleme yoluyla yazdırılabilecek dosyalar belirtilmiştir.

- ❏ JPEG
- ❏ HP-GL/2
- ❏ TIFF
- ❏ PDF (Adobe® PostScript® 3™ genişletme ünitesi olmayan modeller, yalnızca Epson mürekkep püskürtücülü yazıcılar tarafından sağlanan tarama işlevi kullanılarak oluşturulan verileri yazdırabilir.)

## **Karşıya Yükle ve Yazdır Prosedürü**

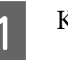

A Kağıdı yazıcıya yükleyin.

2 Web Config öğesini başlatın.

U["Web Config Kullanma" sayfa 35](#page-34-0)

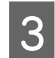

Yazdır sekmesini görüntüleyin ve ardından, **Upload and Print** öğesine tıklayın.

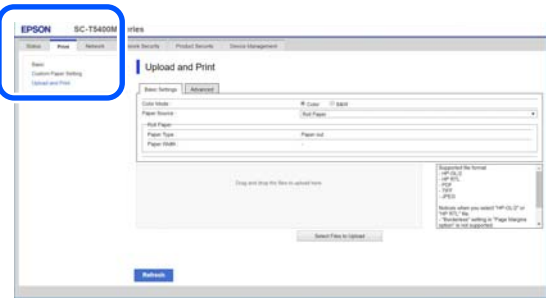

#### *Not:*

*Yazdır sekmesi görüntülenmezse, sistem yöneticinizle iletişime geçin.*

D Yazdırma için ayarları gerçekleştirin.

**Temel Ayarlar** bölümünden Renkli Mod ve Kağıt Kaynağı seçimini yapın.

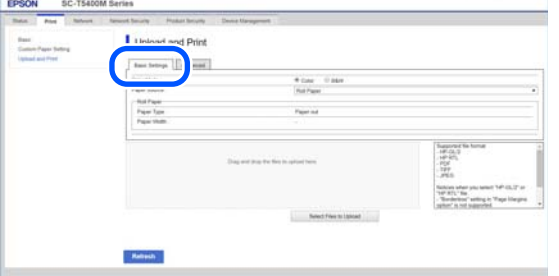

**Gelişmiş** bölümünden Kalite gibi ayarları yapın.

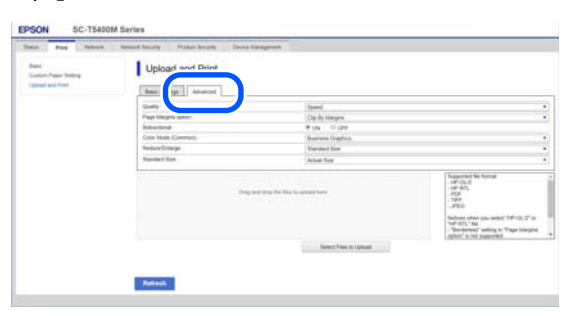

#### *Not:*

*Birden çok kopya yazdırmak için isteğe bağlı SSD Unit (SSD Birimi)'ne ihtiyacınız vardır. SSD Unit (SSD Birimi)'ni yükleyin ve bir Depolama alanı oluşturun.*

U*["Depolama Alanı Oluşturma" sayfa 80](#page-79-0)*

E Verileri sürükleyip bırakarak yazdırma işlemine başlayın.

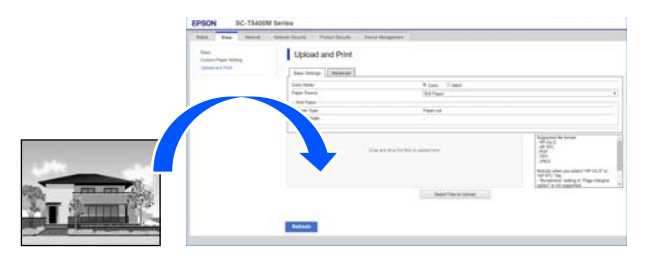

# **Paylaşılan Klasördeki Dosyaları Yazdırma (Klasör Yazdırma)**

## **İşlev Özeti**

Önceden kurulumu yapılmış ağ üzerindeki paylaşılan bir klasörden bir dosyayı seçebilir ve yazdırabilirsiniz.

Paylaşılan klasör için ayarları yazıcının ekranından veya Web Config'den yapın.

U"Paylaşılan Klasör Hazırlama" sayfa 113

Bir ağ klasöründen / FTP'den aşağıdaki dosyalar yazdırılabilir.

- ❏ JPEG
- ❏ HP-GL/2
- ❏ TIFF
- ❏ PDF (Adobe® PostScript® 3™ genişletme ünitesi olmayan modeller, yalnızca Epson mürekkep püskürtücülü yazıcılar tarafından sağlanan tarama işlevi kullanılarak oluşturulan verileri yazdırabilir.)

## **Paylaşılan Klasör Hazırlama**

#### **Yazıcıdan kurulum**

A Ana ekranda **Menü** öğesine basın.

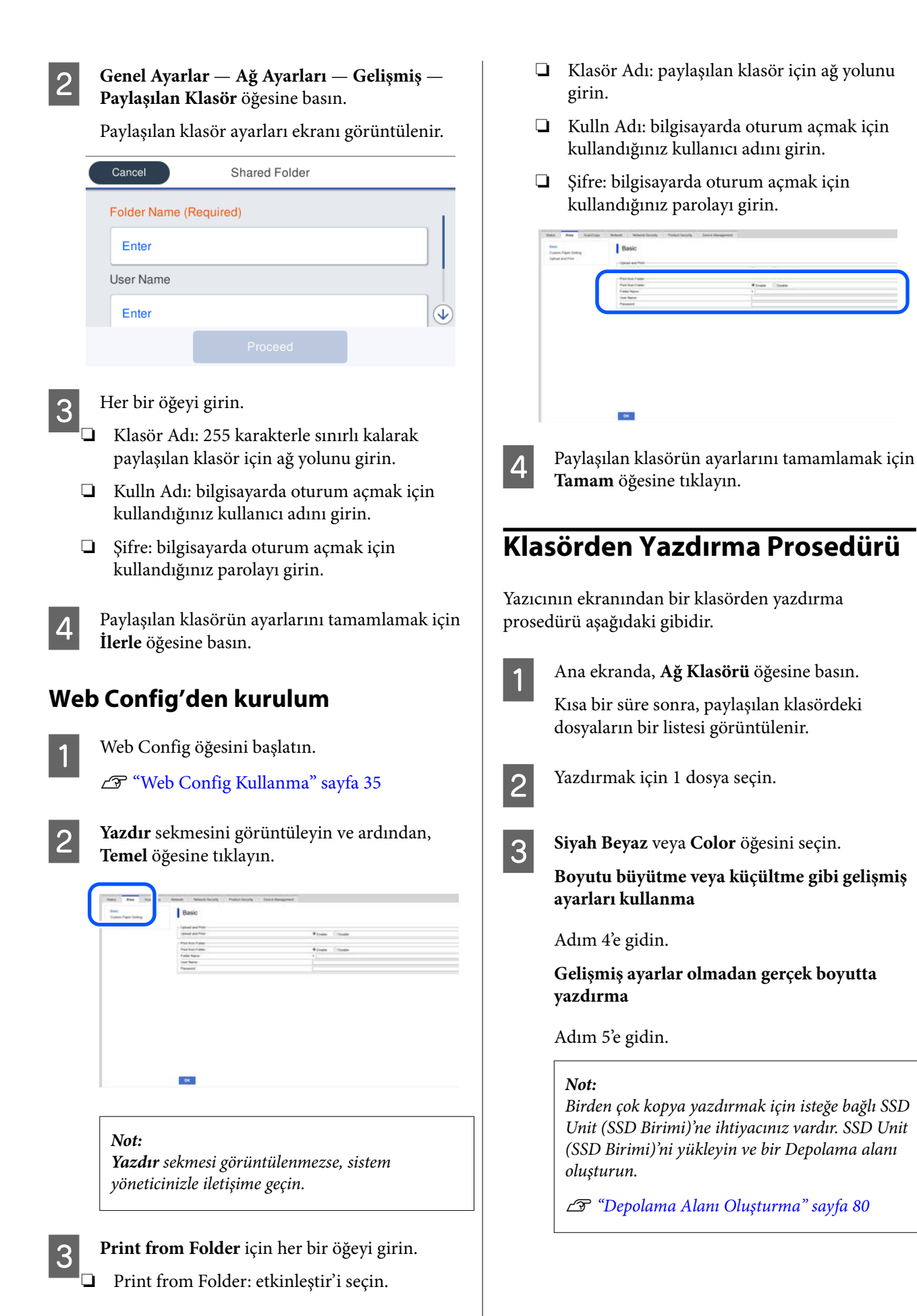

#### 4 Gelişmiş sekmesine basın.

Daralt / Genişlet bölümünde küçültme / büyütme oranlarını ayarlayabilirsiniz. **Sayf. Oto. Sğdr** öğesini **Açık** olarak ayarlarsanız, yazdırma işlemi rulo kağıdın genişliği veya yazıcıda yüklü sayfa kesmenin boyutu sığdırılacak şekilde otomatik olarak büyütülerek gerçekleştirilir.

#### Diğer öğeleri ayarlayın.

#### *Not:*

- ❏ *Sayfa Knar Bşlğ Sçnği Kenarlıksız seçildiğinde, HP-GL/2 dosyaları için Menü — Genel Ayarlar — Yzc Ayarları — Genel Yazdırma Ayrları — Sayfa Knar Bşlğ Sçnği bölümünde Kenar Boşluklarına Göre Kırp ya da Aşırı Büyük öğesi uygulanır.*
- ❏ *HP-GL/2 dosyalarında Daralt / Genişlet öğesini seçebilirsiniz ancak bu uygulanmaz.*

**F** Yazdır düğmesine basın.

# **Dosyaları Doğrudan USB Flash Sürücüden Yazdırma**

Yazıcıya bir USB flash sürücü bağlayarak, bellekte depolanan JPEG veya TIFF dosyalarını doğrudan yazıcıdan yazdırabilirsiniz.

PDF dosyaları da desteklenmektedir. (Adobe® PostScript® 3™ genişletme ünitesi olmayan modeller, yalnızca Epson mürekkep püskürtücülü yazıcılar tarafından sağlanan tarama işlevi kullanılarak oluşturulan verileri yazdırabilir.)

FAT ve exFAT dosya sistemlerinde biçimlendirilmiş USB flash bellekler kullanılabilir. Ancak, parola korumalı olanlar gibi güvenlik işlevleri ile USB flash bellekleri kullanamazsınız.

Yazdırılacak verilerin kaydedileceği USB flash belleği yazıcıya bağlayın.

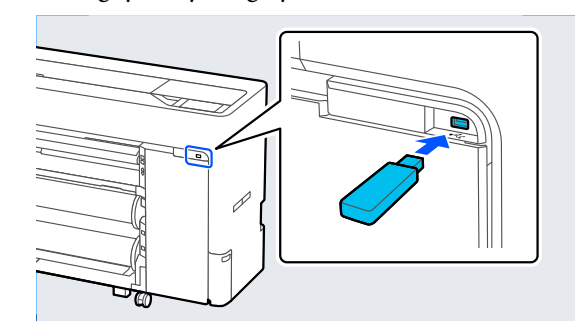

- 
- B Ana ekranda **Bellek aygıtı** öğesine basın.
- C **JPEG**, **TIFF**, **PDF** veya **HP-GL/2** öğesine basın.
- 4 Yazdırmak için 1 dosya seçin.

#### **JPEG seçerken**

Yazdırılacak dosya görüntüsünü seçmek için basın ve ardından, **Yazdırmayla İlerle** öğesine basın.

Bu, seçili görüntüye bir onay işareti ekler. Onaylanacak seçili görüntüyü büyütmek için **Tekli Görünüm** öğesine basın.

#### **TIFF veya PDF seçerken**

Seçmek için listeden bir dosya adına basın.

#### *Not:*

- ❏ *JPEG, TIFF veya PDF dışındaki biçimlerdeki dosyalar yazıcının ekranında görüntülenmez.*
- ❏ *Klasör veya dosya adlarındaki, yazıcı tarafından görüntülenemeyen karakterler "?" olarak görüntülenir.*

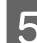

E **Siyah Beyaz** veya **Color** öğesini seçin.

**Boyutu büyütme veya küçültme gibi gelişmiş ayarları kullanma**

Adım 6'ya gidin.

**Gelişmiş ayarlar olmadan gerçek boyutta yazdırma**

Adım 7'ye gidin.

#### *Not:*

❏ *SC-P6500DE Serisi / SC-P6500E Serisi / SC-T3700DE Serisi / SC-T3700E Serisi hariç: Birden çok kopya yazdırmak için isteğe bağlı SSD Unit (SSD Birimi)'ne ihtiyacınız vardır. SSD Unit (SSD Birimi)'ni yükleyin ve bir Depolama alanı oluşturun.*

U*["Depolama Alanı Oluşturma" sayfa 80](#page-79-0)*

❏ *SC-P6500DE Serisi / SC-P6500E Serisi / SC-T3700DE Serisi / SC-T3700E Serisi: İsteğe bağlı SSD Unit (SSD Birimi), HPGL/ HPGL2 dosyalarının birden çok kopyasını yazdırmak için gereklidir. SSD Unit (SSD Birimi)'ni yükleyin ve bir Depolama alanı oluşturun.*

U*["Depolama Alanı Oluşturma" sayfa 80](#page-79-0)*

### **6** Gelişmiş sekmesine basın.

Daralt / Genişlet bölümünde küçültme / büyütme oranlarını ayarlayabilirsiniz. **Sayf. Oto. Sğdr** öğesini **Açık** olarak ayarlarsanız, yazdırma işlemi rulo kağıdın genişliği veya yazıcıda yüklü sayfa kesmenin boyutu sığdırılacak şekilde otomatik olarak büyütülerek gerçekleştirilir.

Diğer öğeleri ayarlayın.

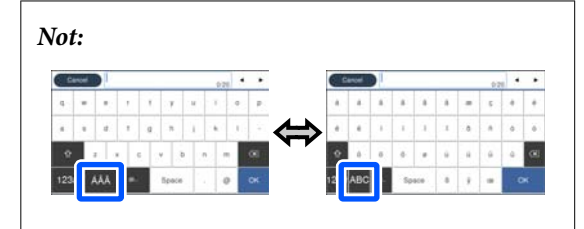

*Aşağıda sol altta yer alan simgeye her basıldığında, giriş yöntemi aşağıdaki şekilde değişir.*

*AB: alfabeyi girin*

*1#: sayı ve semboller girin*

G Baskı sayısı için sayısal değere basın ve ardından tuş takımı ekranında baskı sayısını girin.

#### *Not:*

*Önizlme düğmesi, baskı görüntüsünü kontrol etmenizi sağlar (yalnızca JPEG, TIFF veya PDF).*

 $8$  Yazdır düğmesine basın.

# **Renk Yönetimi Hakkında**

Benzer görüntü verilerini kullanırken bile, orijinal görüntü ve gösterilen görüntü farklı görünebilir ve yazdırılan sonuçlar ekranda gösterilen görüntüden farklı görünebilir. Bu durum, tarayıcılar ve dijital fotoğraf makineleri gibi giriş cihazları renkleri elektronik veriler olarak yakalarken ve ekranlar ile yazıcılar gibi çıkış cihazları da renk verisinden renkleri üretirken aralarındaki karakteristik farklardan ötürü meydana gelir. Renk yönetim sistemi, giriş ve çıkış cihazları arasında renk dönüşüm özellikleri arasındaki farklılıkları ayarlama yöntemidir. Görüntü işleme uygulamalarına ek olarak bir renk yönetim sistemi, Windows ve Mac OS gibi işletim sistemleriyle birlikte verilir. Windows, ICM renk yönetim sistemini içerir ve Mac OS X, ColorSync (Renk Eşitleme) renk yönetim sistemini içerir.

Bir renk yönetim sisteminde, cihazlar arasında renk eşleştirme gerçekleştirmek için "Profil" adlı bir renk tanımı dosyası kullanılır. (Bu dosya ayrıca bir ICC profili olarak da bilinir.) Bir giriş cihazının profiline giriş profili (ya da kaynak profili) ve yazıcı gibi bir çıkış cihazının profiline ise yazıcı profili (ya da çıkış profili) adı verilir. Bu yazıcının sürücüsündeki her ortam türü için bir profil hazırlanır.

Giriş cihazının renk dönüşüm alanları ile çıkış cihazının renk oluşturma alanı farklıdır. Sonuç olarak, bir profil kullanarak renk eşleştirme yaparken bile uyuşmayan renk alanları bulunur. Profilleri belirlemeye ilave olarak, renk yönetim sistemi ayrıca renk eşleştirmenin "maksatlı" şekilde yapılamadığı alanlar için de dönüşüm koşullarını belirtir. Maksadın adı ve türü, kullandığınız renk yönetim sistemine bağlı olarak değişir.

Giriş cihazı ile yazıcı arasındaki renk yönetimi ile basılı sonuçlar ve ekrandaki renkleri eşleştiremezsiniz. Her iki rengi eşleştirmek için giriş cihazı ile ekran arasında da renk yönetimi yapmanız gerekir.

# **Renk Yönetimi Yazdırma Ayarları**

Bu yazıcının yazıcı sürücüsünü aşağıdaki iki şekilde kullanarak renk yönetimi yazdırması yapabilirsiniz.

Kullandığınız uygulama, işletim sistemi ortamı, çıktının hedefi vb.'ye göre en iyi yöntemi seçin.

#### **Uygulamalarla renk yönetimini ayarlama**

Bu metot, renk yönetimini destekleyen uygulamalardan yazdırmaya yöneliktir. Tüm renk yönetimi işlemleri uygulamanın renk yönetim sistemi tarafından gerçekleştirilir. Farklı işletim sistemi ortamları arasında ortak bir uygulama kullanırken benzer renk yönetimi baskı sonuçları elde etmek istediğinizde bu metot işe yarar.

#### U["Uygulamalarla renk yönetimini ayarlama"](#page-117-0) [sayfa 118](#page-117-0)

#### **Yazıcı Sürücüsü ile Renk Yönetimi Ayarlama**

Yazıcı sürücüsü işletim sisteminin renk yönetim sistemini kullanır ve tüm renk yönetimi işlemlerini yürütür. Aşağıdaki iki metodu kullanarak yazıcı sürücüsündeki renk yönetimi ayarlarını yapılandırabilirsiniz.

- ❏ Ana ICM (Windows) / ColorSync (Renk Eşitleme) (Mac OS X) Renk yönetimini destekleyen uygulamalardan yazdırma sırasında bunu ayarlayın. Bu işlem, aynı işletim sistemi altında farklı uygulamalardan benzer baskı sonuçlarının alınmasında işe yarar. U["Ana ICM ile Renk Yönetimi Yazdırması](#page-118-0) [\(Windows\)" sayfa 119](#page-118-0) U["ColorSync \(Renk Eşitleme\) ile Renk](#page-119-0) [Yönetimi Yazdırması \(Mac\)" sayfa 120](#page-119-0)
- ❏ ICM Sürücüsü (sadece Windows) Bu durum, renk yönetimini desteklemeyen uygulamalardan renk yönetimi yazdırması yapmanızı sağlar.

U["ICM Sürücüsü ile Renk Yönetimi](#page-120-0) [Yazdırması\(sadece Windows\)" sayfa 121](#page-120-0)

### <span id="page-117-0"></span>**Profillerin ayarlanması**

Giriş profili, yazıcı profili ve maksat (eşleştirme metodu) ayarları, renk yönetimi motorları farklı şekilde kullanıldıklarından üç tip renk yönetimi yazdırması arasında değişiklik gösterir. Bunun nedeni, renk yönetimi kullanımının motorlar arasında farklılık göstermesidir. Aşağıdaki tabloda açıklandığı gibi yazıcı sürücüsü veya uygulamada değişiklik yapın.

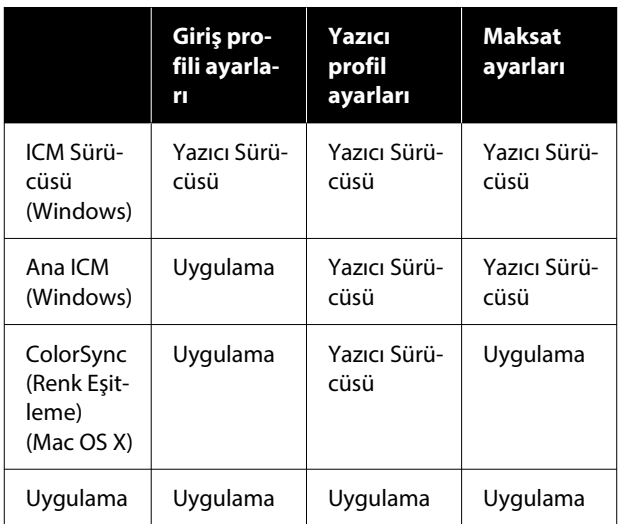

Renk yönetimi yazdırma işlemini gerçekleştirme sırasında her kağıt türü için gerekli olan yazıcı profilleri yazıcının yazıcı sürücüsü ile yüklenir. Yazıcı sürücüsünün ayarlar ekranından profili seçebilirsiniz.

Yazıcı sürücüsünün ayarlar ekranından profili seçebilirsiniz.

U["ICM Sürücüsü ile Renk Yönetimi](#page-120-0) [Yazdırması\(sadece Windows\)" sayfa 121](#page-120-0)

U["Ana ICM ile Renk Yönetimi Yazdırması](#page-118-0) [\(Windows\)" sayfa 119](#page-118-0)

U["ColorSync \(Renk Eşitleme\) ile Renk Yönetimi](#page-119-0) [Yazdırması \(Mac\)" sayfa 120](#page-119-0)

U"Uygulamalarla renk yönetimini ayarlama" sayfa 118

# **Uygulamalarla renk yönetimini ayarlama**

Bir renk yönetimi fonksiyonu bulunan uygulamalar ile yazdırma yapın. Uygulamadan renk yönetimi ayarlarını yapın ve yazıcı sürücüsünün renk ayarlama işlevini devre dışı bırakın.

A Uygulamalardan renk yönetimi ayarlarını yapın.

Adobe Photoshop CS5 için ayar örneği

Print (Yazdır) iletişim kutusunu açın.

**Color Management (Renk Yönetimi)** ve ardından **Document (Belge)** öğesini seçin. **Color Handling (Renk Kullanımı)** bölümünde **Photoshop Manages Colors (Renkleri Photoshop Yönetir)** öğesini seçin, **Printer Profile (Yazıcı Profili)** ve **Rendering Intent (Oluşturma Amacı)** öğelerini seçin ve ardından, **Print (Yazdır)** öğesine tıklayın.

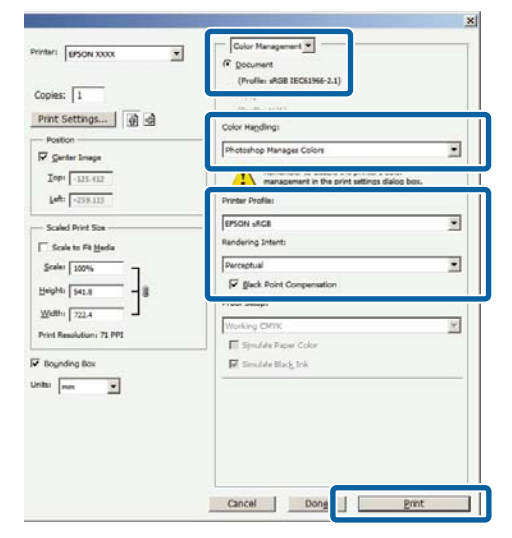

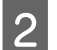

B Yazıcı sürücüsü ayarları ekranını (Windows) veya yazdır ekranını (Mac) görüntüleyin.

Yazıcı sürücüsü ayarlarını yapın.

**Windows için**

U["Temel Yazdırma Metodları\(Windows\)"](#page-69-0) [sayfa 70](#page-69-0)

#### **Mac için**

U["Temel Yazdırma Metodları\(Mac\)" sayfa 73](#page-72-0)

<span id="page-118-0"></span>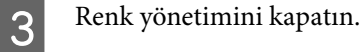

#### **Windows için**

Yzc Ayarları ekranındaki **Baskı Kalitesi** bölümünde **Simple Settings** onay kutusunu temizleyin ve ardından, **Renk Ayarı Kullanma** öğesini seçin.

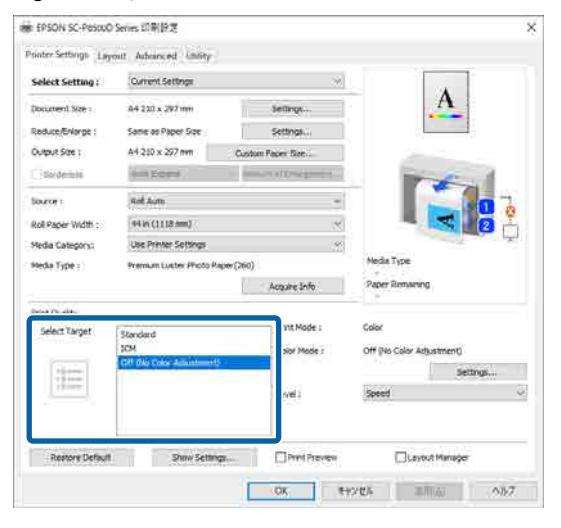

#### **Mac için**

Listeden **Yzc Ayarları** öğesini seçin ve ardından, **Mod Ayarları** bölümünde **Gelişmiş Ayarlar** öğesini seçin. Ayrıca, **Renk Modu** öğesini **Kapalı (Renk Ayarı Kullanma)** olarak ayarlayın.

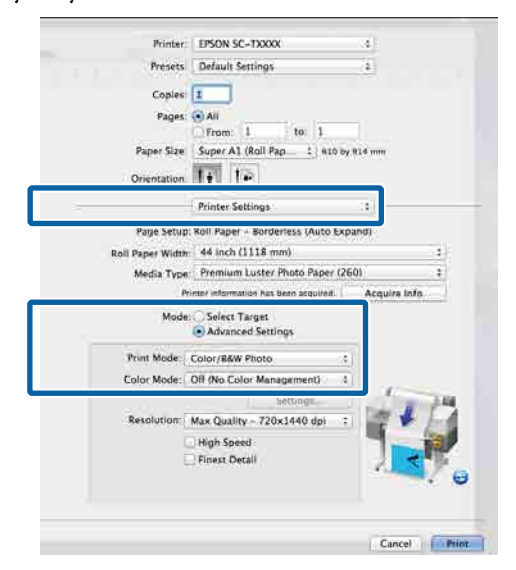

#### A Diğer ayarları kontrol edin ve ardından yazdırmaya başlayın.

## **Yazıcı Sürücüsü ile Renk Yönetimi Ayarlama**

### **Ana ICM ile Renk Yönetimi Yazdırması (Windows)**

Bir giriş profilinin gömülü olduğu görüntü verisini kullanın. Uygulama, ICM'yi de desteklemelidir.

A Uygulamayı kullanarak renk ayarı için ayarlamaları yapın.

> Uygulama tipine göre aşağıdaki tabloyu takip ederek ayarları yapın.

Adobe Photoshop CS3 veya üstü Adobe Photoshop Elements 6 veya üstü Adobe Photoshop Lightroom 1 veya üstü

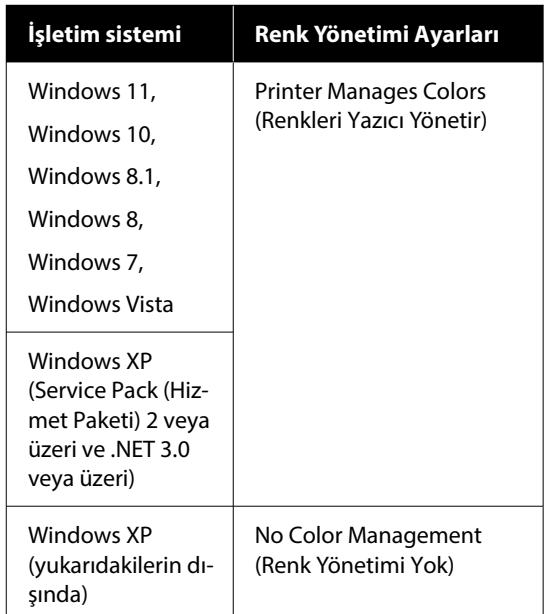

#### Diğer uygulamalarda, **No Color Management (Renk Yönetimi Yok)** öğesini ayarlayın.

#### *Not:*

*Desteklenen platformlar hakkında bilgi için sözü edilen uygulamanın web sitesine bakın.*

## Adobe Photoshop CS5 için ayar örneği

Print (Yazdır) iletişim kutusunu açın.

<span id="page-119-0"></span>**Color Management (Renk Yönetimi)** ve ardından **Document (Belge)** öğesini seçin. **Color Handling (Renk Kullanımı)** ayarı olarak **Printer Manages Colors (Renkleri Yazıcı Yönetir)** öğesini seçin ve ardından **Print (Yazdır)** öğesine tıklayın.

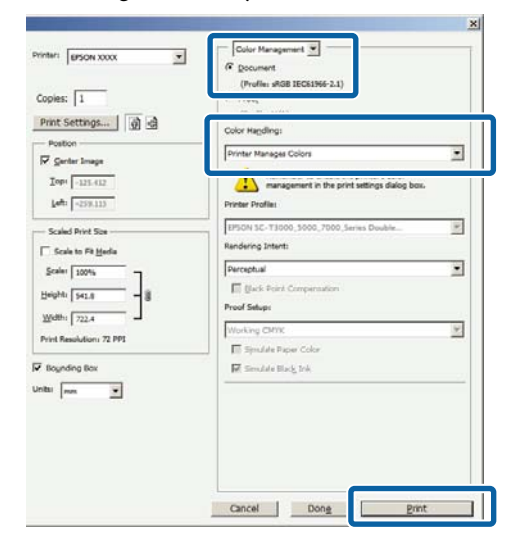

Renk yönetimi fonksiyonu olmayan uygulamaları kullanırken, Adım 2'den başlayın.

2 Yazıcı sürücüsünün Yzc Ayarları ekranındaki **Baskı Kalitesi** bölümünde **Simple Settings** onay kutusunu temizleyin, **ICM**'yi seçin ve ardından, **Ayarlar** öğesine tıklayın.

#### U["Temel Yazdırma Metodları\(Windows\)"](#page-69-0) [sayfa 70](#page-69-0)

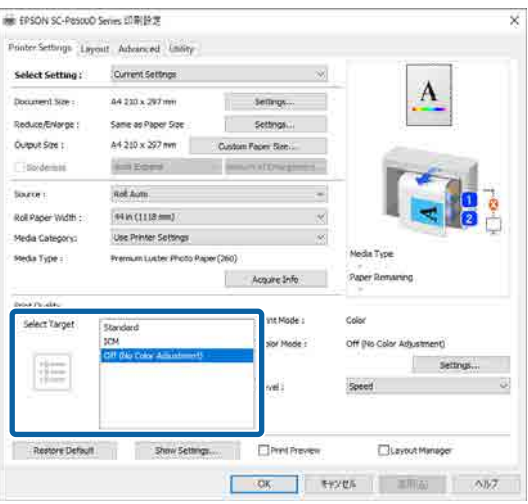

C Yazıcı Renk Ayarlaması içinde **ICM Kipi** öğesini seçin.

> Daha fazla ayrıntı için yazıcı sürücüsünün yardımına bakın.

Yzc Ayarları ekranındaki **Ortam Türü** öğesinde orijinal Epson kağıdını seçtiğinizde, kağıda karşılık gelen yazıcı profili otomatik olarak belirtilir ve **Yazıcı Profili Tanımı** sütununda görüntülenir.

Profili değiştirmek için **Tüm profilleri göster** onay kutusunu seçin.

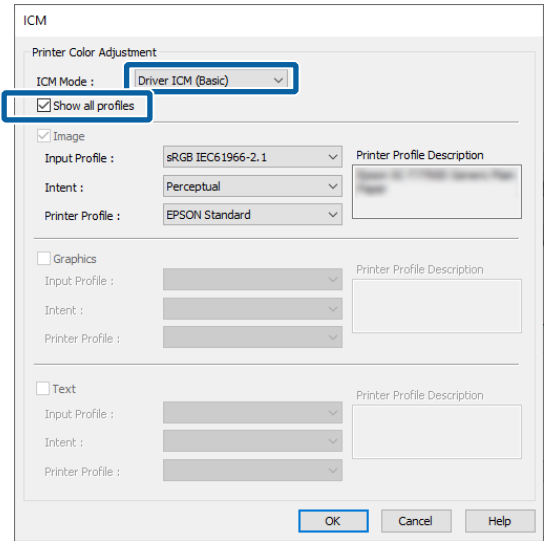

Diğer ayarları kontrol edin ve ardından yazdırmaya başlayın.

## **ColorSync (Renk Eşitleme) ile Renk Yönetimi Yazdırması (Mac)**

Bir giriş profilinin gömülü olduğu görüntü verisini kullanın. Uygulama, ColorSync (Renk Eşitleme)'i de desteklemelidir.

#### *Not:*

*Uygulamaya bağlı olarak, ColorSync (Renk Eşitleme) ile renk yönetimi yazdırma desteklenmeyebilir.*

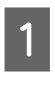

A Uygulamadaki renk yönetimi işlevlerini devre dışı bırakın.

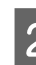

2 Yazdırma ekranını görüntüleyin.

U["Temel Yazdırma Metodları\(Mac\)" sayfa 73](#page-72-0)

<span id="page-120-0"></span>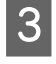

C Listeden **Color Matching (Renk Eşleştirme)** öğesini seçin ve ardından **ColorSync (Renk Eşitleme)** düğmesine tıklayın.

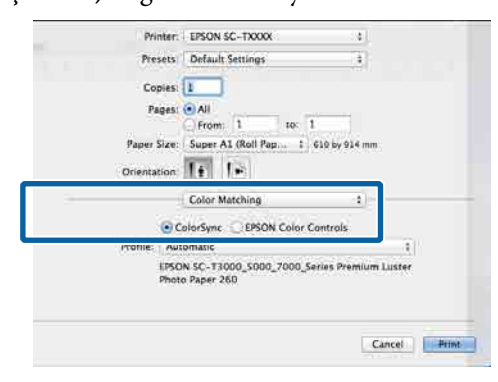

D Listeden **Yzc Ayarları** öğesini seçin ve ardından, **Mod Ayarları** bölümünde **Gelişmiş Ayarlar** öğesini seçin. Ayrıca, **Renk Modu** öğesini **Kapalı (Renk Ayarı Kullanma)** olarak ayarlayın.

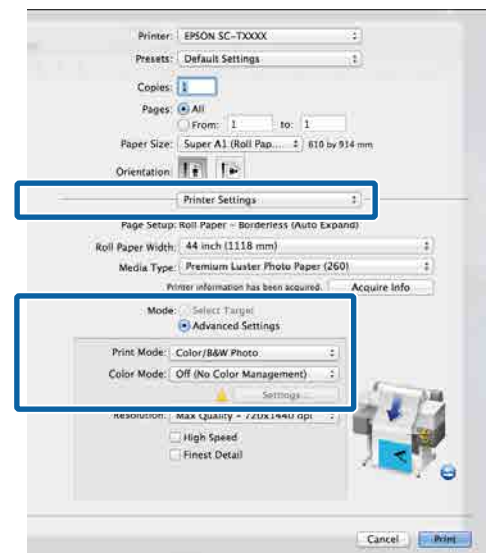

E Diğer ayarları kontrol edin ve ardından yazdırmaya başlayın.

## **ICM Sürücüsü ile Renk Yönetimi Yazdırması (sadece Windows)**

Renk yönetimini yapmak için yazıcı sürücüsü kendi yazıcı profillerini kullanır. Aşağıdaki iki renk düzeltme metodunu kullanabilirsiniz.

❏ ICM Sürücüsü (Temel) Tüm görüntü verilerinin işlenmesi için bir profil türünü ve amacı belirleyin.

❏ ICM Sürücüsü (Gelişmiş) Yazıcı sürücüsü, görüntü verilerindeki **Görüntü**, **Grafik** ve **Metin** alanlarını ayırır ve ardından üç alanın her biri için farklı bir profil ve amaç belirtir.

#### **Bir renk yönetimi işlevi içeren uygulamaları kullanırken**

Yazıcı sürücüsü ayarlarını yapmadan önce uygulamayı kullanarak renk işleme ayarlarını yapın.

Uygulama tipine göre aşağıdaki tabloyu takip ederek ayarları yapın.

Adobe Photoshop CS3 veya üstü Adobe Photoshop Elements 6 veya üstü Adobe Photoshop Lightroom 1 veya üstü

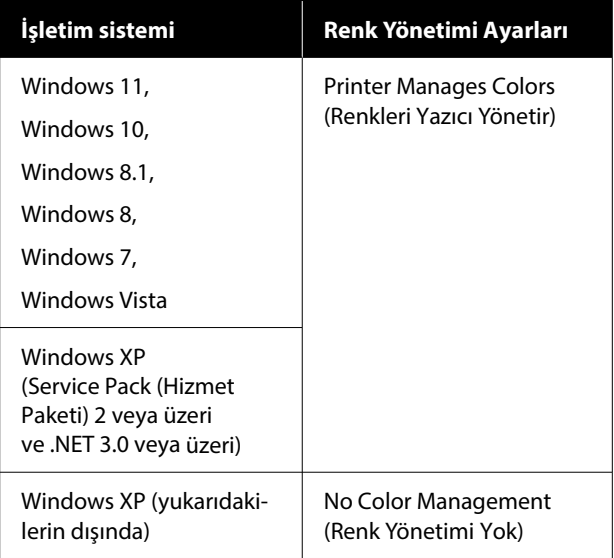

Diğer uygulamalarda, **No Color Management (Renk Yönetimi Yok)** öğesini ayarlayın.

#### *Not:*

*Desteklenen platformlar hakkında bilgi için sözü edilen uygulamanın web sitesine bakın.*

Adobe Photoshop CS5 için ayar örneği

Print (Yazdır) iletişim kutusunu açın.

**Color Management (Renk Yönetimi)** ve ardından **Document (Belge)** öğesini seçin. **Color Handling (Renk Kullanımı)** ayarı olarak **Printer Manages Colors (Renkleri Yazıcı Yönetir)** öğesini seçin ve ardından **Print (Yazdır)** öğesine tıklayın.

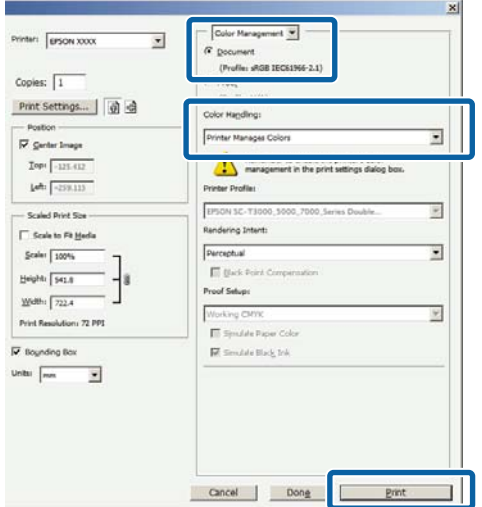

A Yazıcı sürücüsünün Yzc Ayarları ekranında, **Baskı Kalitesi** bölümünde **ICM** öğesini seçin ve ardından, **Renk Modu** bölümündeki **Ayarlar** öğesine tıklayın.

> U["Temel Yazdırma Metodları\(Windows\)"](#page-69-0) [sayfa 70](#page-69-0)

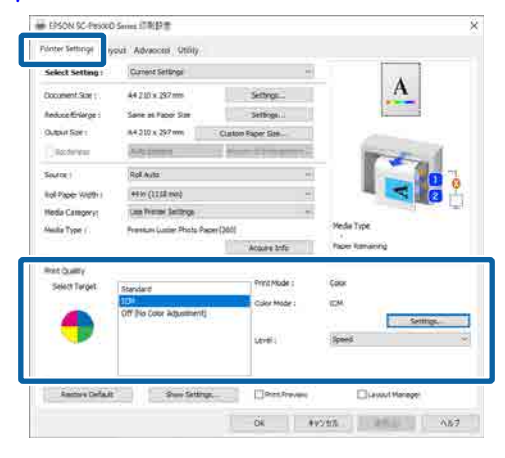

B ICM ekranındaki **ICM Kipi** seçeneğinden, **ICM Sürücüsü (Temel)** veya **ICM Sürücüsü (Gelişmiş)** öğesini seçin.

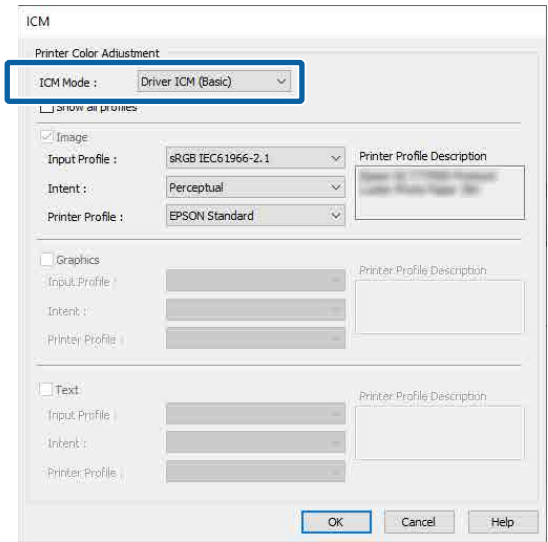

**ICM Sürücüsü (Gelişmiş)** öğesini seçerseniz, fotoğraflar, grafikler ve metin verisi gibi her resim için profilleri ve amacı belirleyebilirsiniz.

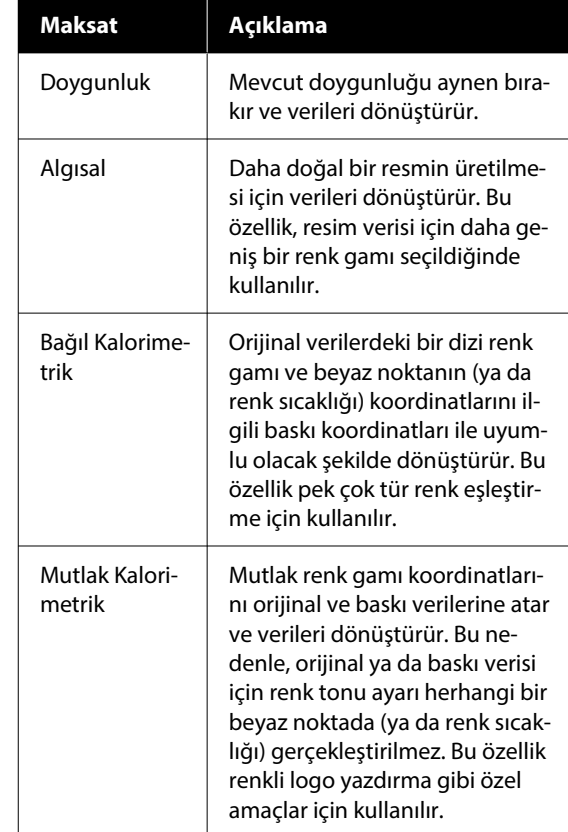

C Diğer ayarları kontrol edin ve ardından yazdırmaya başlayın.

# **Yazıcı Sürücüsünün Kullanılması (Windows)**

# **Ayarlar Ekranının Gösterimi**

Aşağıdaki yollarla yazıcı sürücüsüne ulaşabilirsiniz:

- ❏ Windows uygulamalarından U["Kenarlıksız Yazdırma Metodlarının Türleri"](#page-95-0) [sayfa 96](#page-95-0)
- ❏ Başlat düğmesiyle

## **Başlat düğmesiyle**

Uygulamalar arasında ortak ayarları belirtirken Yzdrm Kafası Bşlk Kntrolü veya yazdırma başlığı temizliği gibi yazıcı bakımını yaparken aşağıdaki adımları takip edin.

A **Control Panel (Denetim Masası)** penceresinde **Hardware and Sound (Donanım ve Ses)** seçeneğine, ardından **View devices and printers (Aygıtları ve yazıcıları görüntüle)** seçeneğine tıklayın.

**Windows 11/10/8.1/8/7**

**Hardware and Sound (Donanım ve Ses)** (veya **Hardware (Donanım)**) ve ardından, **View devices and printers (Aygıtları ve yazıcıları görüntüle)** (veya **Devices and Printers (Aygıtlar ve Yazıcılar)**) öğelerine tıklayın.

**Windows Vista için**

, **Control Panel (Denetim Masası)**, **Hardware and Sound (Donanım ve Ses)** ve sonra **Printer (Yazıcı)** öğesine tıklayın.

**Windows XP için**

**Start (Başlat)**, **Control Panel (Denetim Masası)**, **Printers and Other Hardware (Yazıcılar ve Diğer Donanım)** ve ardından **Printers and Faxes (Yazıcılar ve Fakslar)** seçeneğine tıklayın.

#### *Not:*

*Windows XP Control Panel (Denetim Masası), Classic View (Klasik Görünüm) seçeneğinde ise Start (Başlat), Control Panel (Denetim Masası) ve ardından, Printers and Faxes (Yazıcılar ve Fakslar) seçeneğine tıklayın.*

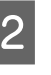

B Yazıcınızın simgesine sağ tıklayın ve **Printing preferences (Yazdırma tercihleri)** seçeneğine tıklayın.

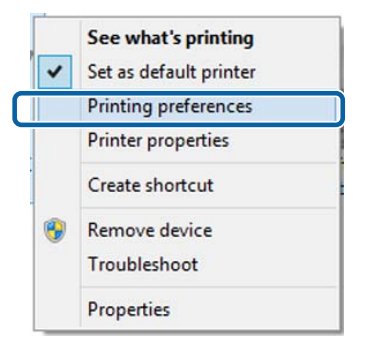

Yazıcı sürücüsü ayar ekranı gösterilir.

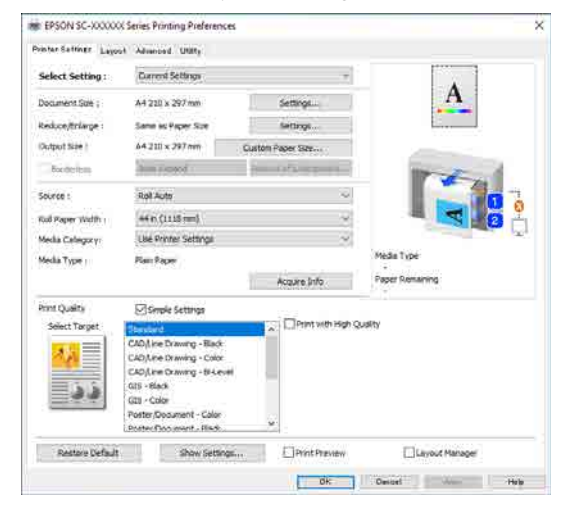

Gerekli ayarları yapın. Bu ayarlar, yazıcı sürücüsünün varsayılan ayarları haline gelir.

# **Yardımın Görüntülenmesi**

Aşağıdaki yollarla yazıcı sürücüsünün yardımına ulaşabilirsiniz:

- ❏ **Yardım** düğmesine tıklayın
- ❏ Kontrol etmek ve görüntülemek istediğiniz öğeye sağ tıklayın

## **Görüntüleme için Yardım Düğmesine Tıklayın**

Yardım görüntülenirken okumak için içindekiler sayfasını veya anahtar sözcük aramayı kullanabilirsiniz.

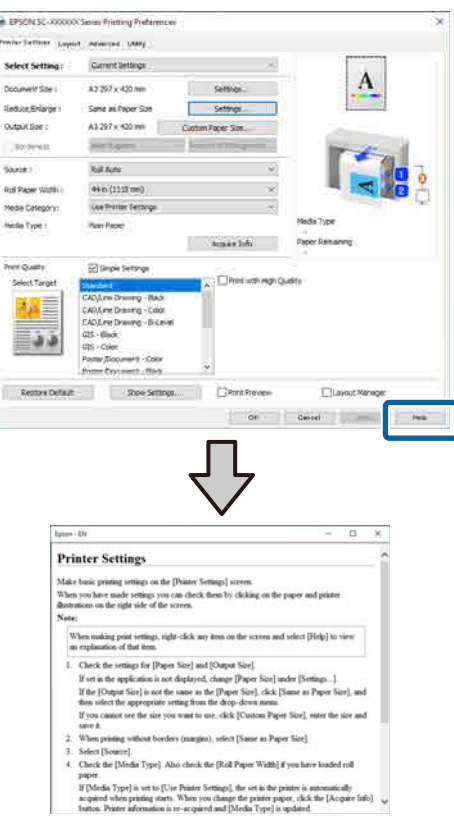

## **Kontrol etmek ve görüntülemek istediğiniz öğeye sağ tıklayın**

Öğeye sağ tıklayın, ardından **Yardım** seçeneğine tıklayın.

#### *Not:*

*Windows XP'de, başlık çubuğundaki öğesine tıklayın ve ardından yardımı görüntülemek için hakkında daha fazla bilgi edinmek istediğiniz öğeye tıklayın.*

# **Yazıcı Sürücüsünün Özelleştirilmesi**

Ayarları kaydedebilir veya görüntü öğelerini tercihlerinize göre değiştirebilirsiniz.

## **Seçilmiş Ayarlarınız olarak çeşitli ayarların kaydedilmesi**

Tüm yazıcı sürücüsü ayarlarını Ayar Seç olarak kaydedebilirsiniz. Ayrıca Ayar Seç bölümünde çeşitli kullanımlar için öneriler ayarlar zaten kullanılabilir.

Böylece Ayar Seç kısmında kaydedilen ayarları kolayca yükleyebilir ve tam olarak aynı ayarları kullanarak tekrar tekrar yazdırabilirsiniz.

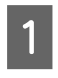

A **Yzc Ayarları** ekranı ve Seçim Ayarlarınız olarak kaydetmek istediğiniz Sayfa Yapısı ekranı için her bir öğeyi ayarlayın.

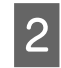

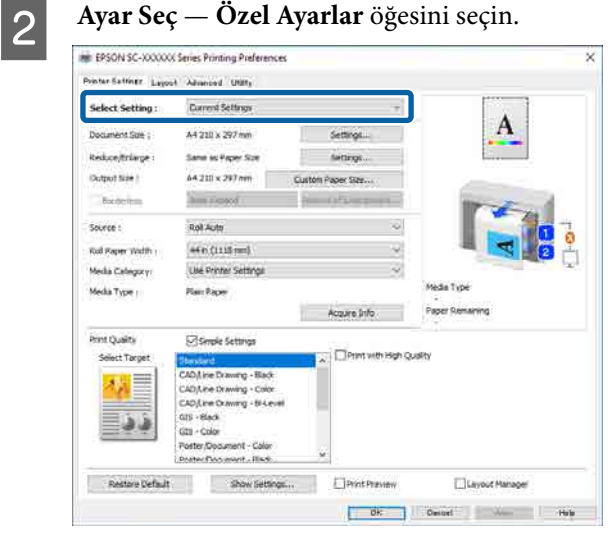

C **Ad** içinde bir ad girdiğinizde ve **Kaydet** öğesine tıkladığınızda, ayarlar **Liste** içine kaydedilir.

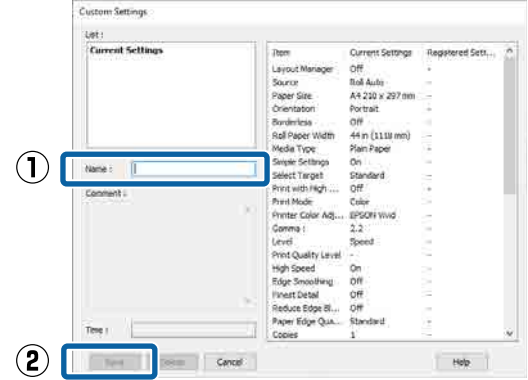

Yzc Ayarları ekranındaki **Ayar Seç** öğesinden kaydettiğiniz ayarları yükleyebilirsiniz.

#### *Not:*

- ❏ *En fazla 100 ayar kaydedebilirsiniz.*
- ❏ *Kaydetmek istediğiniz ayarları seçin ve ardından, bunları bir dosyaya kaydetmek için Gönder... öğesine tıklayın. Kaydedilen dosyayı başka bir bilgisayara aktarmak için Al... öğesine tıklayarak ayarları paylaşabilirsiniz.*
- ❏ *Silmek istediğiniz ayarları seçin ve ardından Sil düğmesine tıklayın.*

# <span id="page-125-0"></span>**Yardımcı Program Sekmesinin Özeti**

Yazıcı sürücüsünün **Yardımcı Program** sekmesinden aşağıdaki bakım işlevlerini yapabilirsiniz.

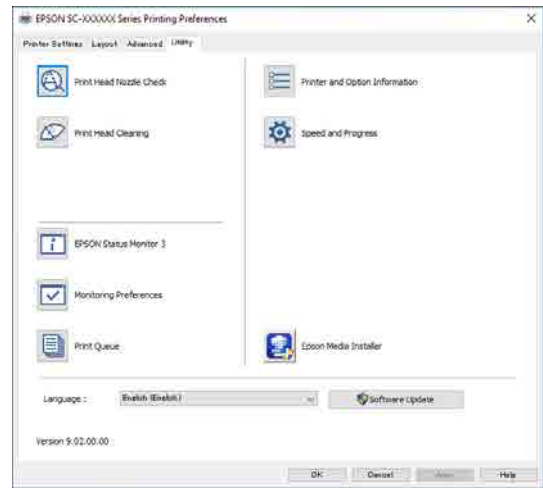

#### **Yzdrm Kafası Bşlk Kntrolü**

Bu işlev yazdırma kafasındaki püskürtme uçları tıkalıysa kontrol için bir püskürtme ucu kontrol deseni yazdırır.

Çıktılarda eğilme veya boşluklar görürseniz, tıkanmış püskürtme uçlarını temizlemek için kafa temizleme işlemi gerçekleştirin.

#### U["Yzdrm Kafası Bşlk Kntrolü" sayfa 174](#page-173-0)

#### **Yazdırma başlığı temizliği**

Çıktılarda eğilme veya boşluklar görürseniz kafa temizleme işlemi gerçekleştirin. Baskı kalitesini artırmak için yazdırma kafasının yüzeyini temizler.

#### U["Yazdırma Başlığı Temizliği" sayfa 175](#page-174-0)

#### **EPSON Status Monitor 3**

Kalan mürekkep seviyesi ve hata mesajları gibi yazıcı durumlarını bilgisayar ekranından kontrol edebilirsiniz.

#### **İzleme Tercihleri**

EPSON Status Monitor 3 ekranında görüntülenen hata bildirimlerini seçebilir ya da taskbar (görev çubuğu) öğesine Yardımcı Program simgesi için bir kısayol kaydedebilirsiniz.

#### *Not:*

*İzleme Tercihleri ekranında Kısayol Simgesi öğesini seçerseniz, Yardımcı Program kısayol simgesi Windows taskbar (görev çubuğu) üzerinde görüntülenir.*

*Simgeye sağ tıklayarak, aşağıdaki menüyü görüntüleyebilir ve bakım işlevlerini yapabilirsiniz.*

*EPSON Status Monitor 3, gösterilen menüden yazıcı adına tıklandığında başlar.*

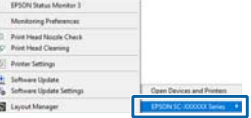

#### **Yazdırma Kuyruğu**

Bekleyen bütün işlerin listesini görüntüleyebilirsiniz.

Yazdırma Kuyruğu ekranında, yazdırılmayı, silinmeyi bekleyen verileri hakkında bilgileri görebilir ve bu işleri yeniden yazdırabilirsiniz.

#### **Yazıcı ve Seçenek Bilgileri**

Mürekkep seti bilgilerini görüntüler. Bu ayarlar normalde değiştirilmemelidir.

Mürekkep bilgilerini otomatik alamıyorsanız, yazıcıda takılı mürekkep türüne göre bir mürekkep seti seçin.

#### **Hız ve İlerleme**

Yazıcı sürücüsü temel işlemleri için çeşitli işlevleri ayarlayabilirsiniz.

#### **Epson Media Installer**

Kullanmak istediğiniz kağıt bilgileri denetim masasında veya sürücüde görüntülenmezse, kağıt bilgilerini internetten ekleyebilirsiniz.

#### **Yazıcı Sürücüsünün Kullanılması(Mac)**

# **Yazıcı Sürücüsünün Kullanılması (Mac)**

# **Ayarlar Ekranının Gösterimi**

Yazıcı sürücüsü ayar ekranının gösterim metodu uygulama veya işletim sistemi sürümüne göre farklılık gösterebilir.

## **Yardımın Görüntülenmesi**

Yardım'ı görüntülemek için yazıcı sürücüsü ayar ekranında (?) seçeneğine tıklayın.

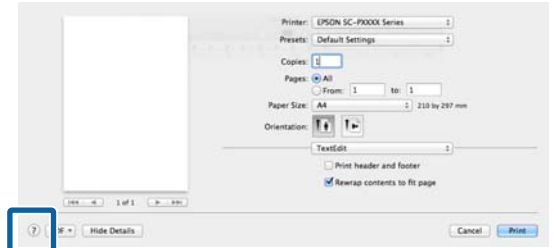

# **Preset (Önayar) Kullanımı**

Mürekkep yoğunluğunu kullanılan kağıda göre ayarlayabilir ve ardından ayarları ileride kullanmak üzere kaydedebilirsiniz.

## **Preset (Önayar) Kaydetme**

A Kağıt Boyutu ve Yazdırma Ayarları için her bir öğeyi bir önayar olarak kaydetmek istediğiniz değerlere ayarlayın.

Listeden **Kağıt Yapılandırması** öğesini seçin ve kullanılmakta olan kağıda göre mürekkep yoğunluğunu ayarlayın.

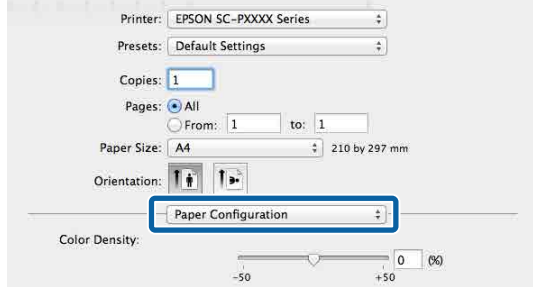

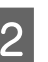

B **Preset (Önayar)** bölümünde **Save Current Settings as Preset... (Mevcut Ayarları Önayar olarak Kaydet...)** öğesine tıklayın.

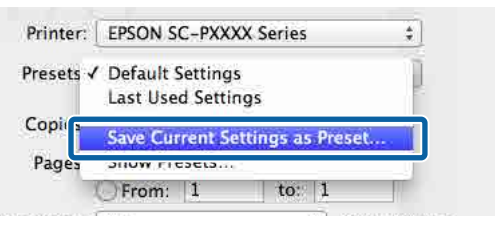

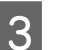

C Bir ad girip **OK (Tamam)** düğmesine tıklayın.

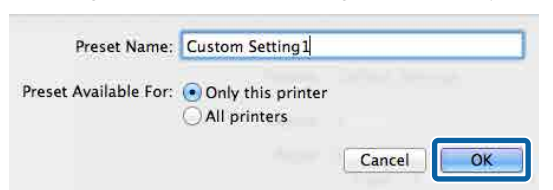

#### *Not:*

*Target Presets (Hedef Önayarları) bölümünde All printers (Tüm yazıcılar) öğesini seçerseniz, bilgisayarınızda yüklü olan tüm yazıcı sürücülerinden kaydettiğiniz Preset (Önayar) seçebilirsiniz.*

Ayarlar, **Preset (Önayar)** öğesine kaydedilir.

**Yazıcı Sürücüsünün Kullanılması(Mac)**

Artık **Preset (Önayar)** öğesinde kaydettiğiniz ayarları seçebilirsiniz.

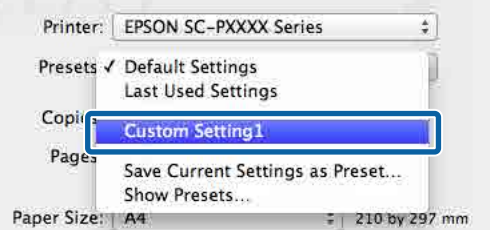

## **Preset (Önayar) Silme**

A Print (Yazdır) ekranındaki **Preset (Önayar)** bölümünde **Show Presets... (Önayarları Göster...)** öğesine tıklayın.

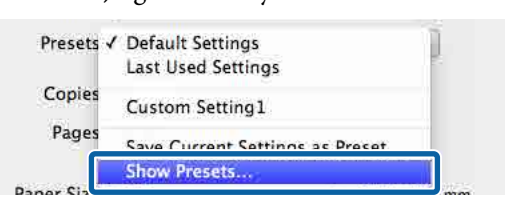

B Silmek istediğiniz ayarları seçin, **Delete (Sil)** ve ardından, **OK (Tamam)** öğesine tıklayın.

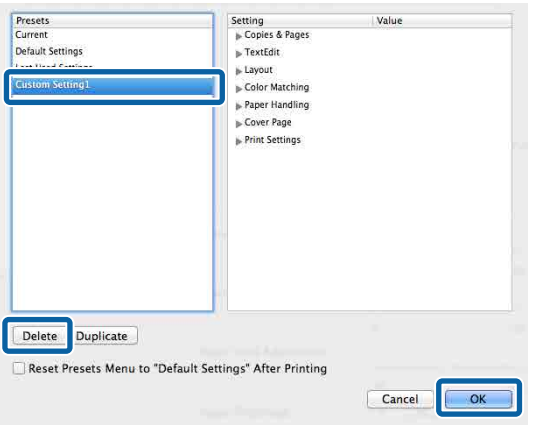

# **Epson Printer Utility 4 Kullanma**

Püskürtme denetimleri ve yazıcı kafası temizleme gibi bakım işlevlerini Epson Printer Utility 4 bölümünden gerçekleştirebilirsiniz. Bu araç, yazıcı sürücüsünü kurduğunuzda otomatik olarak yüklenir.

## **Epson Printer Utility 4'ü Başlatma**

- A Apple menüsünden **System Preferences (Sistem Tercihleri)** — **Printers & Scanners (Yazıcılar ve Tarayıcılar)** (veya **Print & Fax (Yazdır ve Faksla)**) öğesine tıklayın.
- 

B Yazıcıyı seçin ve **Options & Supplies (Seçenekler ve Sarf Malzemeleri)** — **Utility (Yardımcı Program)** — **Open Printer Utility (Yazıcı Yardımcı Programını Aç)** öğesine tıklayın.

## **Epson Printer Utility 4 İşlevleri**

Epson Printer Utility 4'ten aşağıdaki bakım işlevlerini gerçekleştirebilirsiniz.

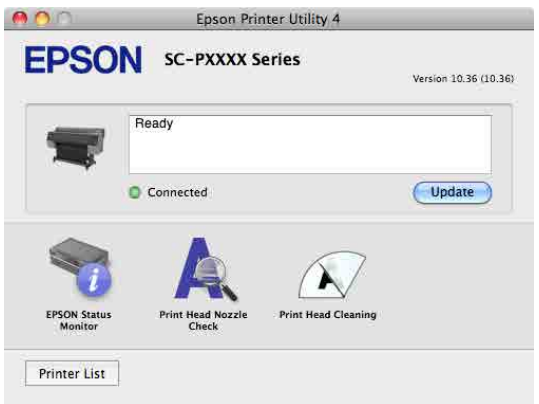

#### **EPSON Status Monitor**

Kalan mürekkep seviyesi ve hata mesajları gibi yazıcı durumlarını bilgisayar ekranından kontrol edebilirsiniz.

#### **Yazıcı Sürücüsünün Kullanılması(Mac)**

#### **Yzdrm Kafası Bşlk Kntrolü**

Bu işlev yazdırma kafasındaki püskürtme uçları tıkalıysa kontrol için bir püskürtme ucu kontrol deseni yazdırır.

Çıktılarda eğilme veya boşluklar görürseniz, tıkanmış püskürtme uçlarını temizlemek için kafa temizleme işlemi gerçekleştirin.

U["Yzdrm Kafası Bşlk Kntrolü" sayfa 174](#page-173-0)

#### **Yazdırma başlığı temizliği**

Çıktılarda eğilme veya boşluklar görürseniz kafa temizleme işlemi gerçekleştirin. Baskı kalitesini artırmak için yazdırma kafasının yüzeyini temizler.

U["Yazdırma Başlığı Temizliği" sayfa 175](#page-174-0)

# **Kopyala (Yalnızca SC-P8500DM Serisi / SC-T7700DM Serisi / SC-T5700DM Serisi)**

# **Belgeleri Tarayıcıya Yerleştirme**

Bir belge yükleyebilirsiniz.

Yüklenebilen belge boyutları ve kağıt türleri ile yüklenemeyen belgeler aşağıdaki gibidir.

#### c*Önemli:*

*Tozla kaplı bir belge yüklenirse, toz tarayıcının içine yapışabilir ve kopyalanan veya taranan görüntülerin kalitesini düşürebilir. Tarayıcıya bir belge yüklemeden önce, belgedeki tozu temizleyin.*

## **Yüklenebilir Belge Boyutları**

Orijinal Bo-: Maksimum 914,4 × 30.480 mm yut

: Minimum  $148.0 \times 148.0$  mm

Belge kalınlı-: 0,06 ila 0,8 mm ğı

#### **Kopyala**

Renkli / Siyah Beyaz

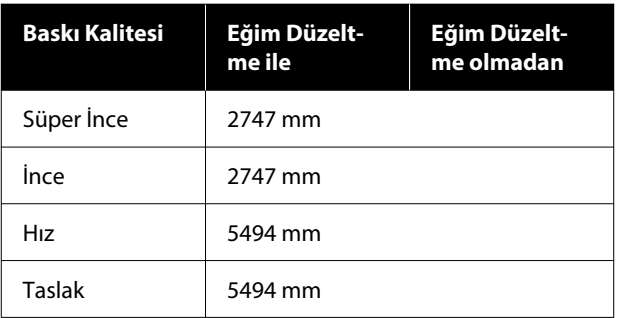

#### **Tarama**

TIFF: Tek renkli ikili (Siyah Beyaz)

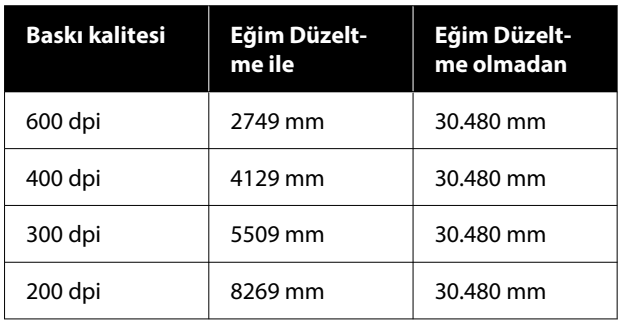

#### JPEG: Renkli / Siyah Beyaz

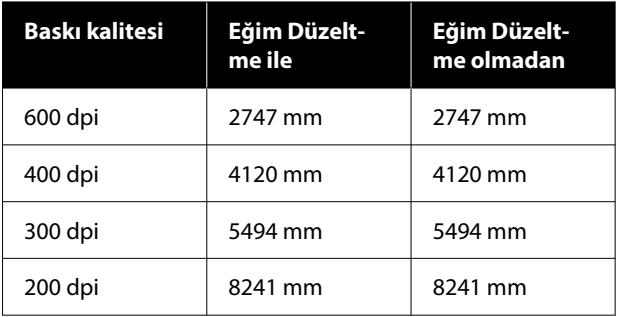

#### PDF: Renkli / Siyah Beyaz

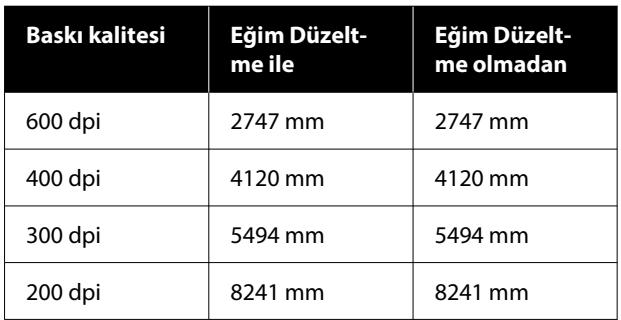

## **Yüklenebilir Kağıt Türleri**

- ❏ Düz Kağıt
- ❏ Geri dönüştürülmüş
- ❏ Kaplanmış kağıt
- ❏ Aydınger Kağıdı

- ❏ Film
- ❏ Ozalit baskı
- ❏ Gerçek yazdırma stoğu
- ❏ Taşıyıcı sayfa

#### c*Önemli:*

*Aydınger kağıdı yüklenirse, yazıcı genişliği otomatik olarak algılayamaz. Kontrol panelinde, Orijinal Boyut veya Scan Size öğesini ayarlayın.*

U*["Kopyala \(Yalnızca SC-P8500DM Serisi / SC-](#page-164-0)[T7700DM Serisi / SC-T5700DM Serisi\)" sayfa 165](#page-164-0)*

U*["Tara \(Yalnızca SC-P8500DM Serisi / SC-](#page-165-0)[T7700DM Serisi / SC-T5700DM Serisi\)" sayfa 166](#page-165-0)*

## **Yüklenemeyen Belgeler**

Aşağıdaki gibi orijinalleri yüklemeyin. Bu uyarıya riayet edilmemesi, kağıt sıkışmalarına veya yazıcının hasar görmesine neden olabilir.

- ❏ Ciltli orijinaller
- ❏ Katlanmış orijinaller
- ❏ Karbon destekli orijinaller
- ❏ Zımba teli, ataş veya yapıştırıcıyla birleştirilmiş orijinaller
- ❏ Gevşek yaprak kağıt gibi birçok deliği olan orijinaller
- ❏ Düzensiz şekle sahip veya dik açılarla kesilmemiş orijinaller
- ❏ Fotoğraf, çıkartma veya etiket eklenmiş orijinaller
- ❏ Şeffaf orijinaller
- ❏ Parlak orijinaller
- ❏ Bozulmuş orijinaller
- ❏ Yırtık orijinaller

## **İnce, kolay yırtılan veya zarar vermek istemediğiniz belgeleri yüklerken**

İnce belgeler ve zarar vermek istemediğiniz belgeler için isteğe bağlı taşıyıcı sayfayı kullanın.

U["Seçenekler ve Sarf Malzemeleri" sayfa 217](#page-216-0)

#### c*Önemli:*

*Taşıyıcı Sayfayı Kullanmayla İlgili Notlar*

*Bir taşıyıcı sayfa kullanarak tarama yaparken, belgenin kağıt rengi (arka plan rengi) tarama sonuçlarında kalabilir veya kırışık gölgeler görünebilir.*

*Bu sorunlarla ilgili endişeleriniz varsa, Arkaplanı Kaldır'da ayarlamalar yapmayı deneyin.*

*Arka planı kaldırma*

❏ *Kopyalarken Ana ekranda Kopyala — Gelişmiş — Görüntü Kalitesi — Arkaplanı Kaldır — Otomatik — Kapalı öğesini seçin ve ardından ayarlama değerini -4 ila 4 arasında pozitif bir değere ayarlayın.* U*["Kopyala \(Yalnızca SC-P8500DM Serisi /](#page-164-0)*

*[SC-T7700DM Serisi / SC-T5700DM Serisi\)"](#page-164-0) [sayfa 165](#page-164-0)*

❏ *Tarama yaparken ve bir e-postaya veya klasöre kaydederken Ana ekranda Tara öğesini ve ardından, hedef konuma bağlı olarak E-posta veya Ağ Klasörü / FTP öğesini seçin. Ana ekranda Tarama Ayarları — Görüntü Kalitesi — Arkaplanı Kaldır — Otomatik — Kapalı öğesini seçin ve ardından ayarlama değerini -4 ila 4 arasında pozitif bir değere ayarlayın.*

U*["Tara \(Yalnızca SC-P8500DM Serisi /](#page-165-0) [SC-T7700DM Serisi / SC-T5700DM Serisi\)"](#page-165-0) [sayfa 166](#page-165-0)*

❏ *Taranan verileri bir dış bellek aygıtına kaydederken Ana ekranda Tara — Bellek Aygıtına — Gelişmiş — Görüntü Kalitesi — Arkaplanı*

*Kaldır — Otomatik — Kapalı öğesini seçin ve ardından ayarlama değerini -4 ila 4 arasında pozitif bir değere ayarlayın.* U*["Tara \(Yalnızca SC-P8500DM Serisi /](#page-165-0) [SC-T7700DM Serisi / SC-T5700DM Serisi\)"](#page-165-0) [sayfa 166](#page-165-0)*

### **Taşıyıcı Sayfayı Gerektiren Belgeler**

❏ Zarar vermek istemediğiniz değerli belgeler (ödünç verilen belgeler, ana kopyalar, eski çizimler, antik haritalar, sanat eserleri vb.)

- ❏ Kırılgan yüzeylere ve / veya malzemelere sahip belgeler (kolajlar, gazeteler, ince kağıt, yağlı pastel çizimler vb.)
- ❏ Şeffaf ve yarı saydam film

### **Belgeleri Taşıyıcı Sayfaya Yerleştirirken ile İlgili Notlar**

Belgeyi gösterildiği gibi taşıyıcı sayfaya yerleştirin.

- ❏ Belgeyi, taranacak tarafı şeffaf sayfaya bakacak şekilde yerleştirin.
- ❏ Belgenin üst kenarını taşıyıcı sayfanın kısmıyla hizalayın.
- $\Box$  Belgenin kenarını  $\odot$  çizgisiyle hizalayın.

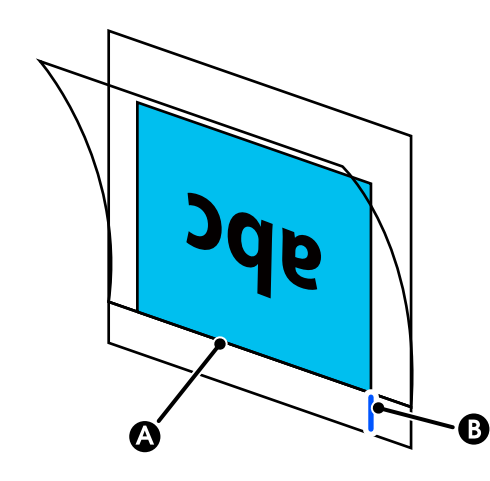

### c*Önemli:*

*Taşıyıcı sayfa yüklenirse, yazıcı genişliği otomatik olarak algılayamaz. Kontrol panelinde, Orijinal Boyut veya Scan Size öğesini ayarlayın. Veya Üst Ofset öğesini 19 mm olarak ayarlayın.*

U*["Kopyala \(Yalnızca SC-P8500DM Serisi / SC-](#page-164-0)[T7700DM Serisi / SC-T5700DM Serisi\)" sayfa 165](#page-164-0)*

U*["Tara \(Yalnızca SC-P8500DM Serisi / SC-](#page-165-0)[T7700DM Serisi / SC-T5700DM Serisi\)" sayfa 166](#page-165-0)*

# **Kopyalama Prosedürü**

#### c*Önemli:*

- ❏ *Orijinal kıvrılma eğilimindeyse, orijinali kıvrımı düzelttikten sonra yükleyin.*
- ❏ *Orijinaldeki kırışıklıkları düzeltin ve ardından yükleyin.*

#### *Not:*

*1 metreden uzun bir belge için, beslenirken eğilmemesi için belgeyi elinizle destekleyin.*

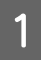

Yazıcıya kağıt yükleyin ve ardından yüklenen kağıt için ayarları yapın.

U["Yüklü Kağıdın Ayarlanması" sayfa 57](#page-56-0)

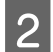

**B** Ana ekranda **Kopyala** öğesine dokunun.

Tarayıcı yuvası otomatik olarak açılır. Açılmıyorsa, elinizi şekilde gösterilen konuma getirerek açın.

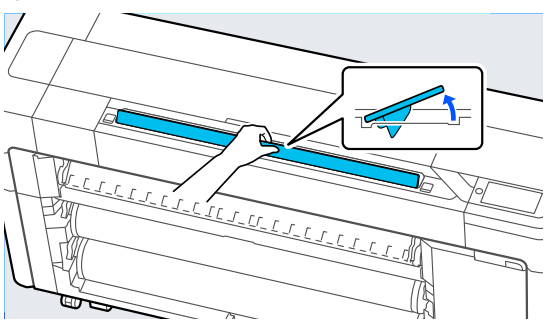

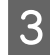

3 Standart tarama sırasında (bir taşıyıcı sayfa<br>kullanmadan), belgenin sağ kenarını şekilde gösterilen konumla hizalayın.

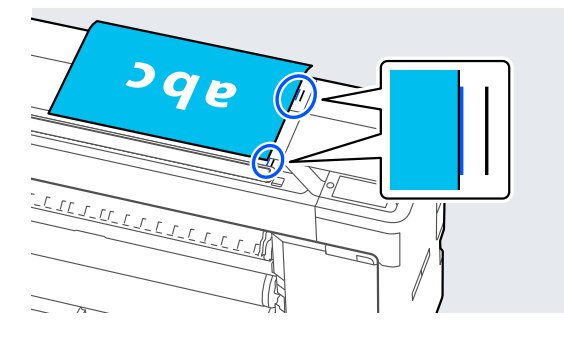

Bir taşıyıcı sayfa kullanırken, belgenin sağ kenarını şekilde gösterilen konumla hizalayın.

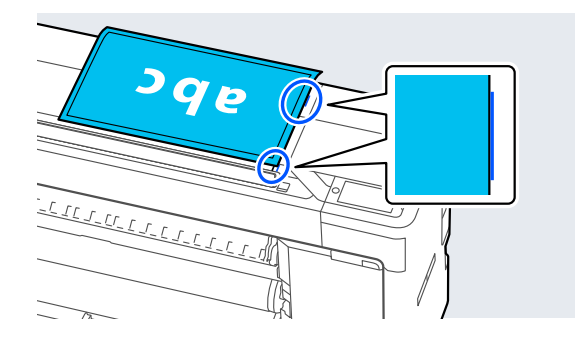

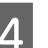

D Taranacak taraf yukarı bakacak şekilde, belgeyi tarayıcı yuvasına yerleştirin.

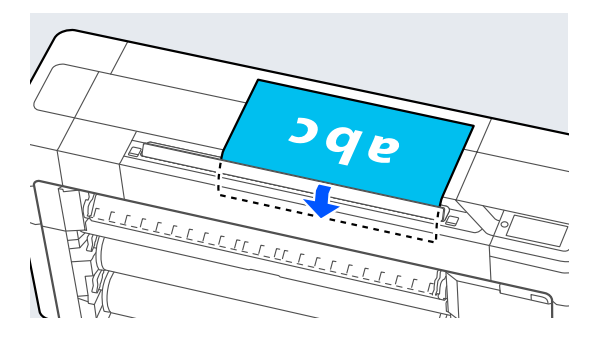

#### *Not:*

*Tarayıcı kapağı'nı açtığınızda, tarayıcı kenar kılavuzu'nu saklayın. Belge düz beslenmiyorsa, tarayıcı kenar kılavuzunu kullanın.*

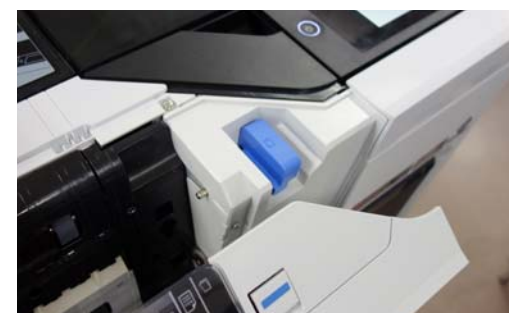

*Yüklendiğinde*

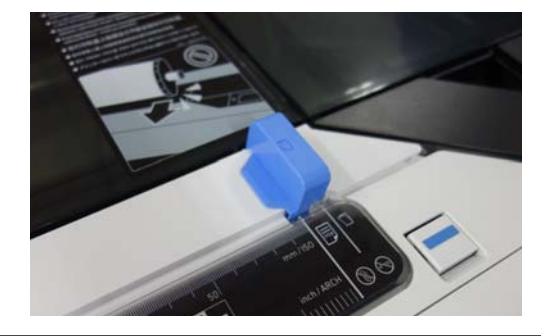

**Exercise Ayarlar**'da, Color, Baskı Kalitesi, Yoğunluk ve Daralt / Genişlet ayarlarını yapın.

> Orijinal Tür gibi ayrıntılı ayarlar yapıyorsanız, ayarları **Gelişmiş**'den yapın.

İsteğe bağlı taşıyıcı sayfa kullanıyorsanız, **Gelişmiş**'de aşağıdaki ayarları yapmanız gerekir.

- ❏ **Orijinal Boyut** olarak kullanıcı tanımlı bir boyut belirtin.
- ❏ **Üst Ofset** öğesini 19 mm olarak ayarlayın.

**F Baskı sayısı için sayısal değere basın ve** ardından tuş takımı ekranında baskı sayısını girin.

> G Belgeyi taramaya başlamak için **Kopyala** düğmesine basın.

#### c*Önemli:*

*Kopyalama sırasında tarayıcı kapağına bastırmayın veya üzerine herhangi bir şey koymayın.*

*Aksi takdirde, kopyalama sonuçları bozulabilir veya orijinal sıkışabilir.*

1 m'den uzun belgelerde bozulmayı önlemek için, tarama sırasında belgeyi iki elinizle yönlendirin.

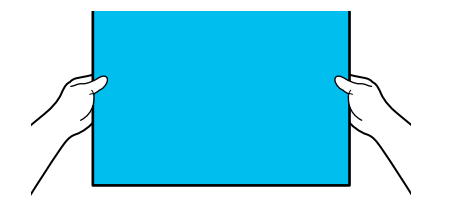

8 Tarama tamamlandığında orijinali çıkarın.

Orijinali tutarken, ekrandaki **Tamam** düğmesine basın ve ardından orijinali çıkarın.

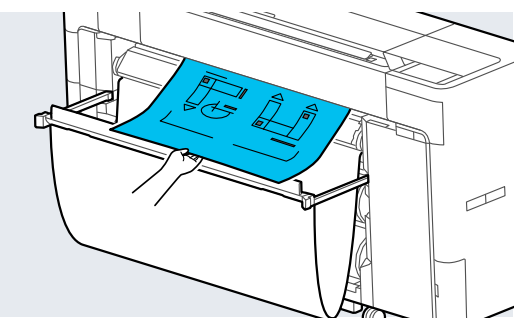

Orijinal tamamen çıkarıldığında yazdırma başlar.

# <span id="page-134-0"></span>**Tara (Yalnızca SC-P8500DM Serisi / SC-T7700DM Serisi / SC-T5700DM Serisi)**

# **İşlev Özeti**

Aşağıda, taranan görüntülerin verilerini kaydetmenin veya göndermenin 5 yolu vardır.

Ağ Klasörü / FTP: taranan görüntüyü ağ üzerinden bir klasöre kaydedin. Alıcı için, bir bilgisayarda oluşturulmuş bir paylaşılan klasörü (SMB protokolünü kullanan bir klasör) veya FTP sunucusundaki bir klasörü belirtebilirsiniz. Önceden paylaşılan klasör veya FTP sunucusu ayarlarını yapmanız gerekir.

E-posta: yazıcıdan gönderebilmek için taranan görüntüyü doğrudan bir e-postaya ekleyin. Bir e-posta sunucusu kaydetmeli ve ayarlarını önceden yapmalısınız.

Bilgisayar: taranan görüntüyü belirtilen bilgisayara kaydedin. Bilgisayarınıza "Document Capture Pro" veya "Document Capture" ve "Epson Scan 2" yükleyin.

"Document Capture Pro" içinde ayarların nasıl yapılacağı hakkında daha fazla ayrıntı için *Yönetici Kılavuzu*'na bakın.

Taranan görüntülerin bilgisayarınıza nasıl kaydedileceğine ilişkin ayrıntılar için aşağıya bakın. U["Taranan Görüntüleri Bilgisayarınıza Kaydetme"](#page-137-0) [sayfa 138](#page-137-0)

Bellek aygıtı: taranan görüntüyü yazıcıda yüklü olan bir USB flash belleğe kaydedebilirsiniz. Önceden herhangi bir ayar yapmanız gerekmez.

Depolama Alanı: taranan görüntüler yerleşik SSD Unit (SSD Birimi)'ne kaydedilir.

## **Taramaya Hazırlama**

Taranan bir görüntüyü bir klasöre kaydetmek veya taranan bir görüntüyü e-posta yoluyla göndermek için aşağıdaki ayarlar önceden yapılmalıdır.

- ❏ Paylaşılan klasör ayarları ve FTP sunucusu ayarları Web Config'de ayarlayın. Daha fazla ayrıntı için *Yönetici Kılavuzu*'na bakın.
- ❏ Posta sunucusu ayarları Web Config'de ayarlayın. Daha fazla ayrıntı için *Yönetici Kılavuzu*'na bakın.
- ❏ Alıcı e-posta adresleri ve paylaşılan klasör için kişiler için ayarlar Ayarları yazıcının ekranından veya Web Config'den yapın. Bu bölümde, yazıcının ekranından paylaşılan klasördeki kişi ayarları açıklanmaktadır. Web Config içinde ayarların nasıl yapılacağı hakkında daha fazla ayrıntı için *Yönetici Kılavuzu*'na bakın.

#### **İrtibatlar Oluşturma**

- 
- A **Menü Genel Ayarlar** öğesine basın.
- 

B Sırayla, **İrtibatlar Yöneticisi** — **Kaydettir / Sil** öğesine dokunun.

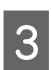

C Sırayla, **Giriş Ekle** — **Kişi Ekle** — **Ağ Klasörü / FTP** öğesine dokunun.

Girdi Ekle ekranı görünür.

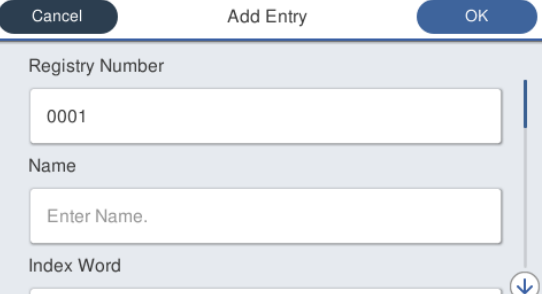

Her öğenin ayrıntılarını kontrol edin ve gerekli bilgileri girin.

- ❏ Kayıt Num.: adres için bir kayıt numarası ayarlayın.
- ❏ Ad: kişilerinizde görünen ad (en fazla 30 karakter).

- <span id="page-135-0"></span>❏ Dzn Sözcğü: kişilerinizi aramak için kullanın (en fazla 30 karakter).
- ❏ İletişim Modu: SMB'yi seçin.
- ❏ Buraya kaydet: bir paylaşılan klasörün ağ yolunu girin (255 karakter içinde). Harfleri, sayıları ve simgeleri girdiğinizde, tek baytlık ve çift baytlık karakterleri doğru şekilde belirtin. Tek baytlık ve çift baytlık karakterler için ayar yanlışsa, paylaşılan klasöre kaydedemezsiniz.
- ❏ Kulln Adı: bilgisayarda oturum açmak için kullandığınız kullanıcı adını girin.
- ❏ Şifre: bilgisayarda oturum açmak için kullandığınız parolayı girin.
- ❏ Sık Kullanılana Ata: sık kullanım için bir adres kaydedin. Bir adres belirtildiğinde, üst ekranda görünecektir.

#### *Not:*

*Bilgisayarınızda ayarlanmış bir parolanız yoksa, kullanıcı adı veya parola girmeniz gerekmez.*

E Bir paylaşılan klasörü kişilerinize kaydetmeyi tamamlamak için **Tamam** öğesine dokunun.

## **Tarama Prosedürü**

Gelişmiş ayarlar, taranan görüntünün nereye kaydedileceğine bağlı olarak değişir. Gerekirse ayarları önceden özelleştirin.

#### U["Taramaya Hazırlama" sayfa 135](#page-134-0)

*Not:*

*İlk olarak, yazıcının Tarih / Saat ve Zaman Farkı değerlerinin doğru ayarlanıp ayarlanmadığını kontrol edin. Kontrol panelinden, sırasıyla, Ayarlar — Genel Ayarlar — Temel Ayarlar — Tarih / Saat Ayarları öğelerini seçin.*

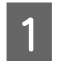

A Ana ekranda **Tara** öğesine basın ve ardından konumu seçin.

Tarayıcı yuvası otomatik olarak açılır. Açılmıyorsa, elinizi şekilde gösterilen konuma getirerek açın.

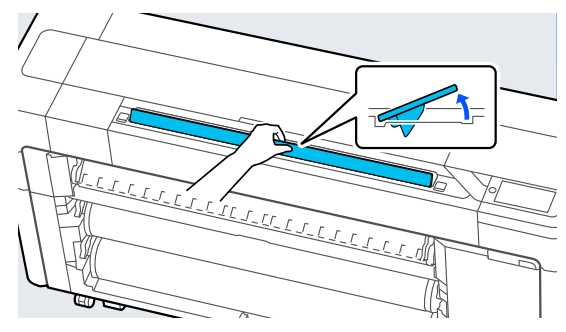

2 Standart tarama sırasında (bir taşıyıcı sayfa<br>kullanmadan) belgenin sağ kenarını sekilde kullanmadan), belgenin sağ kenarını şekilde gösterilen konumla hizalayın.

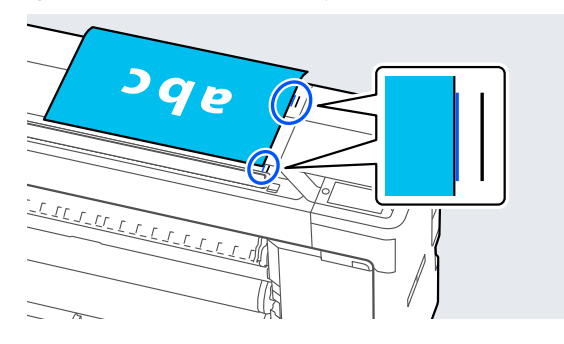

Bir taşıyıcı sayfa kullanırken, belgenin sağ kenarını şekilde gösterilen konumla hizalayın.

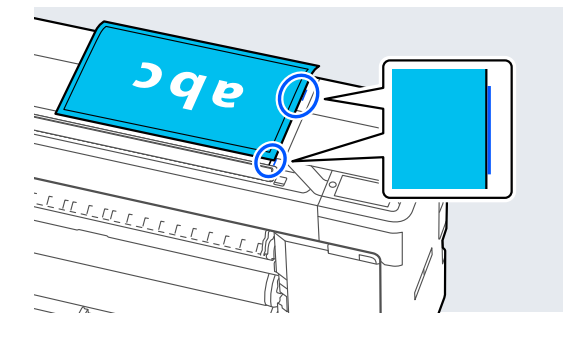

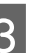

3 Taranacak taraf yukarı bakacak şekilde, belgeyi tarayıcı yuvasına yerleştirin.

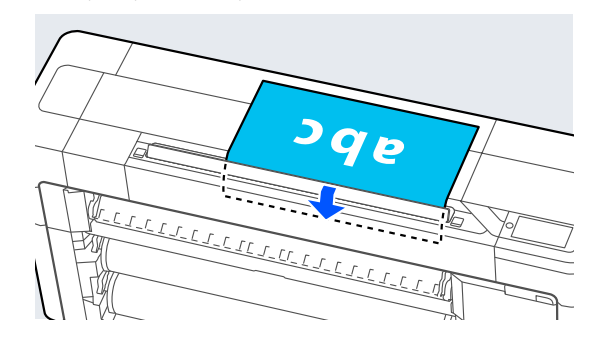

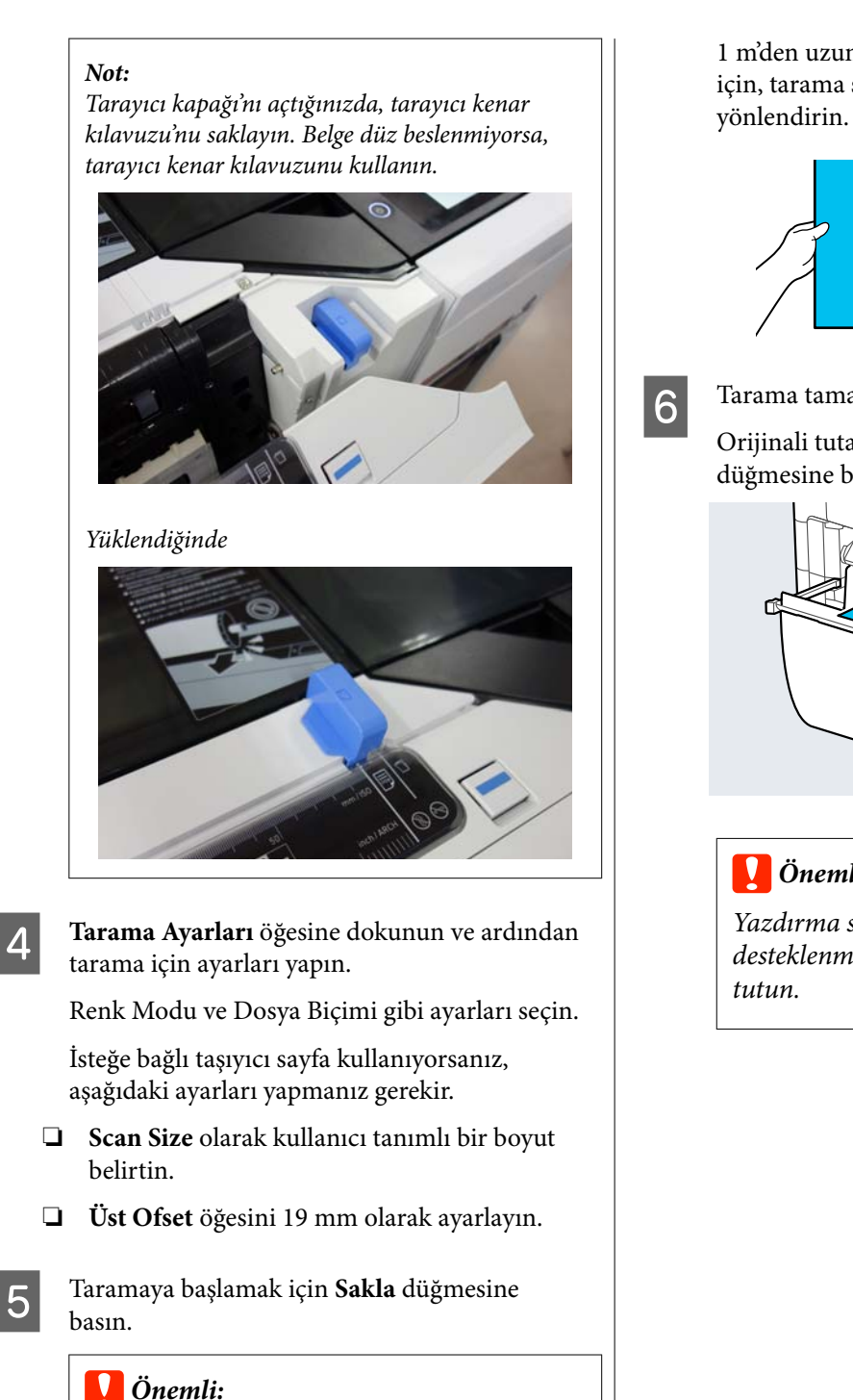

*Tarama sırasında tarayıcı kapağına bastırmayın veya üzerine herhangi bir şey*

*Aksi takdirde, tarama sonuçları bozulabilir*

**137**

*koymayın.*

*veya orijinal sıkışabilir.*

1 m'den uzun belgelerde bozulmayı önlemek için, tarama sırasında belgeyi iki elinizle

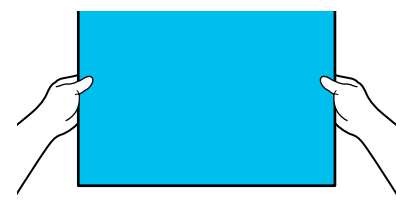

6 Tarama tamamlandığında orijinali çıkarın.

Orijinali tutarken, ekrandaki **Tamam** düğmesine basın ve ardından orijinali çıkarın.

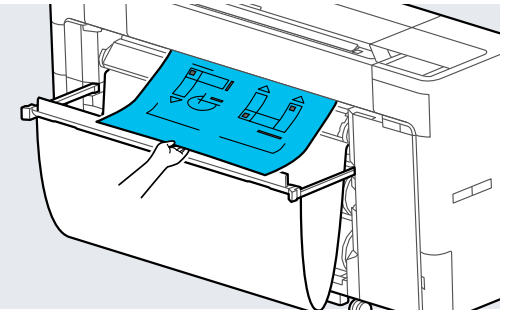

#### c*Önemli:*

*Yazdırma sırasında tarama yapılırsa, orijinal desteklenmez. Orijinali düşmeyecek şekilde*

# <span id="page-137-0"></span>**Taranan Görüntüleri Bilgisayarınıza Kaydetme**

#### *Not:*

*İlk olarak, yazıcının Tarih / Saat ve Zaman Farkı değerlerinin doğru ayarlanıp ayarlanmadığını kontrol edin. Kontrol panelinden, sırasıyla, Ayarlar — Genel Ayarlar — Temel Ayarlar — Tarih / Saat Ayarları öğelerini seçin.*

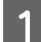

A Ana ekranda **Tara** — **Bilgisayara** öğesine basın.

B "Document Capture Pro"'nun yüklü olduğu bilgisayarı seçin.

Tarayıcı yuvası açılır.

3 Orijinali tarayın.

U["Tarama Prosedürü" sayfa 136](#page-135-0)

# **Menü Listesi**

# **Kâğt Ayr**

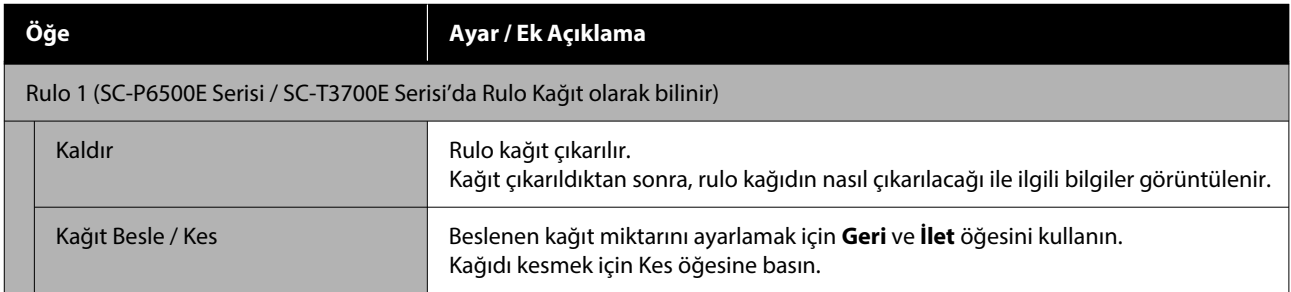

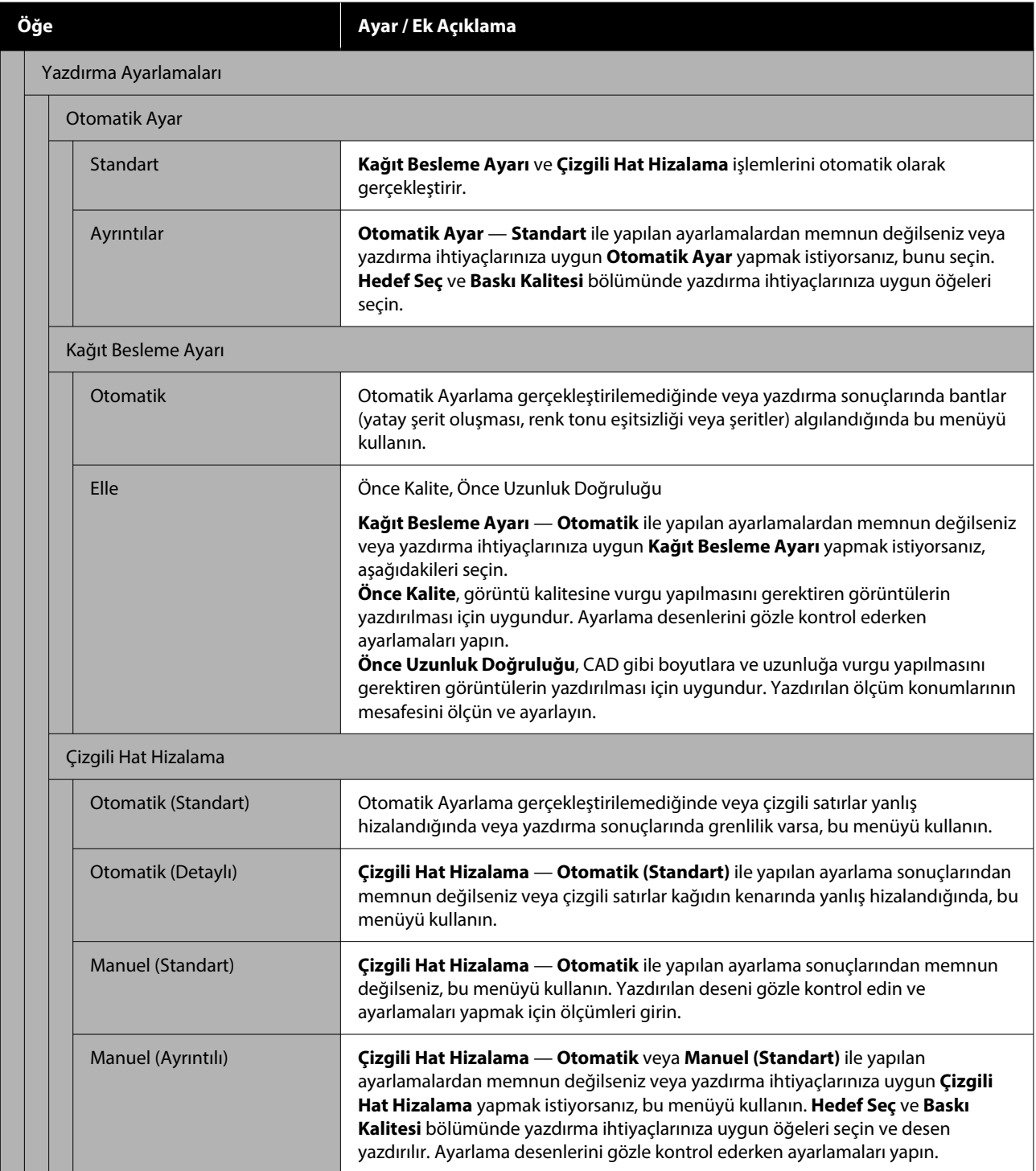

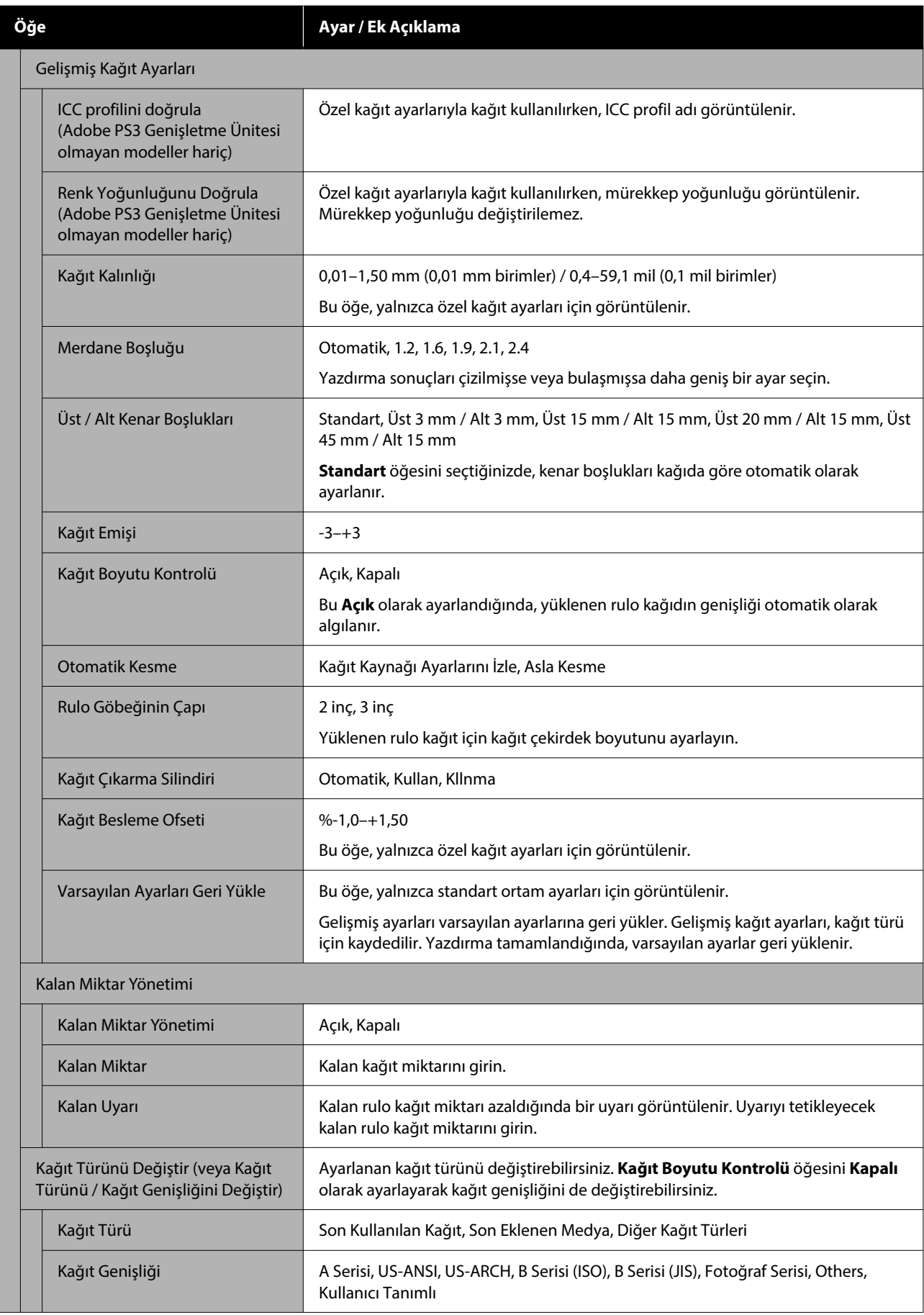

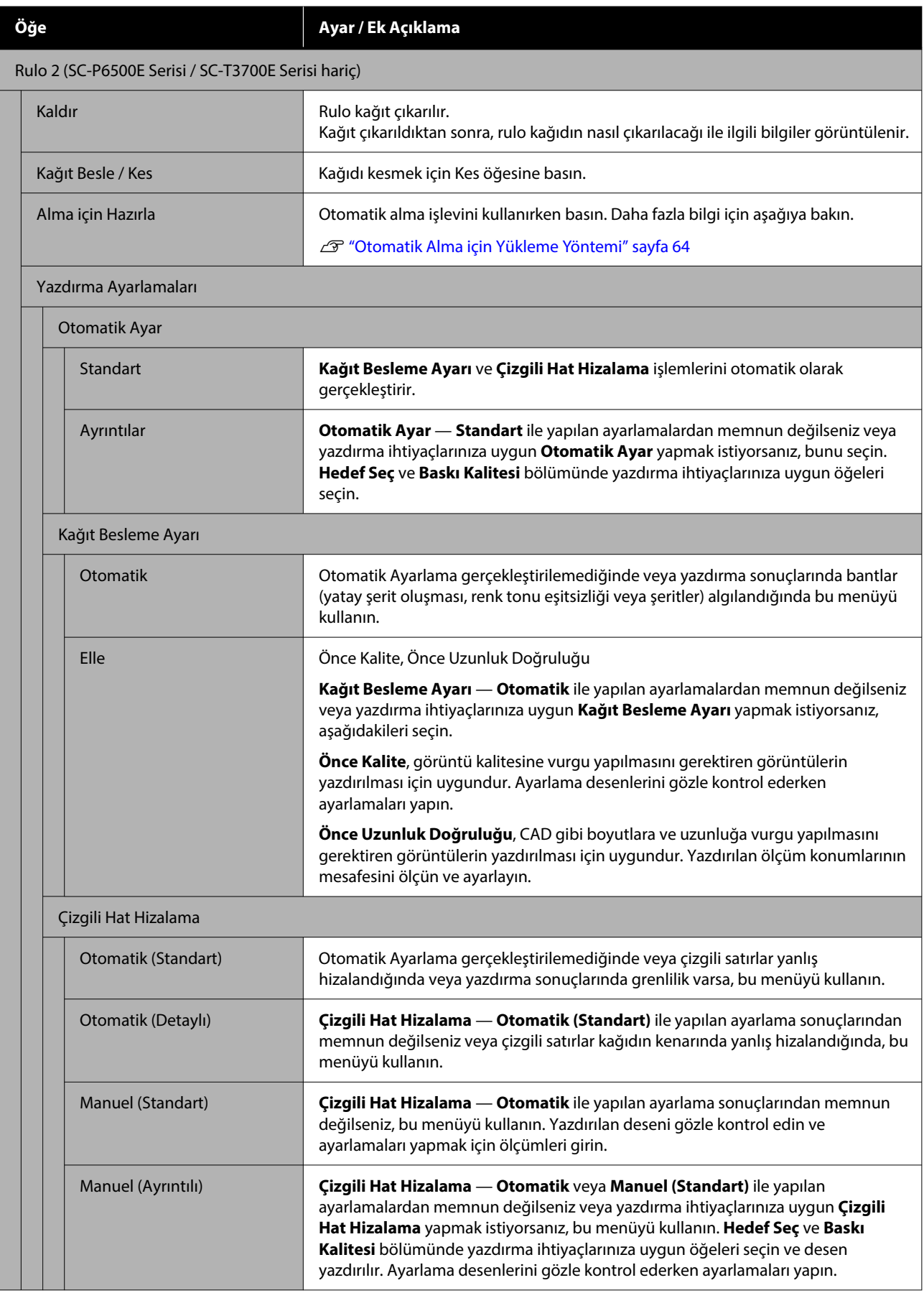

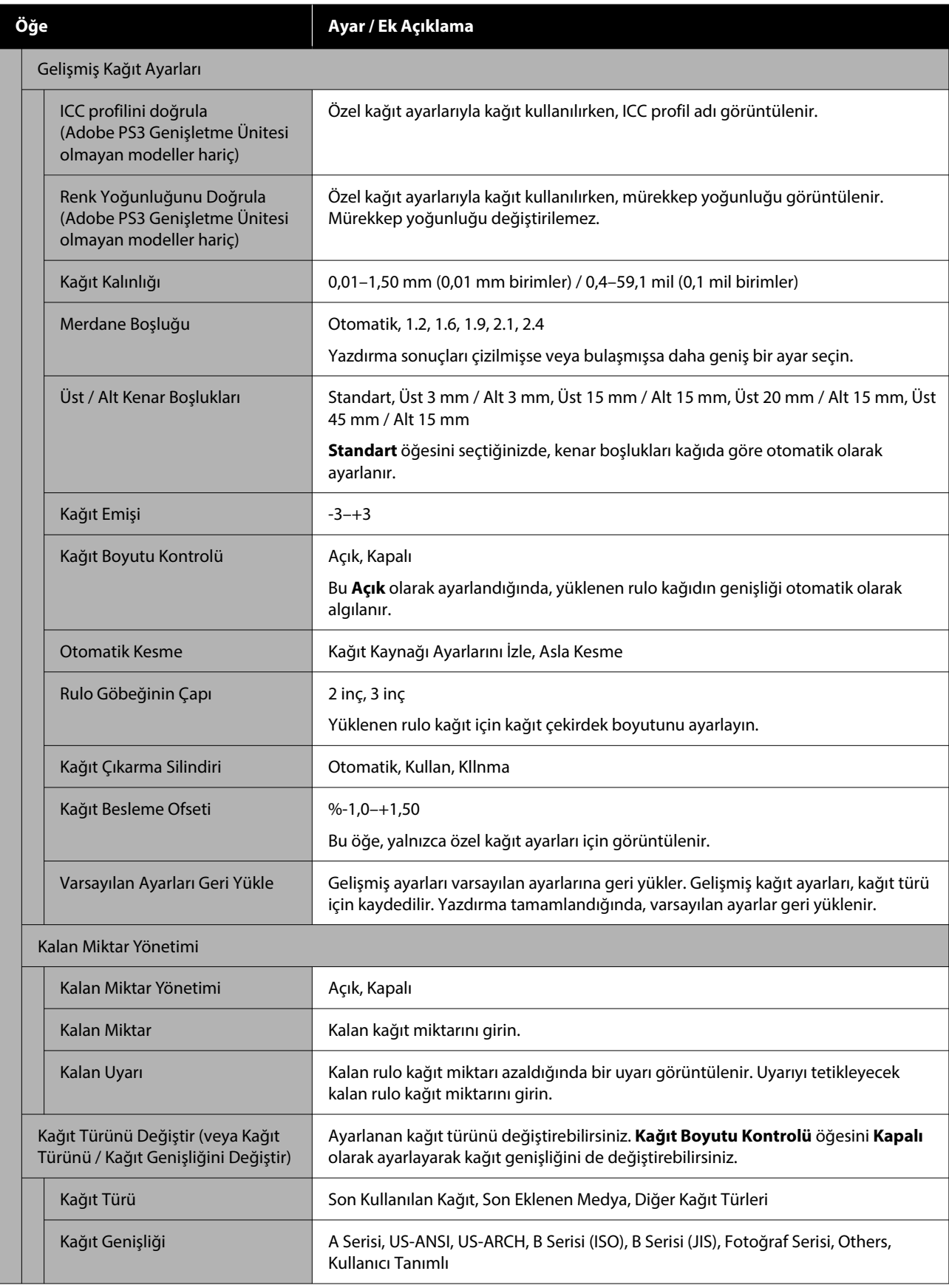

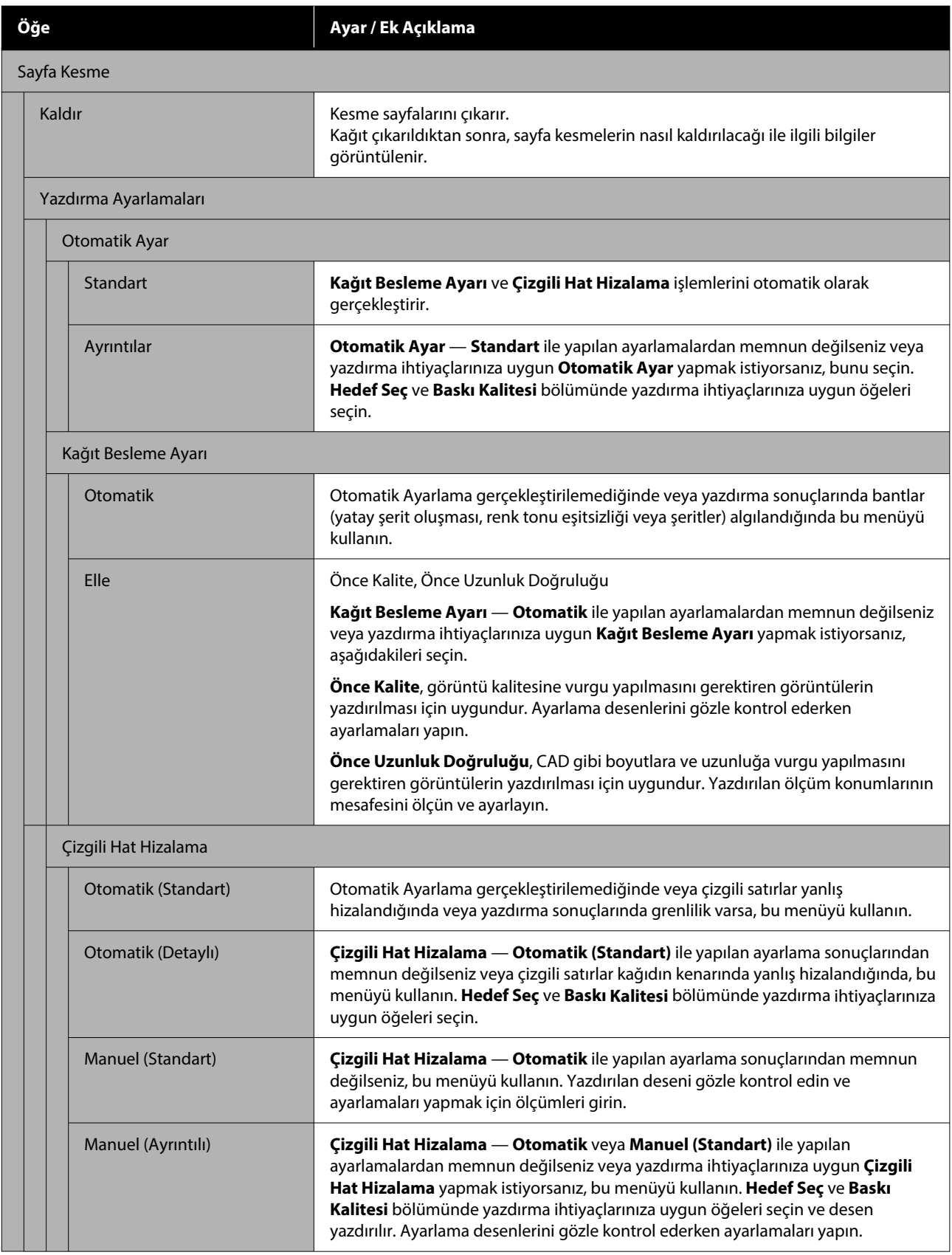
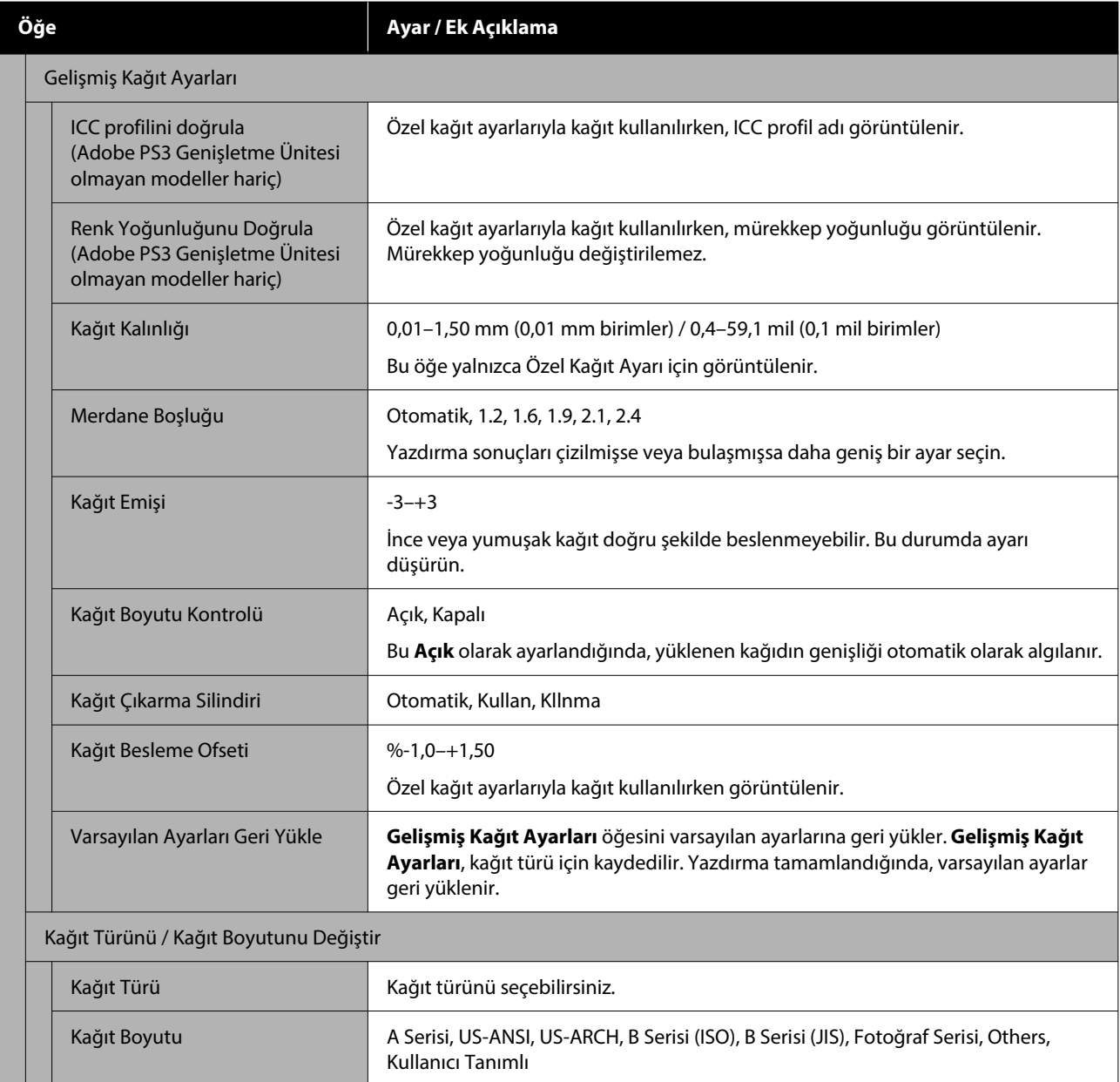

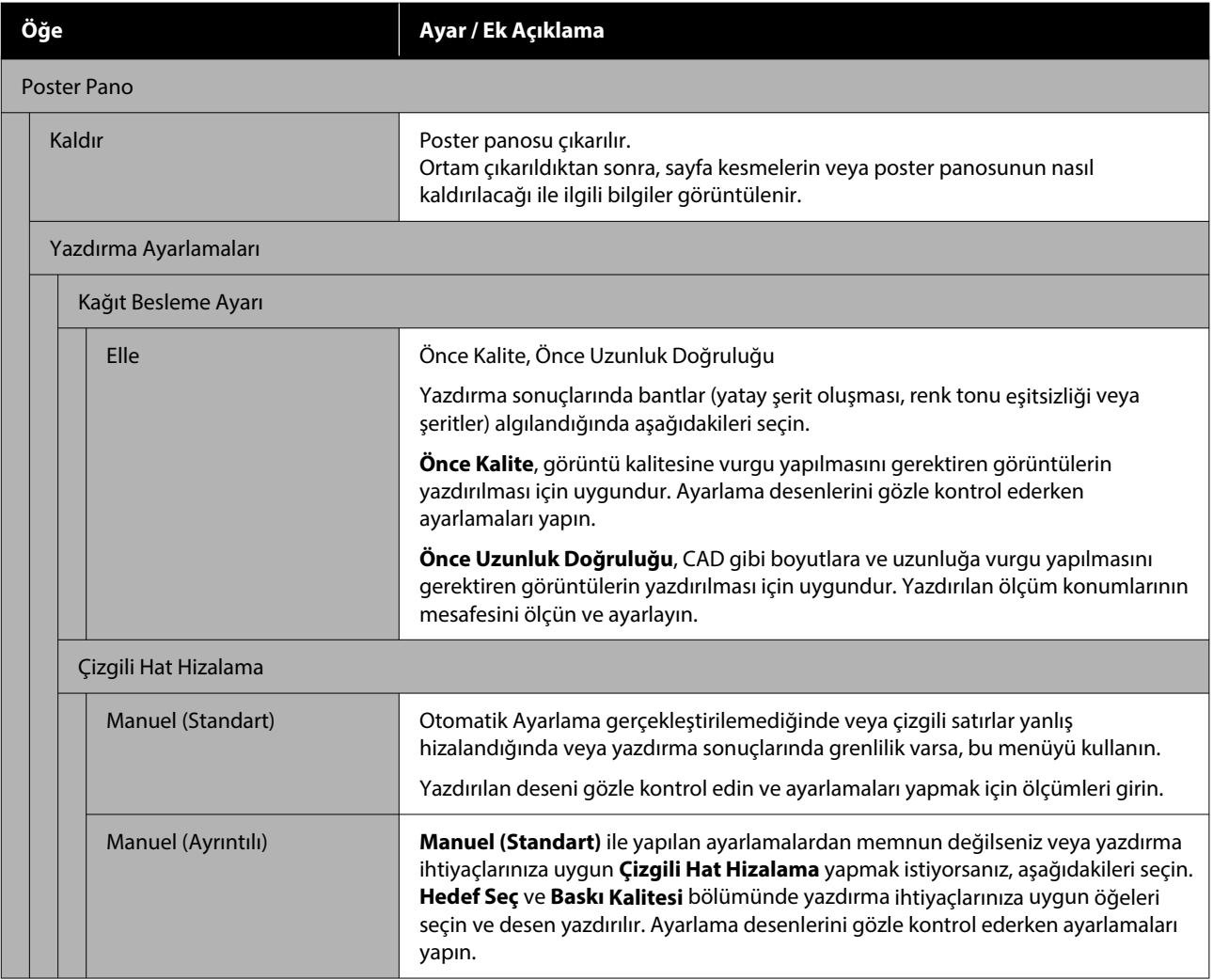

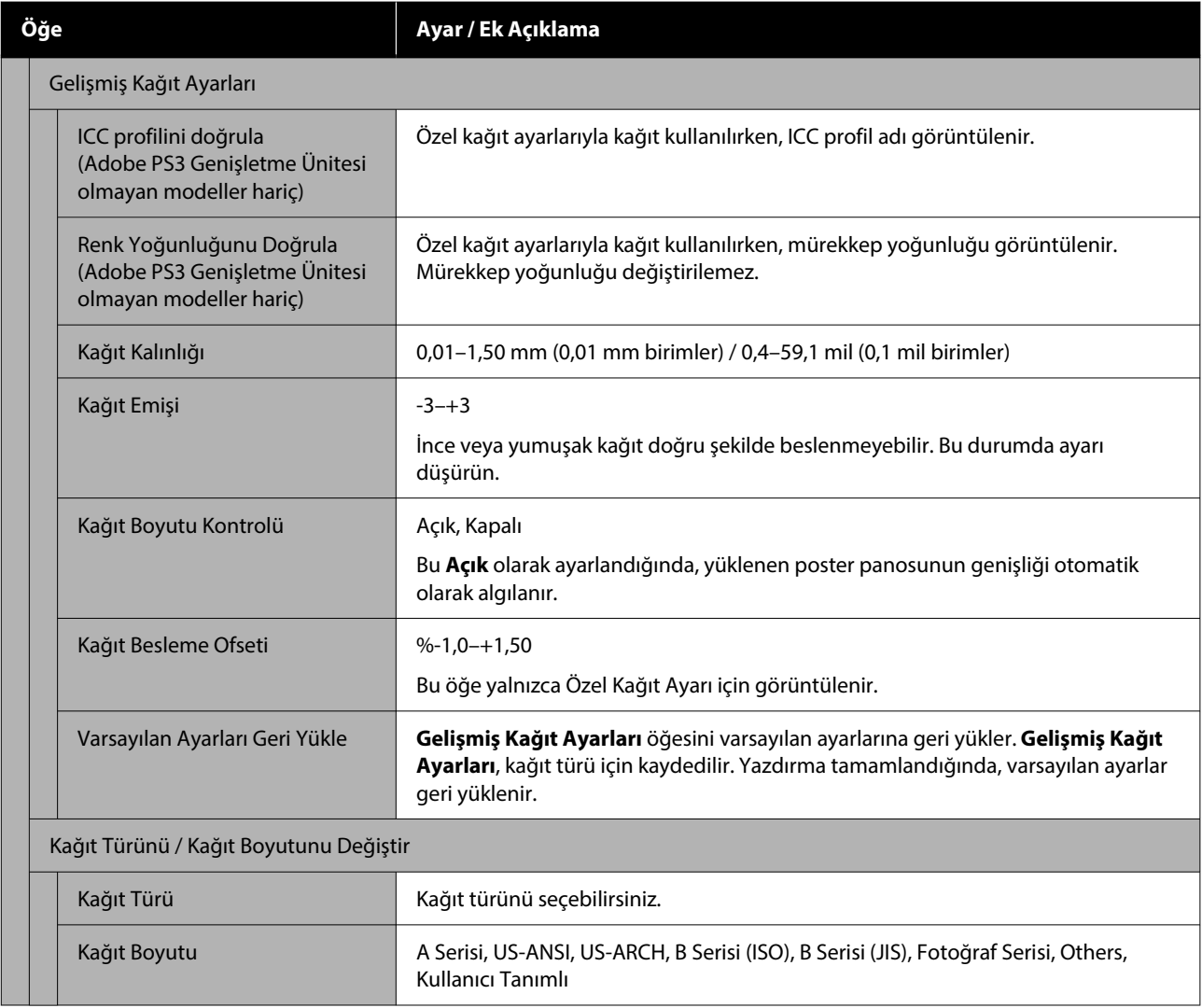

# <span id="page-147-0"></span>**Genel Ayarlar**

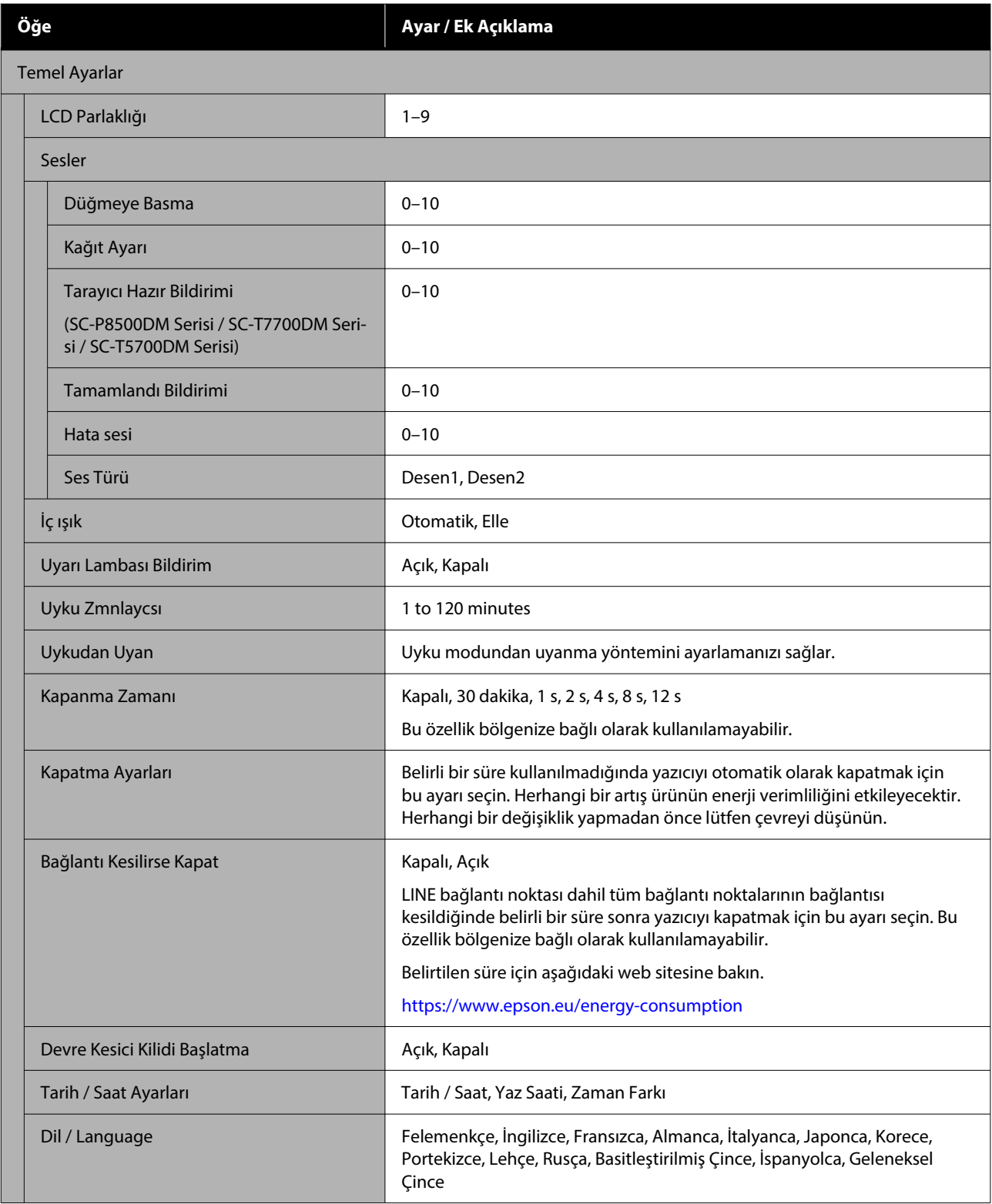

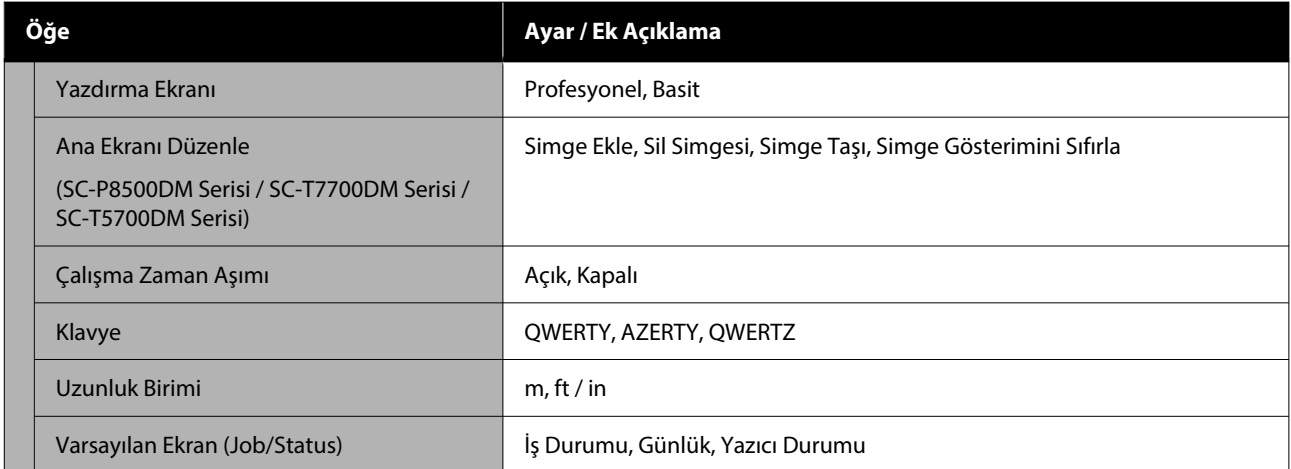

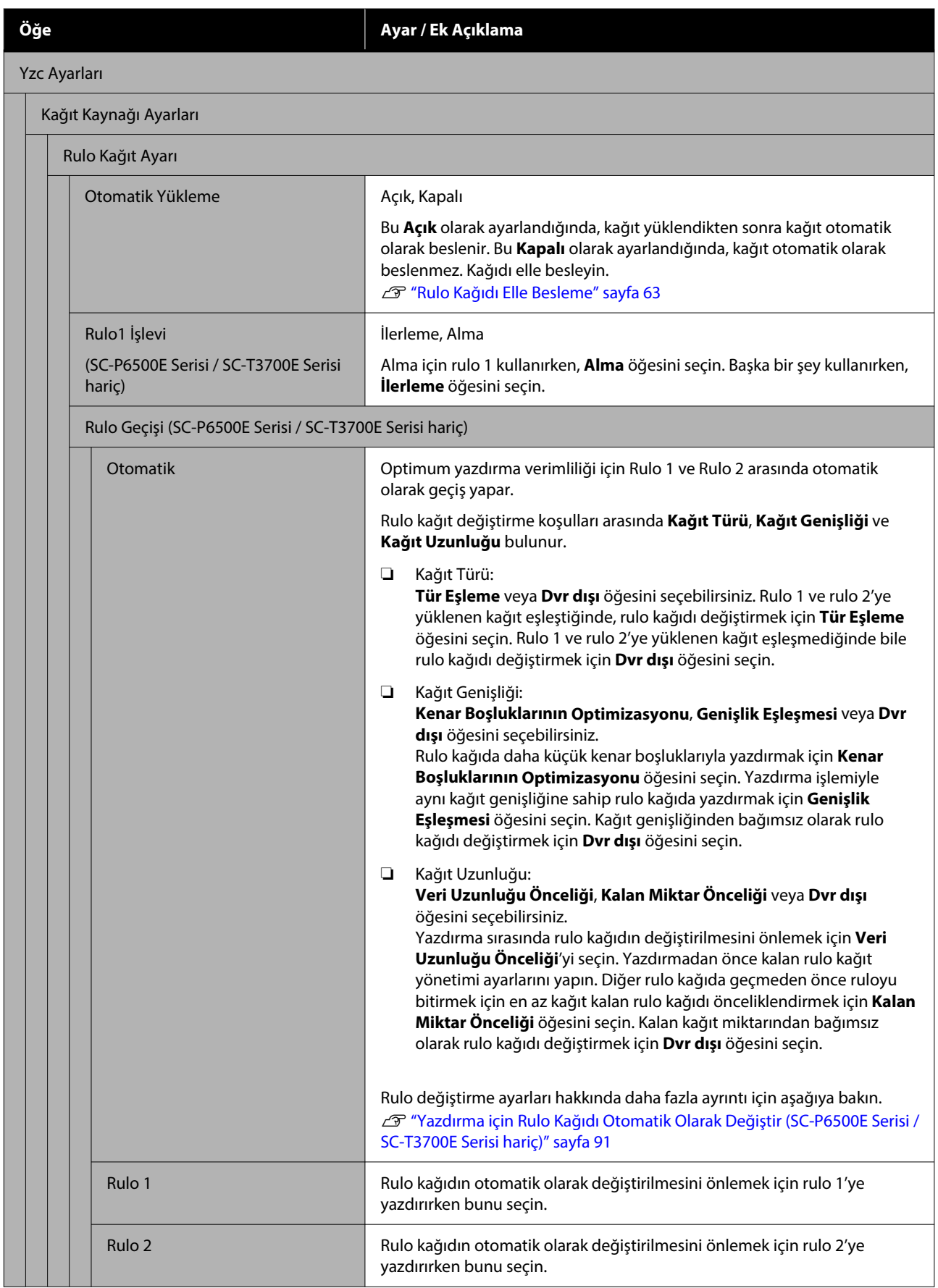

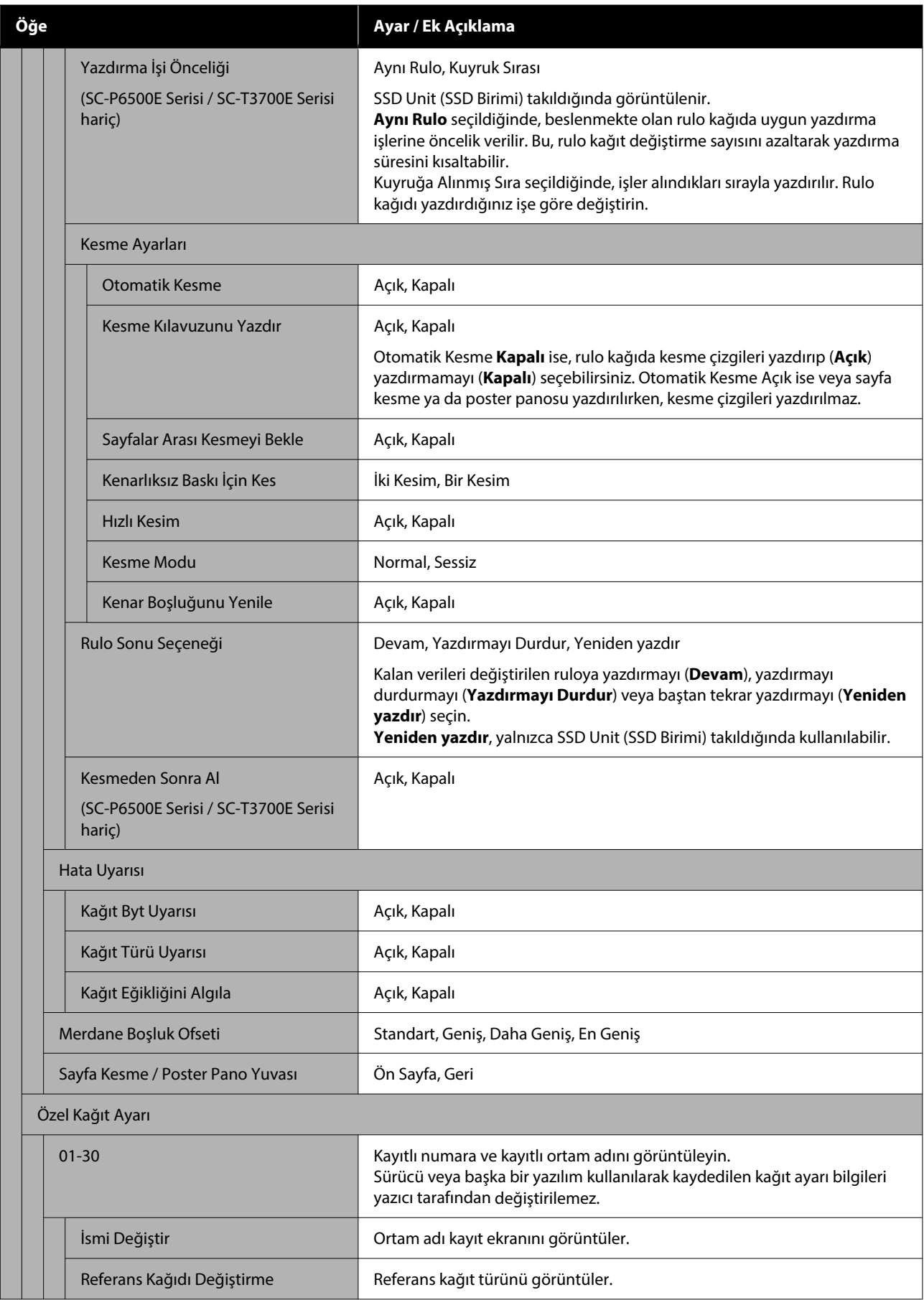

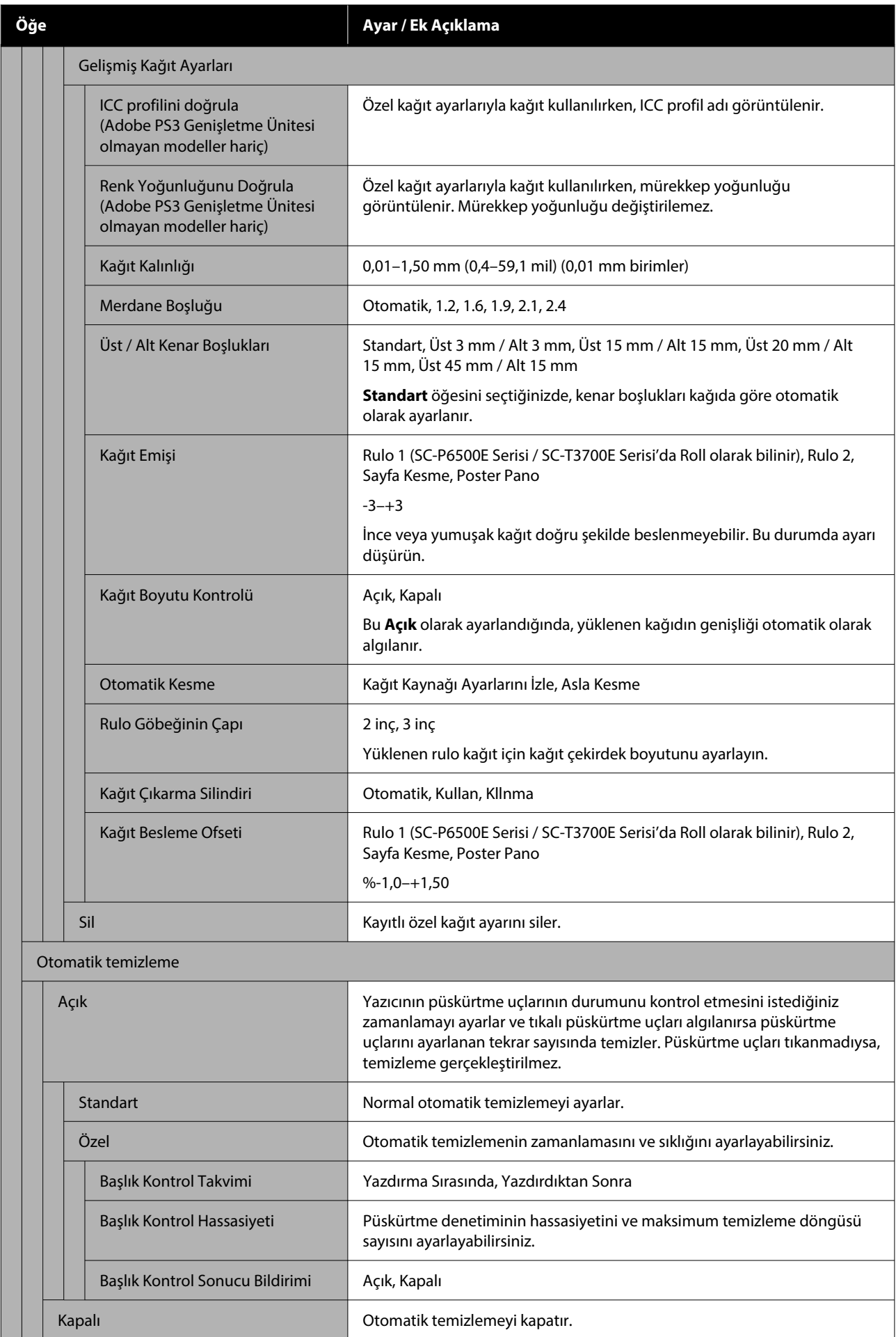

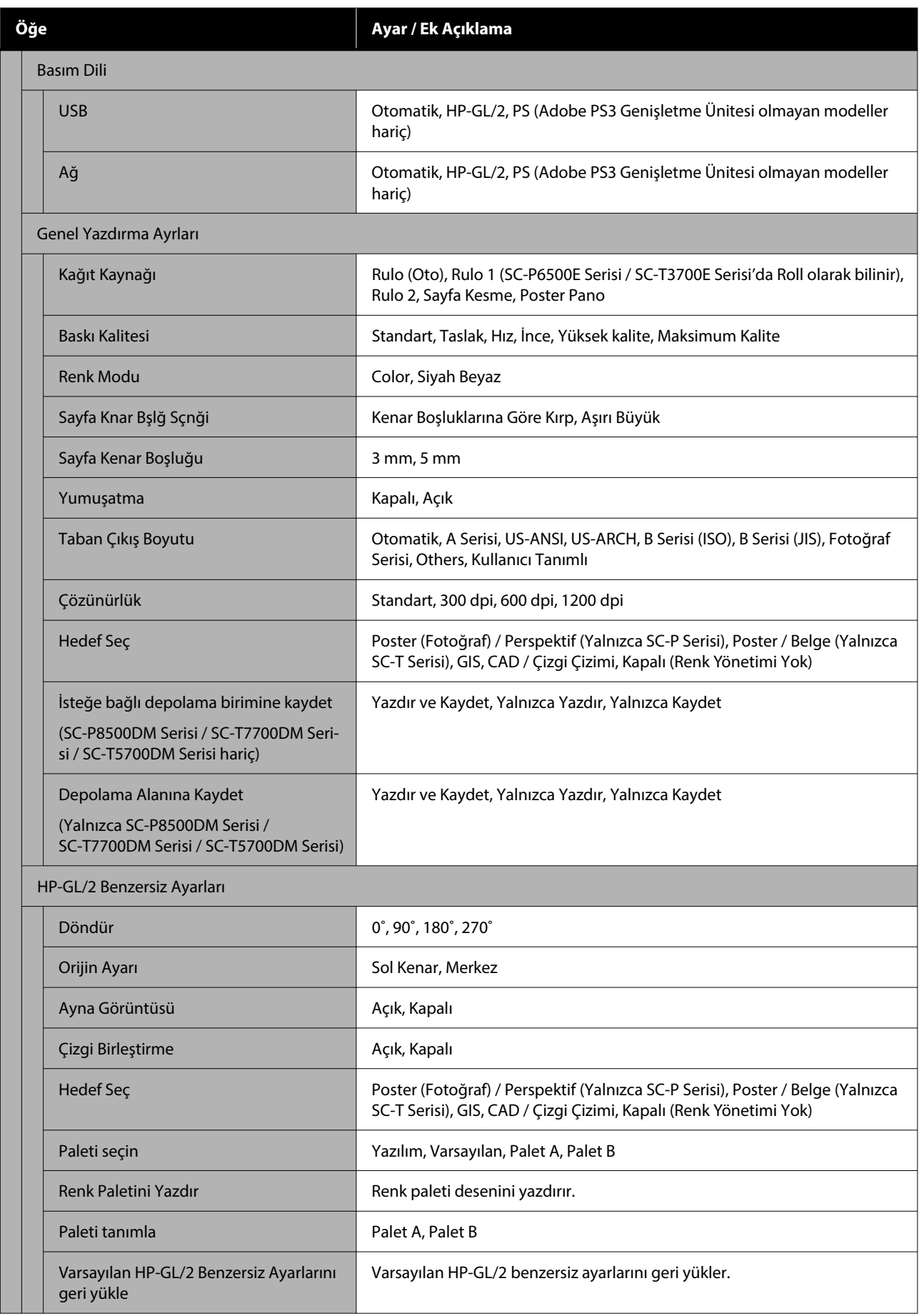

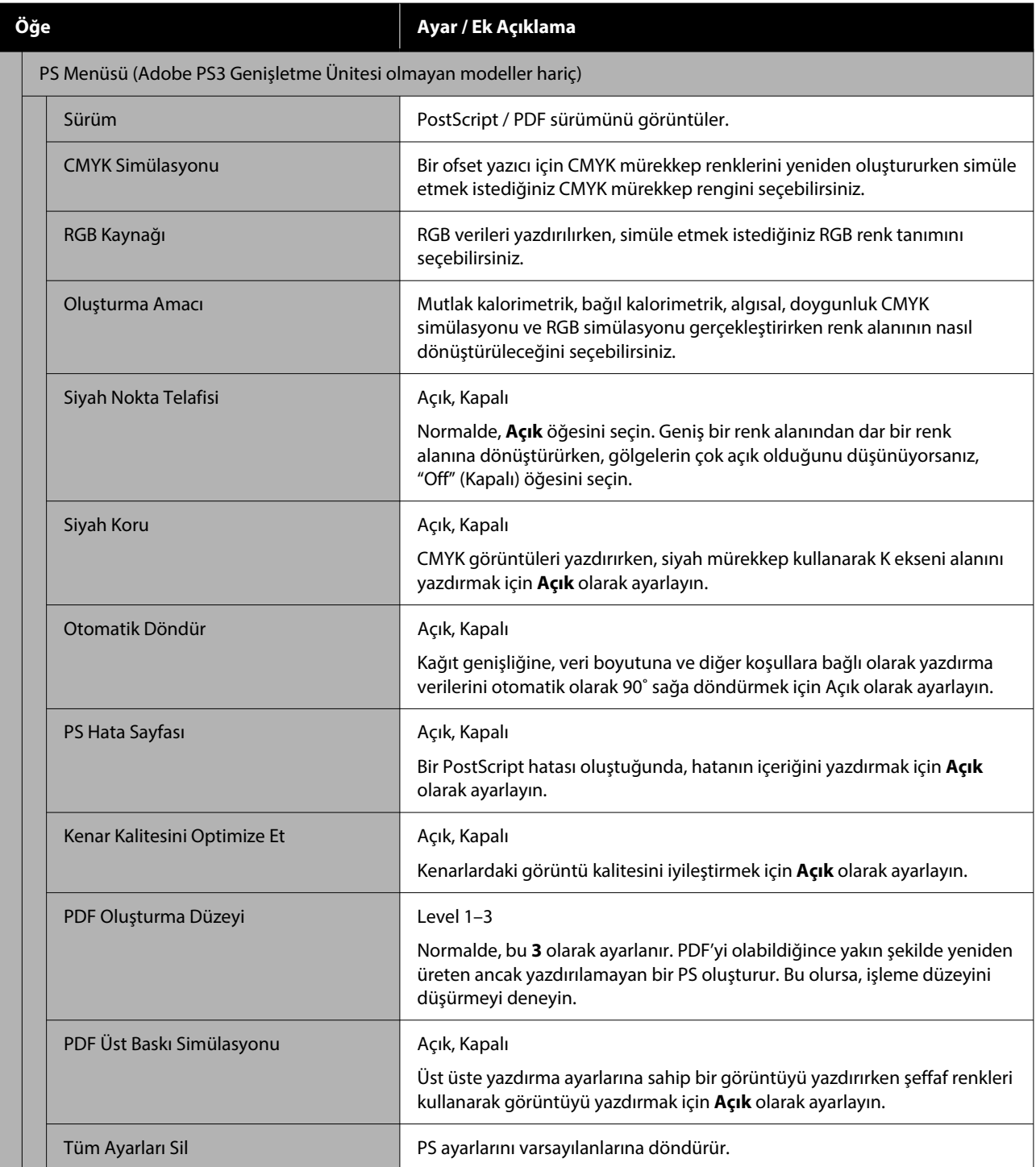

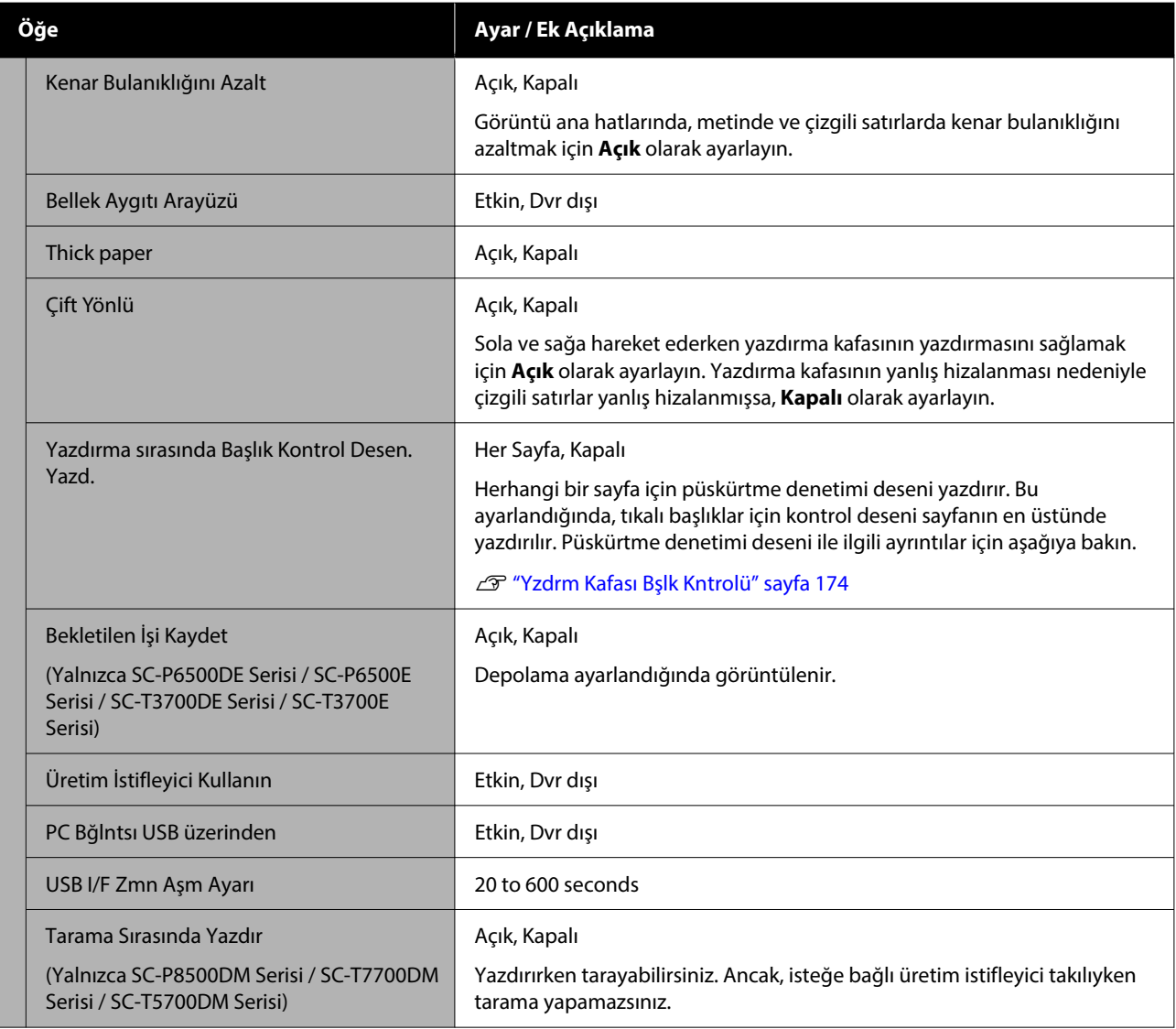

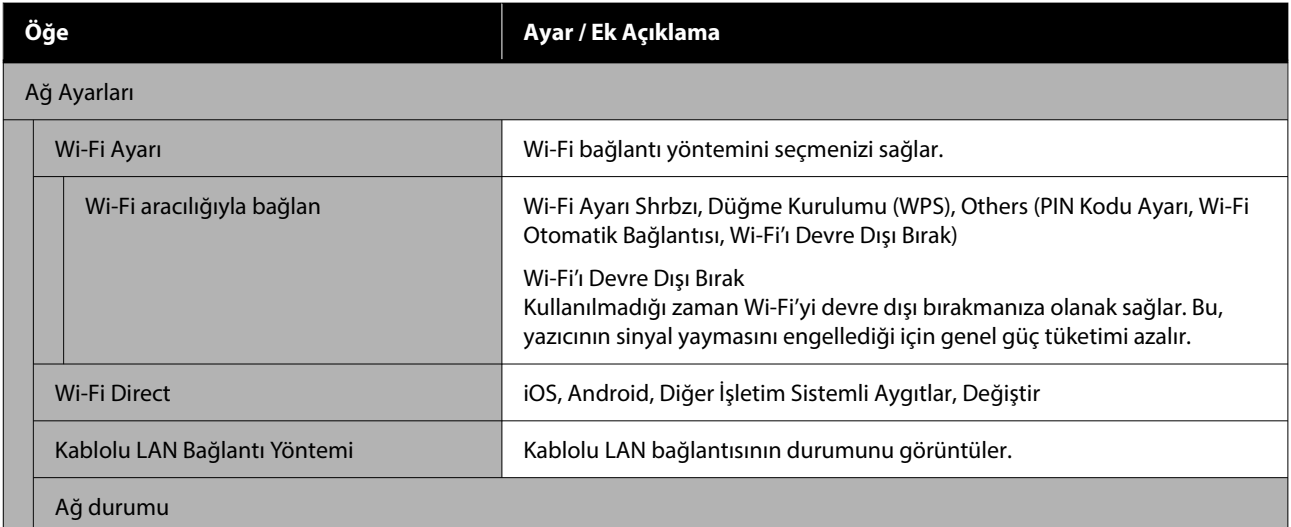

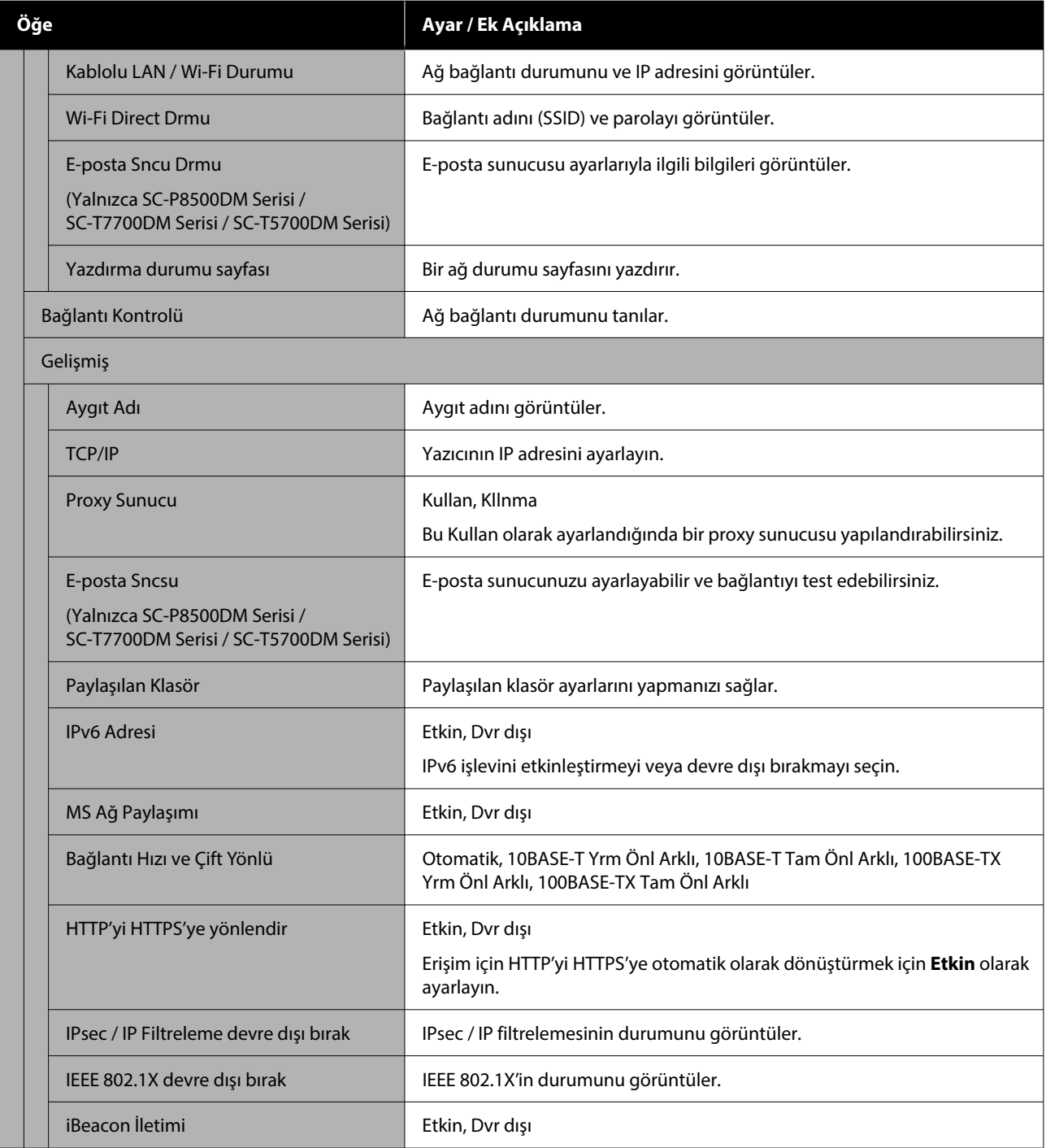

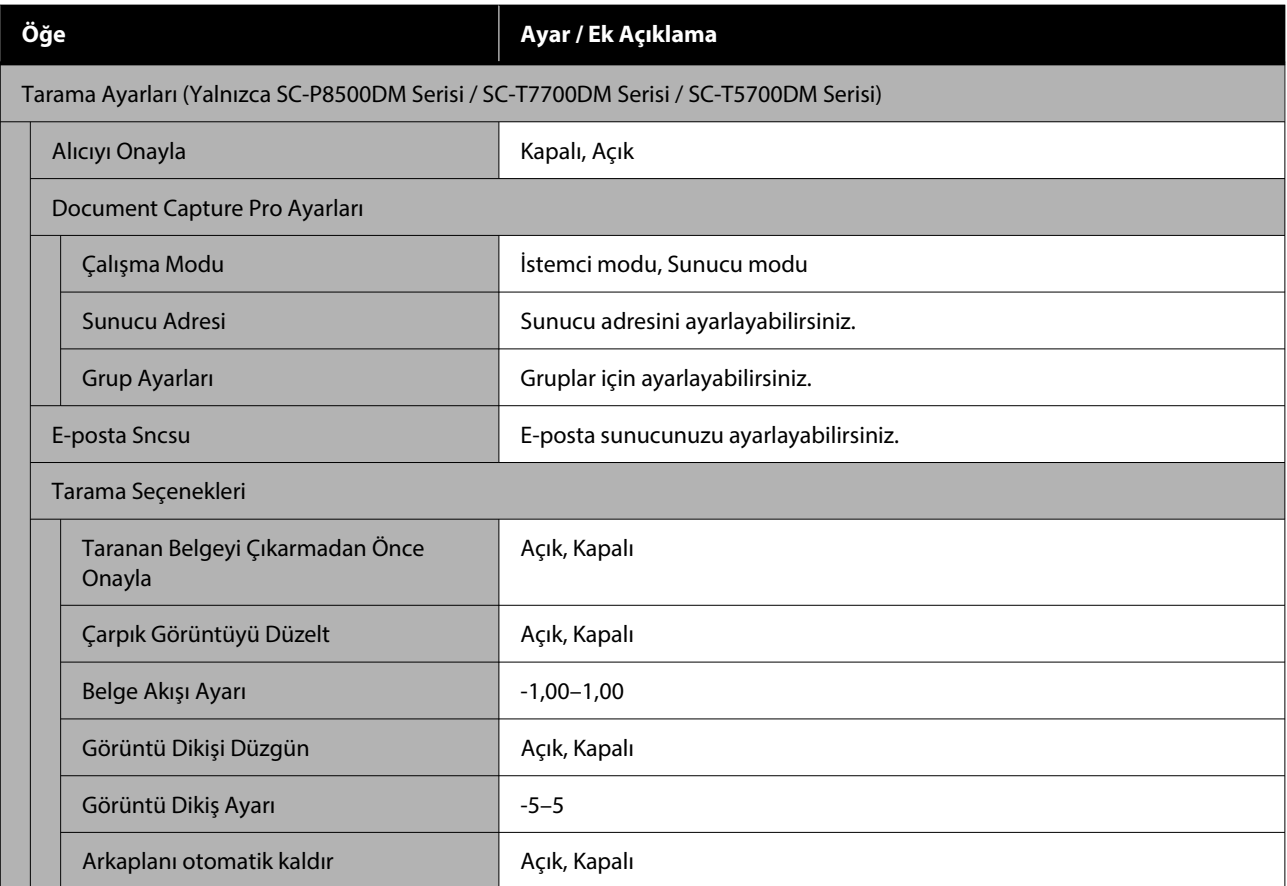

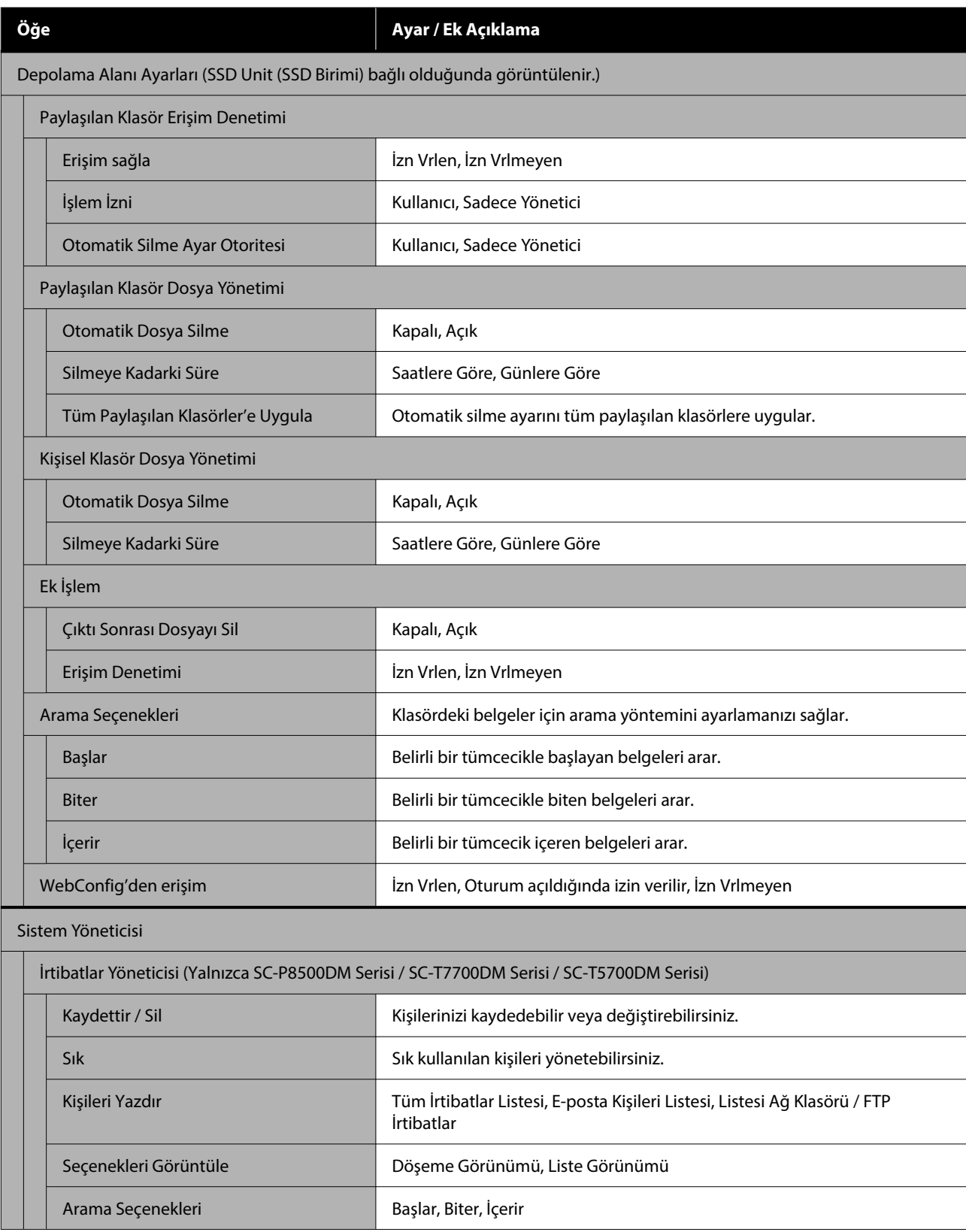

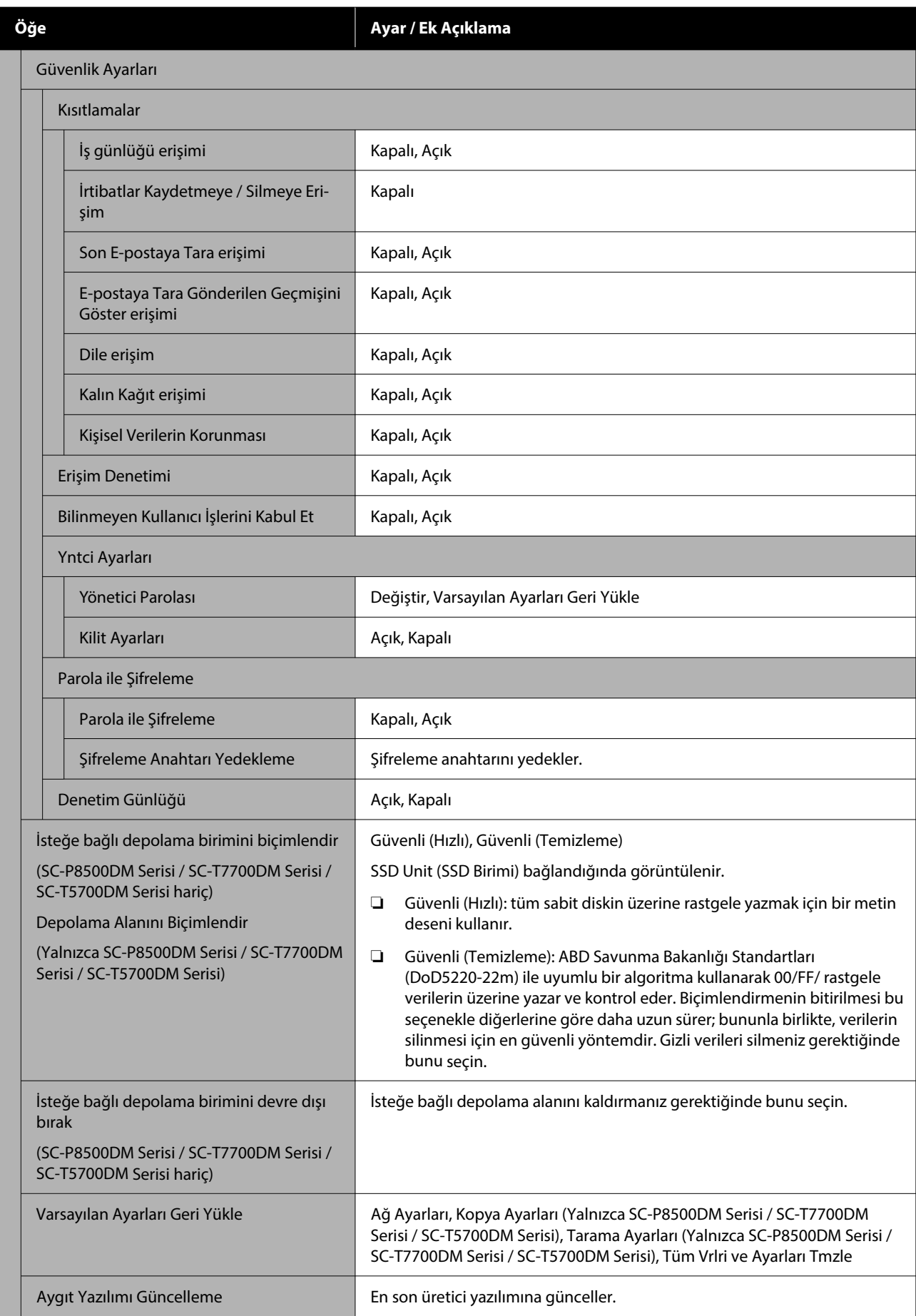

# **Besleme Durumu**

Mürekkep kartuşlarında kalan mürekkep miktarını veya model numarasını ve bakım kutularındaki boş alan miktarını görüntüler.

, mürekkep kartuşlarında kalan mürekkep miktarı veya bakım kutularındaki boş alan miktarı azaldığında, görüntülenir.  $\bigcap$ görüntülense bile, değiştirme gerekli olana kadar yazdırmaya devam edebilirsiniz. Mümkün olan en kısa sürede yeni mürekkep kartuşları veya bakım kutuları hazırlayın.

# **Bakım**

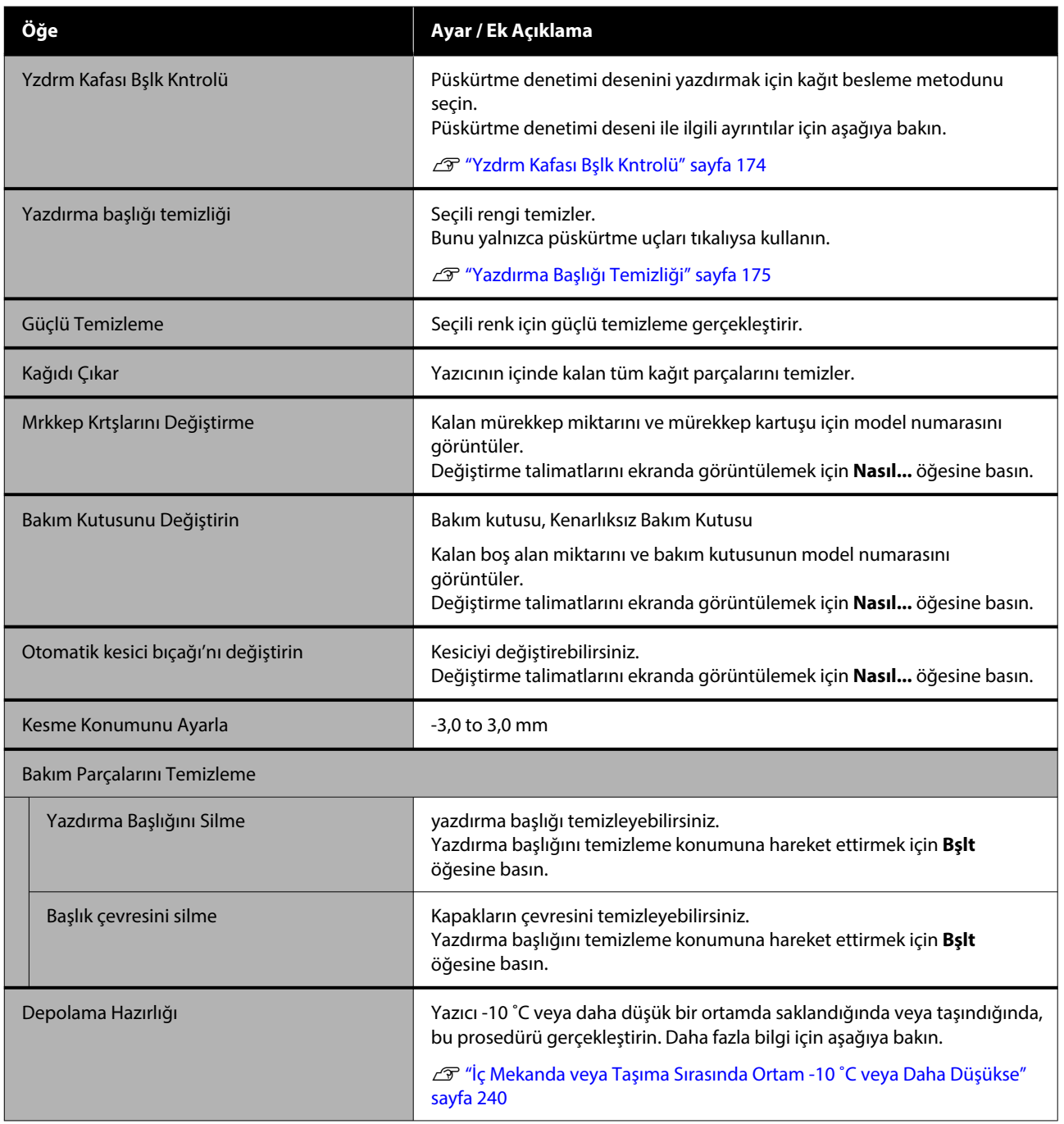

# **Dil / Language**

Panelde görüntülenen dili seçebilirsiniz. Aşağıdaki diller arasından seçim yapın.

Felemenkçe, İngilizce, Fransızca, Almanca, İtalyanca, Japonca, Korece, Portekizce, Lehçe, Rusça, Basitleştirilmiş Çince, İspanyolca, Geleneksel Çince

# **Yazıcı Durumu / Yazdır**

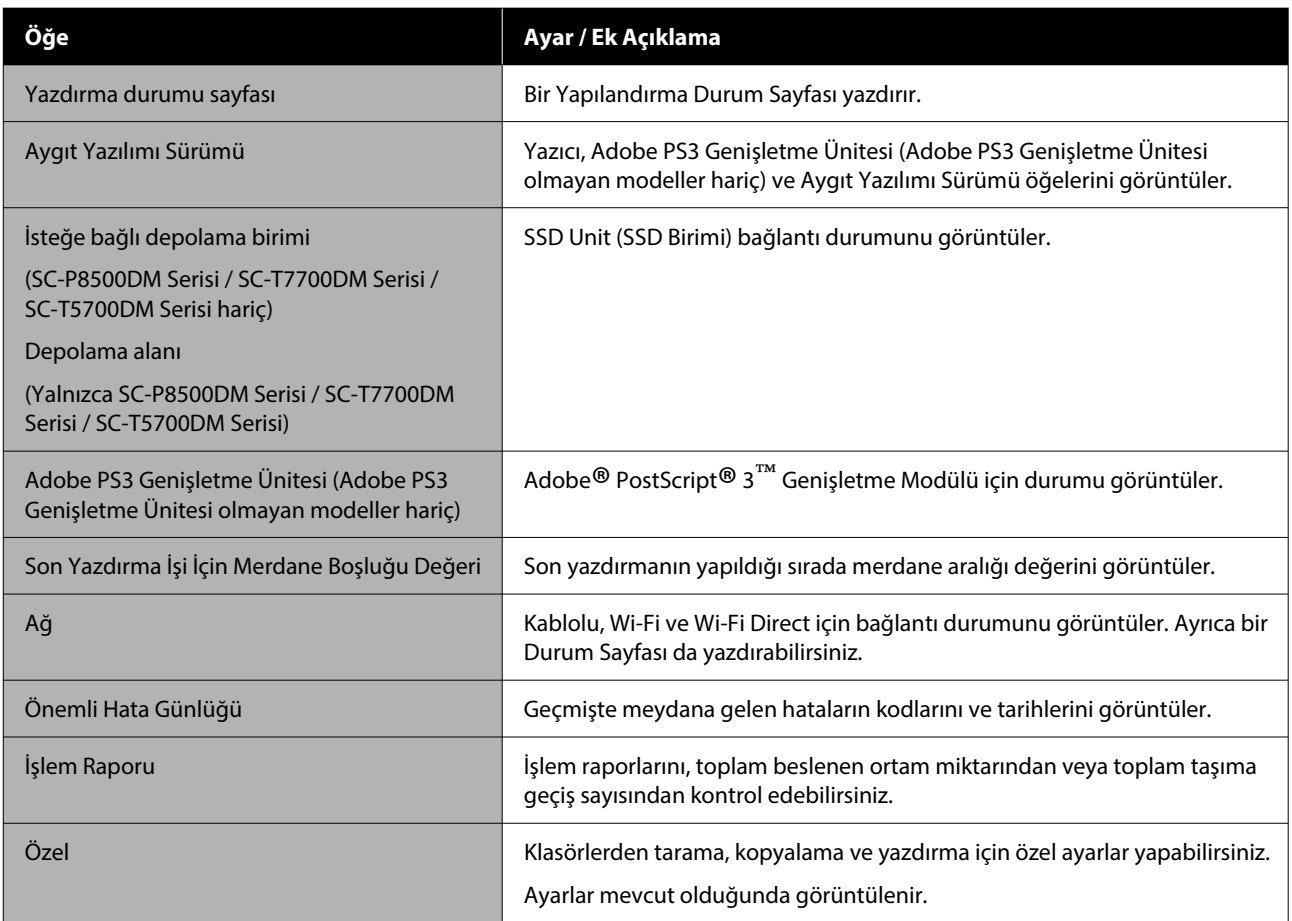

# **İrtibatlar Yöneticisi (Yalnızca SC-P8500DM Serisi / SC-T7700DM Serisi / SC-T5700DM Serisi)**

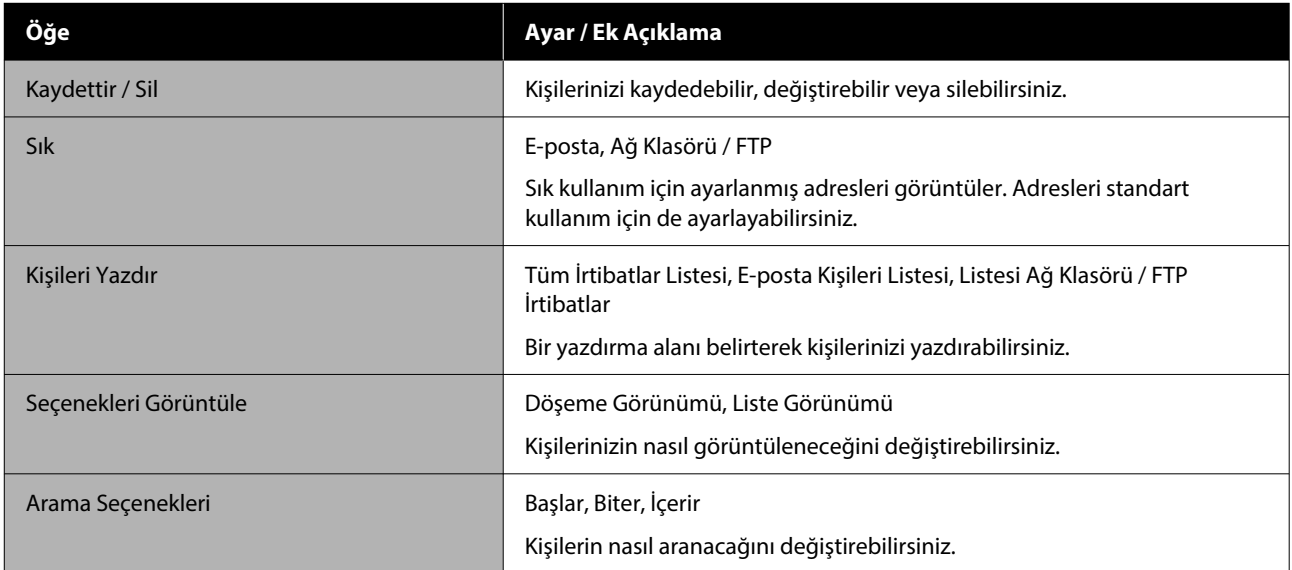

# **Kullanıcı Ayarları (SC-P8500DM Serisi / SC-T7700DM Serisi / SC-T5700DM Serisi hariç)**

Klasörden yazdırırken kağıt besleme yöntemini vb. seçebilirsiniz.

# **Kullanıcı Ayarları (SC-P8500DM Serisi / SC-T7700DM Serisi / SC-T5700DM Serisi)**

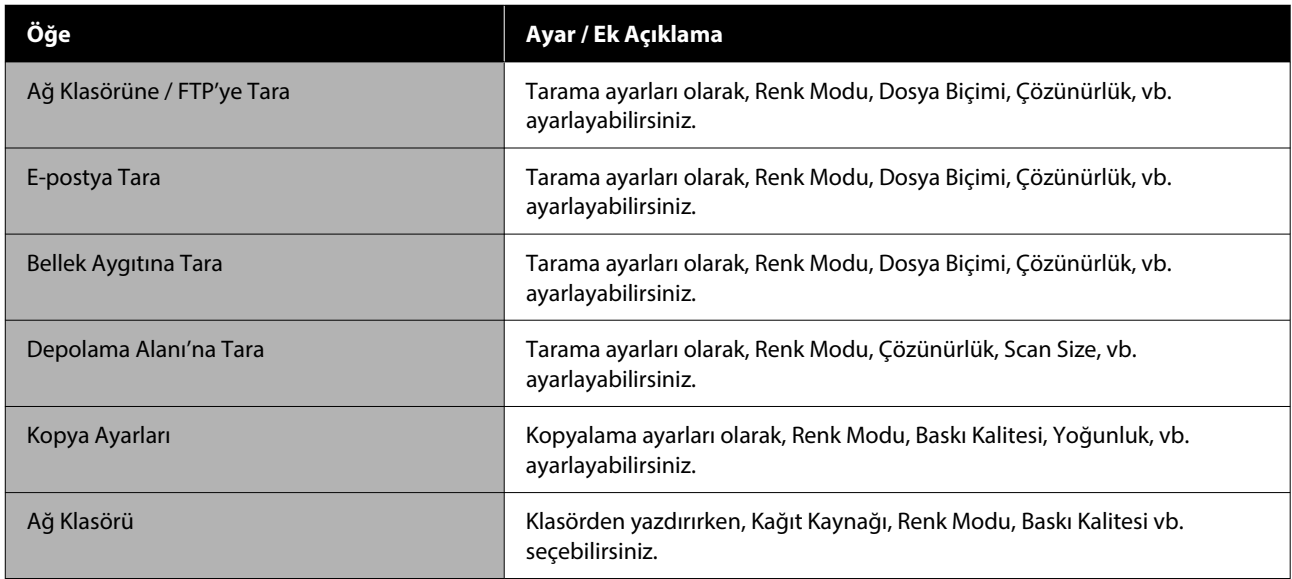

# **Kimlik Doğrulama Aygıtı Durumu**

Kimlik Doğrulama Cihazı Durumunu görüntüler.

# **Epson Open Platform Bilgileri**

Epson Open Platform sürümünü ve ürün anahtarını görüntüler.

# **Kopyala (Yalnızca SC-P8500DM Serisi / SC-T7700DM Serisi / SC-T5700DM Serisi)**

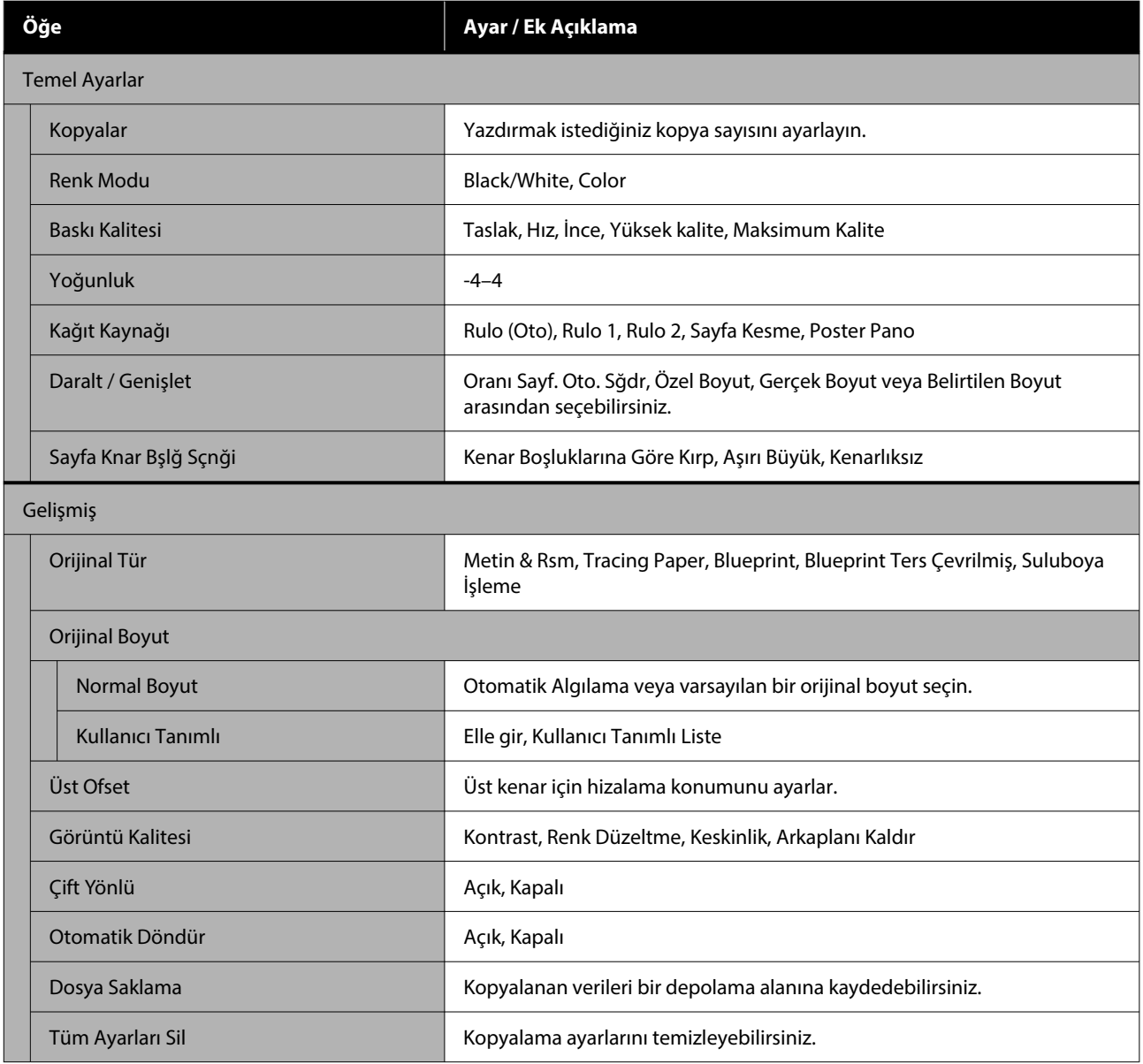

# **Tara (Yalnızca SC-P8500DM Serisi / SC-T7700DM Serisi / SC-T5700DM Serisi)**

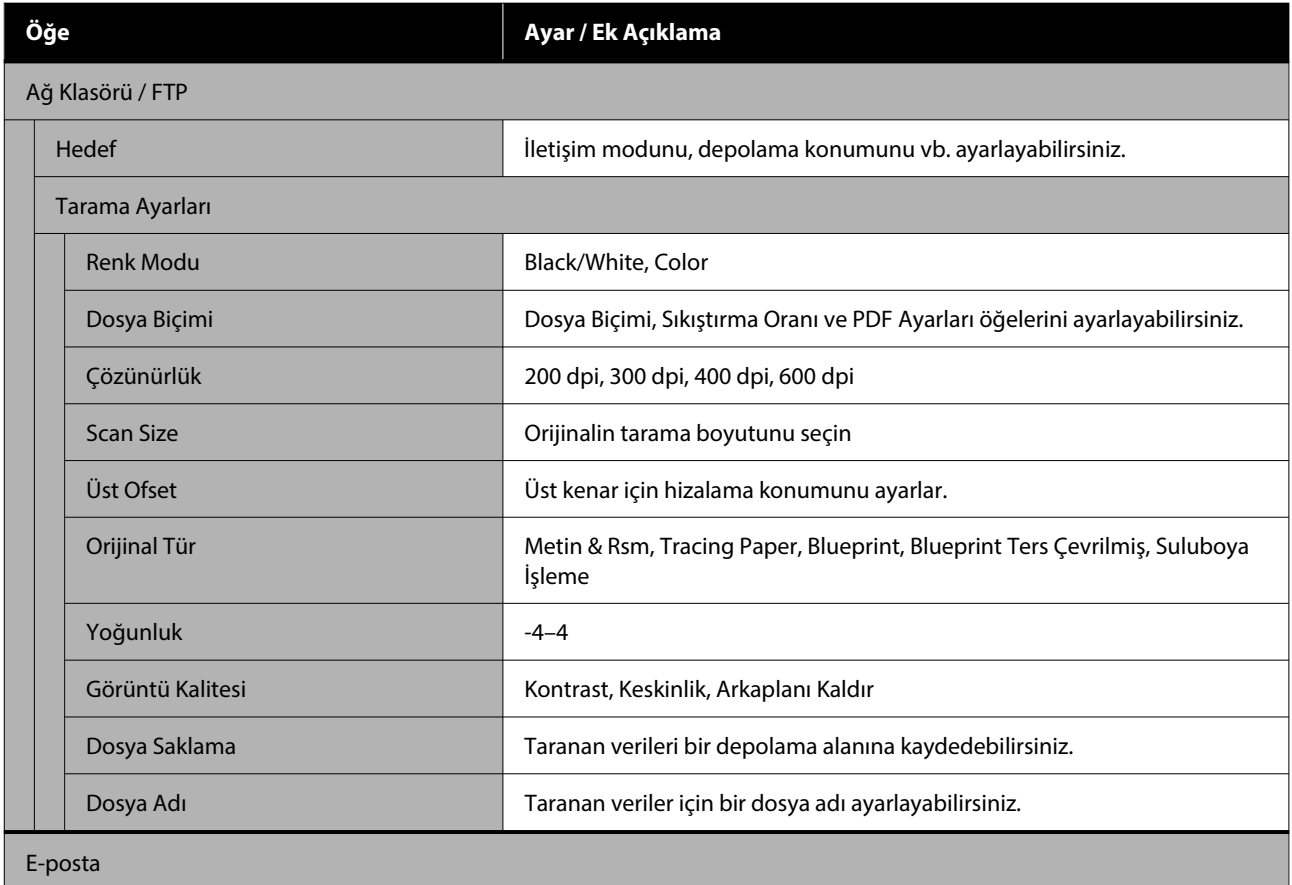

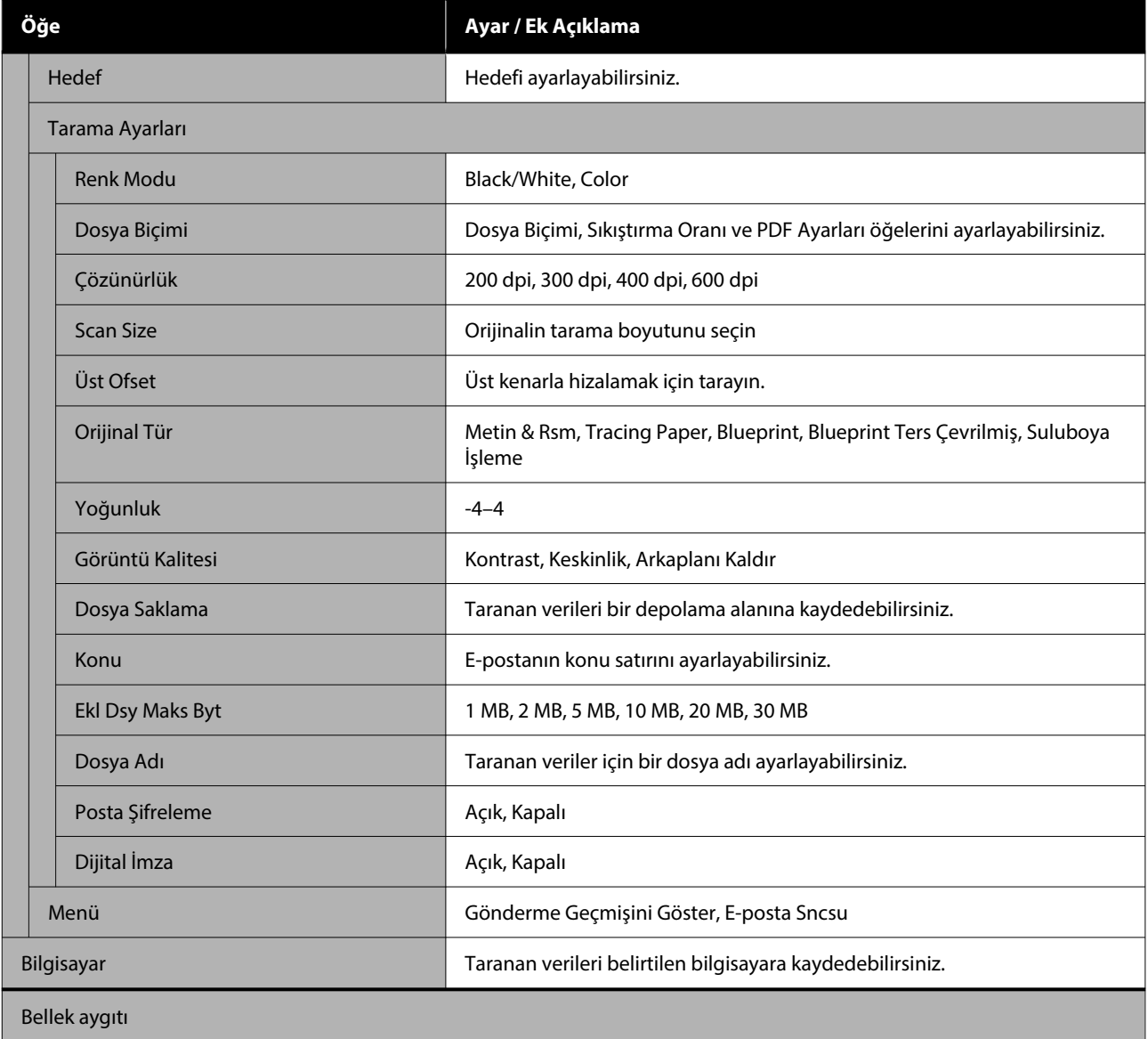

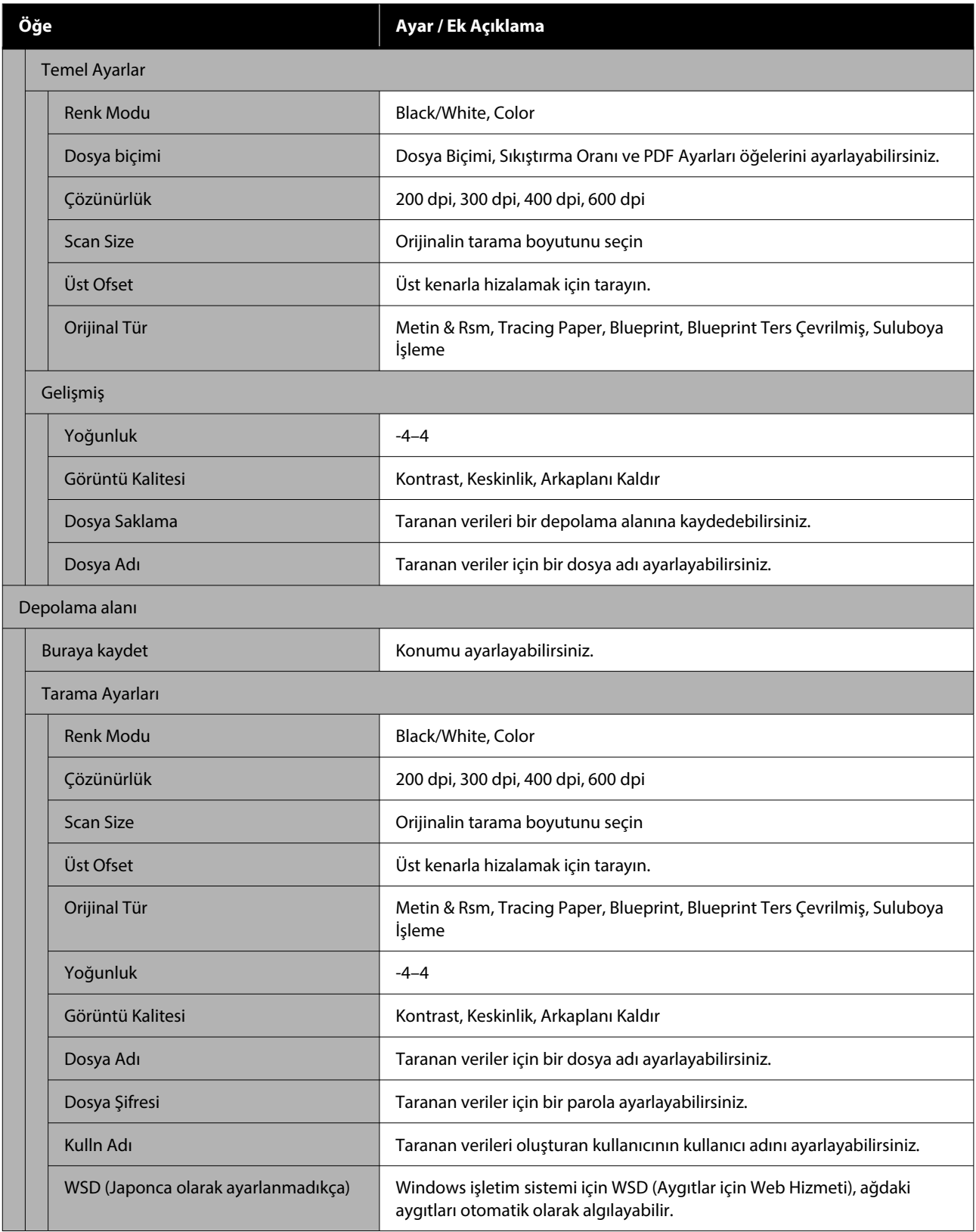

# **Bellek aygıtı**

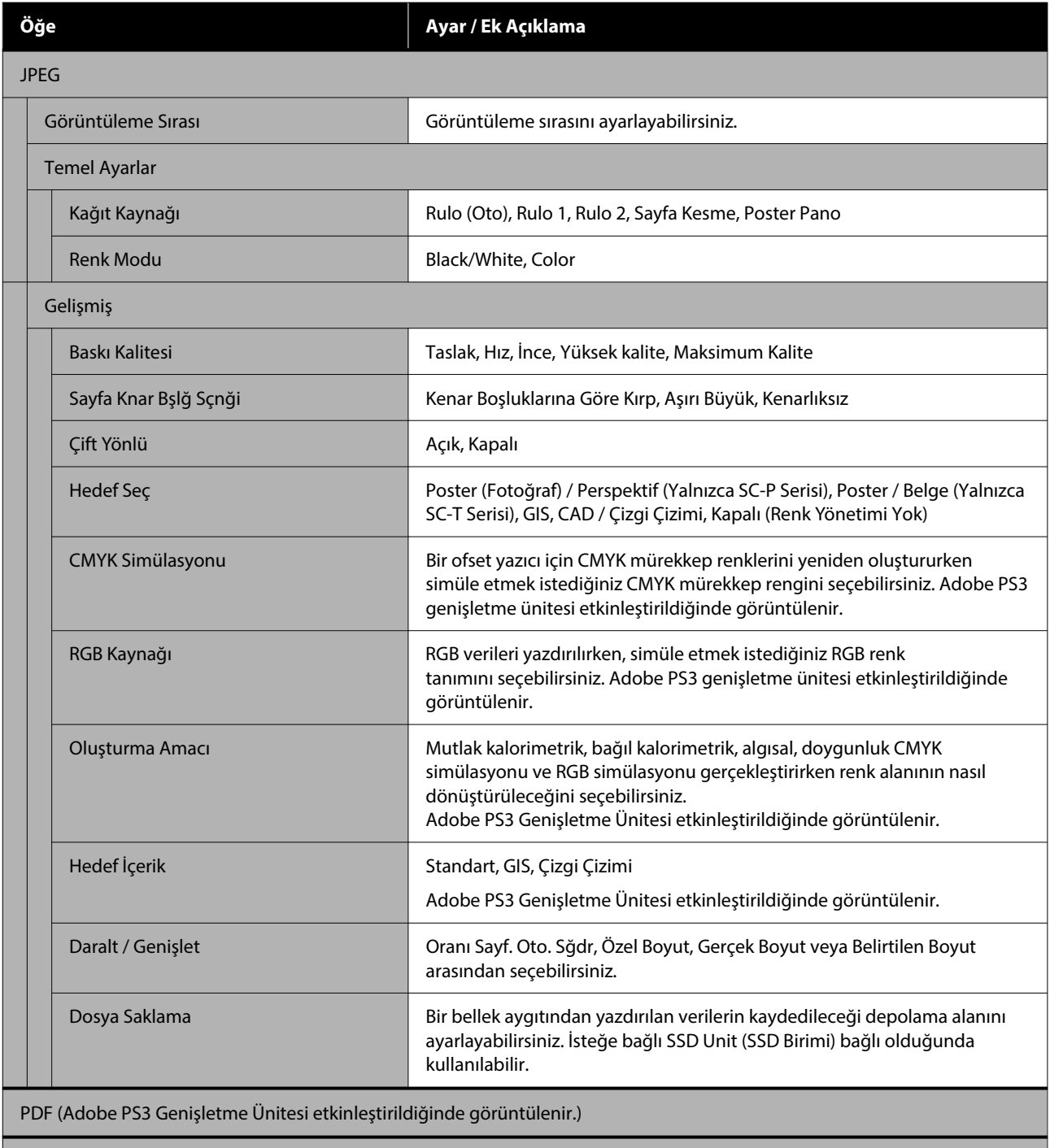

Epson Taranmış PDF (Adobe PS3 Genişletme Ünitesi etkinleştirildiğinde görüntülenir.)

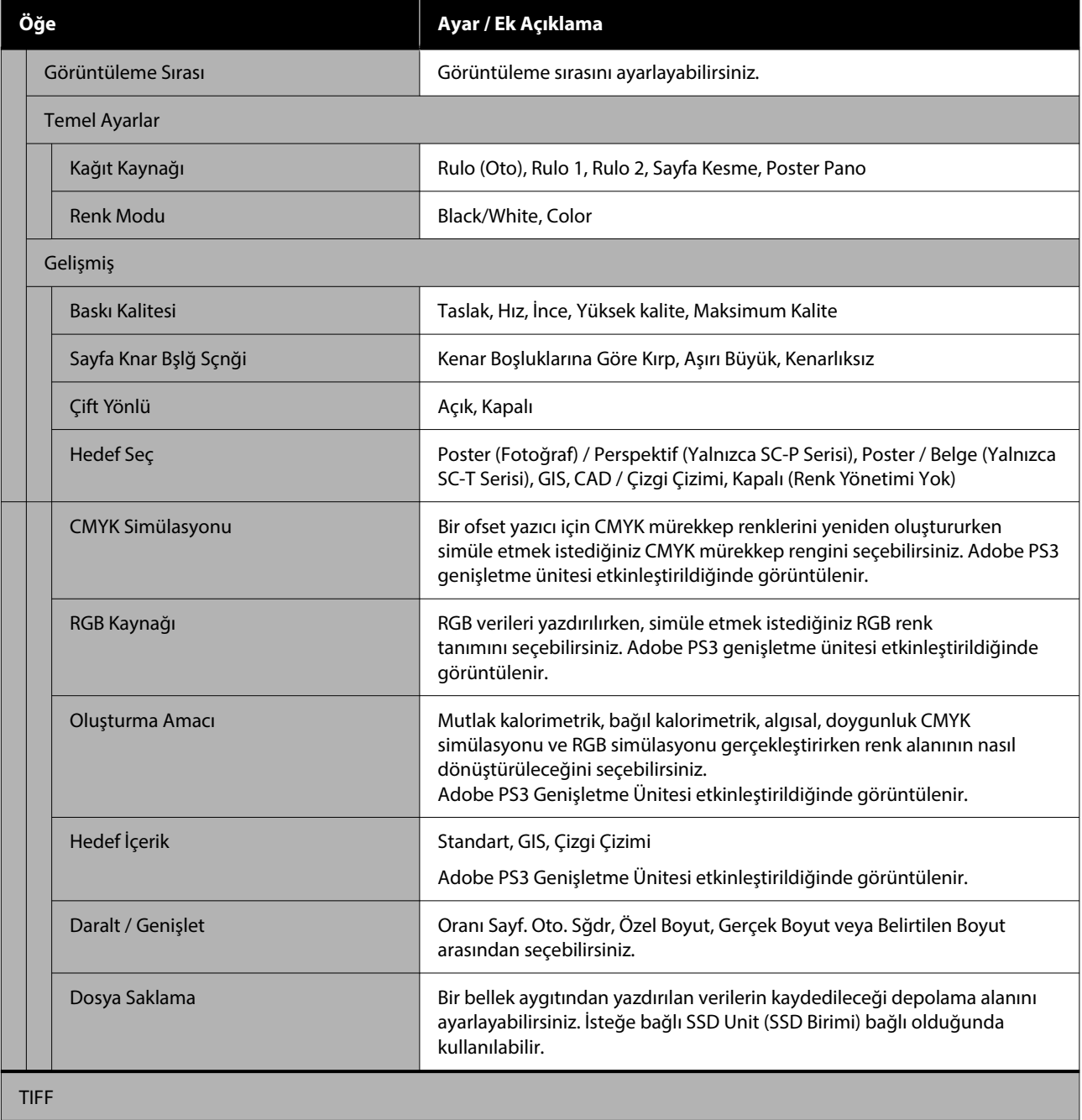

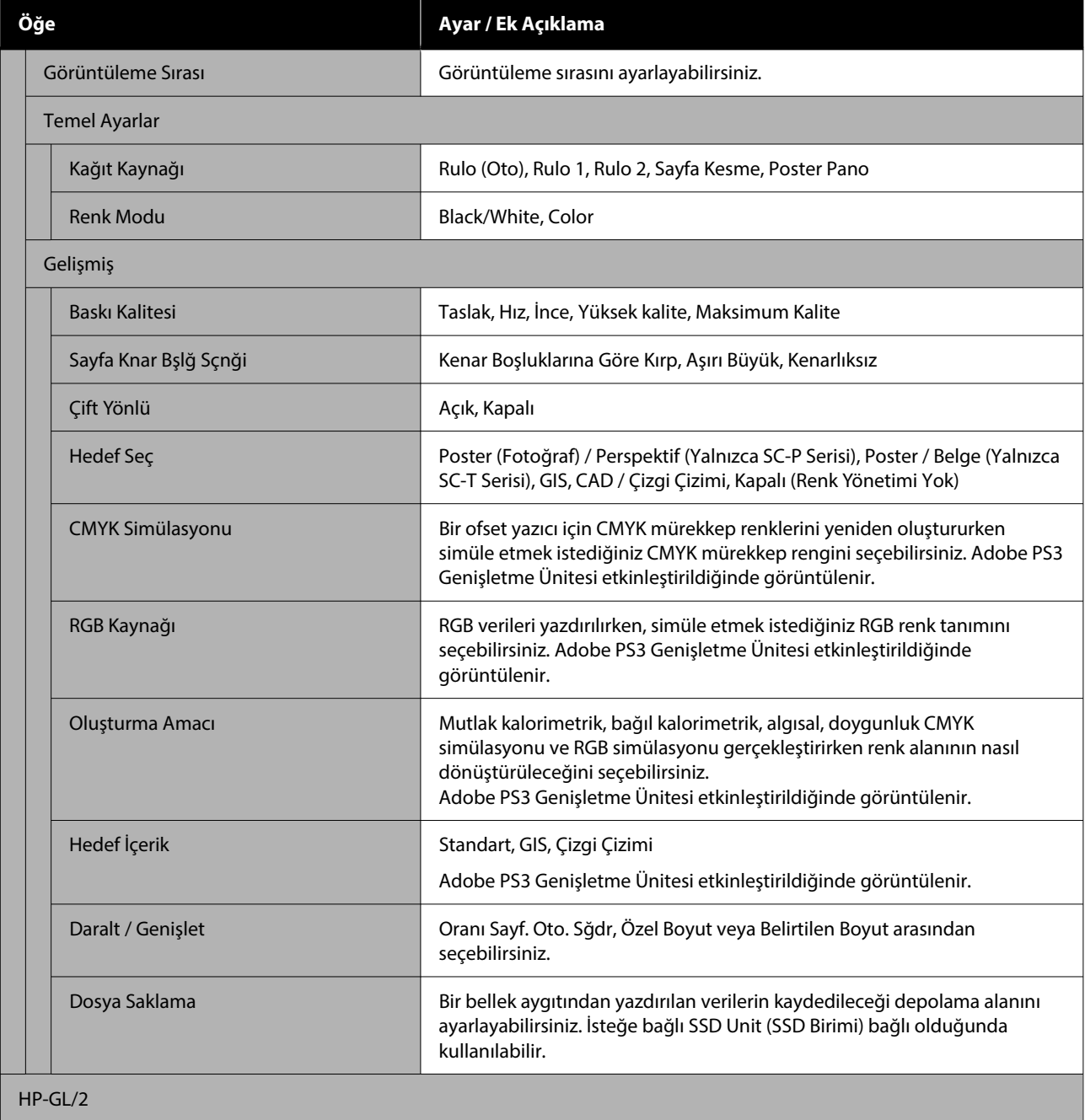

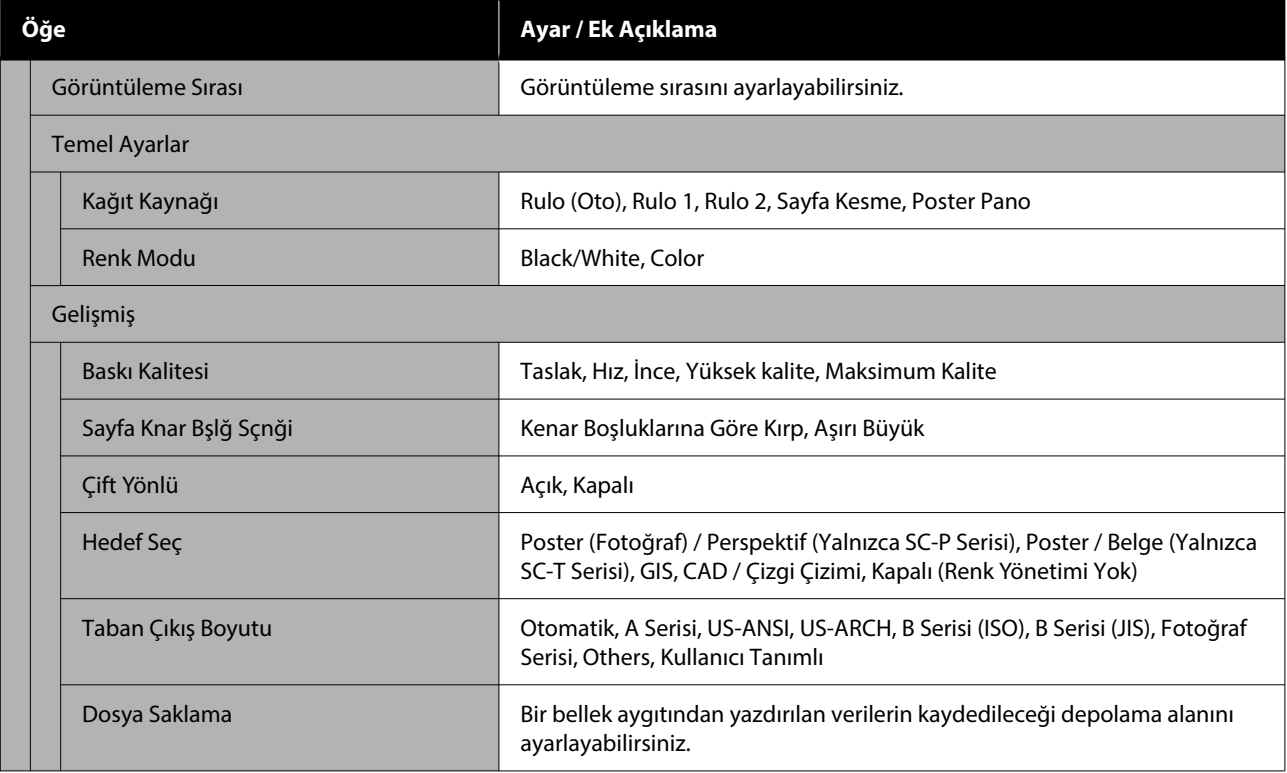

# **Ağ Klasörü**

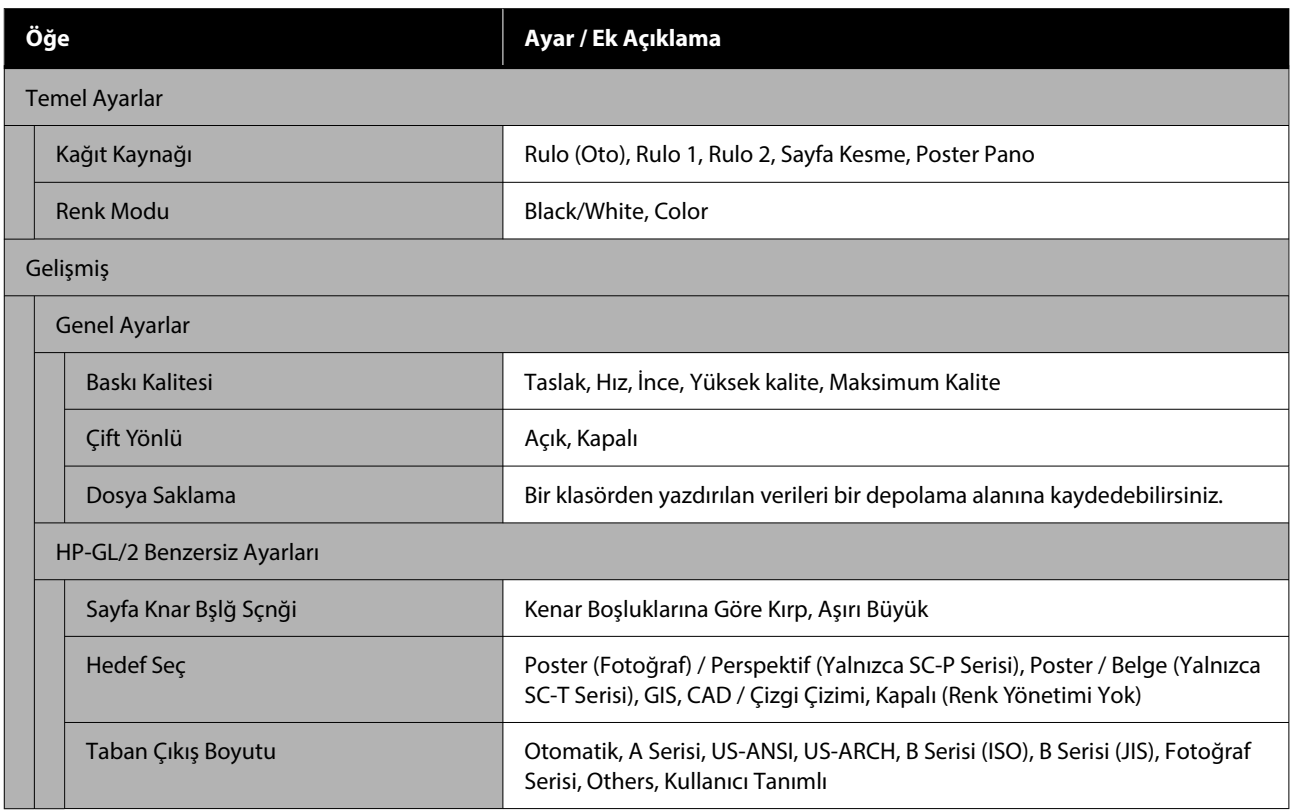

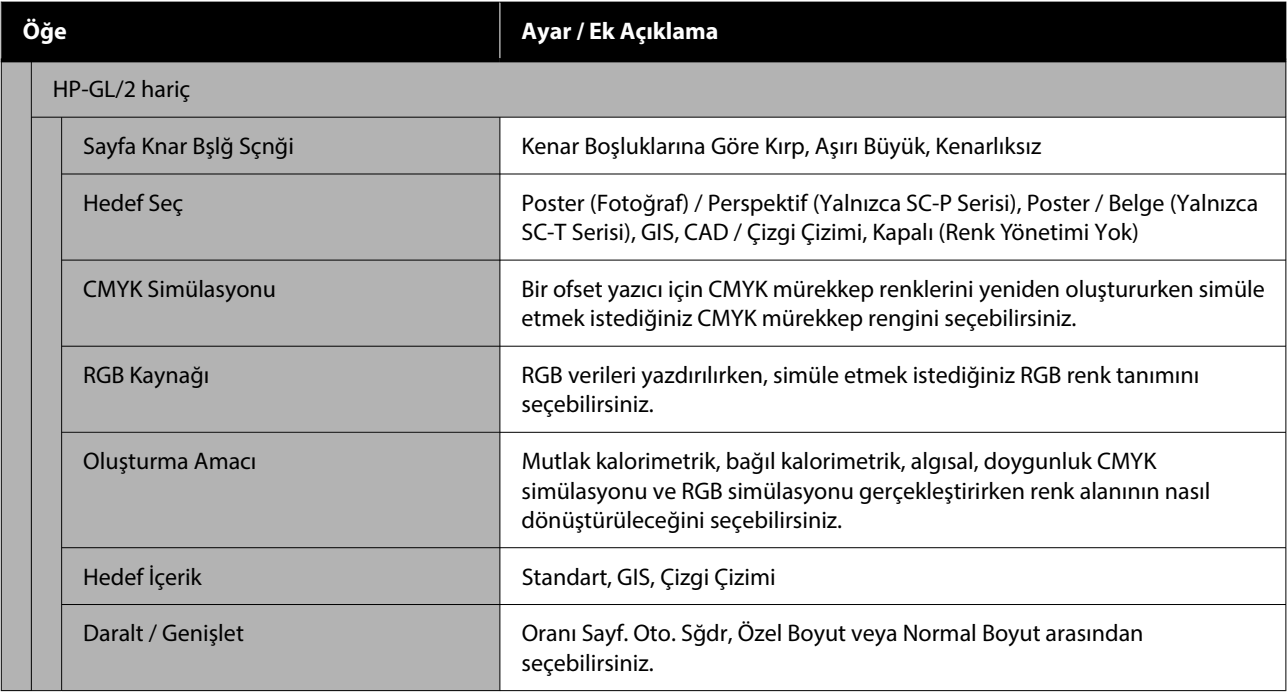

# **Depolama alanı (Yalnızca bir SSD Birimi Takıldığında)**

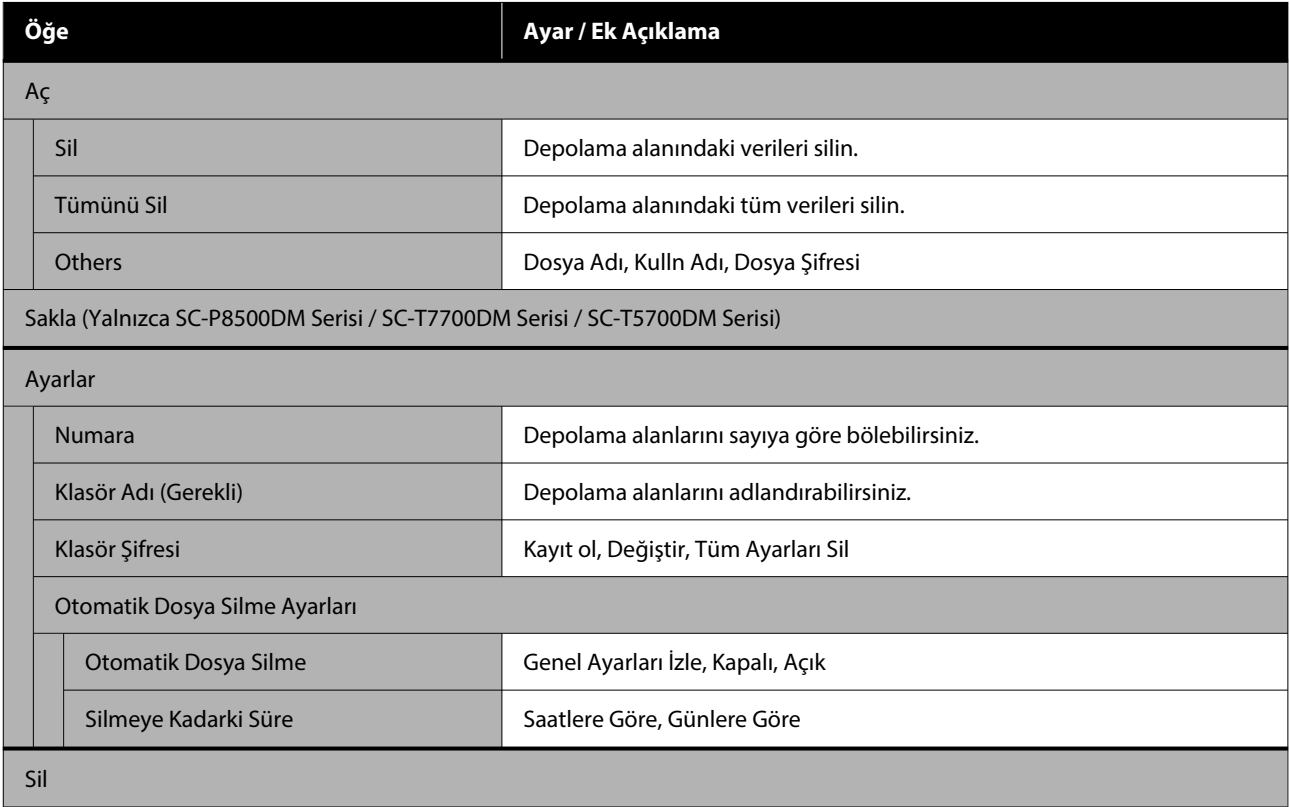

# <span id="page-173-0"></span>**Bakım**

# **Yazdırma Kafası Bakımı**

Çıktılarınızda beyaz satırlar oluşuyorsa veya baskı kalitesinin düştüğünü fark ediyorsanız yazdırma kafası bakımını gerçekleştirmeniz gerekir.

# **Bakım İşlemleri**

Yazdırma kafasına iyi durumda bakarak en iyi baskı kalitesini sağlamak amacıyla aşağıdaki yazıcı bakım fonksiyonlarını uygulayabilirsiniz. Yazdırma sonuçlarına ve duruma göre uygun bakımı uygulayın.

# **Otomatik Temizleme**

Bu Açık olarak ayarlandığında, yazıcı otomatik olarak tıkalı başlıklar için bir kontrol gerçekleştirir ve tıkalı başlık algıladığında temizlik yapar.

#### *Not:*

- ❏ *Bu işlev, tıkalı püskürtme uçlarının %100 algılanmasını garantilemez.*
- ❏ *Tıkalı püskürtme uçları algılanırken az miktarda mürekkep tüketilir.*
- ❏ *Mürekkep otomatik temizleme gerçekleştirilirken tüketilir.*

Otomatik Temizleme kısmından püskürtme denetimi için zamanlamayı değiştirebilirsiniz. Otomatik temizlik yapmak istemiyorsanız bunu Kapalı olarak ayarlayın.

# U["Genel Ayarlar" sayfa 148](#page-147-0)

# *Not:*

*Otomatik Temizleme Kapalı olarak ayarlandığında dahi yazıcı kalitesinin korunması için otomatik temizleme gerçekleştirilebilir.*

# **Yzdrm Kafası Bşlk Kntrolü**

Önemli bir işi yazdırmadan önce yazıcıyı uzun süreyle kullanmadıysanız, tıkalı başlık kontrolü yapmak için bir püskürtme denetimi deseni yazdırın. Yazdırılan kontrol desenini görsel olarak inceleyin ve soluk veya eksik alana rastlarsanız yazdırma kafasını temizleyin.

# U"Yzdrm Kafası Bşlk Kntrolü" sayfa 174

# **Yazdırma Başlığı Temizliği**

Baskılarda soluk veya eksik alanlar bulunduğunu fark ederseniz bunu kullanın. Baskı kalitesini artırmak için yazdırma kafasının yüzeyini temizler. Gerekli temizlik düzeyine bağlı olarak iki tip temizlik mevcuttur; normal kafa temizliği ve güçlü kafa temizliği.

# U["Yazdırma Başlığı Temizliği" sayfa 175](#page-174-0)

Normalde, Normal kafa temizliği gerçekleştirilir. Birkaç kez Normal kafa temizleme gerçekleştirmenize rağmen püskürtme uçları hala tıkalıysa Güçlü temizleme işlemi gerçekleştirin.

## **Kağıt Besleme Ayarı**

Yazıcı kafası temizleme veya kafa hizalama işleminden sonra bile standart yazdırma alanındaki (sayfa kesme için, kağıdın altından 1–2 cm şerit hariç alan) bant sorunlarını (yatay şeritli satırlar veya eşit olmayan renkler) çözemiyorsanız, bu işlevi kullanın.

# U["Kağıt Besleme Ayarı" sayfa 177](#page-176-0)

# **Çizgili Hat Hizalama**

Çizgiler hizasız olduğunda veya yazdırma sonuçları taneli göründüğünde yazdırma kafasının konumunu ayarlayın. Yazdırma Kafası Hizalama, yazdırma sırasında yazdırma kafası hizasızlıklarını düzeltir.

# U["Çizgili Hat Hizalama" sayfa 178](#page-177-0)

# **Yzdrm Kafası Bşlk Kntrolü**

Püskürtme ucu kontrolleri bir bilgisayardan veya yazıcının kontrol paneli kullanılarak gerçekleştirilebilir.

# <span id="page-174-0"></span>**Yazıcıdan**

A Rulo kağıdın veya A4 boyutta veya daha büyük sayfa kesmenin yazıcıya yüklendiğinden emin olun.

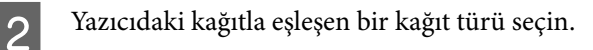

U["Yüklü Kağıdın Ayarlanması" sayfa 57](#page-56-0)

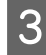

C **Menü** — **Bakım** — **Yzdrm Kafası Bşlk Kntrolü** öğesine basın.

Bir kontrol deseni yazdırmayı başlatmak için **Bşlt** öğesine basın.

E Aşağıdaki bölüme bakarak yazdırılan kontrol desenini inceleyin.

#### **Örnek temiz uçlar**

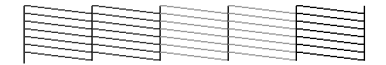

Desenlerde hiçbir eksiklik yoksa, yazdırma kafası püskürtme uçları tıkalı değildir. Püskürtme ucu tıkanıklık kontrolünü sonlandırmak için  $\bigcap$  öğesine basın.

#### **Örnek tıkalı uçlar**

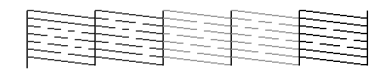

Püskürtme denetimi deseninde herhangi bir bölüm eksikse, kafa temizleme işlemi yapmak için  $\times$  öğesine basın.

6 Temizlemek istediğiniz püskürtme ucu sırasını seçin ve ardından, OK öğesine basın.

> Temizleme başlatılır. Temizleme yaklaşık 4–9 dakika sürer.

#### *Not:*

*Ne kadar fazla renk çifti seçiliyse, temizlemeyi gerçekleştirmek o kadar uzun sürer. Ayrıca, püskürtme uçlarının durumuna bağlı olarak, yaklaşık 32 dakika sürebilir.*

Bir kontrol deseni yazdırmak için ekrandaki talimatları izleyin ve sorunun çözülüp çözülmediğini belirtmek için sonuçları inceleyin.

# **Bilgisayardan**

Bu kısımdaki açıklamalar Windows yazıcı sürücüsünü örnek olarak kullanır.

Mac için Epson Printer Utility 4 kullanın.

U["Epson Printer Utility 4 İşlevleri" sayfa 128](#page-127-0)

- A Rulo kağıdın veya A4 boyutta veya daha büyük sayfa kesmenin yazıcıya yüklendiğinden emin olun.
- B Yazıcıdaki kağıtla eşleşen bir kağıt türü seçin.
	- U["Yüklü Kağıdın Ayarlanması" sayfa 57](#page-56-0)
- C Yazıcı sürücüsünün **Properties (Özellikler)** (veya **Printing preferences (Yazdırma tercihleri)**) ekranındaki **Yardımcı Program** sekmesinden **Yzdrm Kafası Bşlk Kntrolü** öğesine tıklayın.

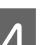

 $\overline{4}$  Yazdır öğesine tıklayın.

Püskürtme ucu kontrol deseni yazdırılır.

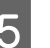

E Püskürtme ucu kontrol desenini kontrol edin.

Sorun yoksa: **Sonlandır** öğesine tıklayın.

Sorun varsa: **Temizle** öğesine tıklayın.

Bir püskürtme ucu kontrol deseni yazdırdıktan sonra, verilerinizi yazdırmadan veya yazdırma kafasını temizlemeden önce püskürtme ucu kontrol deseni yazdırmanın tamamlandığından emin olun.

# **Yazdırma Başlığı Temizliği**

Kafa temizleme bilgisayardan veya yazıcıdan gerçekleştirilse de temizleme prosedürleri aşağıda açıklanan şekilde farklı olabilir.

#### **Yazıcıdan**

İki temizleme gücü de seçebilirsiniz.

U["Yazıcıdan" sayfa 176](#page-175-0)

#### **Bilgisayardan**

U["Bilgisayardan" sayfa 177](#page-176-0)

# <span id="page-175-0"></span>**Yazdırma başlığı temizliği hakkında notlar**

## **Kafa temizleme sırasında mürekkep tüketilir.**

Yazdırma kafasını yalnızca yazdırma kalitesi düşerse, örneğin çıktılar bulanık veya renkler yanlış ya da eksikse temizleyin.

#### **Tüm püskürtme uçları temizlenirken, tüm renklerden mürekkep tüketilir.**

Siyah ve beyaz yazdırma için sadece siyah mürekkep kullansanız bile, renkli mürekkepler de tüketilir.

#### **Kutuda yeterince boş alan olmadığında yeni bir bakım kutusu hazırlayın.**

Kafa temizlemeyi tekrarlarsanız, bakım kutusundaki mürekkep beklenenden daha kısa sürede dolabilir.

#### **Güçlü Temizleme, yazdırma başlığı temizliği'den çok daha fazla mürekkep harcar.**

Önceden kalan mürekkep düzeyini kontrol edin ve mürekkep azsa temizlemeye başlamadan önce yeni bir mürekkep kartuşu hazırlayın.

**Sıcaklık koşulları doğru olmadığı takdirde yazdırma kafası temizliği gerçekleştirilemez. Uygun sıcaklık koşulları için aşağıdakilere bakın.**

U["Özellikler Tablosu \(SC-P8500DL Serisi / SC-](#page-243-0)[T7700DL Serisi hariç\)" sayfa 244](#page-243-0) U["Özellikler Tablosu \(Yalnızca SC-P8500DL Serisi /](#page-246-0) [SC-T7700DL Serisi\)" sayfa 247](#page-246-0)

#### **Güçlü Temizleme işlemi yapıldıktan sonra püskürtme uçları hala tıkalıysa yazıcıyı kapatın ve bir gece veya daha uzun süre açmayın.**

Bir süre dinlendirildiğinde, tıkanan mürekkep çözülebilir.

Uçlar hala tıkalıysa, bayiinizle veya Epson Destek ile irtibata geçin.

# **Yazıcıdan**

Bu prosedürü başlatmadan önce, aşağıdakini okuduğunuzdan emin olun:

U"Yazdırma başlığı temizliği hakkında notlar" sayfa 176

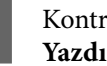

A Kontrol panelinde **Menü** — **Bakım** — **Yazdırma başlığı temizliği** öğesini seçin.

B Temizlemek için püskürtme ucu dizilerini secin.

Kontrol deseninde soluk veya eksik bölümleri olan renk çiftlerini seçin.

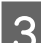

3 Temizliği başlatmak için OK öğesine basın.

Kafa temizleme işlemi, yaklaşık 4 ila 10 dakika sürer.

#### *Not:*

*Ne kadar fazla renk çifti seçiliyse, temizlemeyi gerçekleştirmek o kadar uzun sürer. Püskürtme uçlarının durumuna ve Otomatik Temizleme Maks Tekrar ayarına bağlı olarak, bu işlev 28 dakika kadar sürebilir.*

Temizleme tamamlandığında bir onay mesajı görüntülenir.

D Bir kontrol deseni yazdırmak için **Evet** öğesine basın ve tıkanıklık kontrolü gerçekleştirin.

Bir püskürtme denetimi yapmak istemiyorsanız, çıkmak için **Hayır** öğesine basın.

Püskürtme uçları hala tıkalıysa, adım 1–3 arasını birkaç kez tekrarlayın. Birkaç defa temizlik yaptıktan sonra dahi tıkalı başlıklar temizlenmiyorsa, **Güçlü Temizleme** yapmak için aşağıdakileri inceleyin.

# *Güçlü Temizleme*

Bu prosedürü başlatmadan önce, aşağıdakini okuduğunuzdan emin olun:

U"Yazdırma başlığı temizliği hakkında notlar" sayfa 176

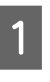

A Denetim masasından **Menü** — **Bakım** — **Güçlü Temizleme** öğesini seçin.

2 Güçlü Temizleme için püskürtme ucu dizilerini seçin.

> Kontrol deseninde soluk veya eksik bölümleri olan renk çiftlerini seçin.

<span id="page-176-0"></span>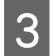

Güçlü Temizleme işlemini başlatmak için OK öğesine dokunun.

Güçlü Temizleme yaklaşık 8 dakika sürer.

#### *Not:*

*Ne kadar fazla renk çifti seçiliyse, temizlemeyi gerçekleştirmek o kadar uzun sürer. Ayrıca, püskürtme uçlarının durumuna bağlı olarak, yaklaşık 28 dakika sürebilir.*

Güçlü Temizleme tamamlandığında, temizleme gerçekleştirilmeden önce görüntülenen ekrana dönersiniz.

D Bir kontrol deseni yazdırmak için **Evet** öğesine basın ve tıkanıklık kontrolü gerçekleştirin.

Bir püskürtme denetimi yapmak istemiyorsanız, çıkmak için **Hayır** öğesine basın.

# **Bilgisayardan**

Bu prosedürü başlatmadan önce, aşağıdakini okuduğunuzdan emin olun:

U["Yazdırma başlığı temizliği hakkında notlar"](#page-175-0) [sayfa 176](#page-175-0)

Bu kısımdaki açıklamalar Windows yazıcı sürücüsünü örnek olarak kullanır.

Mac için Epson Printer Utility 4 kullanın.

U["Epson Printer Utility 4 Kullanma" sayfa 128](#page-127-0)

A Yazıcı sürücüsünün **Properties (Özellikler)** (veya **Printing preferences (Yazdırma tercihleri)**) ekranındaki **Yardımcı Program** sekmesinden **Yazdırma başlığı temizliği** öğesine tıklayın.

Tüm yazdırma kafalarını (püskürtme uçları) temizlemek için **Tüm Renkler** öğesini seçin.

**Otomatik Seç** öğesini seçtiğinizde bir püskürtme denetimi gerçekleştirilir ve yalnızca tıkalı yazdırma kafaları (başlıklar) temizlenir. Yazdırma kafaları (başlıklar) tıkalıysa temizlik gerçekleştirilmez.

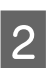

2 **Bşlt** öğesine tıklayın.

Kafa temizleme işlemi başlatılır. Kafa temizleme işlemi, yaklaşık 4 ila 9 dakika sürer.

#### *Not:*

*Otomatik temizleme öğesi Açık olarak ayarlandığında, püskürtme uçları kafa temizlemeden sonra denetlenir ve tıkanma algılanırsa, otomatik temizleme gerçekleştirilir. Püskürtme uçlarının durumuna ve Otomatik Temizleme Maks Tekrar ayarına bağlı olarak, bu işlev 32 dakika kadar sürebilir.*

C **Yzdrm Kafası Bşlk Kntrolü** öğesine tıklayın.

Püskürtme ucu kontrol desenini kontrol edin.

Püskürtme ucu kontrol deseninde bir solukluk veya eksiklik varsa, **Temizle** öğesine tıklayın.

Temizlemeyi başarıyla birkaç kez tekrarladıktan sonra bile tıkanan püskürtme uçlarını temizleyemezseniz, yazıcının kontrol panelindeki **Yazdırma başlığı temizliği** öğesinden **Güçlü Temizleme** öğesini seçin.

U["Yazıcıdan" sayfa 176](#page-175-0)

# **Kağıt Besleme Ayarı**

Yazıcı kafası temizleme veya kafa hizalama işleminden sonra bile standart yazdırma alanındaki (sayfa kesme için, kağıdın altından 1–2 cm şerit hariç alan) bant sorunlarını (yatay şeritli satırlar veya eşit olmayan renkler) çözemiyorsanız, bu işlevi kullanın.

Aşağıdaki kağıt besleme ayarlaması türleri mevcuttur. Ancak, kağıda bağlı olarak bazı öğeleri seçemeyebilirsiniz.

> Nadiren sorunlara neden olduğundan ve yü‐ rütülmesi kolay olduğundan normalde bu yöntemin kullanılmasını öneririz. Ayarlamaları tamamlamak yaklaşık 9–35 dakika sürer. Ge‐ reken süre, yazıcının durumuna göre değişir.

Oto‐ matik

<span id="page-177-0"></span>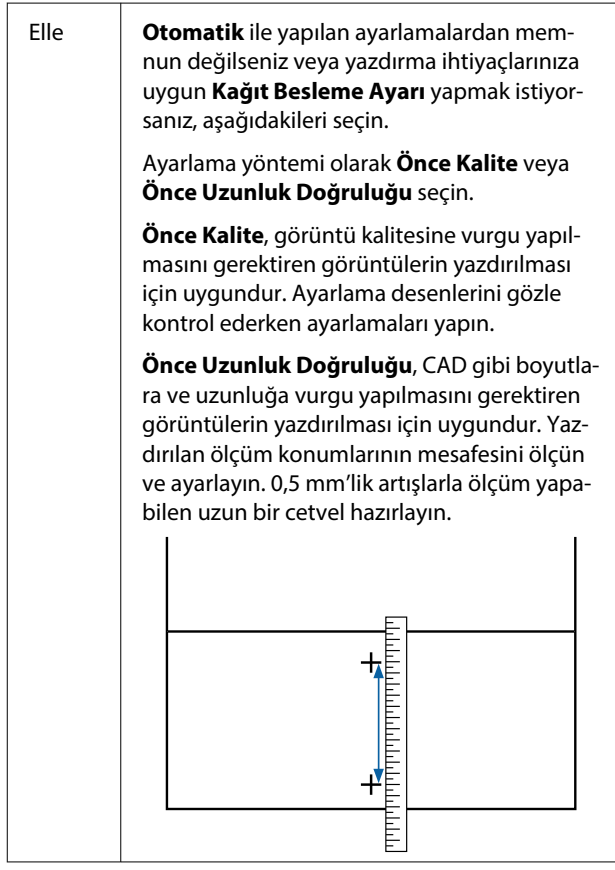

# **Kağıt besleme ayarlaması metodu**

Kağıdı yükleyin.

388 mm veya daha geniş ve 558 mm veya daha uzun kağıt yükleyin. Piyasada bulunan kağıdı kullanarak ayarlarken, Özel Kağıdı önceden kaydettiğinizden emin olun.

- $\overline{2}$  Yazıcıdaki kağıtla eşleşen bir kağıt türü seçin.
	- U["Yüklü Kağıdın Ayarlanması" sayfa 57](#page-56-0)
- C Kontrol panelinden **Menü Kâğt Ayr Yazdırma Ayarlamaları** — **Kağıt Besleme Ayarı** öğesini seçin.
- İhtiyaçlarınıza ve kullanım amacınıza en uygun kağıt besleme ayarlamasını seçin.
	- E Elle ayarlamayı seçerseniz, ayarlama yapmak için ekrandaki talimatları izleyin.

# **Çizgili Hat Hizalama**

Çizgiler hizalı değilse veya yazdırma sonuçları taneliyse, Yazdırma Kafası Hizalama gerçekleştirin.

Yazdırma kafası, yazdırırken sola veya sağa hareket ettiğinde mürekkep püskürtür. Kağıt yüzeyi ve yazdırma kafası arasında kısa bir mesafe (boşluk) olduğundan, kağıt kalınlığına bağlı olarak bir yazdırma yanlış hizalaması, sıcaklıkta veya nemde değişiklikler ve kafa hareketlerini yazdırırken iç eylemsizlik oluşabilir.

Aşağıdaki çizgili satır hizalama türleri mevcuttur. Ancak, kağıda bağlı olarak bazı öğeleri seçemeyebilirsiniz.

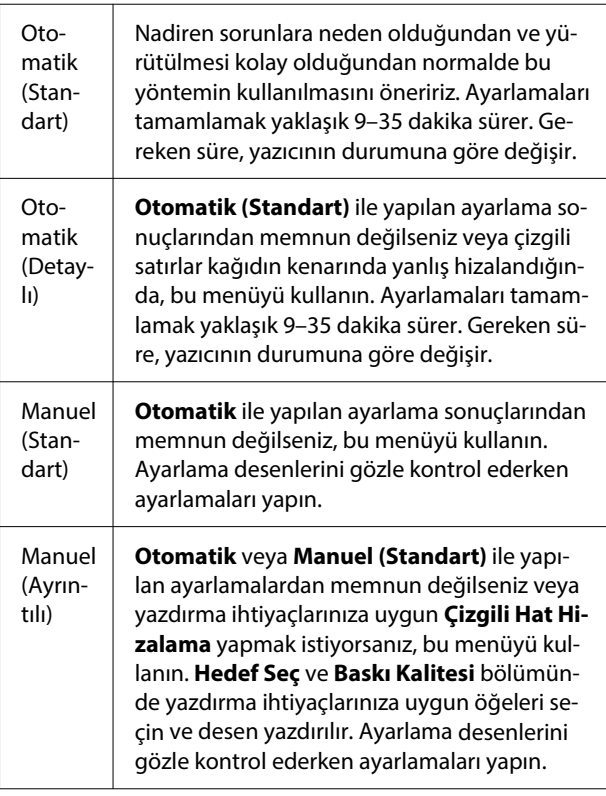

# **Çizgili Satır Hizalama gerçekleştirirken alınacak önlemler**

# **Ayarlamalar yazıcıda yüklü kağıda göre yapılır.**

Yazıcıdaki kağıtla eşleşen bir kağıt türü seçin. Piyasada bulunan kağıdı kullanarak ayarlarken, özel kağıdı önceden kaydettiğinizden emin olun.

U["Yüklü Kağıdın Ayarlanması" sayfa 57](#page-56-0)

# **Püskürtme uçlarının tıkalı olmadığından emin olun.**

Püskürtme uçları tıkalıysa, ayarlama düzgün gerçekleştirilemeyebilir. Kontrol desenini yazdırın, görsel inceleme gerçekleştirin ve gerekirse kafa temizleme gerçekleştirin.

# U["Yzdrm Kafası Bşlk Kntrolü" sayfa 174](#page-173-0)

# **Aşağıdaki kağıt kullanılırken otomatik ayarlama gerçekleştirilemez.**

- ❏ Düz Kağıt
- ❏ Enhanced Matte Board (Kaliteli Mat Pano)
- ❏ Saydam veya renkli kağıt

Bu tür kağıtları kullanırken manuel ayarlama gerçekleştirin.

## **Otomatik ayarlama gerçekleştirirken, yazıcıya giren hiç harici ışığın olmadığından (doğrudan güneş ışığı) emin olun.**

Aksi halde, yazıcının sensörleri ayarlama desenini düzgün okuyamayabilir. Yazıcıya hiç harici ışığın girmediğinden emin olduktan sonra bile otomatik ayarlama gerçekleştirilemezse, manuel ayarlama gerçekleştirin.

# **Çizgili Satır Hizalama yöntemi**

Bu prosedürü başlatmadan önce, aşağıdakini okuduğunuzdan emin olun:

U["Çizgili Satır Hizalama gerçekleştirirken alınacak](#page-177-0) [önlemler" sayfa 178](#page-177-0)

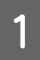

Kağıdı yükleyin.

Otomatik (Standart) veya Otomatik (Detaylı) gerçekleştirirken, 388 mm veya daha geniş ve 558 mm veya daha uzun kağıt yükleyin.

Manuel (Standart) veya Manuel (Ayrıntılı) gerçekleştirirken, 210 mm veya daha geniş ve 297 mm veya daha uzun kağıt yükleyin.

Piyasada bulunan kağıdı kullanarak ayarlarken, Özel Kağıdı önceden kaydettiğinizden emin olun.

```
B Yazıcıdaki kağıtla eşleşen bir kağıt türü seçin.
```
U["Yüklü Kağıdın Ayarlanması" sayfa 57](#page-56-0)

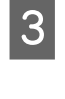

C Kontrol panelinden **Menü** — **Kâğt Ayr** — **Yazdırma Ayarlamaları** — **Çizgili Hat Hizalama** öğesini seçin.

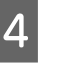

İhtiyaçlarınıza ve kullanım amacınıza en uygun çizgili satır hizalamayı seçin.

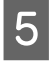

5 Elle ayarlamayı seçerseniz, ayarlama yapmak için ekrandaki talimatları izleyin.

# **Sarf Malzemelerini Değiştirme**

# **Mürekkep Kartuşlarını Değiştirme (SC-P8500DL Serisi / SC-T7700DL Serisi hariç)**

Takılı mürekkep besleme birimlerinden biri biterse, yazdırma gerçekleştirilemez.

Bir mürekkep kartuşunun kalan miktarı minimum miktarın altına düşerse, mürekkep kartuşunu değiştirdikten sonra yazdırmaya devam edebilirsiniz.

Kalan mürekkep miktarı azalmasına rağmen yazdırmaya devam ederseniz, yazdırma sırasında mürekkep kartuşunu değiştirmeniz gerekebilir. Yazdırırken değiştirirseniz, mürekkebin nasıl kurduğuna bağlı olarak renkler farklı görünebilir. Bu kabul edilemez olduğunda, yazdırmaya başlamadan önce mürekkep kartuşunu yenisiyle değiştirmenizi öneririz. Çıkarılmış bir mürekkep kartuşu, kalan miktar minimum seviyenin altına düşünceye kadar yeniden takılıp kullanılabilir.

Desteklenen mürekkep kartuşları U["Seçenekler ve Sarf Malzemeleri" sayfa 217](#page-216-0)

# **Mürekkep Kartuşlarını Değiştirme**

Tüm mürekkep kartuşlarını değiştirmek için aynı prosedürü uygulayabilirsiniz.

# c*Önemli:*

*Epson, orijinal Epson mürekkep kartuşları kullanmanızı önerir. Epson, orijinal olmayan mürekkeplerin kalitesini ve güvenilirliğini garanti edemez. Orijinal olmayan mürekkep kullanılması, Epson'ın garanti kapsamına girmeyen hasarlara neden olabilir ve bazı koşullarda yazıcının istikrarsız çalışmasına yol açabilir. Orijinal olmayan mürekkep seviyeleri hakkında bilgi görüntülenmeyebilir ve orijinal olmayan mürekkep kullanımı servis desteğinde kullanılmak üzere kaydedilir.*

Yeni mürekkep kartuşunu paketinden çıkarın.

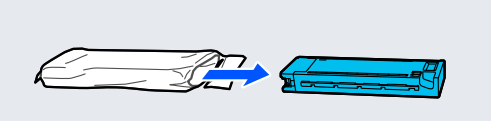

# c*Önemli: Çizimde gösterilen parçalara dokunmayın.*

B Mürekkep kartuşunu resimde gösterildiği gibi yaklaşık 10 cm'lik hareketlerle 10 saniye kadar 30 kez yatay olarak sallayın.

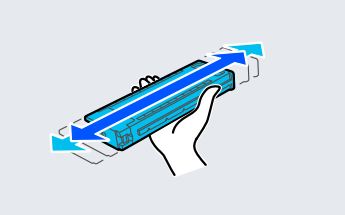
<span id="page-180-0"></span>

3 Mürekkep kartuşu kapağını açın.

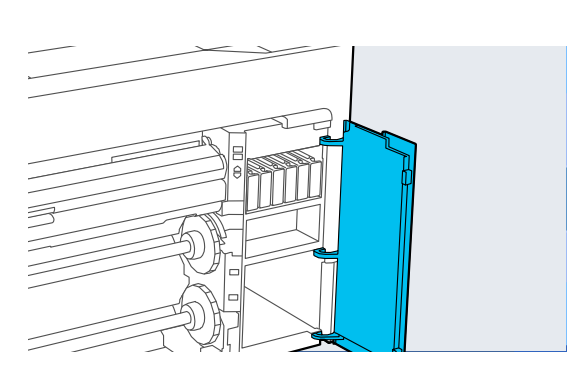

4 Parmağınızı boşluğa yerleştirin ve mürekkep kartuşunu çıkarın.

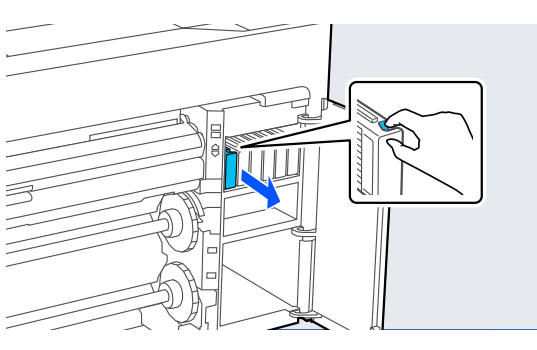

# c*Önemli:*

*Çıkarılan mürekkep kartuşlarının mürekkep besleme portu çevresinde mürekkep olabilir, bu nedenle kartuşları çıkarırken çevreye mürekkep bulaştırmamaya dikkat edin.*

**E Mürekkep kartuşunu yuvanın sonuna kadar** itin.

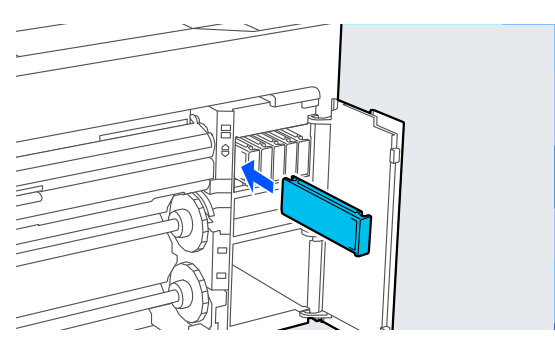

# c*Önemli:*

*Mürekkep kartuşlarını tüm yuvalara takın. Yuvalardan herhangi biri boş ise yazdırma yapamazsınız.*

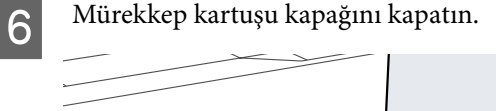

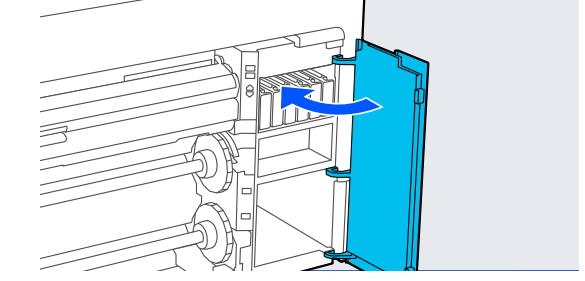

# **Mürekkep Besleme Üniteleri'ni Değiştirme (Yalnızca SC-P8500DL Serisi / SC-T7700DL Serisi)**

Takılı mürekkep besleme birimlerinden biri biterse, yazdırma gerçekleştirilemez. Yazdırma sırasında mürekkep biterse, ink supply unit (mürekkep besleme birimi)'ni değiştirdikten sonra yazdırmaya devam edebilirsiniz. Azalan bir ink supply unit (mürekkep besleme birimi)'ni kullanmaya devam ederseniz, yazdırma sırasında ink supply unit (mürekkep besleme birimi)'ni değiştirmeniz gerekebilir. Yazdırırken değiştirirseniz, mürekkebin nasıl kurduğuna bağlı olarak renkler farklı görünebilir. Bunun gibi sorunlardan kaçınmak istiyorsanız, yazdırmadan önce ink supply unit (mürekkep besleme birimi)'ni değiştirmenizi öneririz. İleride, bitene kadar çıkarılmış ink supply unit (mürekkep besleme birimi)'ni kullanmaya devam edebilirsiniz.

Desteklenen mürekkep besleme birimleri

U["Mürekkep Besleme Birimleri \(SC-P8500DL](#page-219-0) [Serisi / SC-T7700DL Serisi\)" sayfa 220](#page-219-0)

# c*Önemli:*

*Epson, orijinal Epson mürekkep besleme üniteleri'nin kullanılmasını önerir. Epson, orijinal olmayan mürekkeplerin kalitesini ve güvenilirliğini garanti edemez. Orijinal olmayan mürekkep kullanılması, Epson'ın garanti kapsamına girmeyen hasarlara neden olabilir ve bazı koşullarda yazıcının istikrarsız çalışmasına yol açabilir. Orijinal olmayan mürekkep seviyeleri hakkında bilgi görüntülenmeyebilir ve orijinal olmayan mürekkep kullanımı servis desteğinde kullanılmak üzere kaydedilir.*

A Kilidi açmak için kilitleme düğmesini çizimde gösterildiği gibi hareket ettirin ve ardından ink tray (mürekkep tepsisi)'ni iki elinizle çıkarın.

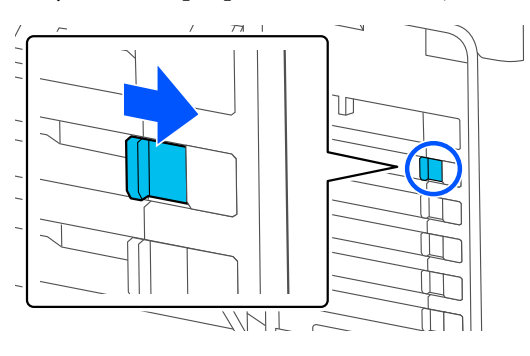

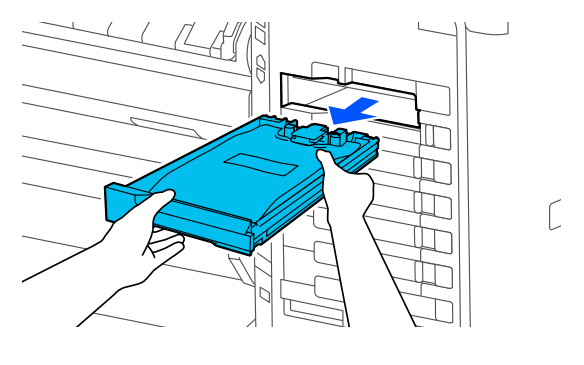

# c*Önemli:*

*Çıkarılan mürekkep besleme üniteleri'nin mürekkep besleme portu çevresinde mürekkep olabilir, bu nedenle mürekkep besleme birimlerini çıkarırken çevreye mürekkep bulaştırmamaya dikkat edin.*

# **2** Mürekkep besleme ünitesi'ni dışarı çekin. S Çizimde gösterilen parçalara dokunmayın. 4 Mürekkep besleme ünitesi'ni tepsiye yerleştirin.

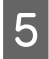

E Tepsiyi tutun ve çizimde gösterildiği gibi yaklaşık 60 derecelik bir açıyla 10 saniyede yaklaşık 10 kez yukarı ve aşağı sallayın.

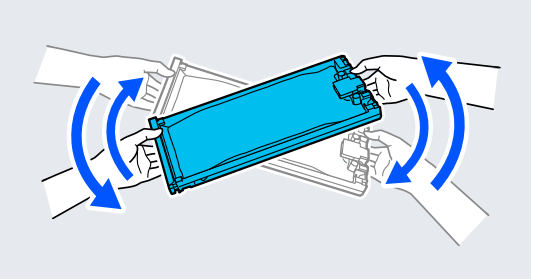

 $\begin{bmatrix} 6 \end{bmatrix}$  Rengi kontrol edin ve ardından ink tray (mürekkep tepsisi)'ni takın; ink tray (mürekkep tepsisi)'ni sonuna kadar sıkıca itin.

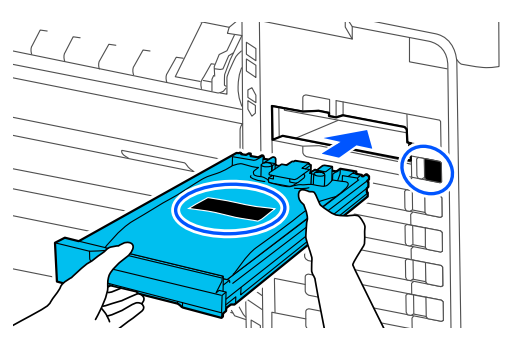

# c*Önemli:*

*Tüm yuvalara ink trays (mürekkep tepsileri) takın. Yuvalardan herhangi biri boş ise yazdırma yapamazsınız.*

G Kilitlemek için kilitleme düğmesini çizimde gösterildiği gibi hareket ettirin.

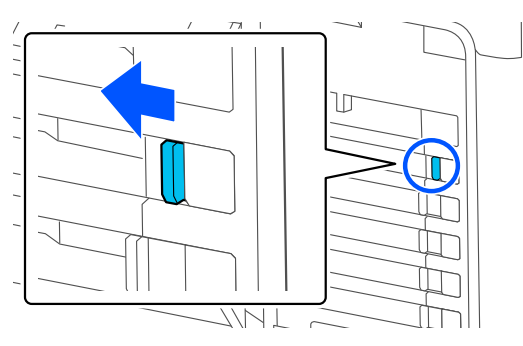

# **Bakım Kutusunu ve Kenarlıksız Bakım Kutusunu Değiştirme**

Not Enough Space (Yeterli Alan Yok) mesajının görüntülendiği bakım kutusunu değiştirin.

Desteklenen Bakım Kutusu

U["Seçenekler ve Sarf Malzemeleri" sayfa 217](#page-216-0)

# c*Önemli:*

*Çıkarılan ve uzun süre açık bırakılan bakım kutularını tekrar kullanmayın. İçindeki mürekkep kuruyacak ve sertleşecek yeterli mürekkep emilmesini engeller.*

# **Bakım Kutusunu Değiştirme**

# c*Önemli:*

*Yazdırırken Bakım Kutusunu değiştirmeyin. Bu önleme uyulmaması, mürekkebin sızmasına neden olabilir.*

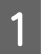

 $\Gamma$ 

Yeni bir Bakım Kutusu ve birlikte verilen şeffaf çantayı hazırlayın.

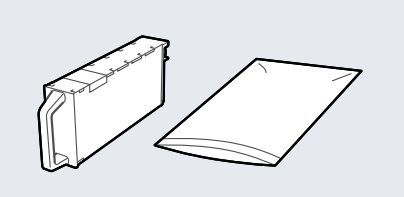

# c*Önemli:*

*Bakım kutusundaki IC yongasına dokunmayın. Bu, normal çalışma ve yazdırma işlemini engelleyebilir.*

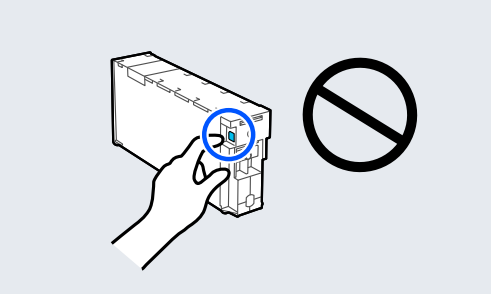

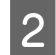

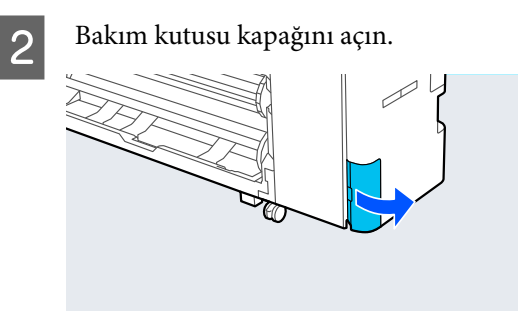

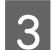

8 Bakım Kutusunu çekip çıkarın.

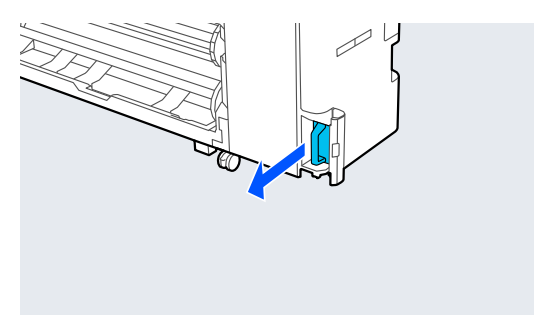

4 Kullanılmış Bakım Kutusunu birlikte verilen şeffaf çantaya koyun.

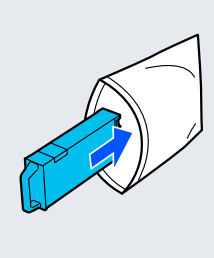

# c*Önemli:*

*Çantanın baskılı mührü sıkıca kapanana kadar Bakım Kutusunu eğmeyin. Bu önleme uyulmaması, mürekkebin sızmasına neden olabilir.*

E Yeni Bakım Kutusunu dikkatlice yerleştirin.

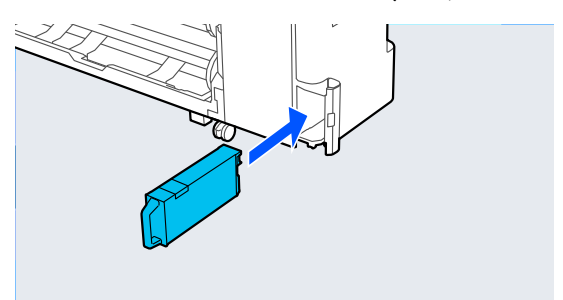

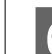

6 Bakım kutusu kapağını kapatın.

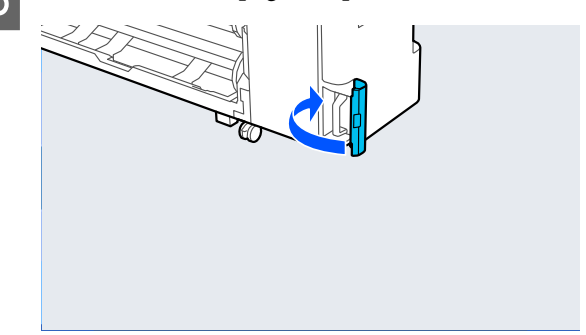

# **Kenarlıksız Bakım Kutusunu Değiştirme**

Kenarlıksız Bakım Kutusunu (kenarlıksız yazdırma için bakım kutusu) değiştirmek için aşağıdaki adımları izleyin.

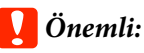

*Yazdırırken Kenarlıksız Bakım Kutusunu değiştirmeyin. Bu önleme uyulmaması, mürekkebin sızmasına neden olabilir.*

Yeni bir Kenarlıksız Bakım Kutusu ve birlikte verilen şeffaf çantayı hazırlayın.

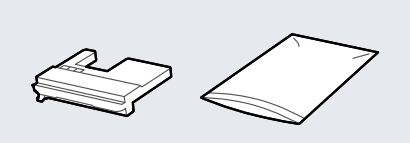

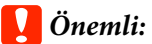

*Kenarlıksız Bakım Kutusundaki IC yongasına dokunmayın. Bu, normal çalışma ve yazdırma işlemini engelleyebilir.*

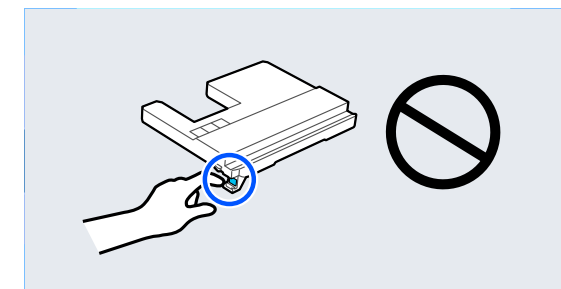

B Kağıt desteği öğesini çizimde gösterilen konuma ayarlayın ve ardından, kapağı açın.

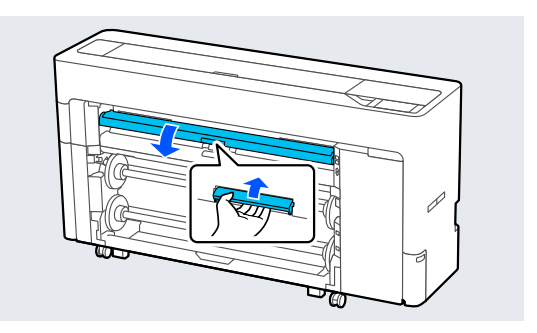

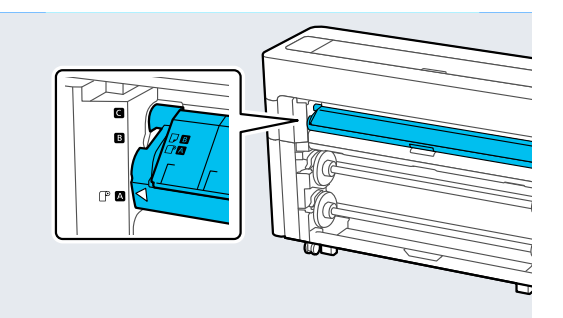

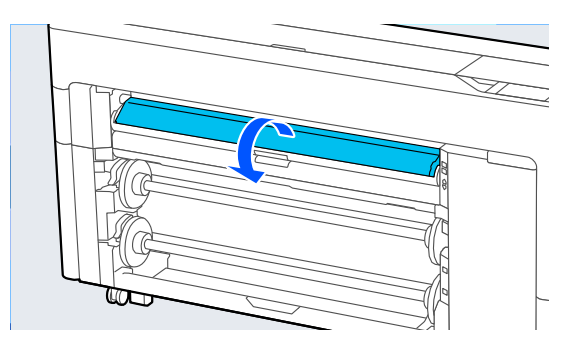

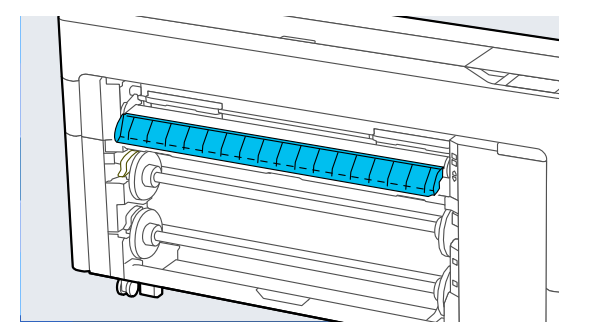

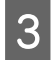

C Kağıt desteği öğesini çizimde gösterilen konuma ayarlayın.

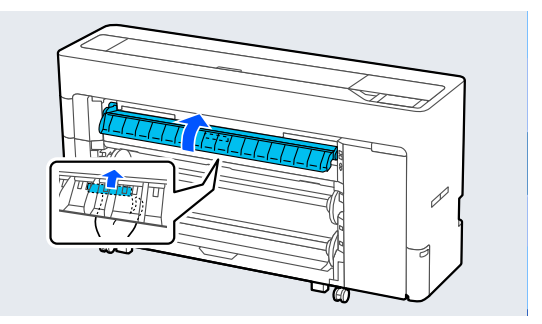

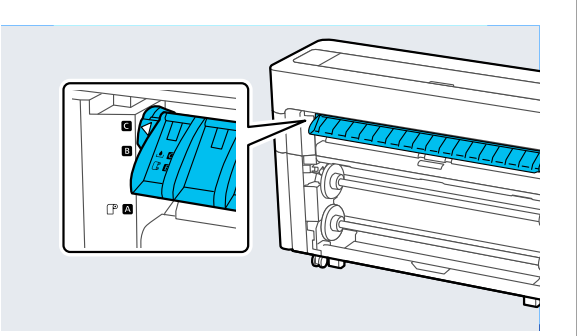

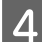

D Kenarlıksız Bakım Kutusunu çekip çıkarın.

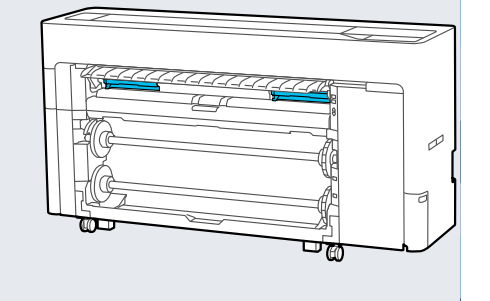

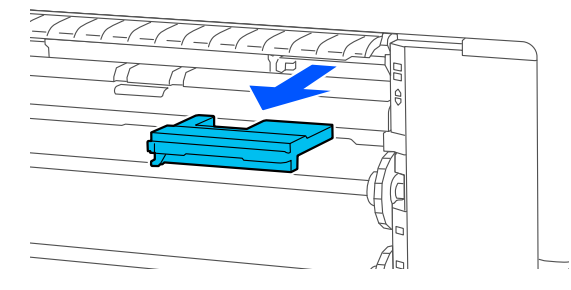

### *Not:*

*Kenarlıksız Bakım Kutusu'nun konumu, modele bağlı olarak biraz farklılık gösterir.*

- 
- E Kullanılmış Kenarlıksız Bakım Kutusunu birlikte verilen şeffaf çantaya koyun.

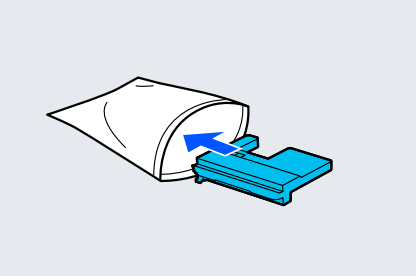

# c*Önemli:*

*Çantanın baskılı mührü sıkıca kapanana kadar Kenarlıksız Bakım Kutusunu eğmeyin. Bu önleme uyulmaması, mürekkebin sızmasına neden olabilir.*

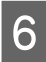

**F Yeni Kenarlıksız Bakım Kutusunu dikkatlice**<br>Werlestirin yerleştirin.

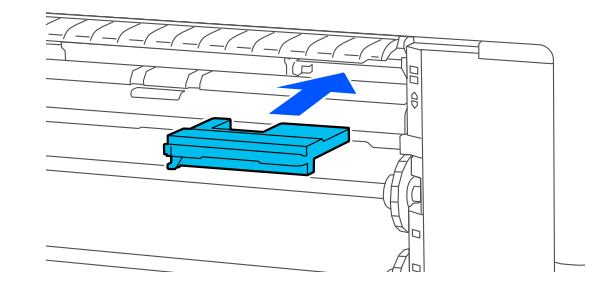

<span id="page-186-0"></span>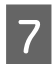

G Kağıt desteği öğesini çizimde gösterilen konuma ayarlayın ve ardından, kapağı kapatın.

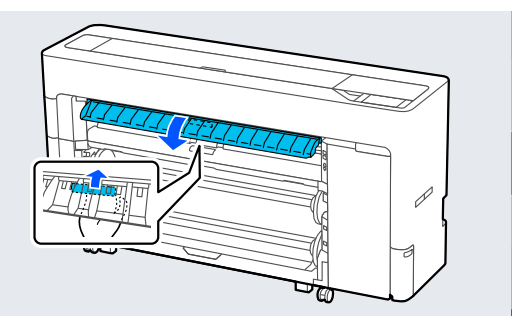

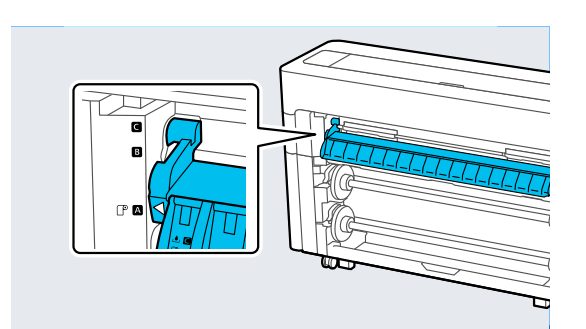

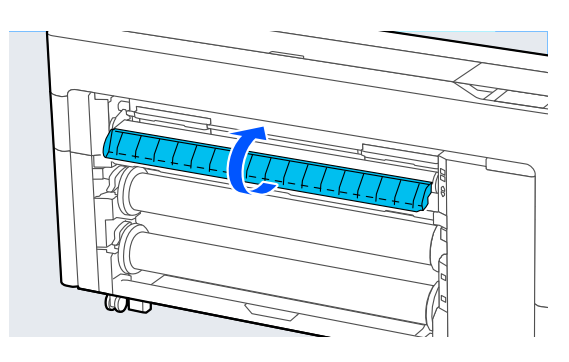

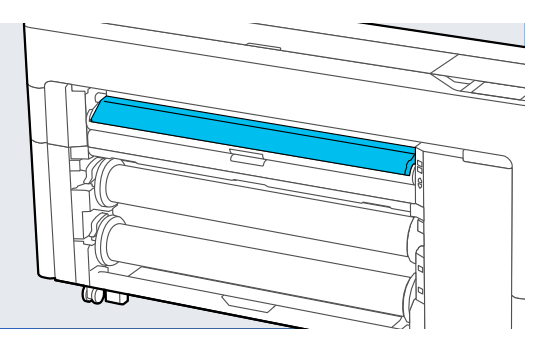

# **Otomatik kesici bıçağı değiştirme**

Kağıt temiz kesilmemişse veya kesilen bölümlerin kenarları kabarıksa, otomatik kesici bıçağı değiştirin.

Desteklenen otomatik kesici bıçaklar

U["Seçenekler ve Sarf Malzemeleri" sayfa 217](#page-216-0)

Otomatik kesici bıçağı değiştirmek için yıldız tornavida kullanın. Kesiciyi değiştirmeden önce bir yıldız tornavidanızın olduğundan emin olun.

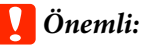

*Kesici bıçağa zarar vermemeye dikkat edin. Düşürmek veya sert bir nesneye vurmak bıçağa zarar verebilir.*

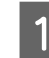

# A Yazıcıdaki kağıtları çıkarın.

U["Rulo 1 / Rulo kağıdı çıkarma" sayfa 44](#page-43-0) U["Rulo 2 kaldırma \(SC-P6500E Serisi / SC-](#page-47-0)[T3700E Serisi hariç\)" sayfa 48](#page-47-0) U["Sayfa Kesmeleri / Poster Panosunu](#page-56-0) [Kaldırma" sayfa 57](#page-56-0)

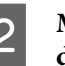

B **Menü** — **Bakım** — **Otomatik kesici bıçağı'nı değiştirin** öğesine basın.

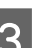

3 Bakım kapağını açın.

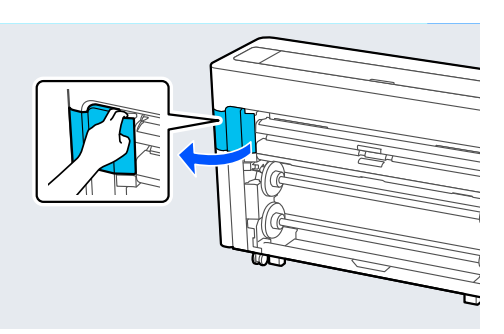

4 Yıldız tornavida ile kesiciyi sabitleyen vidayı gevşetin.

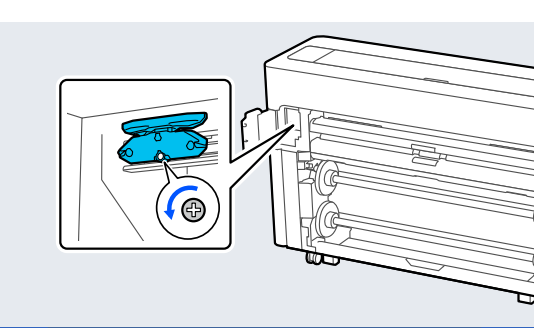

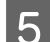

Eski otomatik kesici bıçağı yazıcıdan çıkarın.

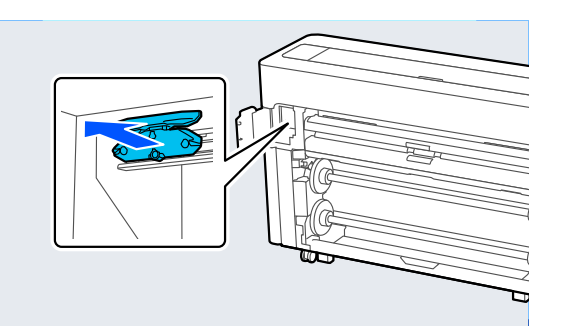

### *Dikkat:* <u>⁄N</u>

*Otomatik kesici bıçağı çocukların erişebilecekleri bir yerde tutmayın. Otomatik kesici bıçağın bıçağı yaralanmaya neden olabilir. Otomatik kesici bıçağı değiştirirken dikkatli olun.*

F Yeni otomatik kesici bıçağı koruyucu malzeme takılı haldeyken takın.

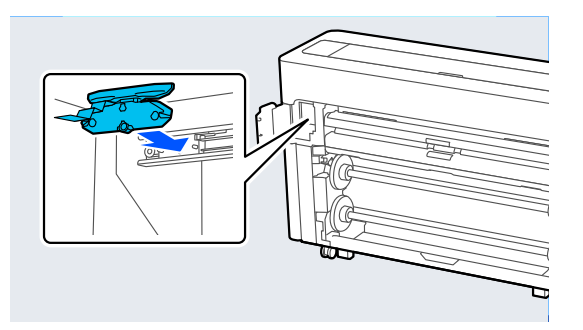

G Yıldız tornavida ile kesiciyi sabitleyen vidayı sıkın.

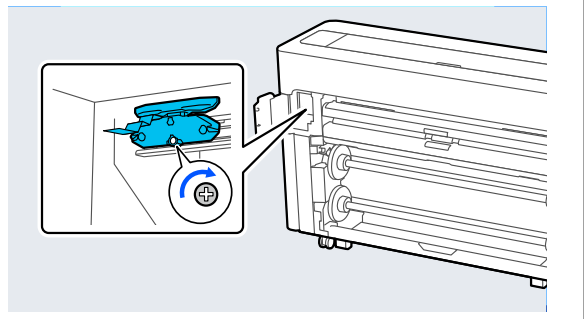

# c*Önemli:*

*Kesiciyi sıkıca vidalayın, aksi halde otomatik kesici bıçak konumu biraz kayabilir veya eğrilebilir.*

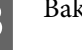

8 Bakım kapağını kapatın.

I Kesiciyi değiştirdikten sonra, **Tamam** öğesine basın.

> Kontrol paneli bu prosedüre başlamadan önce görüntülenen ekrana geri döndüğünde, bakım kapağının içine düşen otomatik kesici bıçak koruyucusunu çıkarın.

# <span id="page-188-0"></span>**Yazıcıyı Temizleme**

Yazıcıyı optimum çalıştırma durumunda tutmak için düzenli olarak temizleyin (yaklaşık ayda bir).

# **Dışı temizleme**

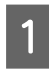

Yazıcıdaki kağıtları çıkarın.

Yazıcının kapandığından ve ekranın kapandığından emin olun ve sonra güç kablosunu prizden çıkarın.

C Toz veya kiri temizlemek için yumuşak, temiz bir bez kullanın.

> Toz birikimini önlemek için arkadaki ve yanlardaki aşağıdaki alanları temizlediğinizden emin olun.

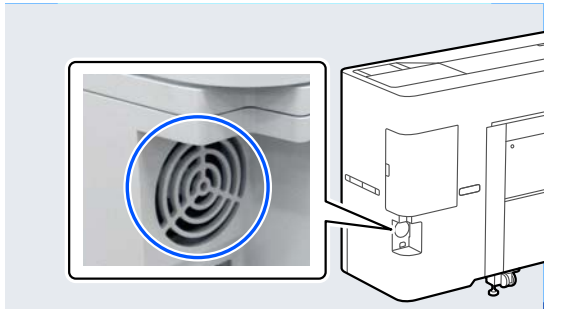

Yazıcı çok kirliyse, bezi az miktarda doğal deterjan içeren suyla nemlendirip, yazıcı yüzeyini silmek için kullanmadan önce iyice sıkarak kurutun. Ardından, kalan nemi silmek için kuru bir bez kullanın.

# c*Önemli:*

*Yazıcıyı temizlemek için asla benzen, tiner veya alkol kullanmayın. Renk solmasına ve deformasyona neden olabilirler.*

# **İçi temizleme**

Baskılarda leke veya kir varsa basınç silindirlerini temizleyin.

Merdaneye yapışan mürekkep ve kağıt partikülleri çıkarılmalıdır aksi halde kağıt kirlenebilir.

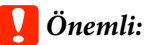

*Tozu ve kağıt partiküllerini merdaneden çıkaramama tıkanmış püskürtme uçlarıyla sonuçlanabilir veya yazdırma kafasına zarar verebilir.*

# **Silindiri temizleme**

Düz kağıt yükleyerek silindiri temizlemek için aşağıdaki adımları izleyin.

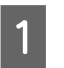

Yazıcıyı açın ve kullanılabilir en geniş rulo kağıdı yükleyin.

U["Rulo Kağıdı Takma ve Çıkarma" sayfa 42](#page-41-0)

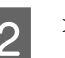

 $2 \times$  - **İlet** öğesine basın.

**İlet** öğesine basılırken kağıt beslenir. Kağıt kirli değilse, temizleme tamamlanmıştır.

C Temizleme tamamlandıktan sonra kağıdı kesin.

Kağıdı kesmek için X — **Kes** öğesine basın.

# **Yazıcının İçini Temizleme**

Yazıcının kapandığından ve ekranın kapandığından emin olun ve sonra güç kablosunu prizden çıkarın.

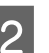

2 Yazıcıyı bir dakika dinlendirin.

C Yazıcı kapağını açın ve yazıcının içindeki tozu ve kiri dikkatle temizlemek için yumuşak, temiz bir bez kullanın.

> Aşağıdaki çizimde mavi renkte gösterilen alanı iyice silin. Kirin yayılmaması için yukarıdan aşağı doğru silin. Yazıcı çok kirliyse, bezi az miktarda doğal deterjan içeren suyla nemlendirip, yazıcı yüzeyini silmek için kullanmadan önce iyice sıkarak kurutun. Sonra, yazıcının içini kuru, yumuşak bir bezle kurutun.

# c*Önemli:*

*Temizlerken rulolara veya mürekkep tüplerine dokunmayın. Bunun yapılması bir arızaya ya da baskılarda lekelenmeye neden olabilir.*

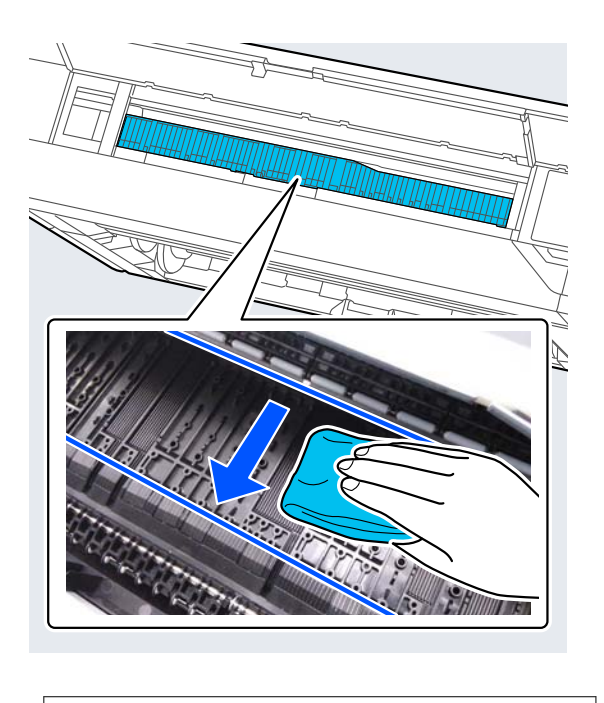

### *Not:*

*Aşağıdaki resimde gösterilen kısım kolayca kirlenir, bu nedenle iyice sildiğinizden emin olun.*

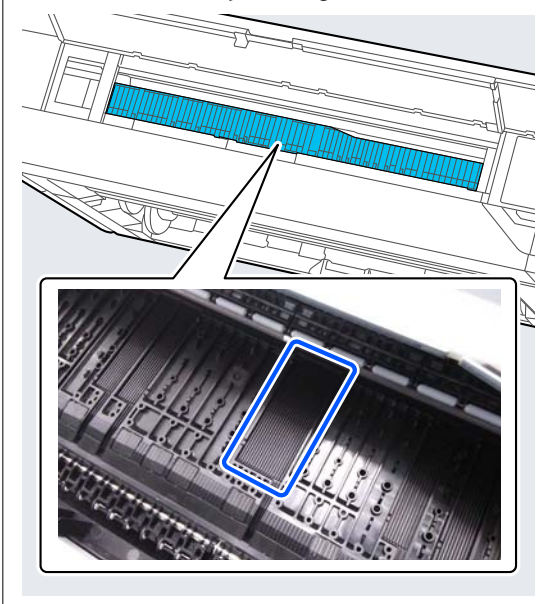

1 Kağıt partikülleri (pudra gibi görünen) merdanede birikirse, içine itmek için kanepe kürdanı gibi bir şey kullanın.

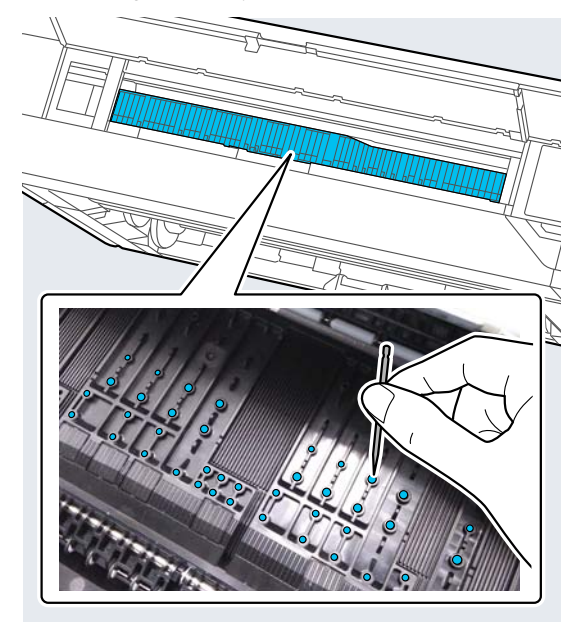

E Yazdırılan kağıdın arka tarafı kirlenir, aşağıda gösterilen alanı arkadan öne doğru silmek için bir temizleme çubuğu kullanın.

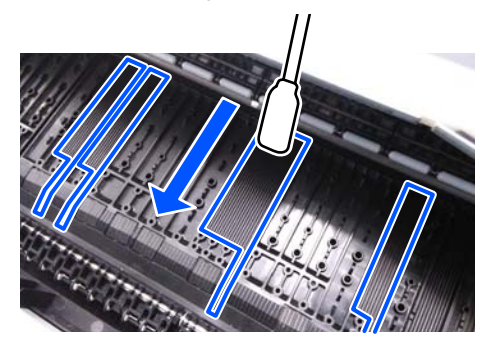

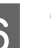

6 Temizledikten sonra, yazıcı kapağını kapatın.

# <span id="page-190-0"></span>**Sorun Çözücü**

# **Bir Mesaj Görüntülendiğinde**

Aşağıdaki mesajlardan biri görüntülenirse, aşağıdaki talimatları okuyun ve takip edin.

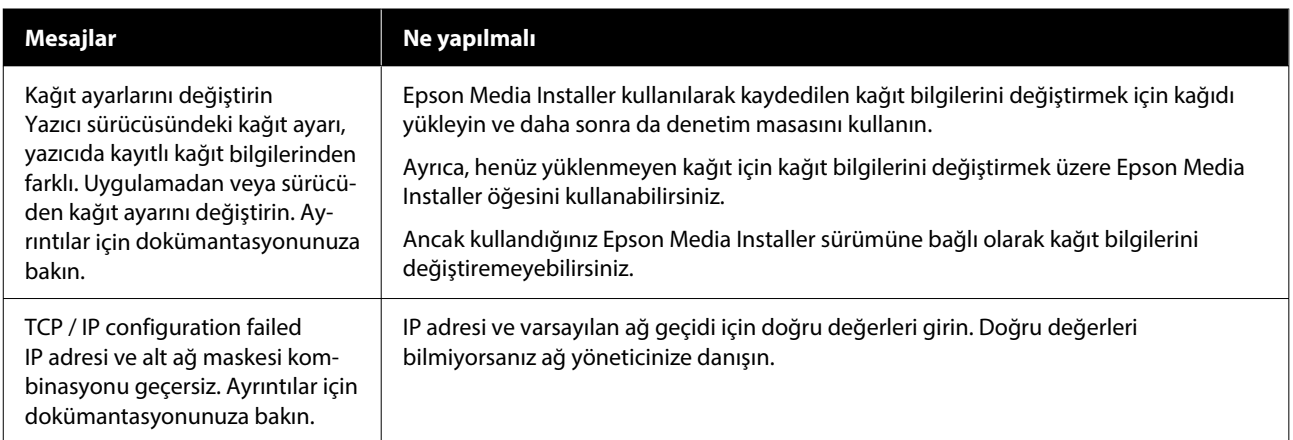

# **Bir Hata Mesajı ve Hata Kodu Görüntülendiğinde**

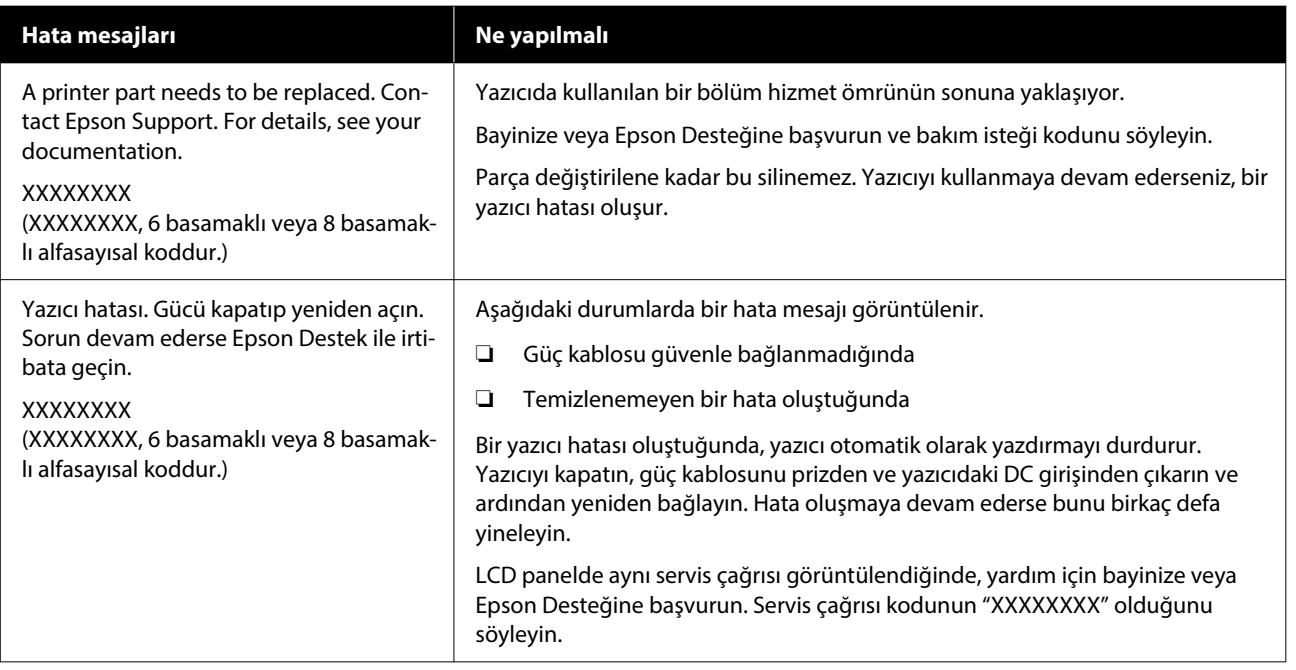

# <span id="page-192-0"></span>**Sorun Giderme**

# **Yazdıramıyorsunuz (çünkü yazıcı çalışmıyor)**

# **Yazıcı açılmıyor**

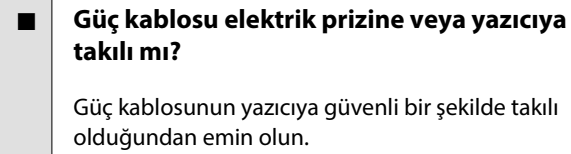

o **Prizde bir sorun var mı?**

Başka bir elektrikli ürünün güç kablosunu takarak, prizinizin çalıştığından emin olun.

# **Yazıcı otomatik kapanıyor**

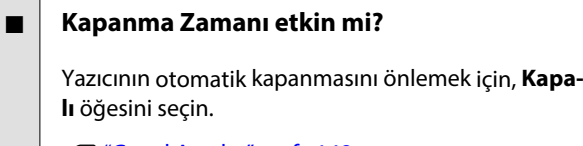

U["Genel Ayarlar" sayfa 148](#page-147-0)

# **Yazıcı sürücüsü düzgün yüklenmemiş (Windows)**

- **Bu yazıcı simgesi Devices and Printers (Aygıtlar ve Yazıcılar) / Printers (Yazıcılar) / Printers and Faxes (Yazıcılar ve Fakslar) klasöründe görüntüleniyor mu?**
	- ❏ Evet Yazıcı sürücüsü yüklendi. "Yazıcı bilgisayarla iletişim kurmuyor" bölümüne bakın.
	- ❏ Hayır Yazıcı sürücüsü yüklenmedi. Yazıcı sürücüsünü yükleyin.

### o **Yazıcının port ayarı yazıcının bağlantı portuyla uyumlu mu?**

Yazıcı portunu kontrol edin.

Yazıcının Properties (Özellikler) iletişim kutusunda **Port (Bağlantı Noktası)** sekmesine tıklayın ve **Print to following port(s) (Şu bağlantı noktalarına yaz‐ dır)** için belirlenen seçeneği işaretleyin.

- ❏ USB: USB bağlantısı için **USB**xxx (x bağlantı noktası numarasıdır)
- ❏ Ağ: ağ bağlantısı için doğru IP adresi

Eğer belirtilmemişse, yazıcı sürücüsü doğru şekilde kurulmaz. Yazıcı sürücüsünü silin ve tekrar kurun.

# **Yazıcı sürücüsü düzgün yüklenmemiş (Mac)**

# o **Yazıcı, yazıcı listesine eklendi mi?**

Apple menüsünden **System Preferences (Sistem Tercihleri)** — **Printers & Scanners (Yazıcılar ve Tarayıcılar)** (veya **Print & Fax (Yazdır ve Faksla)**) öğesine tıklayın.

Yazıcı adı görüntülenmiyorsa, yazıcıyı ekleyin.

# **Yazıcı bilgisayarla iletişim kurmuyor**

# o **Kablo doğru şekilde takılı mı?**

Arayüz kablosunun hem yazıcı portuna hem de bil‐ gisayara sıkıca bağlandığını onaylayın. Ayrıca, kab‐ lonun kırılmadığından veya kıvrılmadığından emin olun. Yedek bir kablonuz varsa, yedek kabloyla bağ‐ lanmayı deneyin.

# o **Arabirim kablosunun özellikleri, bilgisayarın özellikleriyle uyumlu mu?**

Arabirim kablosunun özelliklerinin yazıcı ve bilgisa‐ yarın özellikleriyle uyumlu olduğundan emin olun.

U"Sistem [Gereksinimleri" sayfa 241](#page-240-0)

# **■ USB hub kullanılırken, doğru bir şekilde kullanılıyor mu?**

USB özelliklerinde, beş USB hub'a kadar papatya dizimi mümkündür. Fakat, yazıcıyı doğrudan bilgisa‐ yara bağlı olan ilk hub'a bağlamanızı öneririz. Kul‐ landığınız hub'a bağlı olarak, yazıcının çalışmasında kararsızlıklar gerçekleşebilir. Bu durumda, USB kab‐ losunu doğrudan bilgisayarınızın USB portuna takın.

### o **USB hub doğru şekilde tanımlandı mı?**

USB hub'ının bilgisayarda doğru bir şekilde tanımlandığından emin olun. Bilgisayar USB hubını düz‐ gün algılarsa, tüm USB hublarının bilgisayarla olan bağlantılarını kesin ve yazıcıyı doğrudan bilgisaya‐ rın USB portuna bağlayın. USB hub üreticisine USB hub'ın işletimini sorun.

# **Ağ ortamı altında yazdırılamıyor**

### o **Ağ ayarları doğru mu?**

Ağ yöneticinize ağ ayarlarını sorun.

### o **Yazıcıyı bir USB kablosu kullanarak doğrudan bilgisayara bağlayın ve ardından yazdırmayı deneyin.**

USB yoluyla yazdırabiliyorsanız, ağ ayarlarında bir sorun var demektir. Sistem yöneticinize danışın ve‐ ya ağ sisteminizin kılavuzuna bakın. USB aracılığıy‐ la yazdıramıyorsanız, Kullanım Kılavuzundaki uygun bölüme bakın.

### o **IEEE 802.3az (Güç Tasarruflu Ethernet) destekleyen bir aygıtla kablolu LAN bağlantısı mı kullanıyorsunuz?**

IEEE 802.3az (Enerji Verimli Ethernet, Güç Tasarruflu Ethernet) destekleyen bir aygıtla kablolu LAN bağ‐ lantısı kullanırken, bağlantı kararsız hale gelebilir, bağlantı mümkün olmayabilir veya iletişim hızı ya‐ vaş olabilir.

Bağlanmadan önce bilgisayarınızda ve yazıcınızda IEEE 802.3az'ı devre dışı bırakmak için aşağıdaki adımları izleyin.

(1) LAN kablolarını bilgisayardan ve yazıcıdan çıkarın.

(2) Bilgisayarınızda etkinleştirilmişse, IEEE 802.3az'ı devre dışı bırakın.

(3) Bilgisayarı ve yazıcıyı doğrudan bir LAN kablosuy‐ la bağlayın.

(4) Yazıcıda, **Menu** — **General Settings** — **Ağ Ayar‐ ları** — **Bağlantı Kontrolü** öğesinde yazıcının IP ad‐ resini kontrol edin.

(5) Bilgisayarda, Web Config başlatın. Bir web tarayıcısı açın ve ardından yazıcının IP adre‐ sini girin.

(6) **Ağ Ayarları** — **Ethernet** öğesini seçin.

(7) **IEEE 802.3az** öğesini **Kapalı** olarak ayarlayın.

(8) **Next** öğesine tıklayın.

(9) **Ayarlar** öğesine tıklayın.

(10) Bilgisayarı yazıcıya bağlayan LAN kablosunu çı‐ karın.

(11) 2. adımda devre dışı bıraktıysanız, bilgisayarınız‐ da IEEE 802.3az'ı etkinleştirin.

(12) 1. adımda bağlantısını kestiğiniz LAN kablolarını bilgisayara ve yazıcıya bağlayın.

Yukarıdaki adımları takip ettikten sonra bu sorun de‐ vam ederse, yazıcı dışında bir aygıttan kaynaklanıyor olabilir.

# **Yazıcıda bir hata var**

o **Kontrol panelinde görüntülenen mesajı görüntüleyin.**

U["Bir Mesaj Görüntülendiğinde" sayfa 191](#page-190-0)

# **Yazıcı yazdırmayı durduruyor**

### o **Geçerli yazıcı durumunda Paused (Duraklatılan) gösteriliyor mu? (Windows)**

Yazdırmayı durdurursanız veya yazıcı bir hata yüzün‐ den yazdırmayı durdurursa, yazdırma kuyruğu bir **Pause (Duraklat)** durumuna girer. Bu durumda yaz‐ dıramazsınız.

**Devices and Printers (Aygıtlar ve Yazıcılar)**, **Prin‐ ters (Yazıcılar)** veya **Printers and Faxes (Yazıcılar ve Fakslar)** klasöründe yazıcı simgesine çift tıklayın; yazdırma duraklatılırsa, **Printer (Yazıcı)** menüsünü açın ve **Pause (Duraklat)** onay kutusunu temizleyin.

### o **Geçerli yazıcı durumunda Paused (Duraklatıldı) gösteriliyor mu? (Mac)**

Yazıcınızın durum iletişim kutusunu açın ve yazdır‐ manın duraklatılıp duraklatılmadığını kontrol edin.

(1) **Apple** menüsünden **System Preferences (Sis‐ tem Tercihleri)** > **Printers & Scanners (Yazıcılar ve Tarayıcılar)** (veya **Print & Fax (Yazdır ve Faksla)**) > **Open Print Queue (Yazdırma Kuyruğunu Aç)** > öğesini seçin.

(2) **Paused (Duraklatıldı)** yazıcılar için simgeye çift tıklayın.

(3) **Resume Printer (Yazıcıyı Devam Ettir)** öğesini tıklatın.

# <sup>o</sup> **Adobe® PostScript® 3™ genişletme ünitesini kullanıyor musunuz?**

Adobe® PostScript® 3™ genişletme ünitesini kulla‐ narak yazdırma işlemi başarısız olmuş veya kesintiye uğramış olabilir. Sorun ve bazı olası çözümler hak‐ kında daha fazla ayrıntı için aşağıya bakın.

 $\mathcal{D}$  ["Adobe® PostScript® 3](#page-77-0)<sup>™</sup> Genişletme Modülü" [sayfa 78](#page-77-0)

# **Sorununuz burada sıralanmamıştır**

### o **Sorunun yazıcı sürücüsünden mi yoksa uygulamadan mı kaynaklandığına karar verin. (Windows)**

Yazıcı ile bilgisayar arasındaki bağlantının ve yazıcı sürücü ayarlarının doğru olduğunu kontrol edebil‐ meniz için yazıcı sürücüsünde bir yazdırma testi ger‐ çekleştirin.

(1) Yazıcının açık ve hazır konumunda olduğundan emin olun ve A4 veya daha büyük bir kağıt koyun.

(2) **Devices and Printers (Aygıtlar ve Yazıcılar)**, **Printers (Yazıcılar)** veya **Printers and Faxes (Yazı‐ cılar ve Fakslar)** klasörünü açın.

(3) Yazıcı simgesine sağ tıklayın ve **Properties (Özellikler)** öğesini seçin.

(4) Properties (Özellikler) iletişim kutusunda **General (Genel)** sekmesini seçin ve **Print Test Page (Test Sayfası Yazdır)** öğesini tıklatın.

Bir süreden sonra yazıcı bir test sayfası yazdırmaya başlayacaktır.

- ❏ Test sayfası düzgün yazdırılmışsa, yazıcı ve bilgisayar arasındaki bağlantı düzgündür. Sonraki bölüme gidin.
- ❏ Test sayfası düzgün yazdırılmamışsa, yukarıdaki öğeleri yeniden gözden geçirin. U["Yazdıramıyorsunuz \(çünkü yazıcı](#page-192-0) [çalışmıyor\)" sayfa 193](#page-192-0)

Test sayfasında gösterilen "Sürücü Sürümü" Win‐ dows dahili sürücüsünün sürüm numarasıdır. Bu kurduğunuz Epson yazıcı sürücüsü sürümünden farklıdır.

# **Yazıcı yazdırır gibi ses çıkartıyor fakat hiçbir şey yazdırmıyor**

# **Yazdırma kafası hareket eder, ancak hiçbir şey yazdırılmaz**

### o **Yazıcı çalışmasını onaylayın.**

Püskürtme denetimi deseni yazdırın. Bir püskürtme ucu kontrol deseni bir bilgisayara bağlanmadan yaz‐ dırılabilir, işlemleri kontrol edebilir ve yazıcının duru‐ munu yazdırabilirsiniz.

### U["Yzdrm Kafası Bşlk Kntrolü" sayfa 174](#page-173-0)

Püskürtme ucu kontrol deseni düzgün yazdırılmazsa sonraki bölümü kontrol edin.

### **Motor self adjustment running. mesajı kontrol panelinin ekranında görüntüleniyor mu?**

Yazıcı iç motoru ayarlar. Yazıcıyı kapatmadan biraz bekleyin.

# **Püskürtme ucu kontrol deseni düzgün yazdırılmadı**

### o **Kafa temizleme işlemi gerçekleştirin.**

Püskürtme uçları tıkanmış olabilir. Kafa temizleme iş‐ lemi gerçekleştirdikten sonra yeniden bir püskürtme ucu kontrolü deseni yazdırın.

T<sup>o</sup> ["Yazdırma Başlığı Temizliği" sayfa 175](#page-174-0)

### o **Yazıcı uzun süre kullanılmadı mı?**

Yazıcı uzun süre kullanılmamışsa, uçlar kurumuş ve tıkanmış olabilir.

Yazıcı kafası temizleme işlemini gerçekleştirin.

T ["Yzdrm Kafası Bşlk Kntrolü" sayfa 174](#page-173-0)

# **Baskılar beklediğiniz gibi değil**

# **Baskı kalitesi düşük, düzensiz, çok açık veya çok karanlık**

o **Yazdırma kafası püskürtme uçları tıkalı mı?**

Uçlar tıkalıysa, belirli uçlar mürekkep püskürtmez ve baskı kalitesi düşer. Püskürtme denetimi deseni yaz‐ dırın.

TF ["Yzdrm Kafası Bşlk Kntrolü" sayfa 174](#page-173-0)

# o **Çizgili Hat Hizalama gerçekleştirildi mi?**

İki yönlü yazdırma ile, yazdırma kafası sola ve sağa hareket ederken yazdırır. Yazdırma kafası hizalanma‐ mışsa, çizilen satırlar buna uygun olarak düzgün hi‐ zalanmamış olabilir. Dikey çizgili satırlar çift yönlü yazdırma ile yanlış hizalanmışsa, Çizgili Hat Hizalama işlemini gerçekleştirin.

U["Çizgili Hat Hizalama" sayfa 178](#page-177-0)

### o **Orijinal bir Epson mürekkep kartuşu / mürekkep besleme birimi mi kullanıyorsunuz?**

Bu yazıcı, Epson mürekkep kartuşları / mürekkep besleme birimleri ile kullanılmak üzere tasarlanmış‐ tır. Epson mürekkep kartuşları dışında mürekkep kartuşları kullanırsanız, çıktılar soluk olabilir veya ka‐ lan mürekkep seviyesi düzgün algılanamadığından yazdırılan görüntünün rengi değişebilir. Doğru mü‐ rekkep kartuşunu / mürekkep besleme birimini kul‐ landığınızdan emin olun.

### o **Eski bir mürekkep kartuşu / mürekkep besleme birimi mi kullanıyorsunuz?**

Eski bir mürekkep kartuşu / mürekkep besleme bi‐ rimi kullanıldığında, baskı kalitesi düşer. Eski mürek‐ kep kartuşunu / mürekkep besleme birimini yenisiy‐ le değiştirin. Pakette yazan son kullanma tarihinden (yazıcıya takıldıktan sonra bir yıl içinde) önce kartuş‐ taki / mürekkep besleme birimindeki tüm mürekke‐ bi kullanmanızı öneririz.

### o **Mürekkep kartuşlarını / mürekkep besleme birimlerini salladınız mı?**

Bu yazıcının mürekkep kartuşları / mürekkep besle‐ me birimleri pigment mürekkepleri içeriyor. Yazıcıya takmadan önce kartuşları iyice sallayın.

U["Mürekkep Kartuşlarını Değiştirme \(SC-P8500DL](#page-179-0) [Serisi / SC-T7700DL Serisi hariç\)" sayfa 180](#page-179-0)

U["Mürekkep Besleme Üniteleri'ni Değiştirme \(Yal‐](#page-180-0) [nızca SC-P8500DL Serisi / SC-T7700DL Serisi\)" say‐](#page-180-0) [fa 181](#page-180-0)

### o **Ortam Türü ayarı doğru mu?**

Yazıcı sürücüsündeki / yazıcıdaki ortam ayarları ile gerçek kağıt eşleşmezse, yazıcı kalitesi etkilenebilir. Ortam türü ayarının yazıcıya yüklenen kağıt ile uyuş‐ tuğundan emin olun.

### o **Baskı Kalitesi olarak düşük bir kalite modu mu (Speed (Hız) gibi) seçtiniz?**

**Baskı Kalitesi** > **Quality Options (Kalite Seçenek‐ leri)** için seçilen ayarlarda hız öncelik kazandıysa, yazdırma hızı için kaliteden ödün verilir, bu durum baskı kalitesinin azalmasına neden olabilir. Baskı ka‐ litesini artırmak için, kaliteye öncelik veren **Seviye** seçeneklerini belirleyin.

### o **Poster panosuna mı yazdırıyorsunuz?**

Poster panosunun türüne bağlı olarak, kağıttaki kıv‐ rımlar nedeniyle baskı kalitesi düşebilir. Kağıdı yatay tutmak için yazdırma sırasında kağıdın kenarlarını destekleyin.

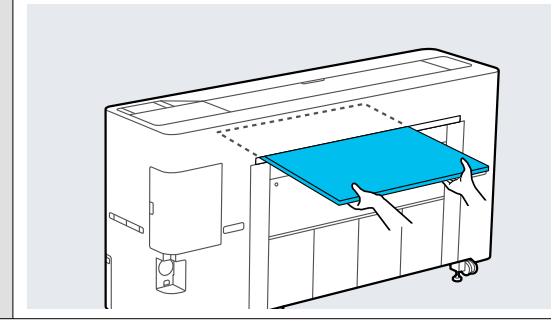

### **■** Renk yönetimi etkin mi?

Renk yönetimini etkinleştirin.

U["Renk Yönetimi Yazdırma" sayfa 117](#page-116-0)

# o **Yazdırma sonuçlarını ekrandaki imgeyle karşılaştırdınız mı?**

Ekranlar ve yazıcılar farklı renkler üretebileceğinden, yazdırılmış renkler her zaman ekrandaki renklerle mükemmel bir şekilde uyuşmayacaktır.

### o **Yazdırırken yazıcı kapağını açtınız mı?**

Yazdırırken yazıcı kapağı açılırsa, yazdırma kafası renkte eşitsizliğe neden olacak şekilde aniden durur. Yazdırırken yazıcı kapağını açmayın.

### o **Denetim masasında Ink is low. mesajı görüntüleniyor mu?**

Mürekkep seviyesi düşük olduğunda yazdırma ka‐ litesi azalabilir. Mürekkep kartuşunu / mürekkep besleme birimini yenisiyle değiştirmenizi öneririz. Mürekkep kartuşunu / mürekkep besleme birimini değiştirdikten sonra renkte bir farklılık varsa, kafa temizleme işlemini bir kaç kez gerçekleştirmeyi de‐ neyin.

### o **Piyasada bulunabilir kağıtta High Speed (Yüksek Hızlı) mı yazdırıyorsunuz?**

**Kağıt Türü** kısmından Custom Paper öğesini seçtiy‐ seniz ve çıktılarınızdaki renkler eğriyse, aşağıdakileri deneyin.

- ❏ Piyasada bulunabilir kağıt için ayarları kaydetmediyseniz Ayarları kaydetmek için aşağıya bakın. U["Piyasada Bulunan Kağıda Yazdırmadan](#page-234-0) [Önce" sayfa 235](#page-234-0)
- ❏ Piyasada bulunabilir kağıt için ayarları kaydettiyseniz Tek yönlü yazdırma yapın. Yazıcı sürücüsünde **High Speed (Yüksek Hızlı)** onay kutusundaki onay işaretini kaldırmak için aşağıdaki adımları

izleyin. Windows: Printer Settings (Yazıcı Ayarları) ekranında, **Baskı Kalitesi** bölümünden **Quality Options (Kalite Seçenekleri)** öğesini seçin. Mac: listeden Yazdırma Ayarları öğesini ve ardından **Advanced Color Settings (Gelişmiş Renk Ayarları)** sekmesini seçin.

# **Renk, bir başka yazıcıda elde edilen rengin aynısı değil**

o **Yazıcının özellikleri yüzünden renkler yazıcı türüne göre değişir.**

Her yazıcı modeli için mürekkepler, yazıcı sürücüleri ve yazıcı profilleri geliştirildiğinden, değişik yazıcı modelleri tarafından yazdırılan renkler birebir aynı değildir.

Yazıcı sürücüsünü kullanarak aynı renk ayarlama metoduyla veya aynı gama ayarıyla benzer renklere ulaşabilirsiniz.

U["Renk Yönetimi Yazdırma" sayfa 117](#page-116-0)

Rengi tam eşleştirmek için, renk yönetimini gerçek‐ leştirmek için renk yönetimi aygıtını kullanın.

# **Kağıdın ön kenarında eşit olmayan ve / veya farklı renklere neden olacak bir baskı kalitesi endişem var.**

o **Baskı kalitesi, kağıt kalitesi ve yazdırma ortamı gibi birden fazla farklı faktöre bağlıdır. Kağıdın ön kenarındaki kenar boşluğu küçük olabilir veya renklerde eşitsizlik veya farklılık olabilir.**

Kağıdın ön kenarında daha büyük bir kenar boşluğu yazdırın.

U["Kâğt Ayr" sayfa 139](#page-138-0)

o **Yazıcı sürücüsünden Quality Options (Kalite Seçenekleri) bölümünde, Paper Edge Quality öğesini Add Top Margin veya Optimize Media Edge Print Quality (Ortam Kenarı Baskı Kalitesini İyileştir) olarak ayarlayın.**

> **Add Top Margin** her şeyi çift kafa modunda yaz‐ dırdığından, normal baskı hızında yazdırma yapar ancak ön kenar boşluğu normalin üzerinde olur.

**Optimize Media Edge Print Quality (Ortam Kena‐ rı Baskı Kalitesini İyileştir)** seçeneği her şeyi tek ka‐ fa modunda yazdırdığından, yazdırma hızı normal‐ den düşük olacaktır.

# **Çıktı ortam üzerine düzgünce konumlandırılmamış**

o **Yazdırma alanını belirlediniz mi?**

Uygulamanın ve yazıcının ayarlarındaki yazdırma alanını kontrol edin.

# o **Sayfa Boyutu için doğru seçenek belirlendi mi?**

Yazıcı sürücüsünde **Rulo Kağıt Genişliği** veya **Pa‐ per Size (Kağıt Boyutu)** için belirlenen seçenek ya‐ zıcıda yüklü kağıtla eşleşmiyorsa, yazdırma doğru konumda olmayabilir veya verilerin bazıları kağıdın dışına yazdırılabilir. Bu durumda, yazdırma ayarlarını kontrol edin.

# o **Kağıt eğri mi?**

Printer Settings menüsünde **Kağıt Eğikliğini Algıla** için **Kapalı** öğesi seçilirse, kağıt eğik olsa bile veriler kağıdın dışına yazdırılarak yazdırma işlemi devam edecektir. Printer Settings menüsünde **Kağıt Eğikli‐ ğini Algıla** için **Açık** öğesini seçin.

U["Genel Ayarlar" sayfa 148](#page-147-0)

### o **Yazdırma verileri kağıt genişliğine sığıyor mu?**

Yazdırılan görüntü kağıttan genişse normal koşullar‐ da yazdırma dursa da Printer Settings menüsünde **Kağıt Boyutu Kontrolü** için **Kapalı** seçilirse yazıcı kağıdın kenarları dışına yazdırılabilir. Ayarı **Açık** ola‐ rak değiştirin.

U["Kâğt Ayr" sayfa 139](#page-138-0)

# **■ Top Margin için ayarlar çok mu düşük?**

Paper menüsünde **Top Margin** için ayarlanan de‐ ğerler uygulamada ayarlanan kenar boşluklarından daha genişse, öncelik **Top Margin** için seçilen de‐ ğerlere verilecektir. Örneğin, yazıcının Paper menü‐ sünde sol ve sağ kenar boşlukları için 15 mm seçilir‐ se ve kağıt boyutunu dolduracak şekilde ayarlanmış bir uygulamada oluşturulan verileri yazdırırsanız, sayfanın sol ve sağ tarafındaki 15 mm yazdırılmaya‐ caktır.

U["Yazdırılabilir alan" sayfa 75](#page-74-0)

# **Dikey çizilmiş çizgiler yanlış hizalanmış**

# o **Yazdırma başlığı yanlış mı hizalanmış? (çift taraflı yazdırmada)**

İki yönlü yazdırma ile, yazdırma kafası sola ve sağa hareket ederken yazdırır. Yazdırma kafası hizalanma‐ mışsa, çizilen satırlar buna uygun olarak düzgün hi‐ zalanmamış olabilir. Dikey çizgili satırlar çift yönlü yazdırma ile yanlış hizalanmışsa, Çizgili Hat Hizalama işlemini gerçekleştirin.

U["Çizgili Hat Hizalama" sayfa 178](#page-177-0)

# **Yazdırılan alan çizilmiş veya kirli**

# o **Kağıt çok kalın veya çok ince mi?**

Kağıt özelliklerinin bu yazıcı ile uyumlu olup olmadı‐ ğını kontrol edin.

### U["Desteklenen Ortam" sayfa 223](#page-222-0)

RIP yazılımını kullanma veya diğer marka kağıtlara yazdırmak için ortam türleri ve uygun ayarları yap‐ ma hakkında daha fazla bilgi için kağıtla birlikte veri‐ len belgeye bakın veya kağıdın veya RIP üreticisinin bayisiyle irtibata geçin.

# o **Kağıt buruşmuş veya kırışmış mı?**

Eski kağıtları veya kırışmış kağıtları kullanmayın. Her zaman yeni kağıt kullanın.

# o **Kağıt dalgalı veya kıvrık mı?**

Sıcaklık veya nemlilikteki değişikliklerden dolayı ka‐ ğıt buruşur veya kırışırsa, kağıt yırtılabilir.

Aşağıdaki noktaları kontrol edin.

- ❏ Kağıdı yazdırmadan hemen önce yükleyin.
- ❏ Buruşmuş veya kıvrılmış kağıt kullanmayın. Rulo kağıt için, buruşmuş veya kıvrılmış bölümleri kesin ve sonra yeniden yükleyin. Sayfa kesmeleri için, yeni kağıt kullanın.

# o **Yazdırma kafası yazdırma yüzeyini çiziyor mu?**

Kağıdın yazdırılabilir yüzeyinde aşınma varsa, boş‐ luğu genişletmek için **Genel Ayarlar** bölümünden **Custom Paper Setting** veya **Paper Setting** bölü‐ münden **Platen Gap** öğesini ayarlayın. Yazdırma sonuçları yine de düzelmiyorsa, **Paper Eject Roller** veya **Paper Eject Roller** öğesini **Genel Ayarlar** bö‐ lümünden **Custom Paper Setting** öğesinde **Use** olarak değiştirmeyi deneyin. Ancak parlak kağıt kul‐ lanıldığında **Kağıt Çıkarma Silindiri** öğesinin **Kul‐ lan** olarak ayarlanması yazdırılabilir yüzeye zarar ve‐ rebilir.

U["Kâğt Ayr" sayfa 139](#page-138-0)

Genel Ayarlar" sayfa 148

### o **Yazdırma kafası kağıdın kenarını çiziyor mu?**

Kâğt Ayr bölümünde, **Rulo 1**'i (SC-P6500E Serisi / SC-T3700E Serisi'da **Roll** olarak bilinir) veya **Ru‐ lo 2** — **Üst / Alt Kenar Boşlukları** öğesini **45 mm** olarak ayarlayın.

U["Kâğt Ayr" sayfa 139](#page-138-0)

### o **Yazdırma kafası kağıdın kuyruk ucunu çiziyor mu?**

Kullanılan kağıda, yazdırma ortamına, depolama ko‐ şullarına ve yazdırılan verilerin içeriğine bağlı olarak, yazdırılırken kuyruk ucu çizilebilir.

Verileri daha geniş bir alt kenar boşluğuyla oluşturun.

Sorun oluşmaya devam ederse, yazdırma öncesinde yazıcı sürücüsünden **Kenar Kalitesini Optimize Et** öğesini seçin.

### o **Yazdırma kafası kağıdın sol veya sağ kenarlarını çiziyor mu?**

Kullanılan kağıda, yazdırma ortamına, depolama ko‐ şullarına ve yazdırılan verilerin içeriğine bağlı olarak, yazdırılırken sol / sağ kenarlar çizilebilir.

Verileri daha geniş bir sol veya sağ kenar boşluğuyla oluşturun. Sorun oluşmaya devam edere, verileri ya‐ zıcı sürücüsünde veya yazılımınızda 90 derece dön‐ dürün ve ardından yazdırın.

### ■ Birden fazla sayfa yazdırırken, Auto Cut **öğesi Asla Kesme olarak mı ayarlı?**

Her bir sayfa için kağıdı kesmeden sürekli olarak yaz‐ dırma yaparsanız, sayfalar birbirine sürterek aşınabi‐ lir. Sayfalar arasında daha geniş bir kenar boşluğu olan veriler oluşturun.

### o **Yazıcının iç kısmı temizleme gerektiriyor mu?**

Silindirler temizleme gerektirebilir. Kağıt besleyerek ve çıkararak silindirleri temizleyin.

 $\mathscr{D}$  ["İçi temizleme" sayfa 189](#page-188-0)

# o **Yazdırma kafasının çevresindeki alanı temizlemeye çalışın.**

Yazdırma yüzeyi bu madde öncesinde açıklanan tedbirler alındıktan sonra dahi kirliyse, yazdırma ka‐ fası, kapaklar ve sileceklerin çevresinin temizliği için aşağıdakileri inceleyin.

T "Yazdırma kafasının ve kapakların çevresini temizleme" sayfa 200

# o **Alt kenar boşluğunu genişletin.**

Kullanılan kağıda, depolama koşullarına ve yazdırı‐ lan verilerin içeriğine bağlı olarak, yazdırılırken alt kenar çizilebilir. Bu durumda verilerinizi daha geniş alt kenar boşluğuyla oluşturmak en iyisidir.

# **Yazdırma kafasının ve kapakların çevresini temizleme**

Yazdırma kafası tıkanıklığı otomatik temizleme ile giderilemezse yazdırma başlığını ve kapakların çevresindeki alanı temizleyin.

# c*Önemli:*

- ❏ *Temizlenmesi gerekenler haricinde hiçbir parçaya veya devre kartına dokunmayın. Bunun yapılması, yazıcının arızalanmasına veya baskı kalitesinin kötüleşmesine neden olabilir.*
- ❏ *Her zaman yeni temizleme çubukları kullanın. Daha önceden kullanılmış olan bir çubuğun yeniden kullanılması, yazıcının kirletilmesine neden olabilir.*
- ❏ *Temizleme çubuklarının ucuna dokunmayın. Sebum yapışarak temizleme etkisini azaltabilir.*
- ❏ *Statik elektriği boşaltmak için çalışmaya başlamadan önce metal bir nesneye dokunun.*
- ❏ *Kapakları alkol gibi organik çözücülerle silmeyin. Aksi halde yazdırma kafasına zarar verebilirsiniz.*
- ❏ *Yazdırma kafasını elinizle hareket ettirmeyin. Bu talimata uyulmaması yazıcıya zarar verebilir.*
- ❏ *Yazıcıya kağıt yüklenmişse, çalışmaya başlamadan önce bunun çıkarılmasını öneririz.*

# *Yazdırma Başlığını Silme*

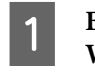

A **Bakım** — **Bakım Parçalarını Temizleme** — **Wiping the Print Head** öğesini seçin.

Yazdırma başlığı temizleme konumuna hareket eder.

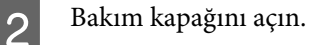

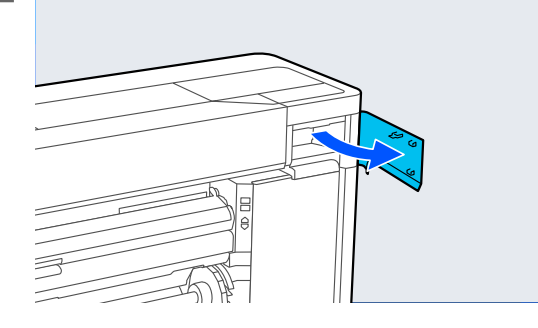

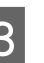

C Mürekkep, tüy veya çöpleri çıkarmak için temizleme çubuğunu kullanın.

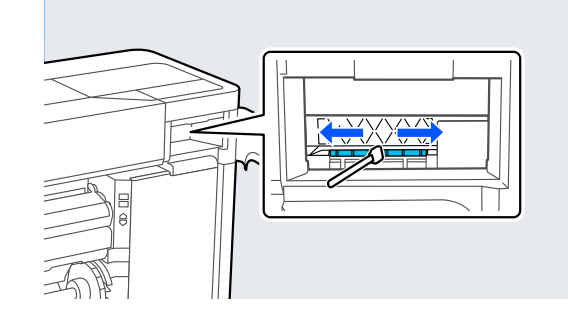

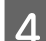

4 Bakım kapağını kapatın.

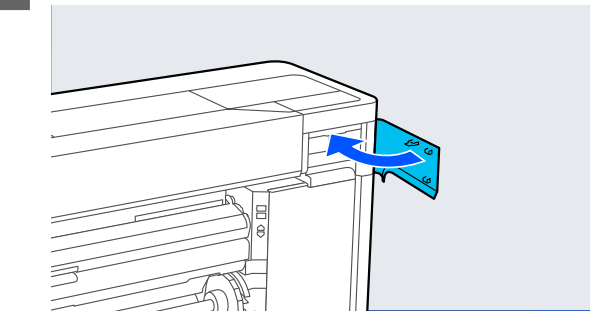

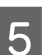

E Yazıcının arkasına gidin.

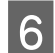

 $\begin{array}{|c|} \hline \mathbf{6} & \text{Baglantı noktası kapağını açın.} \hline \end{array}$ 

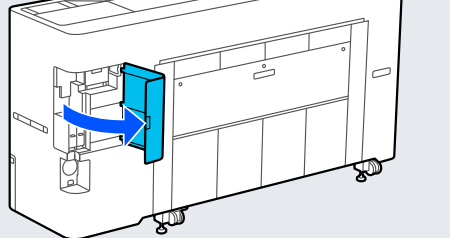

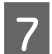

7 Arka bakım kapağını açın.

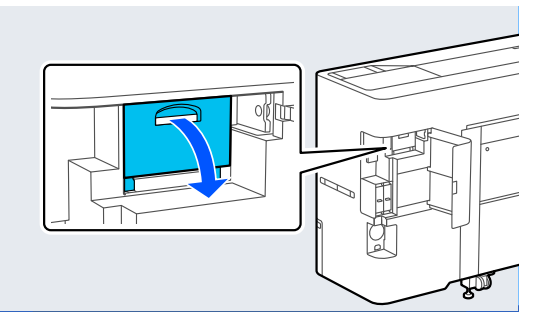

B Yazdırma başlığının kenarlarını temizleme çubuğuyla temizleyin.

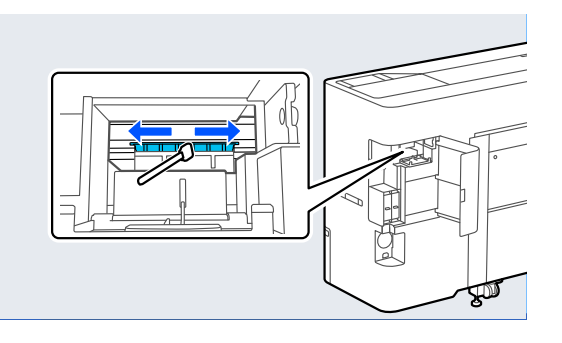

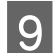

**I A**rka bakım kapağını kapatın.

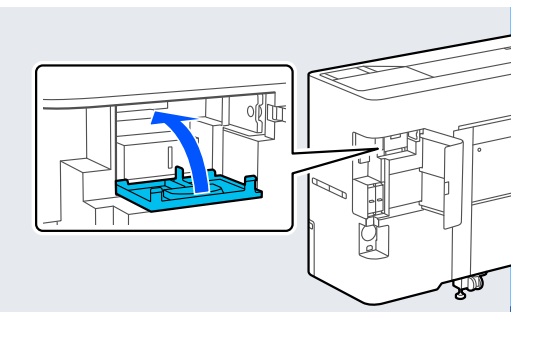

10 Bağlantı noktası kapağını kapatın.

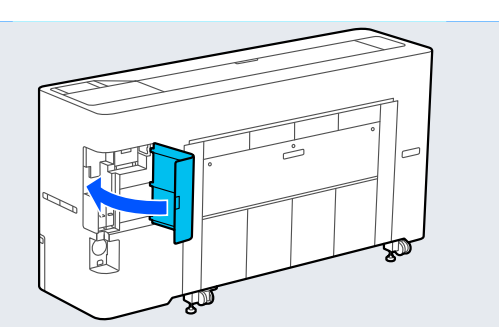

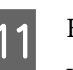

11 Kontrol panelindeki Tamam öğesine basın. Yazdırma başlığı orijinal konumuna geri döner.

# *Başlık çevresini Silme*

A **Bakım** — **Bakım Parçalarını Temizleme** — **Başlık çevresini silme** öğesini seçin.

> Yazdırma başlığı temizleme konumuna hareket eder.

Yazdırma başlığının hareket etmesinin durmasını bekleyin.

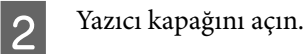

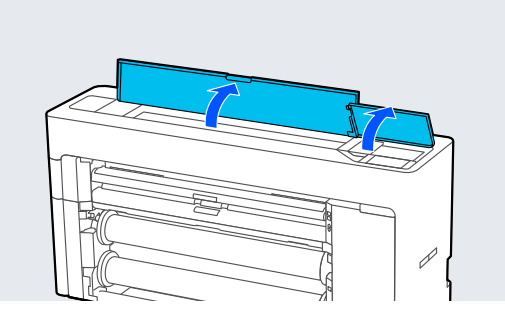

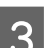

S Şekilde gösterilen parçayı çıkarın.

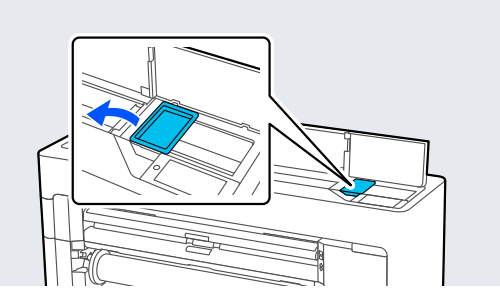

4 Başlık istasyonundaki kirleri temizlemek için yeni bir temizleme çubuğu kullanın.

> (1) Temizleme çubuğunu dik duracak şekilde tutun ve tüm başlık istasyonlarının iç alanlarını silin.

# c*Önemli:*

*Kenarlara veya kapakları çevreleyen alana cımbızla veya temizleme çubuklarıyla fazla sert bastırmayın. Bu, parçaların şeklinin bozulmasına ve kapak yerleştirmenin doğru şekilde yapılamamasına neden olabilir.*

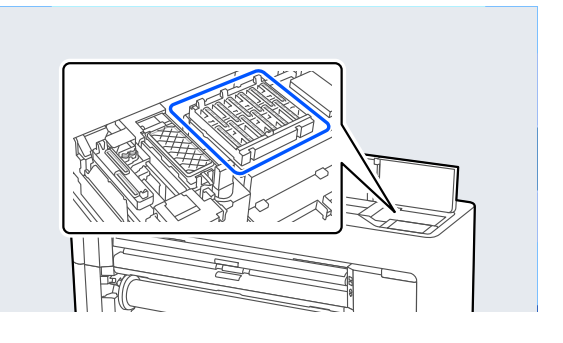

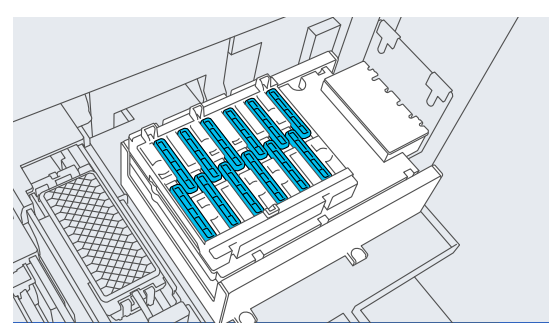

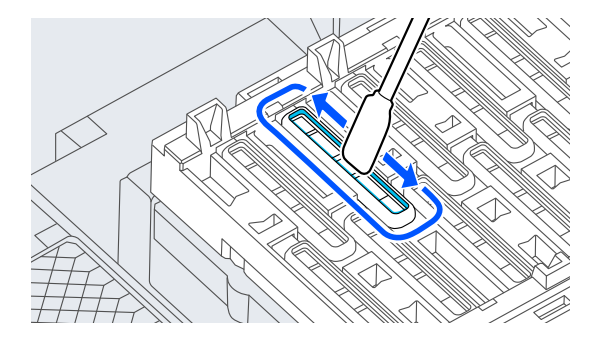

(2) Temizleme çubuğunu dik duracak şekilde tutun ve tüm başlık istasyonlarının iç alanlarını silin.

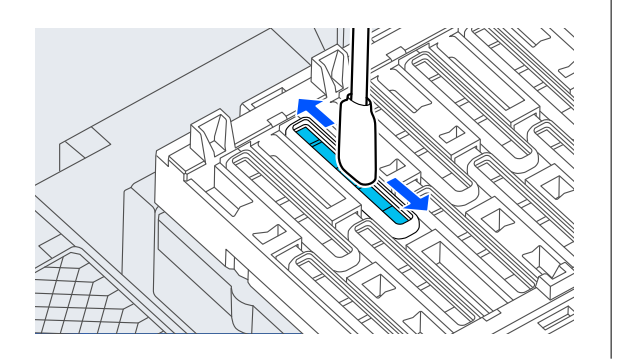

(3) Temizleme çubuğunu dik duracak şekilde tutun ve tüm başlık istasyonlarının dış alanlarını silin.

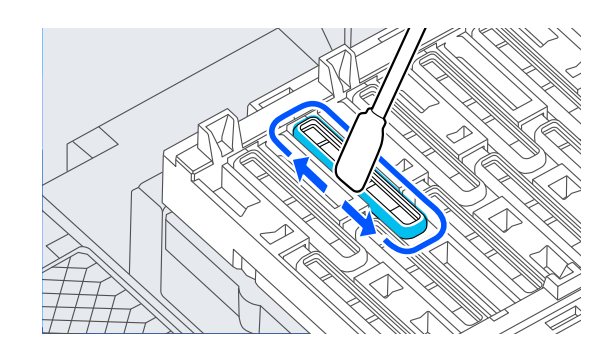

(4) Tüm başlık istasyonlarının kenarlarını temizleme çubuğunun düz yüzeyiyle silin.

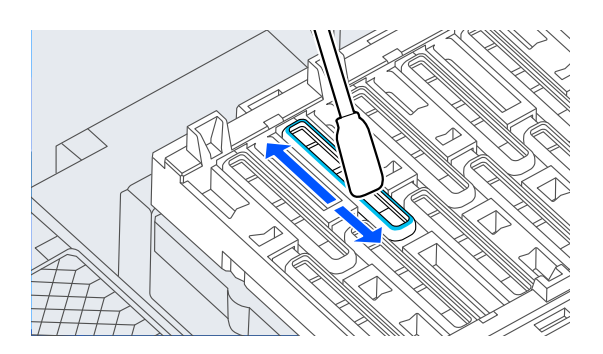

(5) Temizleme çubuğunu dik duracak şekilde tutun ve tüm başlık istasyonlarının kılavuzlarını silin.

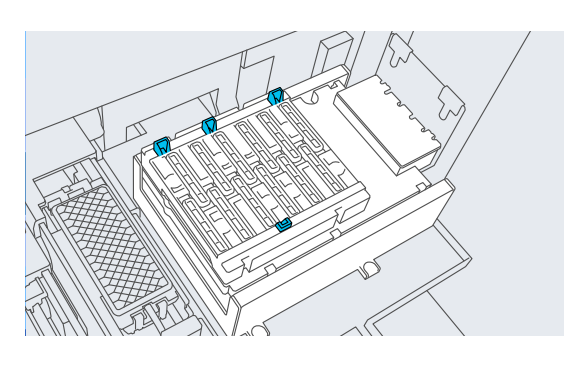

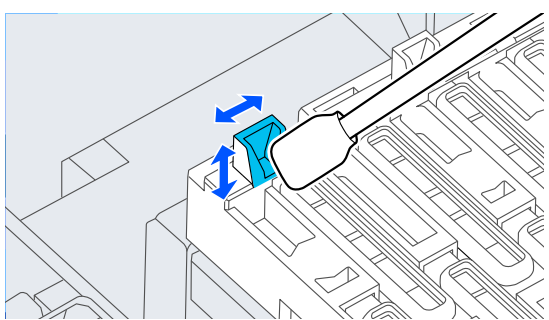

(6) Kapaklarda herhangi bir kalıntı veya toz varsa, temizleme çubuğunun ucuyla veya cımbızla bunları giderin.

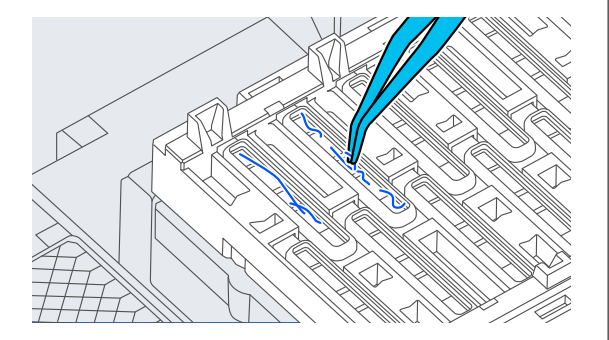

 $\overline{5}$  Silecekteki kirleri temizlemek için yeni bir temizleme çubuğu kullanın.

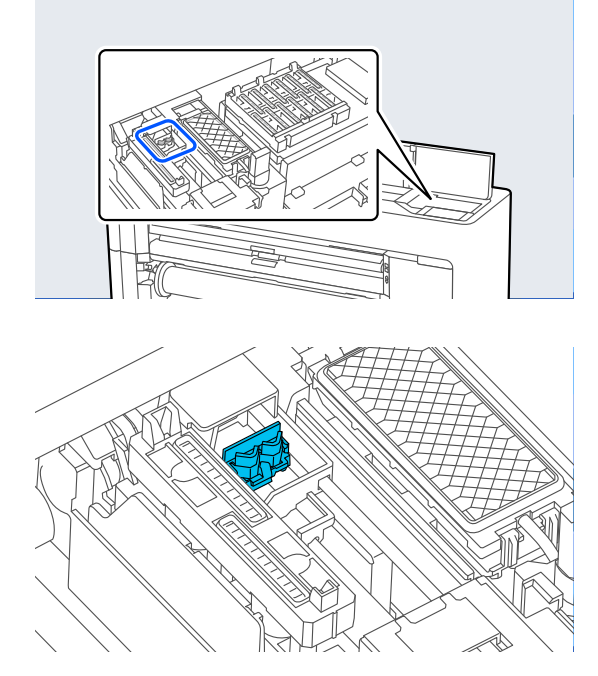

(1) Ön taraftaki sileceğin etrafını silin.

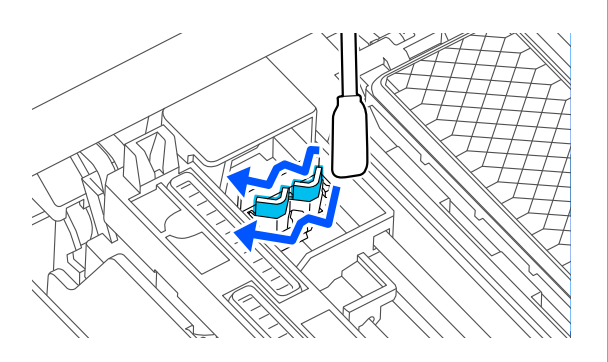

(2) Arka taraftaki sileceğin etrafını silin.

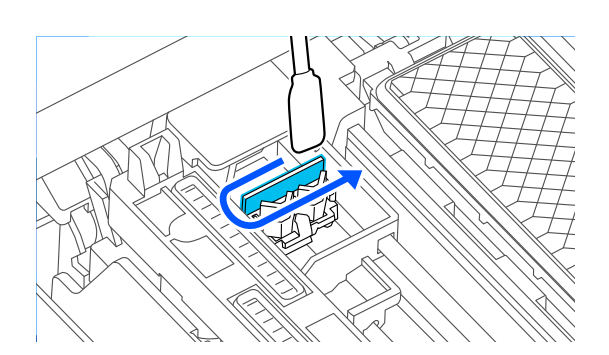

(3) Silecekler kenarlarını silin.

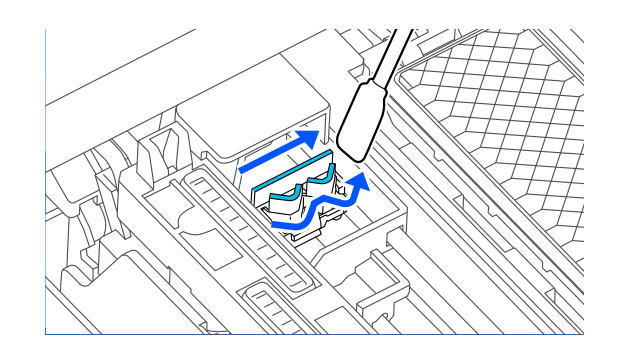

- 
- $\begin{tabular}{ll} \hline \textbf{6} & \textbf{Emme } başlıklarındaki kirleri temizlemek için\\ \textbf{veni bir temizleme cubuön kullanın} \end{tabular}$ yeni bir temizleme çubuğu kullanın.

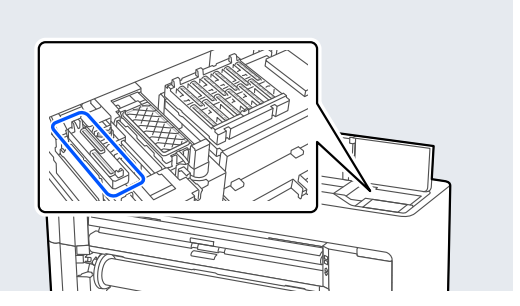

(1) Temizleme çubuğunu dik duracak şekilde tutun ve tüm emme başlıklarının dış alanlarını silin.

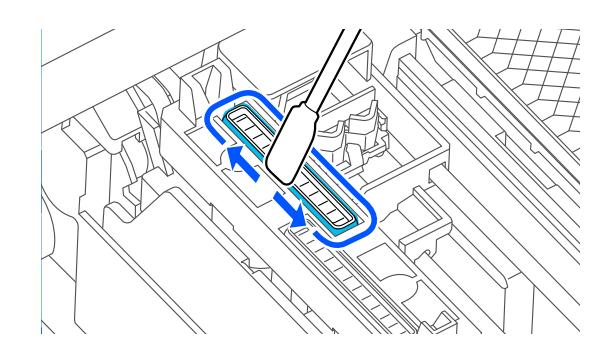

(2) Tüm emme başlıklarının kenarlarını temizleme çubuğunun düz yüzeyiyle silin.

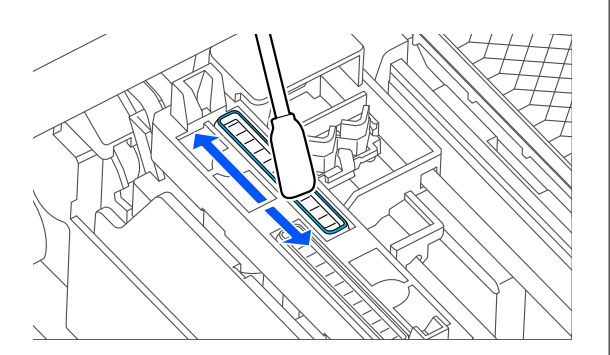

(3) Temizleme çubuğunu dik duracak şekilde tutun ve tüm emme başlıklarının kılavuzlarını silin.

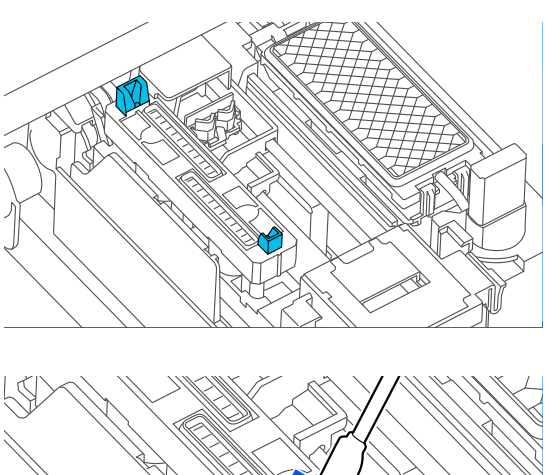

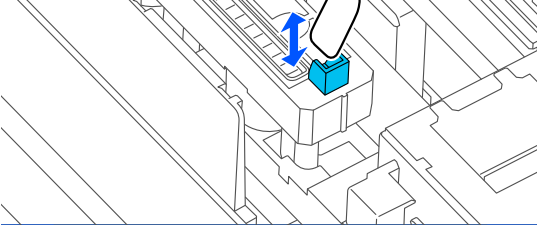

(4) Kapaklarda herhangi bir kalıntı veya toz varsa, temizleme çubuğunun ucuyla veya cımbızla bunları giderin.

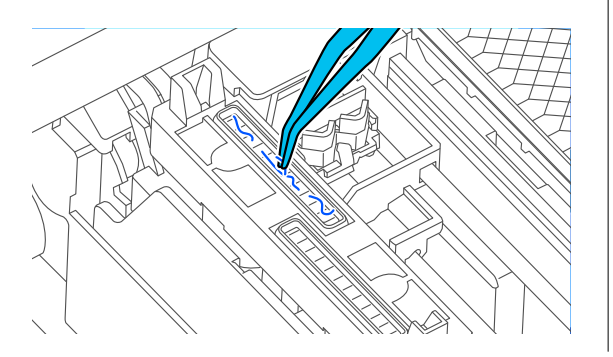

Çizimde gösterilen parçayı takın.

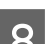

8 Yazıcı kapağını kapatın.

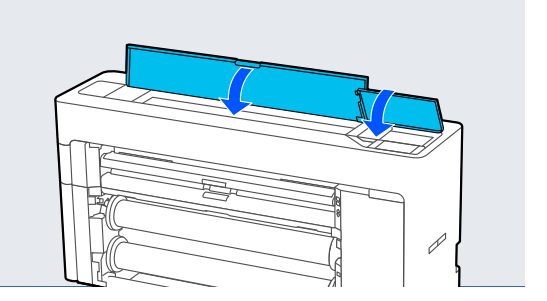

I Kontrol panelindeki **Tamam** öğesine basın.

Yazdırma başlığı orijinal konumuna geri döner. Yazdırma başlığı tıkalı ise, temizleme işlemi otomatik olarak gerçekleştirilir.

# **Kağıt kırışmış.**

# o **Yazıcıyı normal oda sıcaklığında mı kullanıyorsunuz?**

Epson özel ortamı normal oda koşullarında kullanıl‐ malıdır (sıcaklık: 15 ila 25 ˚C nem: %40 ila 60). İnce kağıtlar gibi özel kullanım gerektiren diğer üreticiler‐ den gelen kağıtlar hakkında bilgi için, kağıtla birlikte sağlanan belgelere bakın.

### **Epson marka olmayan özel ortam kullanırken, kağıt yapılandırmasını yaptınız mı?**

Epson marka olmayan özel ortam kullanırken, yaz‐ dırmadan önce kağıt özelliklerini (özel kağıt) yapı‐ landırın.

U["Piyasada Bulunan Kağıda Yazdırmadan Önce"](#page-234-0) [sayfa 235](#page-234-0)

# **Çıktılar kırışık**

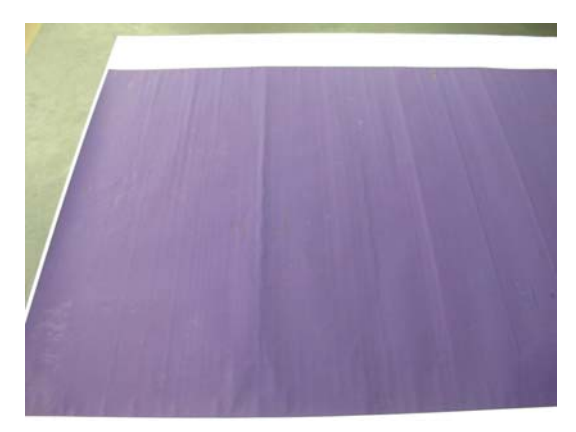

### o **Yazdırma sonrasında kağıdı kurutun.**

Yazdırma sonrasında kağıdın kurutulması, kağıt kırı‐ şıklıklarının azaltılmasına yardımcı olabilir.

Kağıdın rulodan açılması ve gerdirilmesi de kağıttaki kırışıklıklarda iyileşme sağlayabilir.

### o **Yazdırma sırasında kullanılan mürekkep yoğunluğunu azaltın.**

Yüksek yoğunlukta mürekkep kullanılarak yazdırma yapıldığında kağıt kırışabilir. Sürücüdeki Advanced Media Control (Geliş.Ortam.Den.) öğesinde mürek‐ kep yoğunluğunu azaltın.

### o **Yazdırma sırasında kullanılan çözünürlüğü azaltın.**

Yüksek çözünürlükte yazdırma yapılırken kağıt kırı‐ şabilir. Sürücüdeki "Baskı Kalitesi" kısmından çözü‐ nürlüğü azaltın.

# **Yazdırılabilir yüzey çizilmiş**

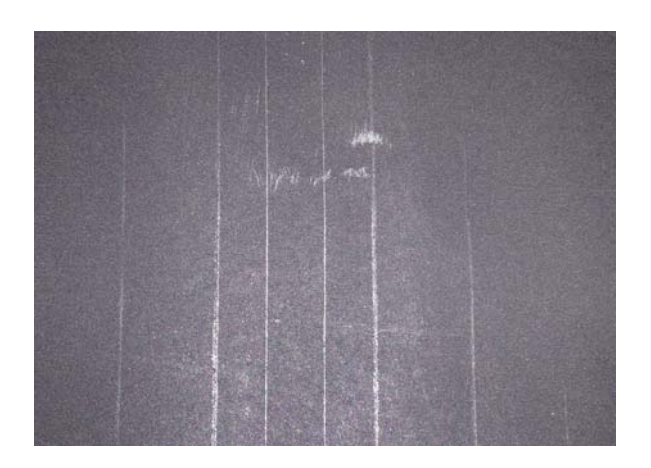

### o **Kağıt çıkarma silindirini devre dışı bırakın.**

Kontrol panelinde, **Kâğt Ayr** — **Rulo 1** (**Roll**) / **Rulo 2** / **Sayfa Kesme** — **Gelişmiş Kağıt Ayarları** — **Kağıt Çıkarma Silindiri** — **Kllnma** öğesini seçin.

Ancak, kağıt çıkarma silindirini kullanmazsanız, yaz‐ dırma başlığı yazdırılabilir yüzeyi ovalayabilir. Yazdı‐ rılabilir yüzey ovulursa, merdane boşluğunu geniş‐ letmek için kontrol panelinde **Genel Ayarlar** veya **Paper Setting**'i ayarlayın.

# **Yazdırılan kağıdın ters tarafı kirli**

### o **Ayarlar menüsündeki Kağıt Boyutu Kontrolü için Açık öğesini seçin.**

Printer Settings menüsünde **Kağıt Boyutu Kontro‐ lü** için **OFF** öğesi seçildiğinde, yazdırma görüntüsü kağıttan daha genişse yazdırma normal olarak dursa da yazıcı işlemde yazıcının içine mürekkep bulaştıra‐ rak kağıdın kenarlarının dışına yazdırabilir. Bu, ayar **Açık** olarak değiştirilerek önlenebilir.

U["Kâğt Ayr" sayfa 139](#page-138-0)

fei temizleme" sayfa 189

### ■ **Mürekkep yazdırılan yüzeyde kuruyor mu?**

Yazdırma yoğunluğu veya kağıt türüne bağlı olarak, mürekkebin kuruması biraz sürebilir. Yazdırılan yü‐ zey kuruyana kadar kağıtları istiflemeyin.

### ■ Kopya camının temizlenmesi gerekiyor mu?

Yazıcının içini temizleyin.

fei temizleme" sayfa 189

# **Çok fazla mürekkep püskürtülüyor**

### o **Ortam Türü ayarı doğru mu?**

Yazıcı sürücüsünün **Ortam Türü** ayarlarının kullan‐ dığınız kağıtla uyuştuğuna emin olun. Püskürtülecek mürekkep miktarı ortam türüne göre kontrol edilir. Ayarlar yüklenen kağıtla uyuşmuyorsa, çok fazla mü‐ rekkep püskürtülebilir.

# o **Color Density (Renk Yoğunluğu) ayarı uygun mu?**

Yazıcı sürücüsünden **Advanced Media Control (Ge‐ liş.Ortam.Den.)** iletişim kutusundaki mürekkebin yoğunluğunu azaltın. Yazıcı bazı kağıtlar için çok fazla mürekkep kullanarak yazdırma yapıyor olabilir. Advanced Media Control (Geliş.Ortam.Den.) iletişim kutusu hakkında daha fazla ayrıntı için yazıcı sürücü‐ sü yardımına bakın.

# o **Aydınger kağıda mı yazdırıyorsunuz?**

Aydınger kağıdına **Gray (Gri)** yazdırırken çok fazla mürekkep kullanılıyorsa, yazıcı sürücüsünün **Advan‐ ced Media Control (Geliş.Ortam.Den.)** iletişim ku‐ tusunda daha düşük yazdırma yoğunluğu seçerek daha iyi sonuç alabilirsiniz.

# **Kenarlıksız yazdırmada kenar boşlukları oluşuyor**

o **Uygulamadaki yazdırma verisi için ayarlar doğru mu?**

Uygulamanın içindeki ve yazıcı sürücüsü içindeki ka‐ ğıt ayarlarının doğru olduğundan emin olun.

T ["Yüklü Kağıdın Ayarlanması" sayfa 57](#page-56-0)

# o **Kağıt ayarları doğru mu?**

Yazıcının kağıt ayarlarının kullandığınız kağıtla uyuş‐ tuğundan emin olun.

# o **Büyütme miktarını değiştirdiniz mi?**

Kenarlıksız yazdırma için büyütme miktarını ayarla‐ yın. Büyütme miktarını **Standart** olarak ayarlarsanız, kenar boşlukları görülebilir.

U["Kenarlıksız Yazdırma" sayfa 96](#page-95-0)

### o **Kağıt düzgün olarak yerleştirilmiş mi?**

Düzgün olarak yerleştirilmediği takdirde kağıt geniş‐ leyebilir veya büzüşebilir, bu yüzden kenarlıksız du‐ rumdayken bile kenar boşlukları belirebilir. Yerleştir‐ me yöntemi hakkında daha fazla bilgi için kağıtla birlikte verilen belgelere bakın.

### o **Kenarlıksız yazdırmayı destekleyen kağıt mı kullanıyorsunuz?**

Kenarlıksız yazdırmayı desteklemeyen kâğıt, yazdır‐ ma sırasında genişleyebileceği veya büzüşebilece‐ ğinden dolayı, kenarlıksız durumdayken bile kenar boşlukları belirebilir. Kenarlıksız yazdırmayı destek‐ leyen kâğıt kullanmanızı öneririz.

### o **Kesiciyi ayarlamaya çalışın.**

Kenarlıksız yazdırma gerçekleştirilirken rulo kağıdın üstünde ve altında kenar boşlukları olduğunda, Ge‐ nel Ayarlar bölümünden **Adjust Cut Position** işle‐ mini gerçekleştirmeyi deneyin. Kenar boşlukları kü‐ çülebilir.

Genel Ayarlar" sayfa 148

# **Besleme veya çıkarma sorunları**

# **Kağıdı besleyemiyor veya çıkaramıyor**

### o **Kağıt doğru konumda yerleştirildi mi?**

Düzgün kağıt yerleştirme konumları için aşağıdakine bakın.

U["Rulo Kağıdı Takma ve Çıkarma" sayfa 42](#page-41-0)

U["Sayfa Kesmelerini / Poster Panosunu Yükleme](#page-49-0) [ve Çıkarma" sayfa 50](#page-49-0)

Kağıt düzgün olarak yerleştirilmişse, kullandığınız kağıdın durumunu kontrol edin.

### **■ Kağıt doğru yönde yerleştirilmiş mi?**

Poster panosunu dikey yönde yükleyin. Doğru yön‐ de yüklenmediyse, kağıt tanınmayabilir ve bir hata oluşabilir.

U["Sayfa Kesmelerini / Poster Panosunu Yükleme](#page-49-0) [ve Çıkarma" sayfa 50](#page-49-0)

### o **Kağıt buruşmuş veya kırışmış mı?**

Eski kağıtları veya kırışmış kağıtları kullanmayın. Her zaman yeni kağıt kullanın.

### o **Kağıt nemli mi?**

Nemli kağıt kullanmayın. Ayrıca, Epson özel ortamı kullanılana kadar paketinde saklanmalıdır. Uzun bir zaman boyunca bırakılırsa, kağıt kıvrılır ve nemlenir bu yüzden düzgün olarak besleme yapamaz.

# o **Kağıt dalgalı veya kıvrık mı?**

Sıcaklık ve nemdeki değişiklikler kağıdın dalgalı veya kıvrık olmasına neden oluyorsa, yazıcı kağıt boyutu‐ nu düzgün algılamayabilir.

Aşağıdaki noktaları kontrol edin.

- ❏ Kağıdı yazdırmadan hemen önce yükleyin.
- ❏ Buruşmuş veya kıvrılmış kağıt kullanmayın. Rulo kağıt için, buruşmuş veya kıvrılmış bölümleri kesin ve sonra yeniden yükleyin. Sayfa kesmeleri için, yeni kağıt kullanın.

# o **Kağıt çok kalın veya çok ince mi?**

Kağıt özelliklerinin bu yazıcı ile uyumlu olup olmadı‐ ğını kontrol edin. RIP yazılımını kullanma veya diğer marka kağıtlara yazdırmak için ortam türleri ve uy‐ gun ayarları yapma hakkında daha fazla bilgi için kağıtla birlikte verilen belgeye bakın veya kağıdın veya RIP üreticisinin bayisiyle irtibata geçin.

### o **Yazıcıyı normal oda sıcaklığında mı kullanıyorsunuz?**

Epson özel ortamı normal oda koşullarında kullanıl‐ malıdır (sıcaklık: 15 ila 25 ˚C nem: %40 ila 60).

### o **Kağıt yazıcıya sıkıştı mı?**

Yazıcının yazıcı kapağını açın ve yazıcıda hiçbir kağı‐ dın sıkışmadığını veya yabancı cisim olup olmadığını kontrol edin. Kağıt sıkışmışsa, **Bakım** — **Remove Paper** işlemini gerçekleştirin.

# o **Kağıt vakumu çok mu güçlü?**

Çıkarılan kağıtla ilgili sorunlar devam ediyorsa, Kağıt Vakumunu (kağıdı kağıt besleme yolunda tutmak için gereken vakum miktarı) azaltmaya çalışın.

U["Kâğt Ayr" sayfa 139](#page-138-0)

### o **Kolaylıkla kıvrılan bir kağıt mı kullanıyorsunuz?**

Kolaylıkla kıvrılan bir kağıt kullanıldığında, ortam sı‐ caklığının 23 derece veya üzeri olduğu bir ortamda bulunduğunuzdan emin olun.

# **Kağıtta rulo izleri kalıyor**

### o **Rulo kağıt Otomatik Yükleme kullanılarak mı besleniyor?**

Kağıda bağlı olarak, kağıt otomatik olarak beslendi‐ ğinde veya ruloları değiştirirken kağıtta rulo izleri kalabilir. Bu durumda, aşağıdaki önlemleri alın.

- ❏ Rulo kağıdı elle beslemek için **Menu Genel Ayarlar** — **Printer Settings** — **Paper Source Settings** — **Roll Paper Setup** — **Auto Loading** — **Kapalı** öğesini seçin. U["Rulo Kağıdı Elle Besleme" sayfa 63](#page-62-0)
- ❏ Elle besledikten sonra bile rulo izleri kalıyorsa, yazıcının iki kez bip sesi çıkardığını duyana kadar kağıdı elle besleyin.
- ❏ Rulo değiştirmeyi kullanarak yazdırırken, ruloları değiştirirken kağıtta rulo izleri kalabilir. **Menu** — **Genel Ayarlar** — **Printer Settings** — **Roll Paper Setup** — **Paper Source Settings** — **Roll Switching** bölümünden, **Roll 1** veya **Roll 2** öğesini seçin.

# **Kağıt, kağıt sepeti içinde toplanmıyor ya da kağıt sepeti kullanıldığında buruşmuş veya katlanmış**

# o **Yazdırma işi çok fazla mürekkep gerektiriyor mu ya da çalışma ortamının nemi çok yüksek mi?**

İşe ve çalışma ortamına bağlı olarak, kağıt, kağıt sepetinde toplanmayabilir. Uygun şekilde aşağıdaki önlemleri alın.

- ❏ Kağıt kağıt sepetinde toplanmıyor: ellerinizi kullanarak kağıdı yazıcıdan çıktıkça yavaşça kağıt sepetine doğru bastırın.
- ❏ Kağıt otomatik kesildikten sonra katlanır: manüel kesmeyi kullanın ve kesildikten sonra kağıdı iki elinizle alın.
- ❏ Kağıt kırışıyor ve kağıt sepetinde düzgün toplanmıyor: kağıt sepetini kapattıktan sonra yazdırmayı sürdürün. Yazıcıdan çıkan kağıt yere değmeden önce, her iki elinizle tutun ve yazdırma tamamlanana kadar yavaşça desteklemeye devam edin.

# **Rulo kağıt sıkışması**

Sıkışan kağıdı kaldırmak için, aşağıdaki adımları izleyin:

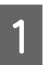

A Kağıdı çizimde gösterilen konumda kesin.

**Rulo 1 / Roll**

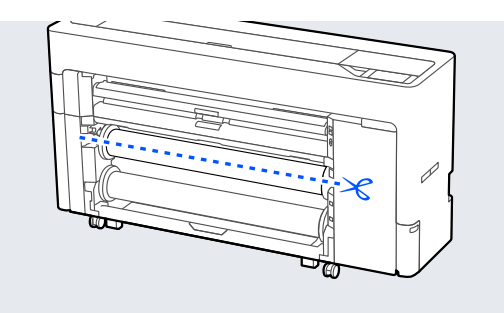

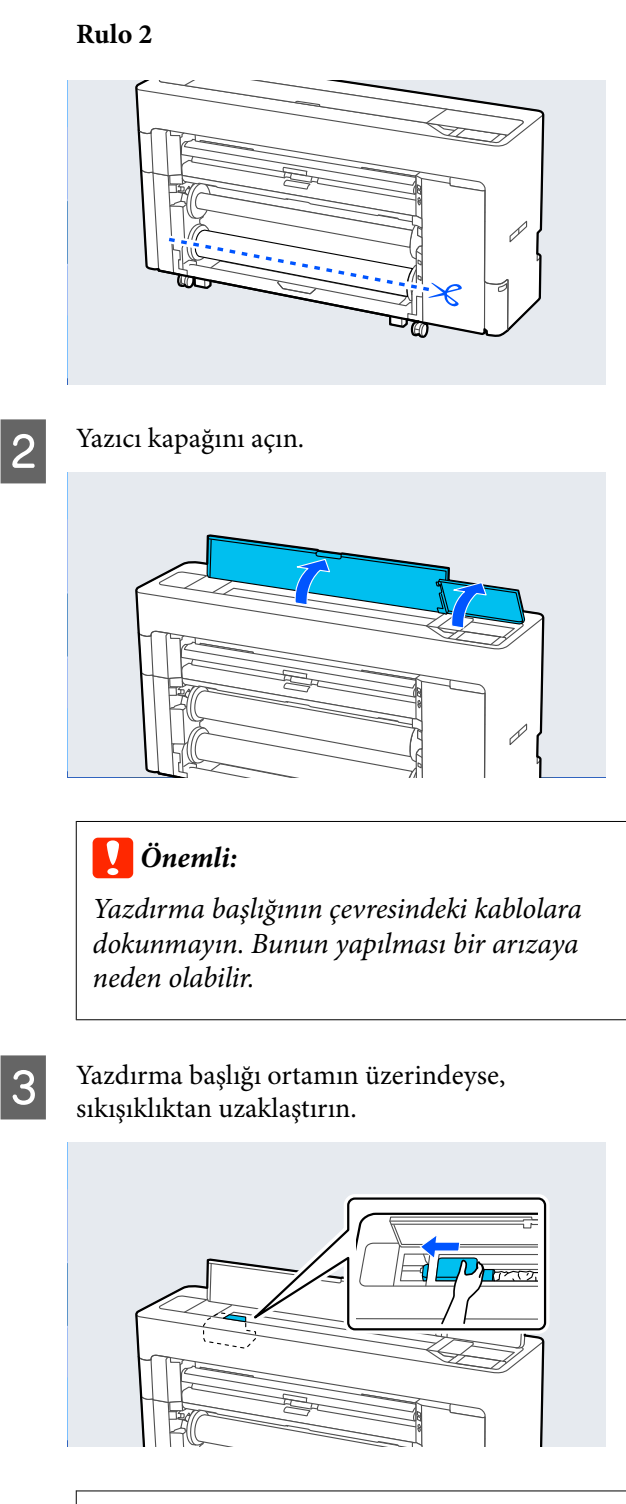

# c*Önemli:*

*Kağıt sıkışıklıklarını giderdiğiniz zaman dışında, yazdırma başlığına dokunmayın. Elinizle yazdırma başlığına dokunursanız, statik elektrik bir arızaya neden olabilir.*

 $\Delta$  Kağıdı çekip çıkarın. Çizimde gösterilen parçalara dokunmayın.

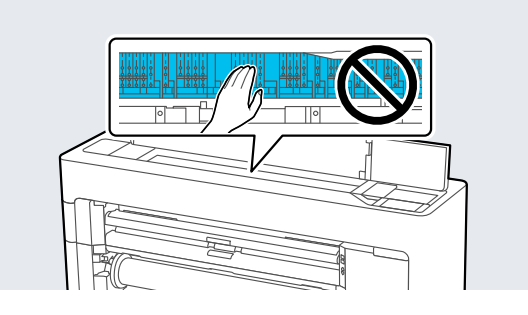

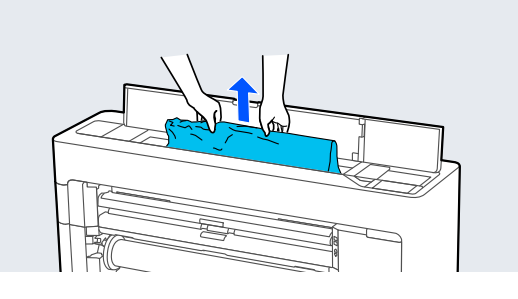

E Yazıcı kapağını kapatın.

F Yazıcının içinde kağıt kalmışsa, arka kapağı açın ve kağıdı çıkarın.

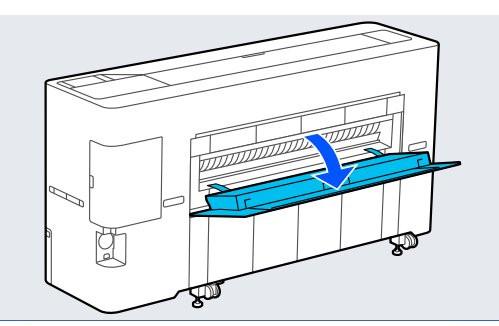

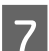

Yazıcıyı kapatıp yeniden açın.

Kağıdı yeniden yükleyin ve yazdırmayı sürdürün.

# c*Önemli:*

*Rulo kağıdı yeniden yüklemeden önce, kenarı yatay olarak düz kesin. Dalgalı veya kırışmış bölüm varsa kesin. Kenarda bir sorun varsa, azaltılmış yazdırma kalitesi ve kağıt sıkışıklığı oluşabilir.*

# **Sayfa kesmesi sıkışması**

Sıkışan kağıdı kaldırmak için, aşağıdaki adımları izleyin:

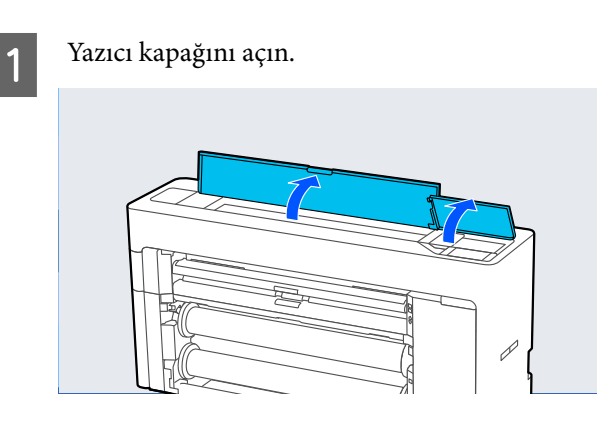

# c*Önemli:*

*Yazdırma başlığının çevresindeki kablolara dokunmayın. Bunun yapılması bir arızaya neden olabilir.*

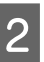

2 Yazdırma başlığı ortamın üzerindeyse, sıkışıklıktan uzaklaştırın.

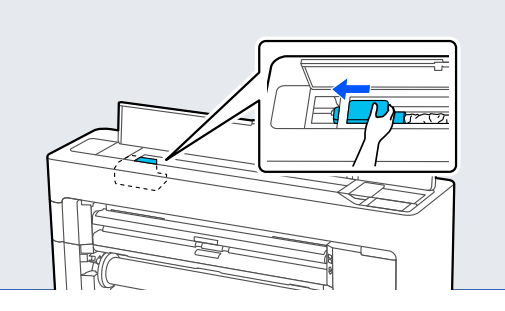

# c*Önemli:*

*Kağıt sıkışıklıklarını giderdiğiniz zaman dışında, yazdırma başlığına dokunmayın. Yazdırma başlığına dokunursanız, statik elektrik bir arızaya neden olabilir.*

3 Kağıdı çekip çıkarın. Tarayıcı kapağını açın. Çizimde gösterilen parçalara dokunmayın.  $\begin{picture}(20,20) \put(0,0){\vector(1,0){100}} \put(15,0){\vector(1,0){100}} \put(15,0){\vector(1,0){100}} \put(15,0){\vector(1,0){100}} \put(15,0){\vector(1,0){100}} \put(15,0){\vector(1,0){100}} \put(15,0){\vector(1,0){100}} \put(15,0){\vector(1,0){100}} \put(15,0){\vector(1,0){100}} \put(15,0){\vector(1,0){100}} \put(15,0){\vector(1,0){100}} \$ Yazıcı kapağını kapatın. c*Önemli:* Fazıcıyı kapatıp yeniden açın. *Tarayıcı kapağına yaslanmayın veya üzerine herhangi bir nesne koymayın.*  $\begin{array}{|c|c|c|}\n\hline\n\text{6} & \text{Kagidı yeniden yüksek bir dürdü'nin}\n\hline\n\end{array}$ sürdürün. 2 Sıkışan orijinali çıkarın. **Orijinal sıkışmış (Yalnızca SC-P8500DM Serisi / SC-T7700DM Serisi / SC-T5700DM Serisi)** Sıkışmış bir orijinali çıkarmak için adımları izleyin. *Dikkat: Tarayıcı kapağını açarken ve kapatırken, ellerinizi kapak ile yazıcı arasındaki bağlantıdan uzak* 3 Tarayıcı kapağını kapatın. *tutun. Parmaklarınız veya elleriniz sıkışırsa, yaralanmaya neden olabilir.* 

# **Diğerleri**

# **Kontrol paneli ekranı sürekli kapanıyor**

# o **Yazıcı uyku modunda mı?**

Bir yazdırma işi alınırsa veya kontrol panelinde  $\mathcal O$ düğmesine basılırsa Uyku modundan çıkılır. Uyku moduna girmeden önce geçecek süre, Genel Ayarlar menüsünde değiştirilebilir.

Genel Ayarlar" sayfa 148

# **Renkli mürekkep Siyah Beyaz modda yazdırırken veya siyah veri yazdırırken de hızla tükenir**

o **Renkli mürekkep kafa temizleme işlemi sırasında da tüketilir.**

> **Print Head Cleaning** veya **Güçlü Temizleme** işlemi gerçekleştirirken tüm püskürtme uçları seçilirse, tüm renklerin mürekkepleri kullanılır. (Siyah Beyaz modu seçilse bile, yazıcı kafası temizleme işlemi sırasında tüm mürekkep renkleri bitirilir.)

T<sup>o</sup> ["Yazdırma Başlığı Temizliği" sayfa 175](#page-174-0)

# **Kağıt düzgün kesilmiyor**

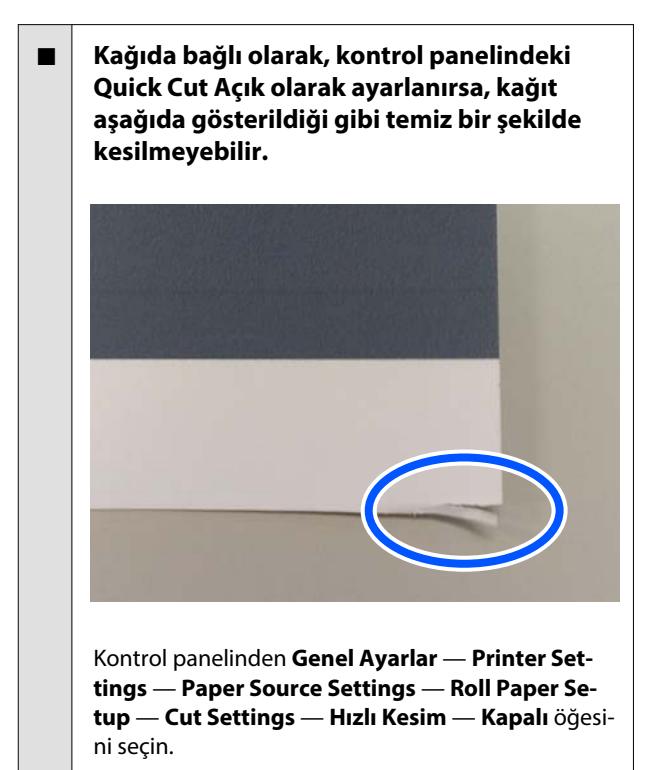

o **Kesiciyi değiştirin.**

Kağıt düzgün kesilmezse, kesiciyi değiştirin.

**T** ["Otomatik kesici bıçağı değiştirme" sayfa 187](#page-186-0)

# **Yazıcının içinde bir ışık görünür**

o **Bu bir arıza değildir.**

Kırmızı ışık, yazıcının içindeki bir ışıktır.

# **Yönetici parolası kayboldu**

Yönetici parolasını unutursanız, bayinize veya Epson Desteğine başvurun.

# **Kafa temizleme otomatik gerçekleşir**

Yazıcı, yazdırma kalitesi sağlamak için otomatik olarak kafa temizlemeyi gerçekleştirebilir.

# **Yazıcı için bellenim güncellenemiyor**

o **Yazıcıda devam eden veya bekleyen herhangi bir iş var mı?**

> İşlerin işlemesinin tamamlanmasını bekleyin veya iş‐ leri iptal edin.

# **Bir VPN (Sanal Özel Ağ) ortamında yazdırma yapılırken yazdırma durdurulur**

# o **Ağ ayarını 100Base-TX Auto olarak belirlemeye çalışın.**

Bunu denetim masasında Ayarlar — Genel Ayar‐ lar — Ağ Ayarları — Kalite Seçenekleri kısmından ayarlayabilirsiniz.

Ayrıca Web Config veya Epson Device Admin kıs‐ mından ağ ayarlarını değiştirebilirsiniz.

### o **SSD Unit (SSD Birimi)'ni kullanarak yazdırın. Yazdırmadan önce yazdırma verilerini SSD Unit (SSD Birimi) depolayın.**

Yazıcı sürücüsünün Sabit Disk Ünitesi Ayarlarında İletim Tamamlandıktan Sonra Yazdır veya Renk — Yalnızca kaydet seçimini yapın.

# <span id="page-211-0"></span>**Yazıcı güç kesintisi nedeniyle kapandı**

## o **Yazıcıyı kapatın ve sonra tekrar açın.**

Yazıcı normal kapatılmadığında, yazdırma kafası düzgün takılmayabilir. Yazdırma kafası kapatılma‐ dan uzun süre bırakılırsa, baskı kalitesi düşebilir.

Yazıcıyı açtığınızda, kapaklama birkaç dakika sonra otomatik gerçekleştirilir.

Ayrıca, yazıcı kalibrasyon sırasında kapatılırsa, veri iletimi ve yazma ayarlama değerleri düzgün gerçek‐ leştirilmeyebilir. Tarih başlatıldığında, ayarlama de‐ ğerleri de başlatılır.

**Kopyalama veya Tarama Sorunları (Yalnızca SC-P8500DM Serisi / SC-T7700DM Serisi / SC-T5700DM Serisi)**

# **Taranan veya Kopyalanan Belgelerde Çizgiler Görünüyor**

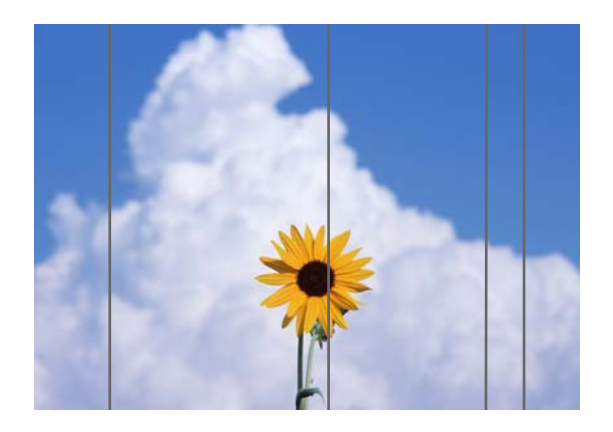

Tarayıcının içini temizlemek için aşağıdaki adımları izleyin. Tarayıcının cam yüzeyine veya beyaz tahtaya yapışan toz veya kir, kopyalama sonuçlarında ve taranan görüntülerde istenmeyen çizgilere veya işaretlere neden olabilir.

Tarayıcı çok kirliyse, silerek temizleyin.

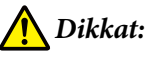

*Tarayıcı kapağını açarken ve kapatırken, ellerinizi kapak ile yazıcı arasındaki bağlantıdan uzak tutun.*

*Parmaklarınız veya elleriniz sıkışırsa, yaralanmaya neden olabilir.*

# c*Önemli:*

- ❏ *Alkol veya tiner gibi uçucu kimyasallar kullanmayın. Deformasyon veya renk solması meydana gelebilir.*
- ❏ *Tarayıcıya sıvı uygulamayın veya üzerine doğrudan yağ püskürtmeyin. Aksi takdirde ekipman ve devreler zarar görebilir ve bu nedenle yazıcı düzgün çalışmayabilir.*

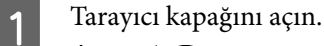

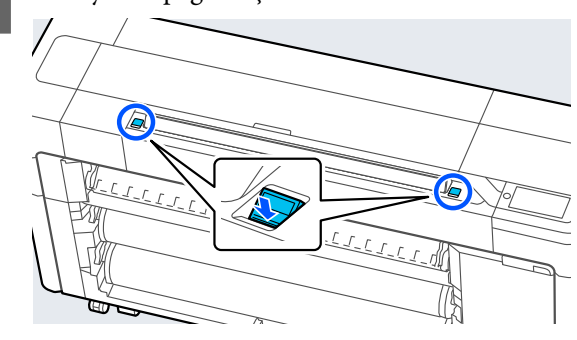

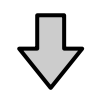

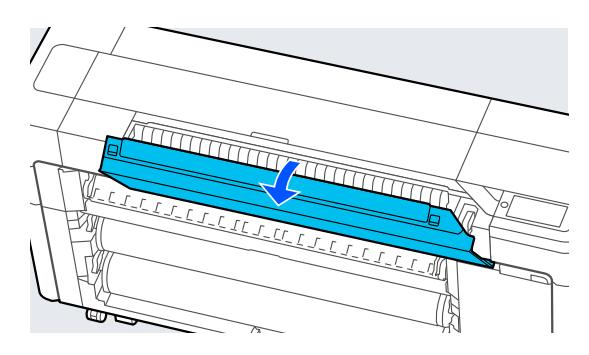

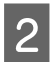

Tarayıcıyı dikkatlice silmek için yumuşak bir bezin temiz tarafını kullanın.

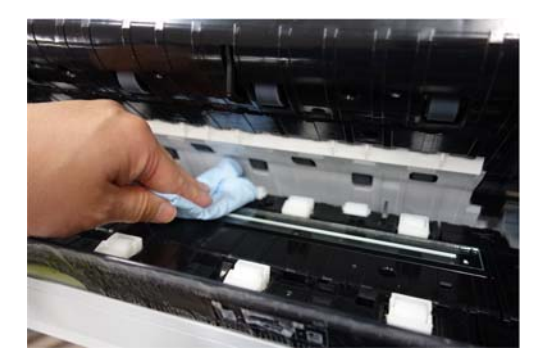

# c*Önemli:*

- ❏ *Cam yüzeylere aşırı kuvvet uygulamayın.*
- ❏ *Fırça veya sert nesneler kullanmayın. Cam yüzeyi çizebilir ve tarama kalitesini etkileyebilirler.*
- ❏ *Temizleyiciyi doğrudan cam yüzeye püskürtmeyin.*
- Temizleme işlemini bitirdikten sonra tarayıcı kapağını kapatın.

# c*Önemli:*

*Temizleme işlemini bitirdikten hemen sonra içine toz girmesini önlemek için tarayıcı kapağını kapatın.*

# **Orijinaller Düzgün Beslenemiyor**

Orijinalin yükleme konumunun sağ tarafı yanlışsa, orijinal düzgün beslenemez.

Orijinalin sağ kenarının düz hizalandığından emin olun. Belge düz yüklenmiyorsa, tarayıcı kenar kılavuzunu kullanın.

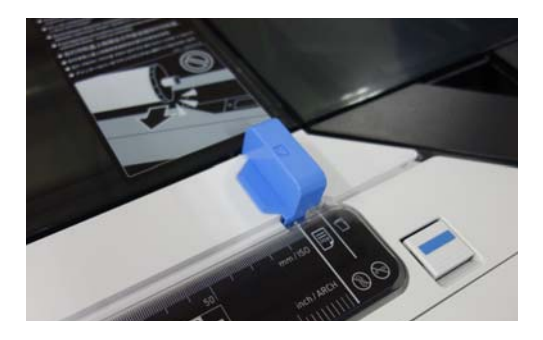

Orijinal hala düzgün beslenemiyorsa, **Orijinal Boyut** veya **Scan Size** öğesini **Otomatik Algılama**'dan standart boyuta değiştirin.

### o **Orijinal eğri mi yüklendi?**

Orijinali yeniden yükleyin. Orijinal eğri yüklenirse, düzgün beslenemez.

### o **Orijinal katlanmış mı?**

Orijinali düzleştirin.

Yazıcı **Orijinal Boyut** veya **Scan Size**'da **Otomatik Algılama** olarak ayarlıyken orijinal katlanırsa, orijina‐ lin genişliği doğru okunamayabilir ve bu da orijina‐ lin düzgün beslenmemesine neden olabilir.

### ■ Tarayıcının içini temizleyin.

Yazıcı **Orijinal Boyut** veya **Scan Size**'da **Otomatik Algılama** olarak ayarlanmışsa, orijinalin genişliği doğru okunamayabilir ve bu da orijinalin düzgün beslenmemesine neden olabilir.

Tarayıcının İçi Nasıl Temizlenir U["Taranan veya Kopyalanan Belgelerde Çizgiler](#page-211-0) [Görünüyor" sayfa 212](#page-211-0)

### o **Yerleştirilemeyen bir orijinal kullanıyor olabilirsiniz.**

Yerleştirilemeyen orijinallerle ilgili ayrıntılar için aşa‐ ğıya bakın.

U["Yüklenemeyen Belgeler" sayfa 131](#page-130-0)

### o **Orijinal eğri mi yüklendi?**

Orijinali yeniden yükleyin. Orijinal eğri yüklenirse, düzgün beslenemez.

# **Orijinal Boyut veya Tarama Boyutu doğru tanınmıyor**

o **Orijinal Boyut veya Scan Size Otomatik Algılama olarak mı ayarlanmış?**

> **Orijinal Boyut** veya **Scan Size Otomatik Algılama** olarak ayarlanmışsa, orijinalin boyutu doğru algılan‐ mayabilir. **Orijinal Boyut** veya **Scan Size** öğesini ayarlayın.

### o **Tarayıcının içini temizleyin.**

Tarayıcının cam yüzeyine veya beyaz tahtaya yapış‐ mış toz veya kir varsa, orijinalin boyutu doğru algı‐ lanmayabilir. Aşağıdaki öğeye bakın ve temizlik için aynı prosedürleri uygulayın.

U["Taranan veya Kopyalanan Belgelerde Çizgiler](#page-211-0) [Görünüyor" sayfa 212](#page-211-0)

# **Kopyalama Sonuçları Rulo Kağıdın Genişliğine Kadar Büyütülmedi**

o **Daraltma / genişletme kopya ayarı Sayf. Oto. Sğdr — Açık olarak ayarlanmış mı?**

> Kopyala menüsünden **Daralt / Genişlet** bölümün‐ de **Sayf. Oto. Sğdr** öğesi **Açık** olarak ayarlanmışsa, tarayıcı orijinalin boyutunu doğru algılayamayabilir ve yazdırma sonucu rulo kağıdın genişliğiyle eşleş‐ meyecektir. **Gelişmiş** — **Orijinal Boyut** öğesinde, yüklediğiniz orijinalin boyutunu belirtin.

# **Taranan Görüntü Yanlış Hizalanmış**

### o **Orijinalin yüklendiği yönü değiştirin.**

Orijinalin yüklendiği yönün değiştirilmesi tarama so‐ nuçlarını iyileştirebilir.

### o **Orijinal kıvrılmış mı?**

Orijinal kıvrılmışsa, orijinali düzeltin ve düz bir şekil‐ de yerleştirin. Ardından orijinali tarayın.

### o **Görüntü Dikiş Ayarı'nı deneyin.**

**Görüntü Dikiş Ayarı** yapmak tarama sonuçlarını iyi‐ leştirebilir.

Görüntü Dikiş Ayarı" sayfa 215

### o **İsteğe bağlı taşıyıcı sayfayı kullanmayı deneyin.**

Orijinali taşıyıcı sayfaya koymak, tüm kırışıklıkları dü‐ zeltir ve tarama sonuçlarını iyileştirebilir.

# **Taranan Görüntü Bulanık**

### o **Görüntü Dikişi Düzgün öğesi Açık olarak ayarlanmış mı?**

**Görüntü Dikişi Düzgün** öğesi **Açık** olarak ayarlan‐ dığında, taramaların birleştirildiği noktalarda metin ve çizgiler bulanık olabilir.

Bu sorunla ilgili endişeleriniz varsa, Ana ekrandan **Menü** — **Genel Ayarlar** — **Tarama Ayarları** — **Tarama Seçenekleri** — **Görüntü Dikişi Düzgün** öğesine dokunun ve bunu **Kapalı** olarak ayarlayın.

### o **Görüntü Dikiş Ayarı'nı deneyin.**

Taranan görüntülerin dikişleri hizalı değilse, dikiş üzerindeki metin veya çizgiler bulanık veya belirsiz olabilir.

U["Görüntü Dikiş Ayarı" sayfa 215](#page-214-0)

# <span id="page-214-0"></span>**Orijinalin Rengi (Arka Plan Rengi) Taranan Görüntüde Kalıyor veya Taranan Görüntüde Kırışıklıkların Gölgeleri Görünüyor**

# o **İsteğe bağlı taşıyıcı sayfayı mı kullanıyorsunuz?**

Bir taşıyıcı sayfa ile tarama yaparken, arka plan rengi tarama sonuçlarında kalabilir veya kırışıklıklar görü‐ nebilir.

Bu sorunlarla ilgili endişeleriniz varsa, **Arkaplanı Kaldır**'da ayarlamalar yapmayı denemek için aşağı‐ daki adımları izleyin.

❏ Kopyalarken

Ana ekranda **Kopyala** — **Temel Ayarlar** — **Görüntü Kalitesi** — **Arkaplanı Kaldır** — **Otomatik** — **Kapalı** öğesini seçin ve ardından ayarlama değerini -4 ila 4 arasında pozitif bir değere ayarlayın. U["Kopyala \(Yalnızca SC-P8500DM Serisi / SC-](#page-164-0)

[T7700DM Serisi / SC-T5700DM Serisi\)" sayfa 165](#page-164-0)

❏ Tarama yaparken ve bir e-postaya veya klasöre kaydederken Ana ekranda **Tara** öğesini ve ardından, hedef konuma bağlı olarak **E-posta** veya **Ağ Klasörü / FTP** öğesini seçin. Ana ekranda **Tarama Ayarları** — **Görüntü Kalitesi** — **Arkaplanı Kaldır** — **Otomatik** — **Kapalı** öğesini seçin ve ardından ayarlama

değerini -4 ila 4 arasında pozitif bir değere ayarlayın. U["Tara \(Yalnızca SC-P8500DM Serisi / SC-](#page-165-0)

[T7700DM Serisi / SC-T5700DM Serisi\)" sayfa 166](#page-165-0)

❏ Taranan verileri bir dış bellek aygıtına kaydederken Ana ekranda **Tara** — **Bellek Aygıtına** — **Gelişmiş** — **Görüntü Kalitesi** — **Arkaplanı Kaldır** — **Otomatik** — **Kapalı** öğesini seçin ve ardından ayarlama değerini -4 ila 4 arasında pozitif bir değere ayarlayın. U["Tara \(Yalnızca SC-P8500DM Serisi / SC-](#page-165-0)[T7700DM Serisi / SC-T5700DM Serisi\)" sayfa 166](#page-165-0)

# **Belge Akışı Ayarı**

Yazdırma sonuçları ve kopyalanan veya taranan dosyaların orijinalinin uzunluğu eşleşmiyorsa, Belge Akışı Ayarı yapmak için aşağıdaki prosedürü kullanın. Çıktının uzunluğunu kısaltmak istiyorsanız, eksi düğmesine basın. Uzatmak istiyorsanız, artı düğmesine basın. Yazdırma için kullanılan kağıt türünden dolayı uzunluk farklılıkları olabilir.

A Ana ekranda **Menü** öğesine basın.

B **Genel Ayarlar** — **Tarama Ayarları** — **Tarama Seçenekleri** — **Belge Akışı Ayarı** öğesine dokunun.

Ayarlama değeri ayarları ekranı görünür. Ayarlama değerleri % cinsinden gösterilir.

C Amaçlanan ayarlama değerlerini göstermek için **-** veya **+**'ya dokunun veya tuş takımı ekranını kullanarak ayarlama değerlerini girmek için ayar giriş alanına dokunun.

> Ayarlama değerleri aşağıda gösterildiği gibi belirlenir.

Örnek: orijinalin uzunluğu 50 cm ve yazdırma sonucu 50,1 cm olduğunda: 50/50,1×100-100= -0,1996, ikinci ondalığa yuvarlanır.

Ayarlama değeri: -0,2

4 Tamam'a dokunun.

# **Görüntü Dikiş Ayarı**

Aşağıdaki şekilde gösterilen orijinal  $\Theta$ ) ile ilgili olarak, taranan görüntüde  $\bullet$  örneğinde olduğu gibi bir yanlış hizalama meydana gelirse, aşağıdaki prosedürü kullanarak Görüntü Dikiş Ayarı yapın.

Orijinalde kırışıklıklar varsa veya eşit olmayan kalınlıklardaysa, **Görüntü Dikiş Ayarı** yapıldıktan sonra bile görüntülerin birleştiği kısımlar yanlış hizalanabilir.

içindeki ok, orijinalin besleme yönünü gösterir.

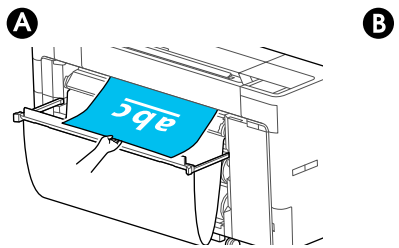

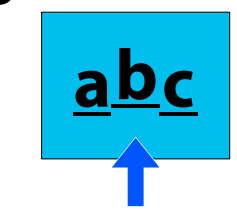

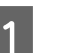

A Ana ekranda **Ayarlar** öğesine dokunun.

B **Genel Ayarlar** — **Tarama Ayarları** — **Tarama Seçenekleri** — **Görüntü Dikiş Ayarı** öğesine dokunun.

Ayarlama değeri ayarları ekranı görünür.

C Amaçlanan ayarlama değerlerini göstermek için **-** veya **+**'ya dokunun veya tuş takımı ekranını kullanarak ayarlama değerlerini girmek için ayar giriş alanına dokunun.

> Ayarlama değerini 1 kaydırmak, yanlış hizalamayı gerçek boyutta yaklaşık 0,1 mm düzeltir.

### **Tarama Sonuçları Orijinalin Besleme Yönüne Göre Yukarı Kaydırıldığında**

Ayarlama değerini artı işaretine doğru ayarlayın.

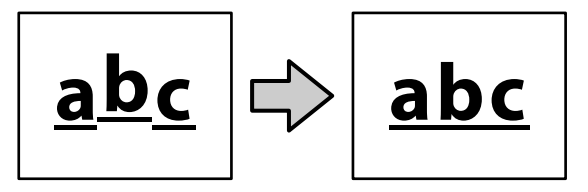

**Tarama Sonuçları Orijinalin Besleme Yönüne Göre Aşağı Kaydırıldığında**

Ayarlama değerini eksi işaretine doğru ayarlayın.

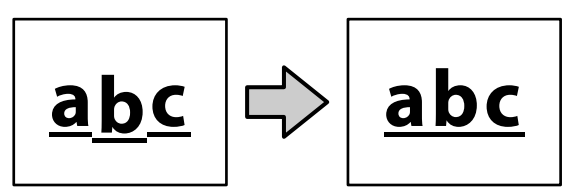

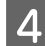

A Tamam'a dokunun.

# **Tarayıcı Yuvası Çıktı**

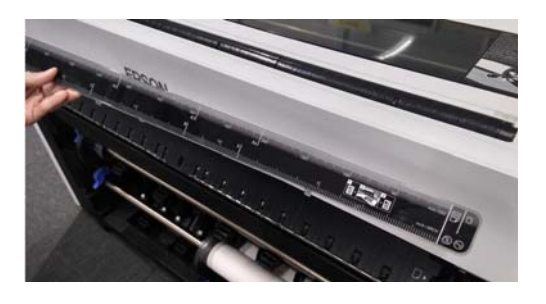

### o **Tarayıcı yuvası çıkarsa, scanner cover (tarayıcı kapağı)'nı açın ve ardından tarayıcı yuvasını takın.**

Soldan takılırsa, tarayıcı yuvasının takılması daha ko‐ laydır.

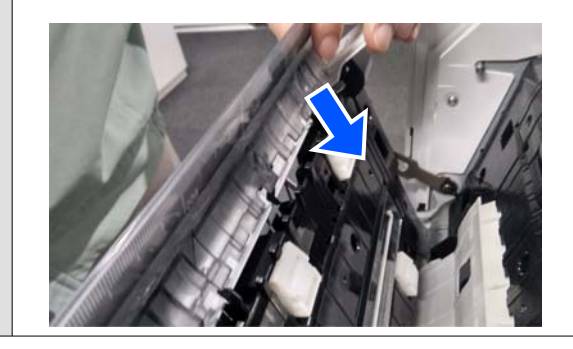
# **Ek**

# **Seçenekler ve Sarf Malzemeleri**

Aşağıdaki seçenekler ve sarf malzemeleri yazıcınızla kullanılabilir (Ağustos 2022 itibariyle).

En güncel bilgiler için Epson web sitesine bakınız.

### **Epson Özel Ortam**

U["Epson Özel Ortam Tablosu" sayfa 223](#page-222-0)

### **Mürekkep Kartuşları (SC-P8500DL Serisi / SC-T7700DL Serisi hariç)**

Epson, orijinal Epson mürekkep kartuşları kullanmanızı önerir. Epson, orijinal olmayan mürekkeplerin kalitesini ve güvenilirliğini garanti edemez. Orijinal olmayan mürekkep kullanılması, Epson'ın garanti kapsamına girmeyen hasarlara neden olabilir ve bazı koşullarda yazıcının istikrarsız çalışmasına yol açabilir.

Orijinal olmayan mürekkep seviyeleri hakkında bilgi görüntülenmeyebilir ve orijinal olmayan mürekkep kullanımı servis desteğinde kullanılmak üzere kaydedilir.

#### U["Mürekkep Kartuşlarını Değiştirme \(SC-P8500DL Serisi / SC-T7700DL Serisi hariç\)" sayfa 180](#page-179-0)

#### **SC-P8500DM / SC-P8500D / SC-P8560D / SC-P6500D / SC-P6560D / SC-P6500DE / SC-P6560DE / SC-P6500E / SC-P6560E**

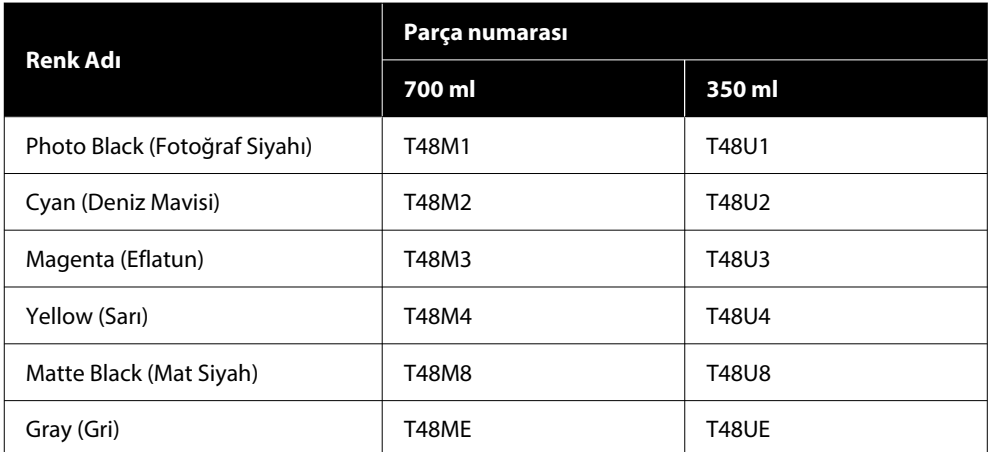

**SC-T7700DM / SC-T7700D / SC-T7760DM / SC-T7760D / SC-T5700DM / SC-T5700D / SC-T5760DM / SC-T5760D / SC-T3700D / SC-T3760D / SC-T3700DE / SC-T3760DE / SC-T3700E / SC-T3760E**

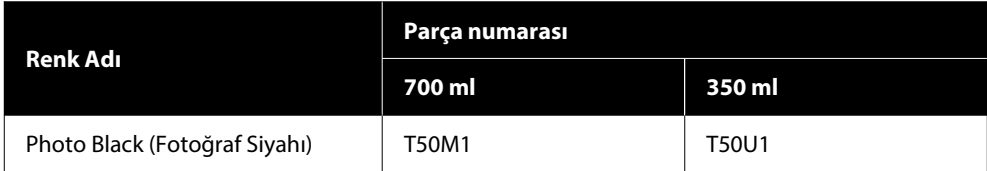

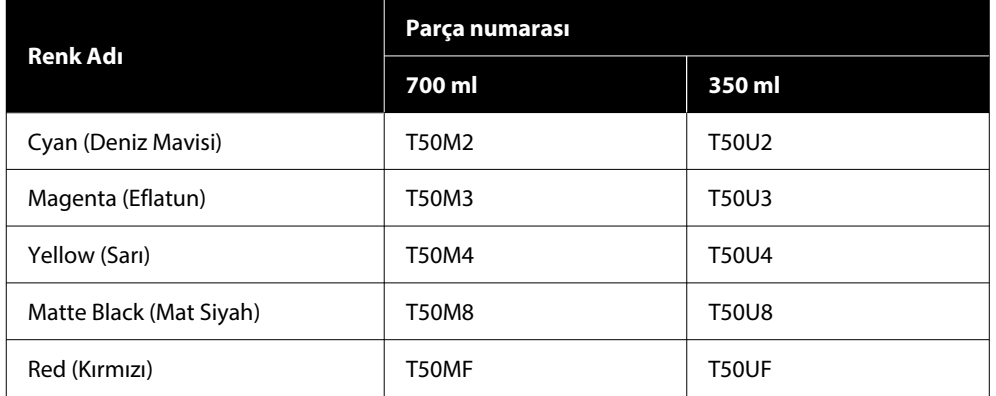

#### **SC-P8540D / SC-P6540D / SC-P6540DE / SC-P6540E**

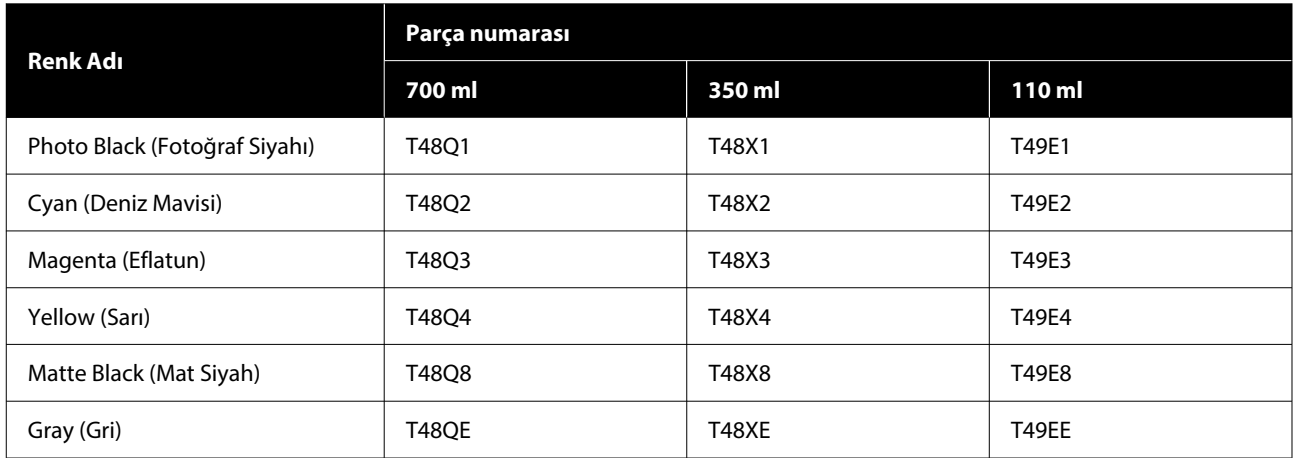

#### **SC-T7740DM / SC-T7740D / SC-T5740DM / SC-T5740D / SC-T3740D / SC-T3740DE / SC-T3740E**

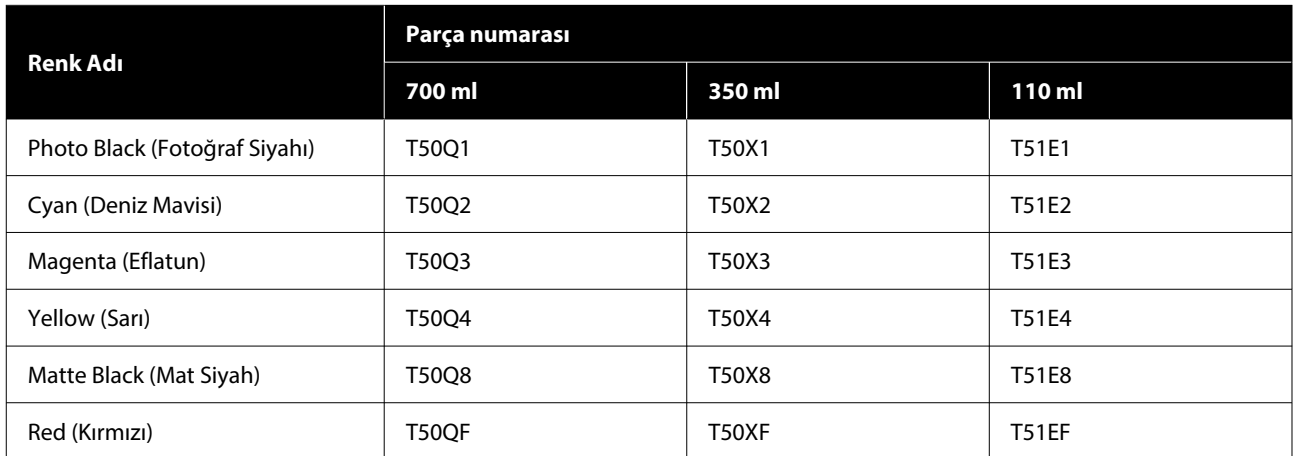

#### **SC-P8530DM / SC-P8530D / SC-P6530D / SC-P6530DE / SC-P6530E**

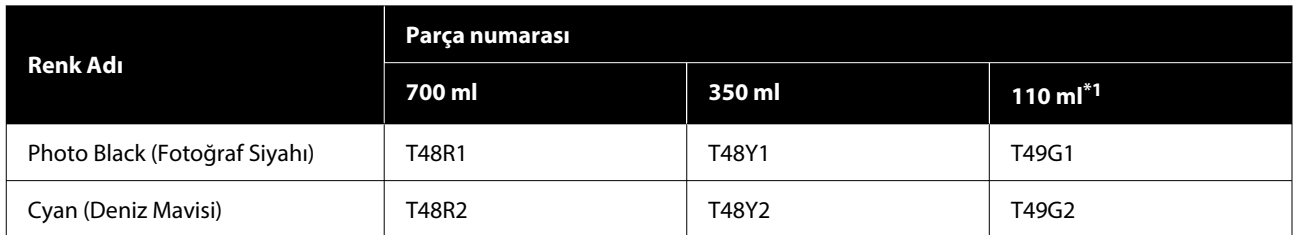

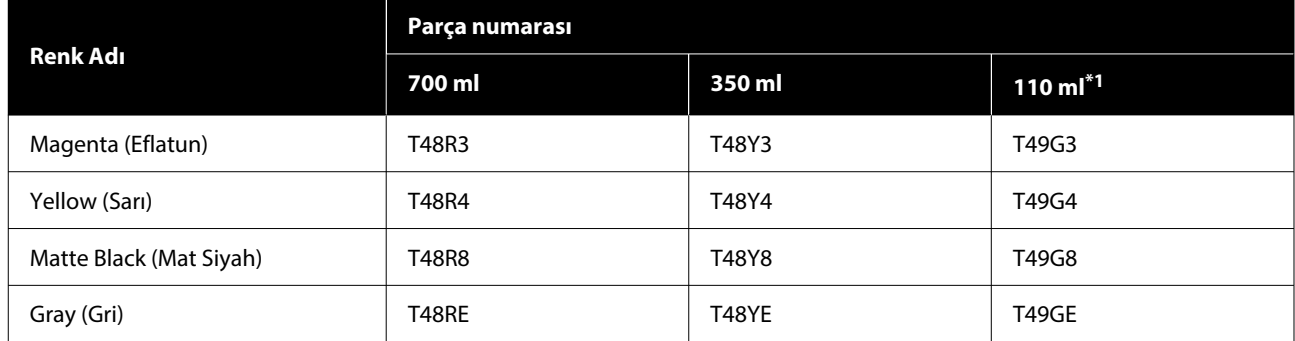

\*1 Spesifikasyonlara bağlı olarak mevcut olmayabilir.

#### **SC-T7730DM / SC-T7730D / SC-T5730DM / SC-T5730D / SC-T3730D / SC-T3730DE / SC-T3730E**

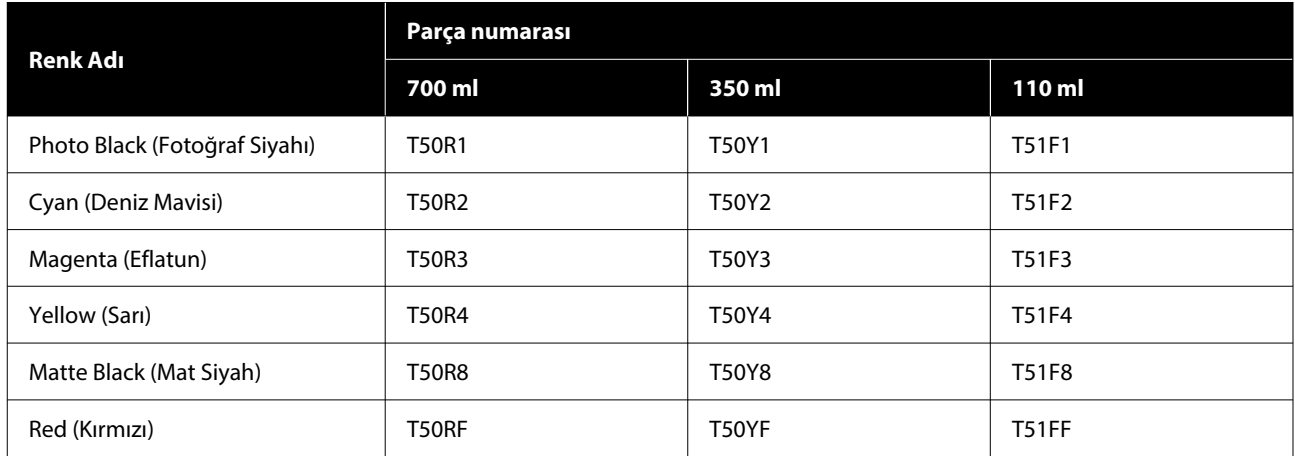

#### **SC-P8580DM / SC-P8580D / SC-P8590D / SC-P6580D / SC-P6590D / SC-P6580DE / SC-P6590DE / SC-P6580E / SC-P6590E**

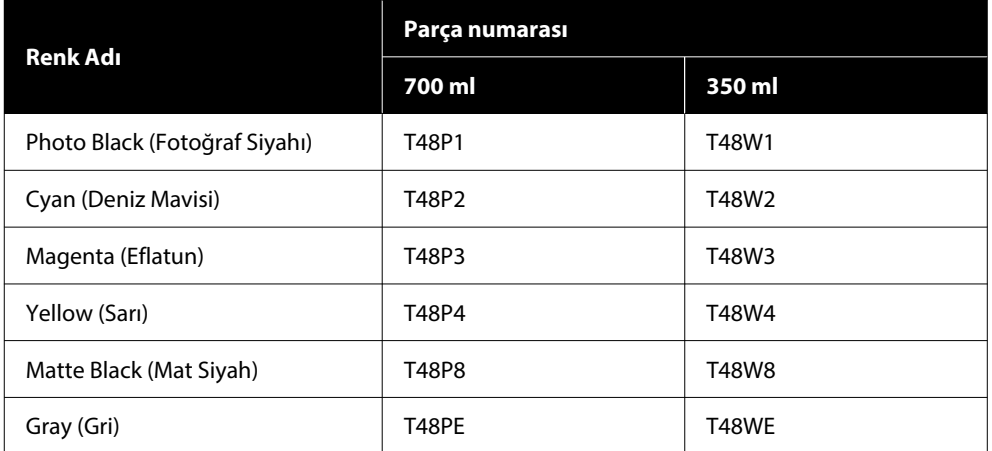

#### **SC-T7780D / SC-T7790D / SC-T5780DM / SC-T5780D / SC-T5790DM / SC-T5790D / SC-T3780D / SC-T3790D / SC-T3780DE / SC-T3790DE / SC-T3780E / SC-T3790E**

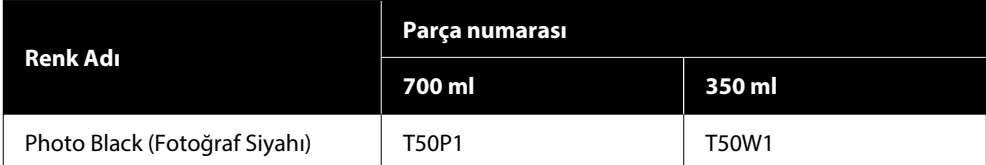

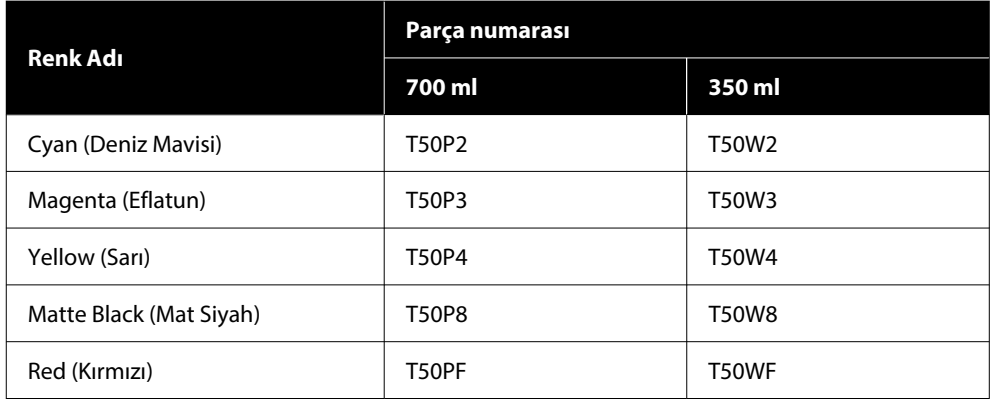

### **Mürekkep Besleme Birimleri (SC-P8500DL Serisi / SC-T7700DL Serisi)**

Epson, orijinal Epson mürekkep besleme birimlerinin kullanılmasını önerir. Epson, orijinal olmayan mürekkebin kalitesini ve güvenilirliğini garanti edemez. Orijinal olmayan mürekkep kullanılması, Epson'ın garanti kapsamına girmeyen hasarlara neden olabilir ve bazı koşullarda yazıcının istikrarsız çalışmasına yol açabilir. Orijinal olmayan mürekkep seviyeleri hakkında bilgi görüntülenmeyebilir ve orijinal olmayan mürekkep kullanımı servis desteğinde kullanılmak üzere kaydedilir.

### **SC-P8500DL / SC-P8560DL**

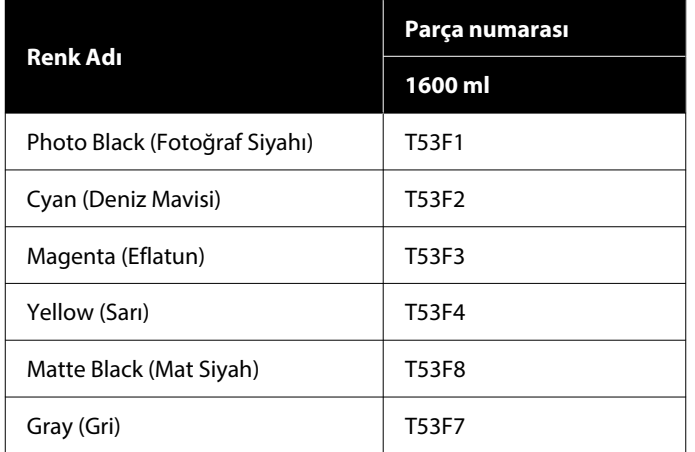

### **SC-T7700DL / SC-T7760DL**

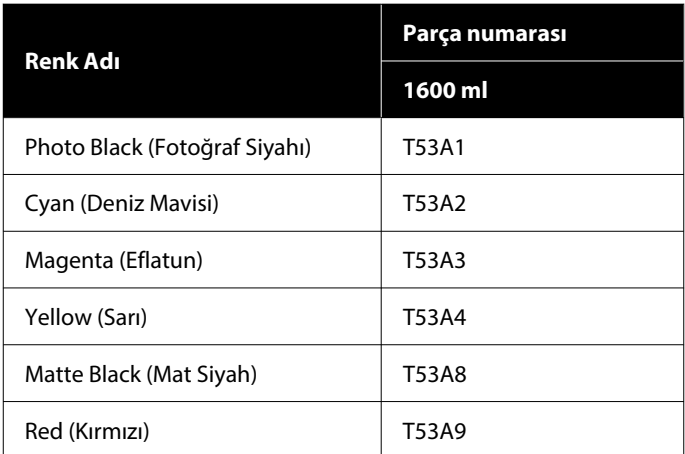

#### **SC-P8540DL**

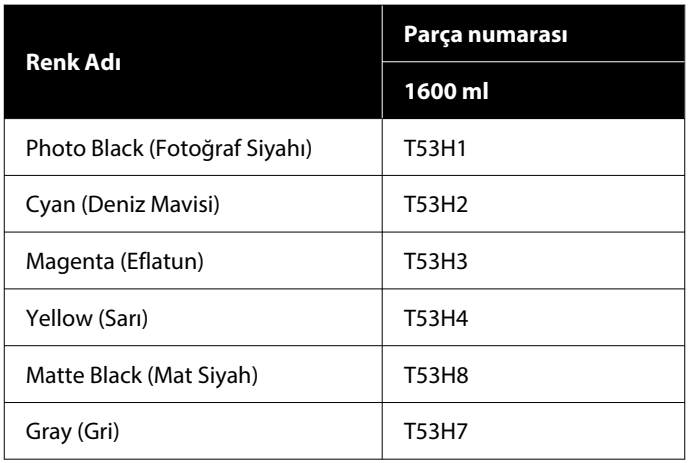

#### **SC-T7740DL**

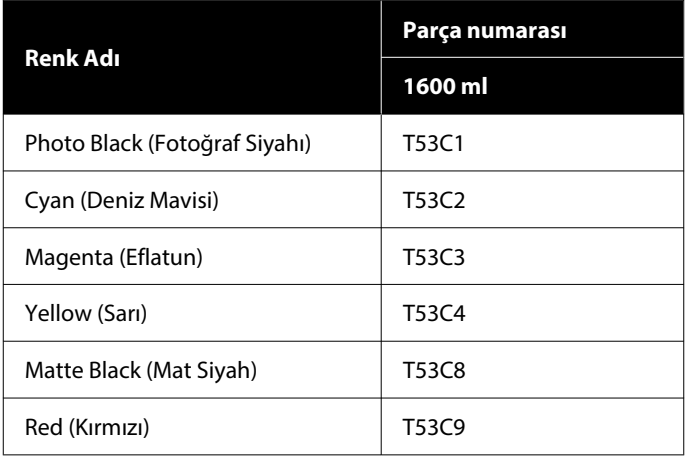

#### **SC-P8530DL**

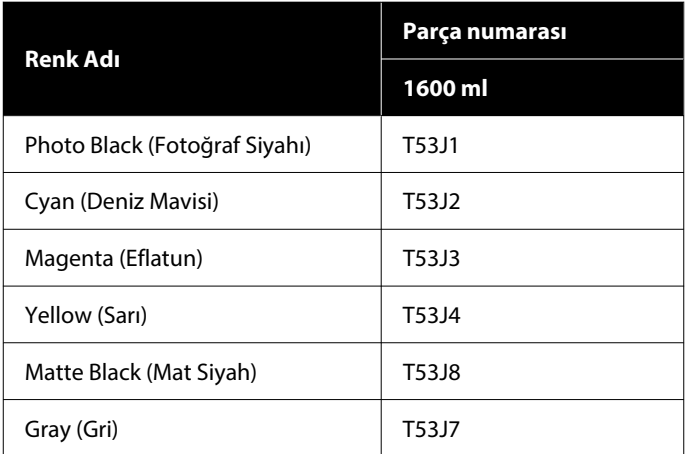

#### **SC-T7730DL**

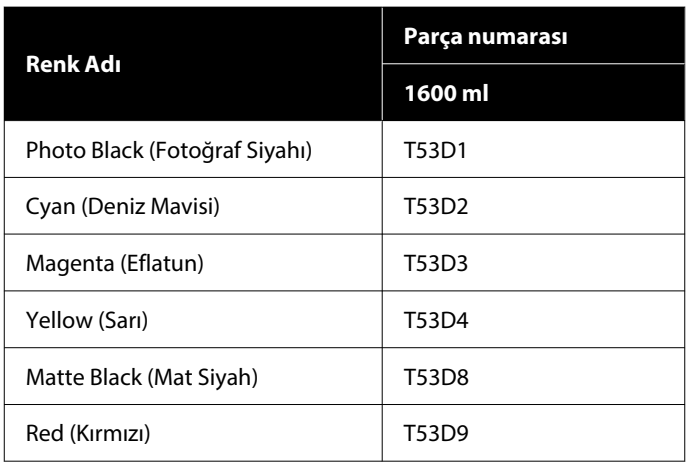

# **Diğerleri**

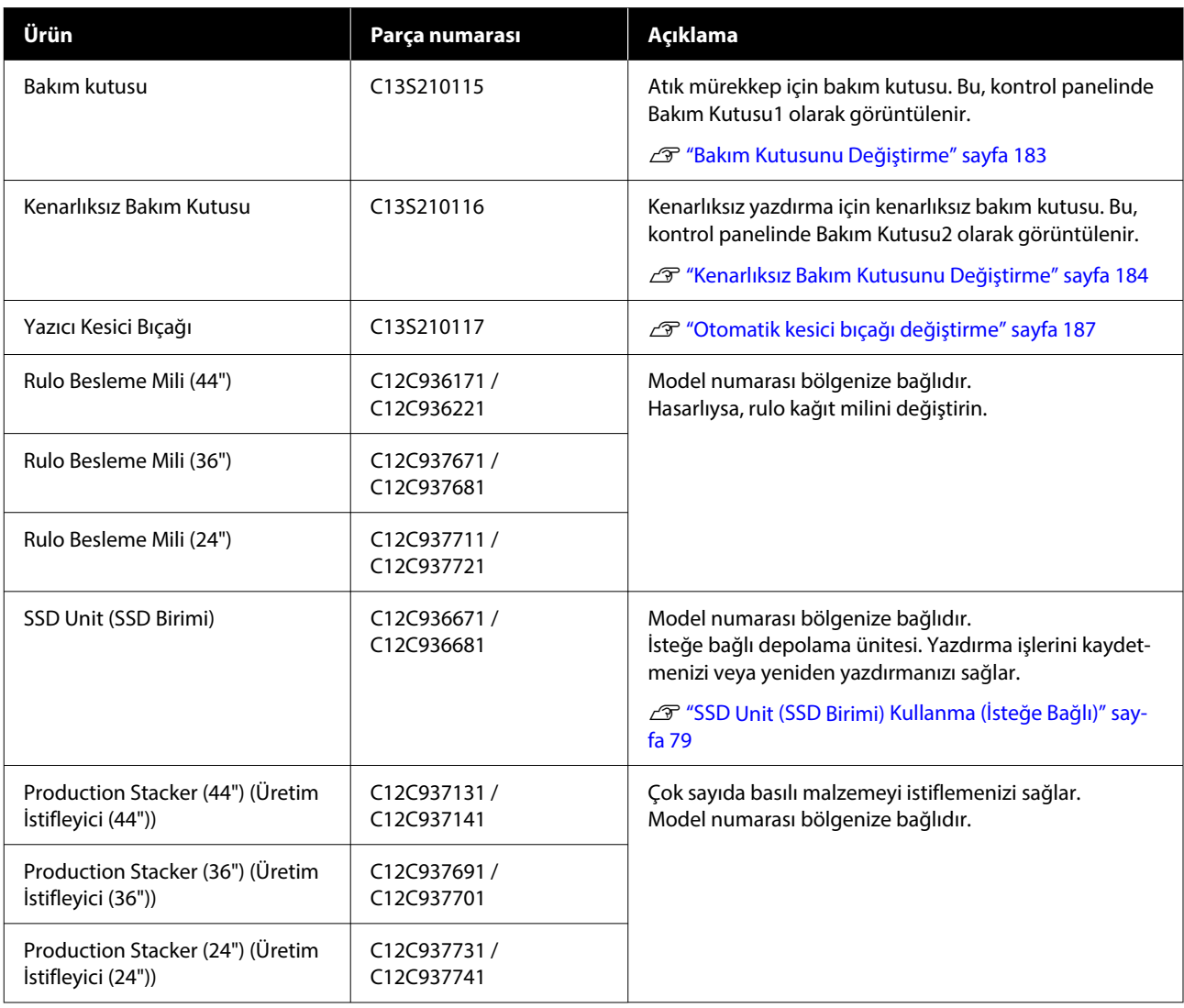

# <span id="page-222-0"></span>**Desteklenen Ortam**

Yüksek kaliteli baskı sonuçları için, aşağıdaki Epson özel ortamlarını kullanmanızı öneririz.

#### *Not:*

*Epson özel ortamından başka bir kağıda yazdırırken veya raster görüntü işleme (RIP) yazılımını kullanırken, ortam türleri ve uygun ayarlar hakkında daha fazla bilgi için kağıtla birlikte verilen belgelere başvurun veya kağıdın ya da RIP üreticisinin bayisiyle irtibata geçin.*

### **Epson Özel Ortam Tablosu**

### **Rulo Kağıt**

ICC profilindeki XXX, model adını belirtir. Modelinizin adını seçin.

Desteklenen kağıt genişlikleri, kullandığınız modele göre değişiklik gösterir.

### *Premium Glossy Photo Paper (250) (Premium Parlak Fotoğraf Kağıdı (250))*

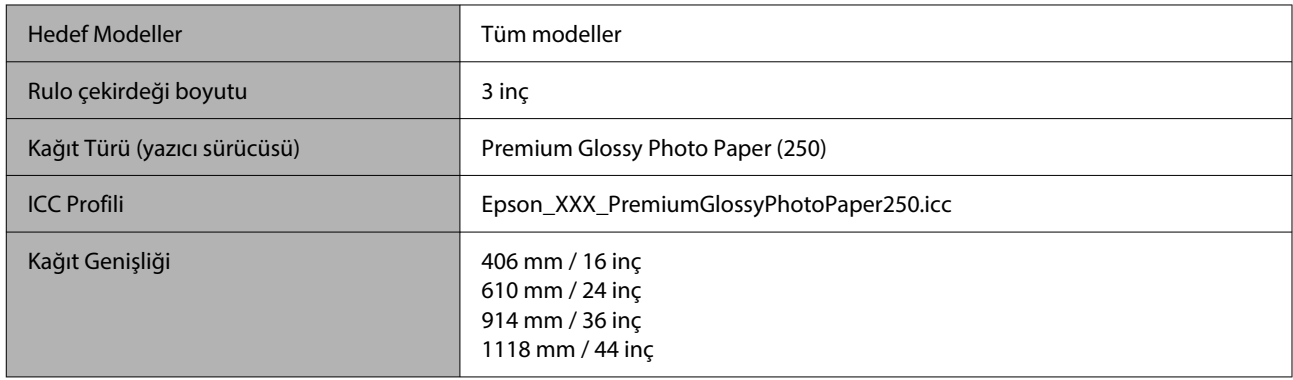

### *Premium Semigloss Photo Paper (250) (Premium Yarı Parlak Fotoğraf Kağıdı (250))*

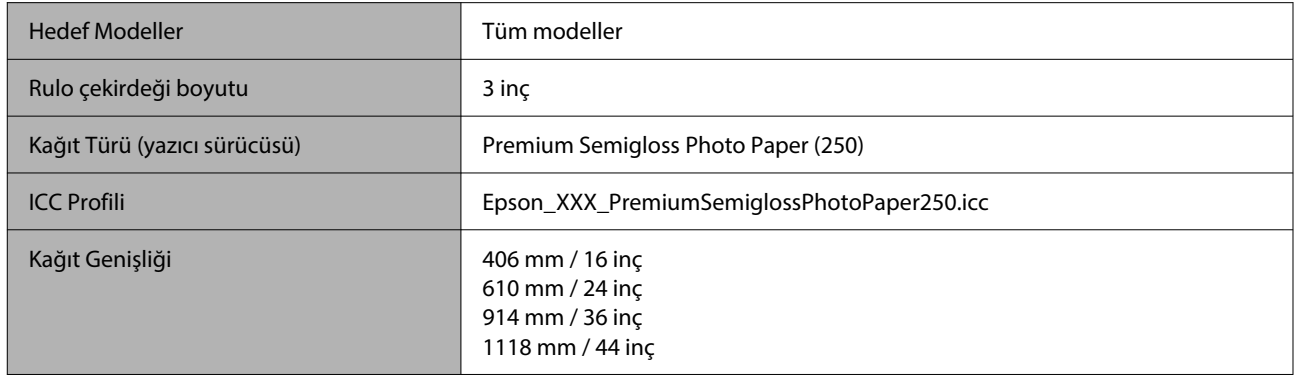

#### *Premium Luster Photo Paper (260) (Premium Parlak Fotoğraf Kağıdı (260))*

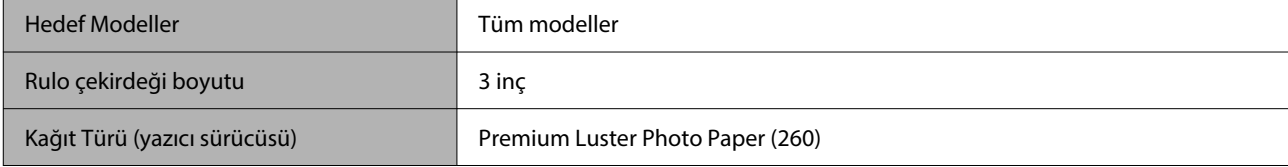

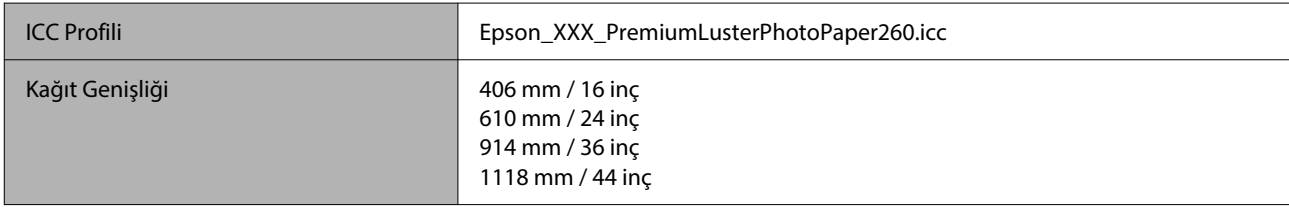

### *Premium Semimatte Photo Paper (260) (Premium Yarı Mat Fotoğraf Kağıdı (260))*

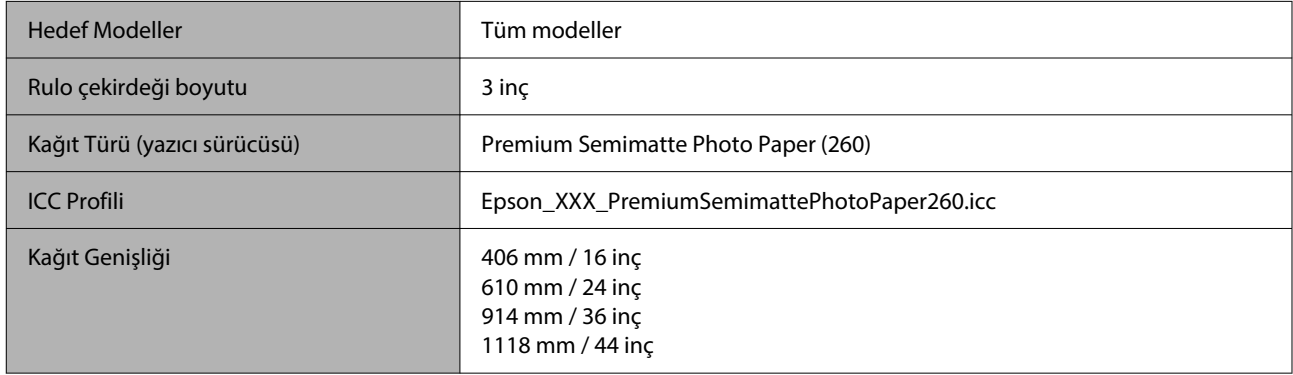

### *Photo Paper Gloss 250 (Fotoğraf Kağıdı Parlak 250)*

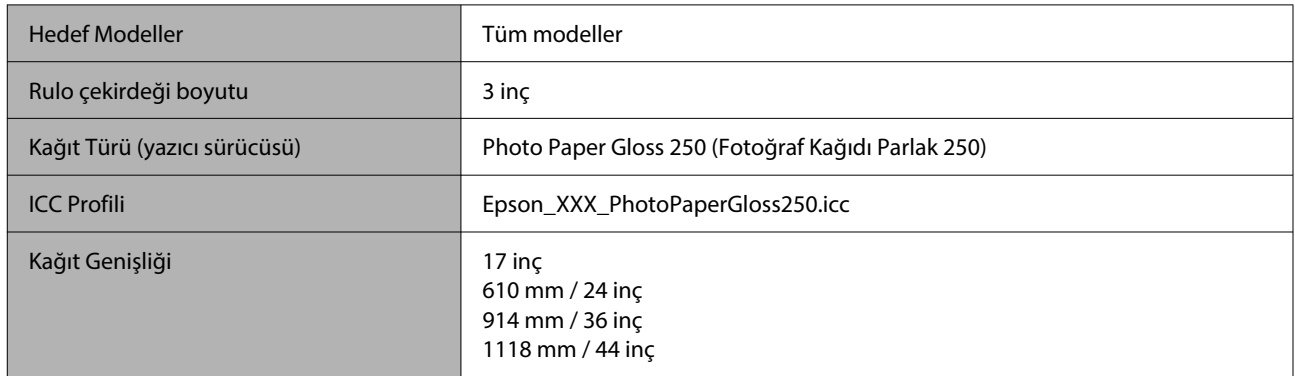

### *Premium Glossy Photo Paper (170) (Premium Parlak Fotoğraf Kağıdı (170))*

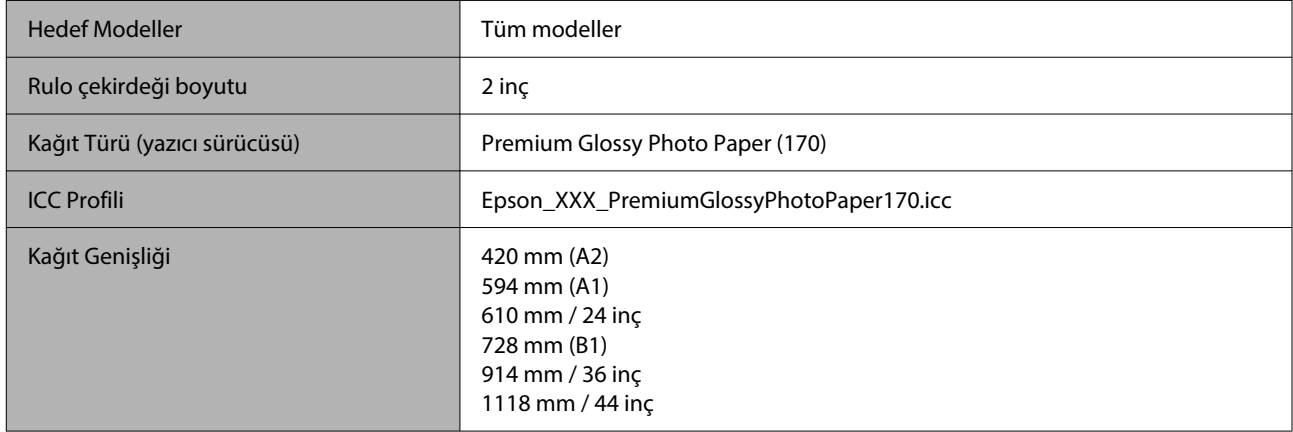

### *Premium Semigloss Photo Paper (170) (Premium Yarı Parlak Fotoğraf Kağıdı (170))*

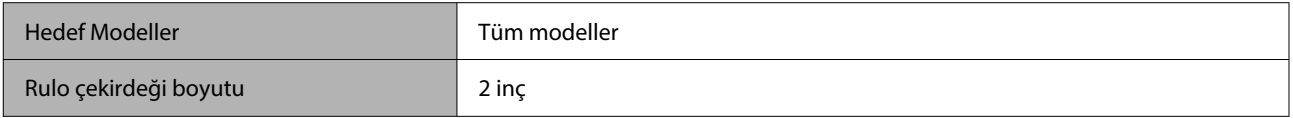

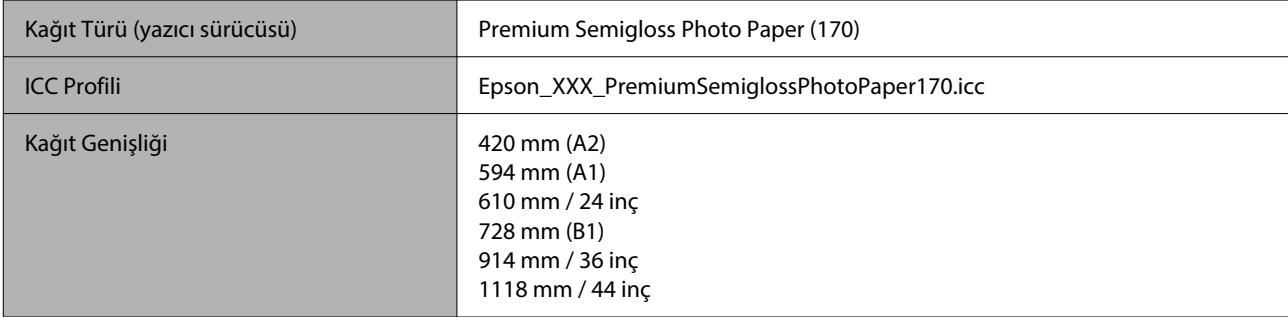

### *Baryta*

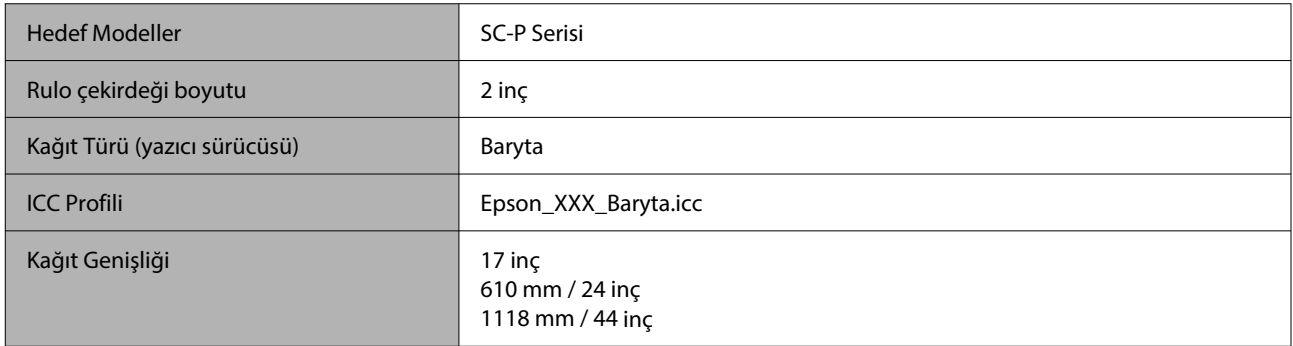

### *Watercolor Paper — Radiant White (Suluboya Kağıdı — Parlak Beyaz)*

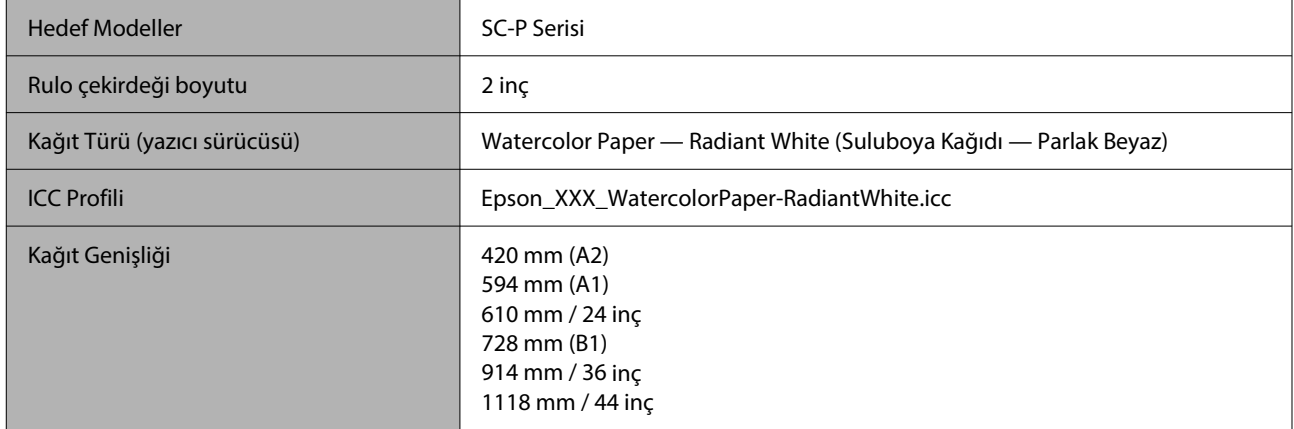

### *UltraSmooth Fine Art Paper (Çok Pürüzsüz Resim Kağıdı)*

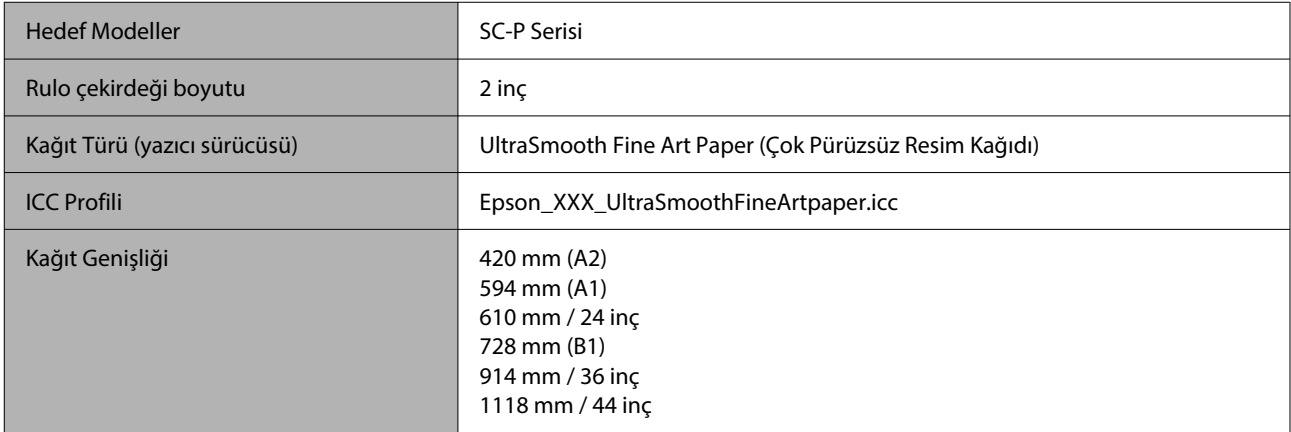

### *Fine Art Matte (Güzel Sanatlar Mat)*

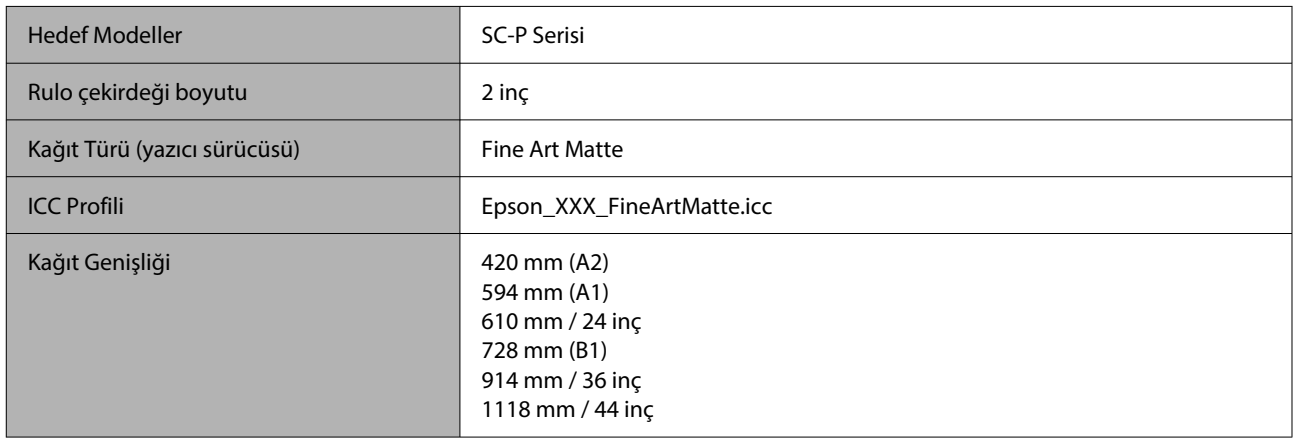

### *Canvas Matte (Kanvas Mat)*

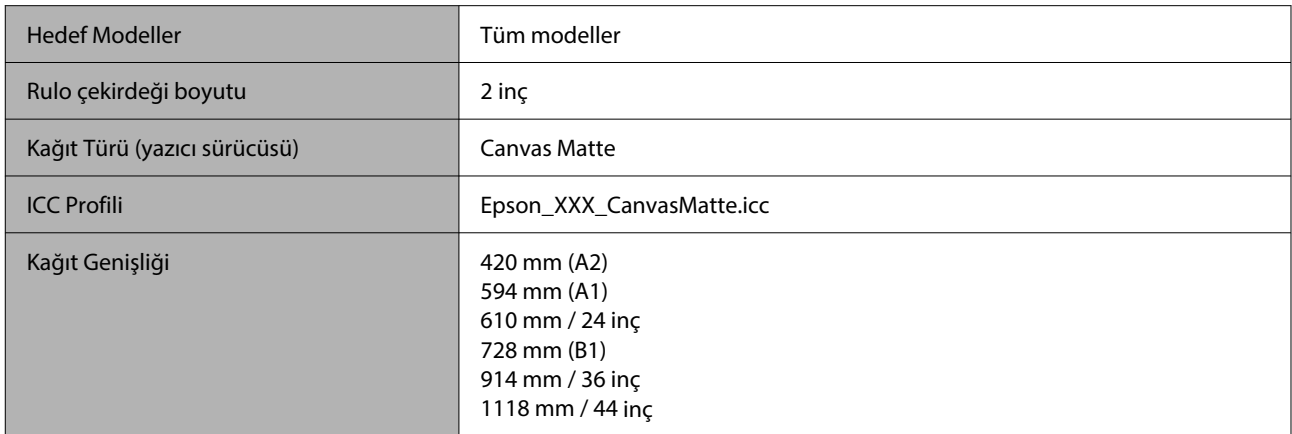

### *Canvas Satin (Kanvas Parlak)*

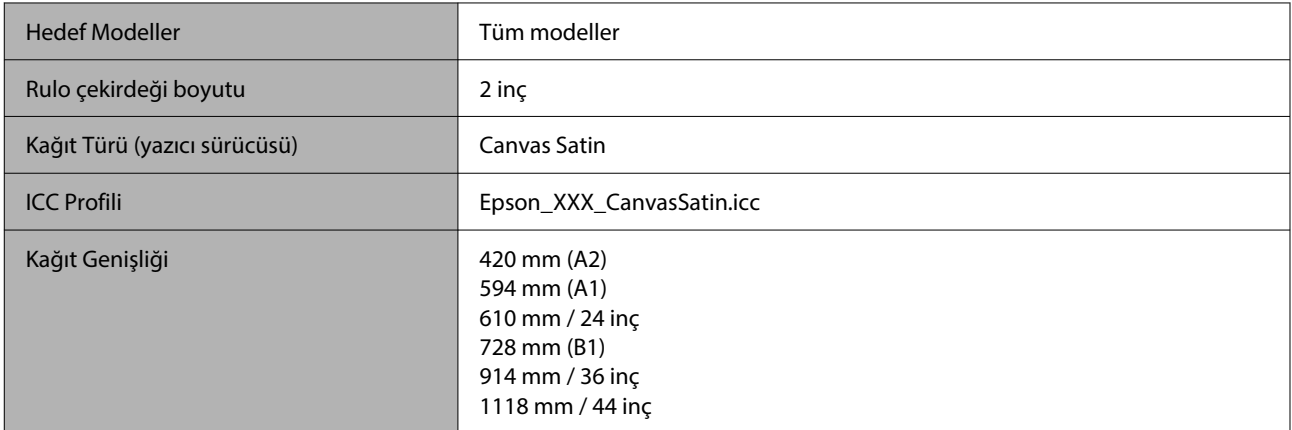

### *Doubleweight Matte Paper (İki Kat Ağır Mat Kağıt)*

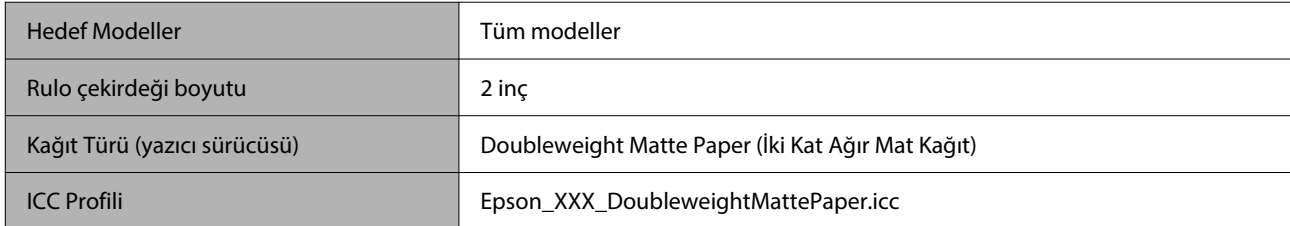

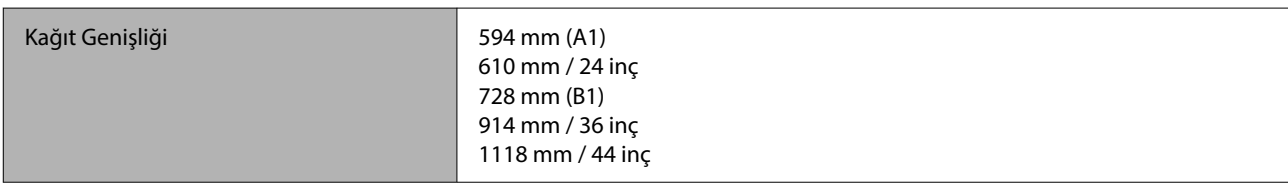

### *Enhanced Matte Paper (Kaliteli Mat Kağıt)*

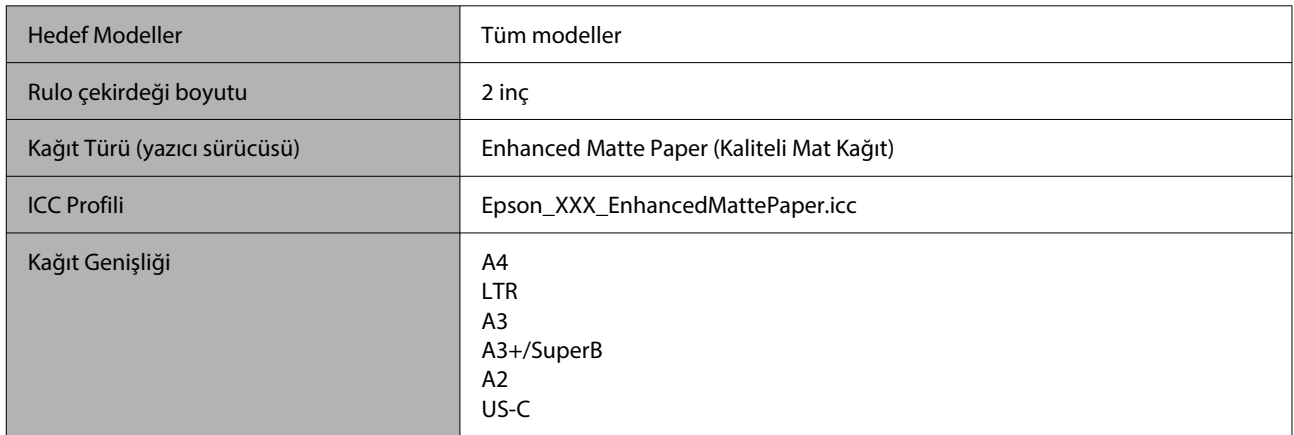

### *Singleweight Matte Paper (Singleweight Mat Kağıt)*

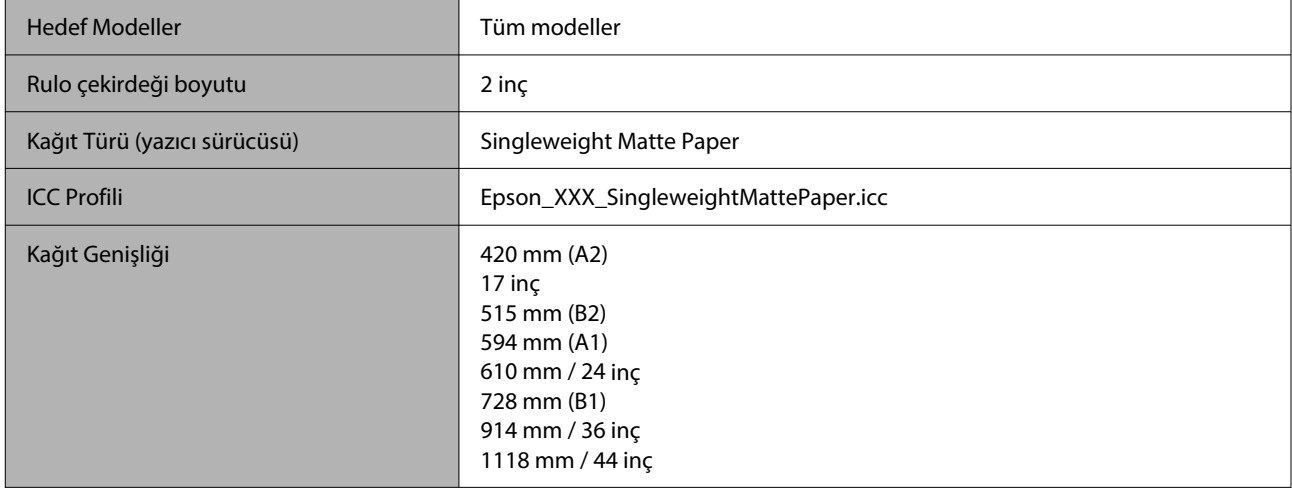

### *Plain Paper (Düz Kağıt)*

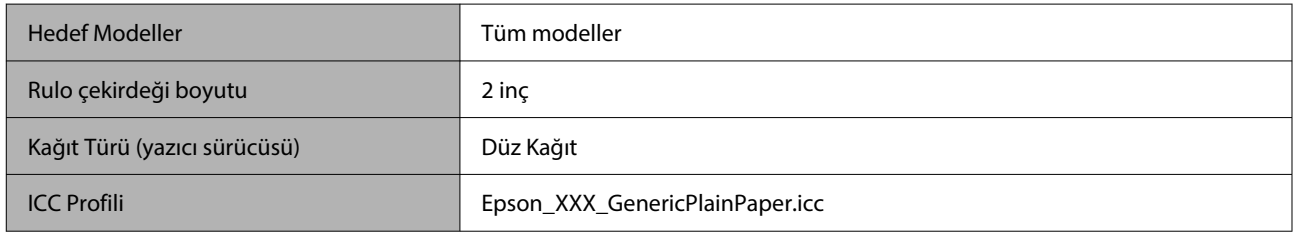

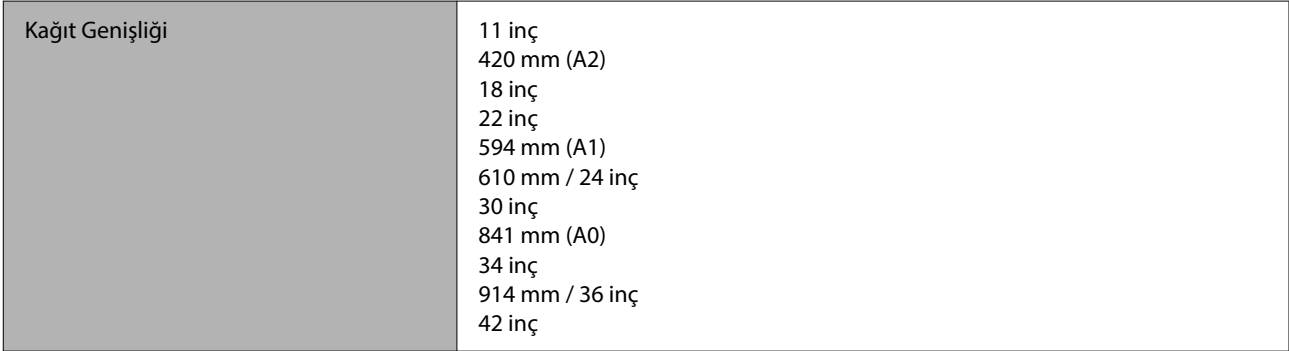

### *Plain Paper Thick (Düz Kağıt Kalın)*

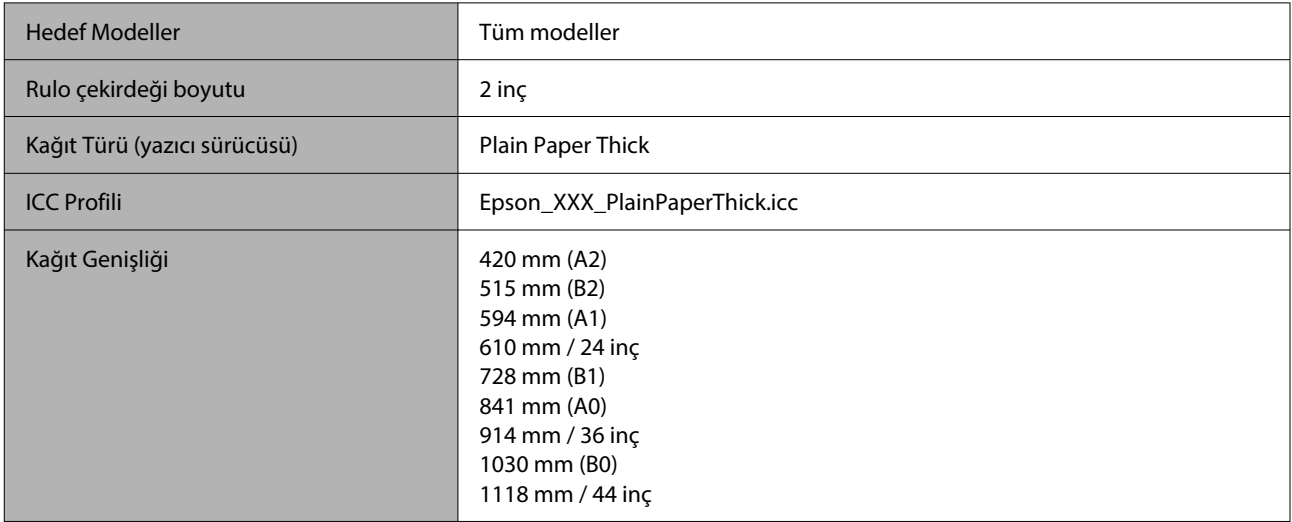

### *Plain Paper Thin (Düz Kağıt İnce)*

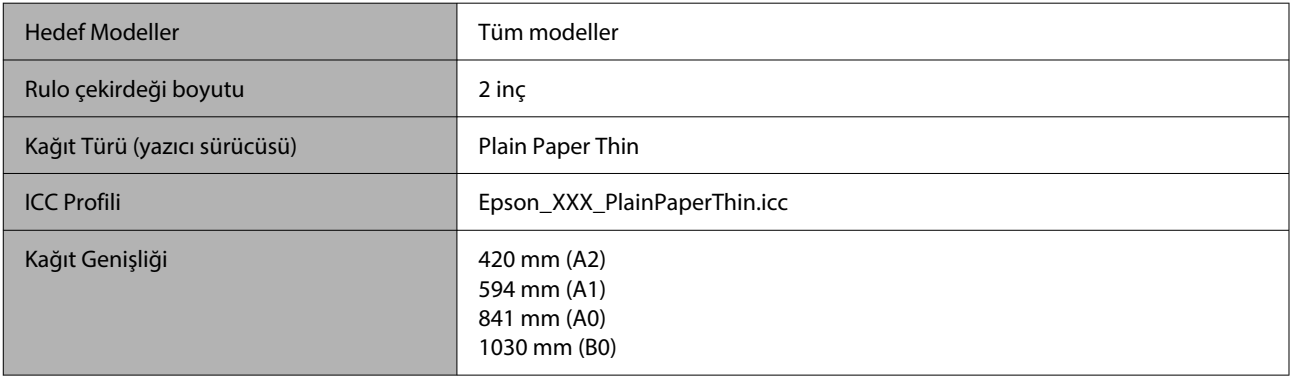

### *Glossy Film2 (Parlak Film2)*

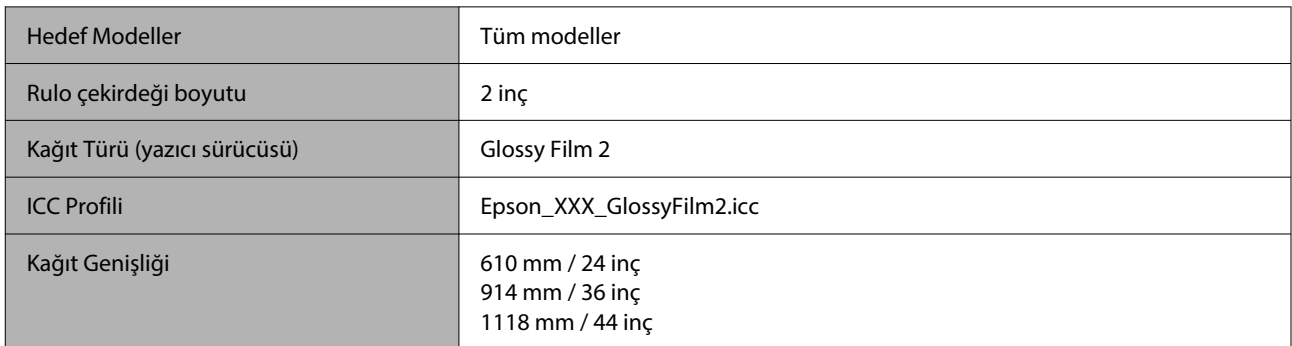

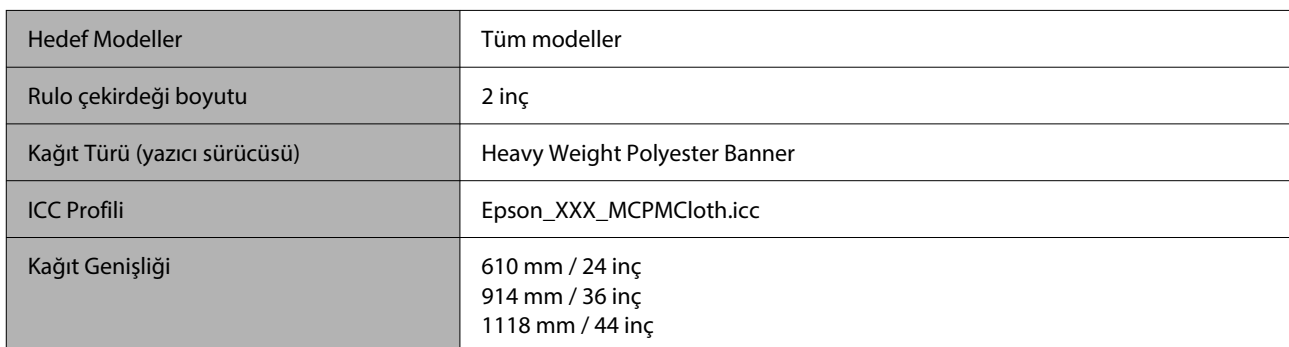

### *Heavy Weight Polyester Banner (Ağır Polyester Rulo)*

### *Enhanced Synthetic Paper (Kaliteli Sentetik Kağıt)*

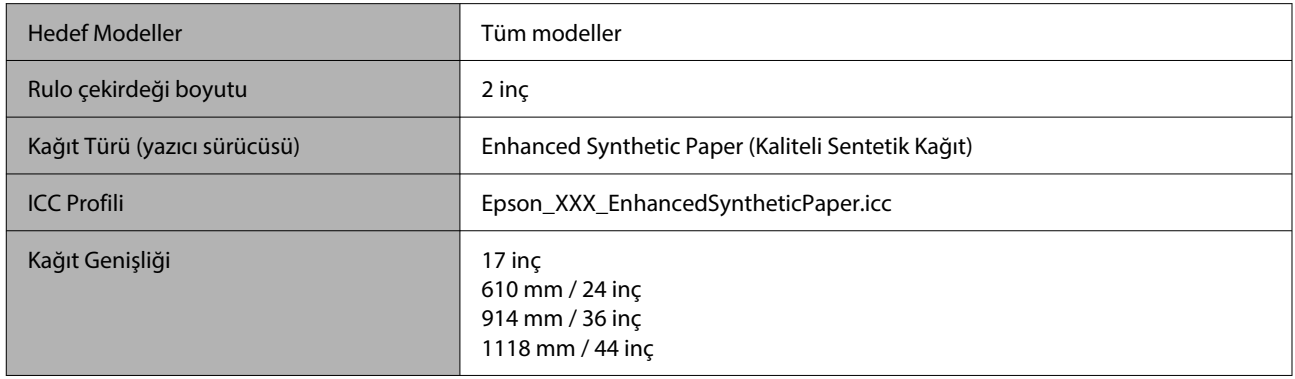

### *Enhanced Adhesive Synthetic Paper (Kaliteli Yapışkan Sentetik Kağıt)*

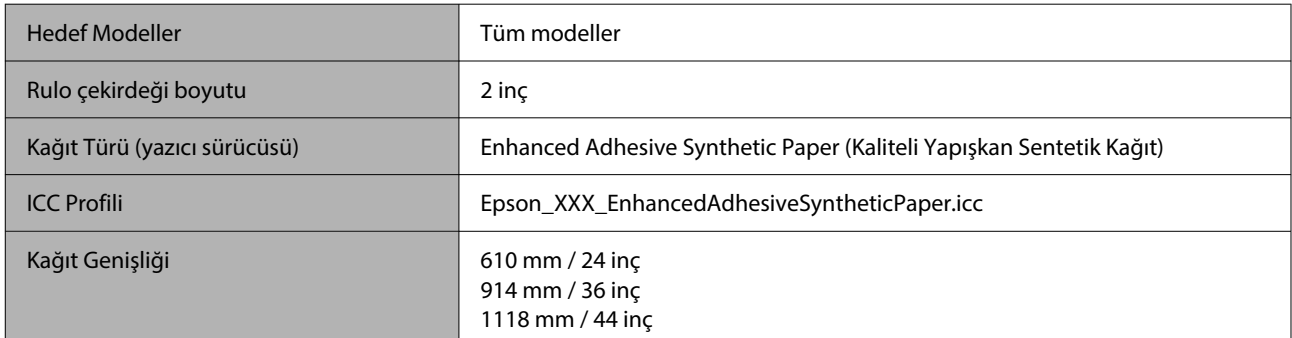

### *Enhanced Low Adhesive Synthetic Paper (Kaliteli Düşük Yapışkan Sentetik Kağıt)*

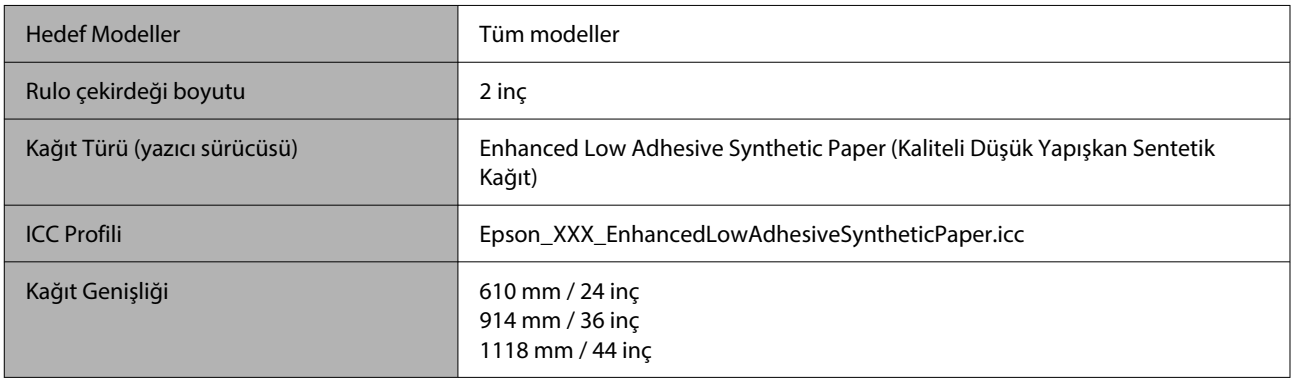

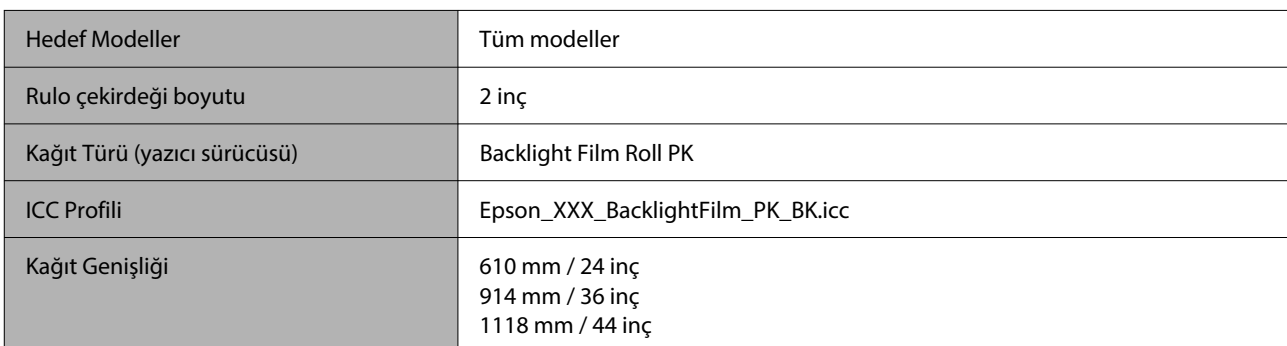

### *Backlight Film Roll (Arka Işık Film Rulosu)*

### *Backlight Film Roll (Arka Işık Film Rulosu)*

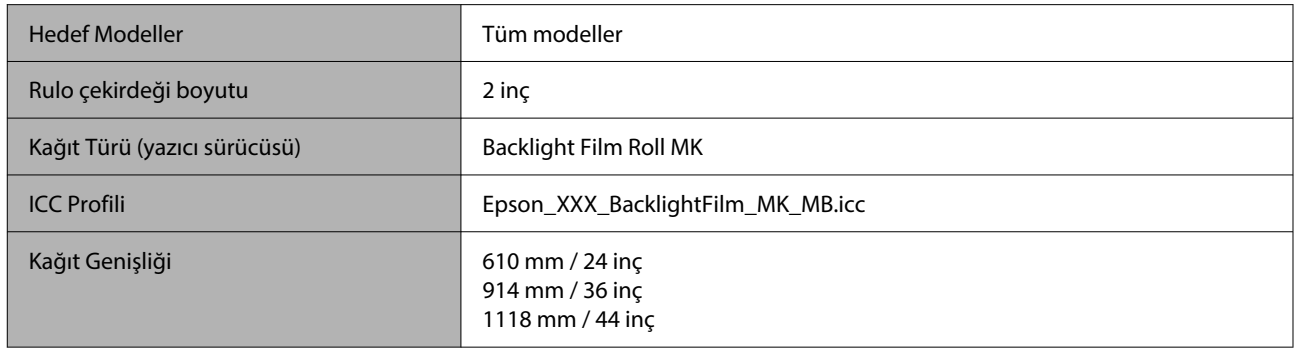

### **Kesme sayfası / Poster panosu**

ICC profilindeki XXX, model adını belirtir. Modelinizin adını seçin.

Desteklenen kağıt boyutları, kullandığınız modele göre değişiklik gösterir.

### *Premium Glossy Photo Paper (Premium Parlak Fotoğraf Kağıdı)*

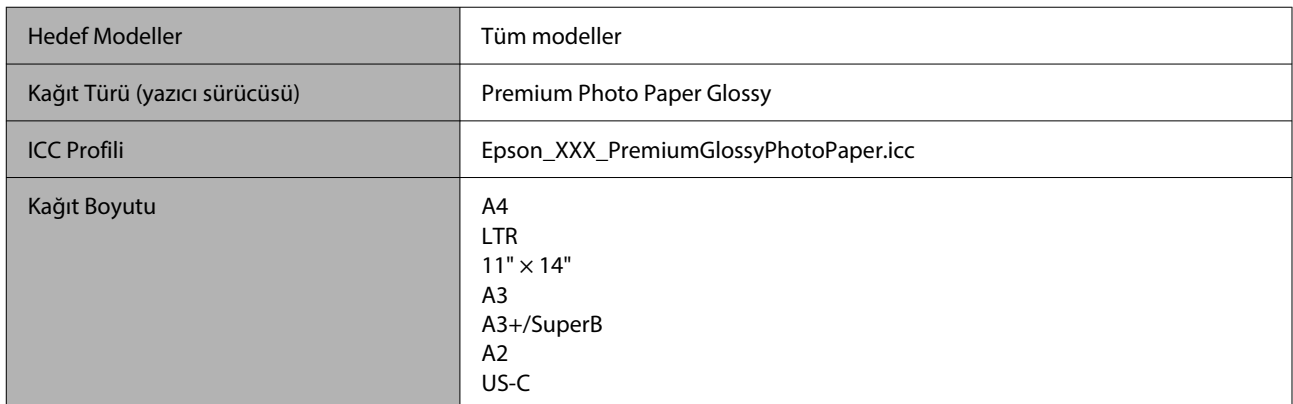

### *Premium Photo Paper Semi-gloss (Premium Yarı Parlak Fotoğraf Kağıdı)*

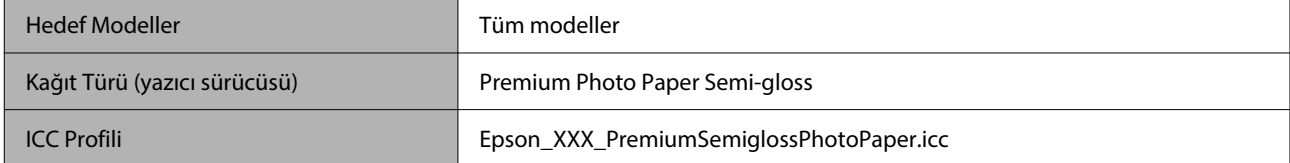

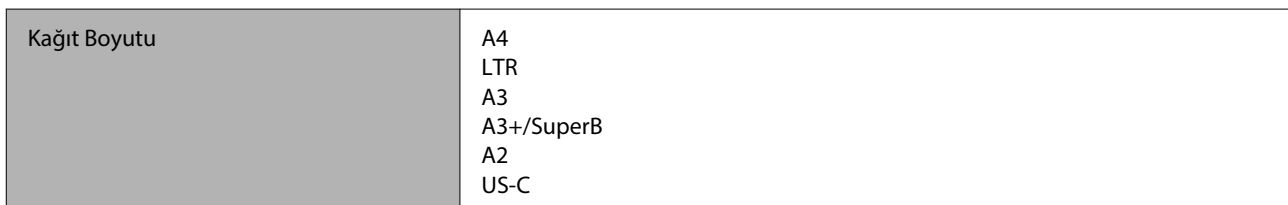

### *Premium Luster Photo Paper (Premium Parlak Fotoğraf Kağıdı)*

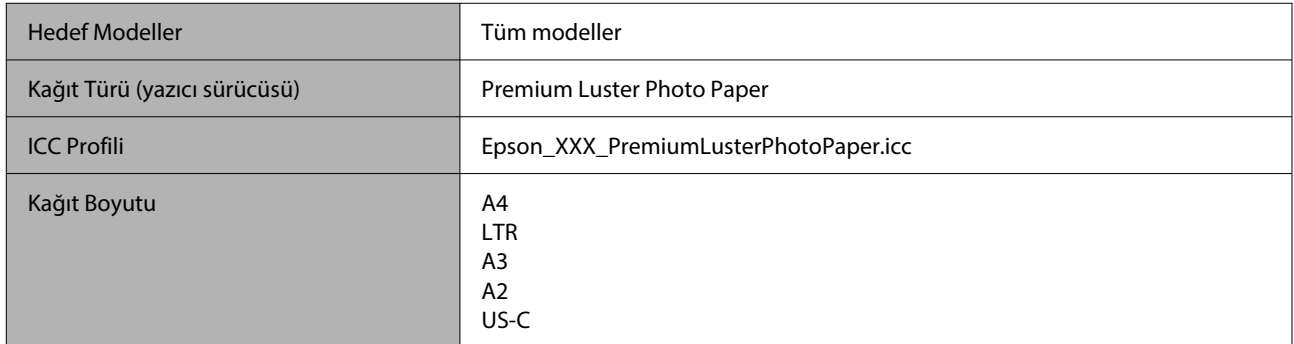

### *Velvet Fine Art Paper (Yumuşak Resim Kağıdı)*

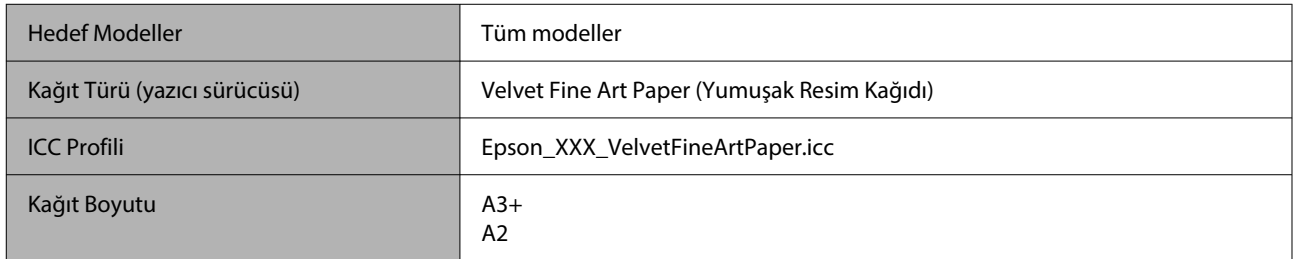

### *UltraSmooth Fine Art Paper (Çok Pürüzsüz Resim Kağıdı)*

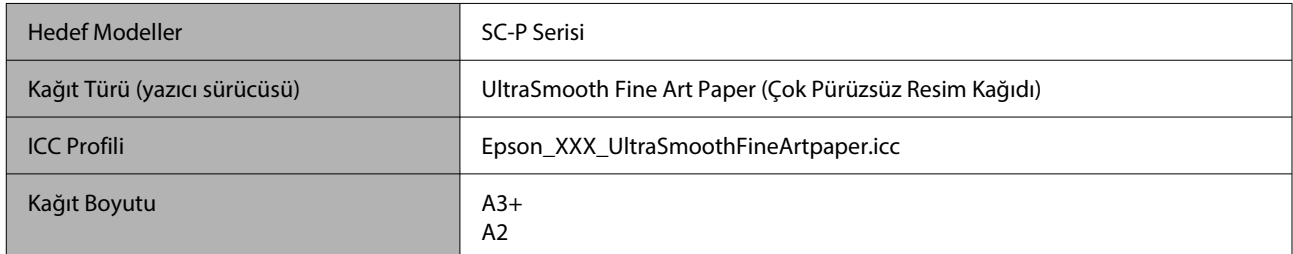

### *Archival Matte Paper (Arşivsel Mat Kağıt)*

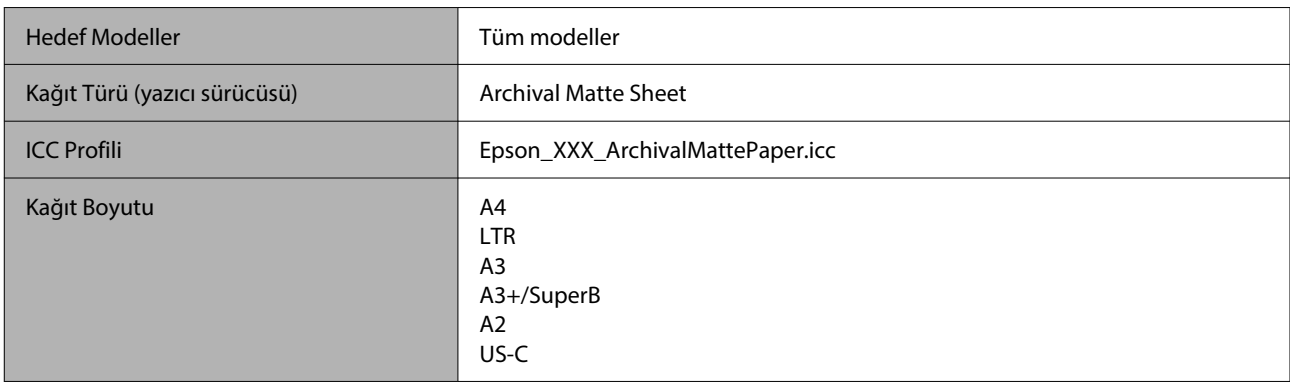

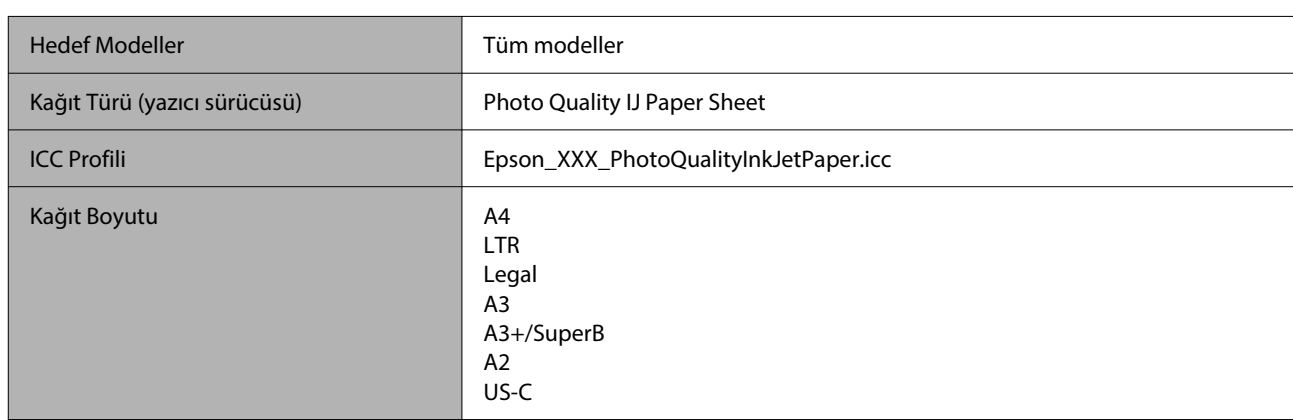

### *Photo Quality Inkjet Paper (Fotoğraf Kalitesinde Mürekkep Püskürtücülü Yazıcı Kağıdı)*

### *Enhanced Matte Poster Board (Kaliteli Mat Poster Panosu)*

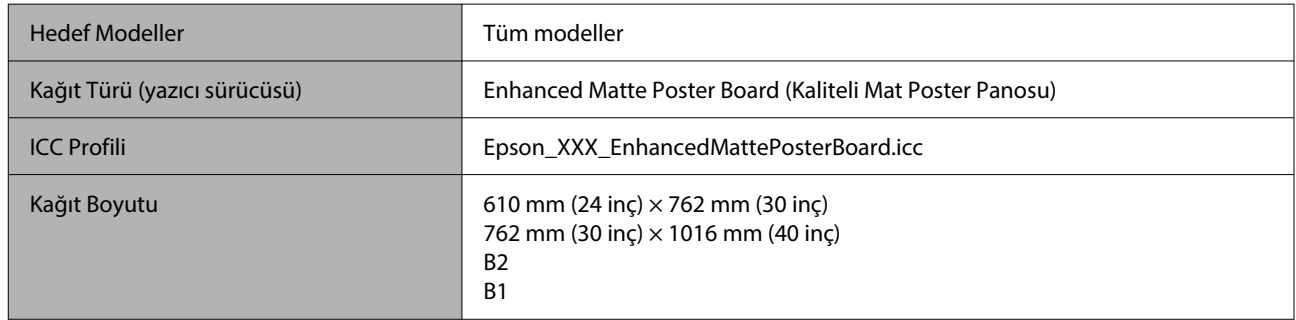

### **Piyasada Bulunan Desteklenen Kağıt**

Piyasada bulunan kağıt kullanırken, kağıt bilgilerini kaydettiğinizden emin olun.

U["Piyasada Bulunan Kağıda Yazdırmadan Önce" sayfa 235](#page-234-0)

Bu yazıcı Epson marka olmayan ortam için şu kağıt özelliklerini destekler.

### c*Önemli:*

- ❏ *Kırışmış, çizilmiş, yırtılmış veya kirli kağıt kullanmayın.*
- ❏ *Diğer şirketler tarafından üretilen düz kağıt veya geri dönüşümlü kağıtlar, aşağıdaki özellikleri karşıladıkları sürece yazıcıya yüklenebilir ve yazıcıda beslenebilir olsalar da, Epson yazdırma kalitesini garanti edemez.*
- ❏ *Diğer şirketler tarafından üretilen diğer kağıt türleri, aşağıdaki özellikleri karşıladıkları sürece yazıcıya yüklenebilir ve yazıcıda beslenebilir olsalar da, Epson yazdırma kalitesini garanti edemez.*

#### **Rulo Kağıt**

Rulo çekirdeği boyutu | 2 veya 3 inç Rulo kağıt dış çapı  $\vert$  170 mm içinde Kağıt Genişliği 254 mm (10 inç) – 1118 mm (44 inç) Kağıt Kalınlığı 0,07 mm – 0,8 mm

Desteklenen kağıt boyutları, kullandığınız modele göre değişiklik gösterir.

#### **Kesme sayfası / Poster panosu**

Desteklenen kağıt boyutları, kullandığınız modele göre değişiklik gösterir.

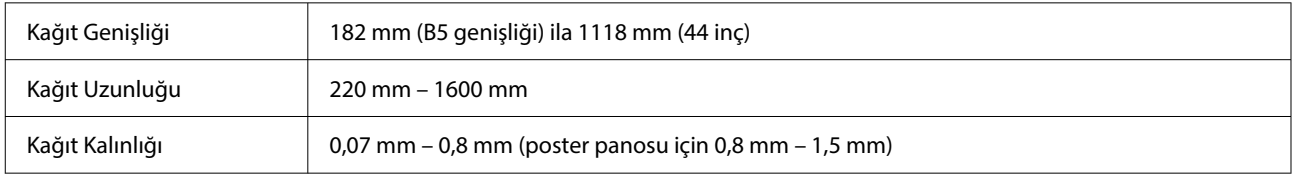

### **Desteklenen Kağıt Genişlikleri**

Aşağıdaki kağıt genişlikleri desteklenir. Kenarlıksız yazdırmayı destekleyen kağıt boyutlarında sağ ve sol kenarlıksız yazdırma yapabilirsiniz.

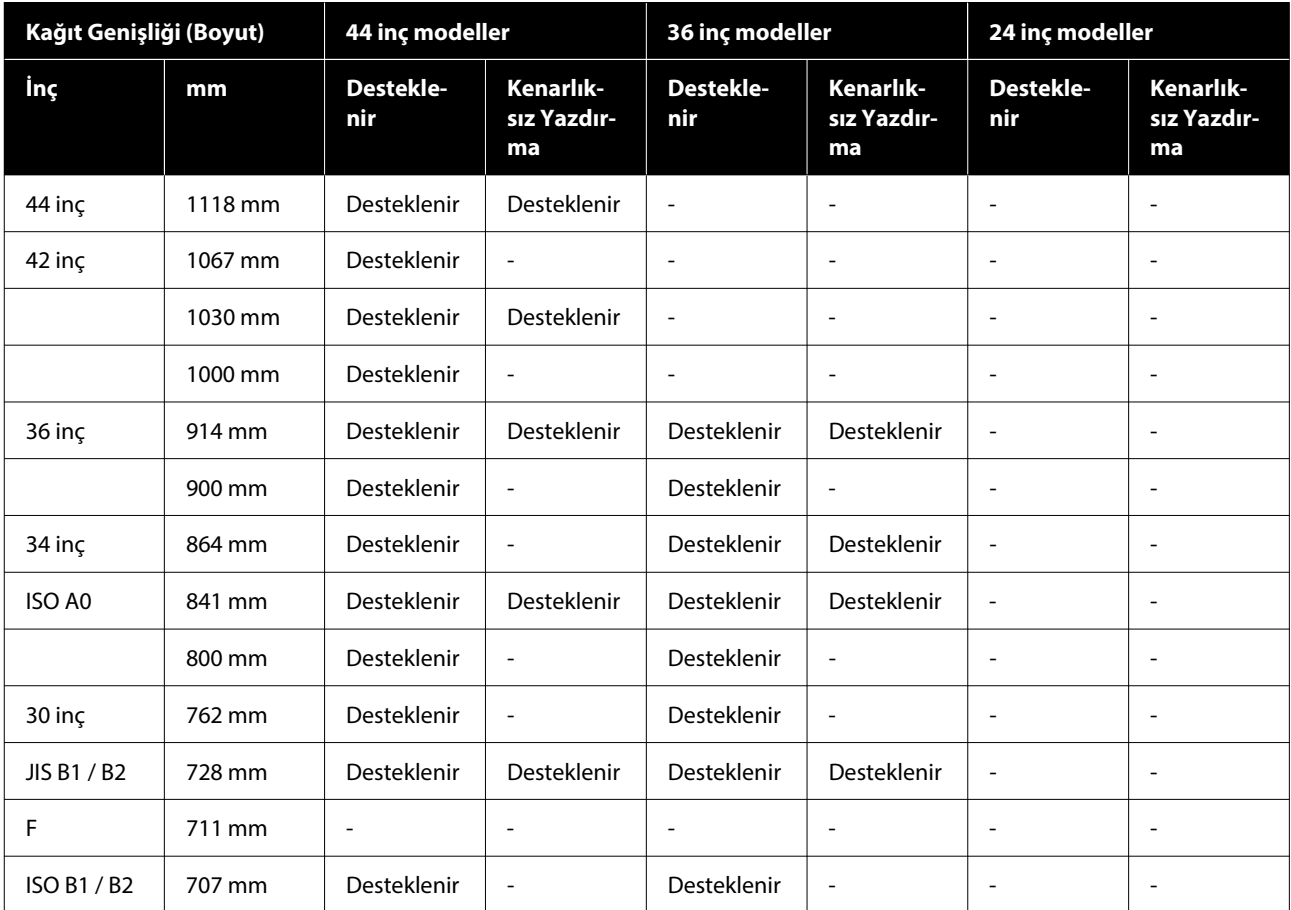

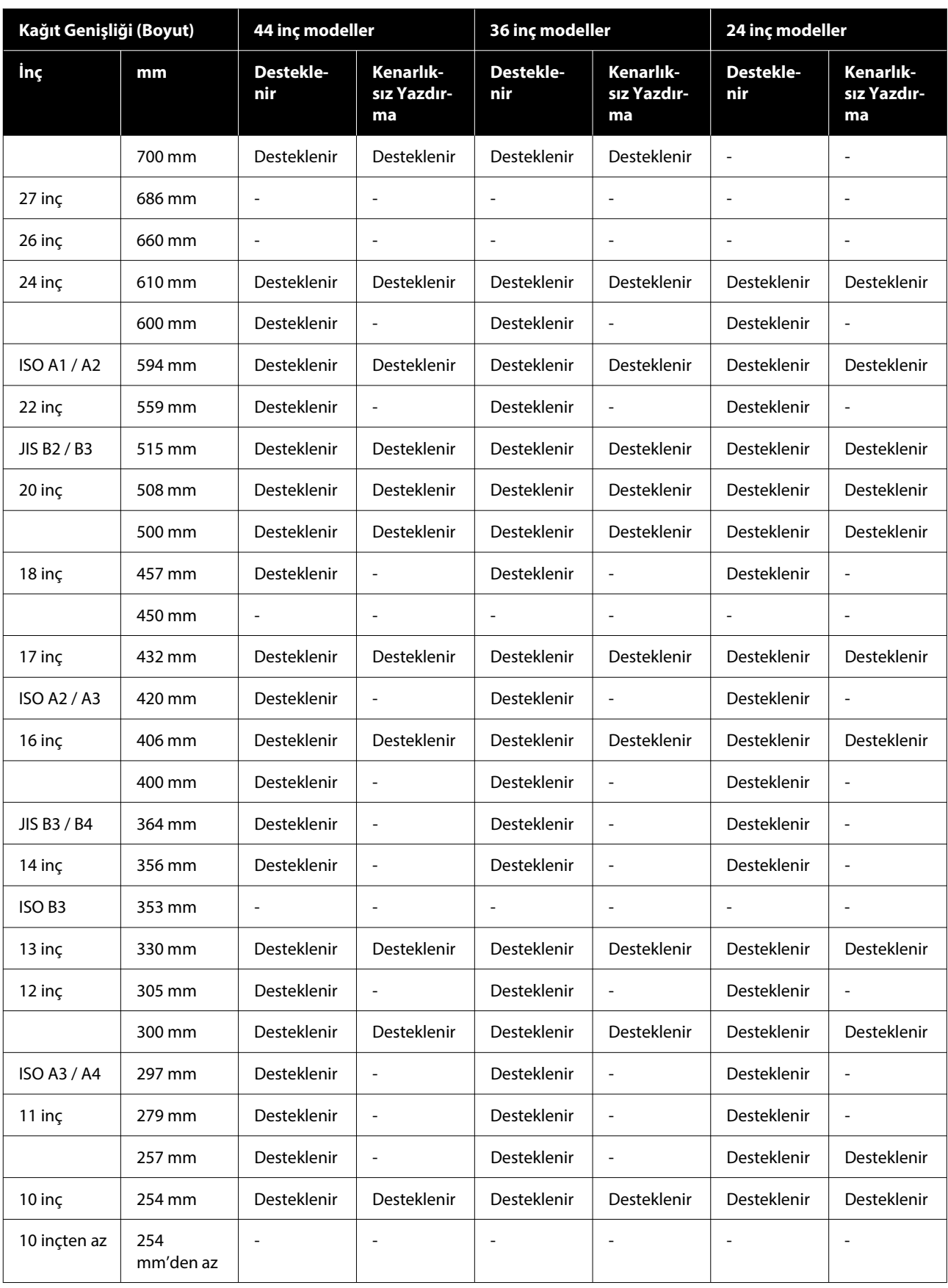

### <span id="page-234-0"></span>**Piyasada Bulunan Kağıda Yazdırmadan Önce**

#### *Not:*

- ❏ *Kağıtla birlikte verilen kılavuzdaki kağıt özelliklerini mutlaka kontrol edin (kağıdın parlak olup olmadığı, malzemesi, kalınlığı gibi) veya kağıdı satın aldığınız yerle temasa geçin.*
- ❏ *Çok miktarda kağıt satın almadan önce bu yazıcıyla baskı kalitesini test edin.*

Baryta, mat güzel sanatlar kağıdı, mat kanvas, parlak kanvas veya Epson dışı ortam (piyasada bulunan kağıt) gibi kağıtları kullanırken, yazdırmadan önce kağıt yapılandırmasını kağıdın özelliklerine göre (Özel kağıt) yapın. Yapılandırma yapmadan yazdırma buruşma, sürtünme, homojen olmayan renkler, vb.'ne neden olabilir.

Aşağıdaki dört öğeyi ayarladığınızdan emin olun.

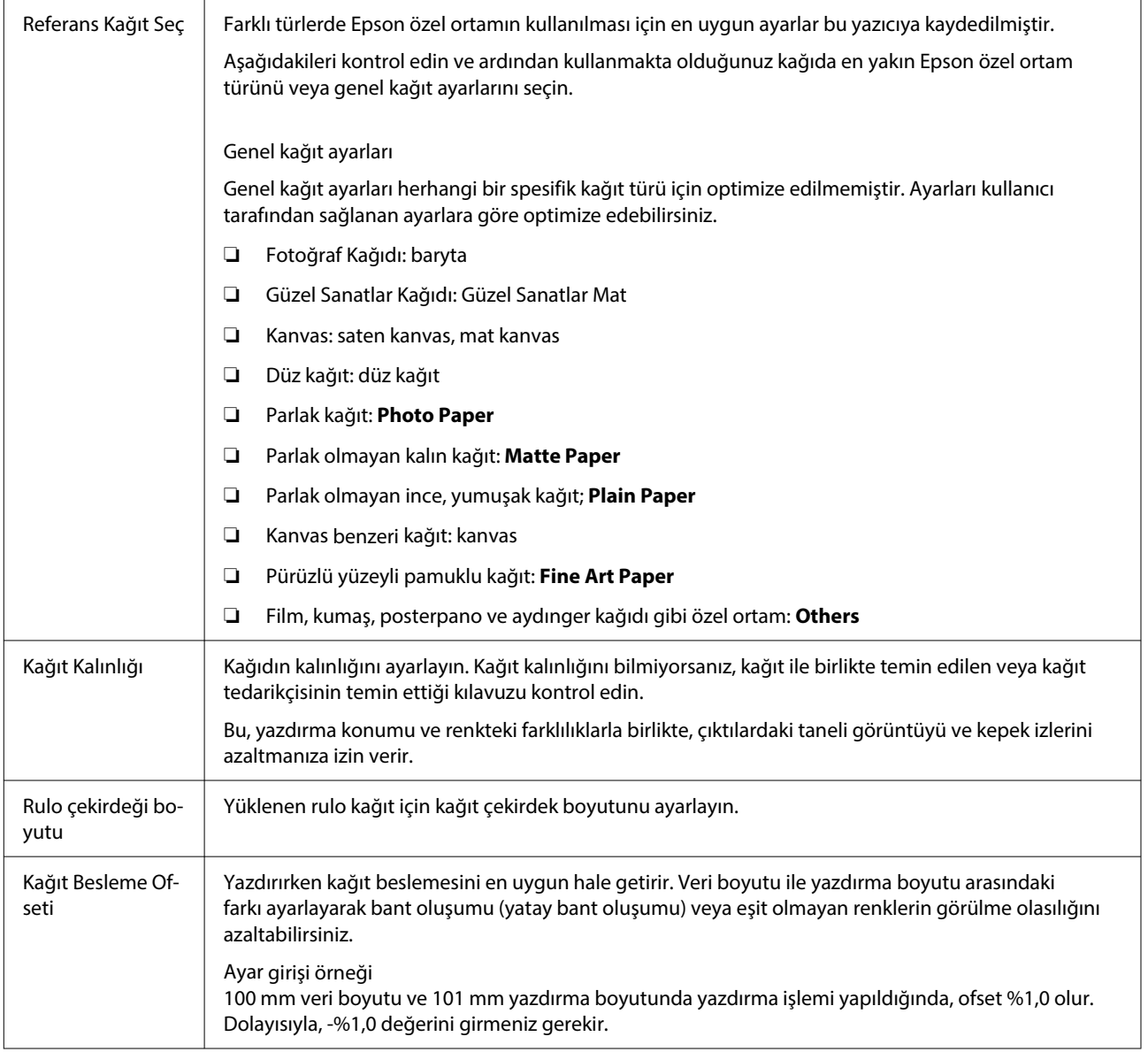

### c*Önemli:*

*Paper menüsünde tek bir öğe ayarını değiştirseniz bile, Kağıt Besleme Ofseti işlemini tekrar gerçekleştirmeniz gerekir.*

### **Denetim masasından özel kağıt ayarlarını gerçekleştirin**

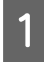

A Denetim masasından **Genel Ayarlar** — **Yzc Ayarları** — **Özel Kağıt Ayarı** öğesini seçin.

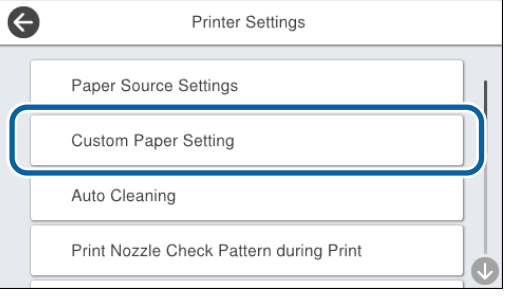

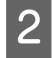

Ayarları kaydetmek için 1 ile 30 arasında bir kağıt numarası seçin.

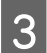

8 Kağıt bilgilerini ayarlayın.

Aşağıdaki öğeleri ayarladığınızdan emin olun.

- ❏ **Referans Kağıdı Değiştirme**
- ❏ **Kağıt Kalınlığı**
- ❏ **Rulo Göbeğinin Çapı** (yalnızca rulo kağıt)
- ❏ **Kağıt Besleme Ofseti**

Diğer ayarlar hakkında ayrıntılı bilgi için aşağıdakileri inceleyin.

U["Genel Ayarlar" sayfa 148](#page-147-0)

Kağıt ayarları hakkında daha fazla ayrıntı için aşağıya bakın.

U["Kontrol panelinde veya sürücüde kağıt türü](#page-58-0) [görüntülenmediğinde" sayfa 59](#page-58-0)

# **Yazıcıyı Taşıma veya Nakliye**

Bu bölümde, yazıcının nasıl taşınacağı veya nakledileceği açıklanmaktadır.

### <span id="page-237-0"></span>*Dikkat:*

- ❏ *Yazıcı ağırdır ve tek kişi tarafından taşınmamalıdır. Yazıcıyı paketlerken veya taşırken dört veya daha fazla kişiyle taşıyın.*
- ❏ *Yazıcıyı kaldırdığınızda, doğal duruşunuzu koruyun.*
- ❏ *Yazıcıyı kaldırdığınızda, ellerinizi aşağıdaki çizimde belirtilen konumlara yerleştirin. Diğer bölümleri tutarken yazıcıyı kaldırırsanız yaralanabilirsiniz. Örneğin, yazıcıyı düşürebilirsiniz veya parmaklarınız yazıcının altına sıkışabilir.*

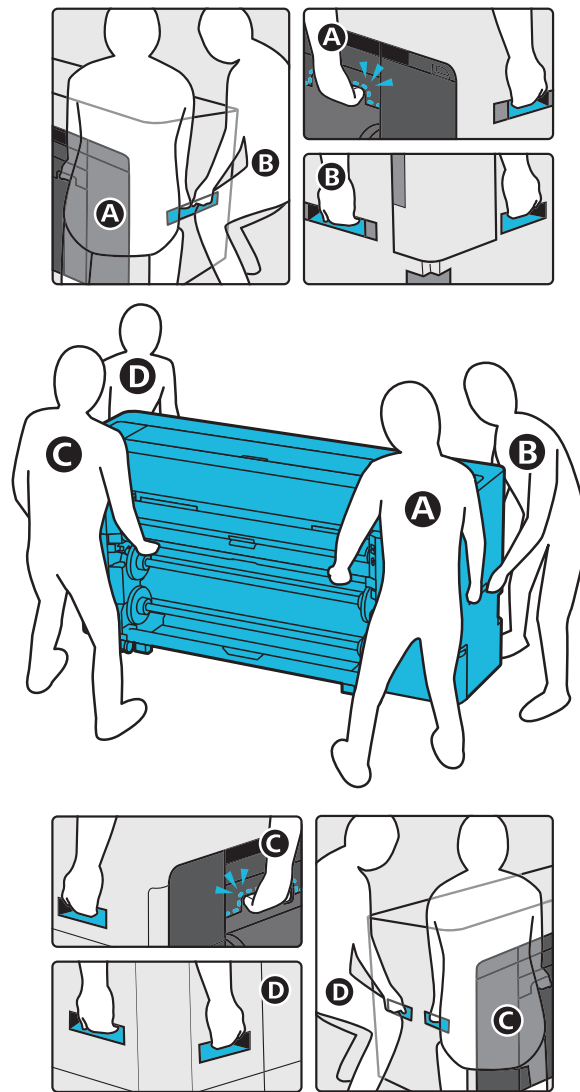

❏ *Taşırken ürünü 10 dereceden fazla ileri veya geri eğmeyin. Bu önleme uyulmaması, ürünün devrilmesine veya mürekkebin akmasına neden olabilir.*

### c*Önemli:*

*Ortam sıcaklığı -10 ˚C'nin altına düştüğünde, yazdırma kafası zarar görebilir.*

*Taşıma veya nakliye sırasında ortam sıcaklığının -10 ˚C veya daha düşük olması bekleniyorsa, gücü kapatmadan önce mürekkebi boşaltın.*

*Daha ayrıntılı talimatlar için aşağıya bakın.*

U*["İç Mekanda veya Taşıma Sırasında Ortam](#page-239-0) [-10 ˚C veya Daha Düşükse" sayfa 240](#page-239-0)*

### **Aynı Binada Başka bir Yere Taşıma**

### **Taşımadan önce yapılacak hazırlıklar**

Bu bölümde, yazıcının nasıl taşınacağı veya nakledileceği açıklanmaktadır.

Aynı binada başka bir yere taşımak gibi kısa bir hareket için nasıl hazırlanılacağı açıklanmaktadır. Yazıcıyı katlar arasında veya başka bir binaya taşıyorsanız aşağıdaki bölüme bakın.

### U["Yazıcıyı Nakletme" sayfa 240](#page-239-0)

Taşıma yolunda basamak veya düz olmayan yüzeyler yoksa, yazıcıyı tekerlekleri üzerinde döndürebilirsiniz ancak aşağıdaki noktalara dikkat edin.

### *Dikkat:*

*Düşme gibi kazaları önlemek için yazıcıyı taşırken aşağıdaki noktalara dikkat edin.*

- ❏ *Tekerlekler kilitliyken hareket ettirmeyin.*
- ❏ *Basamaklardan ve düz olmayan yüzeylerden kaçının.*
- Yazıcıdaki tüm kağıtları çıkarın.
- B Yazıcıyı kapatıp, güç kablosu ve LAN kablosu gibi tüm kabloları yazıcıdan çıkarın.
- 3 Yazıcının tüm kapaklarını kapatın.

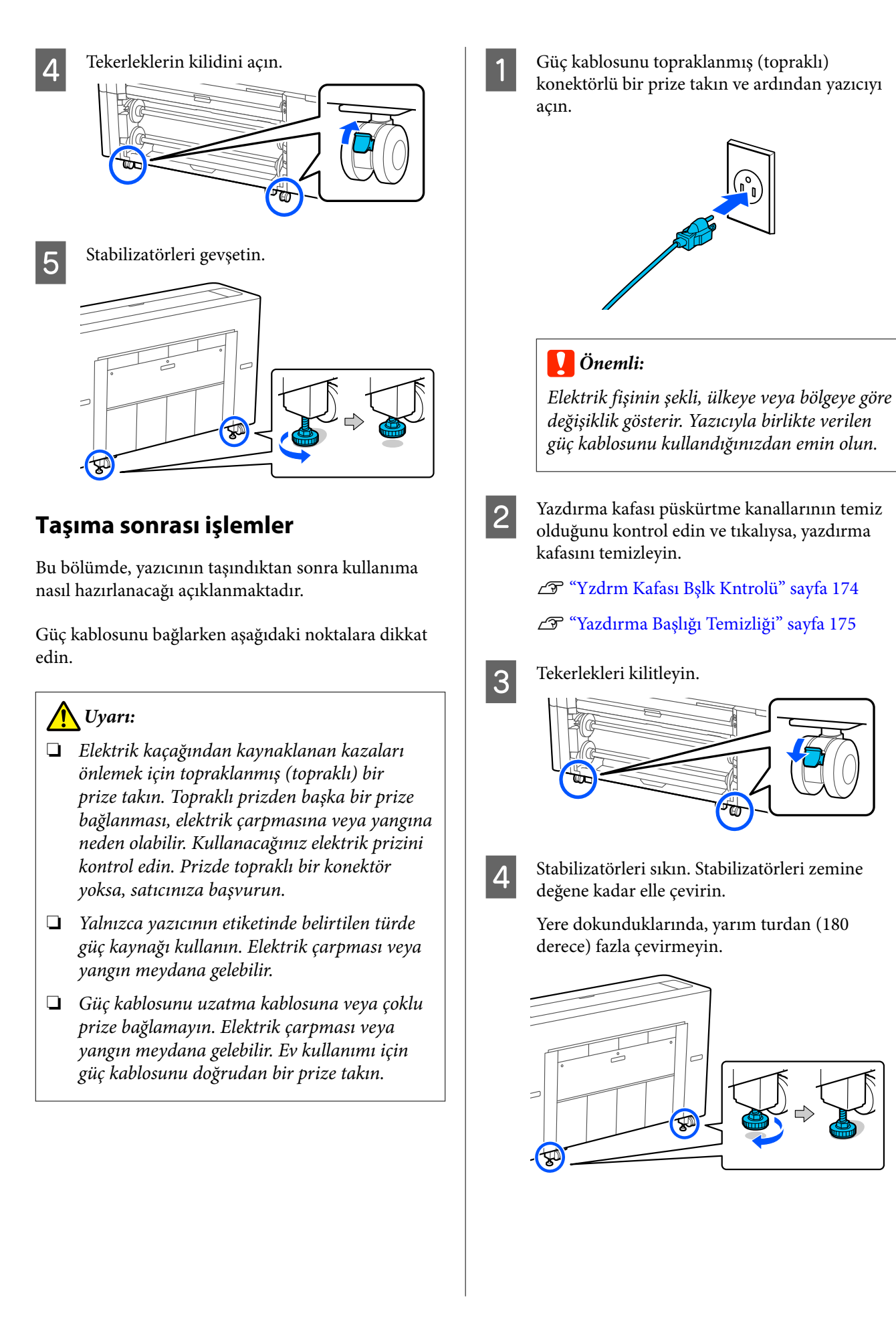

### <span id="page-239-0"></span>**Yazıcıyı Nakletme**

Yazıcıyı nakletmeden önce bayinize veya Epson Desteğine başvurun.

### **İç Mekanda veya Taşıma Sırasında Ortam -10 ˚C veya Daha Düşükse**

Ortam sıcaklığı -10 ˚C'nin altına düştüğünde, yazdırma kafası zarar görebilir. Sıcaklığın -10 ˚C veya altına düşmesi bekleniyorsa, mürekkebi önceden boşaltmak için aşağıdaki adımları izleyin.

### c*Önemli:*

*Bu işlemi gerçekleştirirken, tahliye edilen mürekkep bakım kutusunda biriktiğinden bakım kutusunda yeterli boş alan olduğundan emin olun. Yalnızca az miktarda boş alan varsa, başlamadan önce yedek bir bakım kutusu hazırlayın.*

Yazıcıdaki tüm kağıtları çıkarın.

U["Rulo 1 / Rulo kağıdı çıkarma" sayfa 44](#page-43-0)

U["Rulo 2 kaldırma \(SC-P6500E Serisi / SC-](#page-47-0)[T3700E Serisi hariç\)" sayfa 48](#page-47-0)

U["Sayfa Kesmeleri / Poster Panosunu](#page-56-0) [Kaldırma" sayfa 57](#page-56-0)

B Kontrol panelinden **Bakım** — **Keeping Preparation** öğesine basın.

8 Bşlt öğesine basın.

Mürekkep boşaltma işlemi başlar ve boşaltma bittiğinde, yazıcı otomatik olarak kapanır.

### c*Önemli:*

*Mürekkebi boşaltırken, hiçbir kapağı açmayın veya yazıcıyı kapatmayın.*

Ardından, taşımaya veya nakliyeye hazırlanmak için aşağıdakilere bakın.

U["Aynı Binada Başka bir Yere Taşıma"](#page-237-0) [sayfa 238](#page-237-0)

U"Yazıcıyı Nakletme" sayfa 240

### c*Önemli:*

*Yazıcıyı kullanmaya devam ettiğinizde yeni bir XXX mürekkep kartuşuna ihtiyacınız olduğunu belirten bir mesaj görüntülenirse, yazıcıyı bir sonraki kullanımınızdan önce XXX bölümünde görüntülenen renkte bir mürekkep kartuşu hazırlayın.*

*Yazıcıyı bir sonraki açışınızda, mürekkep yazıcıyı yazdırmaya hazır hale getirerek yazdırma kafası püskürtme kanallarını dolduracaktır; bu nedenle, püskürtme kanallarını doldurmak için yeterli mürekkebiniz yoksa, mürekkep değiştirilene kadar yazıcı kullanıma hazır olmayacaktır.*

## **Sistem Gereksinimleri**

Bu yazıcı için yazılım aşağıdaki ortamlarda kullanılabilir (Ağustos 2022 itibariyle). Desteklenen İS ve diğer öğeler değişebilir.

En güncel bilgiler için Epson web sitesine bakınız.

### **Yazıcı Sürücüsü**

#### **Windows**

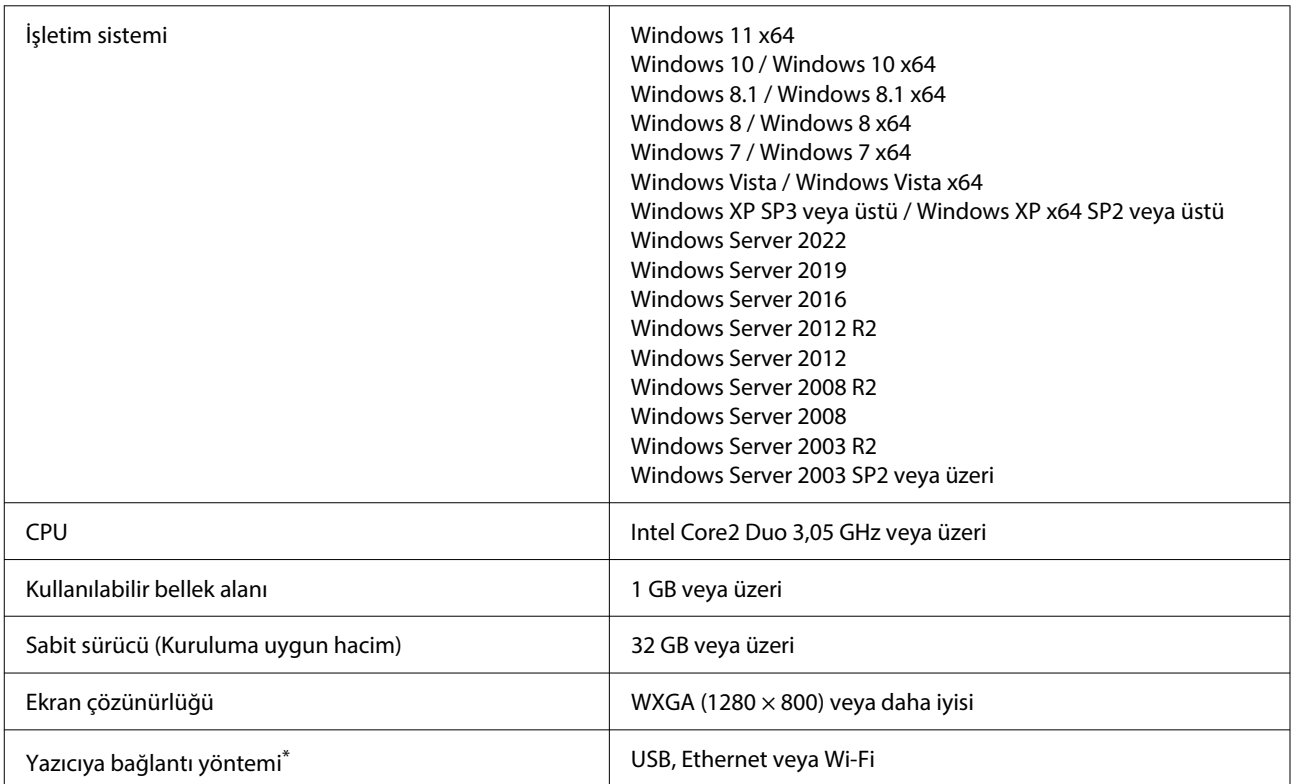

\* SC-T5700D Serisi'da Wi-Fi bulunmayan modeller için kablosuz LAN bağlantısı mevcut değildir. Bağlantı yöntemleri (arayüz özellikleri) hakkında ayrıntılı bilgi için aşağıdakilere bakın.

U["Özellikler Tablosu \(SC-P8500DL Serisi / SC-T7700DL Serisi](#page-243-0) hariç)" sayfa 244

U["Özellikler Tablosu \(Yalnızca SC-P8500DL Serisi / SC-T7700DL Serisi\)" sayfa 247](#page-246-0)

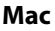

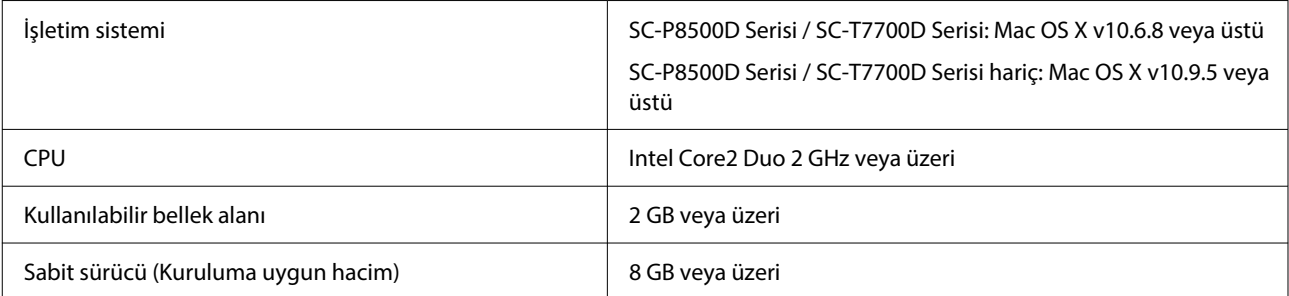

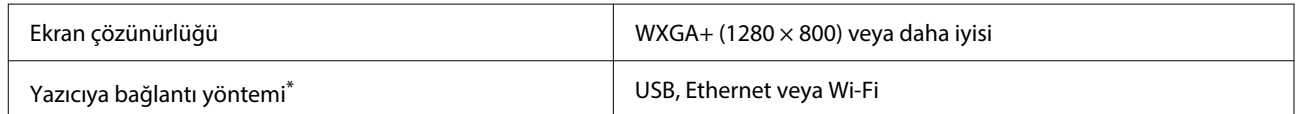

\* SC-T5700D Serisi'da Wi-Fi bulunmayan modeller için kablosuz LAN bağlantısı mevcut değildir. Bağlantı yöntemleri (arayüz özellikleri) hakkında ayrıntılı bilgi için aşağıdakilere bakın.

U["Özellikler Tablosu \(SC-P8500DL Serisi / SC-T7700DL Serisi hariç\)" sayfa 244](#page-243-0)

U["Özellikler Tablosu \(Yalnızca SC-P8500DL Serisi / SC-T7700DL Serisi\)" sayfa 247](#page-246-0)

### **Web Config**

Web Config, yazıcıyla aynı ağa bağlı bir bilgisayar veya akıllı cihazdaki bir web tarayıcısında çalışan bir uygulamadır.

U*Yönetici Kılavuzu*

#### **Desteklenen Tarayıcılar**

Microsoft Edge, Internet Explorer 8 veya üstü, Firefox<sup>\*1</sup>, Chrome<sup>\*1</sup>, Safari<sup>\*1</sup>

\*1 En yeni sürümü kullanın.

Ağ arayüzleri için aşağıdaki detaylara bakın.

U["Özellikler Tablosu \(SC-P8500DL Serisi / SC-T7700DL Serisi hariç\)" sayfa 244](#page-243-0)

U["Özellikler Tablosu \(Yalnızca SC-P8500DL Serisi / SC-T7700DL Serisi\)" sayfa 247](#page-246-0)

# <span id="page-243-0"></span>**Özellikler Tablosu (SC-P8500DL Serisi / SC-T7700DL Serisi hariç)**

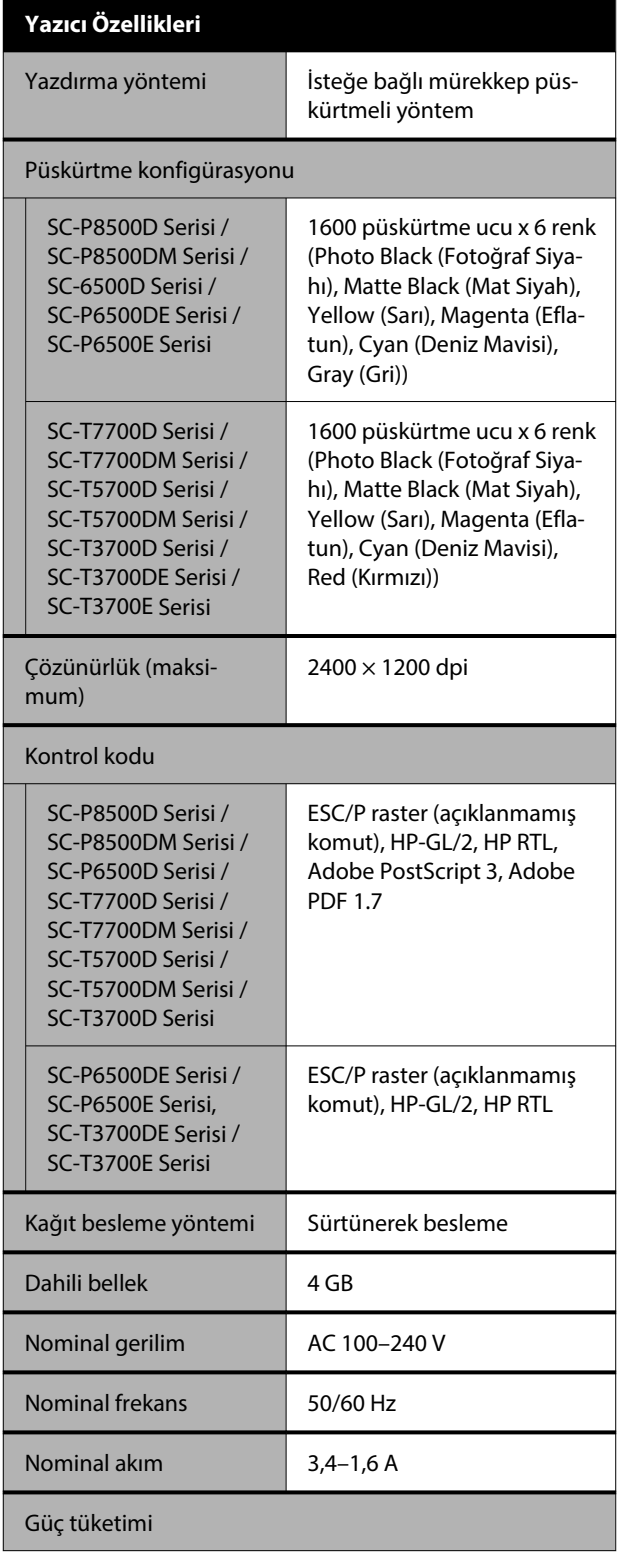

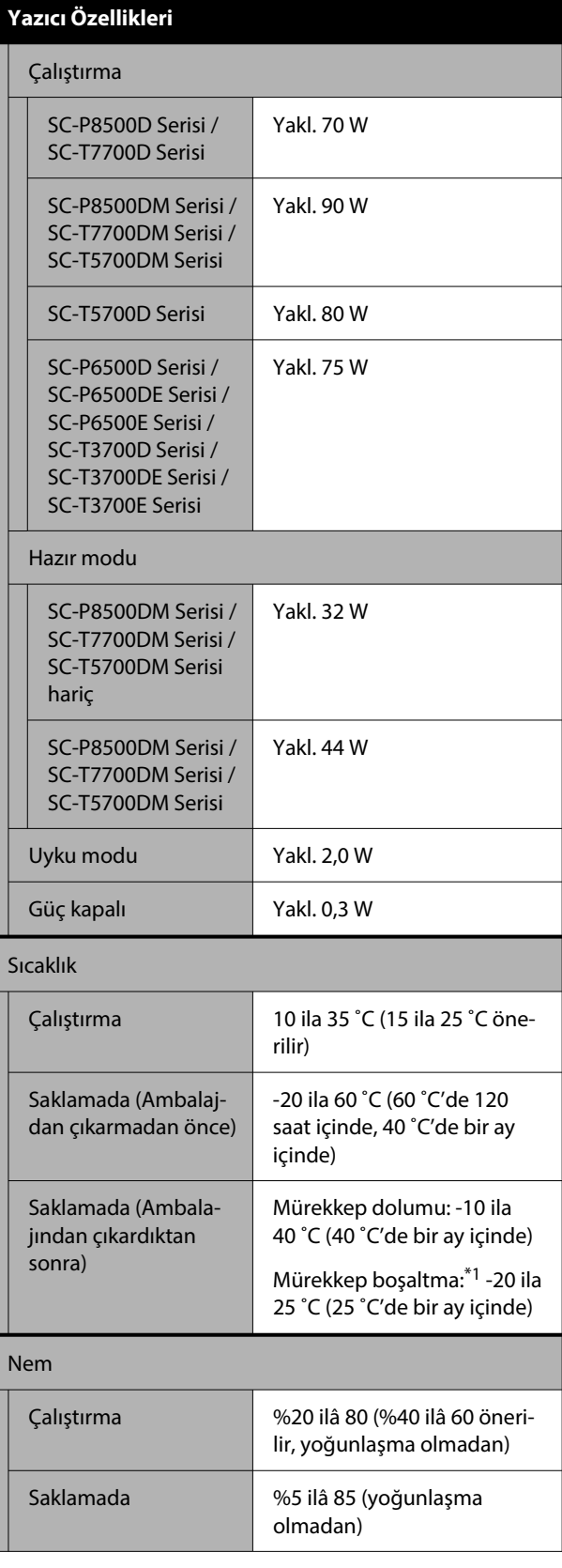

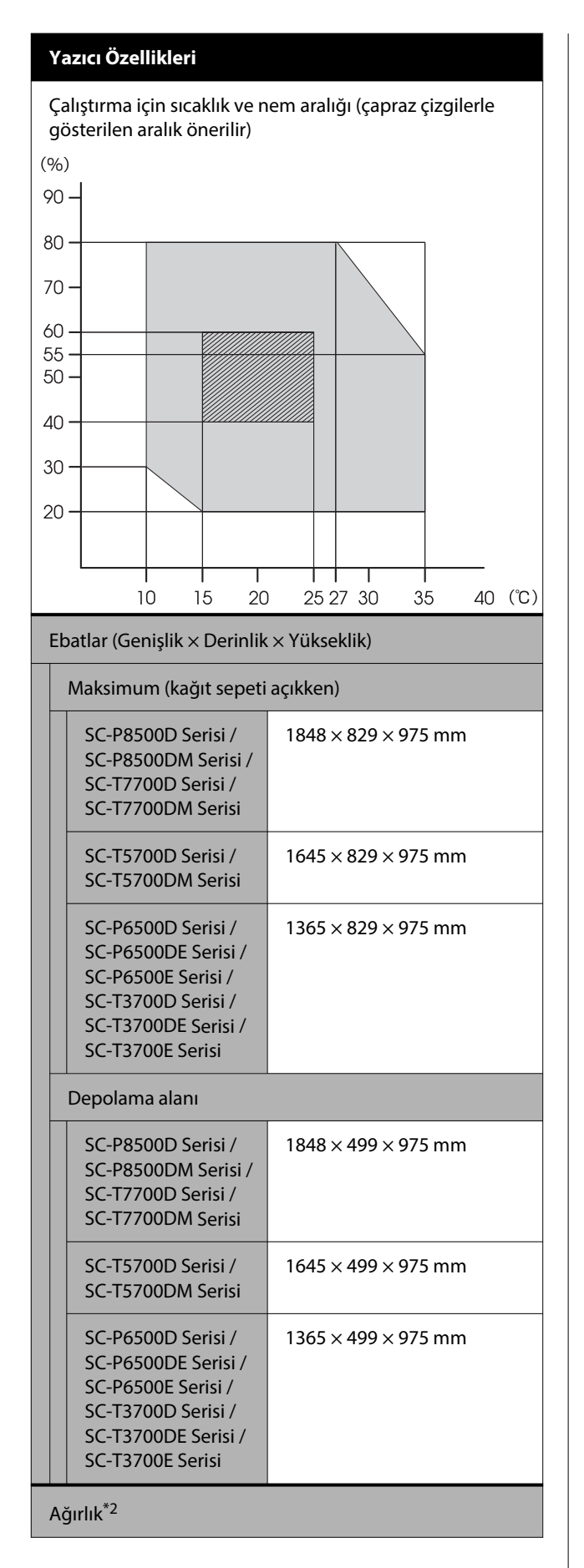

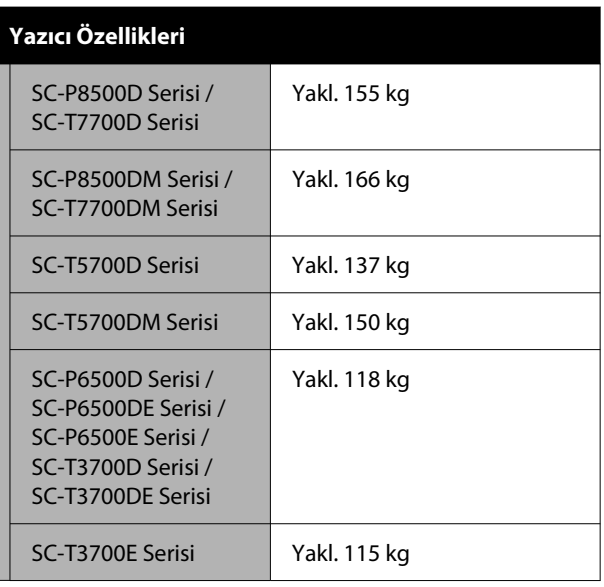

\*1 Yazıcıdaki mürekkebi boşaltmak için Bakım menüsünde yer alan **Mürekkebi Boşaltma / Doldurma** menüsünü kullanın.

⊿<sup>®</sup> "İç Mekanda veya Taşıma Sırasında Ortam -10 °C veya [Daha Düşükse" sayfa 240](#page-239-0)

\*2 Mürekkep kartuşları dahil değildir.

### c*Önemli:*

*Yazıcıyı 2000 m veya daha alçak bir rakımda kullanın.*

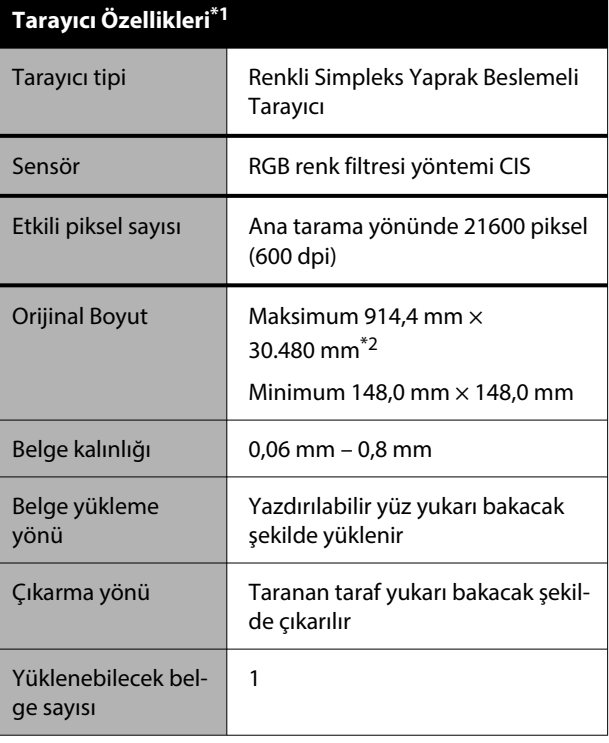

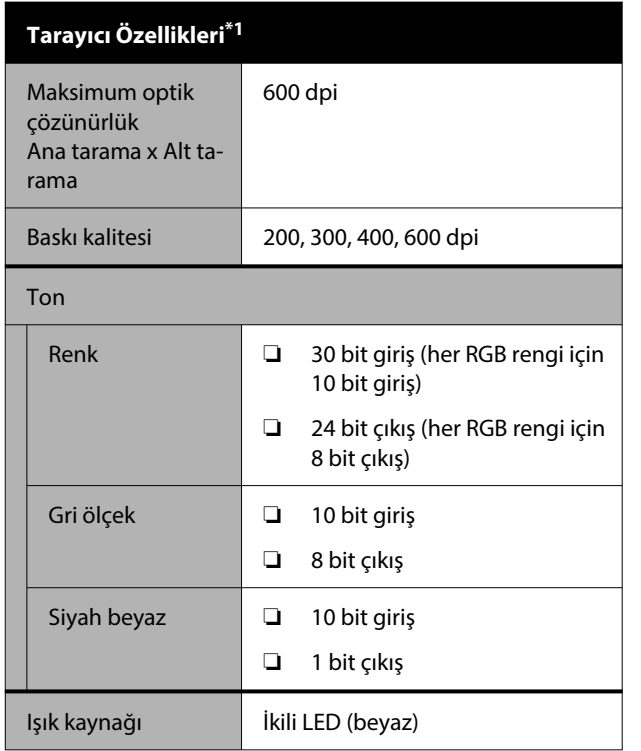

\*1 Yalnızca SC-P8500DM Serisi / SC-T7700DM Serisi / SC-T5700DM

\*2 Maksimum uzunluk, veri biçimine ve ayarlara bağlıdır. U["Kopyala \(Yalnızca SC-P8500DM Serisi / SC-T7700DM](#page-129-0) [Serisi / SC-T5700DM Serisi\)" sayfa 130](#page-129-0)

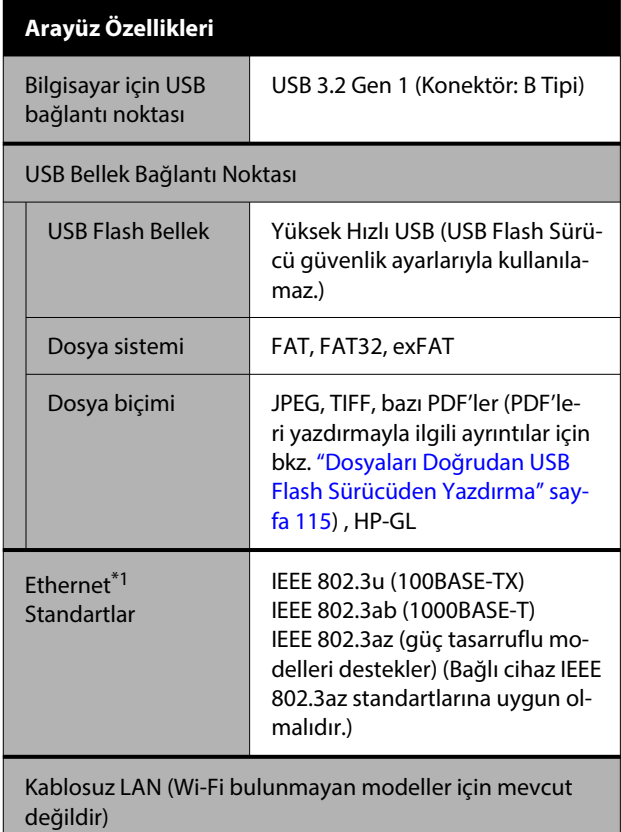

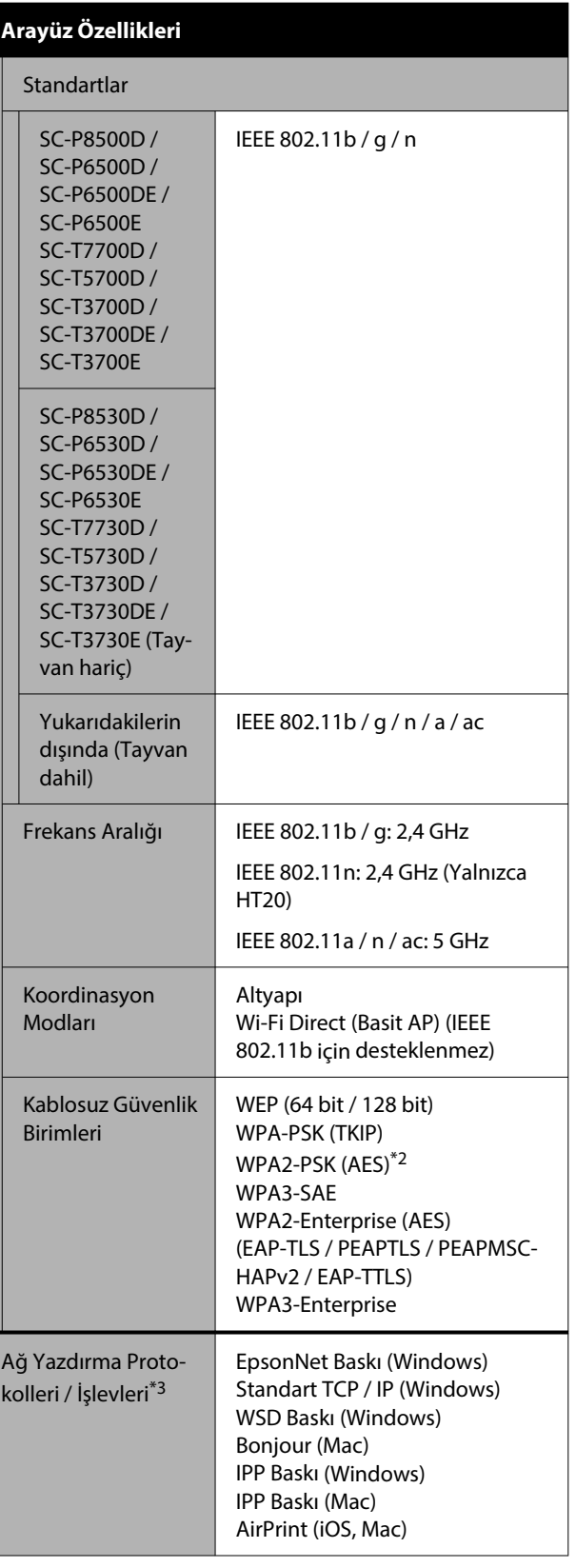

#### <span id="page-246-0"></span>**Arayüz Özellikleri**

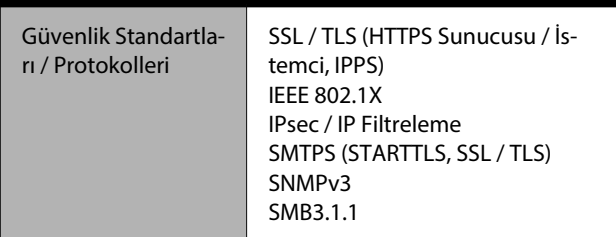

\*1 5e veya üstü kategori STP (kılıflı bükümlü çift tel) kablosu kullanın.

- \*2 WPA / WPA2 Kişisel desteği ile WPA2 standartlarına uygundur.
- \*3 EpsonNet Print yalnızca IPv4'ü destekler. Diğerleri hem IPv4 hem de IPv6'yı destekler.

#### $\Lambda$ *Uyarı:*

*Lisanslı hizmetle radyo girişimini önlemek için, bu cihazın maksimum koruma sağlamak amacıyla kapalı alanlarda ve pencerelerden uzakta çalıştırılması amaçlanmıştır. Açık havaya kurulumu yapılan ekipman (veya iletim anteni) lisansa tabidir.*

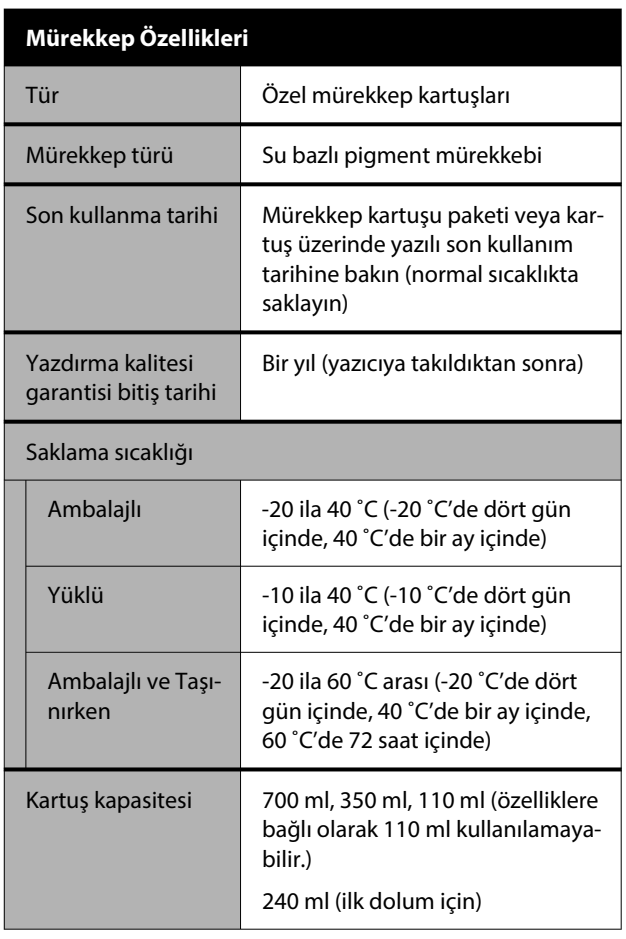

### c*Önemli:*

- ❏ *İyi yazdırma kalitesini garantilemek için altı ayda bir takılı mürekkep kartuşlarını çıkarıp sallamanızı öneririz.*
- ❏ *Mürekkep uzun süre -20 ˚C'de bırakılırsa donar. Donarsa, oda sıcaklığında (25 ˚C) en az dört saat bırakın.*
- ❏ *Mürekkep kartuşlarını yeniden doldurmayın.*

# **Özellikler Tablosu (Yalnızca SC-P8500DL Serisi / SC-T7700DL Serisi)**

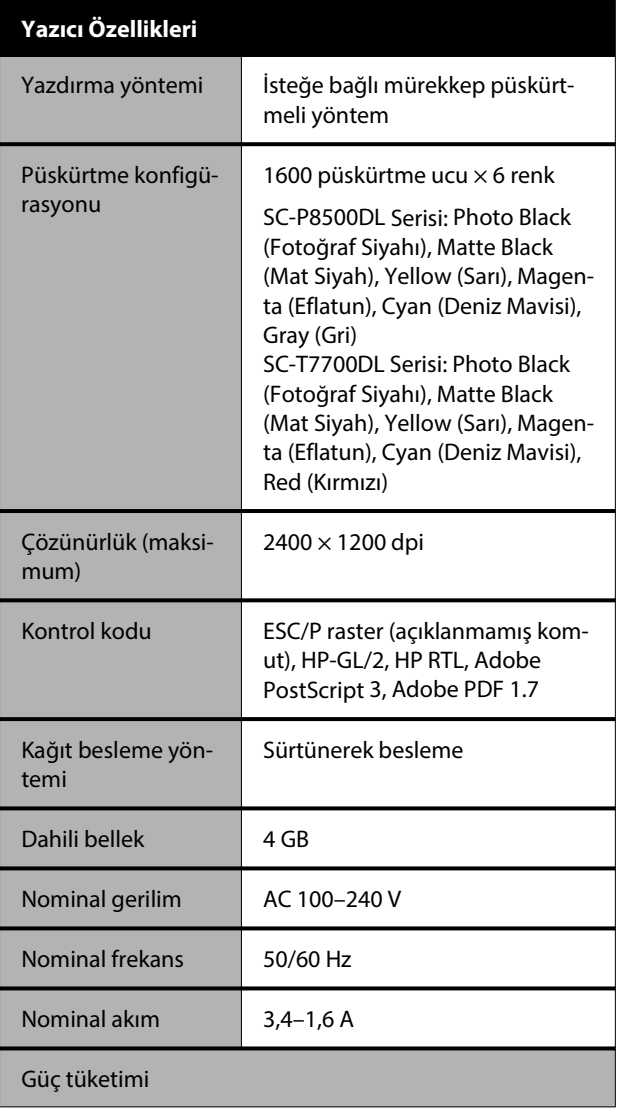

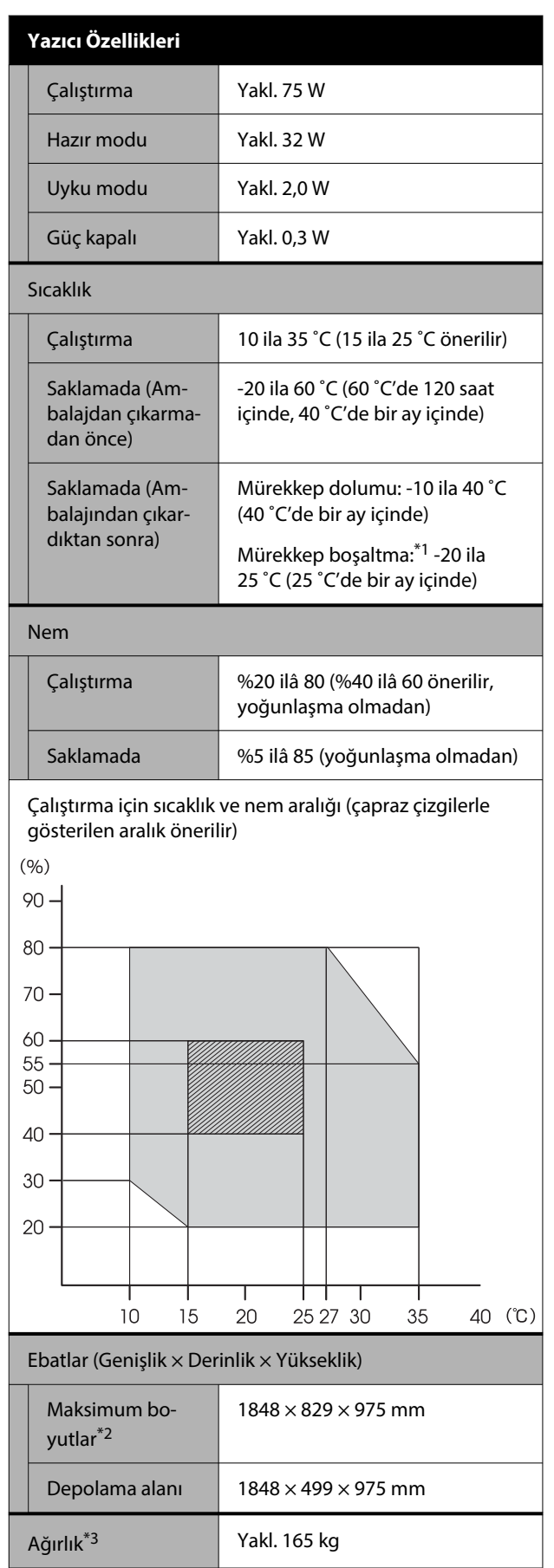

- \*1 Yazıcıdan mürekkebi boşaltmak için Bakım menüsündeki **Mürekkebi Boşaltma / Doldurma** menüsünü kullanın.  $\mathcal{L}\!\mathfrak{F}$ ["İç Mekanda veya Taşıma Sırasında Ortam](#page-239-0) [-10 ˚C veya Daha Düşükse" sayfa 240](#page-239-0)
- \*2 Kağıt sepeti açıkken
- \*3 Ink supply unit (Mürekkep besleme birimi) dahil değildir

### c*Önemli:*

*Yazıcıyı 2000 m veya daha alçak bir rakımda kullanın.*

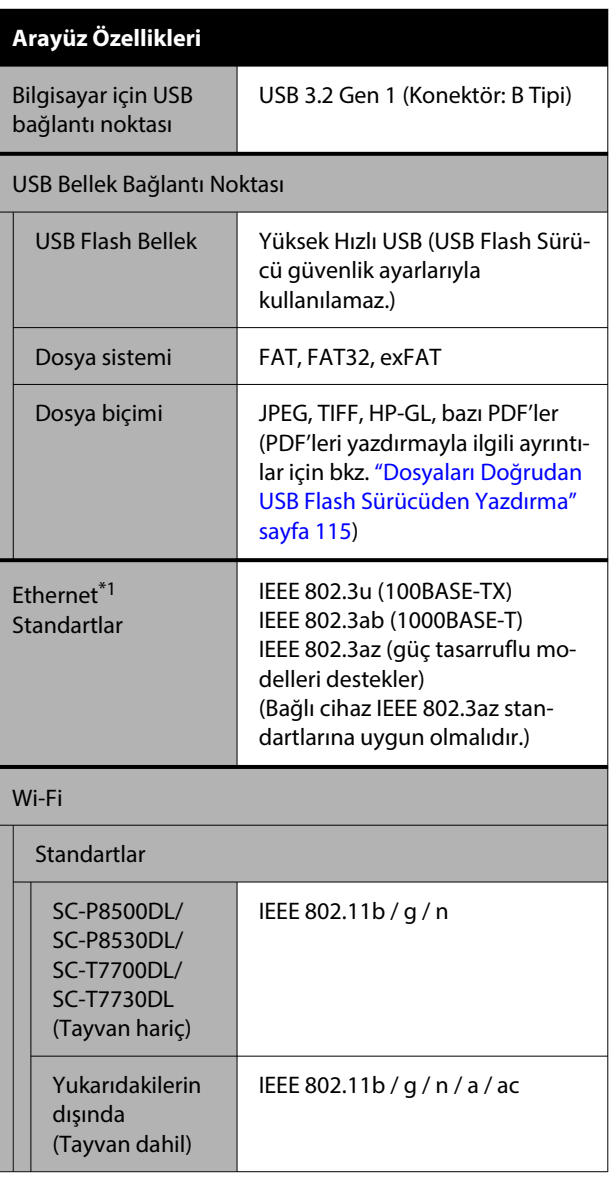

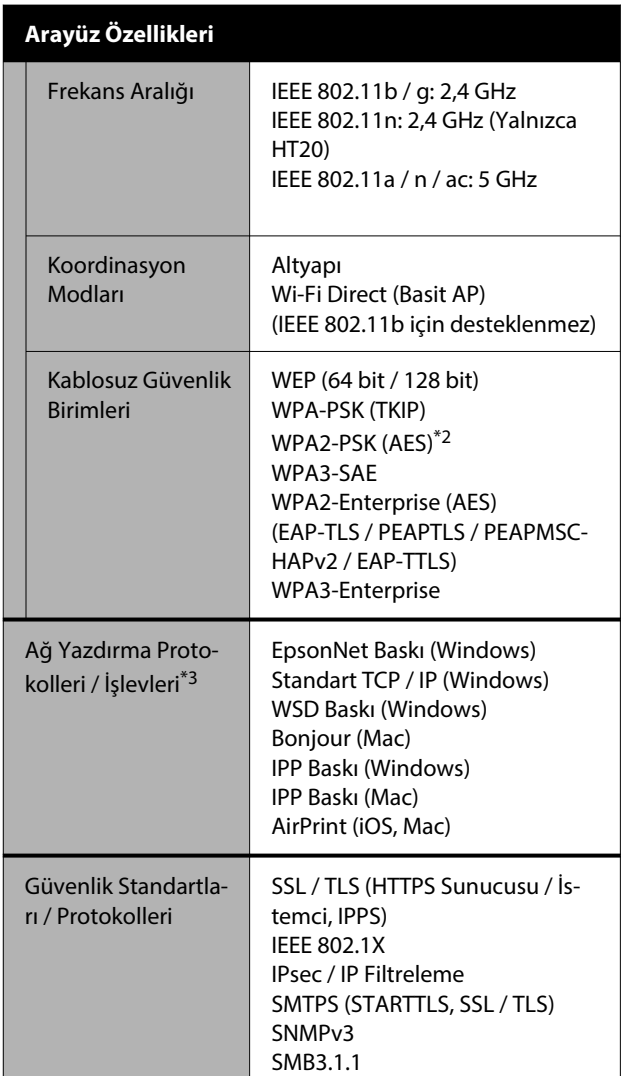

- \*1 Blendajlı bükümlü çift kablo kullanın (Kategori 5e veya üstü).
- \*2 WPA / WPA2 Kişisel desteği ile WPA2 standartlarına uygundur.
- \*3 EpsonNet Print yalnızca IPv4'ü destekler. Diğerleri hem IPv4 hem de IPv6'yı destekler.

### *Uyarı:*

*Lisanslı hizmetle radyo girişimini önlemek için, bu cihazın maksimum koruma sağlamak amacıyla kapalı alanlarda ve pencerelerden uzakta çalıştırılması amaçlanmıştır. Açık havaya kurulumu yapılan ekipman (veya iletim anteni) lisansa tabidir.*

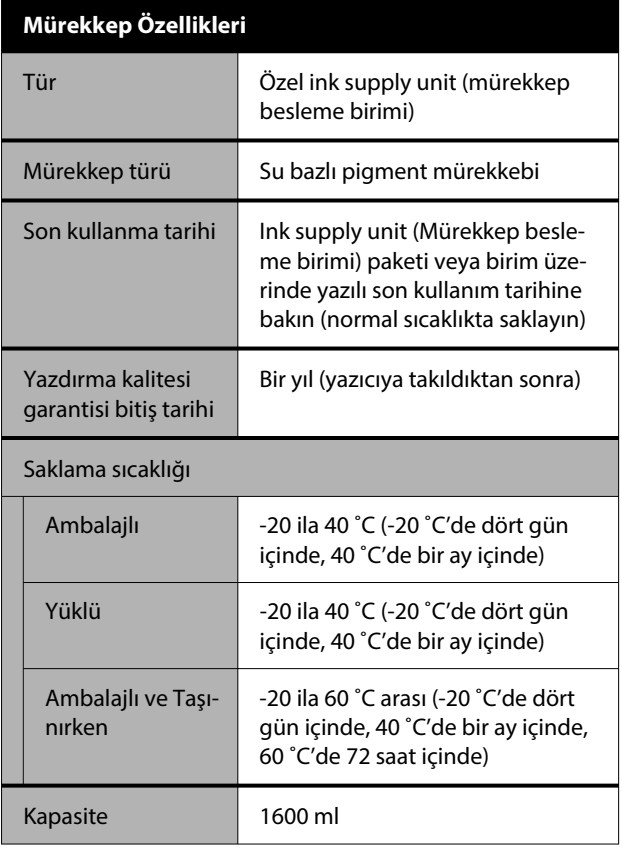

### c*Önemli:*

*Mürekkep uzun süre -20 ˚C'de bırakılırsa donar. Donarsa, oda sıcaklığında (25 ˚C) en az dört saat bırakın.*

### **Avrupalı kullanıcılar için**

### **Telsiz Ekipman Bilgileri**

Bu ürün aşağıda açıklanan şekilde kasıtlı olarak radyo dalgası yayar.

(a) telsiz ekipmanın çalıştığı frekans aralığı; 2,4 ila 2,4835 GHz

(b) telsiz ekipmanın çalıştığı frekans aralığında iletilen maksimum radyo frekans gücü; 20 dBm (eirp gücü)

# $\epsilon$

#### **Zambiya'daki kullanıcılar için**

ZICTA Tip Onayı bilgilerine bakmak için aşağıdaki web sitesine bakın.

<https://support.epson.net/zicta/>

#### **Malezya'daki kullanıcılar için**

Frekans Bandı: 2400-2483,5 MHz

# **Nereden Yardım Alınır**

# **Teknik Destek Web Sitesi**

Epson'un Teknik Destek Web Sitesi, ürününüzün belgelerindeki sorun giderme bilgilerini kullanarak çözülemeyen sorunlarda size yardımcı olur. Web tarayıcınız varsa ve Internet'e bağlanabiliyorsanız, siteye aşağıdaki adresten ulaşabilirsiniz:

### <https://support.epson.net/>

En son sürücüler, Sık Sorulan Sorular (SSS), kullanım kılavuzları ya da indirilebilir diğer içerik için siteye aşağıdaki adresten ulaşabilirsiniz:

#### <https://www.epson.com>

Siteye ulaştıktan sonra, yerel Epson Web sitenizdeki destek bölümünü seçin.

# **Epson Teknik Destek İletişimi**

### **Epson'la Bağlantı Kurmadan Önce**

Epson ürününüz doğru çalışmıyorsa ve ürün belgelerindeki sorun giderme bilgilerini kullanarak sorunu çözemiyorsanız, yardım için Epson destek hizmetlerine başvurun. Bölgenizdeki Epson desteği aşağıdaki listede bulunmuyorsa, ürünü satın aldığınız bayi ile irtibat kurun.

Aşağıdaki bilgileri vermeniz durumunda Epson desteği size çok daha hızlı yardımcı olacaktır:

- ❏ Ürün seri numarası (Seri numarası etiketi genelde ürünün arka kısmında bulunur.)
- ❏ Ürün modeli
- ❏ Ürün yazılım sürümü (Ürün yazılımında **About**, **Version Info** ya da benzeri bir düğmeyi tıklatın.)
- ❏ Bilgisayarınızın markası ve modeli
- ❏ Bilgisayarınızdaki işletim sisteminin adı ve sürümü
- ❏ Normalde ürünle birlikte kullandığınız yazılım uygulamalarının adları ve sürümleri

### **Kuzey Amerika'daki Kullanıcılar için Yardım**

Epson, aşağıda listelenen teknik destek hizmetlerini sağlar.

### **İnternet Desteği**

Yaygın sorunların çözümleri için <https://epson.com/support> adresindeki Epson'un destek web sitesini ziyaret edin ve ürününüzü seçin. Sürücüleri ve belgeleri indirebilir, SSS ve sorun giderme önerilerine bakabilir ya da Epson'a sorularınız için e-posta gönderebilirsiniz.

#### **Nereden Yardım Alınır**

### **Destek Temsilcisiyle Konuşun**

Tel: (562) 276-1300 (ABD) veya (905) 709-9475 (Kanada), 06:00–18:00 arası, Pasifik Saati, Pazartesi'den Cuma'ya. Destek günleri ve saatleri bildirimde bulunmadan değiştirilebilir. Arama ücretleri veya uzun mesafe ücretleri uygulanabilir.

Destek için Epson'u aramadan önce, lütfen aşağıdaki bilgileri hazır bulundurun:

- ❏ Ürün adı
- ❏ Ürün seri numarası
- ❏ Satın alma belgesi (mağaza fişi gibi) ve satın alma tarihi
- ❏ Bilgisayar yapılandırması
- ❏ Problemin tanımı

#### *Not:*

*Sisteminizde başka bir yazılım kullanma konusunda yardım için, teknik destek bilgileri için o yazılımın belgelerine bakın.*

### **Sarf Malzemeleri ve Aksesuar Satın Alma**

Orijinal Epson mürekkep kartuşlarını, şerit kartuşlarını, kağıt ve aksesuarlarını bir Epson yetkili satıcısından satın alabilirsiniz. En yakın satıcıyı bulmak için, 800-GO-EPSON (800-463-7766) numaralı telefonu arayın. Veya <http://www.epsonstore.com> (ABD satışları) veya <http://www.epson.ca>(Kanada satışları) adresinden çevrimiçi satın alabilirsiniz.

### **Avrupa'daki Kullanıcılar için Yardım**

Epson desteği iletişim bilgileri için **Tüm Avrupa Garanti Belgesi**'ne bakın.

### **Tayvan'daki Kullanıcılar için Yardım**

### **Teknik Destek Web Sitesi**

En yeni sürücülere, SSS'lere, kılavuzlara veya videolara ihtiyacınız varsa, lütfen <https://www.epson.com.tw/CustomerAndDownload>

adresinden Epson'un destek web sitesini ziyaret edin

Ve ürününüzü seçin.

### **Avustralya'daki / Yeni Zelanda'daki Kullanıcılar için Yardım / Yeni**

Epson Avustralya / Yeni Zelanda, size yüksek düzeyde müşteri hizmeti sunmak için çalışmaktadır. Ürün belgelerine ek olarak, bilgi almak için aşağıdaki kaynakları sunuyoruz:

### **Bayiniz**

Bayinizin sorunları tanımlamak ve çözmek konusunda yardımcı olabileceğini unutmayın. Sorunlar hakkında öneri almak için ilk olarak bayinizi aramalısınız; bayiler, sorunları hızlı, kolay bir biçimde çözebilir ve bir sonraki adım için öneride de bulunabilirler.

### **Internet URL**

**Avustralya <https://www.epson.com.au>**

**Yeni Zelanda <https://www.epson.co.nz>**

Epson Avustralya / Yeni Zelanda World Wide Web sayfalarına erişim. Site, sürücüler için indirme bölümü, Epson iletişim noktaları, yeni ürün bilgileri ve teknik destek (e-posta) hizmetleri sağlamaktadır.
#### **Nereden Yardım Alınır**

### **Epson Yardım Masası**

Epson Yardım Masası, müşterilerimizin bilgiye ulaşmasını sağlamak için sunulan nihai bir destektir. Yardım Masası operatörleri Epson ürününüzü kurma, yapılandırma ve çalıştırma konusunda yardımcı olabilir. Satış Öncesi Yardım Masası personeli yeni Epson ürünleri hakkındaki belgeleri sağlayabilir ve en yakın bayi ya da servis acentesinin yeri hakkında bilgi verebilir. Birçok soru burada yanıtlanmaktadır.

Yardım Masası numaraları aşağıdadır:

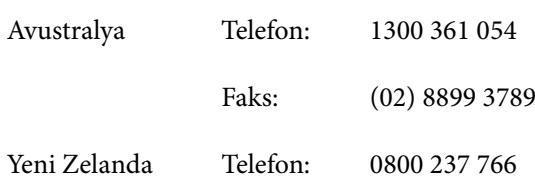

Aradığınızda ilgili tüm bilgilerin hazırda bulundurmanızı öneririz. Ne kadar çok bilgi hazırlarsanız, sorununuzu o kadar hızlı çözebiliriz. Bu bilgiler Epson ürün belgelerini, bilgisayar türünü, işletim sistemini, uygulama programlarını ve gerekli olduğunu düşündüğünüz her türlü bilgiyi içermektedir.

## **Singapur'daki Kullanıcılar için Yardım**

Epson Singapur'un sunduğu bilgi kaynakları, destek ve hizmetleri aşağıdadır:

#### **World Wide Web [\(https://www.epson.com.sg](https://www.epson.com.sg))**

Ürün özellikleriyle ilgili bilgiler, indirilebilen sürücüler, Sık Sorulan Sorular (SSS), Satışla İlgili Sorular ve e-postayla Teknik Destek mevcuttur.

### **Epson Yardım Masası Ücretsiz Hat: 800-120-5564**

Yardım Masası ekibimiz size, aşağıdaki konularda telefonla yardımcı olabilir:

- ❏ Satışla ilgili sorular ve ürün bilgileri
- ❏ Ürün kullanımıyla ilgili sorular ya da sorunlar
- ❏ Onarım hizmeti ve garantiyle ilgili sorular

## **Tayland'daki Kullanıcılar için Yardım**

Bilgi, destek ve hizmetler için bağlantılar:

#### **World Wide Web ([https://www.epson.co.th\)](https://www.epson.co.th)**

Ürün özellikleriyle ilgili bilgiler, indirilebilen sürücüler, Sık Sorulan Sorular (SSS) ve e-posta mevcuttur.

#### **Epson Yardım Hattı (Telefon: (66) 2460-9699)**

Yardım Hattı ekibimiz size aşağıdaki konularda telefonla yardımcı olabilir:

- ❏ Satışla ilgili sorular ve ürün bilgileri
- ❏ Ürün kullanımıyla ilgili sorular ya da sorunlar
- ❏ Onarım hizmeti ve garantiyle ilgili sorular

## **Vietnam'daki Kullanıcılar için Yardım**

Bilgi, destek ve hizmetler için bağlantılar:

Epson Yardım Hattı (Telefon):

+84 28 3925 5545

Servis Merkezi: 68 Nam Ky Khoi Nghia Street, Nguyen Thai Binh Ward, District 1, Ho Chi Minh **City** Vietnam

# **Endonezya'daki Kullanıcılar için Yardım**

Bilgi, destek ve hizmetler için bağlantılar:

#### **Nereden Yardım Alınır**

#### **World Wide Web [\(https://www.epson.co.id](https://www.epson.co.id))**

- ❏ Ürün özellikleri hakkında bilgiler, indirilebilir sürücüler
- ❏ Sık Sorulan Sorular (SSS), Satışla İlgili Sorular, e-postayla soru sorma

## **Epson Yardım Hattı**

- ❏ Satışla ilgili sorular ve ürün bilgileri
- ❏ Teknik destek Telefon: (62) 21-572 4350 Faks: (62) 21-572 4357

#### **Epson Servis Merkezi**

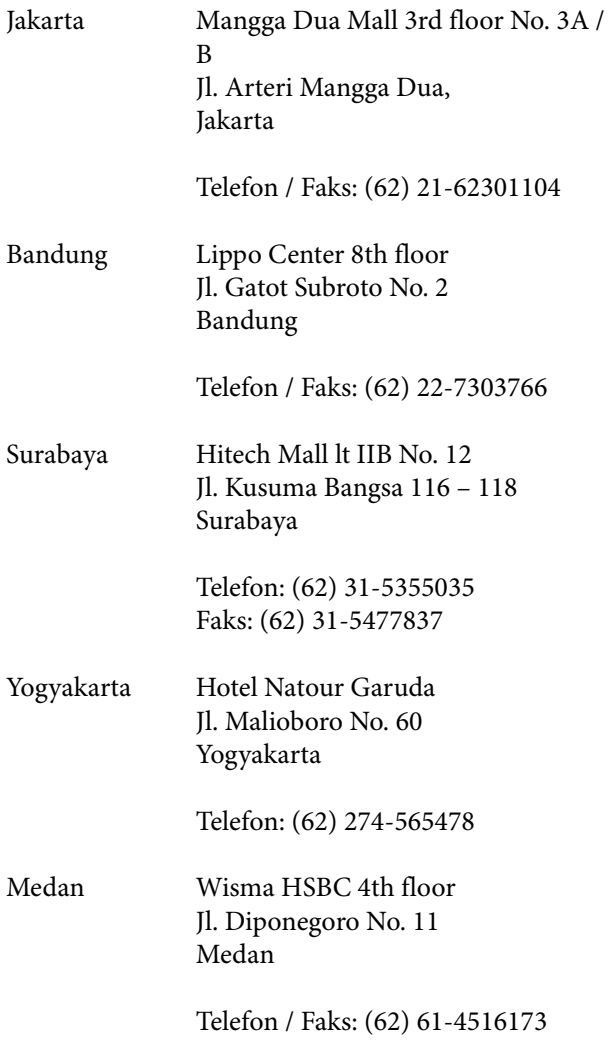

Makassar MTC Karebosi Lt. Ill Kav. P7-8 JI. Ahmad Yani No. 49 Makassar

Telefon: (62) 411-350147/411-350148

## **Hong Kong'daki Kullanıcılar için Yardım**

Teknik destek almak ve diğer satış sonrası hizmetler için, kullanıcılar Epson Hong Kong Limited'le irtibat kurabilir.

### **İnternet Ana Sayfası**

Epson Hong Kong, İnternette, kullanıcılara aşağıdaki konularda bilgi vermek için Çince ve İngilizce dillerinde yerel bir ana sayfa hazırlamıştır:

- ❏ Ürün bilgileri
- ❏ Sık Sorulan Sorulara (SSS) cevaplar
- ❏ Epson ürün sürücülerinin en son sürümleri

Kullanıcılar, aşağıdaki adresten World Wide Web ana sayfamıza ulaşabilirler:

<https://www.epson.com.hk>

### **Teknik Destek Yardım Hattı**

Ayrıca, aşağıdaki telefon ve faks numaralarından teknik personelimizle irtibat kurabilirsiniz:

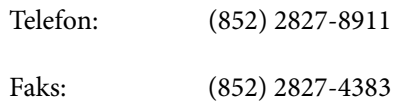

# **Malezya'daki Kullanıcılar için Yardım**

Bilgi, destek ve hizmetler için bağlantılar:

#### **Nereden Yardım Alınır**

#### **World Wide Web [\(https://www.epson.com.my\)](https://www.epson.com.my)**

- ❏ Ürün özellikleri hakkında bilgiler, indirilebilir sürücüler
- ❏ Sık Sorulan Sorular (SSS), Satışla İlgili Sorular, e-postayla soru sorma

### **Epson Trading (M) Sdn. Bhd.**

Merkez Ofis.

Telefon: 603-56288288

Faks: 603-56288388/399

#### *Epson Yardım Masası*

- ❏ Satışla ilgili sorular ve ürün bilgileri (Infoline) Telefon: 603-56288222
- ❏ Onarım hizmetleri ve garantiyle ilgili sorular, ürün kullanımı ve teknik destek (Techline) Telefon: 603-56288333

## **Hindistan'daki Kullanıcılar için Yardım**

Bilgi, destek ve hizmetler için bağlantılar:

#### **World Wide Web [\(https://www.epson.co.in](https://www.epson.co.in))**

Ürün özellikleri hakkında bilgi, indirilebilir sürücüler edinilebilir ve ürünlerle ilgili sorular sorulabilir.

### **Yardım Hattı**

Servis, Ürün bilgisi ya da sarf malzemesi siparişi için — 18004250011 (09:00–18:00) — Bu, Ücretsiz bir telefon numarasıdır.

Servis için (CDMA ve Mobil Kullanıcılar) — 3900 1600 (09:00–18:00) Yerel ön ek STD kodu.

# **Filipinler'deki Kullanıcılar için Yardım**

Kullanıcılar, teknik destek ve satış sonrası diğer hizmetler için aşağıdaki telefon ve faks numaraları ile e-posta adresinden Epson Philippines Corporation'a ulaşabilirler:

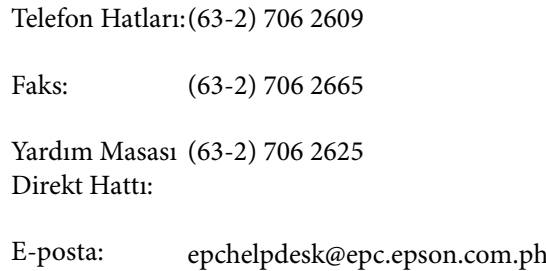

#### **World Wide Web** (<https://www.epson.com.ph>)

Ürün özellikleriyle ilgili bilgiler, indirilebilen sürücüler, Sık Sorulan Sorular (SSS), E-postayla Soru Sorma.

#### **Ücretsiz Telefon: 1800-1069-EPSON(37766)**

Yardım Hattı ekibimiz size aşağıdaki konularda telefonla yardımcı olabilir:

- ❏ Satışla ilgili sorular ve ürün bilgileri
- ❏ Ürün kullanımıyla ilgili sorular ya da sorunlar
- ❏ Onarım hizmeti ve garantiyle ilgili sorular